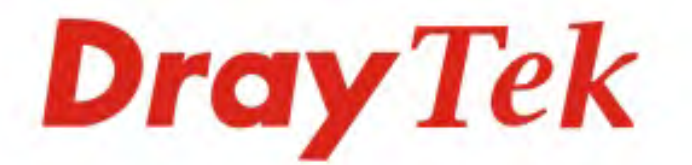

# Vigor2132 Series **Security Giga Router**

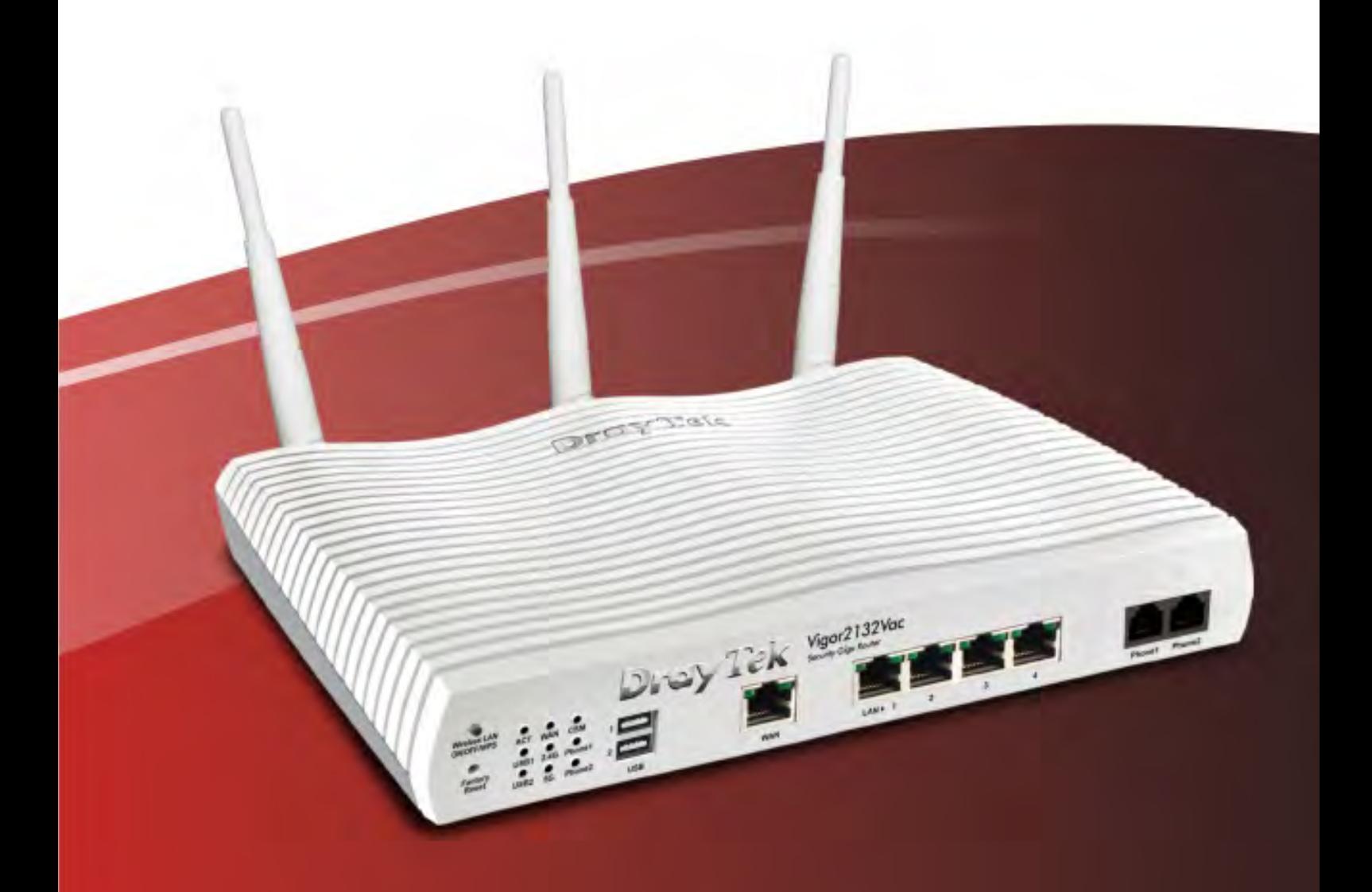

# **Quick Start Guide**

## Vigor2132 Series Security Giga Router User's Guide

**Version: 1.0 Firmware Version: V3.7.8\_RC1 (For future update, please visit DrayTek web site) Date: March 11, 2015**

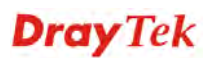

#### **Intellectual Property Rights (IPR) Information**

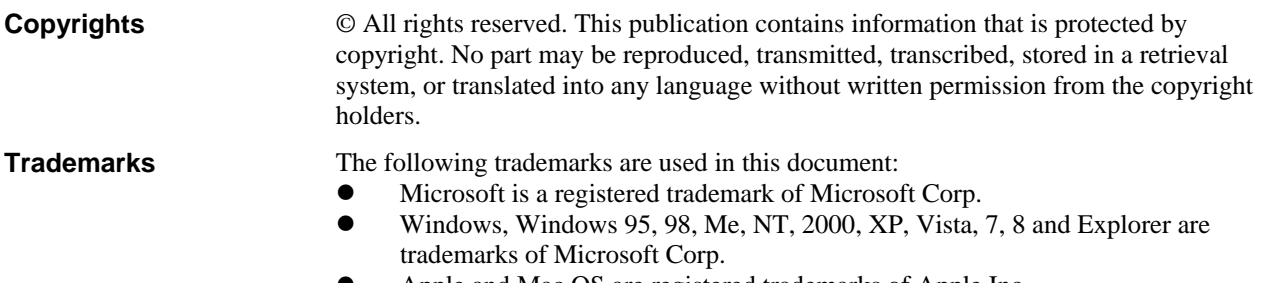

- Apple and Mac OS are registered trademarks of Apple Inc.<br>• Other products may be trademarks or registered trademarks
- Other products may be trademarks or registered trademarks of their respective manufacturers.

#### **Safety Instructions and Approval**

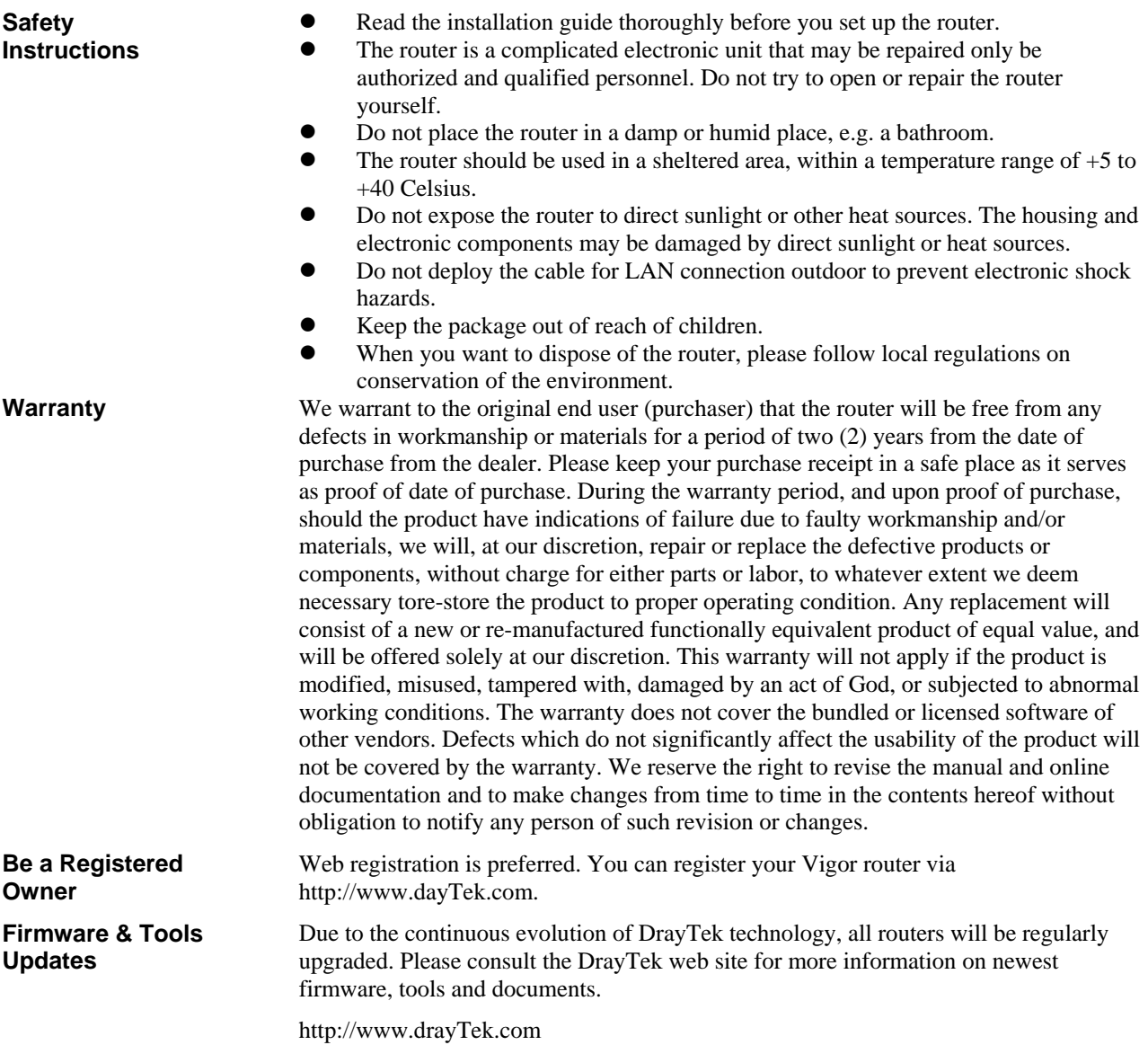

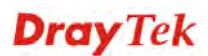

#### **European Community Declarations**

Manufacturer: DrayTek Corp.

Address: No. 26, Fu Shing Road, Hukou Township, Hsinchu Industrial Park, Hsinchu County, Taiwan 303 Product: Vigor2132FVn Router

DrayTek Corp. declares that Vigor2132FVn router is in compliance with the following essential requirements and other relevant provisions of R&TTE 1999/5/EC, ErP 2009/125/EC and RoHS 2011/65/EU.

The product conforms to the requirements of Electro-Magnetic Compatibility (EMC) Directive 2004/108/EC by complying with the requirements set forth in EN55022/Class B and EN55024/Class B.

The product conforms to the requirements of Low Voltage (LVD) Directive 2006/95/EC by complying with the requirements set forth in EN60950-1.

This product is designed for 2.4GHz/5GHz WLAN network throughout the EC region.

#### **Regulatory Information**

Federal Communication Commission Interference Statement

This equipment has been tested and found to comply with the limits for a Class B digital device, pursuant to Part 15 of the FCC Rules. These limits are designed to provide reasonable protection against harmful interference in a residential installation. This equipment generates, uses and can radiate radio frequency energy and, if not installed and used in accordance with the instructions, may cause harmful interference to radio communications. However, there is no guarantee that interference will not occur in a particular installation. If this equipment does cause harmful interference to radio or television reception, which can be determined by turning the equipment off and on, the user is encouraged to try to correct the interference by one of the following measures:

- Reorient or relocate the receiving antenna.
- Increase the separation between the equipment and receiver.
- Connect the equipment into an outlet on a circuit different from that to which the receiver is connected.
- Consult the dealer or an experienced radio/TV technician for help.

This device complies with Part 15 of the FCC Rules. Operation is subject to the following two conditions:

(1) This device may not cause harmful interference, and

(2) This device may accept any interference received, including interference that may cause undesired operation.

The antenna/transmitter should be kept at least 20 cm away from human body.

CE OFE

More update, please visit www.draytek.com.

#### **Table of Contents**

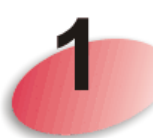

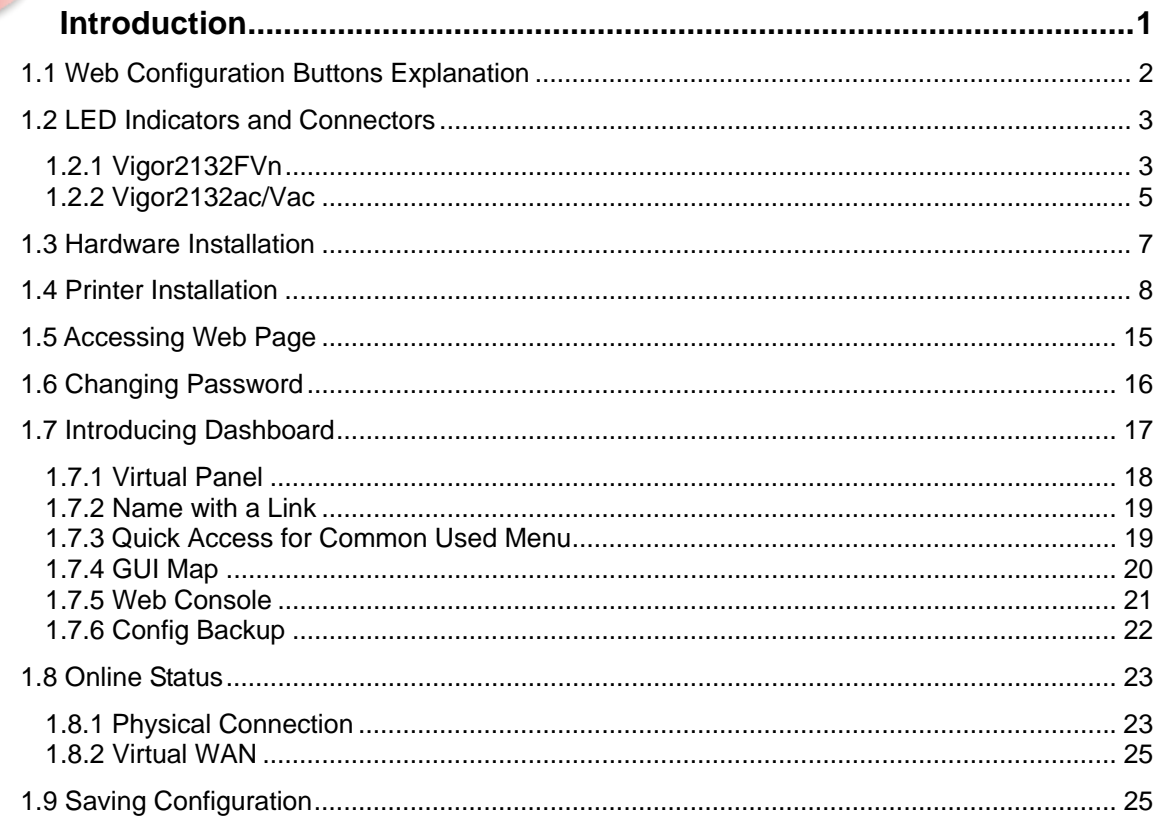

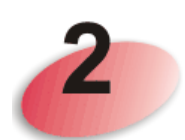

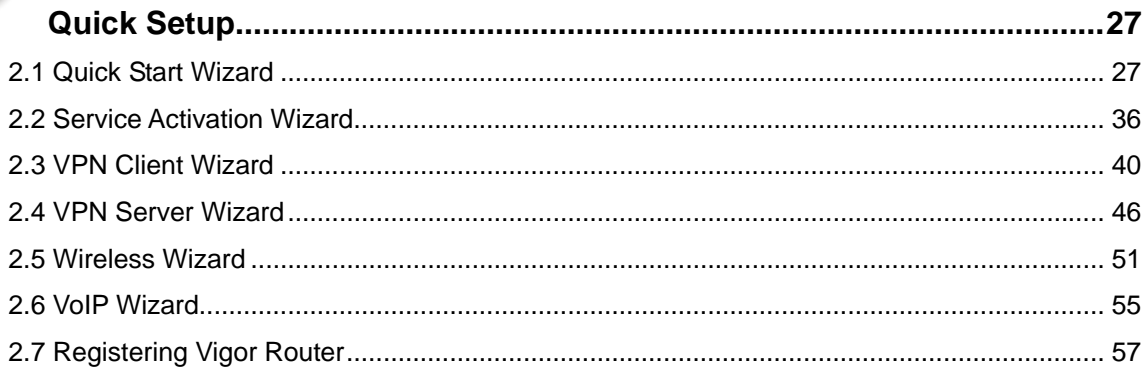

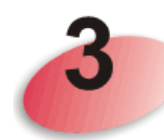

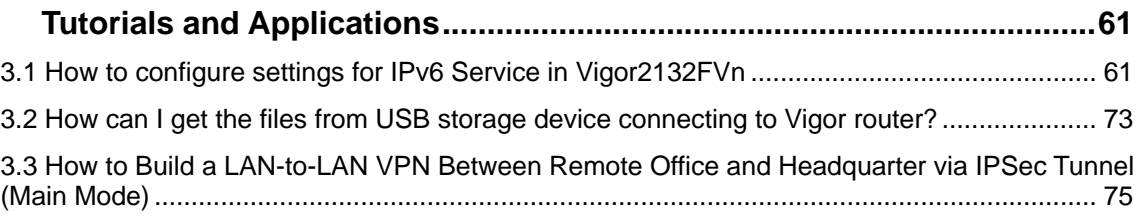

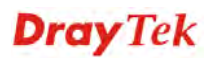

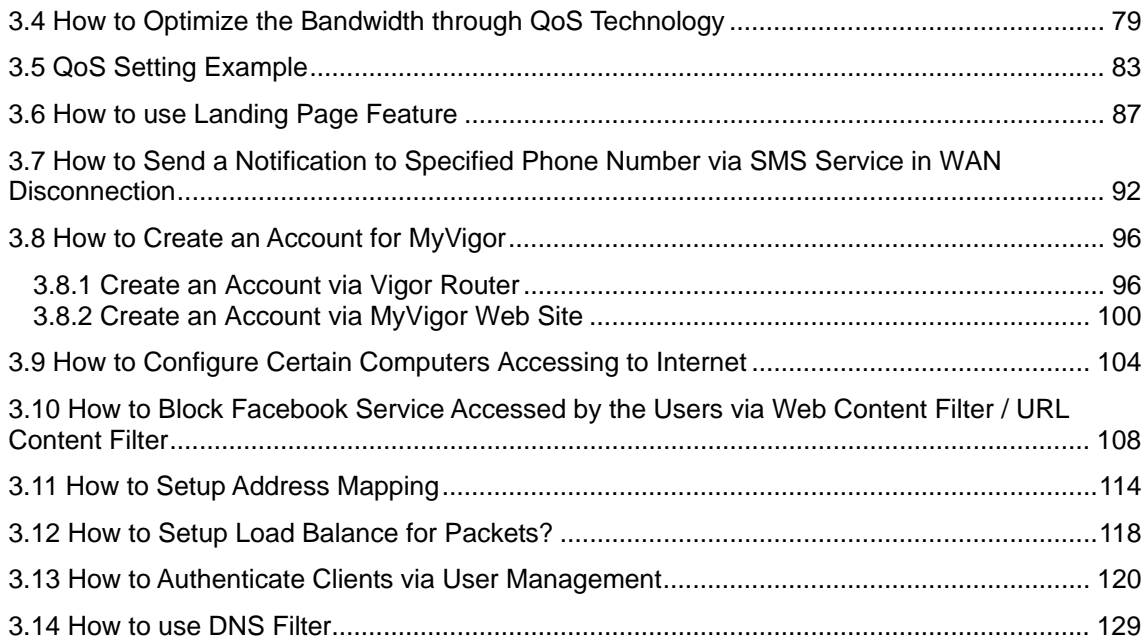

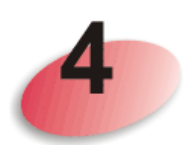

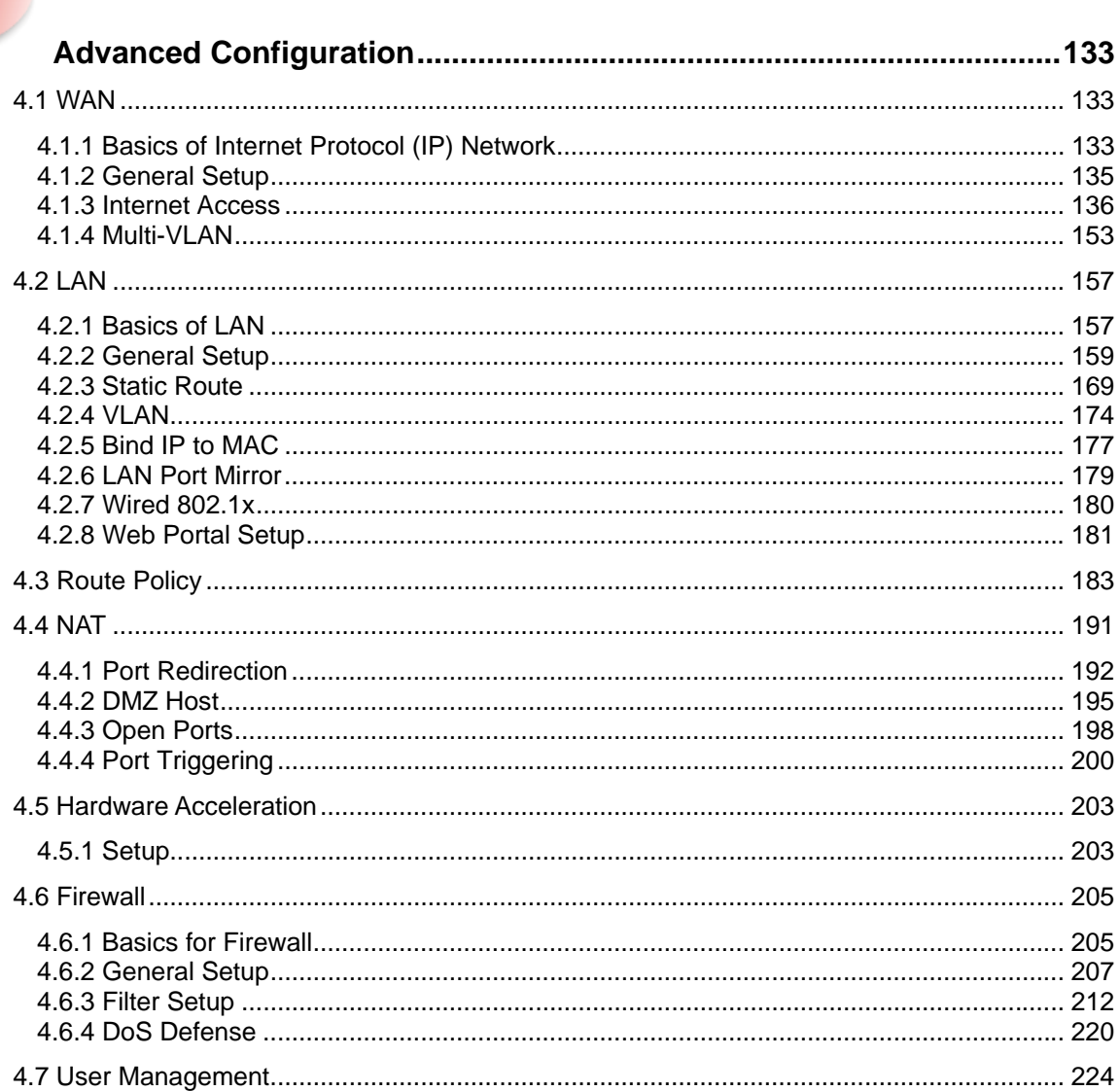

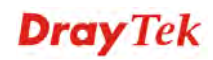

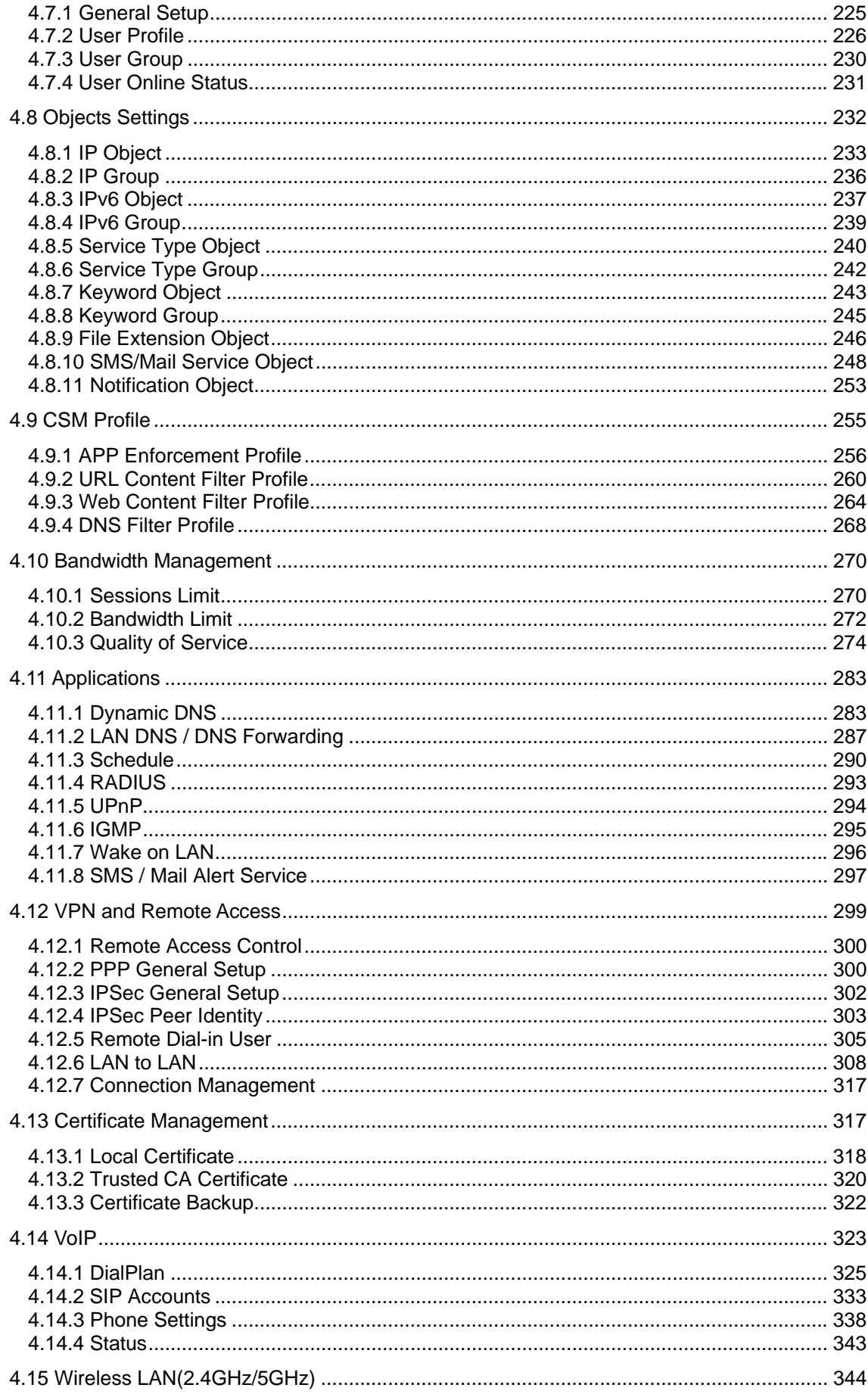

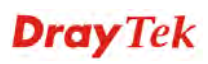

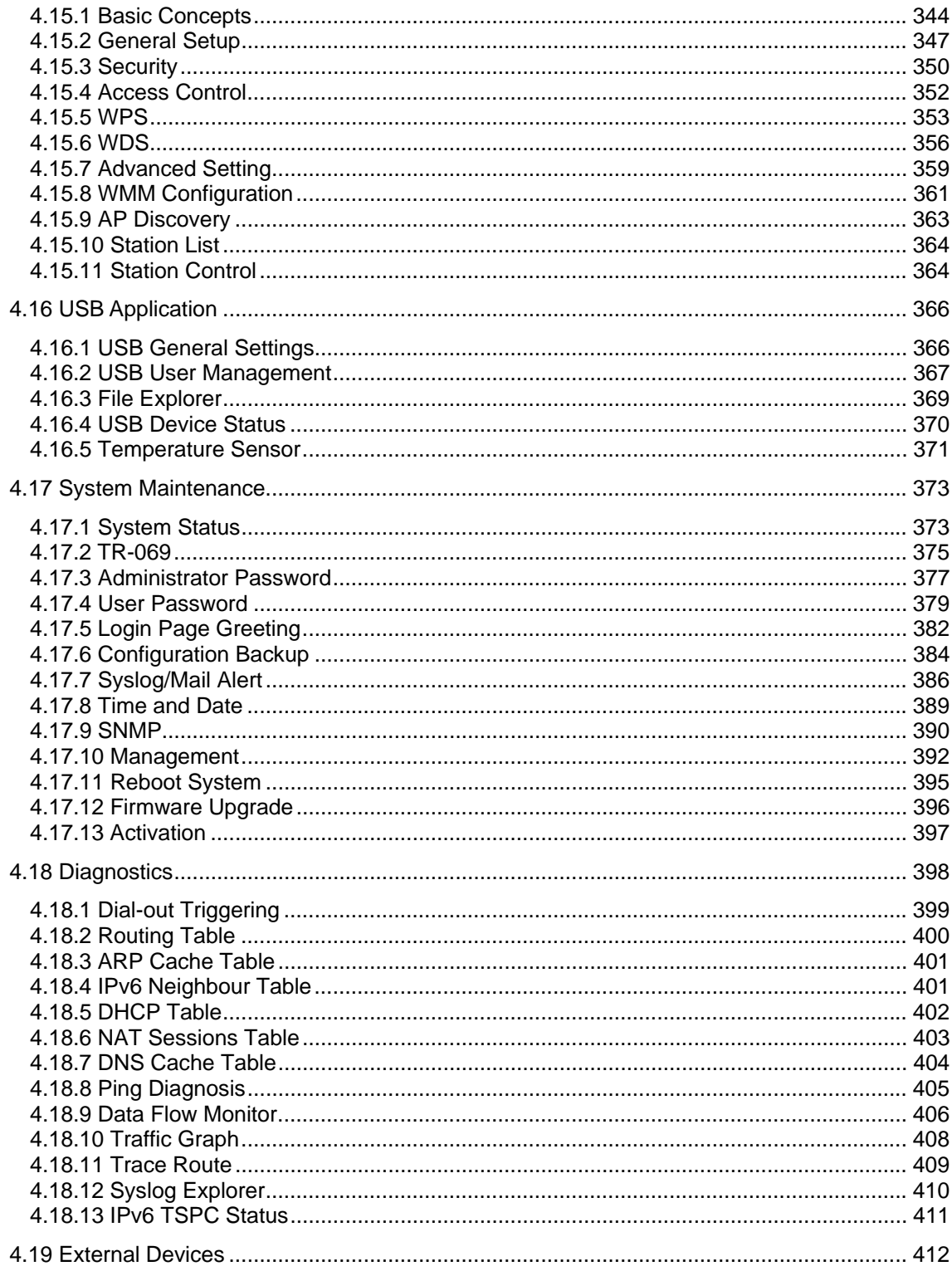

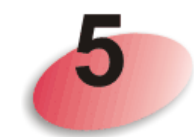

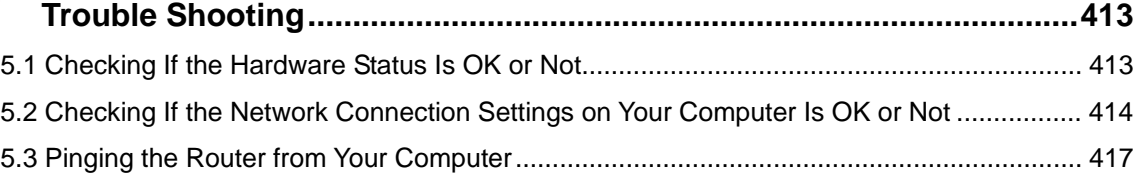

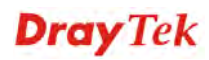

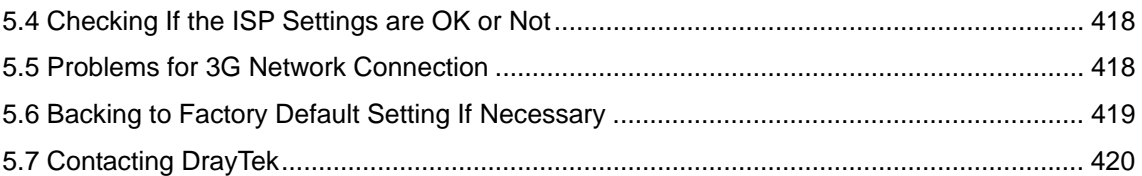

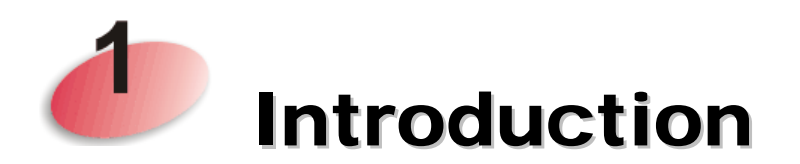

#### Note: This is a generic International version of the user guide. Specification, compatibility and features vary by region. For specific user guides suitable for your region or product, please contact local distributor.

Vigor2132 Series integrates IP layer QoS, NAT session/bandwidth management to help users control works well with large bandwidth.

The entertainment applications running over the home network infrastructure and home-based productivity for SOHO are growing while the broadband bandwidth is increasingly available within affordable budget along with deployment of FTTx. The fiber WAN port of Vigor2132FVn optimizes the throughput performance and flexibility for time-critical console gaming, multi-media streaming and P2P downloading as well as IP telephony. The four Gigabit Ethernet (10/100/1000 LAN ports) auto-sensing ports facilitate home networking with width-intensive applications! Through the combination of Fiber WAN and Gigabit LAN ports to optimize the bandwidth usage, the downstream data and voice packets for Triple play can be flawlessly displayed in endpoint devices, such as HDTV, desktop/laptop or analog/IP phone.

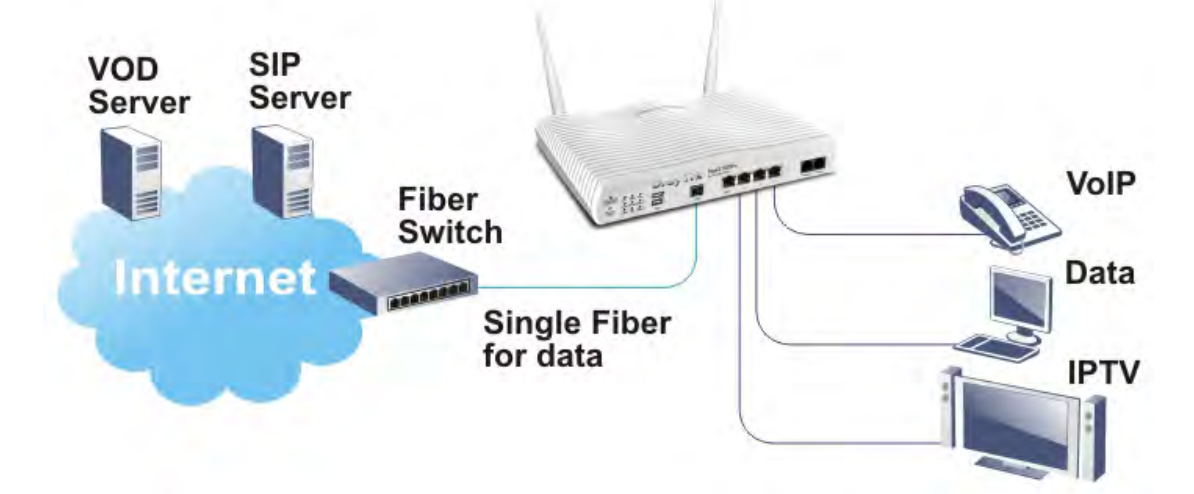

The Vigor2132FVn/Vac/ac series router gives you not only the 802.11n/ac standards for coverage, but also the time scheduling function to save your energy bill plus reducing the carbon footprint. For wireless security, it is also efficient for wireless network management. For instance, its "Wireless LAN isolation" can easily isolate wireless network for friends or guests. Then, the access rights of various wireless clients can be managed by "MAC address control" and deployed "WEP/WPA/WPA2" authentication. No need to remember passwords, you simply press "WPS" button on router and then enable users to securely connect laptop or computers to the router!

The fiber deployment (for Vigor2132FVn) lets businesses and common people have fatter pipe of accessing global network. DrayTek Vigor2132FVn Fiber Router is developed in compliance with the Super-fast broadband architecture and customized for users which already

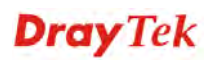

have Fiber to the building (FTTB) or Fiber to the home (FTTH). The bandwidth-consumed multimedia streaming and crystal-clear VoIP functionalities are realized through the Vigor2132FVn's upto-1000Mpbs (1 Gigabit) WAN throughput and advanced bandwidth management. You can apply the rules of Session Limit, Bandwidth Limit, Port Rate Control, QoS control list, Ports Priority to different traffic type for better efficiency.

By making the most of your broadband line, the VoIP call will be carried to the destination via Internet. So you can save on the telephone bill. Combining the Internet Telephony service from the Internet Telephony Service Provider (ITSP), the Vigor2132FVn charter VoIP calls to be made to any legacy phone numbers, even including mobile and long distance numbers!

In addition, it supports the worldwide standard TR-069 management and customized triple play while most fiber routers could not have the above distinguished features.

#### 1.1 Web Configuration Buttons Explanation

Several main buttons appeared on the web pages are defined as the following:

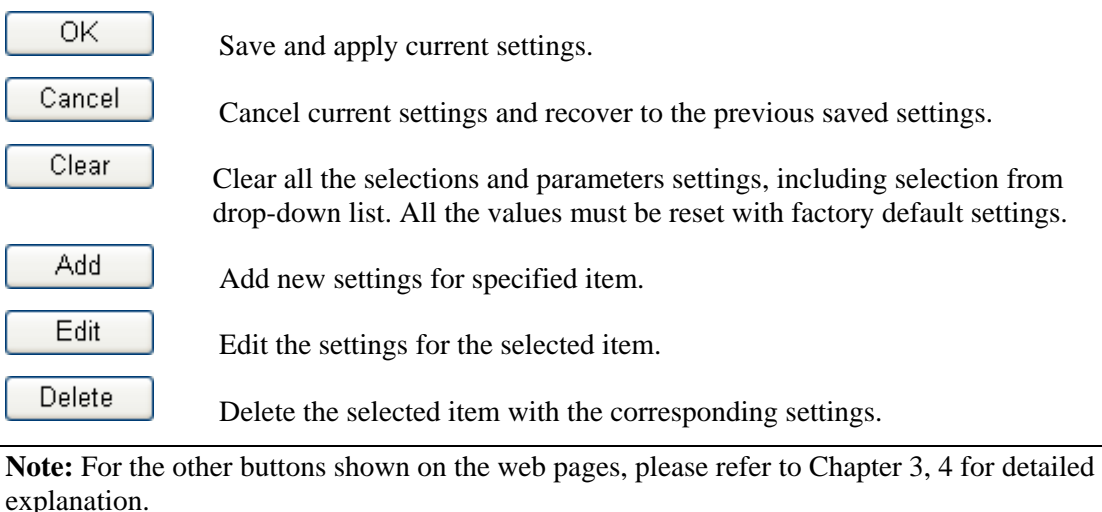

#### 1.2 LED Indicators and Connectors

Before you use the Vigor router, please get acquainted with the LED indicators and connectors first.

#### **1.2.1 Vigor2132FVn**

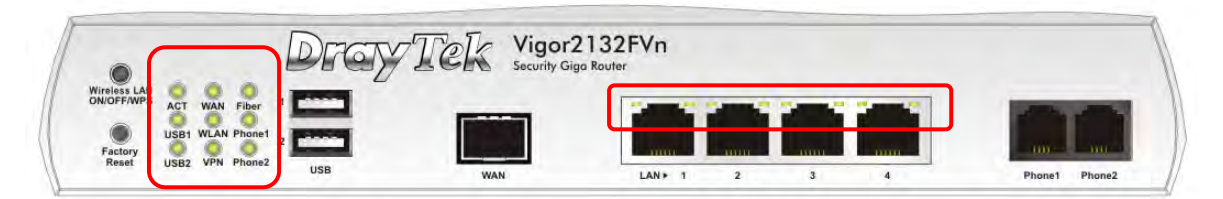

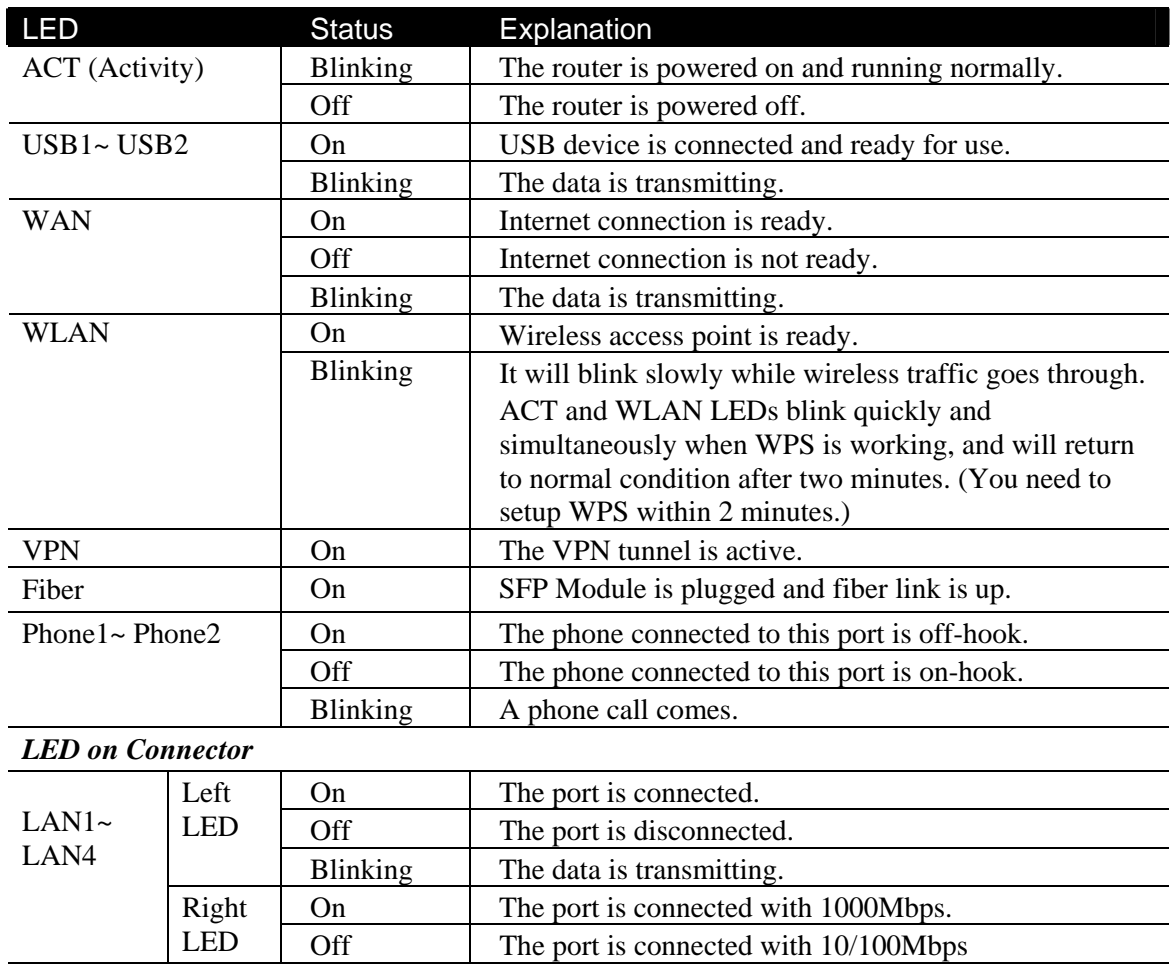

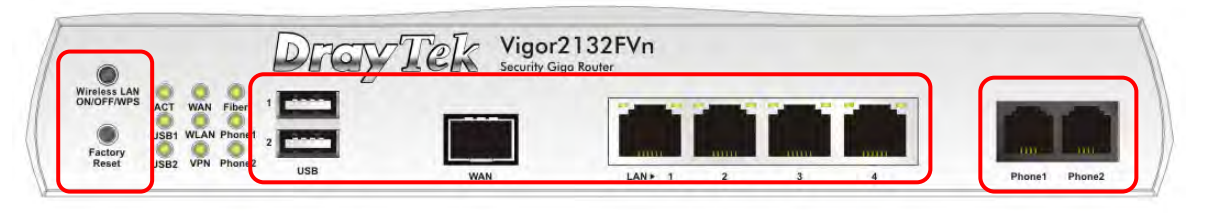

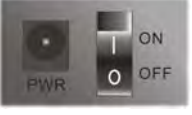

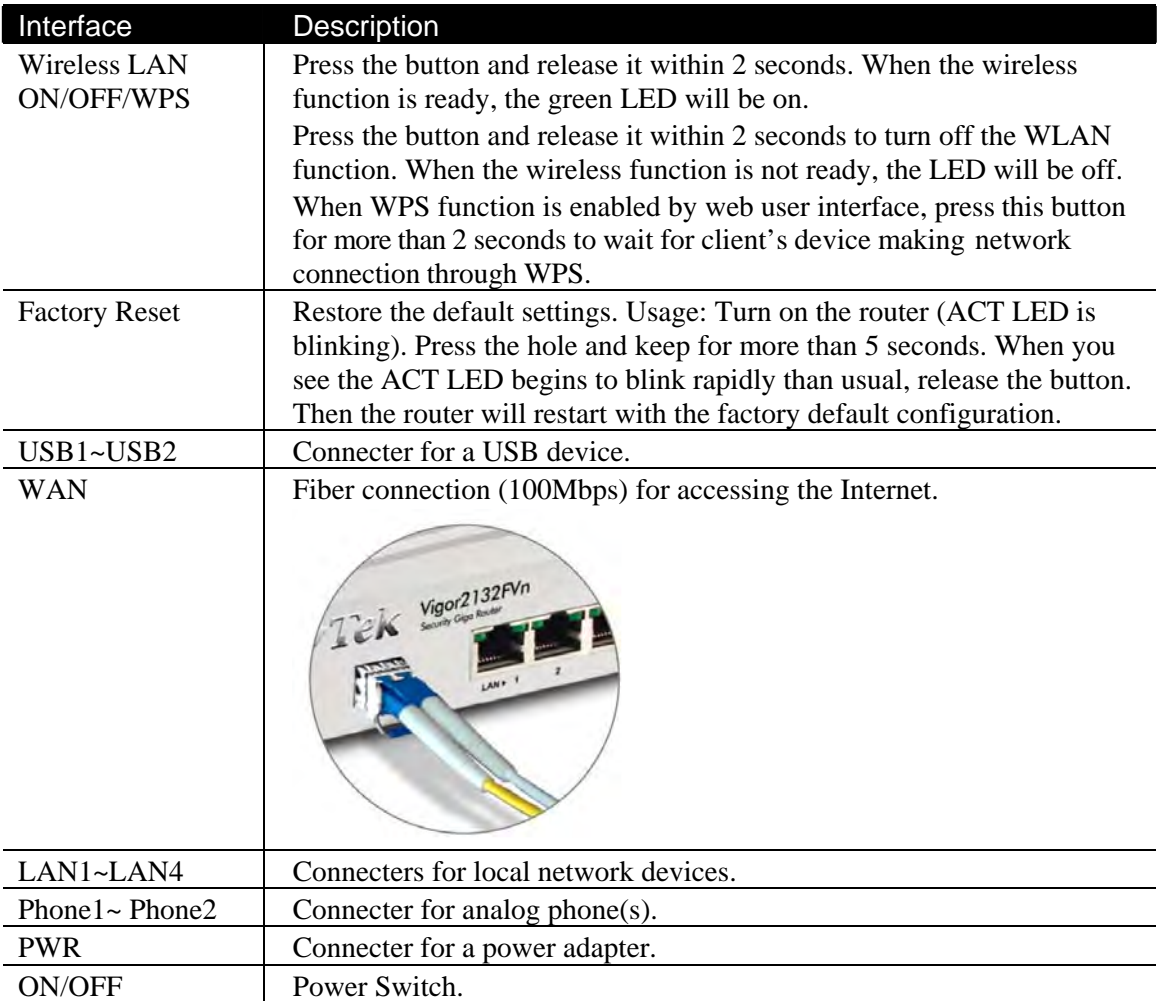

#### **1.2.2 Vigor2132ac/Vac**

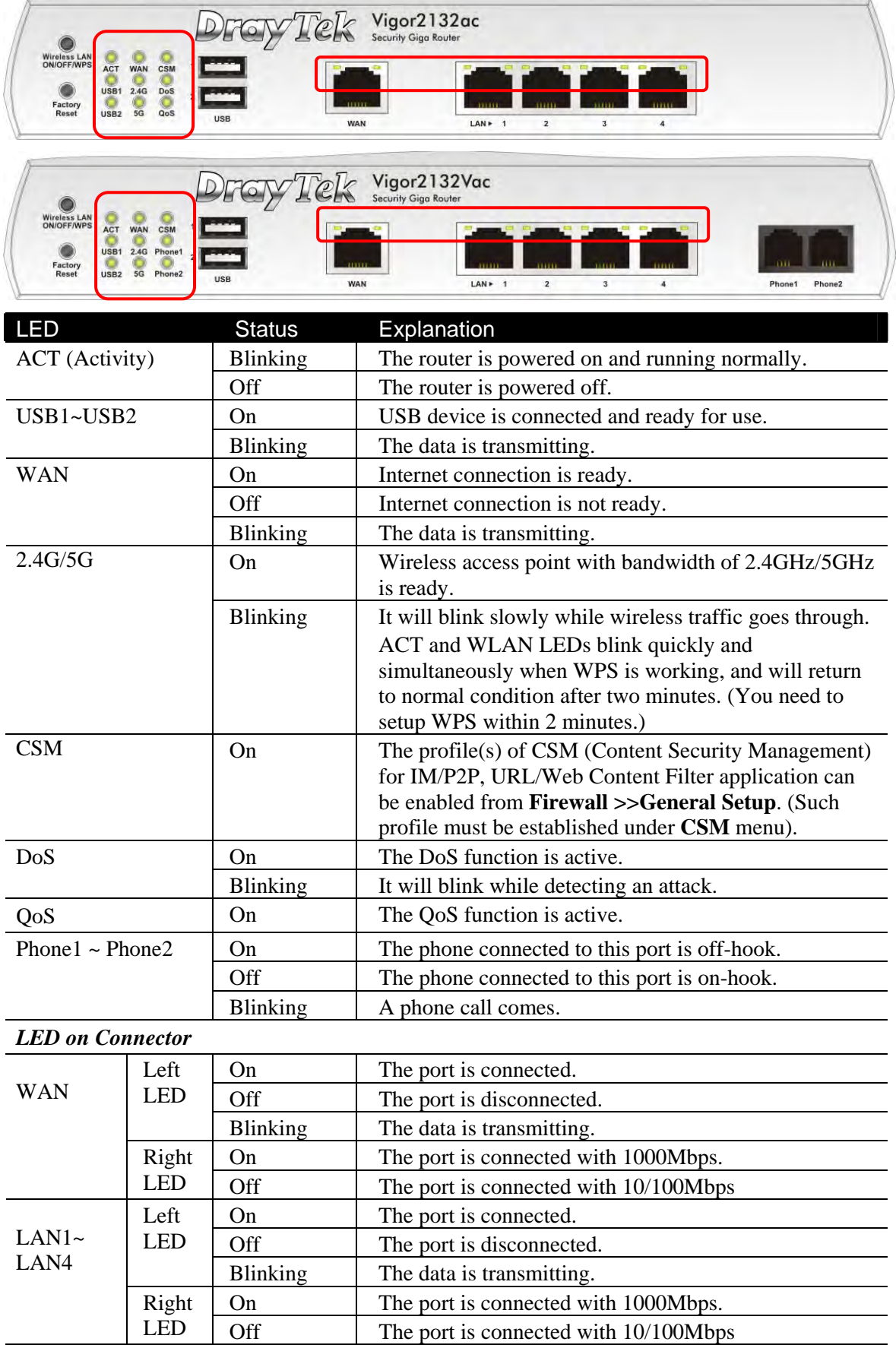

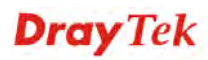

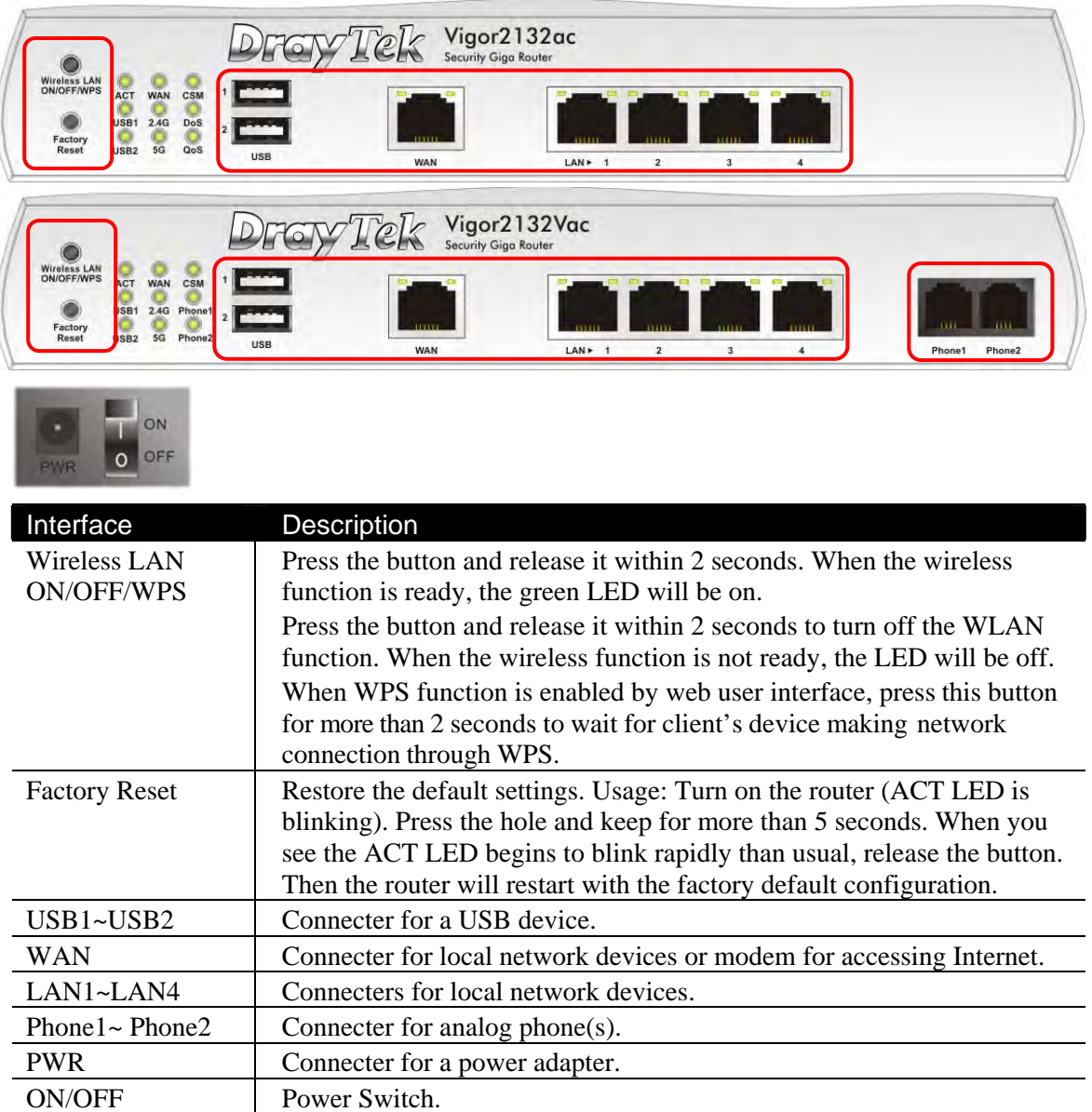

#### 1.3 Hardware Installation

Before starting to configure the router, you have to connect your devices correctly. In this section, Vigor2132FVn is taken as an example.

- 1. Connect the cable Modem/DSL Modem/Media Converter to any WAN port of router with Ethernet cable (RJ-45).
- 2. Connect one end of an Ethernet cable (RJ-45) to one of the **LAN** ports of the router and the other end of the cable (RJ-45) into the Ethernet port on your computer.
- 3. Connect one end of the power adapter to the router's power port on the rear panel, and the other side into a wall outlet.
- 4. Power on the device by pressing down the power switch on the rear panel.
- 5. The system starts to initiate. After completing the system test, the **ACT** LED will light up and start blinking.

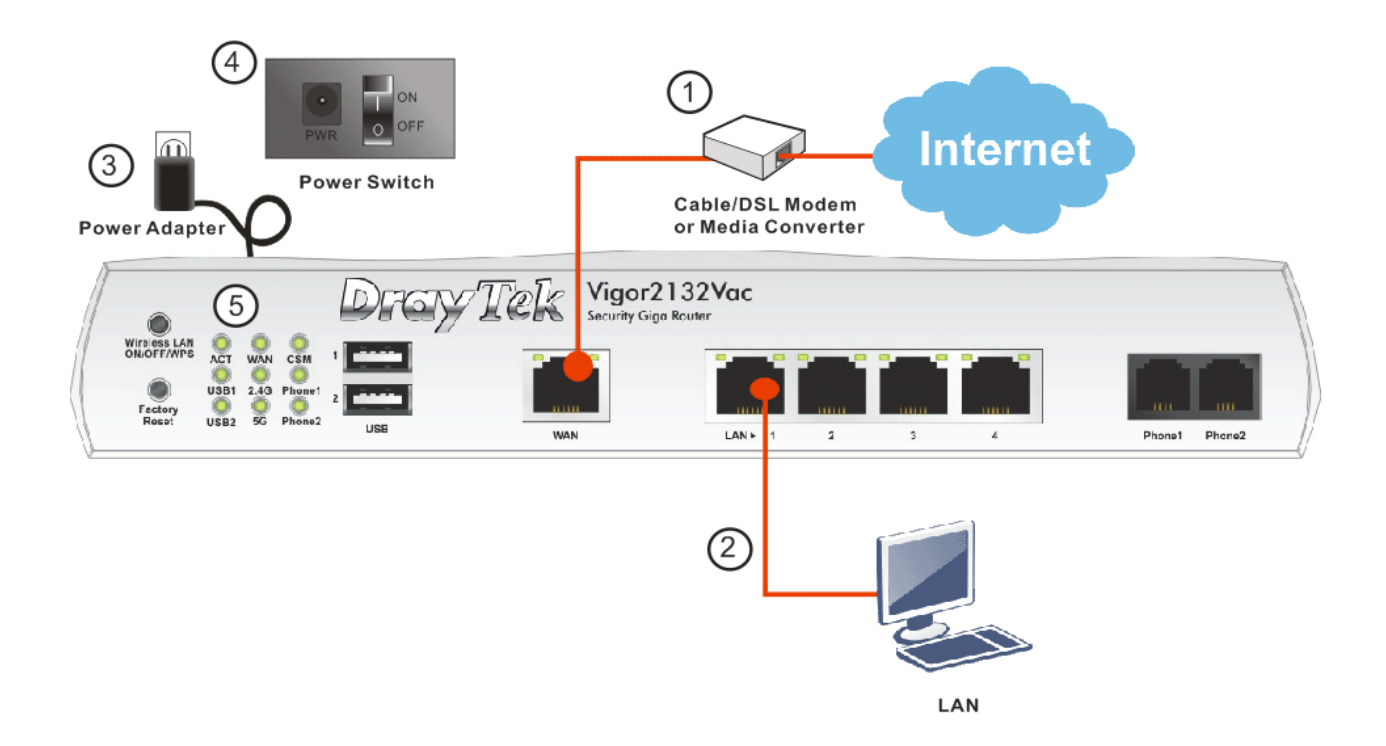

#### 1.4 Printer Installation

You can install a printer onto the router for sharing printing. All the PCs connected this router can print documents via the router. The example provided here is made based on Windows 7. For other Windows system, please visit **www.DrayTek.com**.

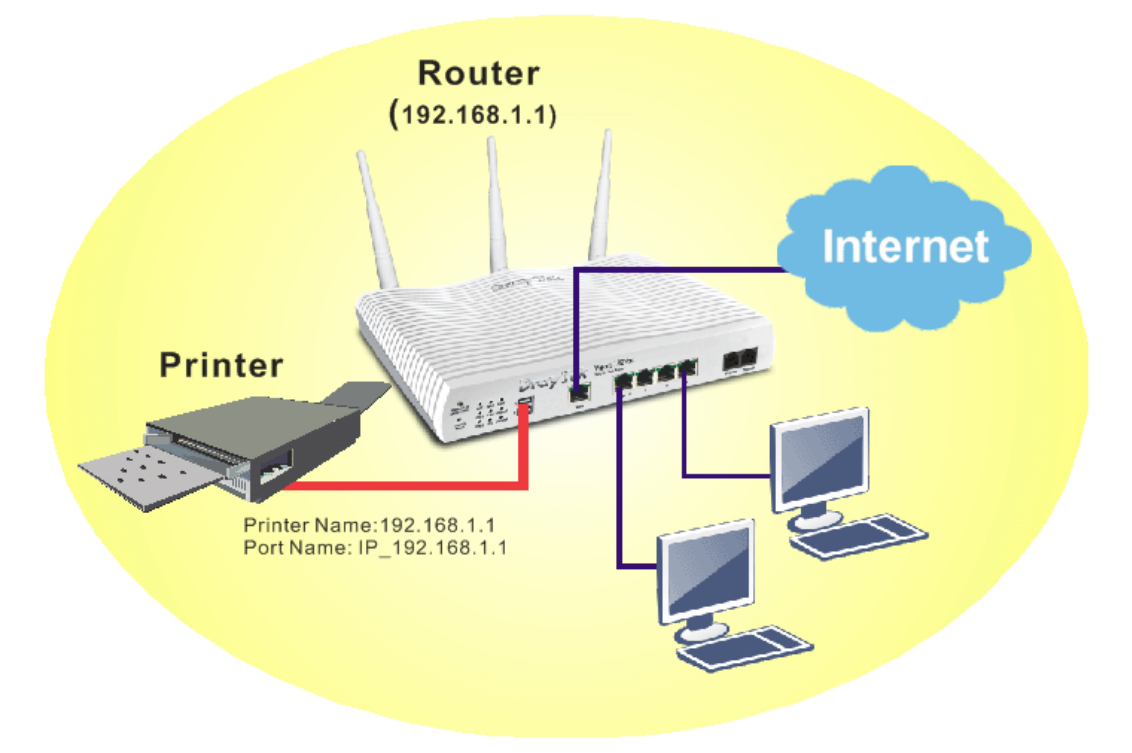

Before using it, please follow the steps below to configure settings for connected computers (or wireless clients).

- 1. Connect the printer with the router through USB/parallel port.
- 2. Open **All Programs>>Getting Started>>Devices and Printers**.

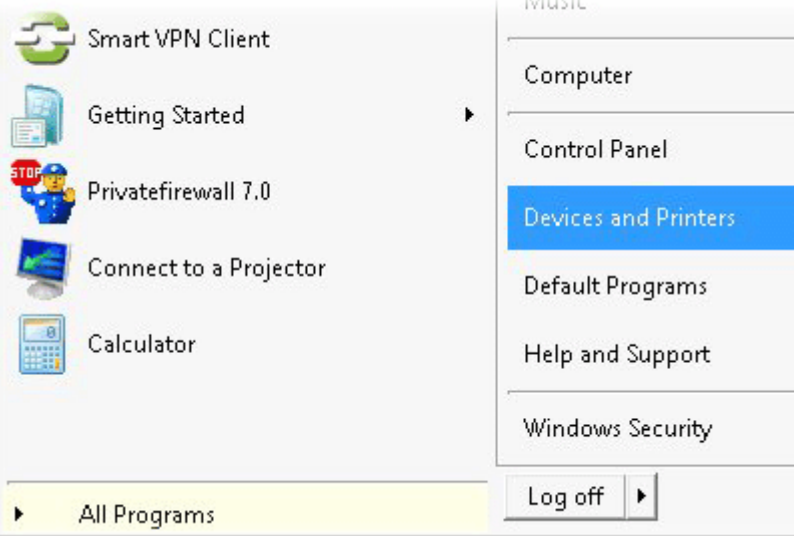

3. Click **Add a printer**.

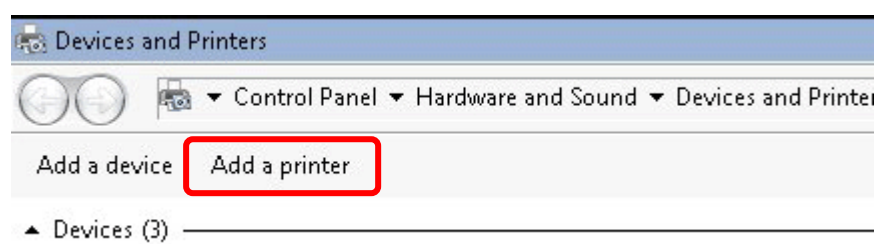

4. A dialog will appear. Click **Add a local printer** and click **Next**.

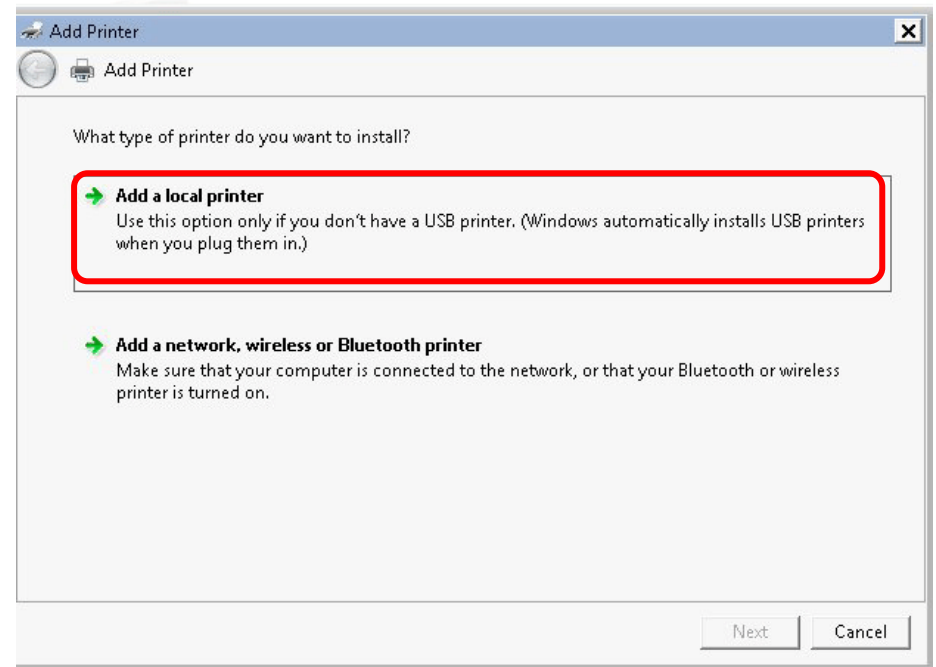

5. In this dialog, choose **Create a new port.** In the field of **Type of port,** use the drop down list to select **Standard TCP/IP Port**. Then, click **Next**.

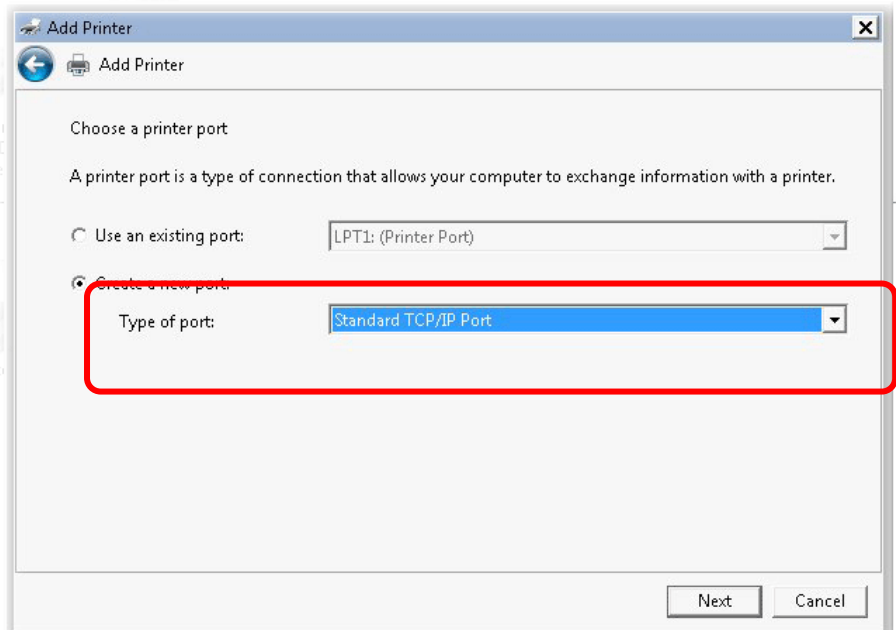

6. In the following dialog, type **192.168.1.1** (router's LAN IP) in the field of **Hostname or IP Address** and type **192.168.1.1** as the **Port name**. Then, click **Next**.

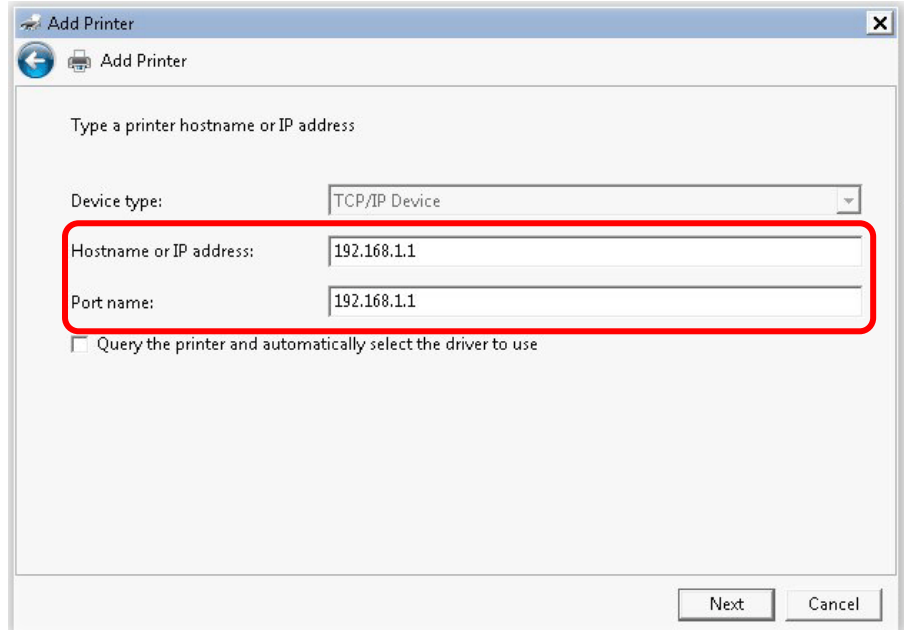

7. Click **Standard** and choose **Generic Network Card**.

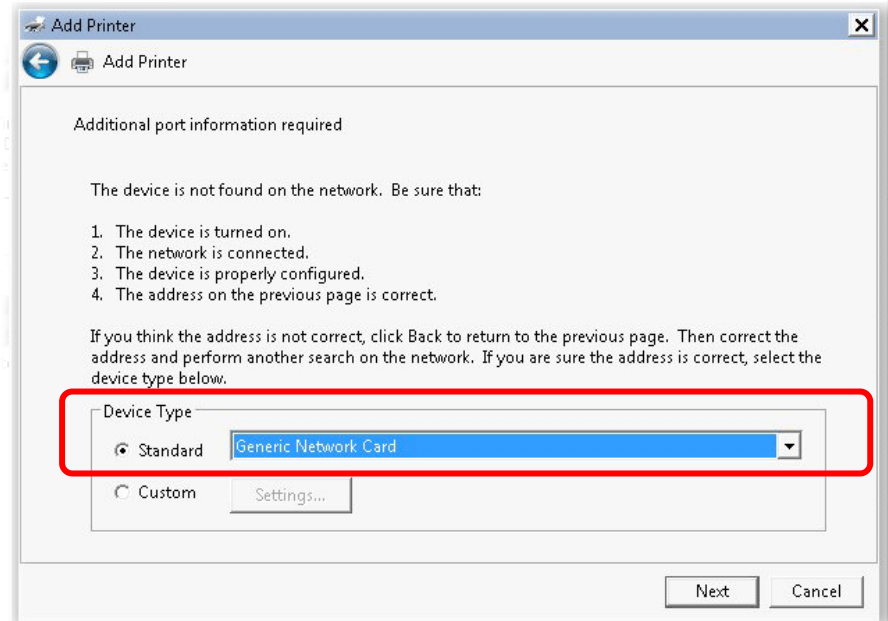

8. Now, your system will ask you to choose right name of the printer that you installed onto the router. Such step can make correct driver loaded onto your PC. When you finish the selection, click **Next**.

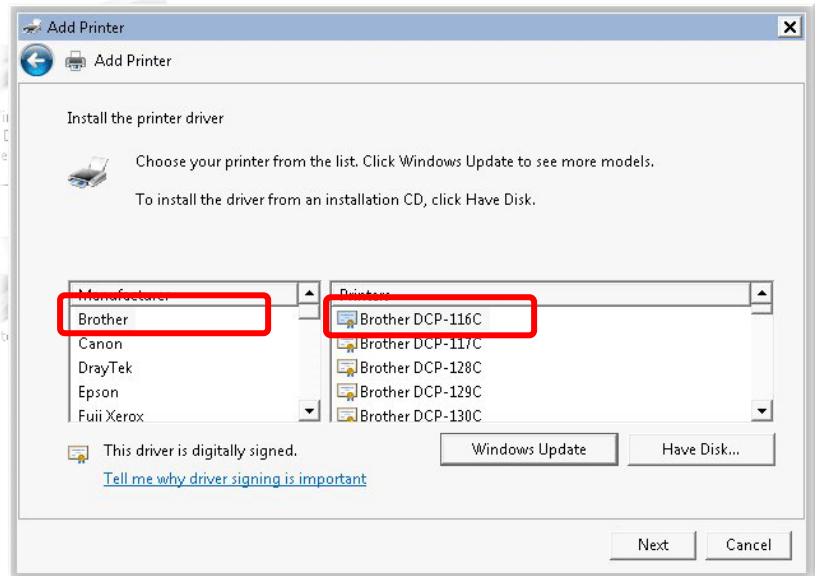

9. Type a name for the chosen printer. Click **Next.**

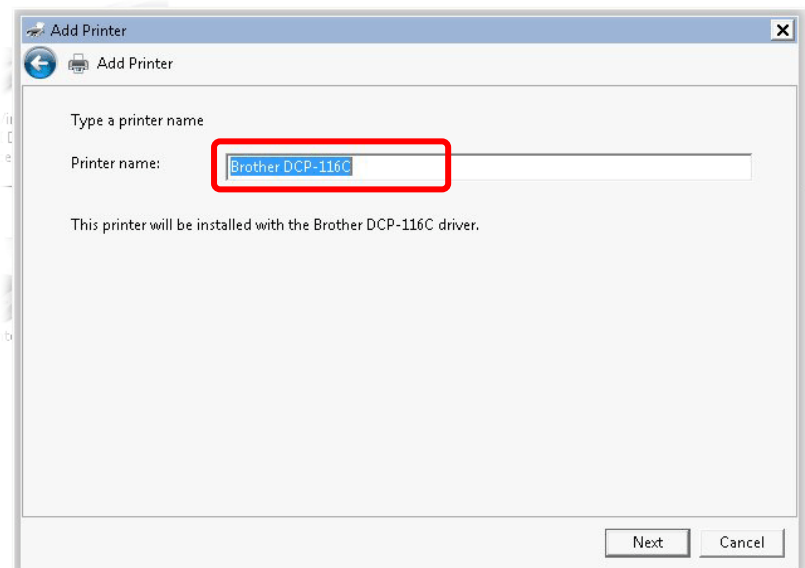

10. Choose **Do not share this printe**r and click **Next**.

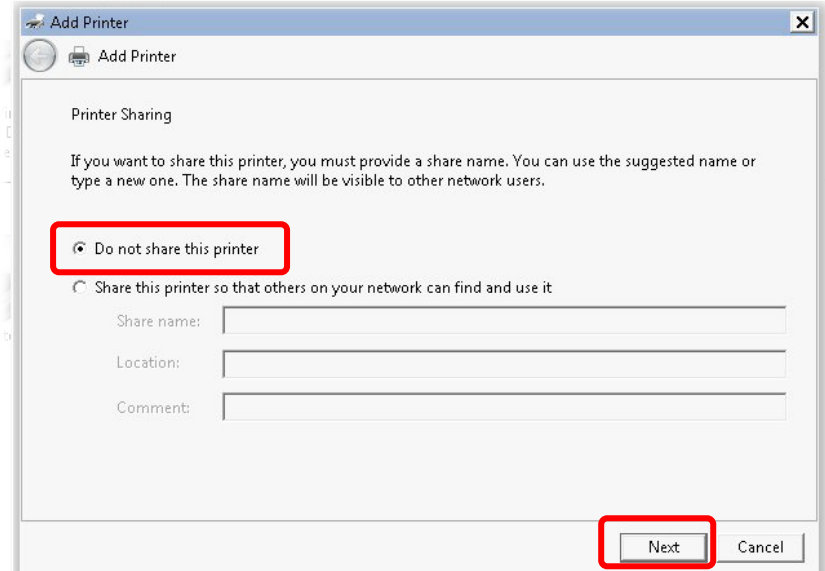

11. Then, in the following dialog, click **Finish**.

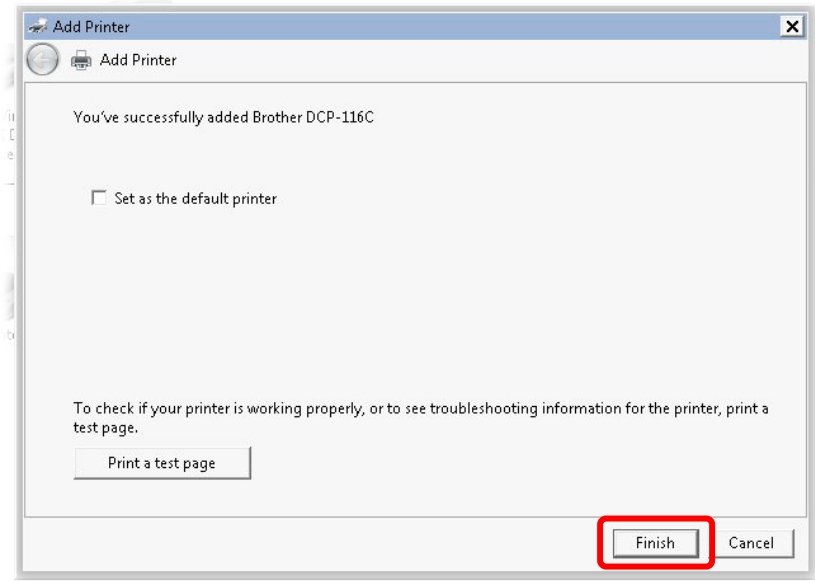

12. The new printer has been added and displayed under **Printers and Faxes**. Click the new printer icon and click **Printer server properties**.

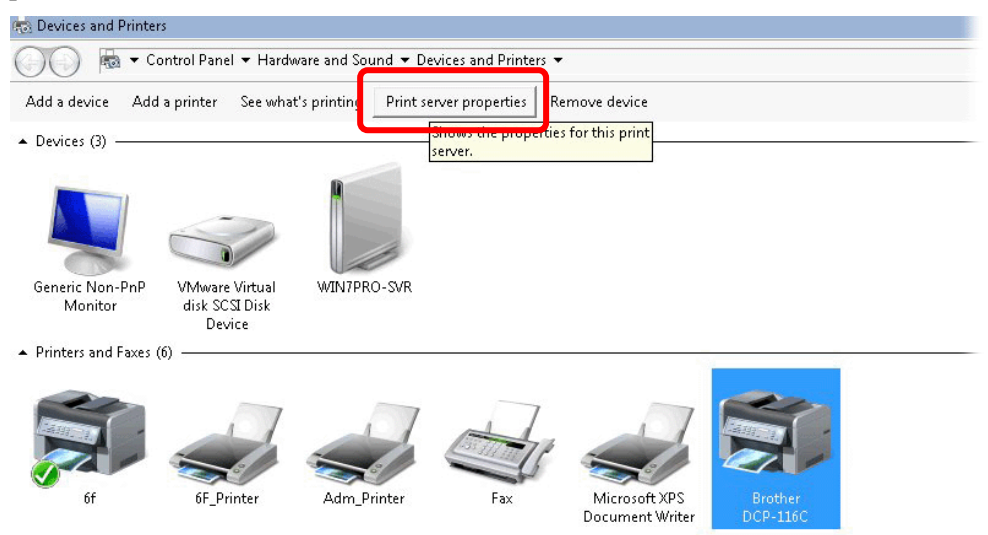

13. Edit the property of the new printer you have added by clicking **Configure Port**.

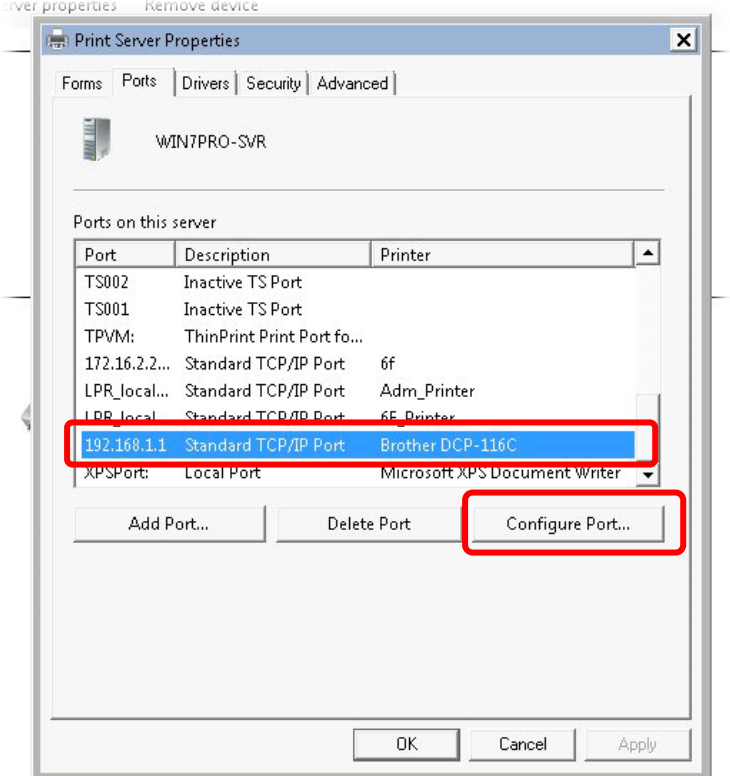

14. Select "LPR" on Protocol, type p1 (number 1) as **Queue Name**. Then click **OK**. Next please refer to the red rectangle for choosing the correct protocol and LPR name.

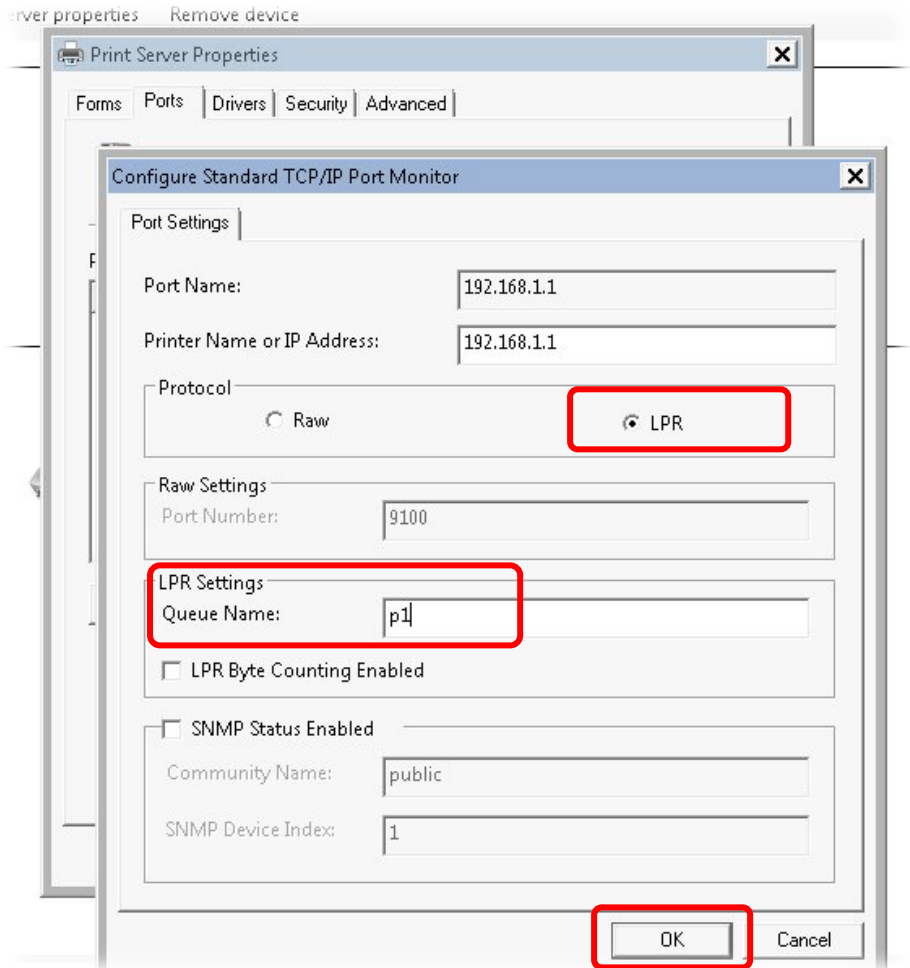

The printer can be used for printing now. Most of the printers with different manufacturers are compatible with vigor router.

**Note 1:** Some printers with the fax/scanning or other additional functions are not supported. If you do not know whether your printer is supported or not, please visit www.draytek.com to find out the printer list. Open **Support >FAQ/Application Notes**; find out the link of **USB>>Printer Server** and click it.

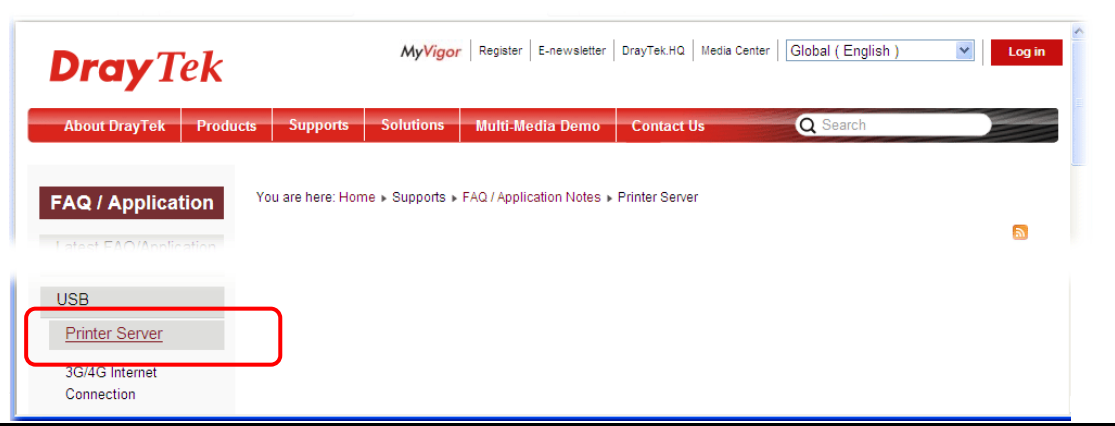

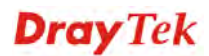

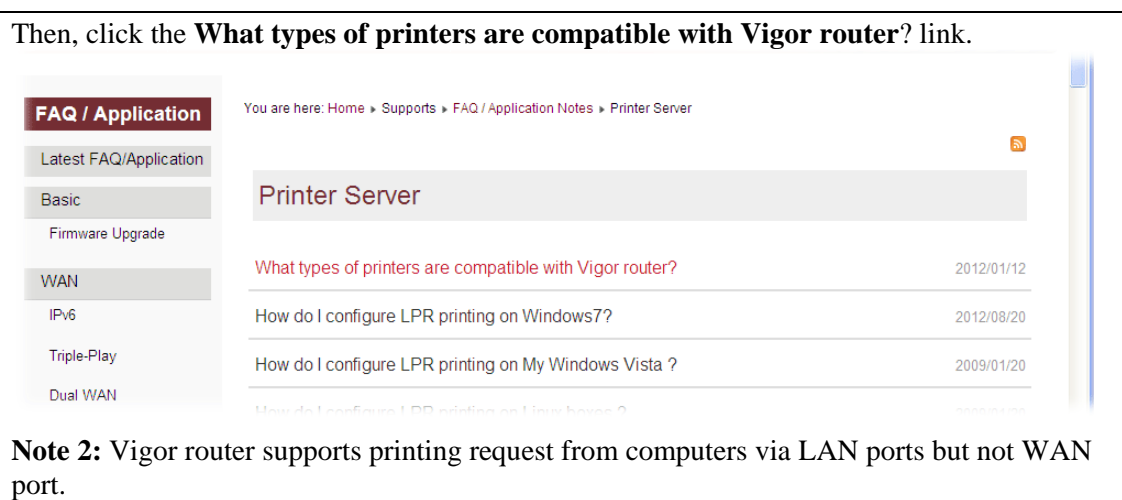

#### 1.5 Accessing Web Page

1. Make sure your PC connects to the router correctly.

You may either simply set up your computer to get IP dynamically from the router or set up the IP address of the computer to be the same subnet as **the default IP address of**  Vigor router 192.168.1.1. For the detailed information, please refer to the later section -Trouble Shooting of the guide.

2. Open a web browser on your PC and type **http://192.168.1.1.** The following window will be open to ask for username and password.

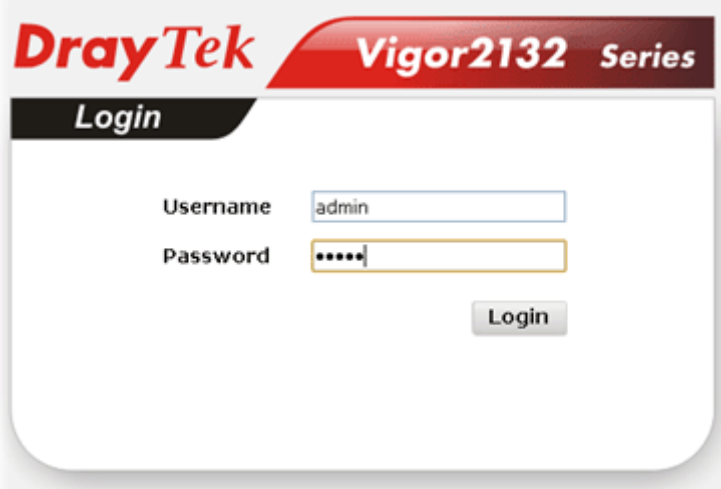

3. Please type "admin/admin" as the Username/Password and click **Login**.

**Notice:** If you fail to access to the web configuration, please go to "Trouble Shooting" for detecting and solving your problem.

4. Now, the **Main Screen** will appear.

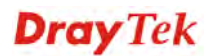

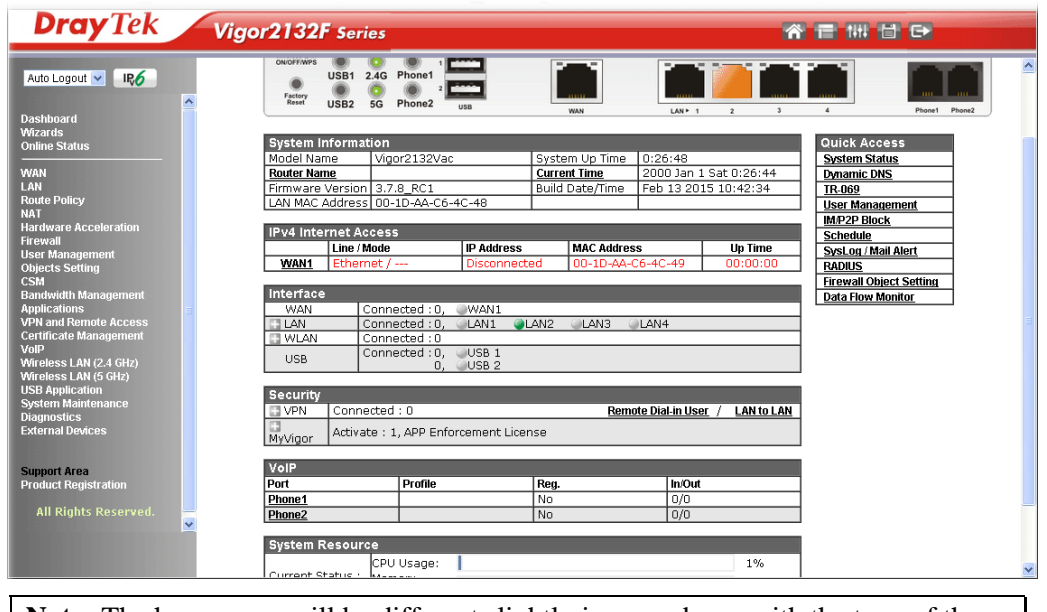

**Note:** The home page will be different slightly in accordance with the type of the router you have.

5. The web page can be logged out according to the chosen condition. The default setting is **Auto Logout**, which means the web configuration system will logout after 5 minutes without any operation. Change the setting for your necessity.

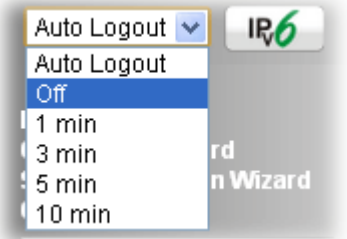

#### 1.6 Changing Password

Please change the password for the original security of the router.

- 1. Open a web browser on your PC and type **http://192.168.1.1.** A pop-up window will open to ask for username and password.
- 2. Please type "admin/admin" as Username/Password for accessing into the web user interface with admin mode.
- 3. Go to **System Maintenance** page and choose **Administrator Password**.

System Maintenance >> Administrator Password Setup

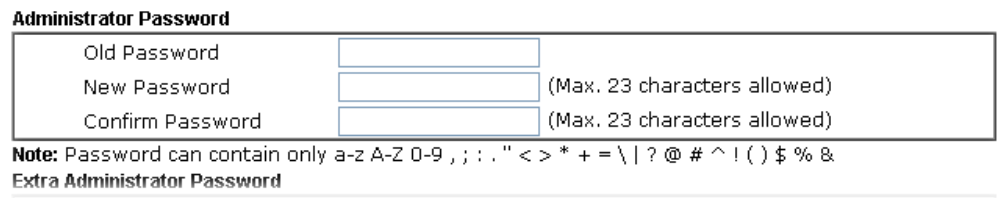

4. Enter the login password (the default is "admin") on the field of **Old Password**. Type new password on the fields of **New Password** and **Confirm Password**. Then click **OK**  to continue.

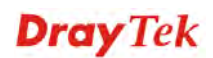

**Note:** The maximum length of the password you can set is 23 characters.

5. Now, the password has been changed. Next time, use the new password to access the Web user interface for this router.

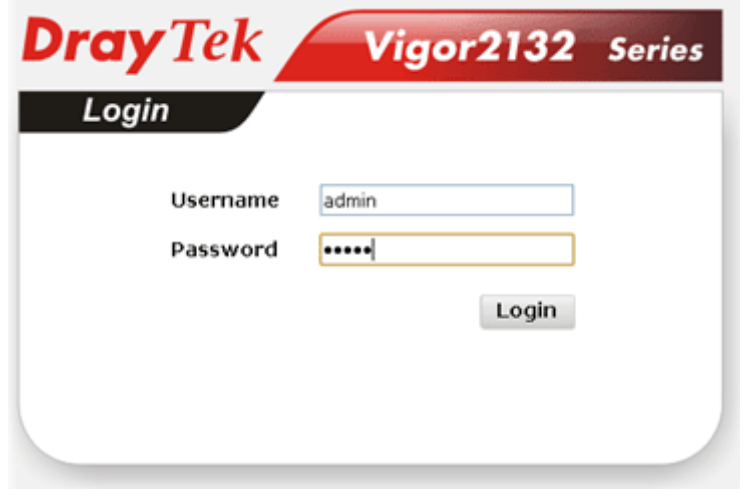

**Note:** Even the password has been changed, the Username for logging to the web user interface is still "admin".

#### 1.7 Introducing Dashboard

Dashboard shows the connection status including System Information, IPv4 Internet Access, IPv6 Internet Access, Interface (physical connection), Security and Quick Access.

Click **Dashboard** from the main menu on the left side of the main page.

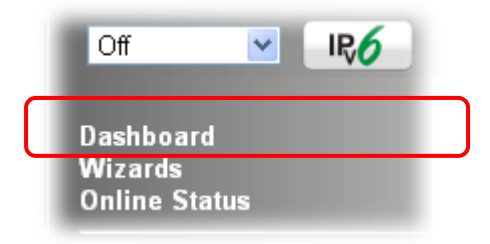

A web page with default selections will be displayed on the screen. Refer to the following figure:

# Dashboard

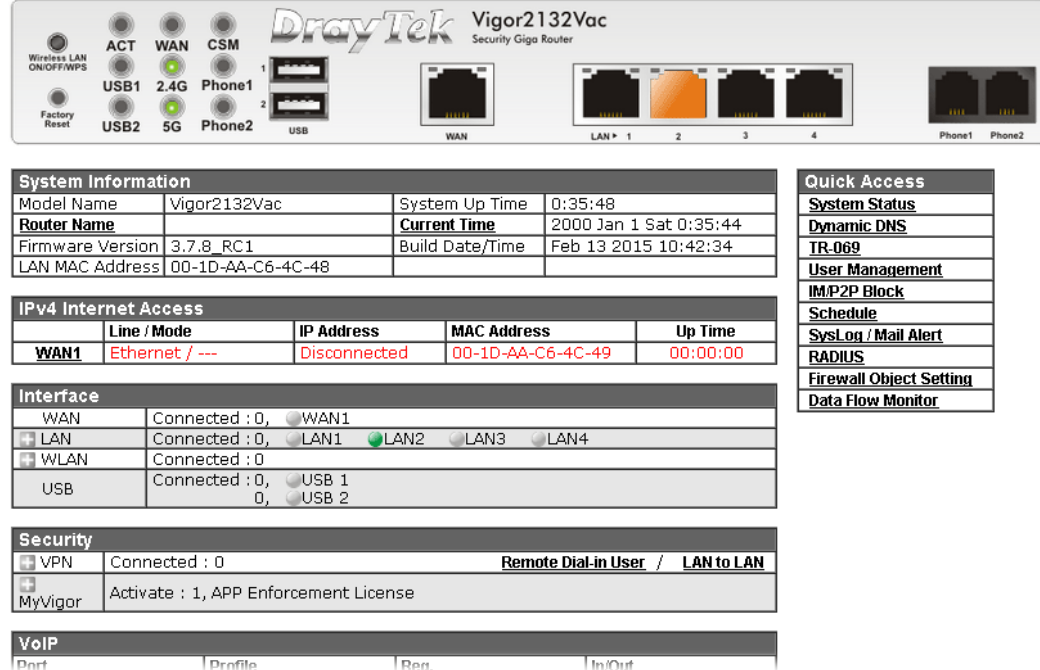

#### **1.7.1 Virtual Panel**

On the top of the Dashboard, a virtual panel (simulating the physical panel of the router) displays the physical interface connection. It will be refreshed every five seconds.

#### Dashboard

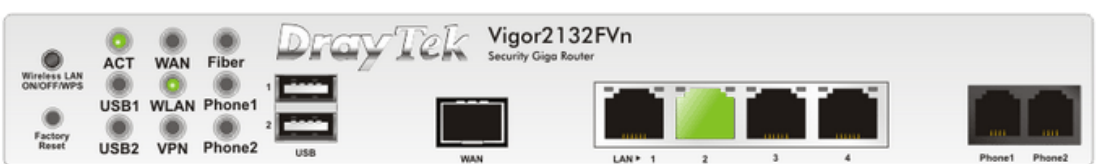

For detailed information about the LED display, refer to **1.2 LED Indicators and Connectors**.

#### **1.7.2 Name with a Link**

A name with a link (e.g., Router Name, Current Time, WAN1 and etc.) below means you can click it to open the configuration page for modification.

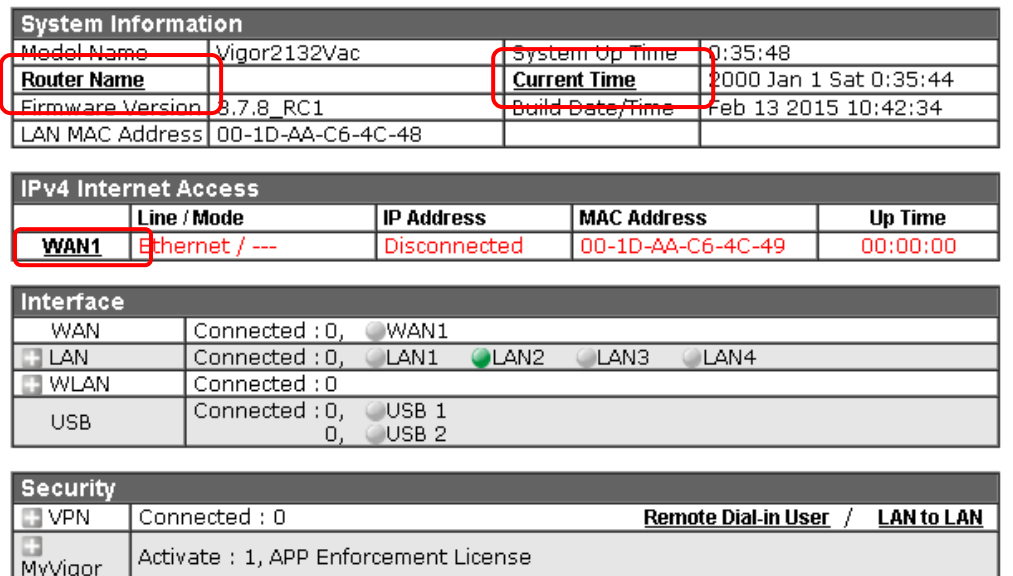

#### **1.7.3 Quick Access for Common Used Menu**

All the menu items can be accessed and arranged orderly on the left side of the main page for your request. However, some **important** and **common** used menu items which can be accessed in a quick way just for convenience.

Look at the right side of the Dashboard. You will find a group of common used functions grouped under **Quick Access**.

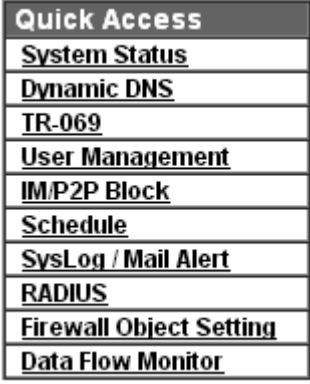

The function links of System Status, Dynamic DDNS, TR-069, User Management, IM/P2P Block, Schedule, Syslog/Mail Alert, RADIUS, Firewall Object Setting and Data Flow Monitor are displayed here. Move your mouse cursor on any one of the links and click on it. The corresponding setting page will be open immediately.

In addition, quick access for VPN security settings such as **Remote Dial-in User** and **LAN to**  LAN are located on the bottom of this page. Scroll down the page to find them and use them if required.

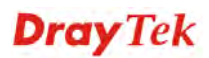

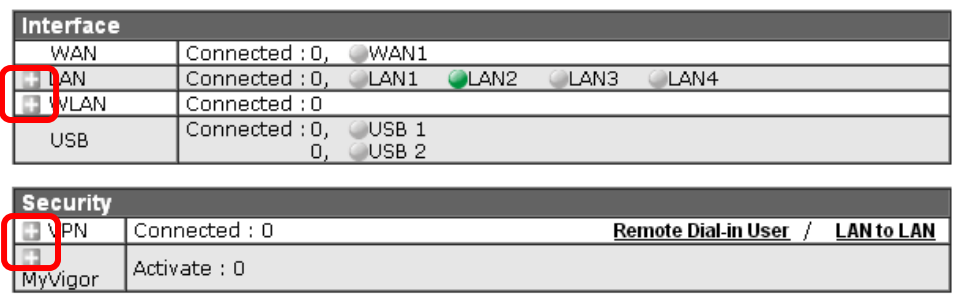

Note that there is a plus  $(\Box)$  icon located on the left side of VPN/LAN. Click it to review the VPN connection(s) used presently.

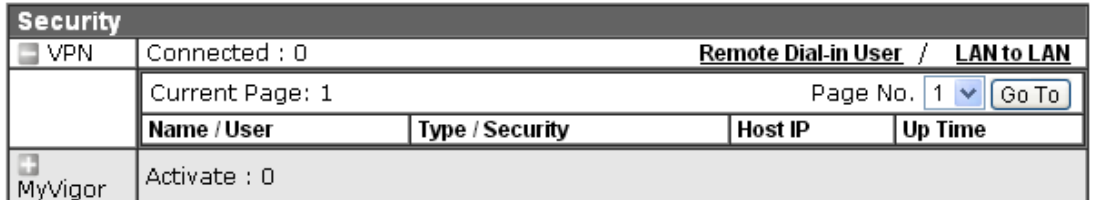

Host connected physically to the router via LAN port(s) will be displayed with green circles in the field of Connected.

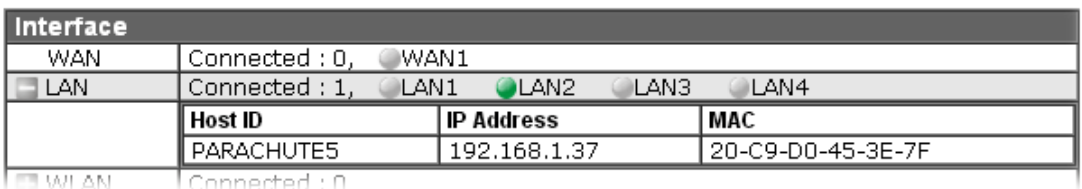

All of the hosts (including wireless clients) displayed with Host ID, IP Address and MAC address indicates that the traffic would be transmitted through LAN port(s) and then the WAN port. The purpose is to perform the traffic monitor of the host(s).

#### **1.7.4 GUI Map**

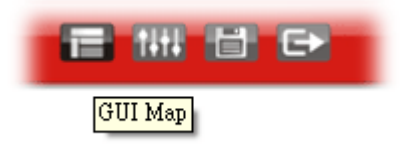

All the functions the router supports are listed with table clearly in this page. Users can click the function link to access into the setting page of the function for detailed configuration. Click the icon on the top of the main screen to display all the functions.

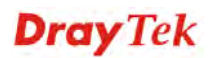

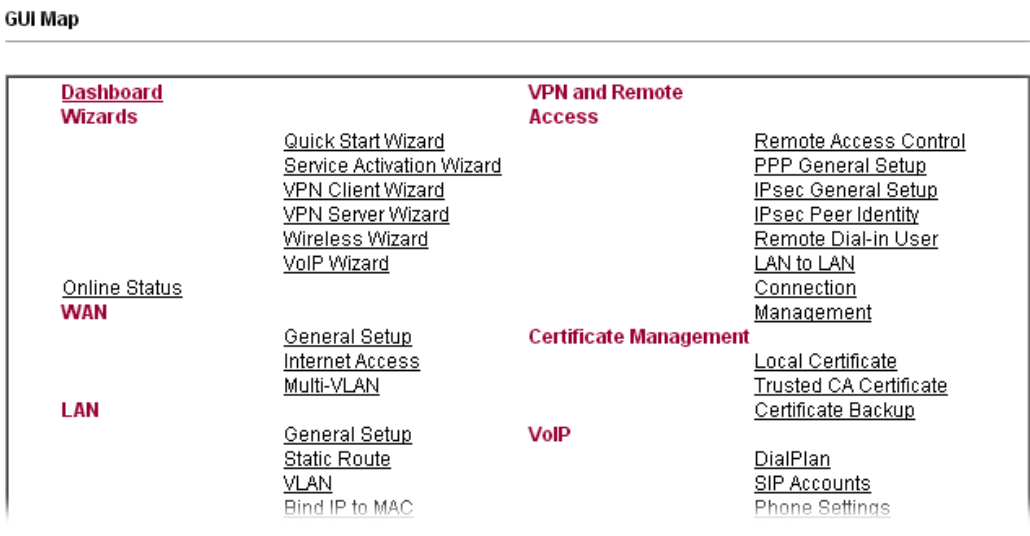

#### **1.7.5 Web Console**

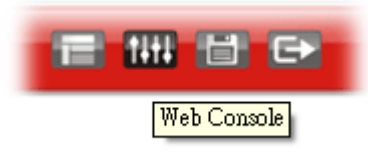

It is not necessary to use the telnet command via DOS prompt. The changes made by using web console have the same effects as modified through web user interface. The functions/settings modified under Web Console also can be reviewed on the web user interface.

Click the **Web Console** icon on the top of the main screen to open the following screen.

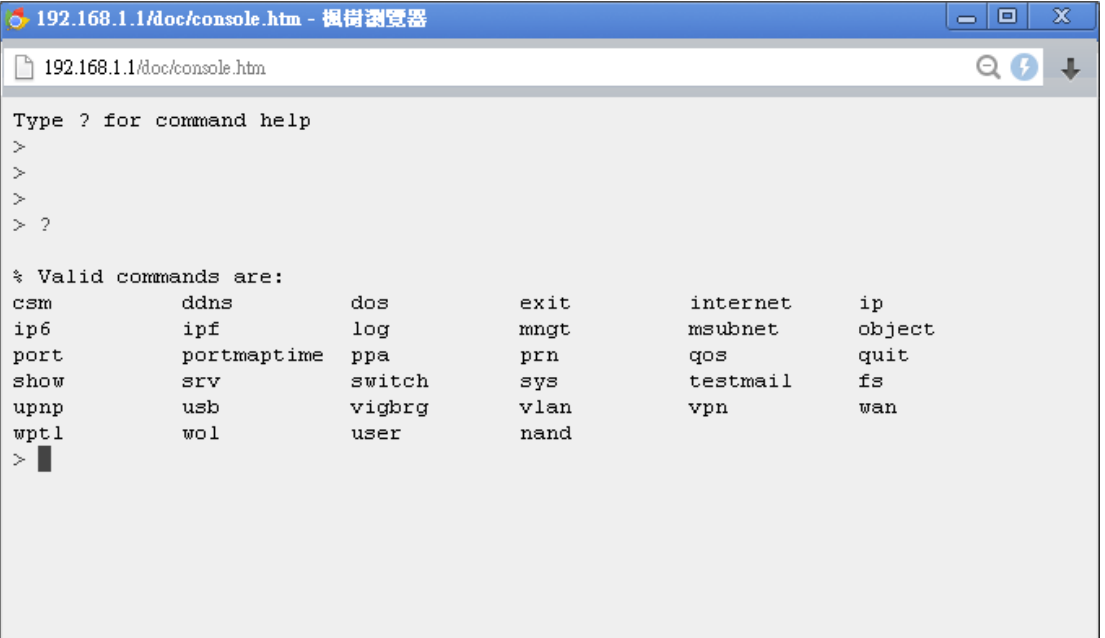

#### **1.7.6 Config Backup**

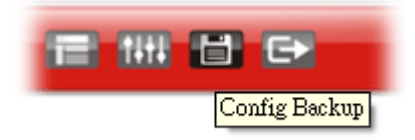

There is one way to store current used settings quickly by clicking the **Config Backup** icon. It allows you to backup current settings as a file. Such configuration file can be restored by using **System Maintenance>>Configuration Backup**.

Simply click the icon on the top of the main screen and a pop up dialog will appear.

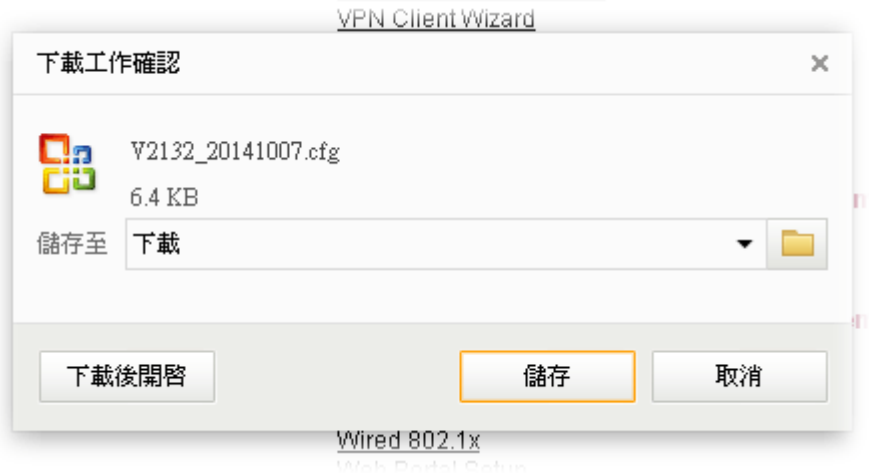

Click **Save** to store the setting.

#### **1.7.7 Logout**

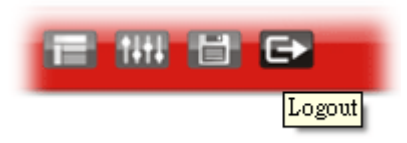

Click the **Logout** icon to exit the web user interface.

#### 1.8 Online Status

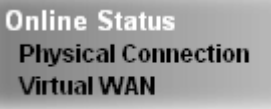

#### **1.8.1 Physical Connection**

Such page displays the physical connection status such as LAN connection status, WAN connection status, and so on.

#### **Physical Connection for IPv4 Protocol**

**Online Status** 

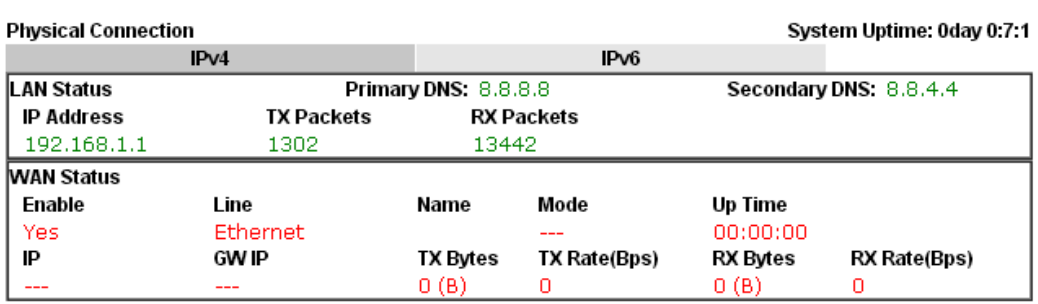

#### **Physical Connection for IPv6 Protocol**

**Online Status** 

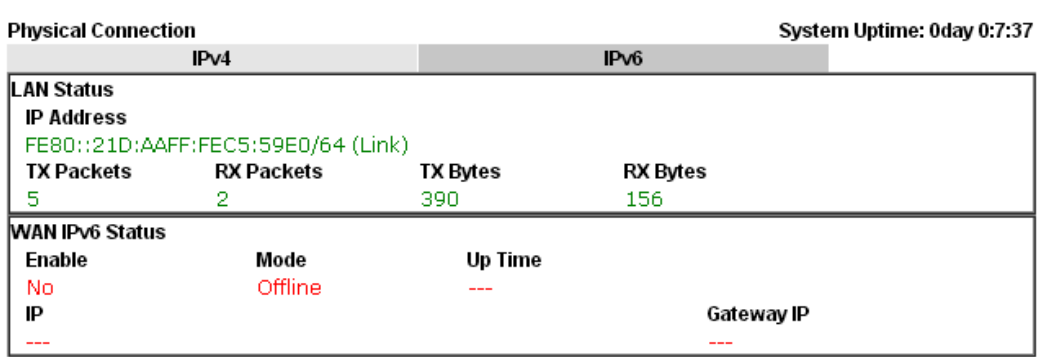

Detailed explanation (for IPv4) is shown below:

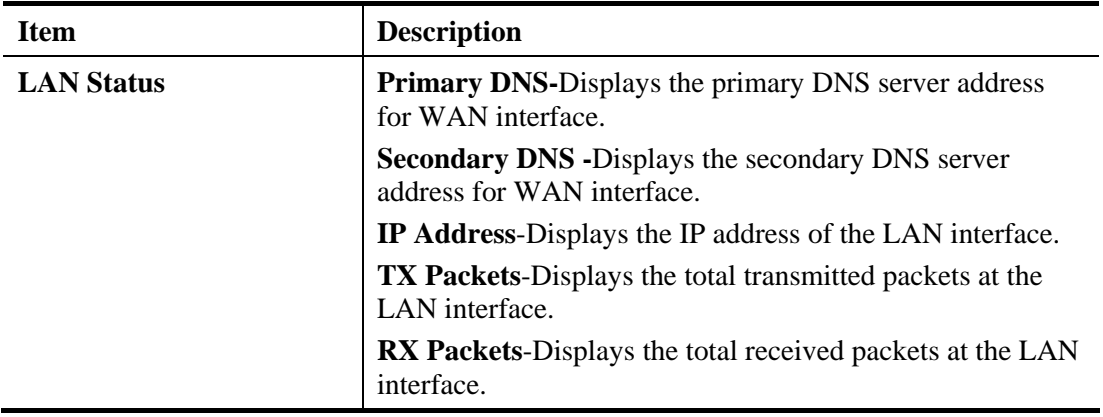

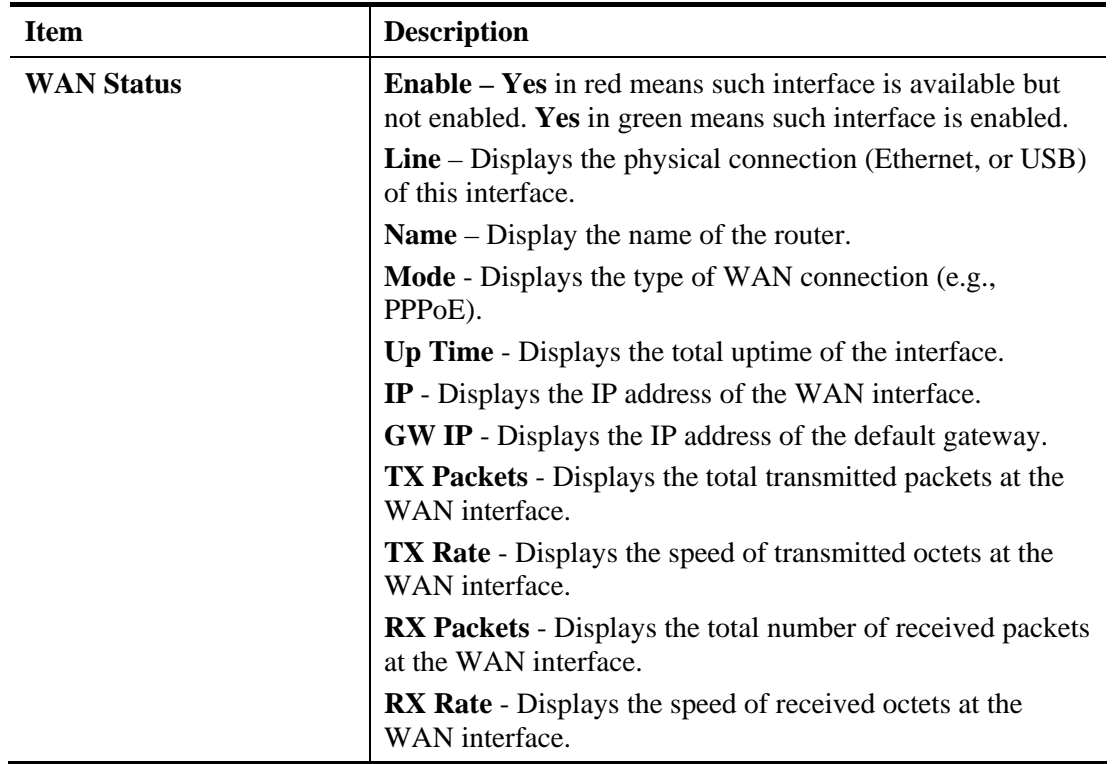

Detailed explanation (for IPv6) is shown below:

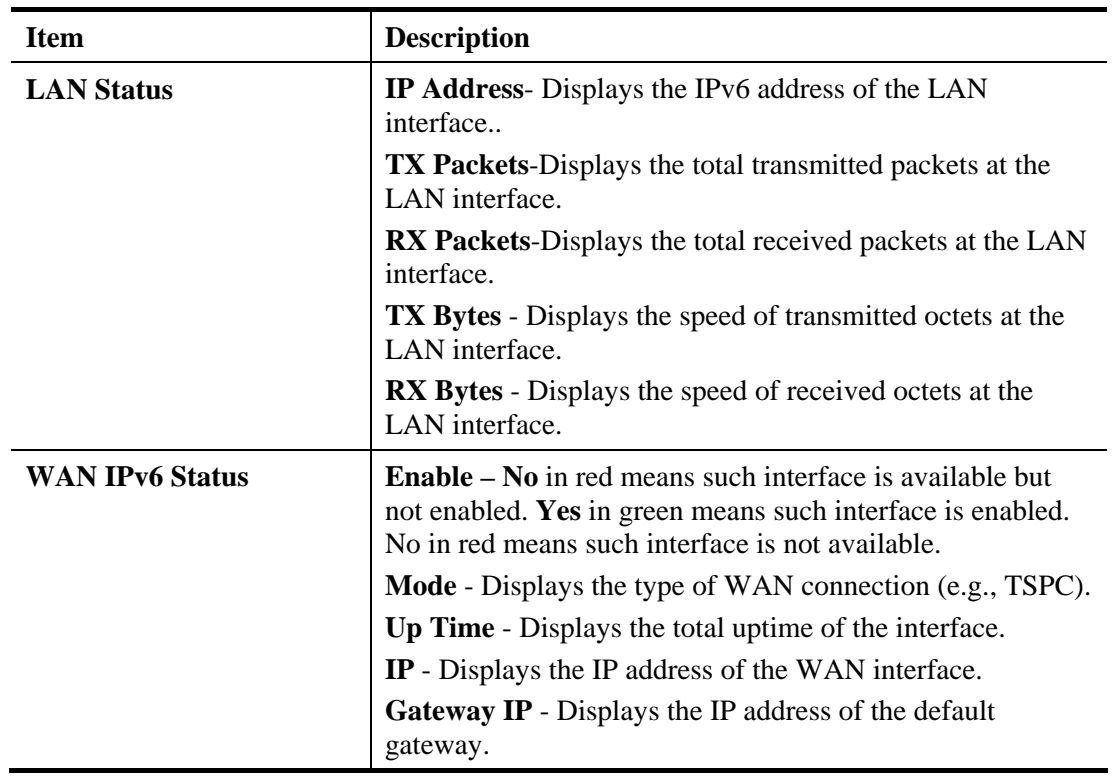

**Note:** The words in green mean that the WAN connection of that interface is ready for accessing Internet; the words in red mean that the WAN connection of that interface is not ready for accessing Internet.

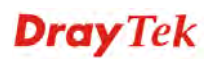
# **1.8.2 Virtual WAN**

Such page displays the virtual WAN connection information.

Virtual WAN are used by TR-069 management, VoIP service and so on.

The field of Application will list the purpose of such WAN connection.

**Online Status** 

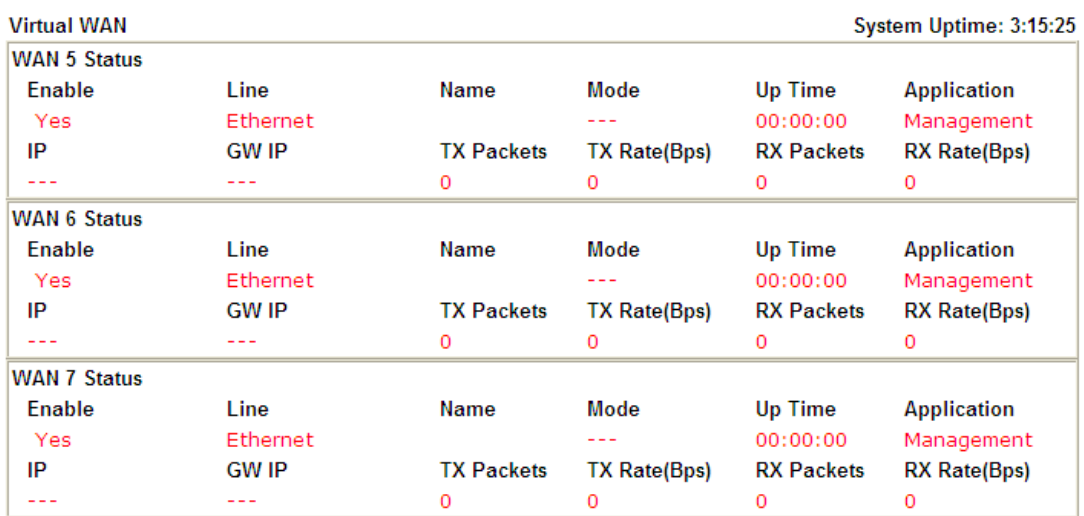

# 1.9 Saving Configuration

Each time you click **OK** on the web page for saving the configuration, you can find messages showing the system interaction with you.

**Admin mode Status: Settings Saved** 

**Ready** indicates the system is ready for you to input settings.

**Settings Saved** means your settings are saved once you click **Finish** or **OK** button.

This page is left blank.

### *Vigor2132 Series User's Guide* 26

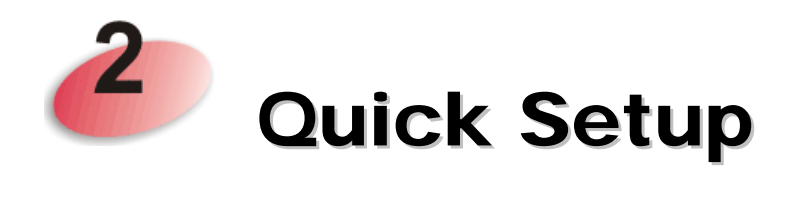

There are several setup wizards offered for you to configure the router simply and quickly.

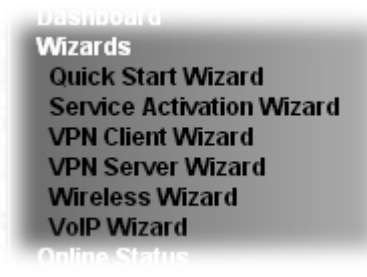

- **Quick Start Wizard** used for building network connection, Internet access.
- **Service Activation Wizard** used for activating the web content filter service.
- **VPN Client Wizard** used for establishing VPN tunnel; the router is treated as a VPN client.
- **VPN Server Wizard** used for establishing VPN tunnel; the router is treated as a VPN server.
- **Wireless Wizard**  used for building wireless LAN connection.
- **VoIP Wizard**  used for establishing VoIP profile.

# 2.1 Quick Start Wizard

**Quick Start Wizard** 

If your router can be under an environment with high speed NAT, the configuration provide here can help you to deploy and use the router quickly. The first screen of **Quick Start Wizard** is entering login password. After typing the password, please click **Next**.

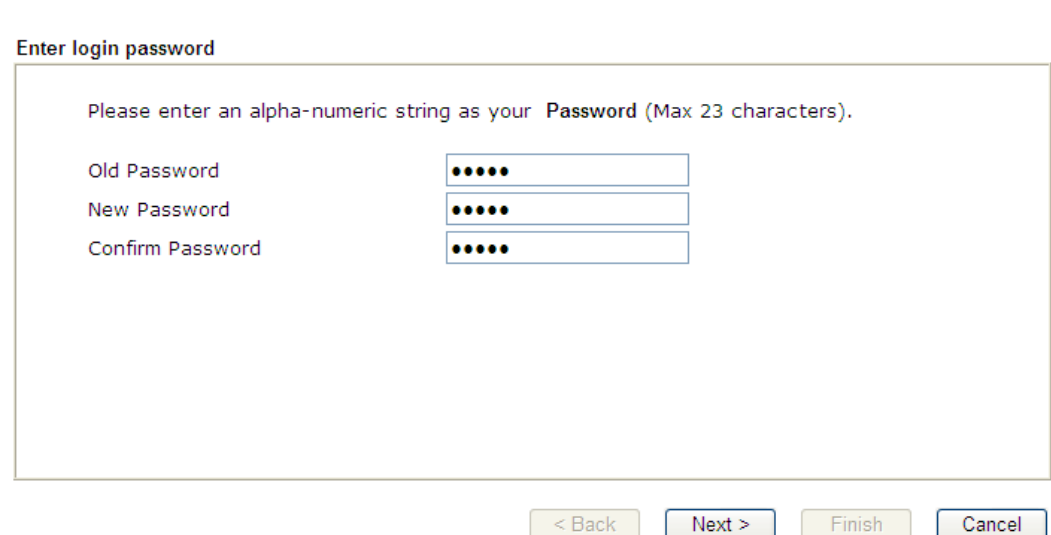

On the next page as shown below, please select the appropriate Internet access type according to the information from your ISP. For example, you should select PPPoE mode if the ISP provides you PPPoE interface. Then click **Next** for next step.

## **PPPoE**

1. Click **PPPoE** as the Internet Access Type. Then click **Next** to continue.

**Quick Start Wizard** 

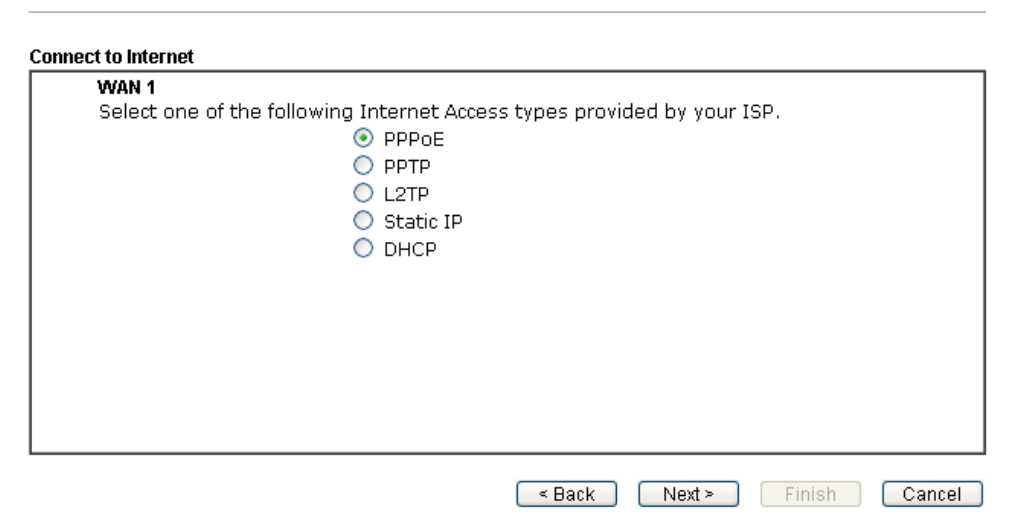

2. Detailed settings for **PPPoE** are shown as follows. Please manually enter the Username/Password provided by your ISP.

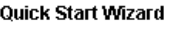

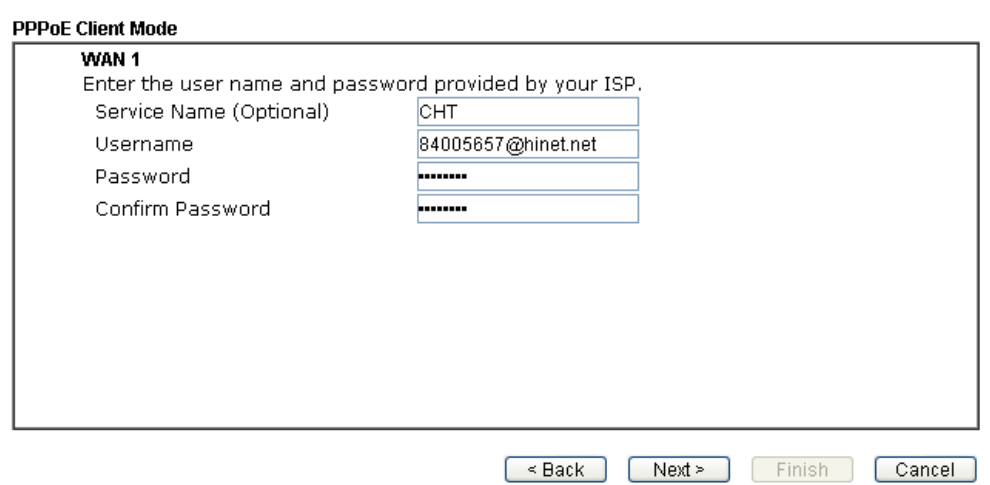

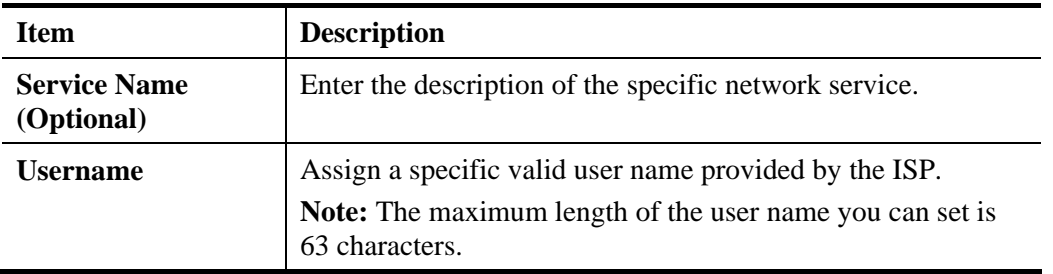

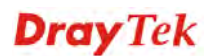

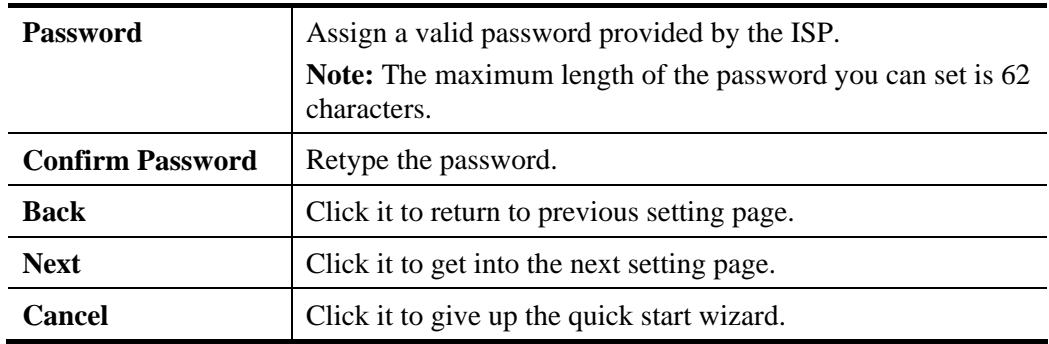

3. Click **Next** for viewing summary of such connection. Quick Start Wizard

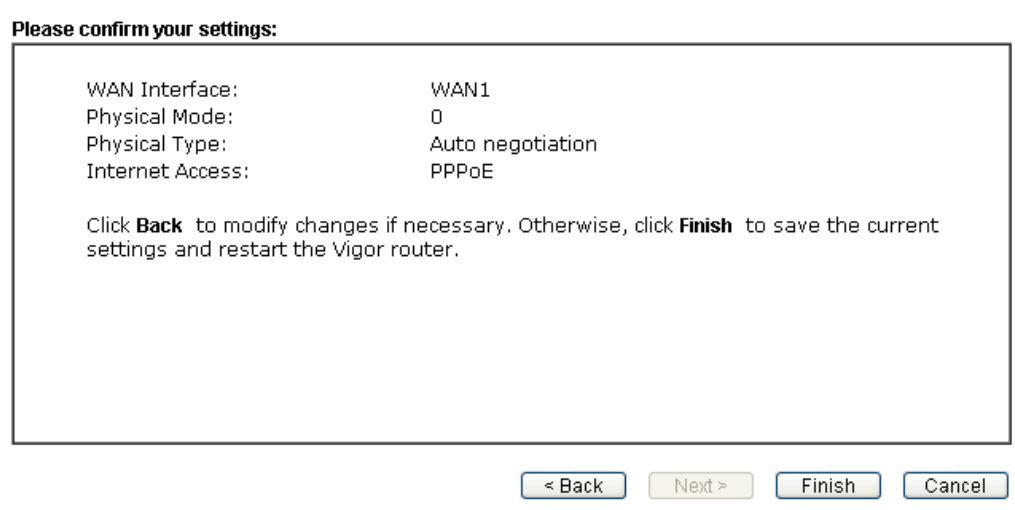

4. Click **Finish.** A page of **Quick Start Wizard Setup OK!!!** will appear. Then, the system status of this protocol will be shown.

# **Quick Start Wizard Setup OK!**

5. Now, you can enjoy surfing on the Internet.

# **PPTP/L2TP**

1. Click **PPTP/L2TP** as the Internet Access Type. Then click **Next** to continue.

Quick Start Wizard

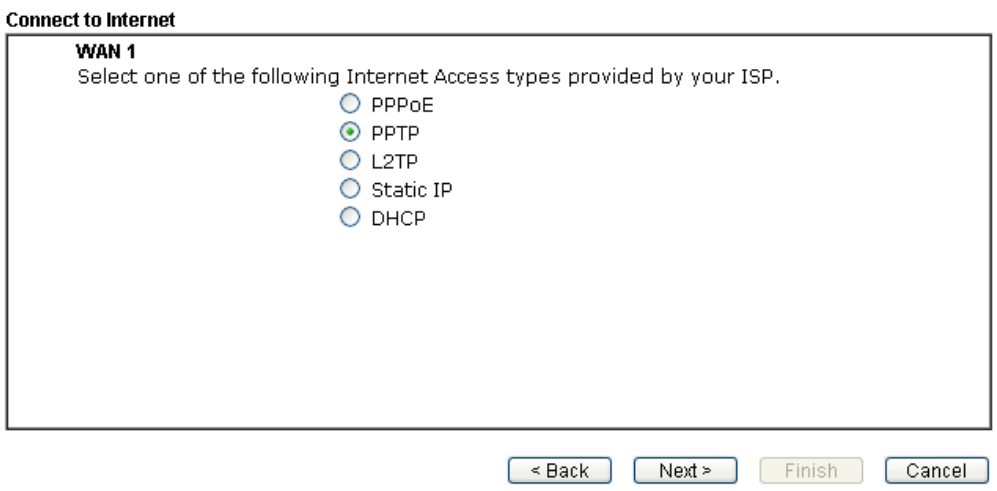

2. Detailed settings for **PPTP** are shown as follows.

### Quick Start Wizard

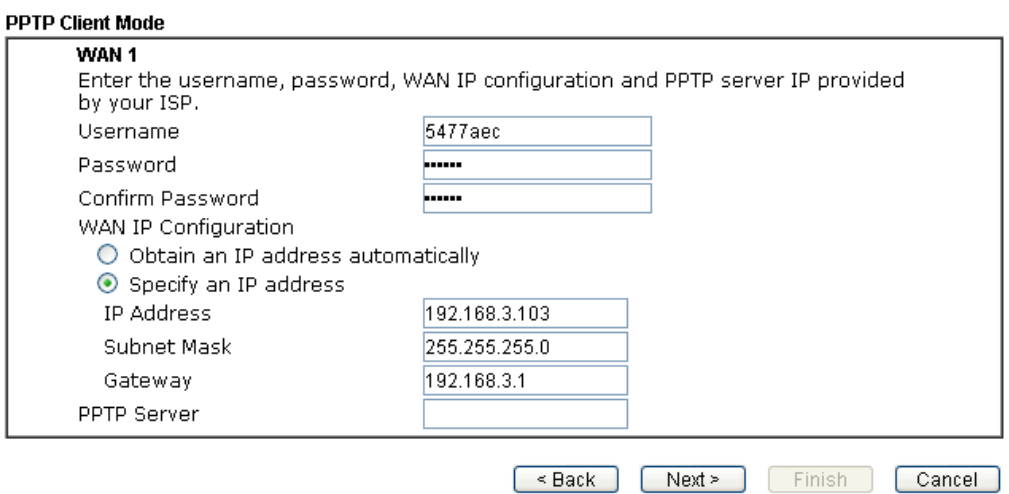

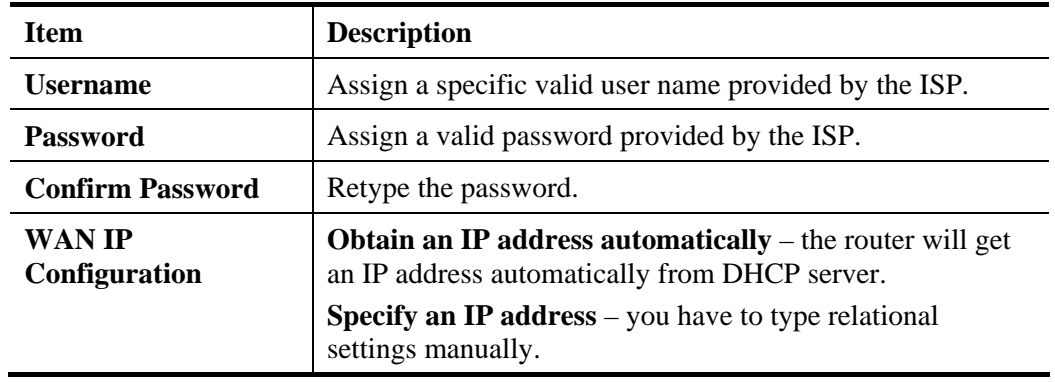

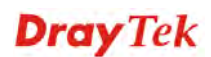

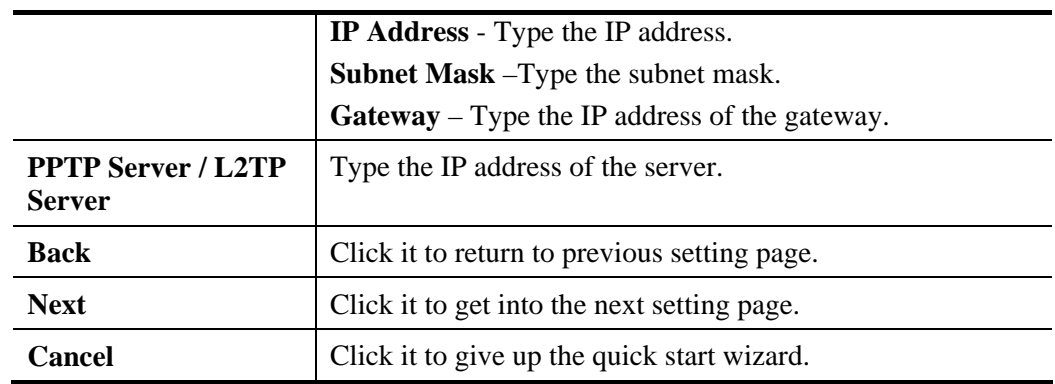

3. Please type in the IP address/mask/gateway information originally provided by your ISP. Then click **Next** for viewing summary of such connection.

**Quick Start Wizard** 

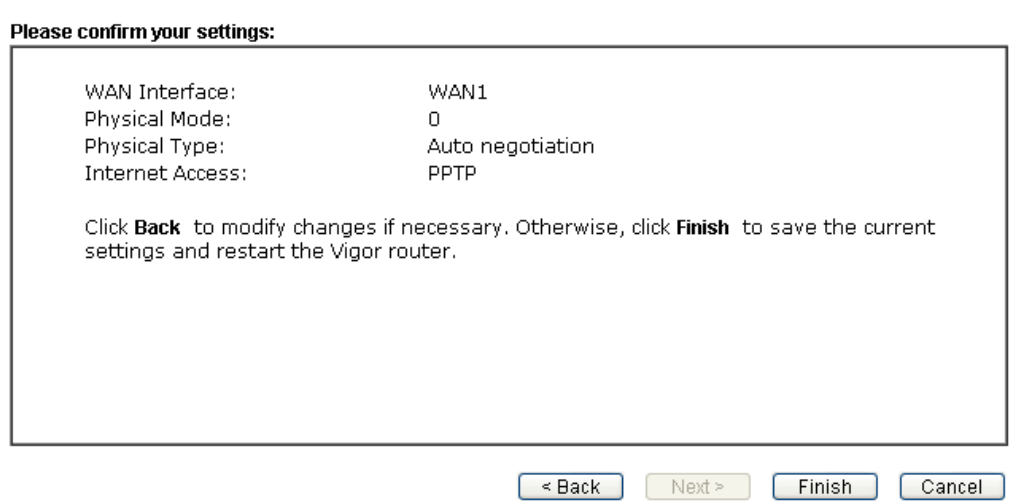

4. Click **Finish.** A page of **Quick Start Wizard Setup OK!!!** will appear. Then, the system status of this protocol will be shown.

### Quick Start Wizard Setup OK!

5. Now, you can enjoy surfing on the Internet.

# **Static IP**

1. Click **Static IP** as the Internet Access type. Simply click **Next** to continue.

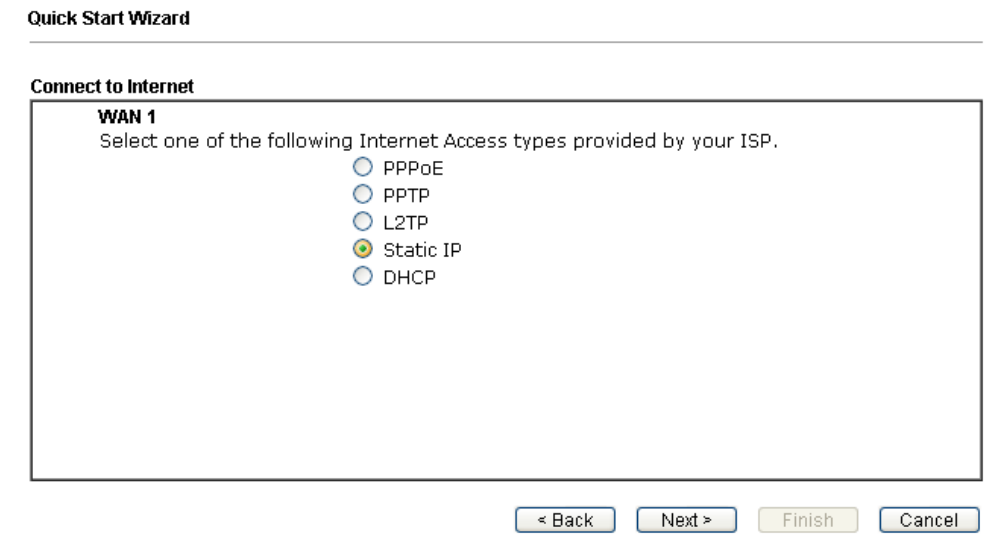

2. Detailed settings for **Static IP** are shown as follows.

#### Quick Start Wizard

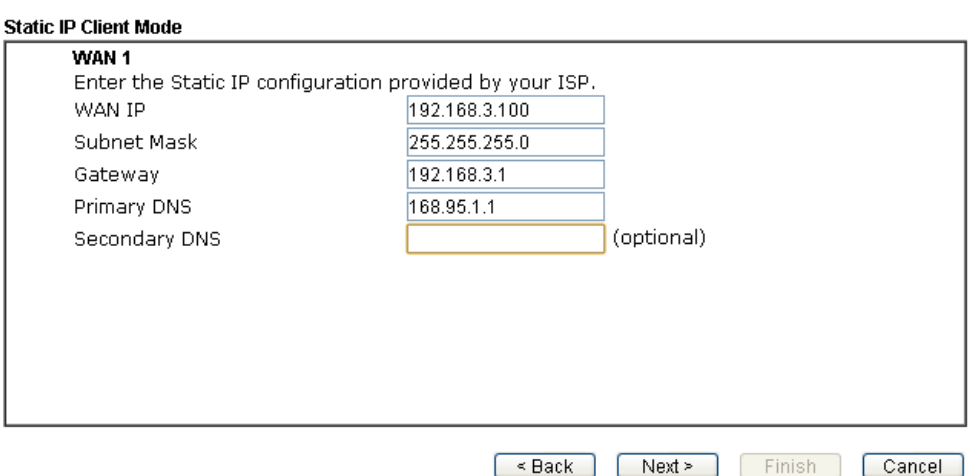

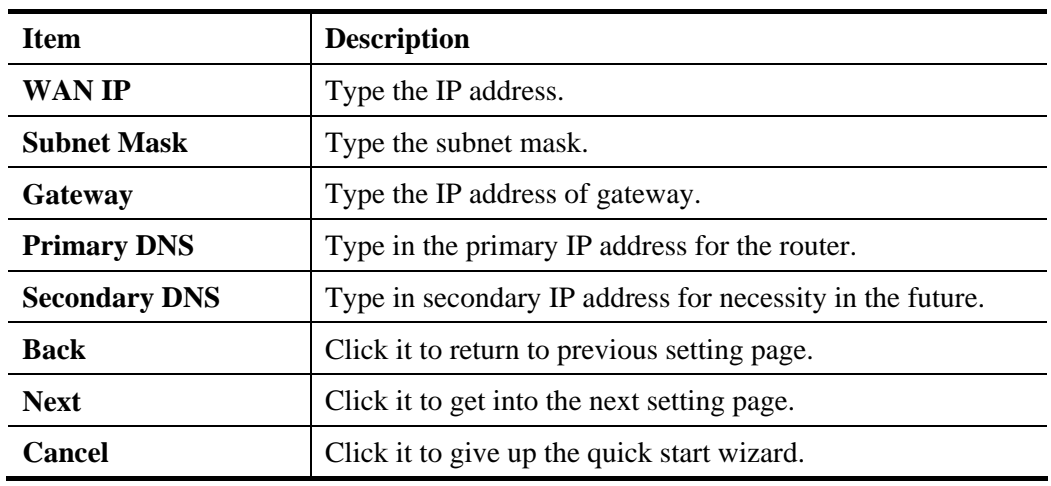

3. Please type in the IP address information originally provided by your ISP. Then click Next for next step.

**Quick Start Wizard** 

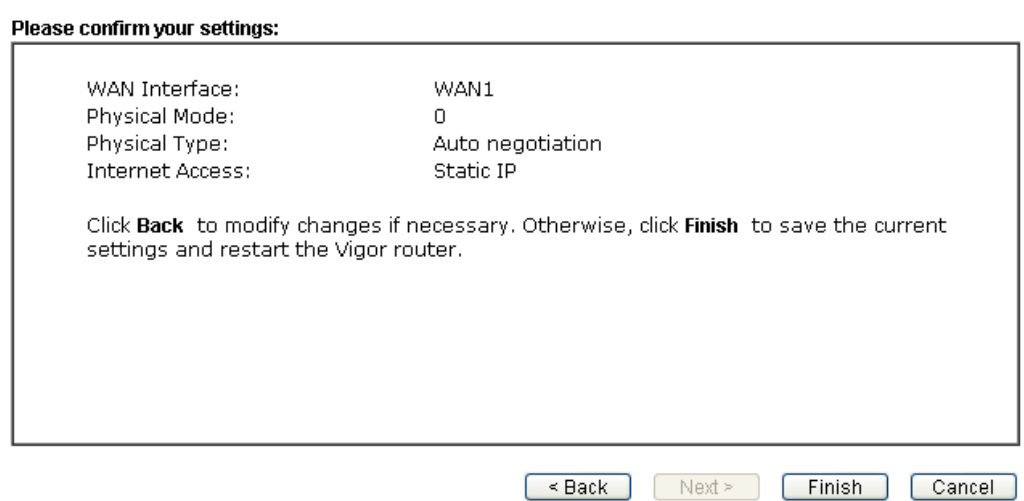

4. Click **Finish.** A page of **Quick Start Wizard Setup OK!!!** will appear. Then, the system status of this protocol will be shown.

### Quick Start Wizard Setup OK!

5. Now, you can enjoy surfing on the Internet.

## **DHCP**

1. Click **DHCP** as the Internet Access type. Simply click **Next** to continue. **Quick Start Wizard** 

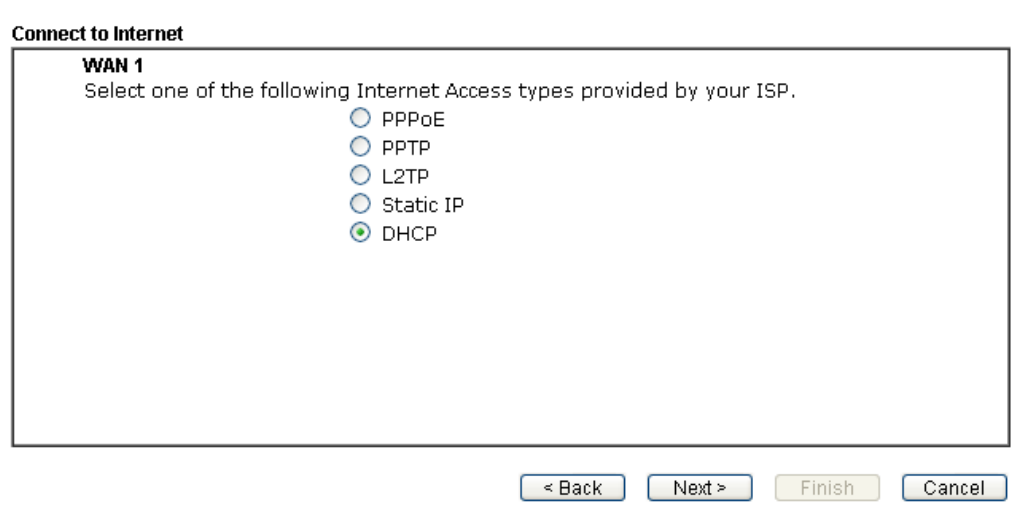

# 2. Detailed settings for **DHCP** are shown as follows.

### Quick Start Wizard

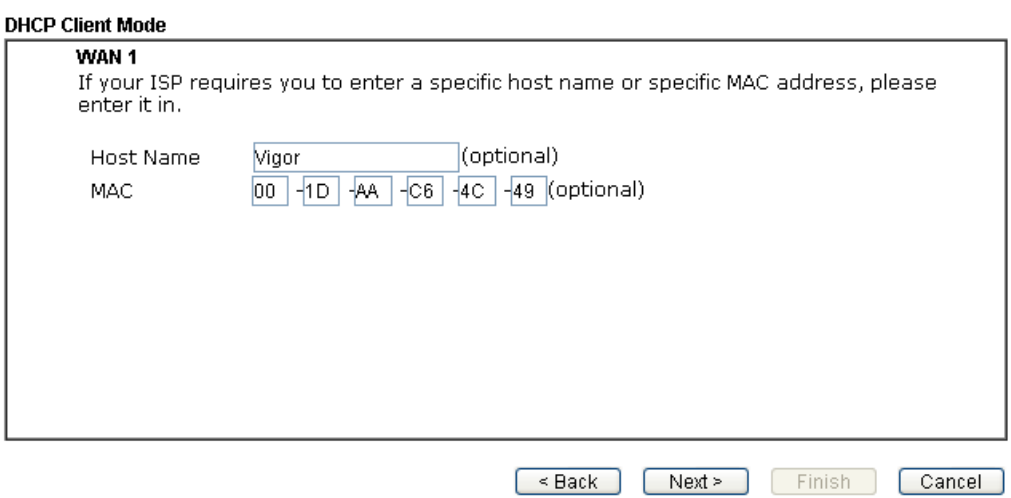

Available settings are explained as follows:

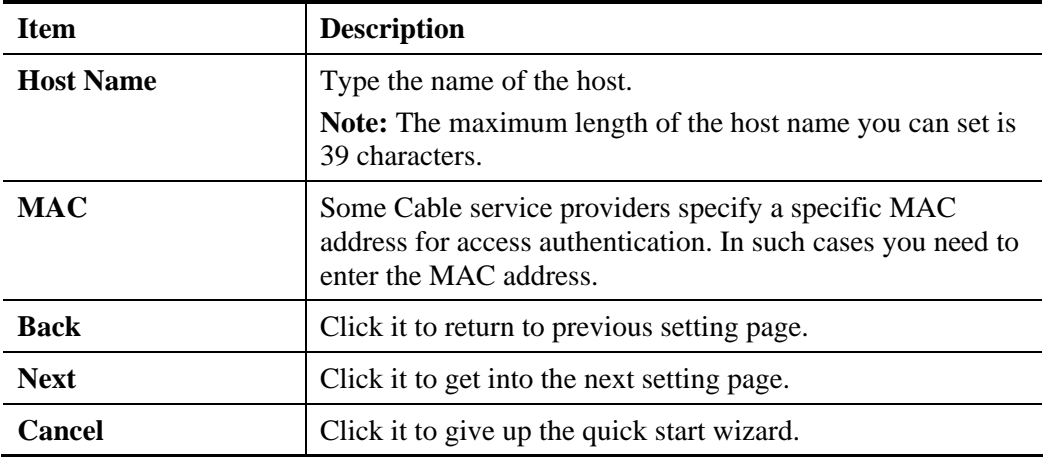

3. After finished the settings above, click **Next** for viewing summary of such connection. **Quick Start Wizard** 

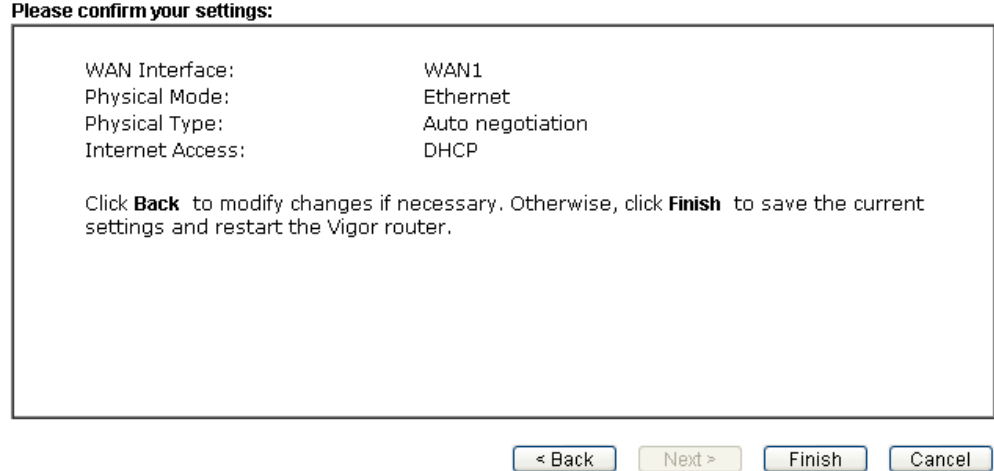

4. Click **Finish.** A page of **Quick Start Wizard Setup OK!!!** will appear. Then, the system status of this protocol will be shown.

## Quick Start Wizard Setup OK!

5. Now, you can enjoy surfing on the Internet.

# 2.2 Service Activation Wizard

Service Activation Wizard can guide you to activate WCF service (Web Content Filter) with a quick and easy way. **For the Service Activation Wizard is only available for admin operation, therefore, please type "admin/admin" on Username/Password while Logging into the web user interface.**

Service Activation Wizard is a tool which allows you to use trial version of WCF directly without accessing into the server (*MyVigor*) located on http://myvigor.draytek.com. For using Web Content Filter Profile, please refer to later section **Web Content Filter Profile** for detailed information.

Now, follow the steps listed below to activate WCF feature for your router.

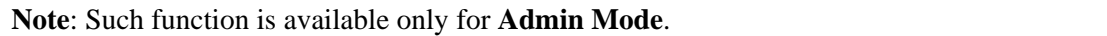

1. Open **Service Activation Wizard**.

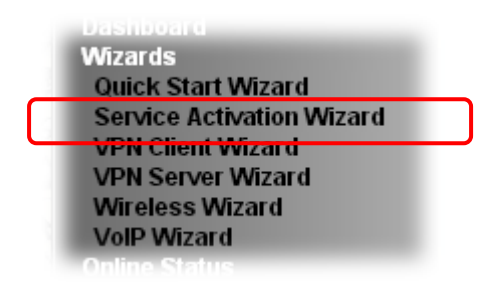

2. The screen of **Service Activation Wizard** will be shown as follows. Choose the one you need and click **Next**. In this case, we choose to activate free trail edition.

**Service Activation Wizard** 

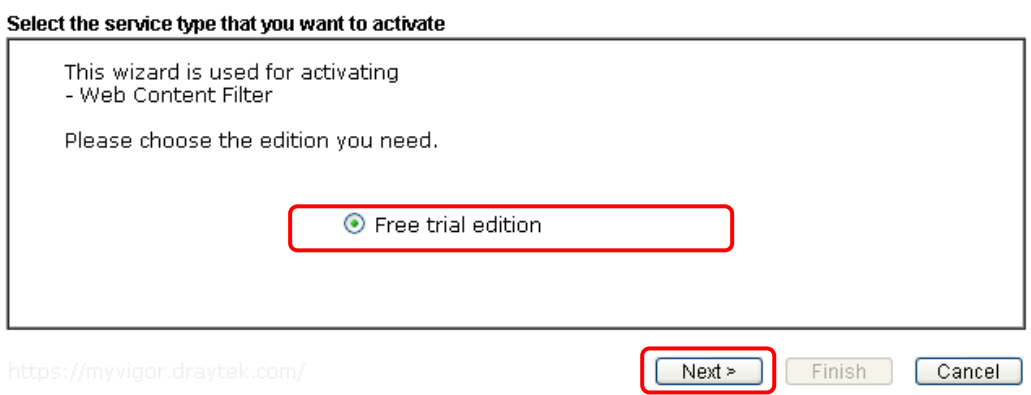

**Free trial edition**: it offers a period of trial for you to get acquainted with WCF function.

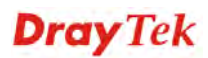

3. In the following page, you can activate the Web content filter services at the same time or individually. When you finish the selection, please click **Next**.

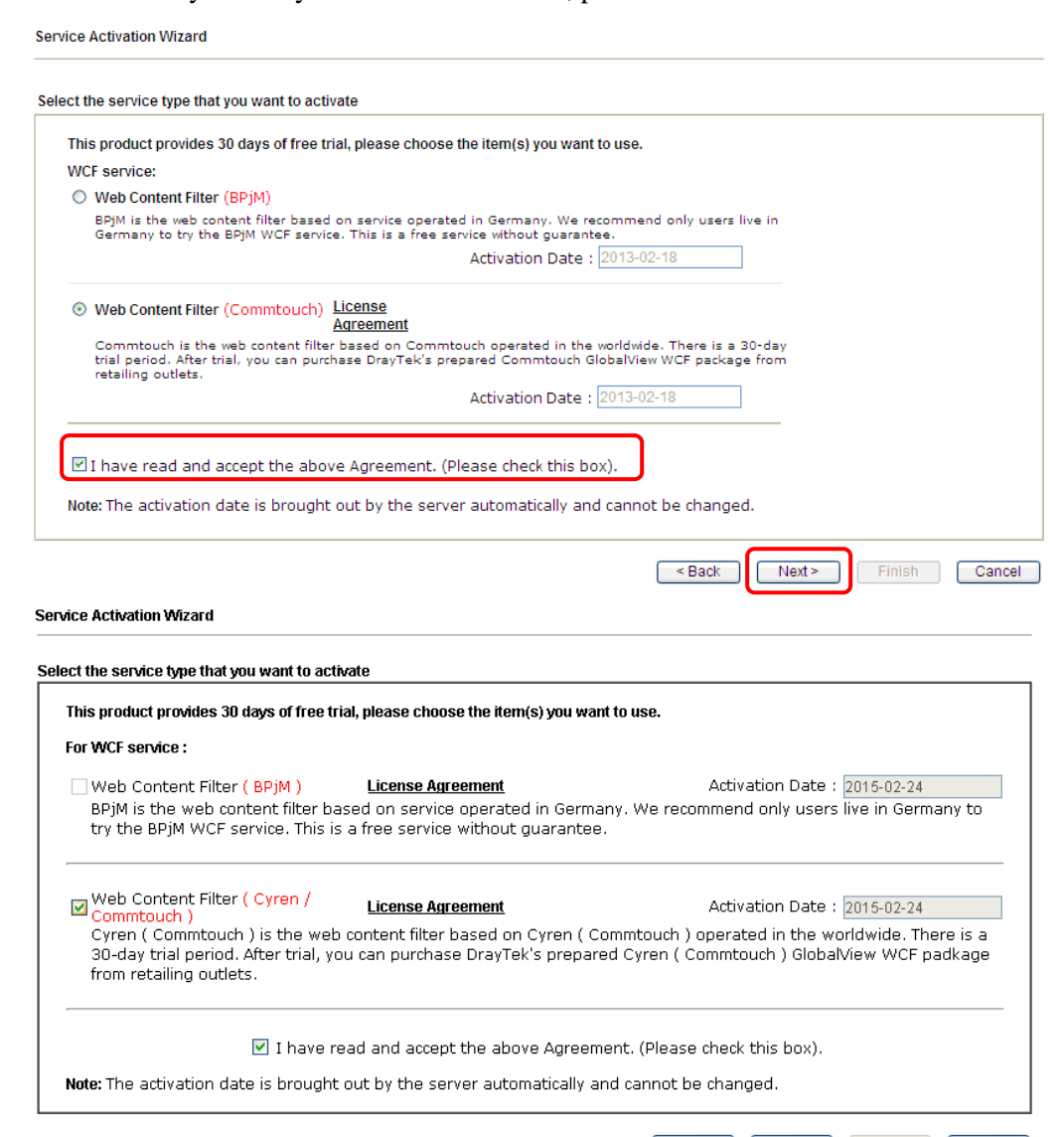

Expack Next> Finish Cancel

(方框設計不合邏輯,舊式 radio button 為佳)

Commtouch is the web content filter based on Commtouch operated in the worldwide. There is a 30-day trial period. After trial, you can purchase DrayTek's prepared Commtouch GlobalView WCF package from retailing outlets.

Commtouch is merged by **Cyren,** and **GlobalView** services will be continued to deliver powerful cloud-based information security solutions! Refer to: http://www.prnewswire.com/news-releases/commtouch-is-now-cyren-239025151.ht ml

BPjM is WCF for German Speaking users. The BPjM is ideal for your family to provide more Internet security for youngsters.

4. Setting confirmation page will be displayed as follows, please click **Next**.

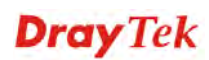

#### **Service Activation Wizard**

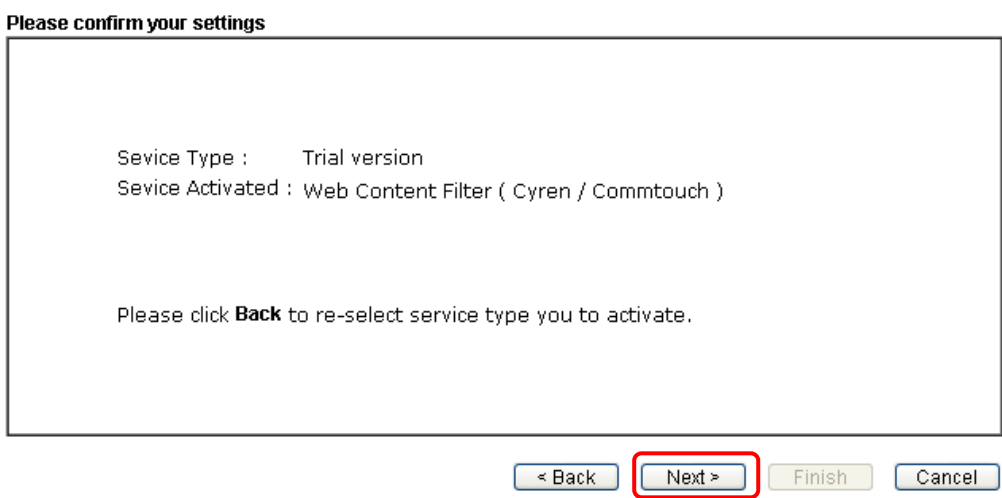

5. Wait for a moment till the following page appears.

Service Activation Wizard

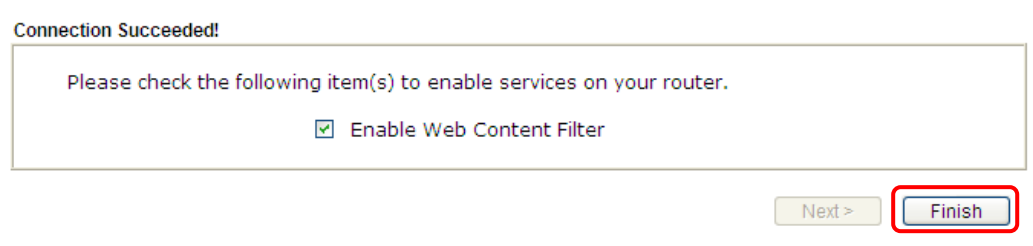

When such page appears, you can enable or disable these services for your necessity. Then, click **Finish.**

**Note:** The service will be activated and applied as the default rule configured in **Firewall>>General Setup**.

6. Now, the web page will display the service that you have activated according to your selection(s). The valid time for the free trial of these services is one month.

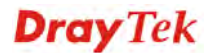

#### **Service Activation Wizard**

#### Server Enabled!

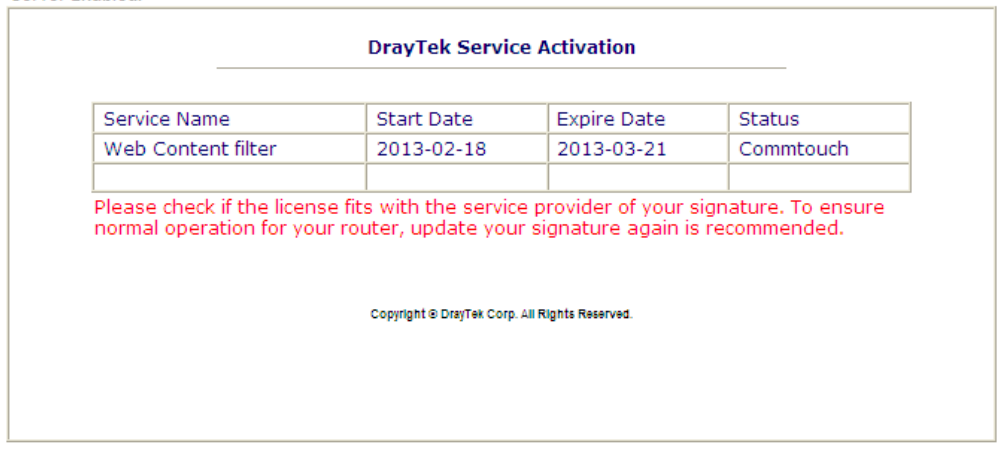

When all the trial editions for various web content filters had been enabled, the configuration page of Service Activation Wizard will be invalid as shown below.

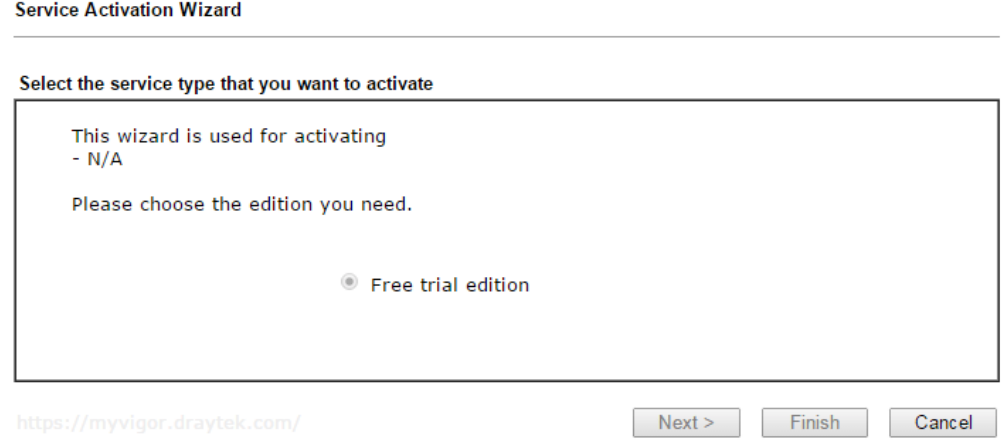

# 2.3 VPN Client Wizard

Such wizard is used to configure VPN settings for VPN client. Such wizard will guide to set the LAN-to-LAN profile for VPN dial out connection (from server to client) step by step.

1. Open **VPN and Remote Access>>VPN Client Wizard**. The following page will appear.

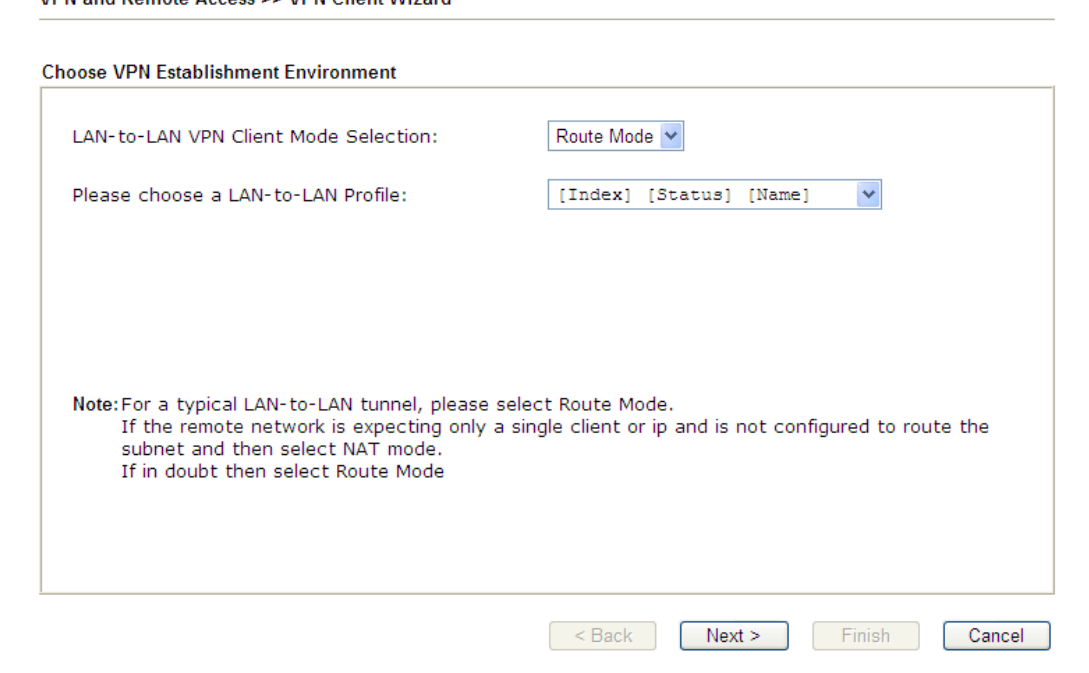

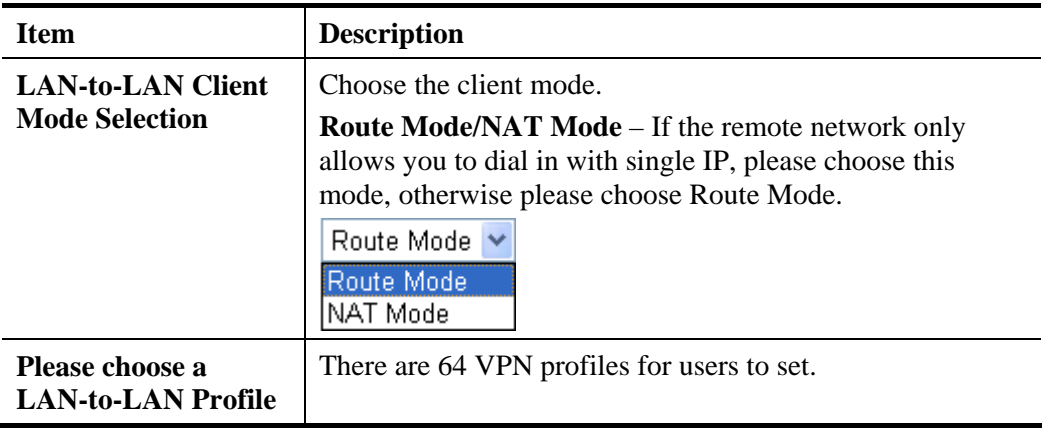

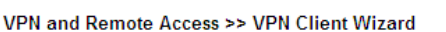

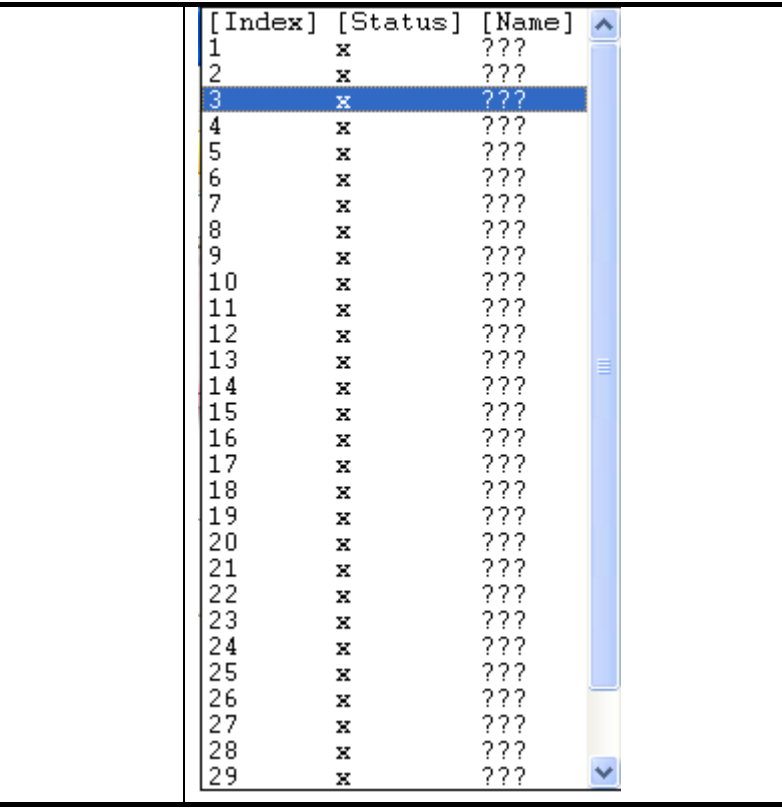

2. When you finish the mode and profile selection, please click **Next** to open the following page.

VPN and Remote Access >> VPN Client Wizard

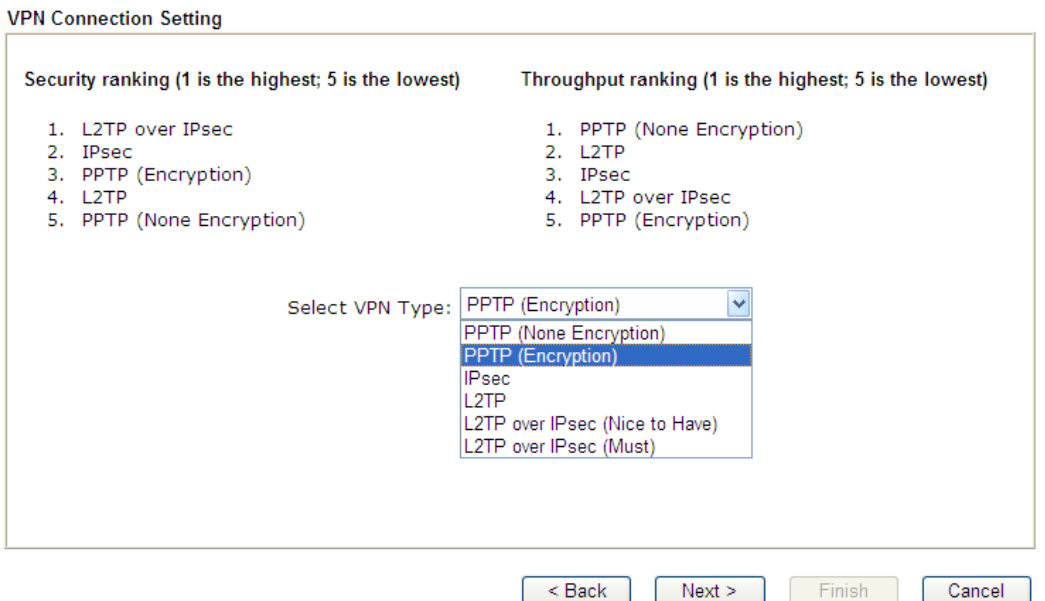

In this page, you have to select suitable VPN type for the VPN client profile. There are six types provided here. Different type will lead to different configuration page. After making the choices for the client profile, please click **Next**. You will see different configurations based on the selection(s) you made.

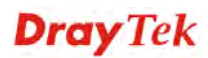

**Note:** The following descriptions for VPN Type are based on the **Route Mode**  specified in **LAN-to-LAN Client Mode Selection.** 

 When you choose **PPTP (None Encryption)** or **PPTP (Encryption)**, you will see the following graphic:

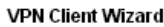

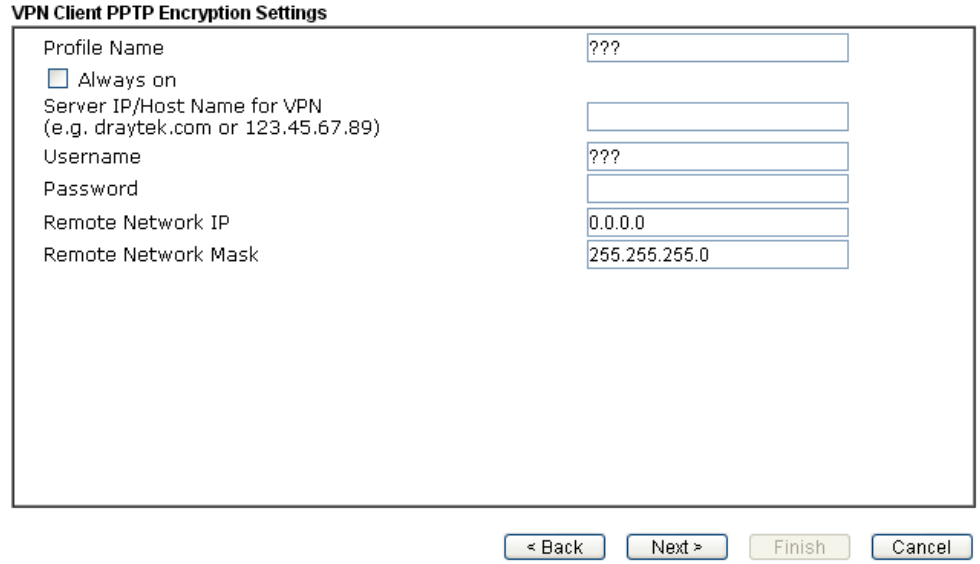

When you choose **IPsec**, you will see the following graphic:

### **VPN Client Wizard**

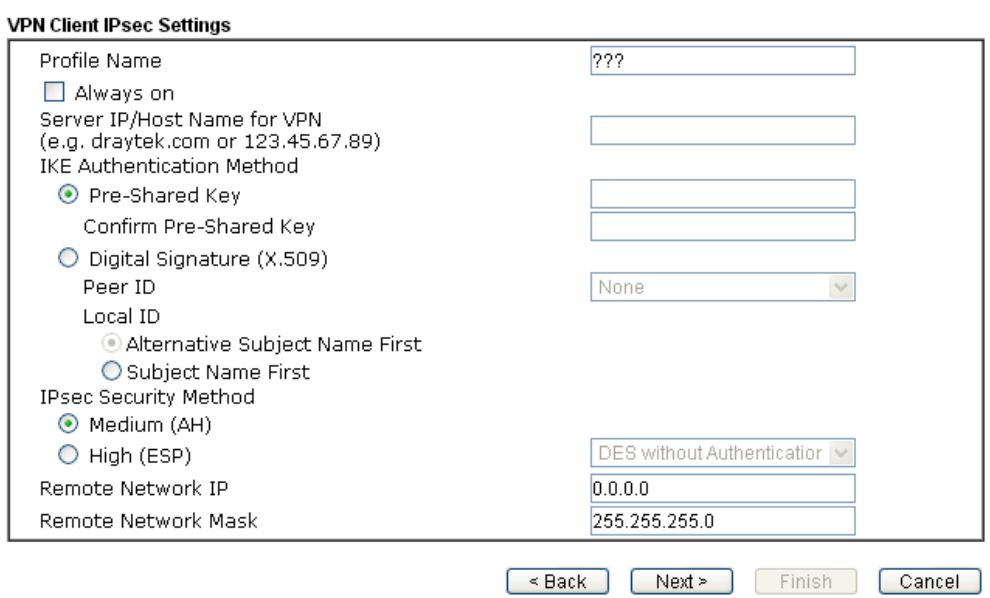

When you choose **L2TP**, you will see the following graphic:

### **VPN Client Wizard**

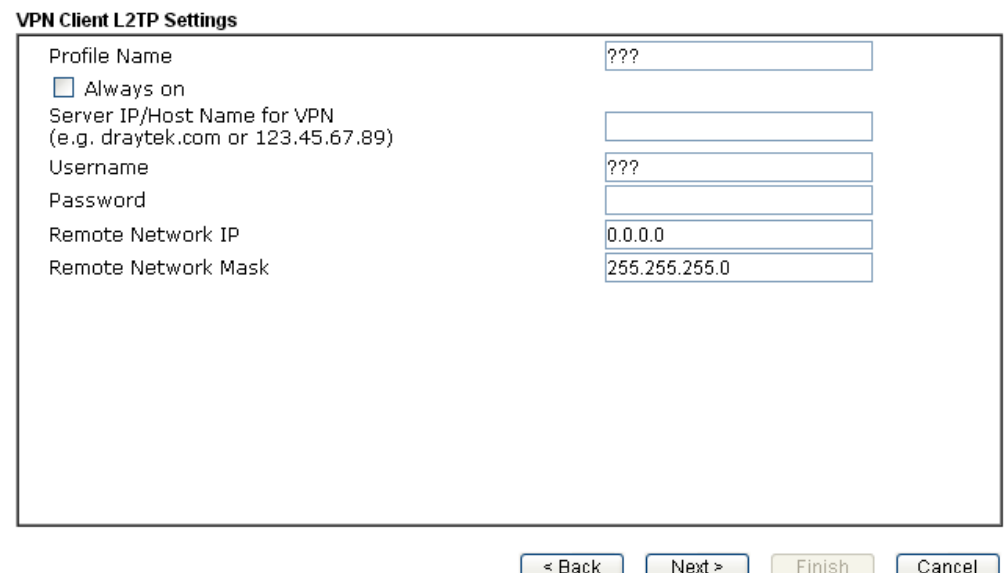

 When you choose **L2TP over IPsec (Nice to Have)** or **L2TP over IPsec (Must),** you will see the following graphic:

#### **VPN Client Wizard**

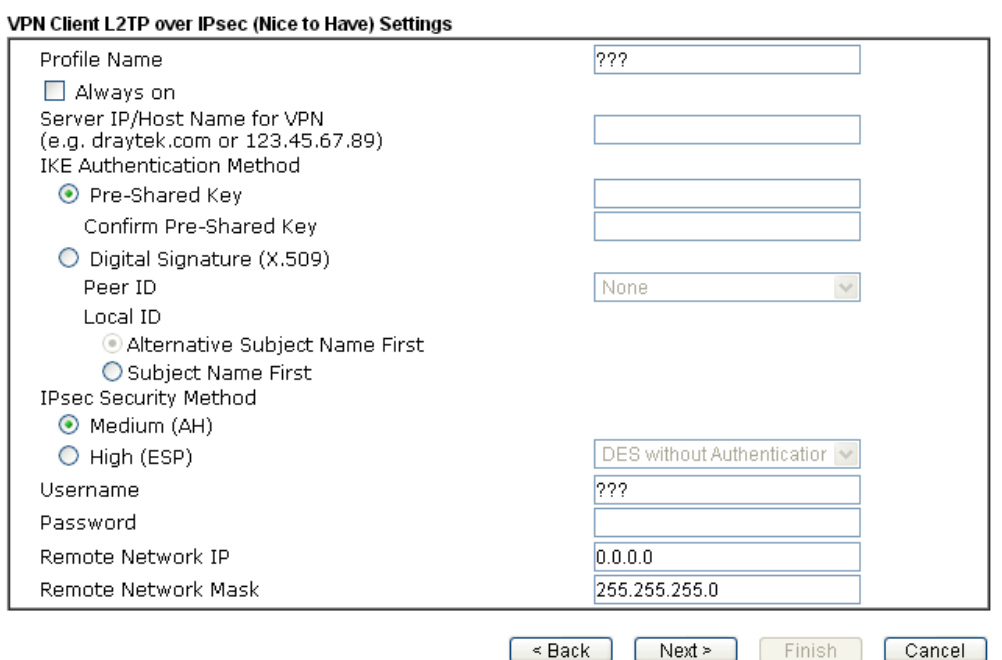

Available settings are explained as follows:

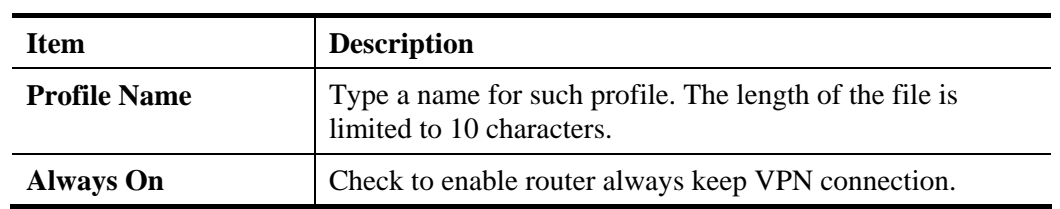

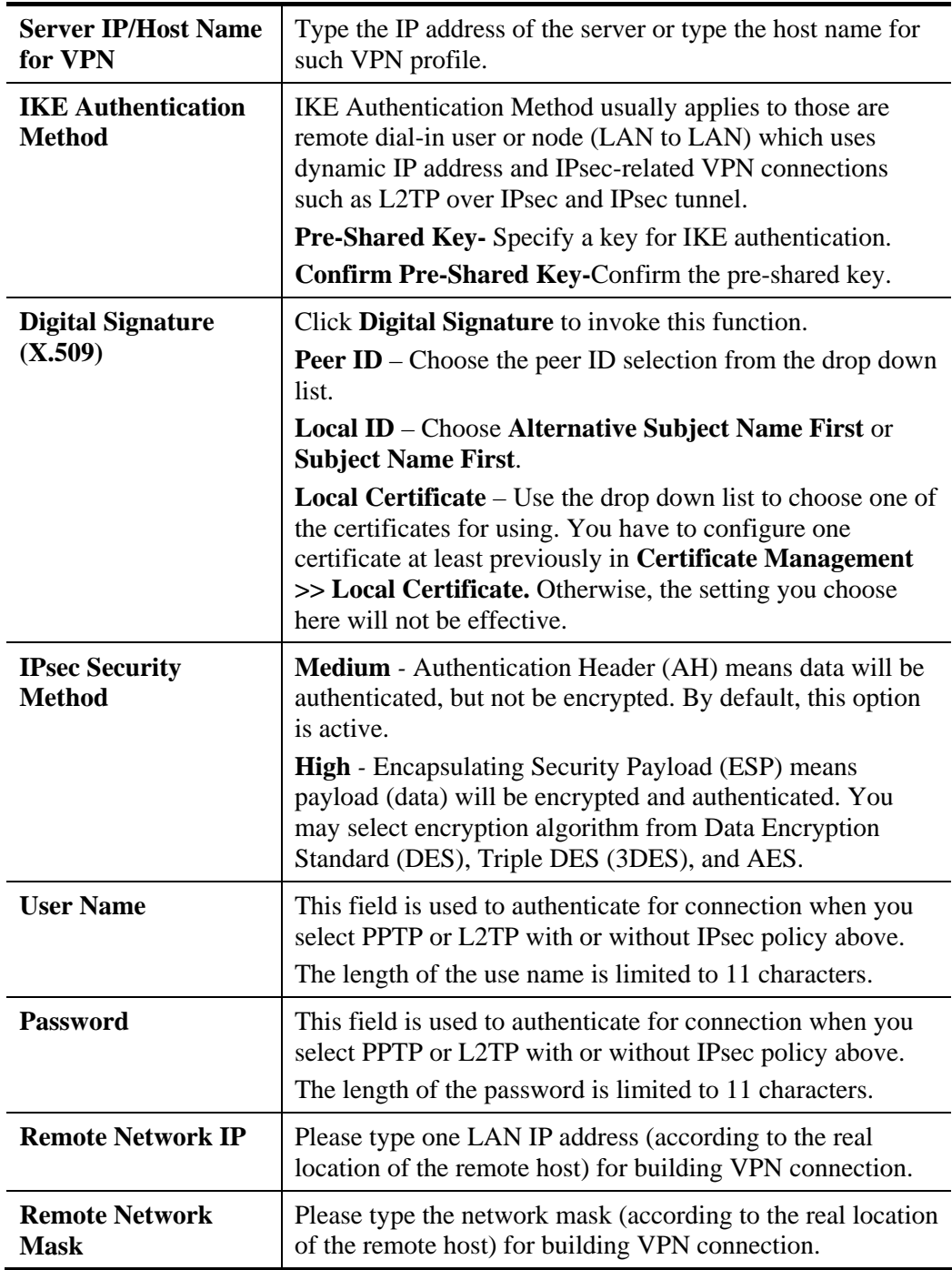

3. After finishing the configuration, please click **Next.** The confirmation page will be shown as follows. If there is no problem, you can click one of the radio buttons listed on the page and click **Finish** to execute the next action.

#### **VPN Client Wizard**

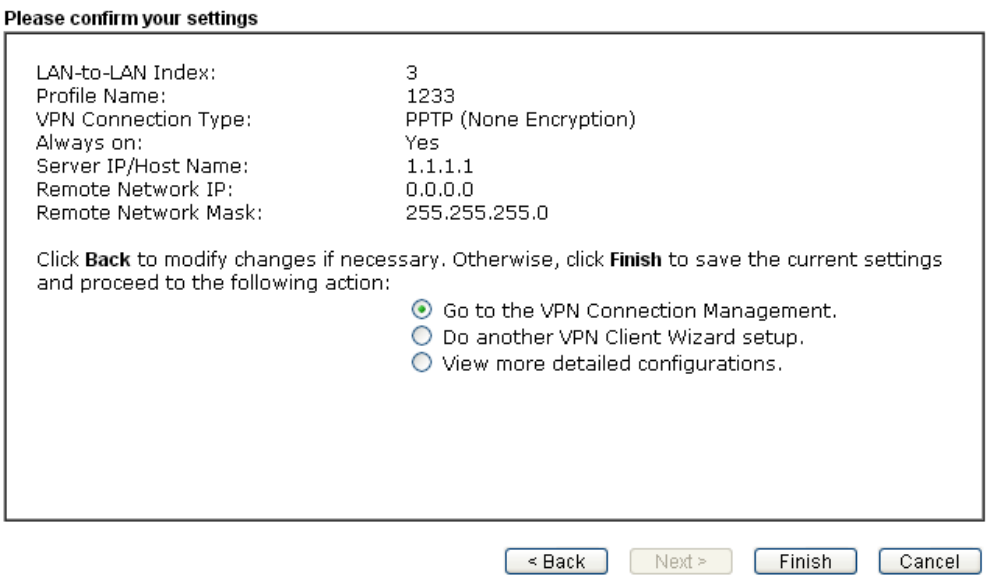

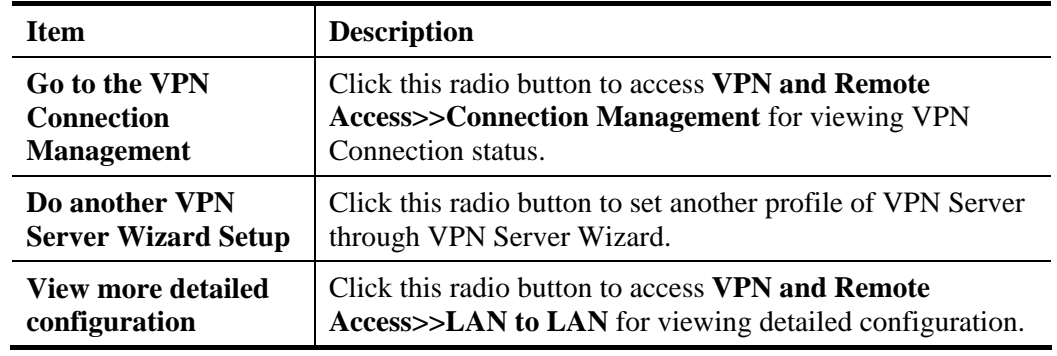

# 2.4 VPN Server Wizard

VPN Server Wizard

Such wizard is used to configure VPN settings for VPN server. Such wizard will guide to set the LAN-to-LAN profile for VPN dial in connection (from client to server) step by step.

1. Open **VPN and Remote Access>>VPN Server Wizard**. The following page will appear.

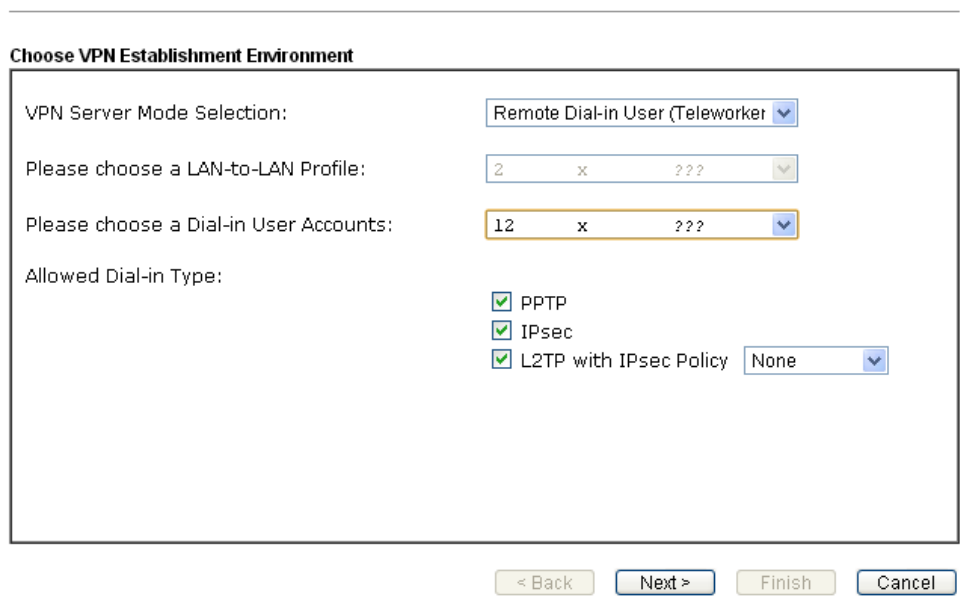

Available settings are explained as follows:

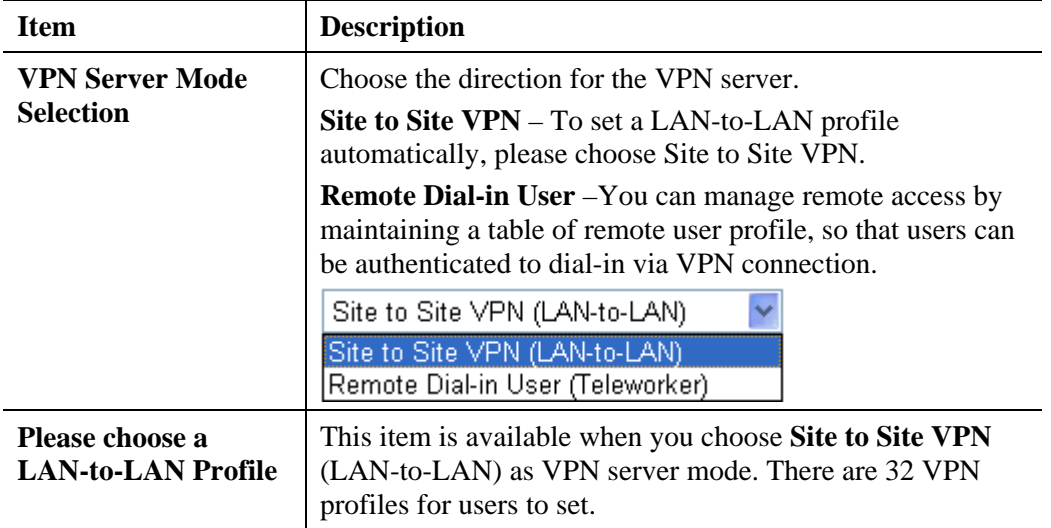

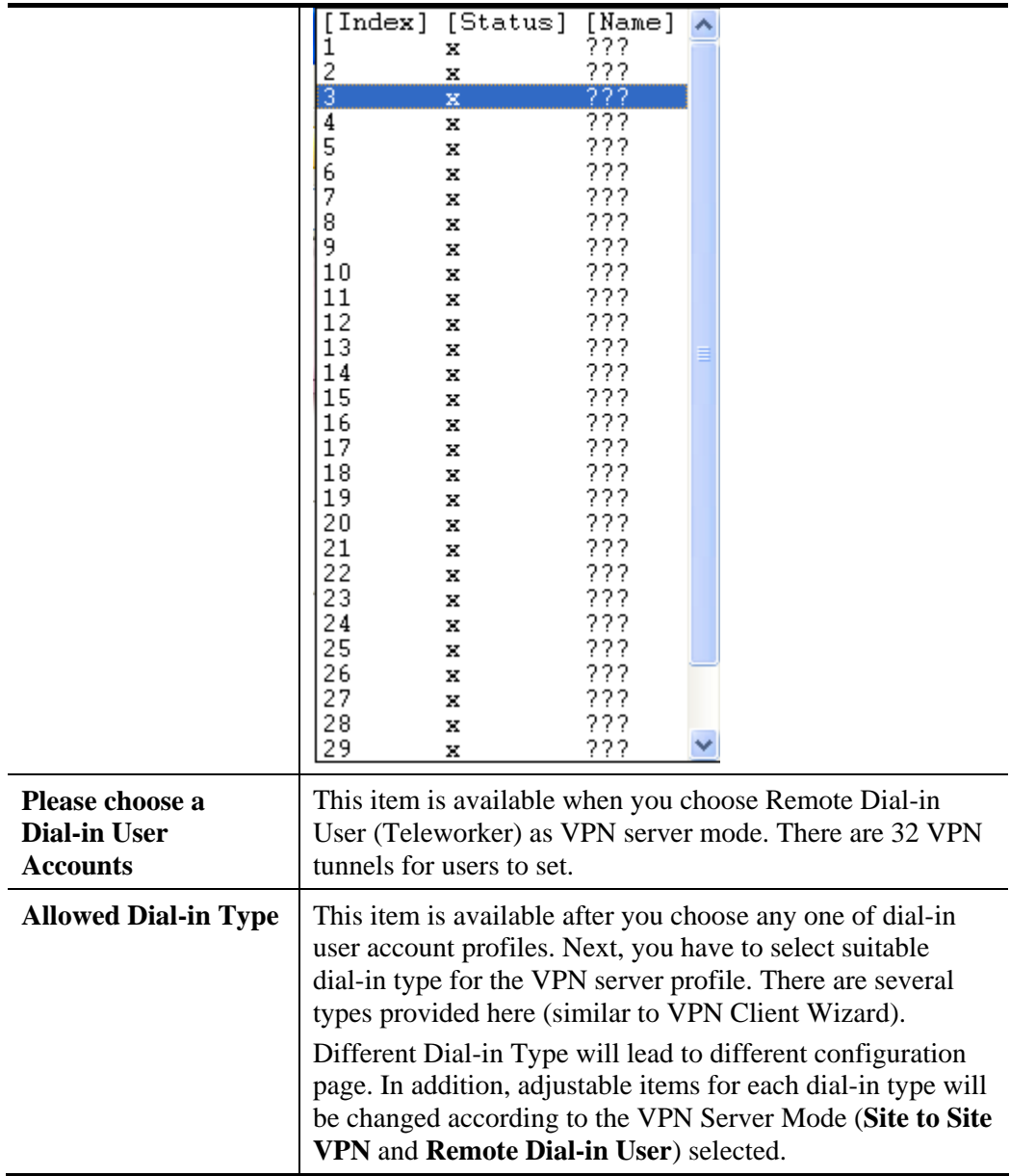

2. After making the choices for the server profile, please click **Next**. You will see different configurations based on the selection you made.

Here we take the examples of choosing **Site-to-Site VPN** as the **VPN Server Mode**.

When you check **PPTP**, you will see the following graphic:

#### **VPN Server Wizard**

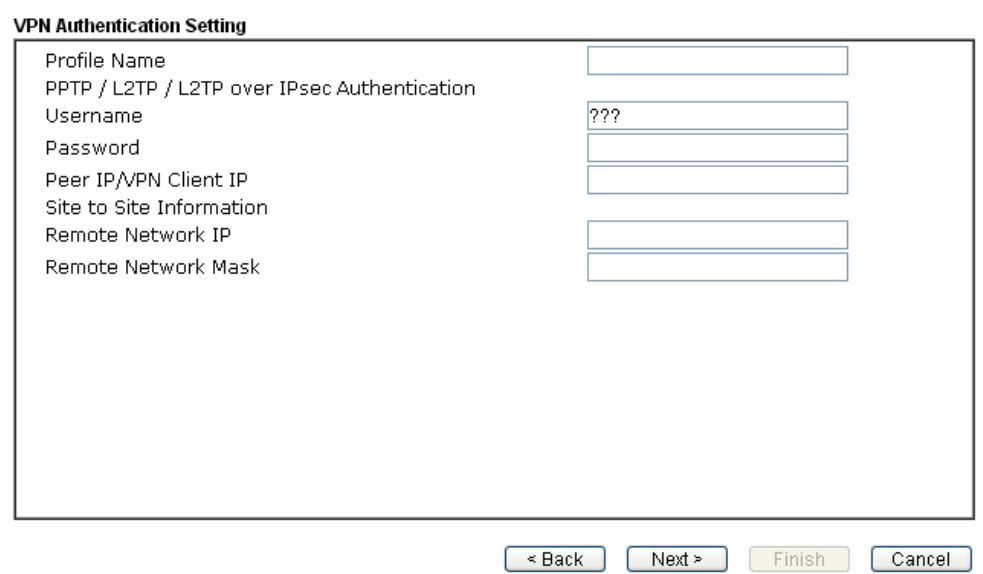

 When you check **PPTP & IPsec & L2TP** (three types) or **PPTP & IPsec** (two types) or **L2TP with Policy (Nice to Have/Must)**, you will see the following graphic:

### VPN Server Wizard

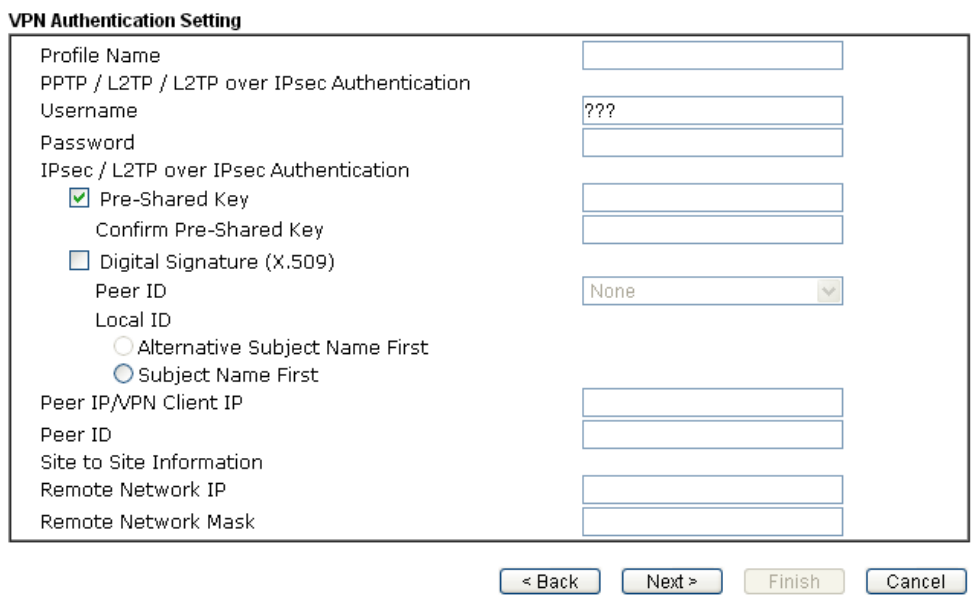

When you check **IPsec**, you will see the following graphic:

### **VPN Server Wizard**

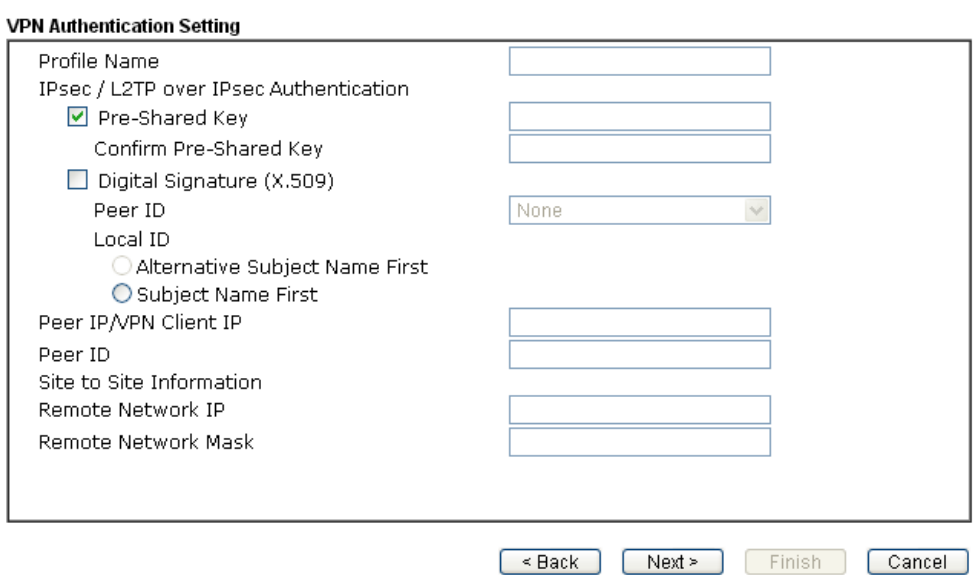

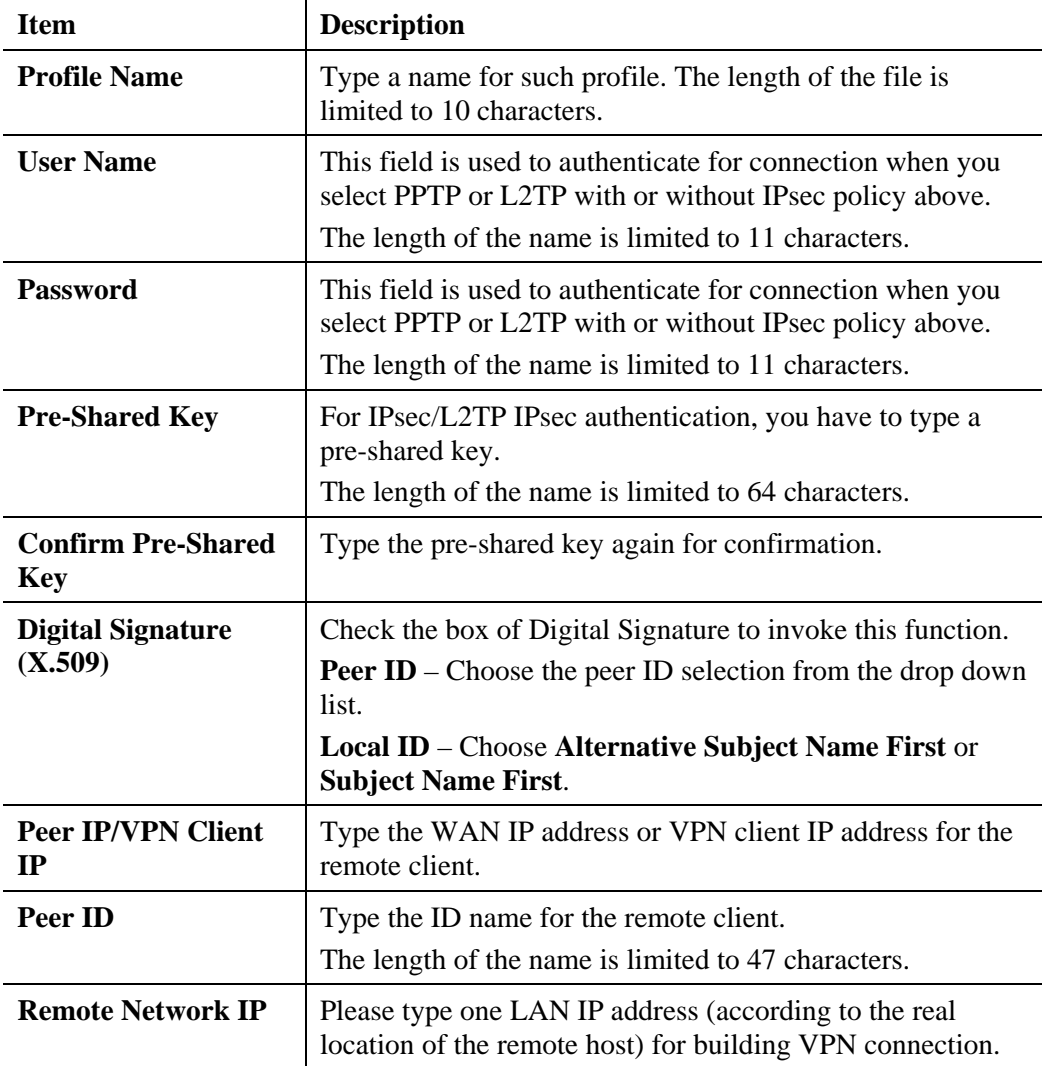

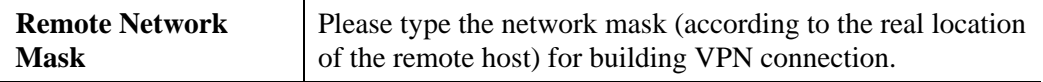

3. After finishing the configuration, please click **Next.** The confirmation page will be shown as follows. If there is no problem, you can click one of the radio buttons listed on the page and click **Finish** to execute the next action.

**VPN Server Wizard** 

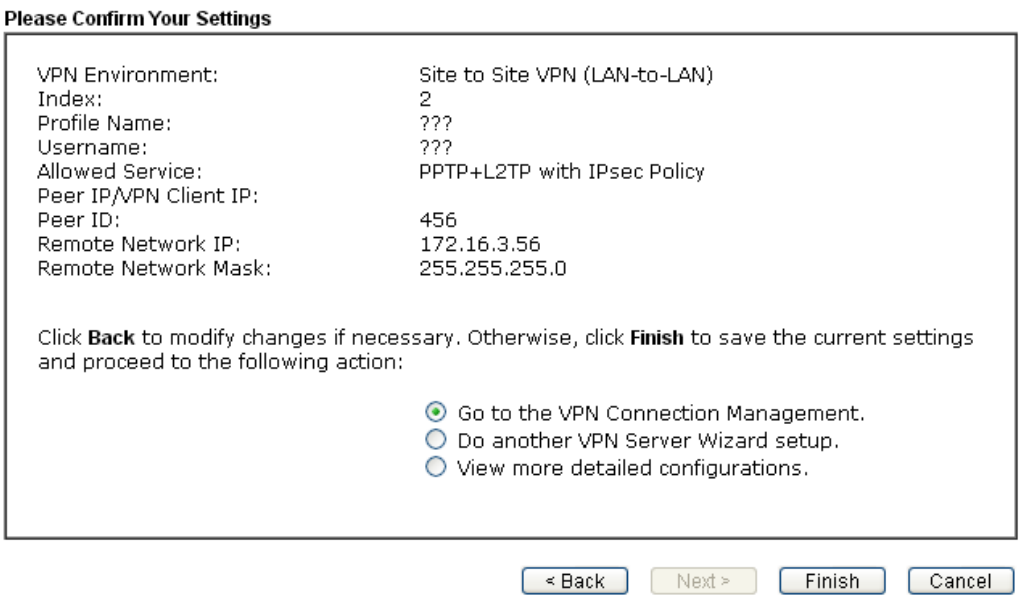

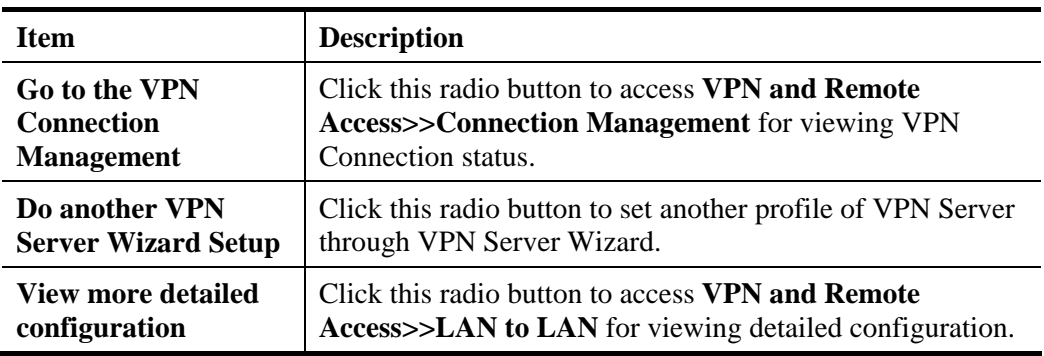

# 2.5 Wireless Wizard

The wireless wizard allows you to configure settings specified for a host AP (for home use or internal use for a company) and specified for a guest AP (for any wireless clients accessing into Internet).

Follow the steps listed below:

1. Open **Wireless Wizard**.

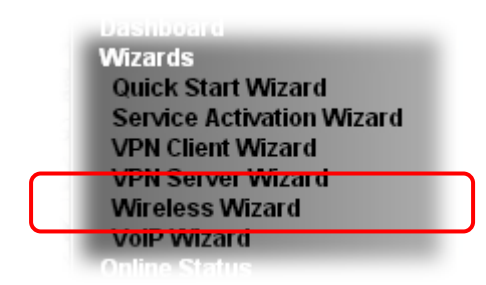

2. The screen of wireless wizard will be shown as follows. This page will be used for *internal users in a company or your home*. Type the required data offered by your ISP.

Wireless Wizard

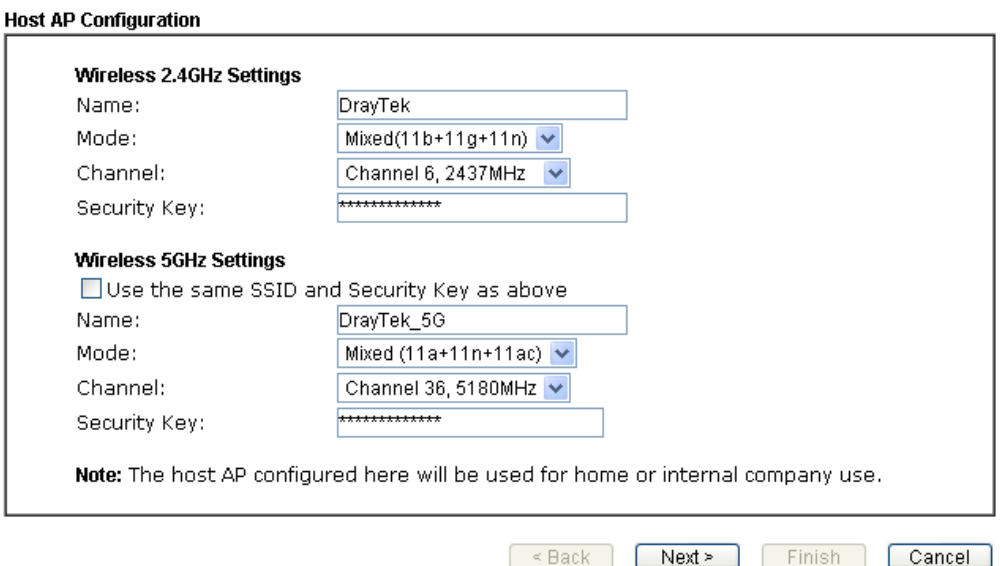

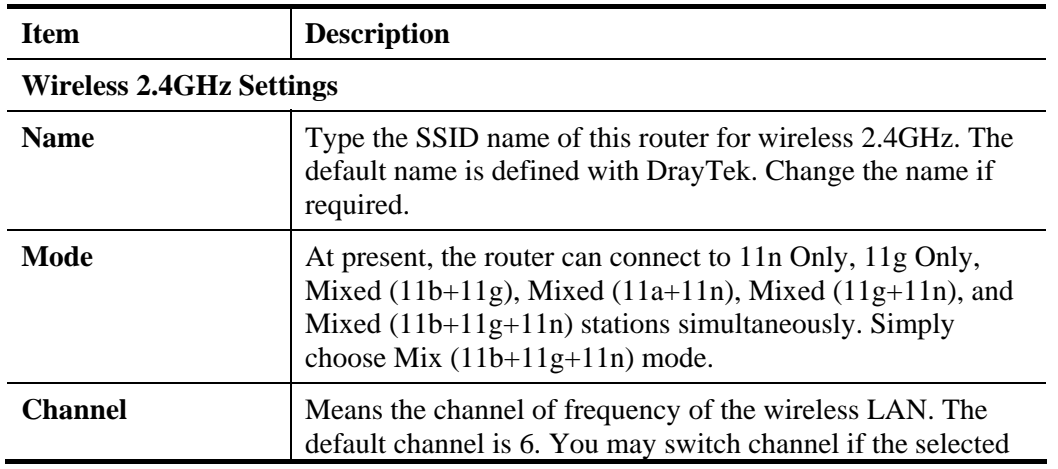

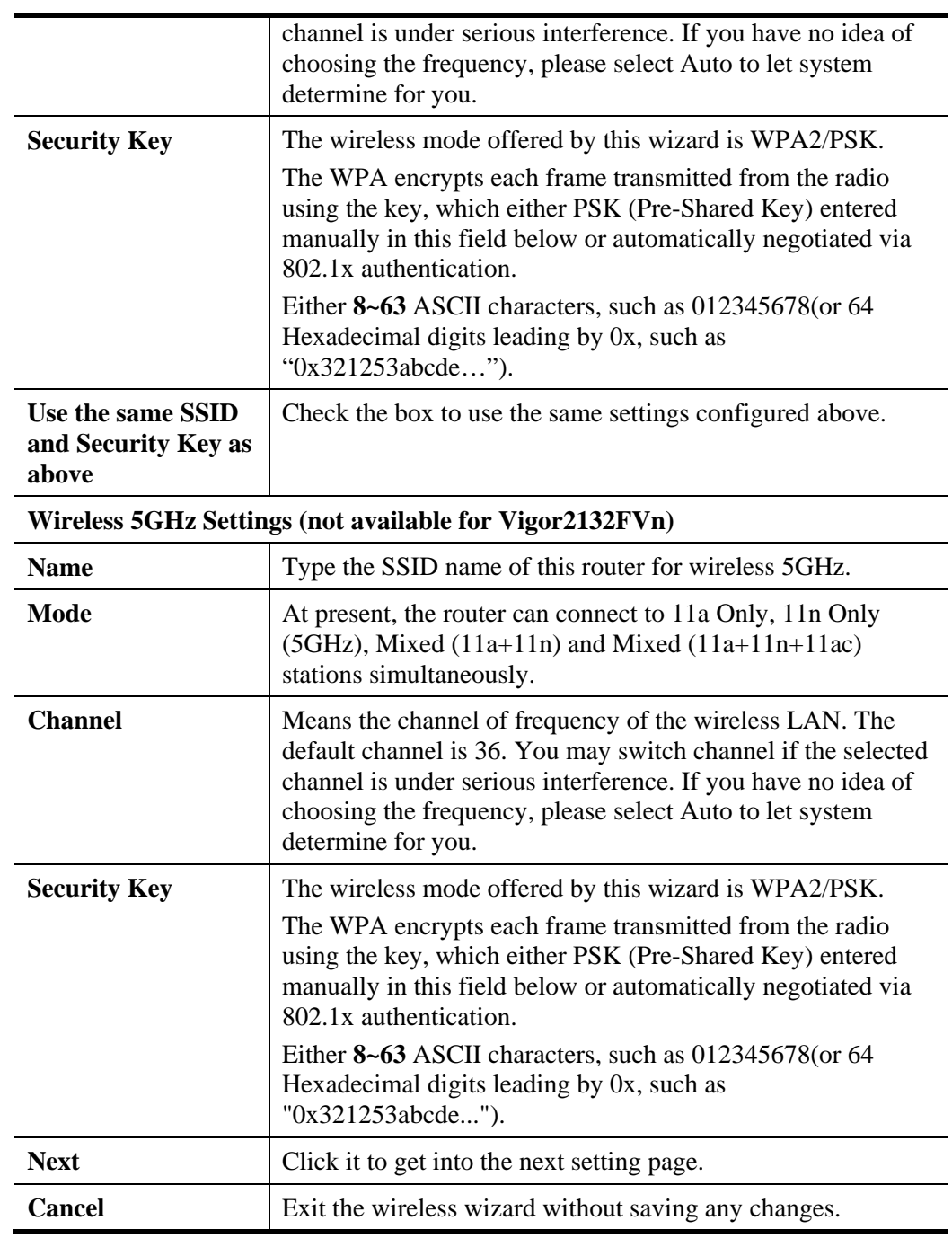

Note that, for the communication, all wireless devices must support the same encryption bit length and share the same key. If WEP mode is selected, only one of four preset keys can be selected at one time.

3. After typing the required information, click **Next**. The settings in the page limit the wireless station (guest) *accessing into Internet but not being allowed to share the LAN network and VPN connection*.

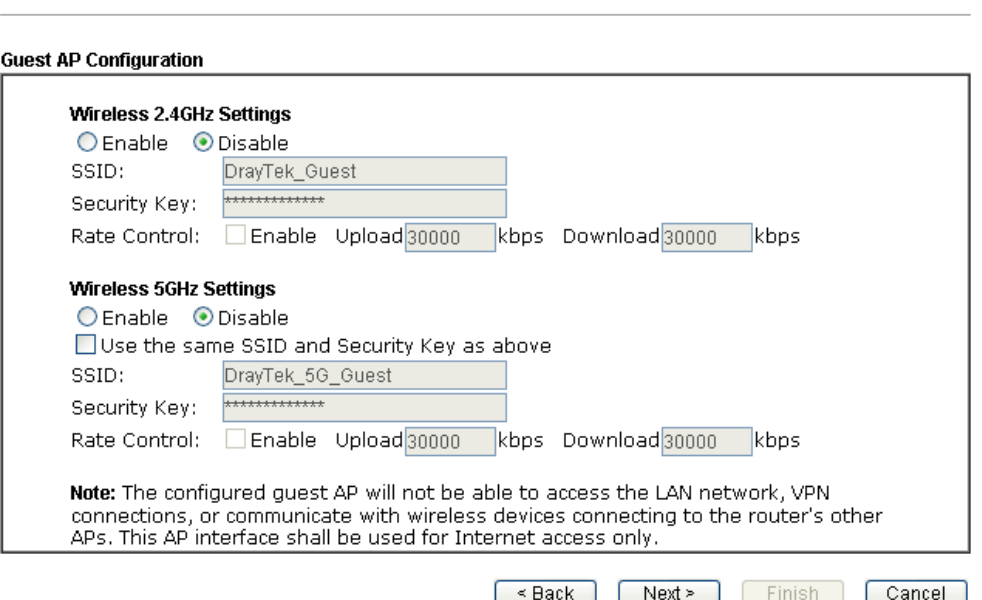

Available settings are explained as follows:

Wireless Wizard

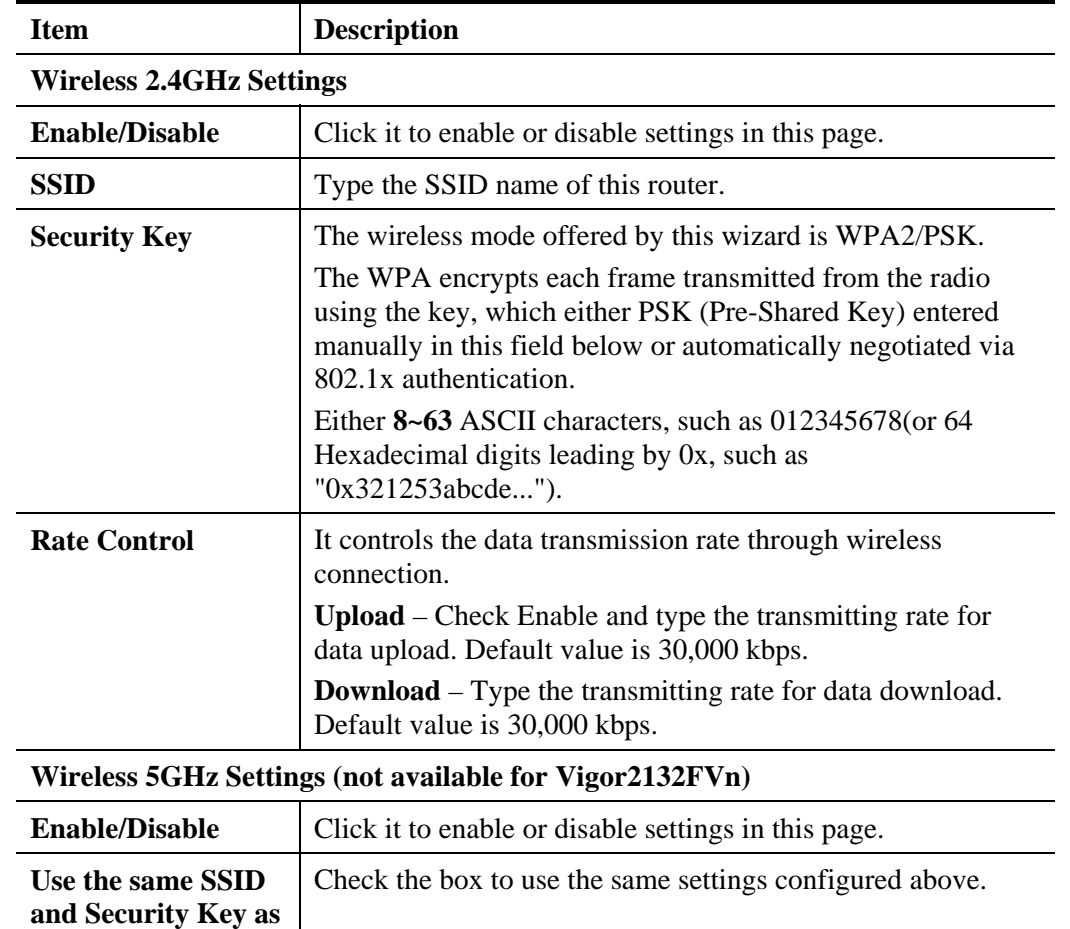

**above** 

**SSID** Type the SSID name of this router. (SSID2)

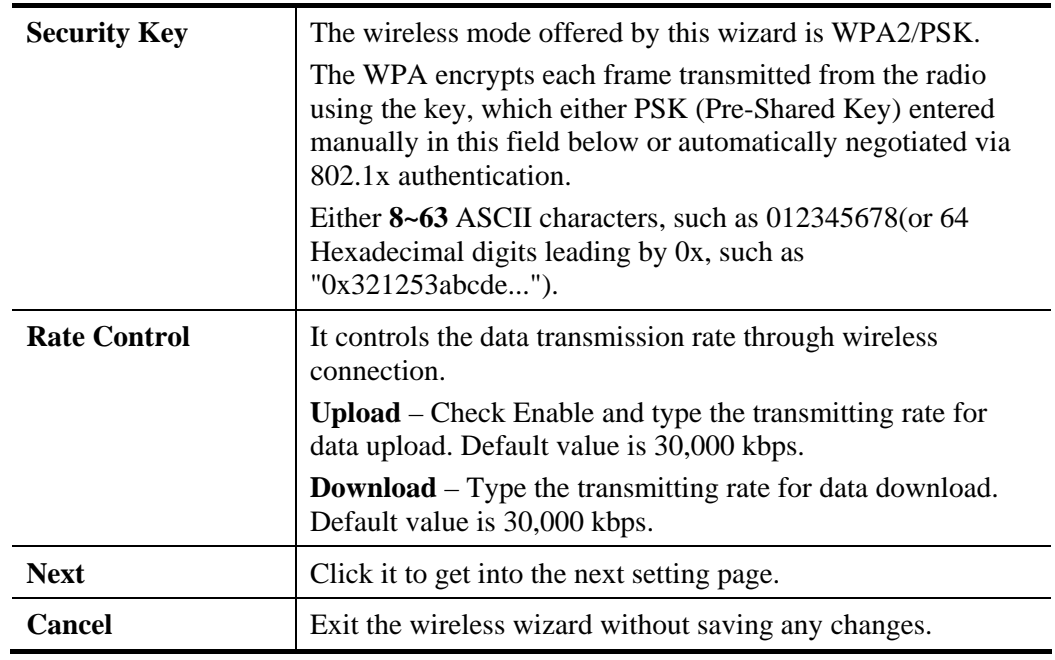

**Note**: Security Key(s) defined for Host AP and Guest AP must be different to avoid that guest accesses into internal server in a company.

- 4. After typing the required information, click **Next**.
- 5. The following page will display the configuration summary for wireless setting.

### Wireless Wizard

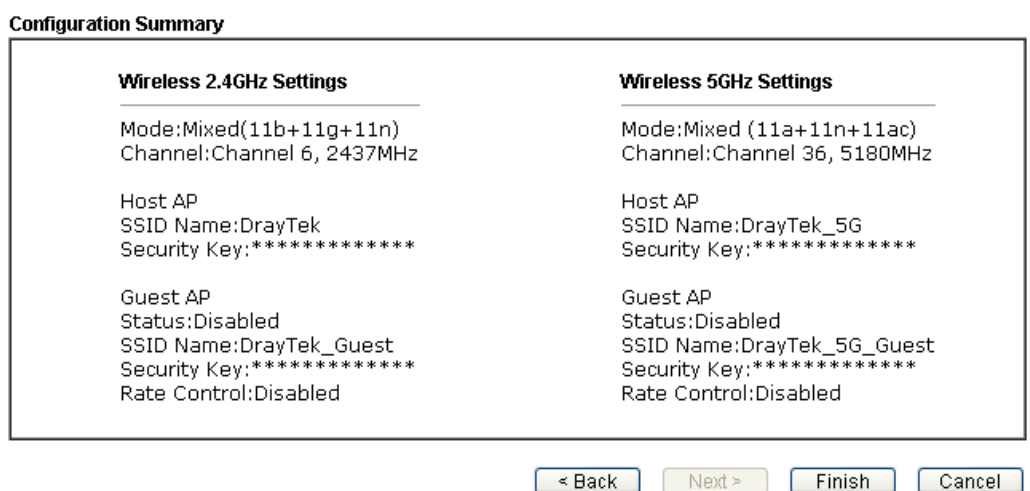

6. Click **Finish** to complete the wireless settings configuration.

# 2.6 VoIP Wizard

Vigor router offers a quick method to configure settings for VoIP application. Follow the steps listed below.

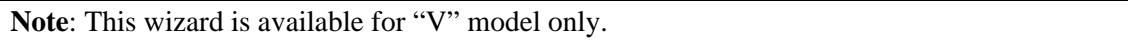

1. Open **Wizards>>VoIP Wizard**.

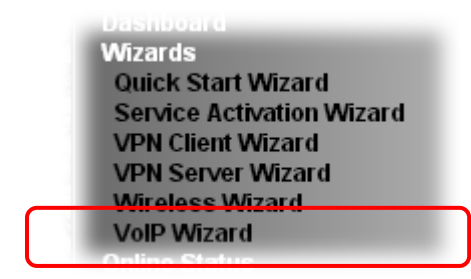

2. The screen of **VoIP Wizard** will be shown as follows.

#### **VolP Wizard**

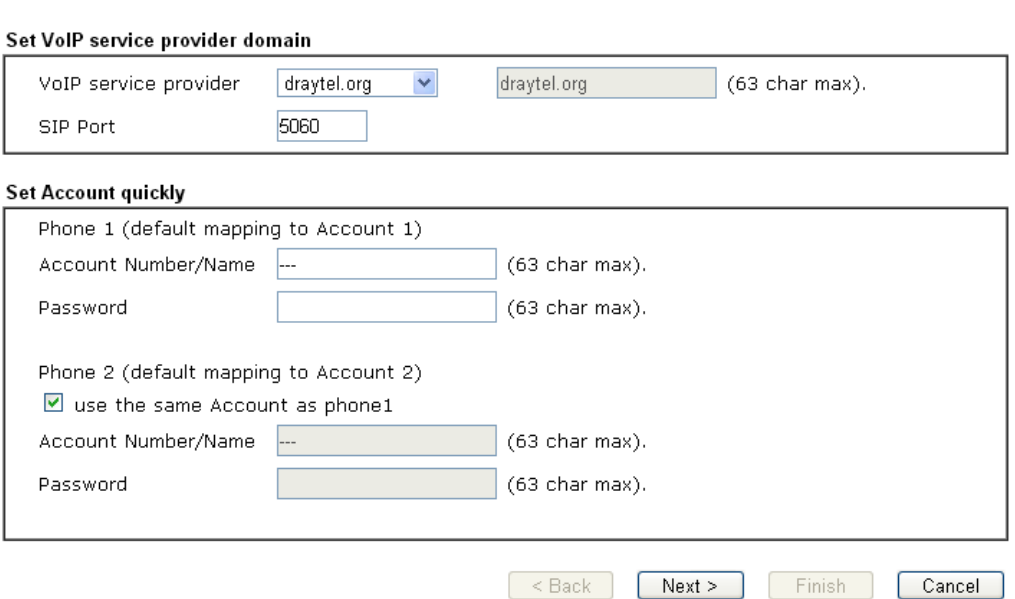

Available settings are explained as follows:

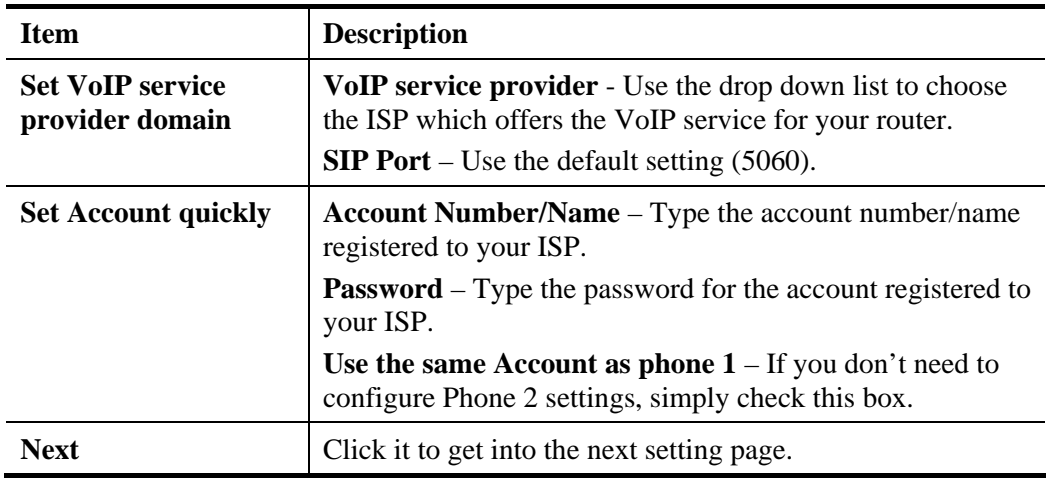

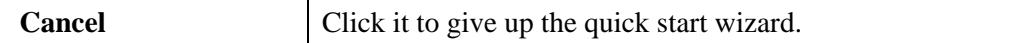

3. After finished the settings above, click **Next** for viewing summary of such connection.

VolP Wizard

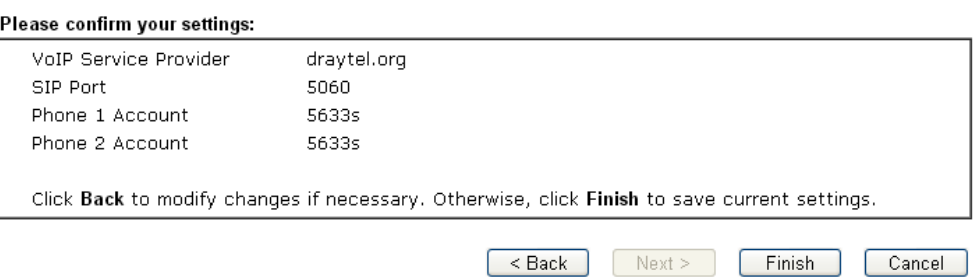

4. Click **Finish.** A page of **VoIP Wizard Setup OK!!!** will appear.

VolP Wizard Setup OK!

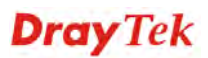

# 2.7 Registering Vigor Router

You have finished the configuration of Quick Start Wizard and you can surf the Internet at any time. Now it is the time to register your Vigor router to MyVigor website *for getting more service*. Please follow the steps below to finish the router registration.

1 Please login the web configuration interface of Vigor router by typing "**admin/admin**" as User Name / Password.

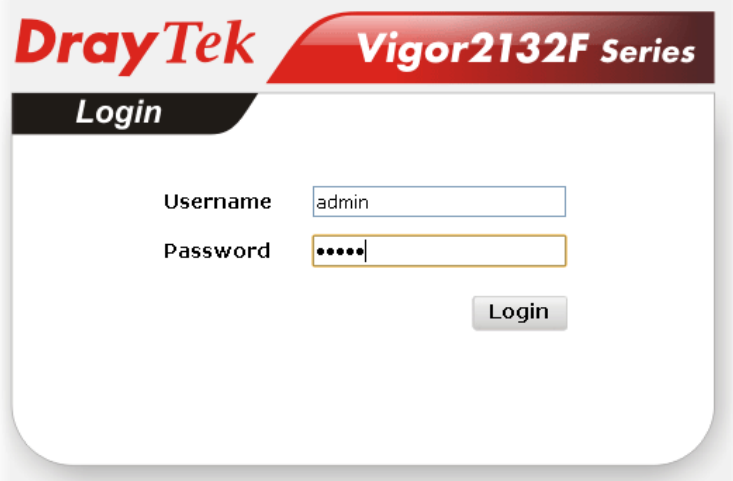

2 Click **Support Area>>Production Registration** from the home page.

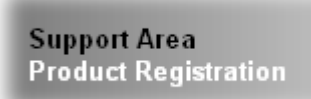

3 A **Login** page will be shown on the screen. Please type the account and password that you created previously. And click **Login**.

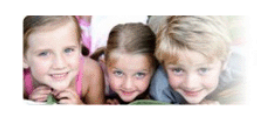

Please take a moment to register. Membership Registration entitles you to upgrade firmware for your purchased product and receive news about upcoming products and conároel

Once you receive the DrayTek membership, welcome your further login to advise us of your opinion about<br>DrayTek product. Your precious suggestions will be of further help for innovation and enhancement. Day joining MyArigor, your data will be handled carefully and not need for a movement of product. They immediated original mathematical original product of the state of the state of the state of the state of the state orig

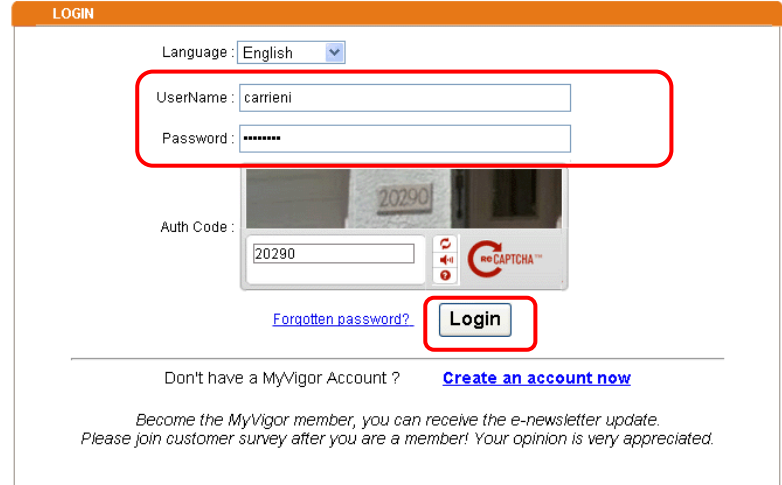

**Notice:** If you haven't an accessing account, please refer to section 3.8 Creating an Account for MyVigor on User's Guide to create your own one. Please **read the articles on the Agreement regarding user rights** carefully while creating a user account.

4 The following page will be displayed after you logging in MyVigor. From this page, please click **Product Registration** or **Add**.

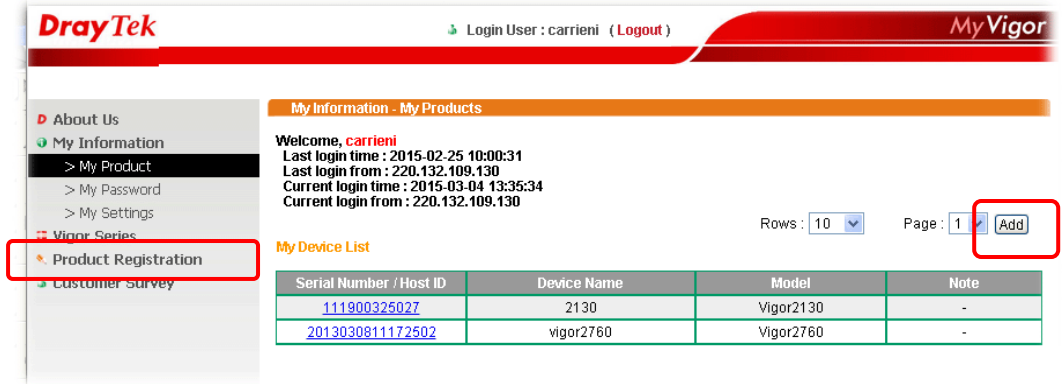

5 When the following page appears, please type in Nickname (for the router) and choose the right registration date from the popup calendar (it appears when you click on the box of Registration Date). After adding the basic information for the router, please click **Submit**.

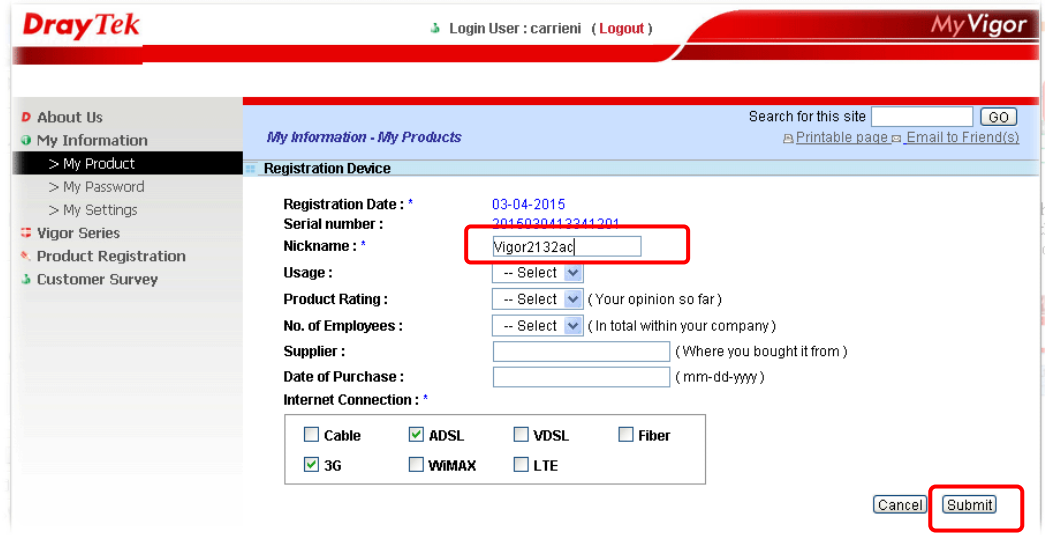

6 When the following page appears, your router information has been added to the database.

Your device has been successfully added to the database.

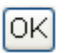

- 7 Now, you have finished the product registration.
- 8 After clicking **OK**, you will see the following page. Your router has been registered to *myvigor* website successfully.

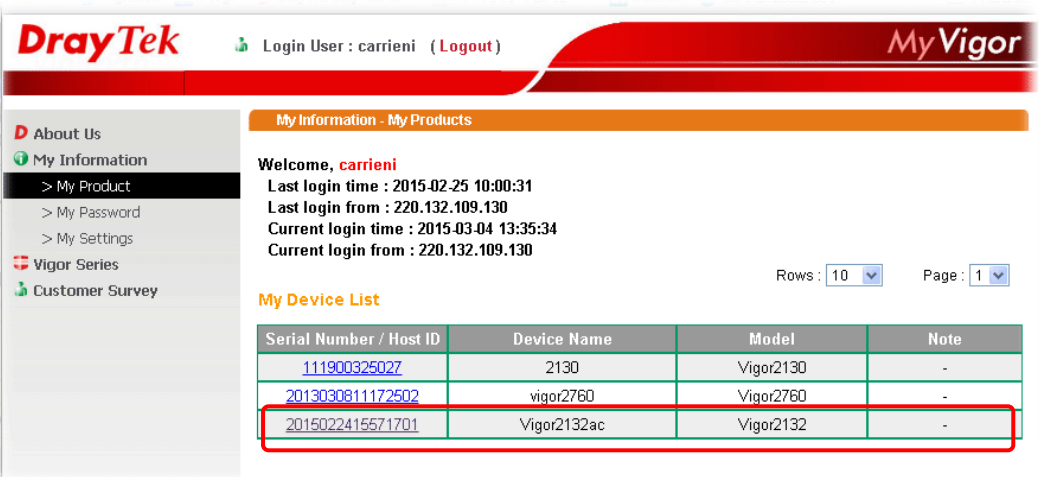

This page is left blank.

### Vigor2132 Series User's Guide 60
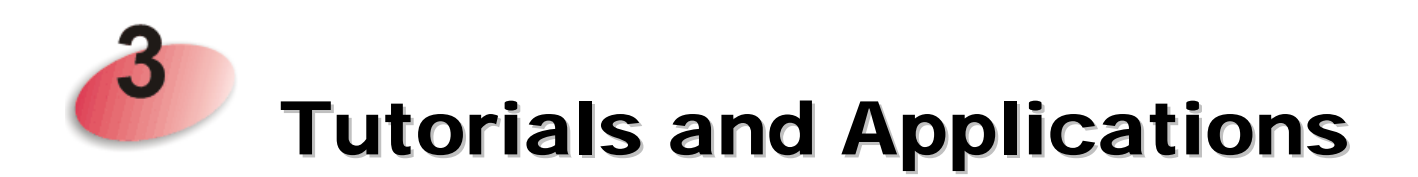

# 3.1 How to configure settings for IPv6 Service in Vigor2132FVn

Due to the shortage of IPv4 address, more and more countries use IPv6 to solve the problem. However, to continually use the original rich resources of IPv4, both IPv6 and IPv4 networks shall communicate for each other via intercommunication mechanism to complete the shifting job from IPv4 to IPv6 gradually. At present, there are three common types of intercommunication mechanisms:

#### **Dual Stack**

The user can use both IPv4 and IPv6 techniques at the same time. That means adding an IPv6 stack on the origin network layer to let the host own the communication capability of IPv4 and IPv6.

#### **Tunnel**

Both IPv6 hosts can communication for each other via existing IPv4 network environment. The IPv6 packets will be encapsulated with the header of IPv4 first. Later, the packets will be transformed and judged by IPv4 router. Once the packets arrive the border between IPv4 and IPv6, the header of IPv4 on the packets will be removed. Then, the packets with IPv6 address will be forwarded to the destination of IPv6 network.

### **Translation**

Such feature is active only for the user who uses IPv4 to communicate with other user using IPv4 service.

Before configuring the settings on Vigor2132FVn, you need to know which connection type that your IPv6 service used.

**Note**: For the IPv6 service, you have to configure WAN/LAN settings before using the service.

### **I. Configuring the WAN Settings**

For the IPv6 WAN settings for Vigor2132FVn, there are five connection types to be chosen: PPP, TSPC, AICCU, DHCPv6 Client and Static IPv6.

1. Access into the web user interface of Vigor2132FVn. Open **WAN**>> **Internet Access**. Choose one of the WAN interfaces as the one supporting IPv6 service. Then, click the IPv6 button of the selected WAN.

#### WAN >> Internet Access

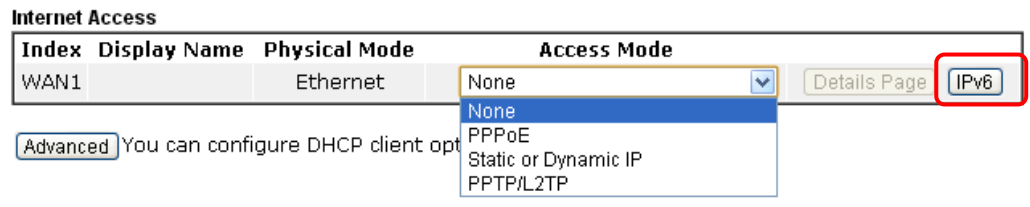

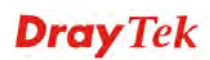

Note: Only one WAN interface support IPv6 service at one time. In this example, WAN2 is chosen as the one supporting IPv6 service.

2. In the following figure, use the drop down list to choose a proper connection type.

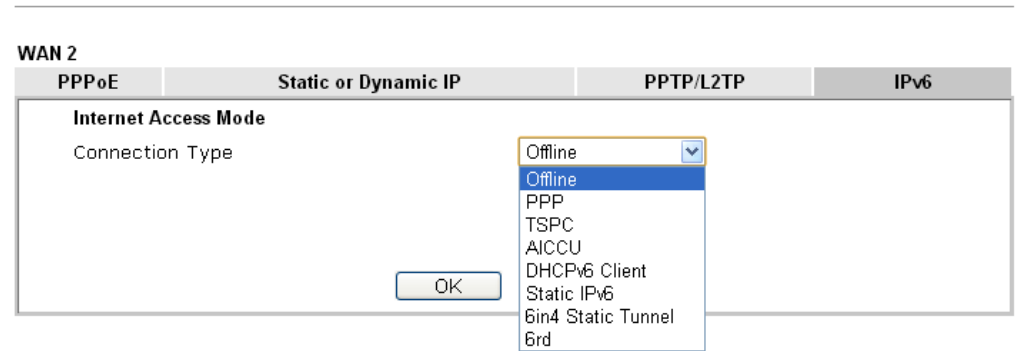

Different connection types will bring out different configuration page. Refer to the following:

 **PPP – Dual Stack application, IPv4 and IPv6 services can be utilized at the same time** 

Choose PPP and type the information for PPPoE of IPv4.

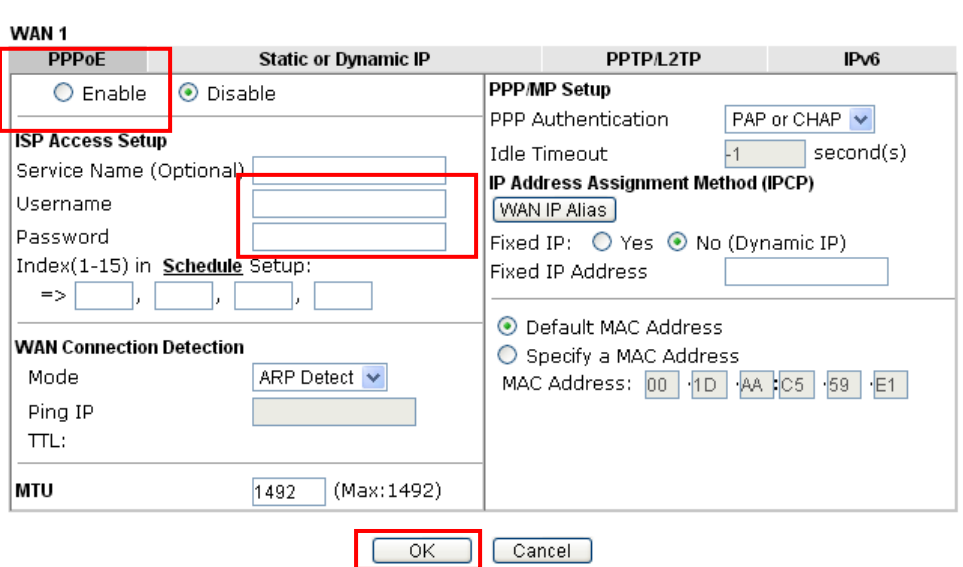

Access into the setting page for IPv6 service, it is not necessary for you to configure anything.

WAN >> Internet Access

**WAN >> Internet Access** 

#### WAN >> Internet Access

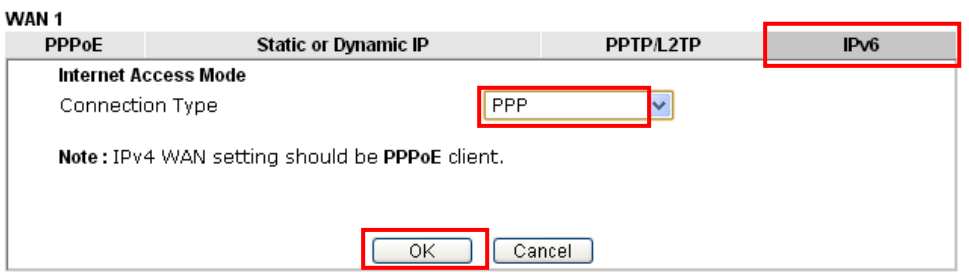

Click **OK** and open **Online Status**. If the connection is successful, you will get the IP address for IPv4 and IPv6 at the same time.

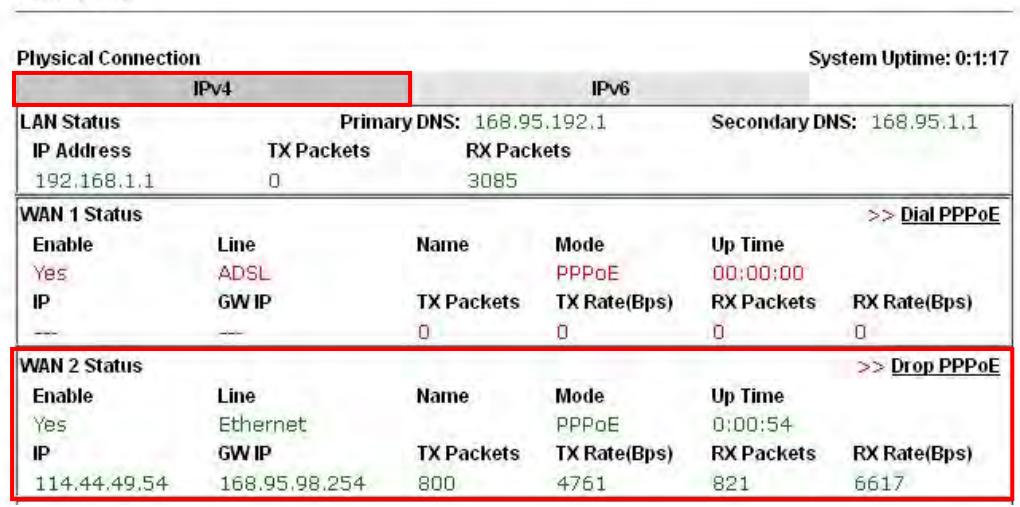

#### **Online Status**

**Online Status** 

**Physical Connection** System Uptime: 0:2:32  $IPv4$  $Pv6$ 

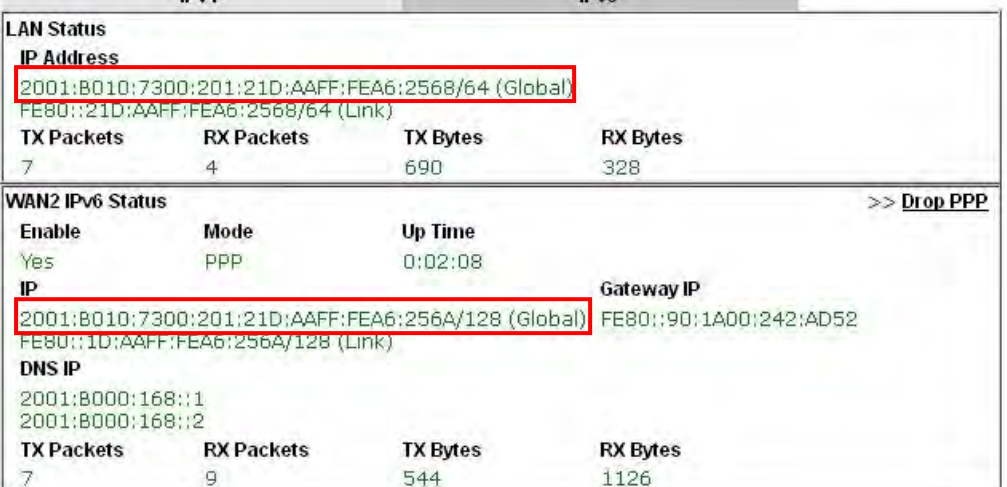

**Dray** Tek

#### **TSPC – Tunnel application, both IPv6 hosts communicate through IPv4 network**

Choose **TSPC** and type the information for TSPC service.

**Note:** While using such mode, you have to make sure the IPv4 network connection is normal.

(In the following figure, the TSPC information is obtained from http://gogo6.com/ after applied for the service.)

#### WAN >> Internet Access

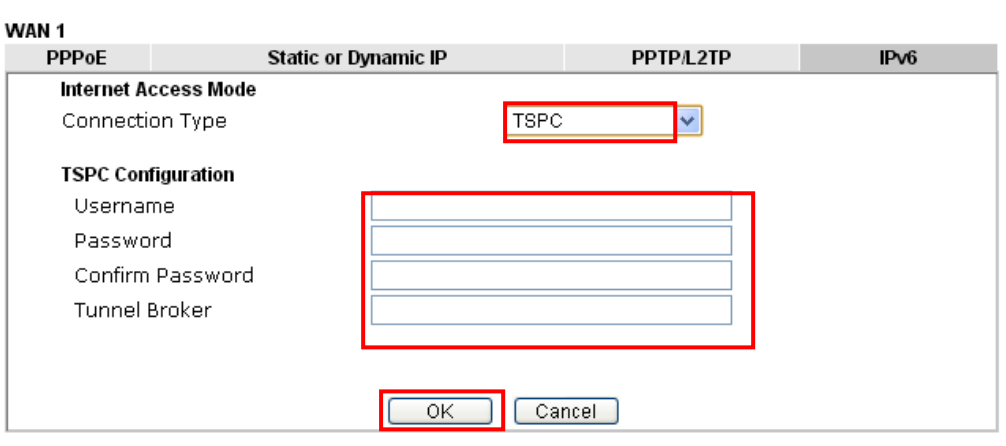

Click **OK** and open **Online Status**. If the connection is successful, the physical connection will be shows as follows:

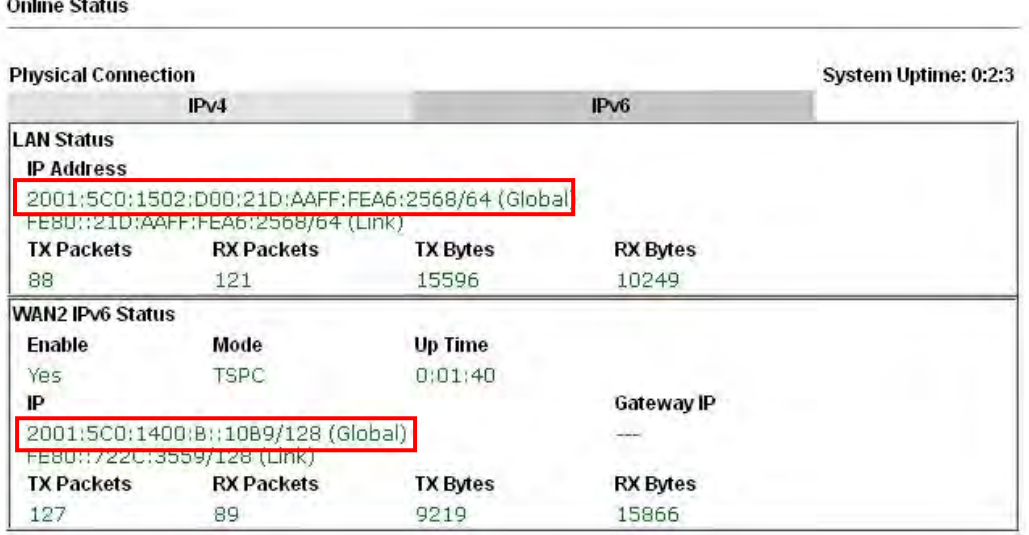

# **Dray** Tek

### **AICCU – Tunnel application**

**Online Status** 

Choose AICCU and type the information for AICCU of IPv6.

**Note:** While using such mode, you have to make sure the IPv4 network connection is normal.

(In the following figure, the AICCU information is obtained from https://www.sixxs.net/main/ after applied for the service.)

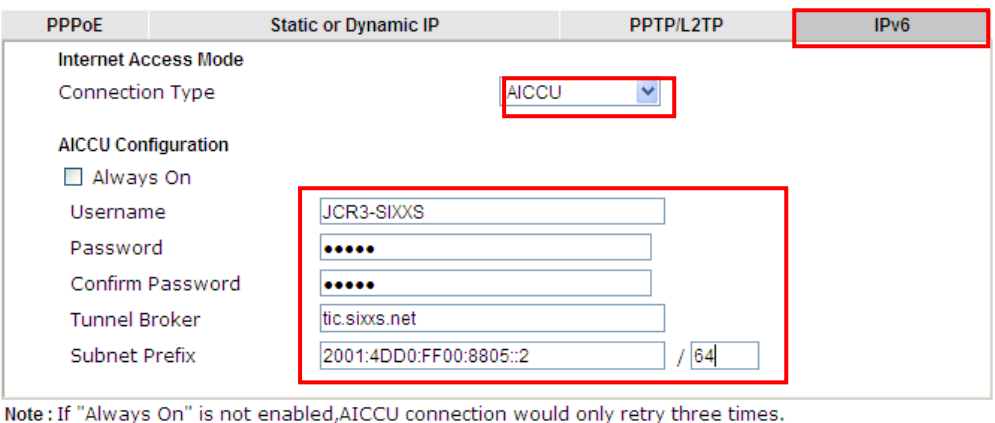

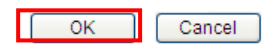

Click **OK** and open **Online Status**. If the connection is successful, the physical connection will be shows as follows:

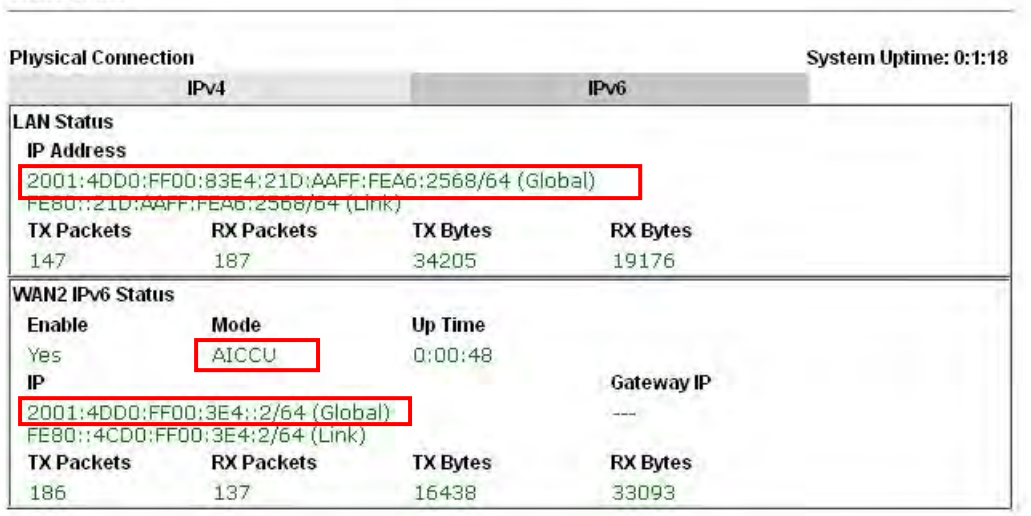

### **DHCPv6 Client**

Choose DHCPv6 Client. Click one of the identity associations and type the IAID number.

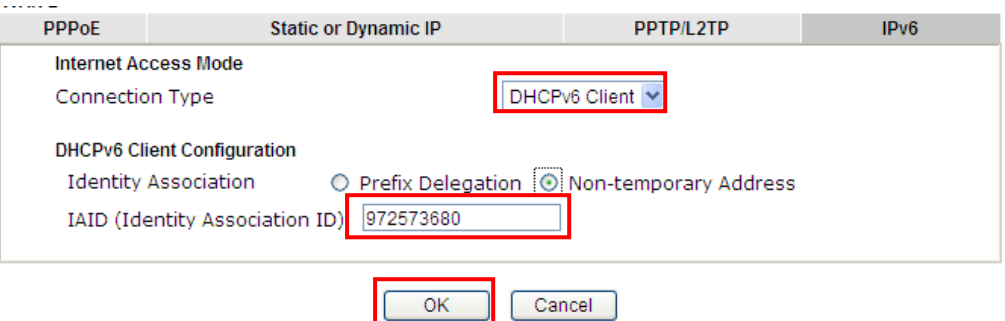

Click **OK** and open **Online Status**. If the connection is successful, the physical connection will be shows as follows:

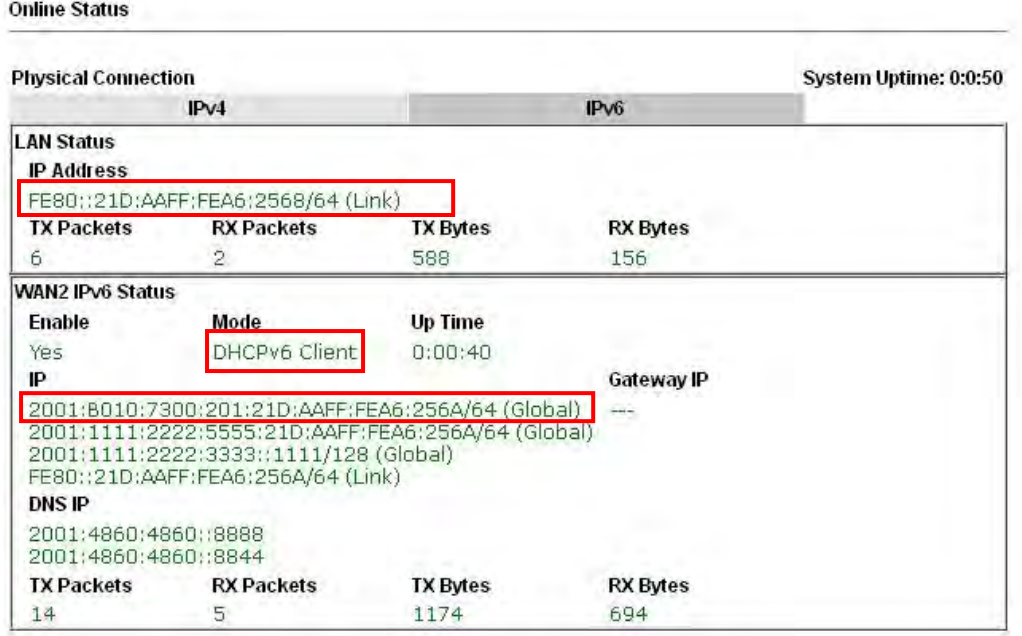

### **Static IPv6**

Choose Static IPv6. Type IPv6 address, Prefix Length and Gateway Address.

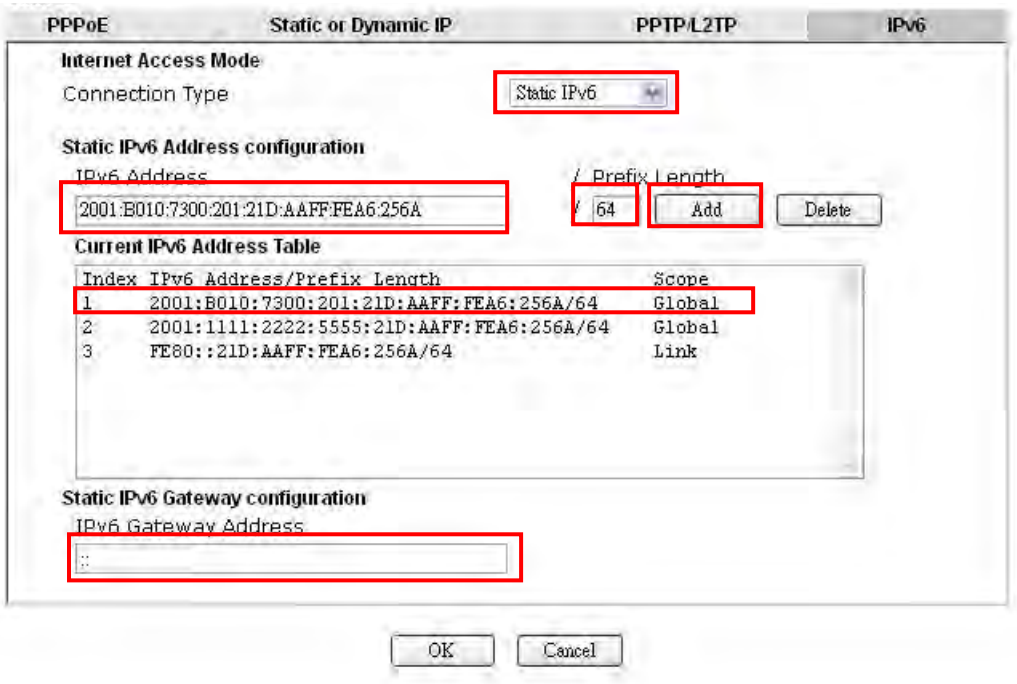

Click **OK** and open **Online Status**. If the connection is successful, the physical connection will be shows as follows:

**Online Status** 

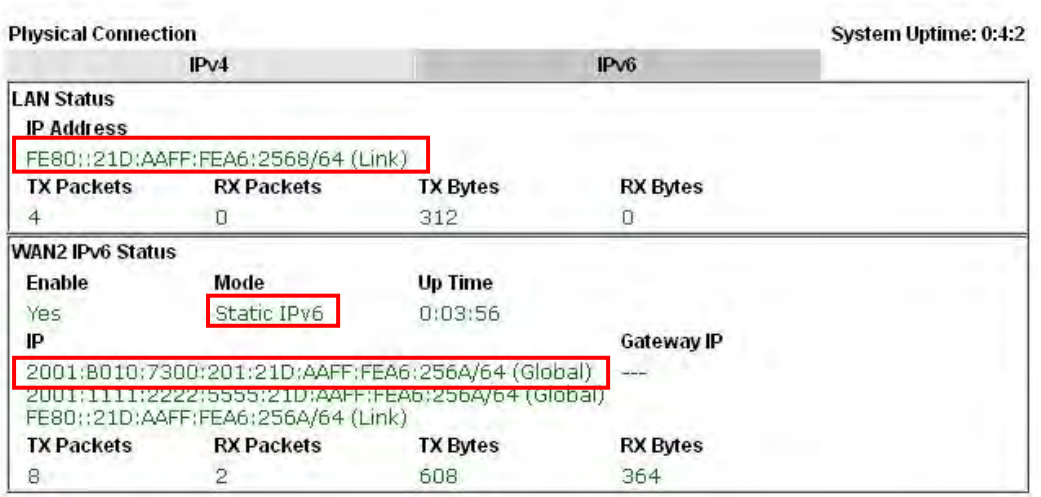

#### **6in4 Static Tunnel**

Choose 6in4 Static Tunnel. Type remote endpoint IPv4 address, 6in4 IPv6 Address, LAN Routed Prefix and Tunnel TTL.

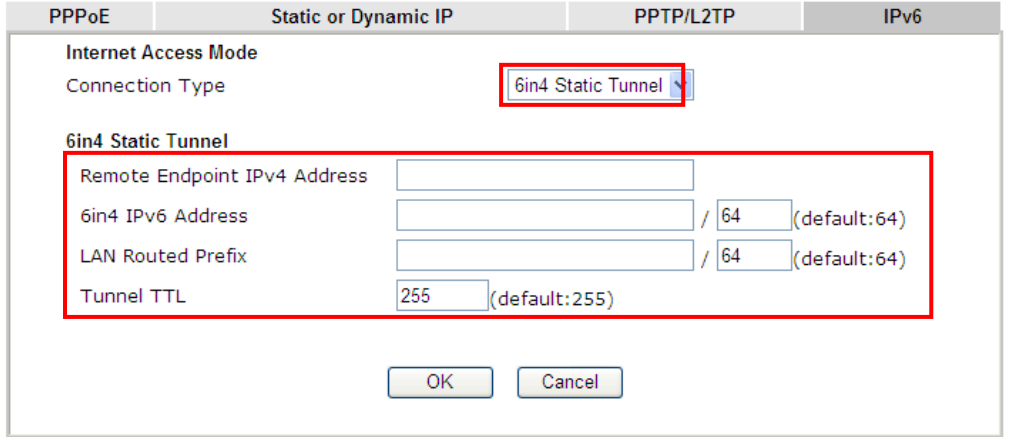

Click **OK** and open **Online Status**. If the connection is successful, the physical connection will be shows as follows:

#### **Online Status**

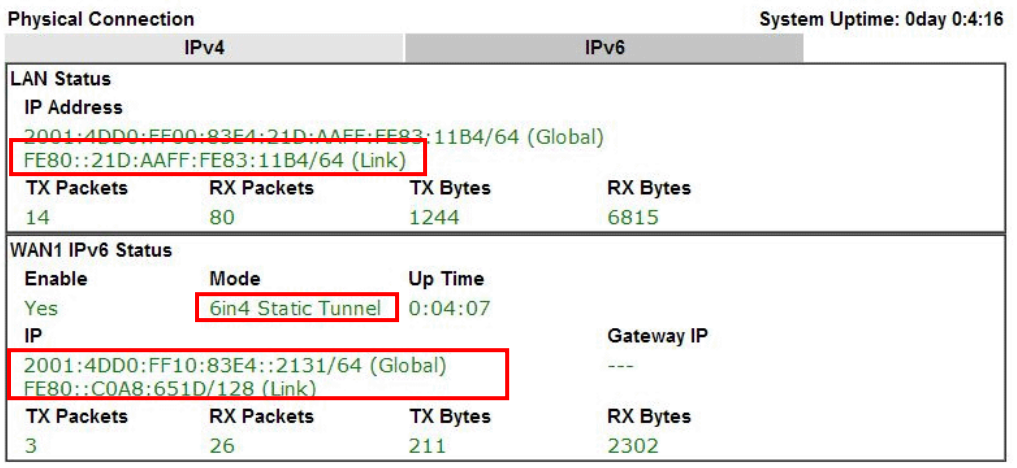

#### **6rd**

Choose 6rd. Type IPv4 Border Relay, IPv4 Mask Length, 6rd Prefix and 6rd Prefix Length.

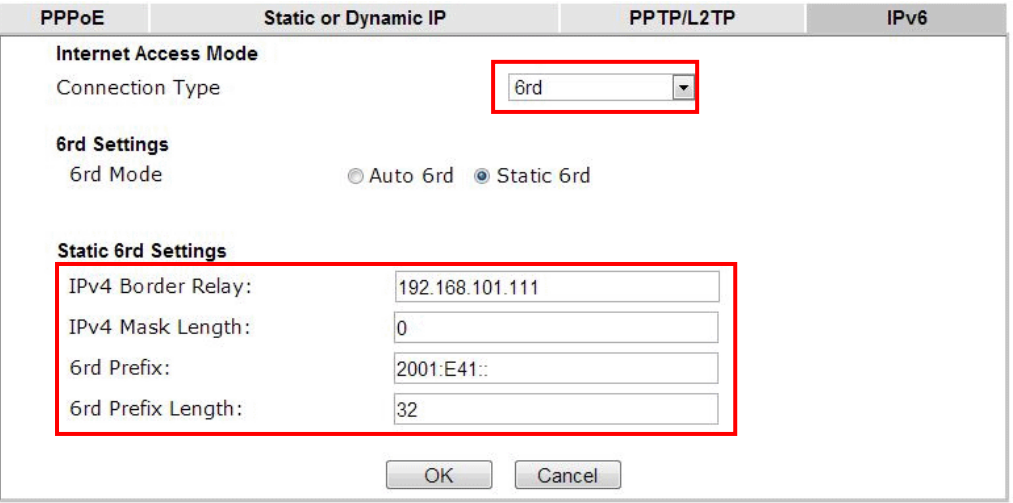

Click **OK** and open **Online Status**. If the connection is successful, the physical connection will be shows as follows:

#### **Online Status**

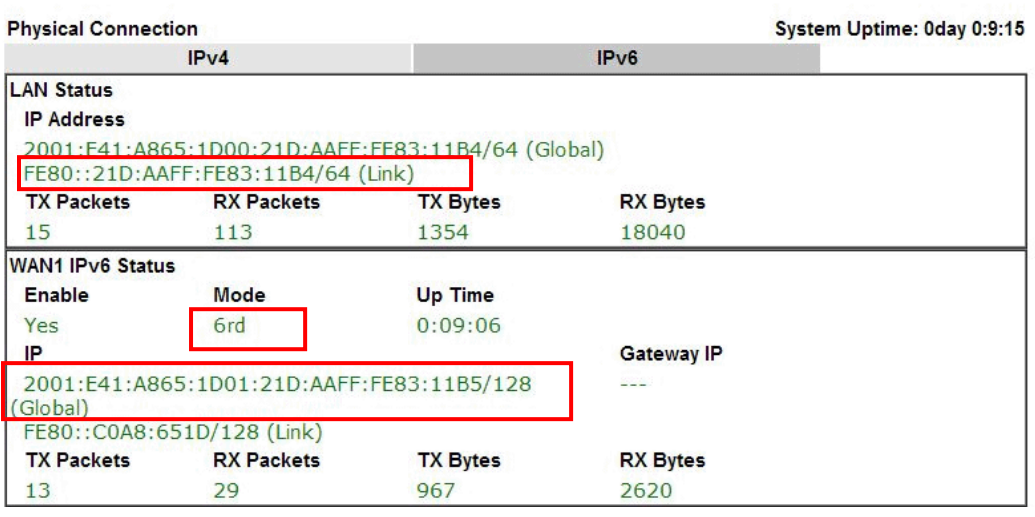

### **II. Configuring the LAN Settings**

After finished the WAN settings for IPv6, please configure the LAN settings to make the router's client getting the IPv6 address.

1. Access into the web user interface of Vigor2132FVn. Open **LAN**>> **General Setup**. Click the **IPv6** button.

**Note**: Only the subnet of **LAN1** supports IPv6 feature.

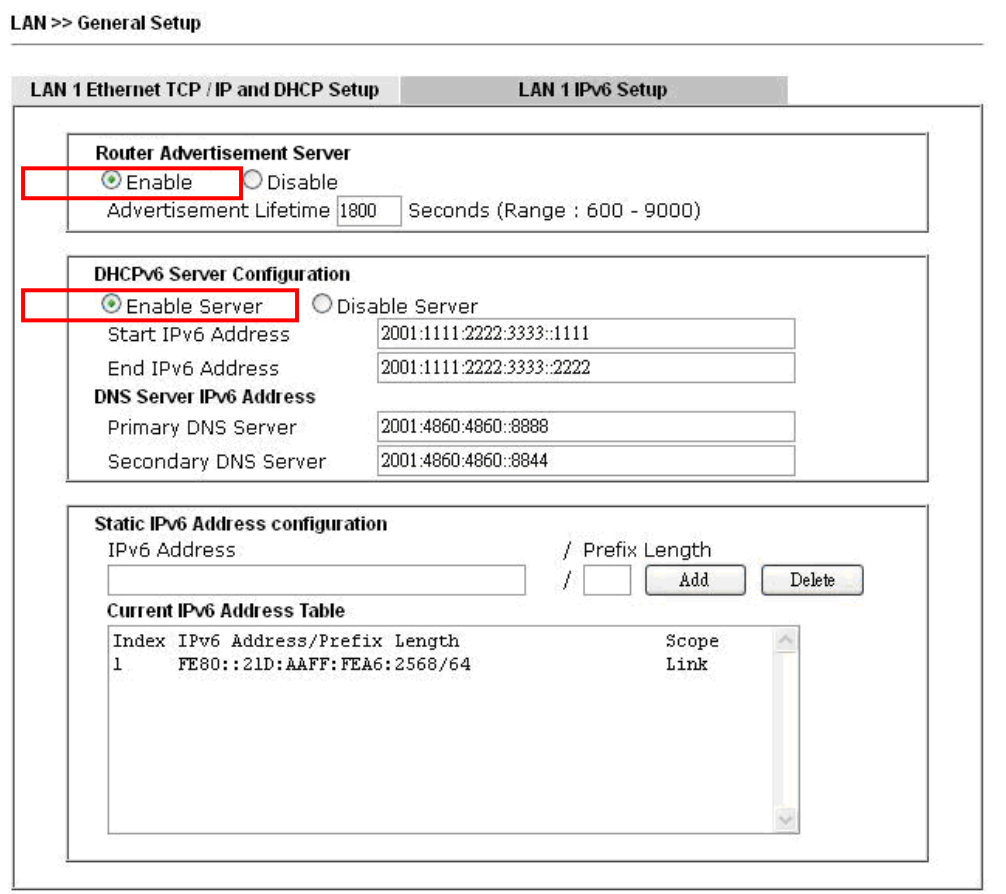

- 2. In the field of **Router Advertisement Server**, the default setting is **Enable**. The client's PC will ask router advertisement service for the Prefix of IPv6 address automatically, and generate an Interface ID by itself to compose a full and unique IPv6 address.
- 3. In the field of **DHCPv6 Server Configuration**, when DHCPv6 service is enabled, you can assign available IPv6 address for the client manually.

**Note:** When both mechanisms are enabled, the client can determine which mechanism to be used (e.g., the default mechanism for Windows7 is router advertisement service).

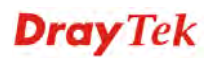

### **III. Confirming IPv6 Service Run Successfully**

1. Make sure you have get the correct IPv6 IP address. Get into MS-DOS interface and type the command of "ipconfig". Refer to the following figure.

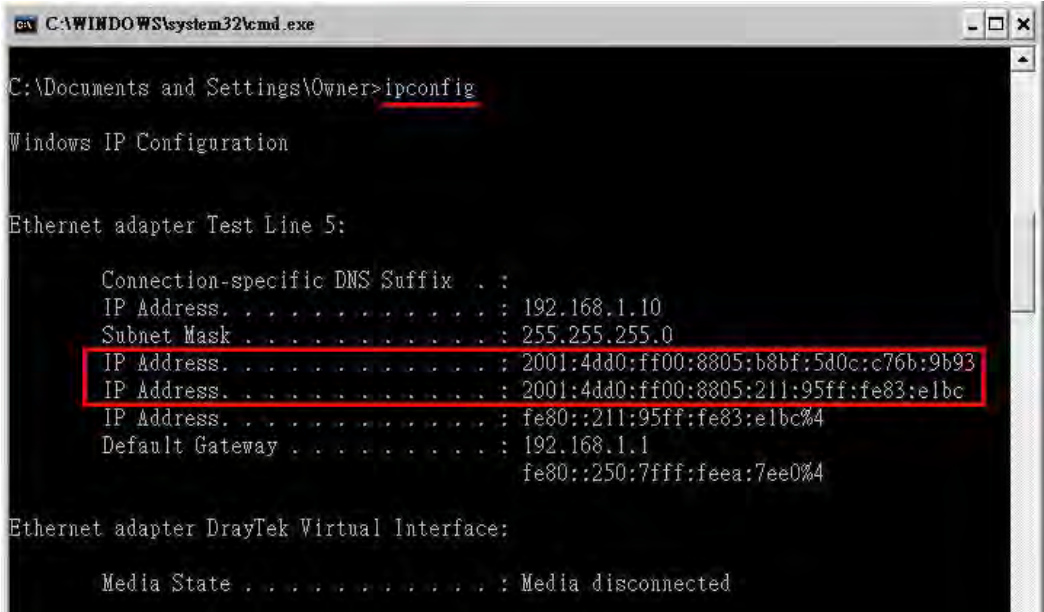

From the above figure we can see IPv6 IP address has been captured by the system.

2. Use the Ping command to ping any IPv6 address indicating an IPv6 website. For example, www.kame.net is a website supporting IPv4 IP and IPv6 IP services. Its IPv6 address is seen with a format of 2001:200:dff:fff1:216:3eff:feb1:44d7.

| C:\WIMDOWS\system32\cmd.exe                                                                                                    |  |
|----------------------------------------------------------------------------------------------------|--|
| C:\Documents and Settings\Owner>ping 2001:200:dff:fff1:216:3eff:feb1:44d7                                                                                                    |  |
| Pinging 2001:200:dff:fff1:216:3eff:feb1:44d7 with 32 bytes of data:                                                                                                    |  |
| Reply from 2001:200:dff:fff1:216:3eff:feb1:44d7: time=743ms<br>Reply from 2001:200:dff:fff1:216:3eff:feb1:44d7: time=623ms<br>Reply from 2001:200:dff:fff1:216:3eff:feb1:44d7: time=626ms<br>Reply from 2001:200:dff:fff1:216:3eff:feb1:44d7: time=617ms |  |
| Ping statistics for 2001:200:dff:fff1:216:3eff:feb1:44d7:<br>Packets: Sent = 4, Received = 4, Lost = 0 (0% loss),<br>Approximate round trip times in milli-seconds:<br>Minimum = $617ms$ , Maximum = $743ms$ , Average = $652ms$                         |  |
| C:\Documents and Settings\Owner>                                                                                                    |  |

After getting the above message, it means the IPv6 service has been activated successfully.

3. Connect to the website for IPv6. Open a web browser and type an URL of IPv6, e.g., www.kame.net. If your computer accesses into the website by using IPv6 address, you may see a turtle dancing on the screen. If not, only a steady turtle will be seen.

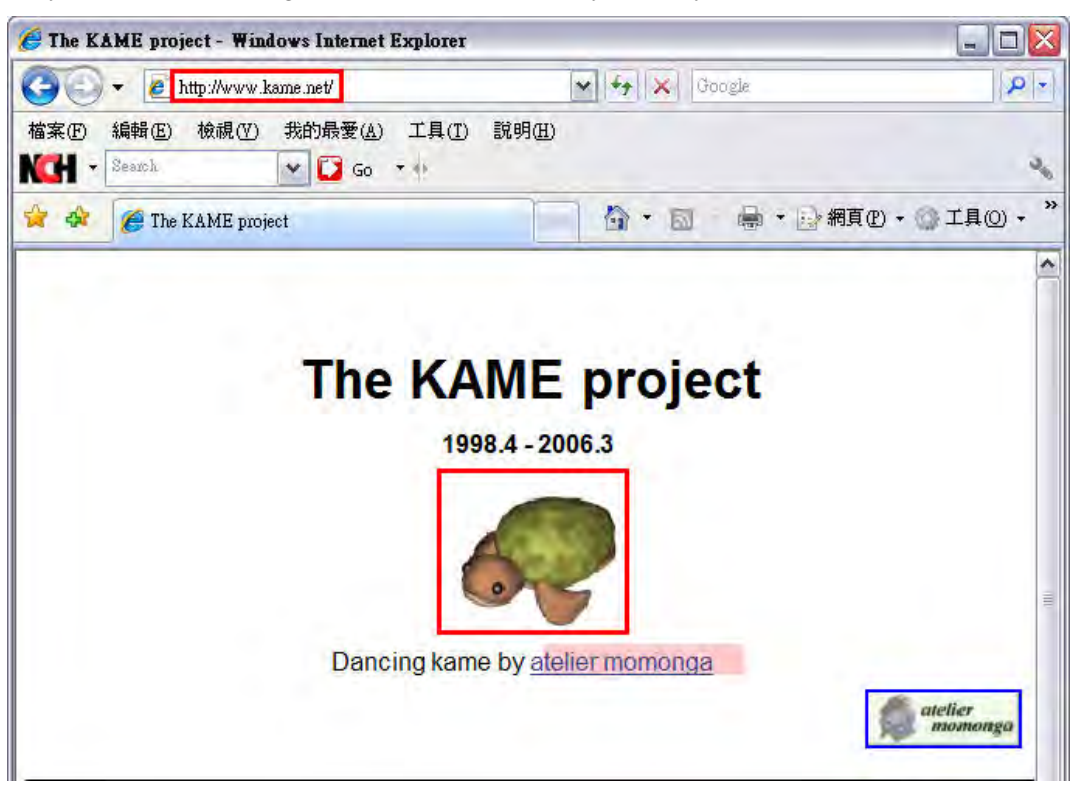

If you can see a turtle dancing on the screen, that means IPv6 service is ready for you to access and utilize.

# 3.2 How can I get the files from USB storage device connecting to Vigor router?

Files on USB storage device can be reviewed by opening **USB Applicaiton>>File Explorer.** If it is necessary for you to delete, copy files on the device or write, paste files to the devcie, it must be done through SAMBA server or FTP server.

Samba service is based on the original USB FTP service. You will need to setup USB FTP first. We would like to give brief instructions on USB FTP setup here.

1. Plug the USB device to the USB port on the router. Make sure **Disk Connected** appears on the **Connection Status** as the figure shown below:

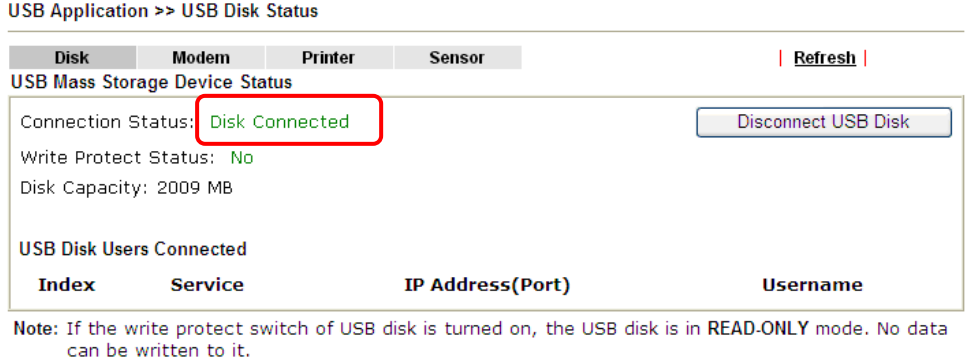

2. Setup a user account for the FTP service by using **USB Application >>USB User Management.** Click **Enable** to enable FTP/Samba User account. Here we add a new account "user1" and assign authorities "Read", "Write" and "List" to it.

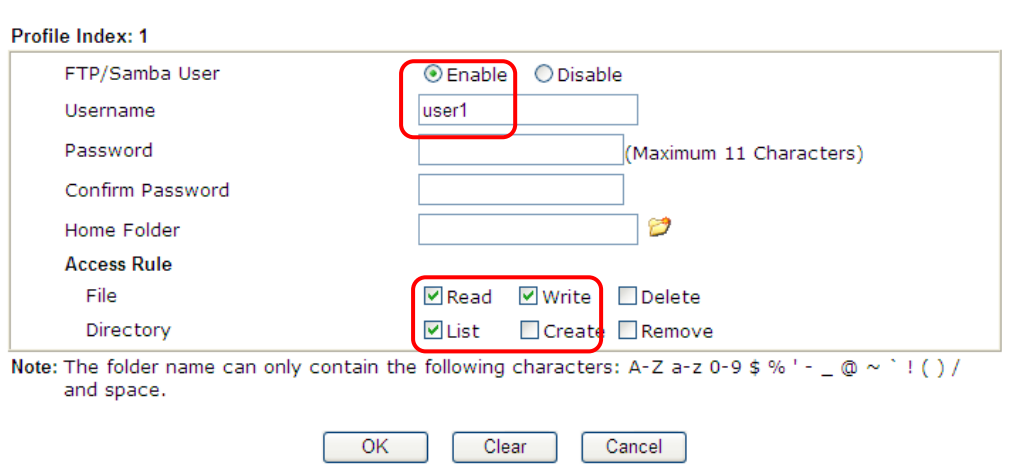

**USB Application >> USB User Management** 

- 3. Click **OK** to save the configuration.
- 4. Make sure the FTP service is running properly. Please open a browser and type *ftp://192.168.1.1.* Use the account "**user1**" to login.

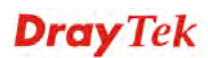

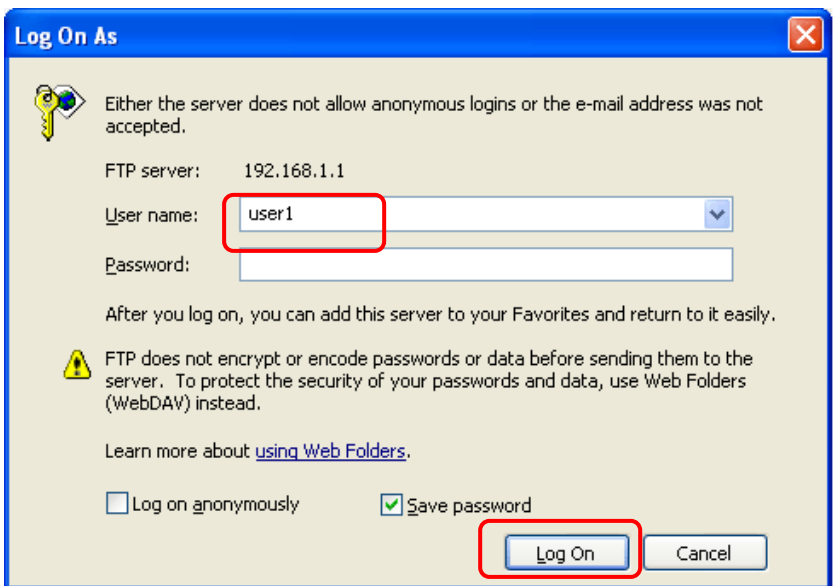

5. When the following screen appears, it means the FTP service is running properly.

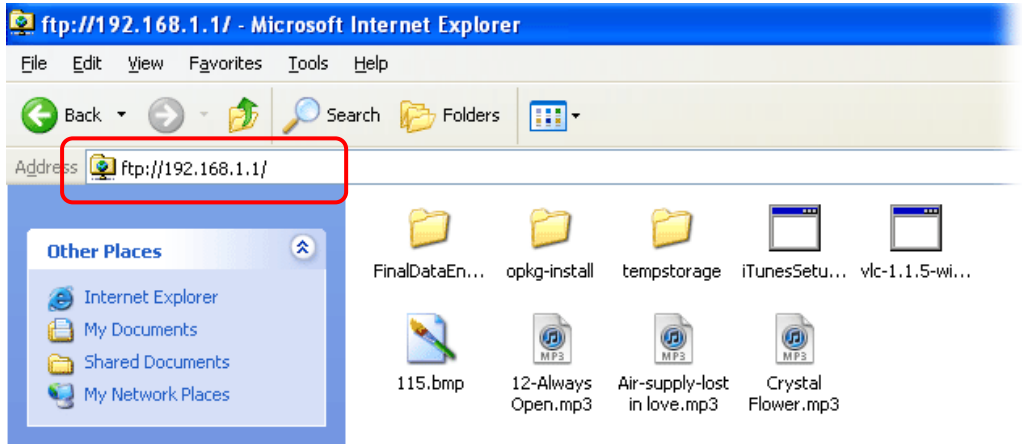

6. Return to **USB Application >> USB Disk Status**. The information for FTP server will be shown as below.

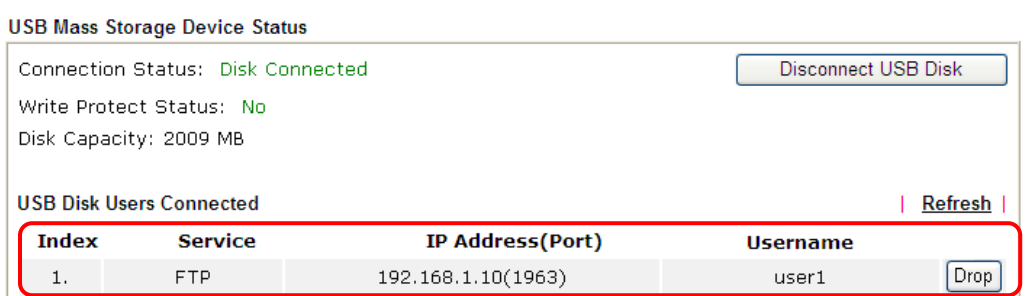

Now, users in LAN of Vigor2132FVn can access into the USB storage device by typing ftp://192.168.1.1 on any browser. They can add or remove files / directories, depending on the Access Rule for FTP account settings in **USB Application >>USB User Management.**

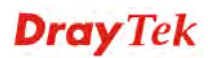

# 3.3 How to Build a LAN-to-LAN VPN Between Remote Office and Headquarter via IPSec Tunnel (Main Mode)

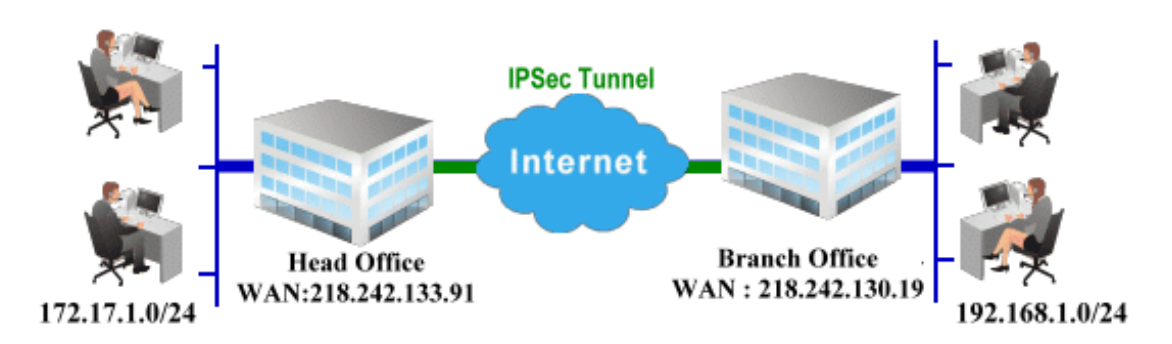

### **Configuration on Vigor Router for Head Office**

1. Log into the web user interface of Vigor router.

**VDN and Domete Access SS LAN to LAN** 

2. Open **VPN and Remote Access>>LAN to LAN** to create a LAN-to-LAN profile.

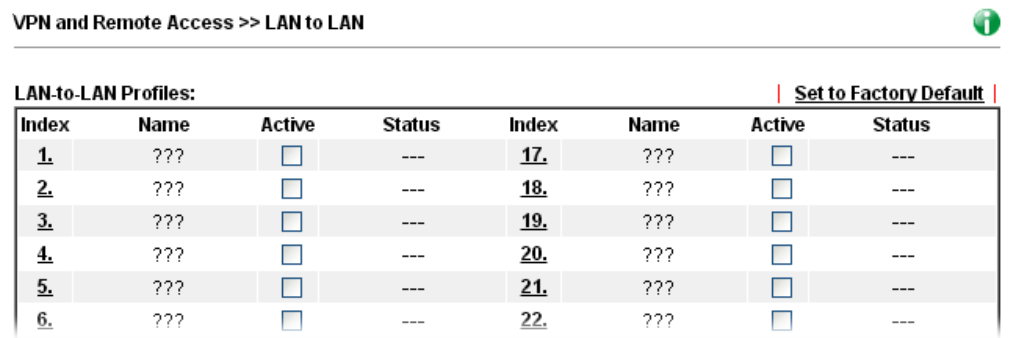

3. Click any index number to open the configuration page. Type a name which is easy for identification for such profile (in this case, type *VPN Server*)**,** and check the box of **Enable This Profile**. For Vigor router will be set as a **server**, the call direction shall be set as **Dial-in** and set 0 as **Idle Timeout**.

VPN and Remote Access >> LAN to LAN

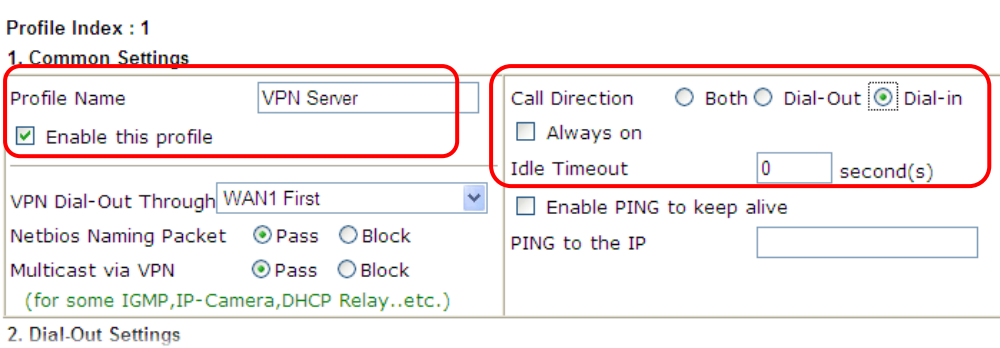

4. Now navigate to the next section, **Dial-In Settings** to check PPTP, IPSec Tunnel and L2TP boxes. Check the box of **Specify Remote…** and type the **Peer VPN Server IP** (e.g., 218.242.130.19 in this case). Press the **IKE Pre-Shared Key** button to set the **PSK**; and select **Medium (AH)** or **High (ESP)** as the security method.

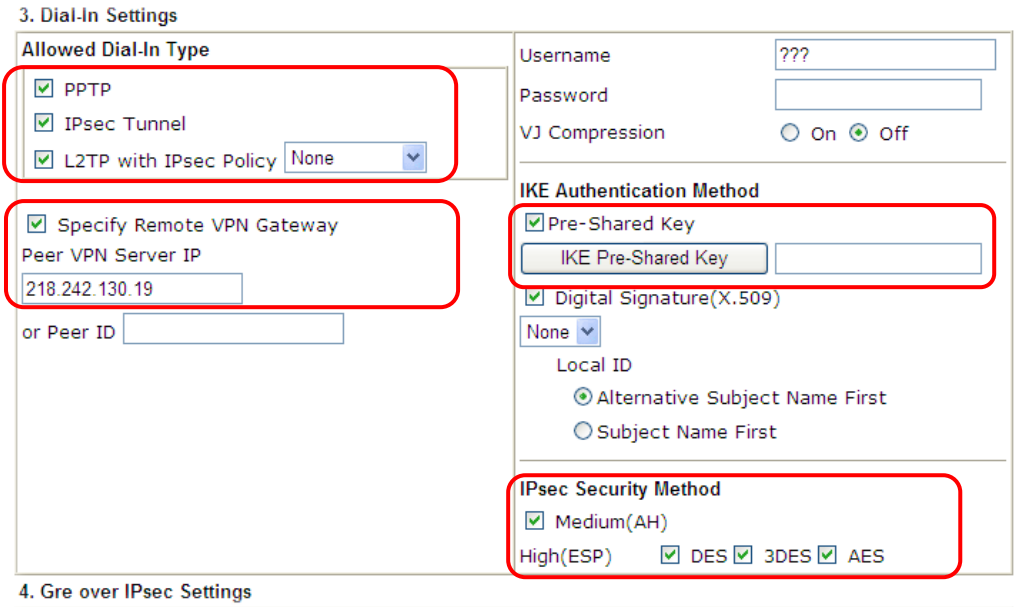

5. Continue to navigate to the **TCP/IP Network Settings** for setting the LAN IP for remote side.

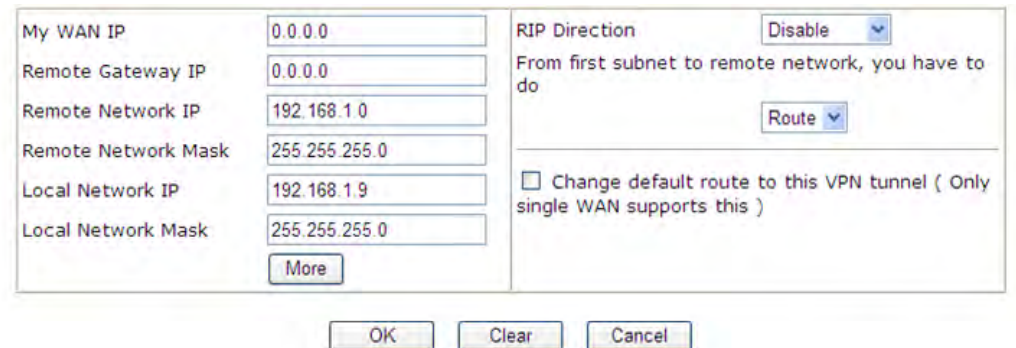

6. Click **OK** to save the settings.

7. Open **VPN and Remote Access>>Connection Management** to check the dial-in connection status (from branch office).

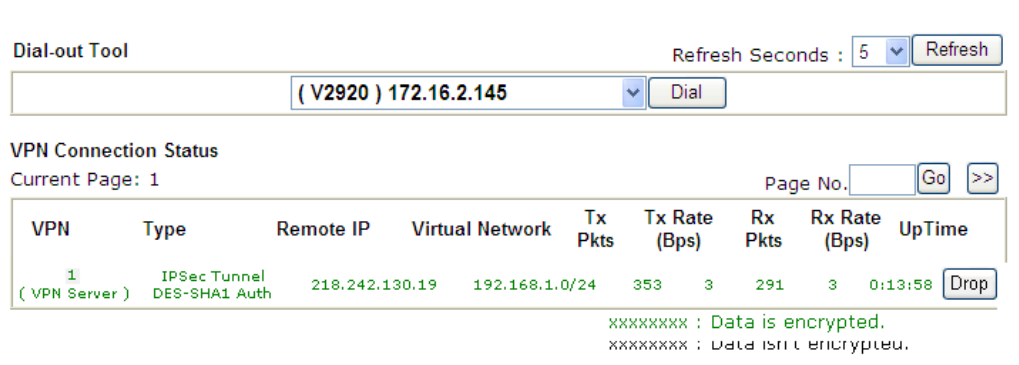

**VPN and Remote Access >> Connection Management** 

### **Configuration on Vigor Router for Branch Office**

- 1. Log into the web user interface of Vigor router.
- 2. Open **VPN and Remote Access>>LAN to LAN** to create a LAN-to-LAN profile. The following settings are for a permanent VPN connection.

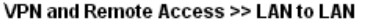

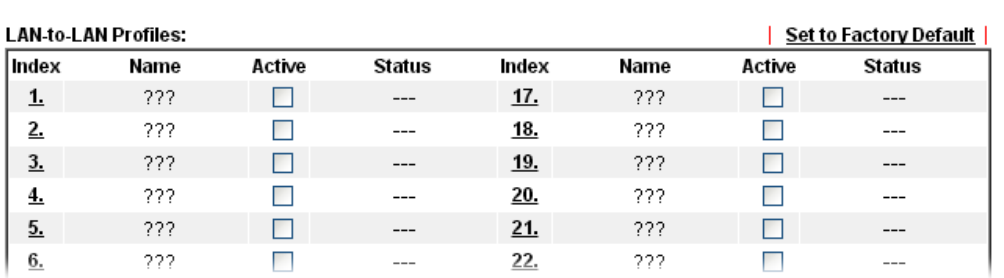

3. Click any index number to open the configuration page. Type a name which is easy for identification for such profile (in this case, type *VPN Client*)**,** and check the box of **Enable This Profile**. For such Vigor router will be set as a **client**, the call direction shall be set as **Dial-out.** Check the box of **Always on** for a permanent VPN connection.

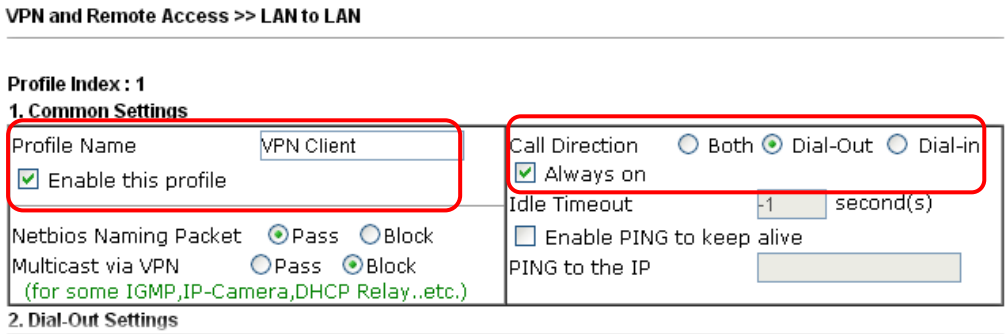

**Dray** Tek

4. Now navigate to the next section, **Dial-Out Settings** to select the **IPSec Tunnel** service and type the remote server IP/host name (e.g., 218.242.133.91, in this case). Press the **IKE Pre-Shared Key** button to set the **PSK**; and select **Medium (AH)** or **High (ESP)**  as the security method.

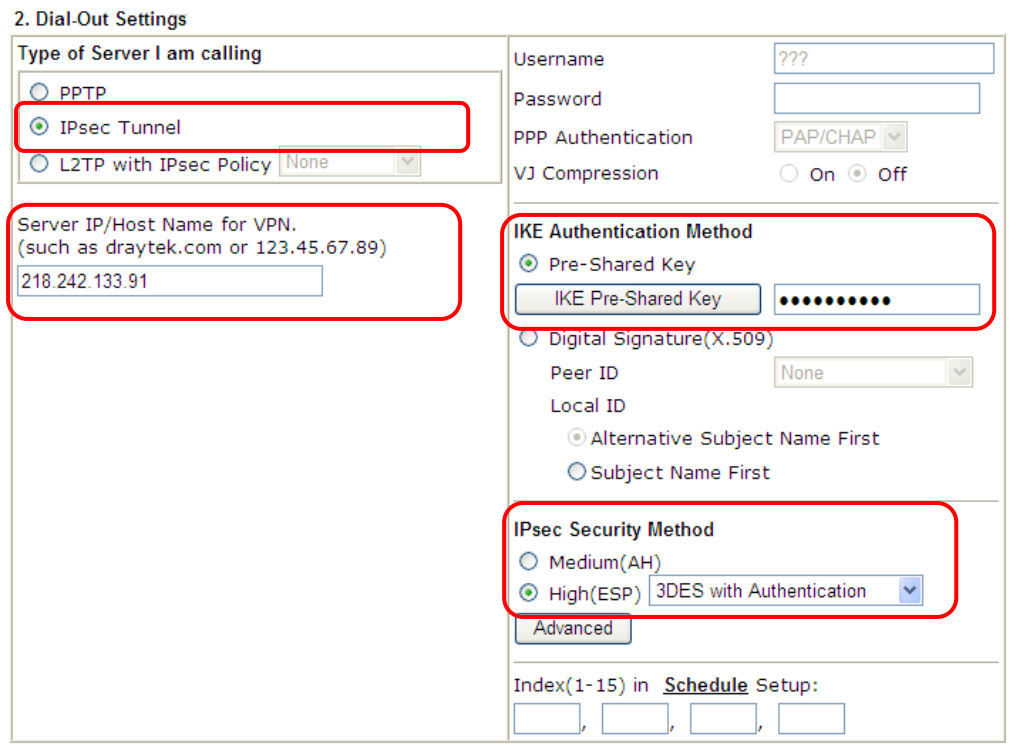

5. Continue to navigate to the **TCP/IP Network Settings** for setting the LAN IP for the remote side.

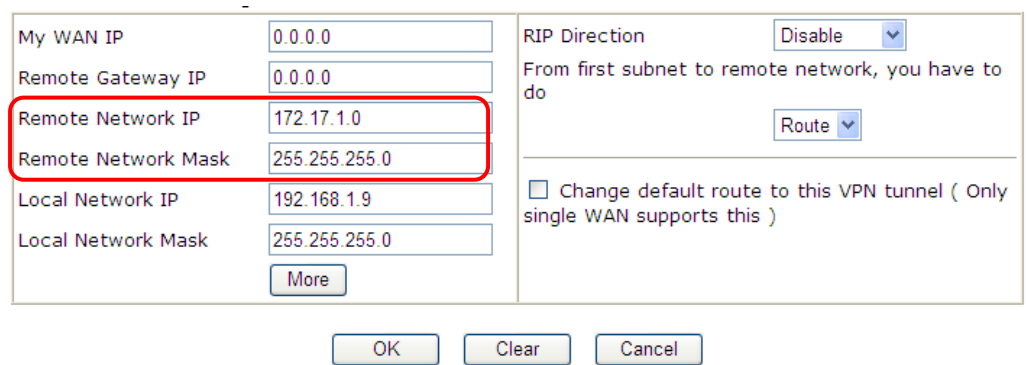

6. Click **OK** to save the settings.

7. Open **VPN and Remote Access>>Connection Management** to check the dial-in connection status (from head office).

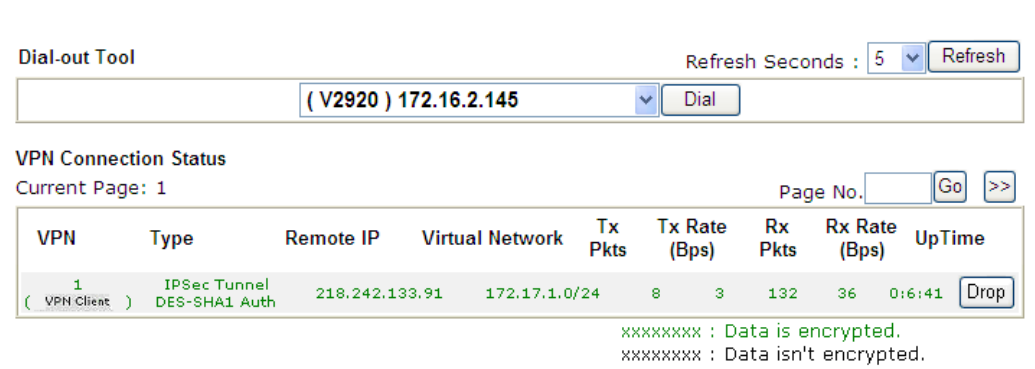

**VPN and Remote Access >> Connection Management** 

# 3.4 How to Optimize the Bandwidth through QoS Technology

Have you ever gotten any problems in uploading/downloading files (Voice, video or email/data only) with the narrow/districted bandwidth you may share from the common Internet connection line? The advanced bandwidth management technology-QoS (Quality of Service) helps you to well allocate the bandwidth upon your demand of Voice, Video, or Data transferring. Let's see how to get the optimum bandwidth per your request by using DrayTek Vigor router as below.

Scenario: The Internet connection you got from ISP line is 2MB/512Kb. There are VoIP telephony network, IPTV set top box and data server at your home. Assume you want to allocate 30% of the bandwidth you got to VoIP demand, 50% for IPTV, 15% for mail/data, 5% for others. Let's see how easily it is to do the setting as below:

1. Open **Bandwidth Management>> Quality of Service**.

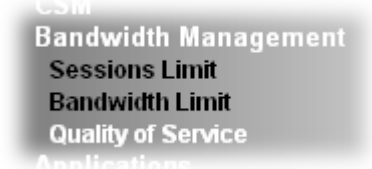

2. You will get the following page. Click the **Edit** link for **Class 1**.

Bandwidth Management >> Quality of Service

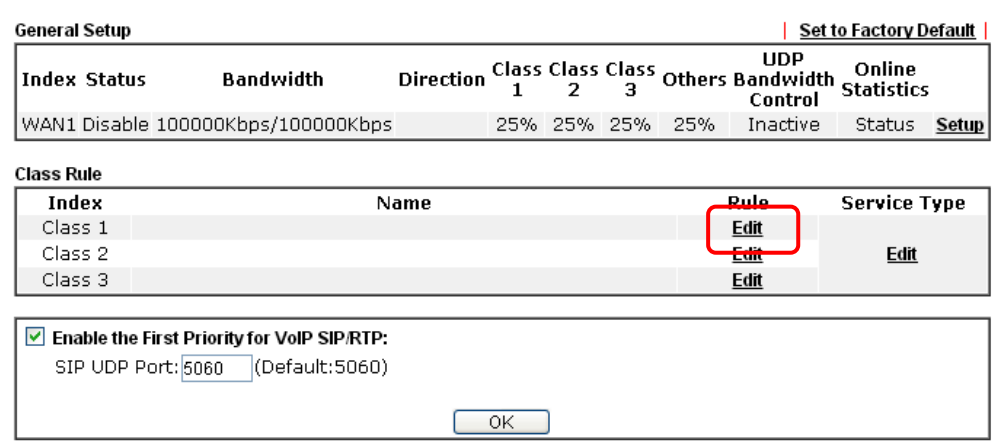

3. In the following page, type a name (e.g., VoIP) for such class and click **Add**. **Bandwidth Management >> Quality of Service** 

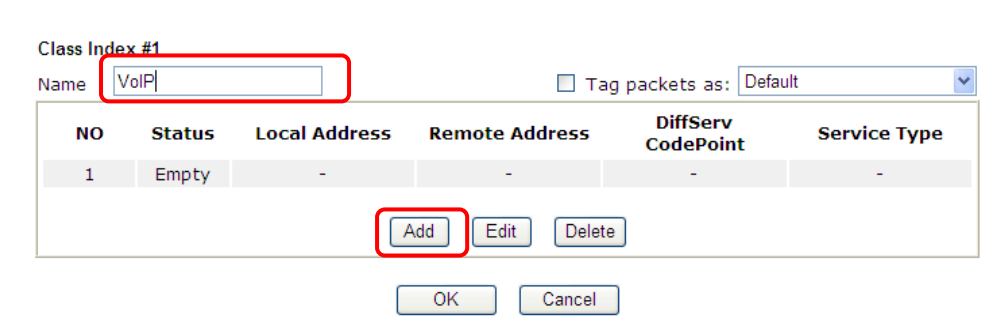

4. Check the box of **ACT**. Click **Edit** to specify the local address. **Bandwidth Management >> Quality of Service** 

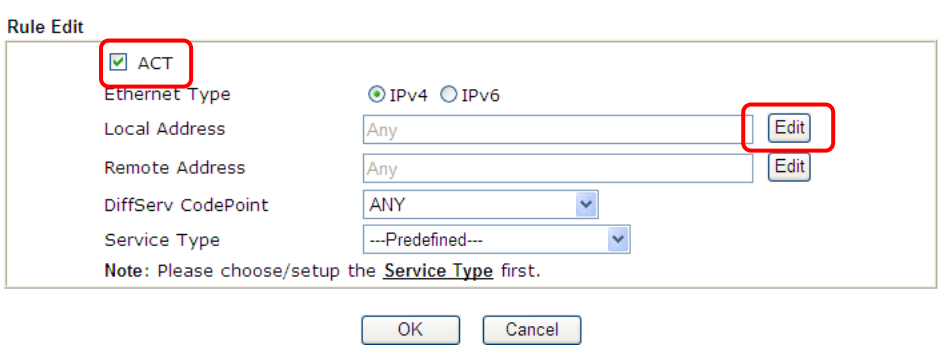

5. In the pop-up window, choose **Range Address** as the **Address Type** and type the start IP address and end IP address in relational fields. Click **OK** to save the settings and exit the window.

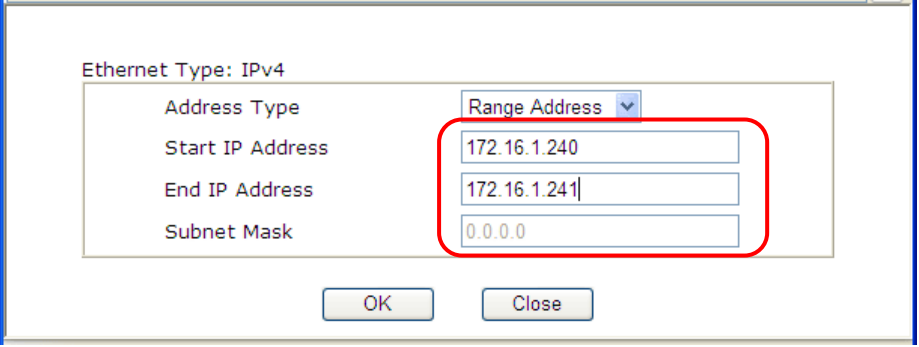

6. Click **OK** again to save the settings.

**Bandwidth Management >> Quality of Service** 

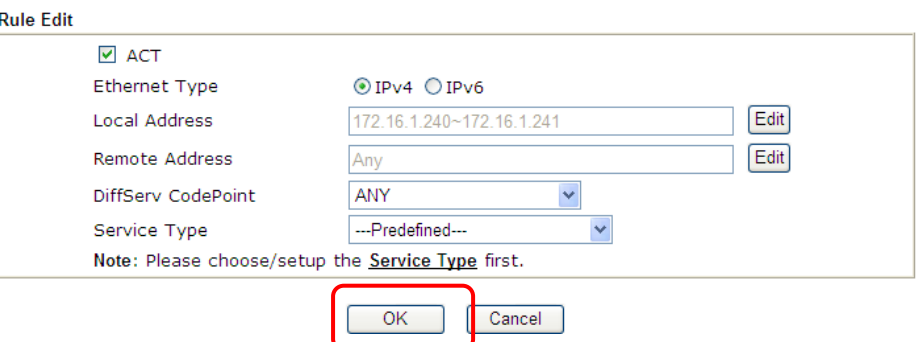

7. The class rule for VoIP has been set. Click **OK** to return to previous page.

**Bandwidth Management >> Quality of Service** 

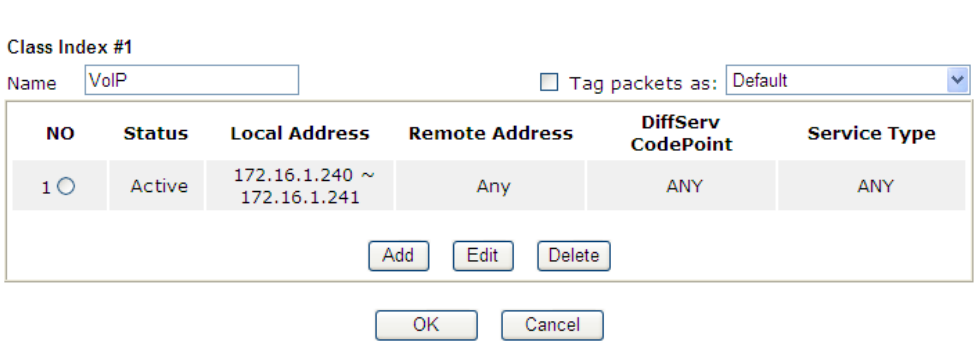

8. Do the same steps to add class rules for IPTV and Data/Email with IP addresses as shown below.

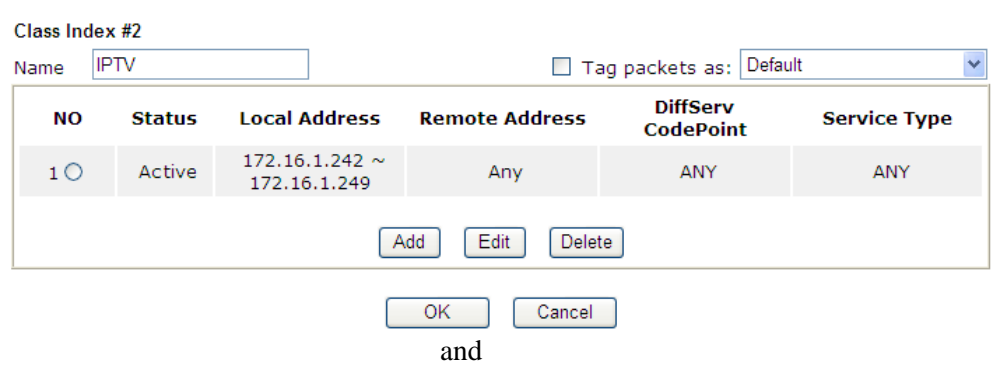

**Bandwidth Management >> Quality of Service** 

**Bandwidth Management >> Quality of Service** 

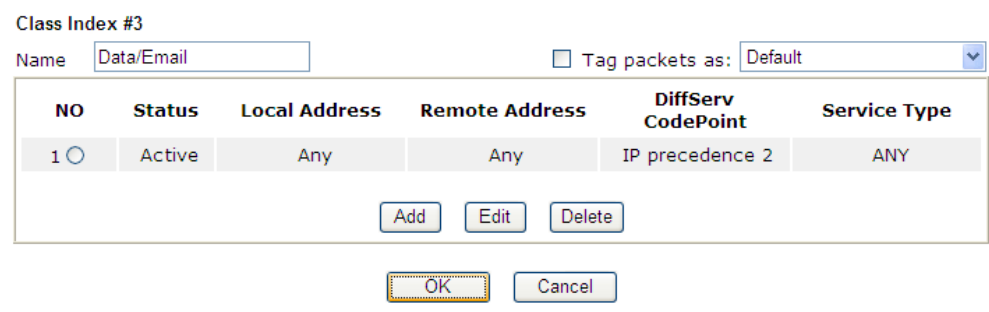

9. Assuming you get 2MB/512Kb Internet line. You can click the **Setup** link of WAN1 to set up the bandwidth for different groups among VoIP, IPTV and Data/Email.

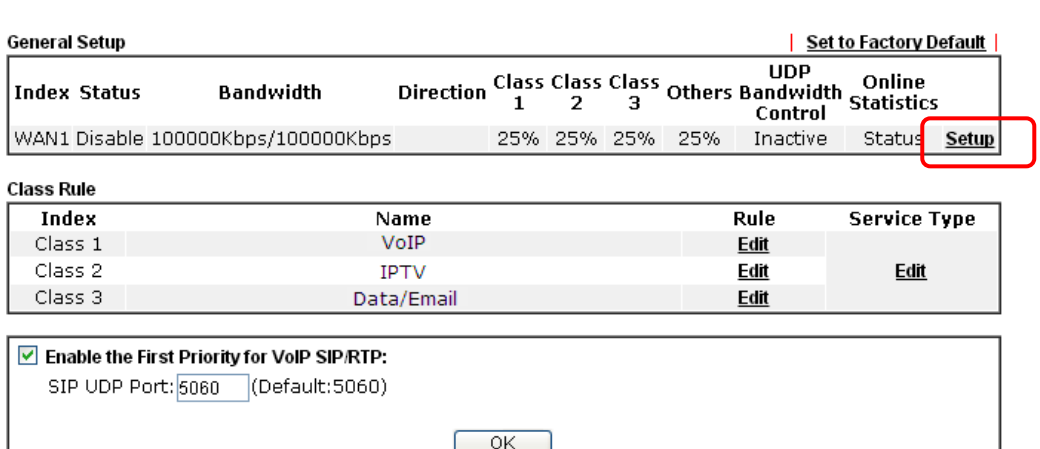

**Bandwidth Management >> Quality of Service** 

**Bandwidth Management >> Quality of Service** 

10. In the Setup page, check the box of **Enable the QoS Control**. Type 30, 50 and 15 in the boxes for VoIP, IPTV and Data/Email respectively. Check the box of **Enable UDP Bandwidth Control**.

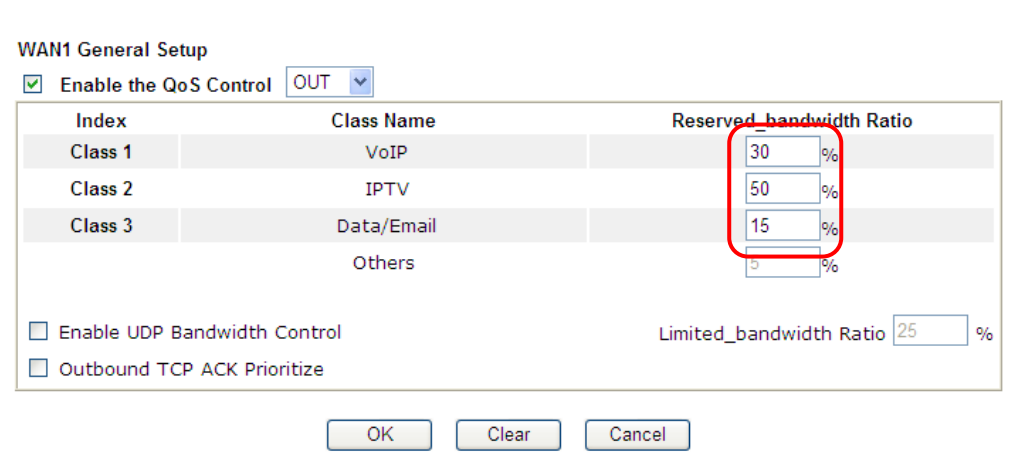

11. Click **OK** to save the settings. The class rules for WAN1 are defined as shown below. **Bandwidth Management >> Quality of Service** 

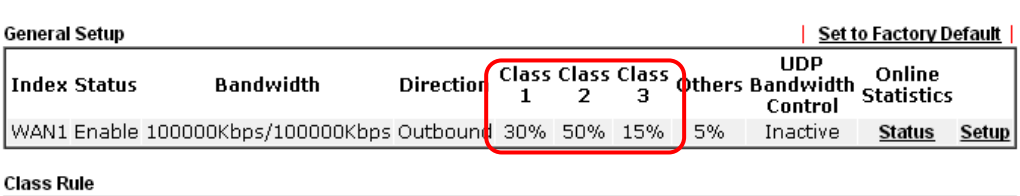

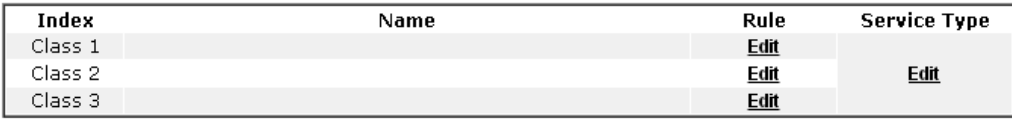

# 3.5 QoS Setting Example

Assume a teleworker sometimes works at home and takes care of children. When working time, he would use Vigor router at home to connect to the server in the headquarter office downtown via either HTTPS or V PN to check email and access internal database. Meanwhile, children may chat on Skype in the restroom.

#### 1. Go to **Bandwidth Management>>Quality of Service.**

**Bandwidth Management >> Quality of Service** 

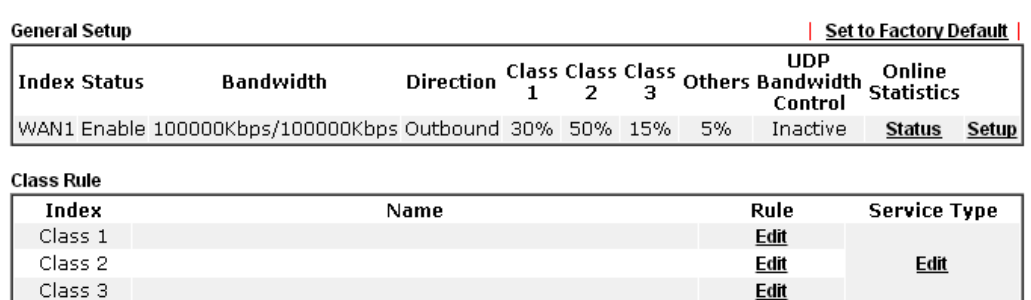

2. Click **Setup** link of WAN. Make sure the QoS Control on the left corner is checked. And select **BOTH** in **Direction**.

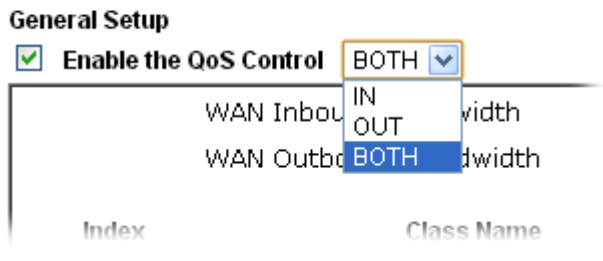

**Bandwidth Management >> Quality of Service** 

3. Set Inbound/Outbound bandwidth.

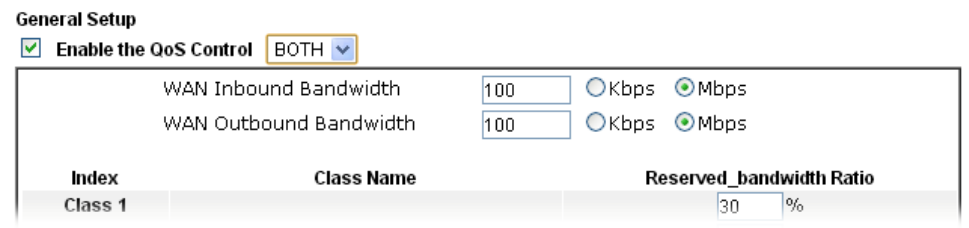

**Note:** The rate of outbound/inbound must be smaller than the real bandwidth to ensure correct calculation of QoS. It is suggested to set the bandwidth value for inbound/outbound as 80% - 85% of physical network speed provided by ISP to maximize the QoS performance.

4. Return to previous page. Enter the Name of Index Class 1 by clicking **Edit** link. Type the name "**E-mail**" for Class 1. Click **OK** to save the settings.

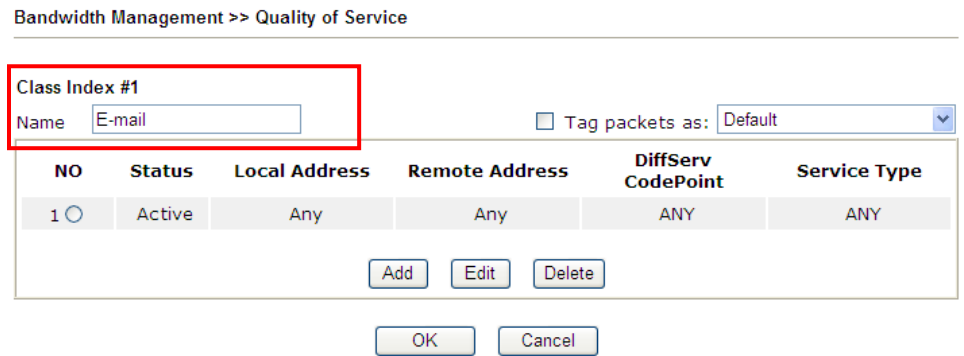

5. Click the **Setup** link for WAN. The user can set reserved bandwidth (e.g., 25%) for **E-mail** using protocol POP3 and SMTP. Click **OK** to save the settings.

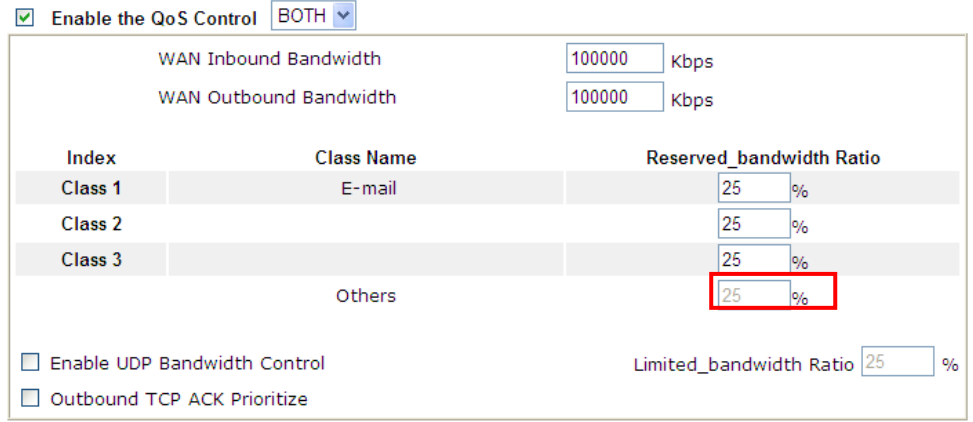

6. Return to previous page. Enter the Name of Index Class 2 by clicking **Edit** link. In this index, the user will set reserved bandwidth for **HTTPS**. And click **OK**.

Bandwidth Management >> Quality of Service

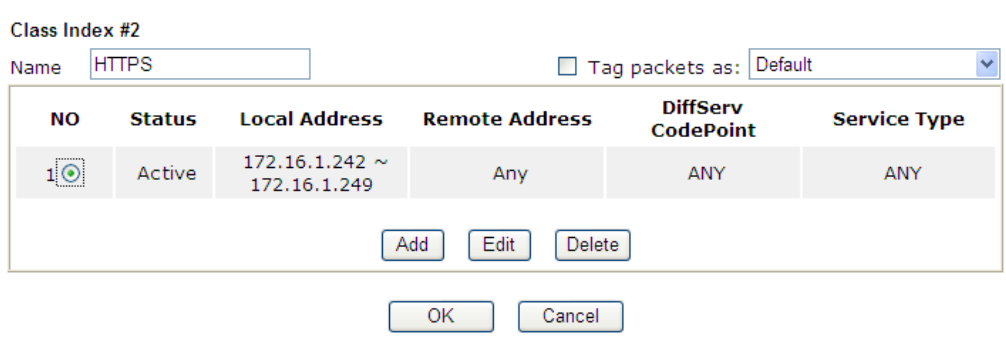

7. Check **Enable UDP Bandwidth Control** on the bottom to prevent enormous UDP traffic influent other application. Click **OK**.

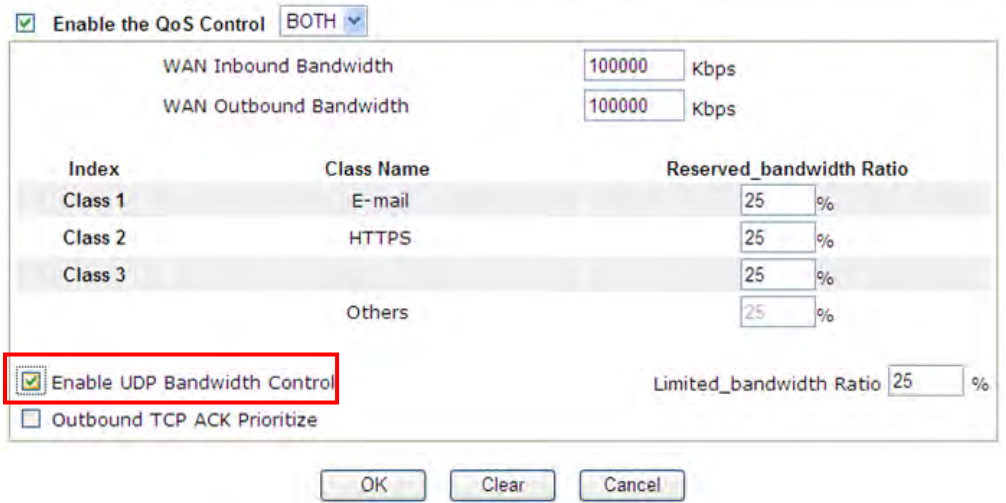

8. If the worker has connected to the headquarter using host to host VPN tunnel. (Please refer to Chapter 3 VPN for detail instruction), he may set up an index for it. Enter the Class Name of Index 3. In this index, he will set reserved bandwidth for 1 VPN tunnel.

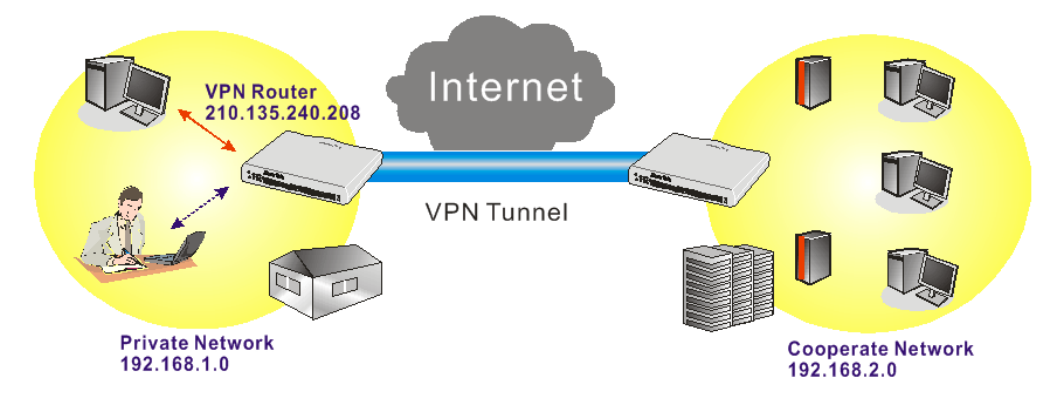

9. Click **Edit** for Class 3 to open a new window. In this index, the user will set reserved bandwidth for **VPN**.

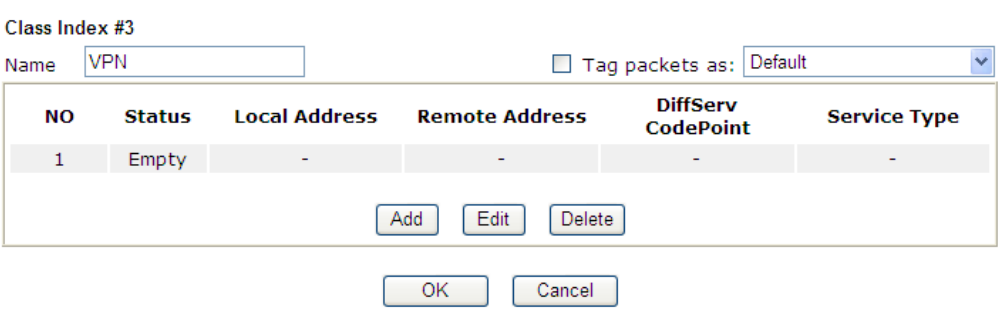

**Bandwidth Management >> Quality of Service** 

10. Click **Add** to open the following window. Check the **ACT** box, first.

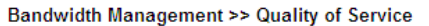

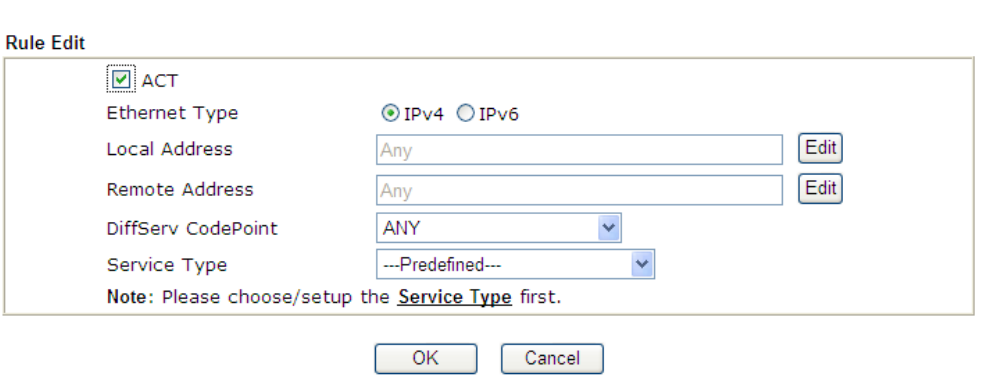

11. Then click **Edit** of **Local Address** to set a worker's subnet address. Click **Edit** of **Remote Address** to set headquarter's IP address. Leave other fields and click **OK**.

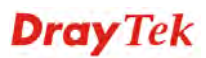

# 3.6 How to use Landing Page Feature

**Landing Page** is a special feature configured under **User Management**. It can specify the message, content to be seen or specify which website to be accessed into when users try to access into the Internet by passing the authentication. Here, we take Vigor2132 Series router as an example.

### **Example 1**:**Users can see the message for landing page after logging into Internet successfully**

1. Open the web user interface of Vigor2132FVn.

User Management >> General Setup

2. Open **User Management -> General Setup** to get the following page. In the field of **Landing Page**, please type the words of "**Login Success**". Please note that the maximum number of characters to be typed here is 255.

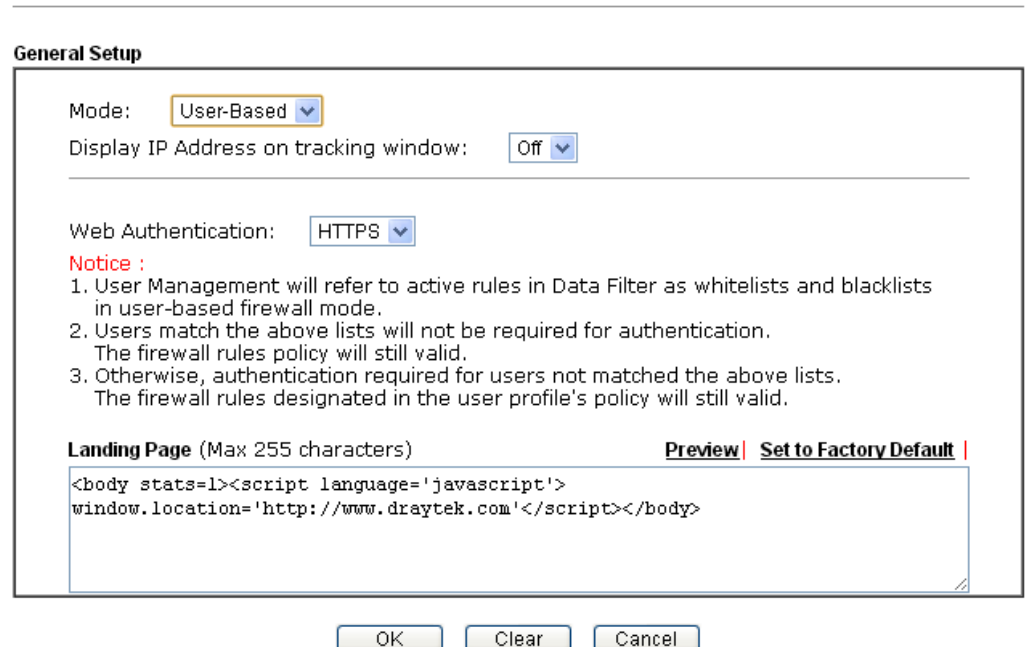

3. Now you can enable the **Landing Page** function. Open **User Management -> User Profile** and click one of the index number (e.g., index number 3) links.

User Management >> User Profile

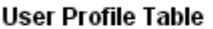

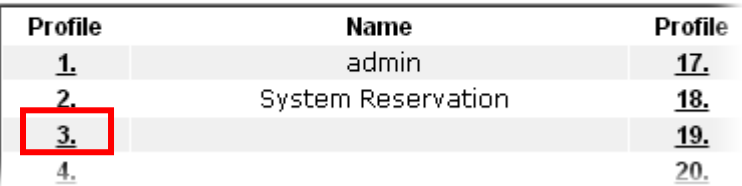

4. In the following page, check the box of **Landing page** and click **OK** to save the settings.

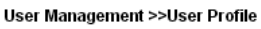

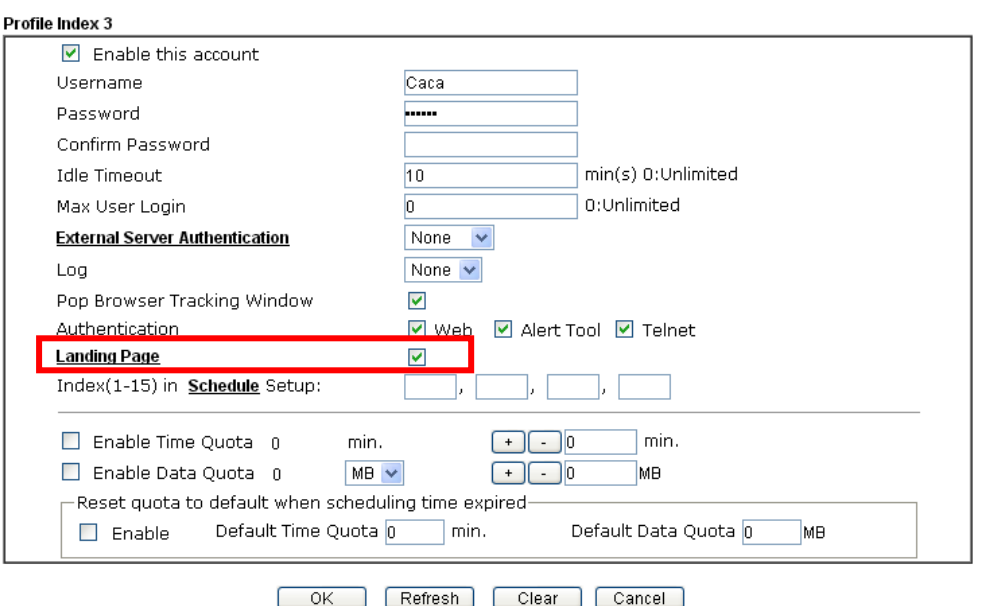

5. Open any browser (e.g., FireFox, Internet Explorer). The logging page will appear and asks for username and password. Please type the correct username and password.

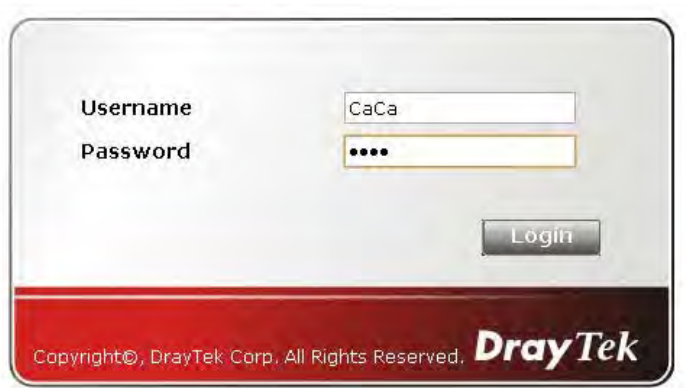

6. Click **Login**. If the logging is successful, you will see the message of Login Success from the browser you use.

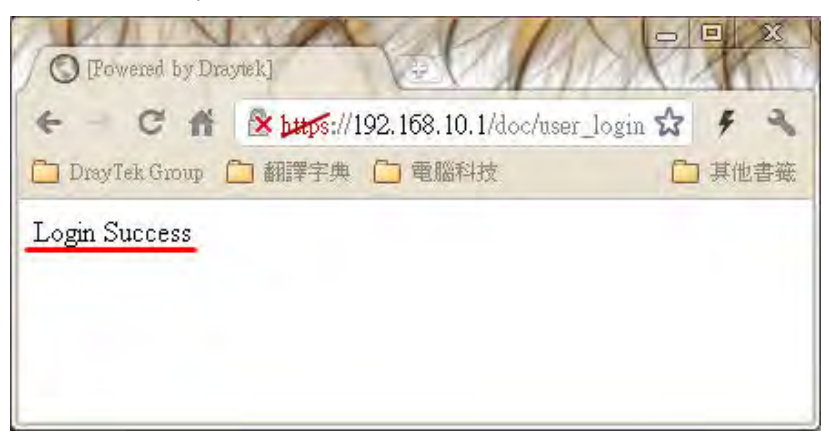

## **Example 2**:**The system will connect to http://www.draytek.com automatically after logging into Internet successfully**

1. In the field of **Landing Page**, please type the words as below:

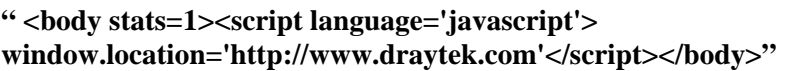

User Management >> General Setup

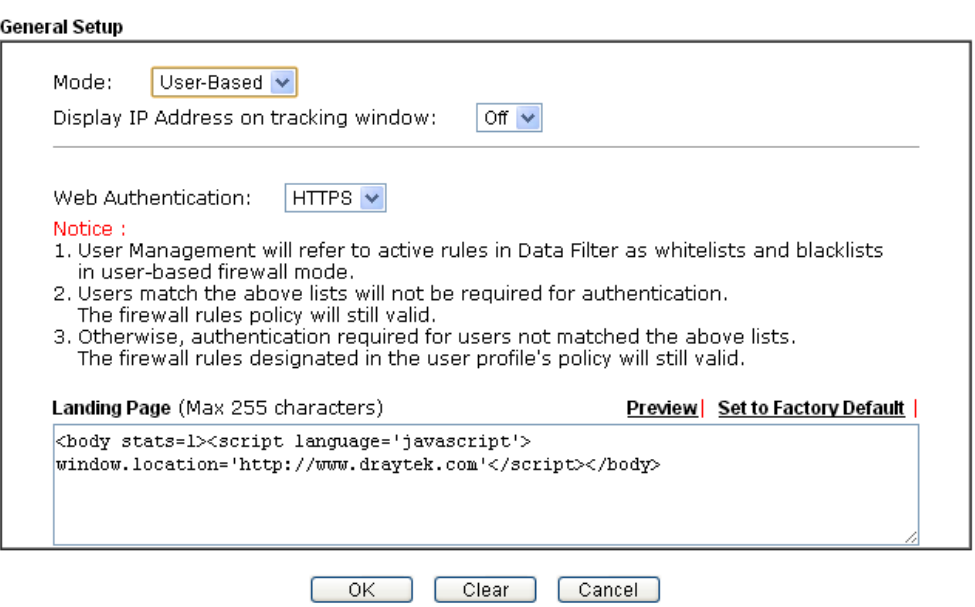

2. Next, enable the **Landing Page** function. Open **User Management -> User Profile** and click one of the index number (e.g., index number 3) links.

User Management >> User Profile

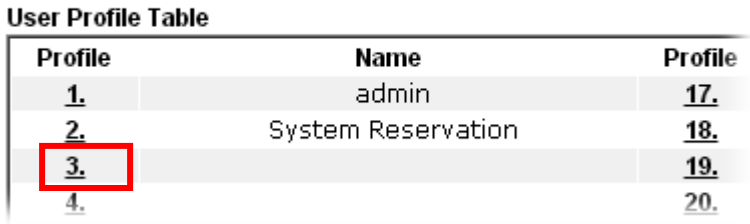

3. In the following page, check the box of **Landing page** and click **OK** to save the settings.

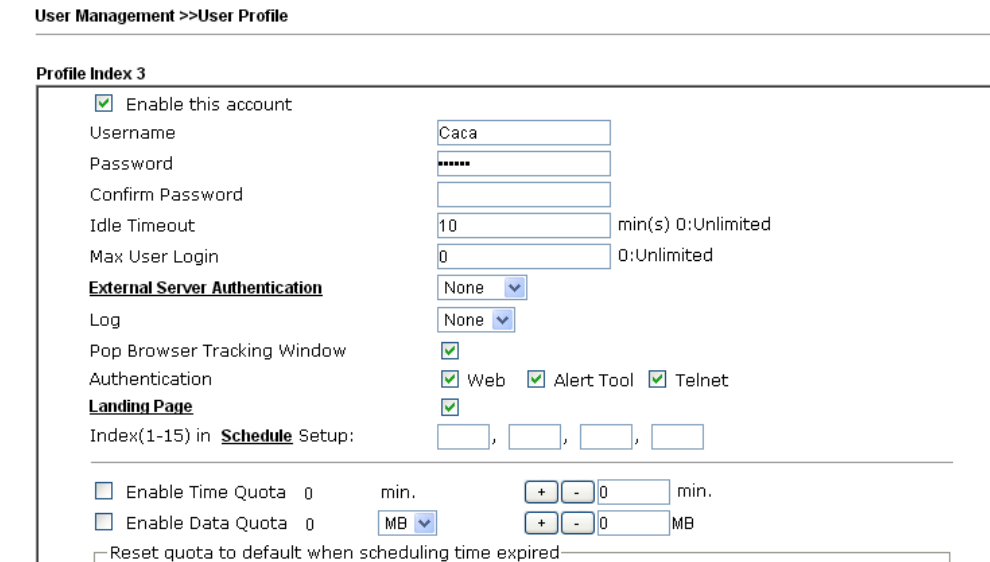

4. Open any browser (e.g., FireFox, Internet Explorer). The logging page will appear and asks for username and password. Please type the correct username and password.

OK Refresh Clear Cancel

 $\exists$  min.

Default Data Quota 0

MB

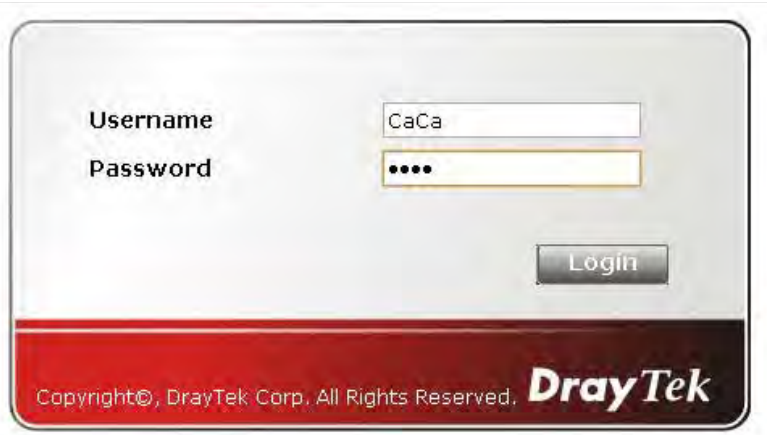

Default Time Quota 0

 $\Box$  Enable

5. Click **Login**. If the logging is successful, you will be directed into the website of www.draytek.com.

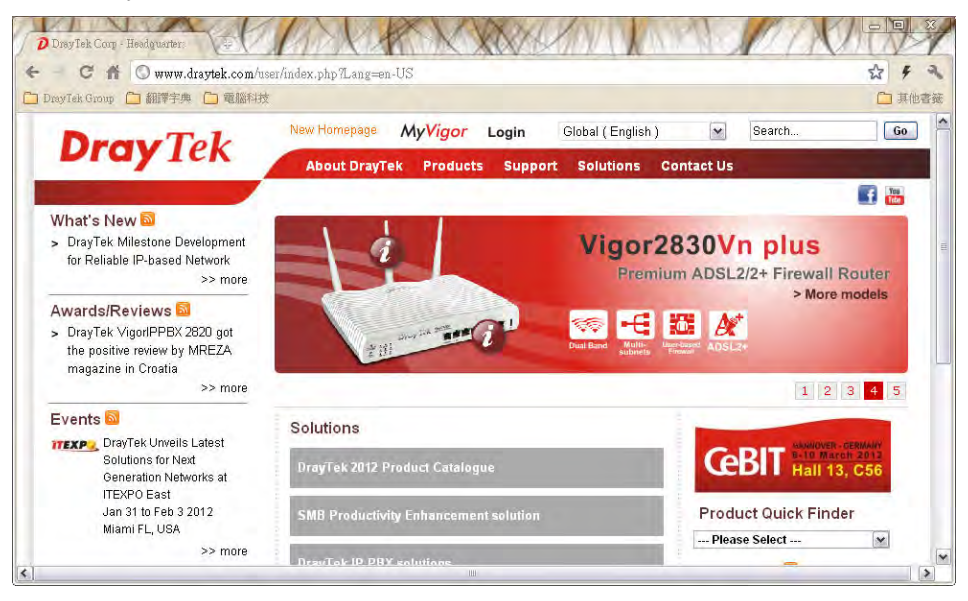

# 3.7 How to Send a Notification to Specified Phone Number via SMS Service in WAN Disconnection

Follow the steps listed below:

- 1. Log into the web user interface of Vigor router.
- 2. Configure relational objects first. Open **Object Settings>>SMS/Mail Server Object** to get the following page.

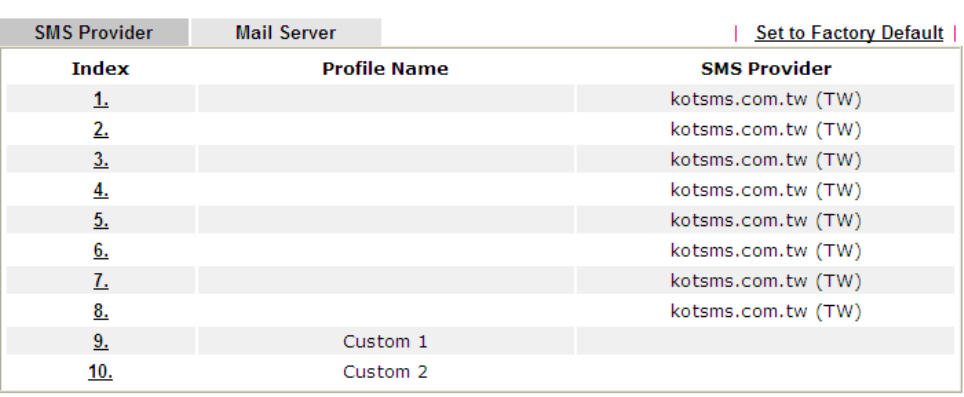

Object Settings >> SMS / Mail Service Object

Index 1 to Index 8 allows you to choose the built-in SMS service provider. If the SMS service provider is not on the list, you can configure Index 9 and Index 10 to add the new service provider to Vigor router.

3. Choose any index number (e.g., Index 1 in this case) to configure the SMS Provider setting. In the following page, type the username and password and set the quota that the router can send the message out.

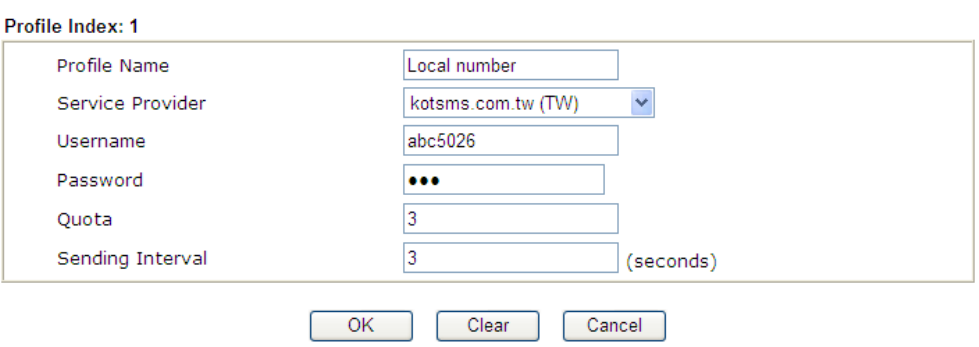

Object Settings >> SMS / Mail Service Object

4. After finished the settings, click **OK** to return to previous page. Now you have finished the configuration of the SMS Provider profile setting.

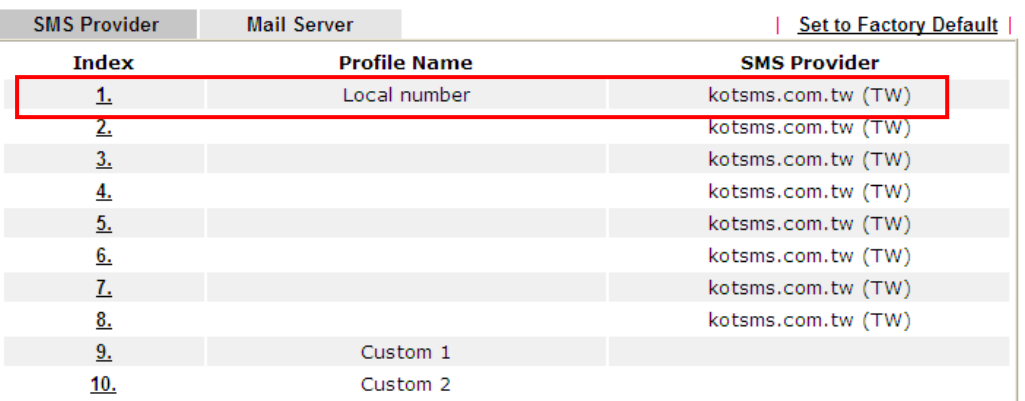

Object Settings >> SMS / Mail Service Object

5. Open **Object Settings>>Notification Object** to configure the event conditions of the notification.

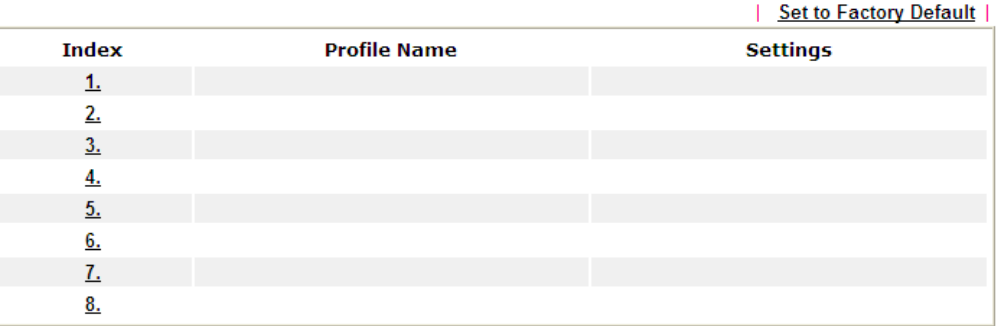

**Object Settings >> Notification Object** 

6. Choose any index number (e.g., Index 1 in this case) to configure conditions for sending the SMS. In the following page, type the name of the profile and check the Disconnected and Reconnected boxes for WAN to work in concert with the topic of this paper.

**Object Settings >> Notification Object** 

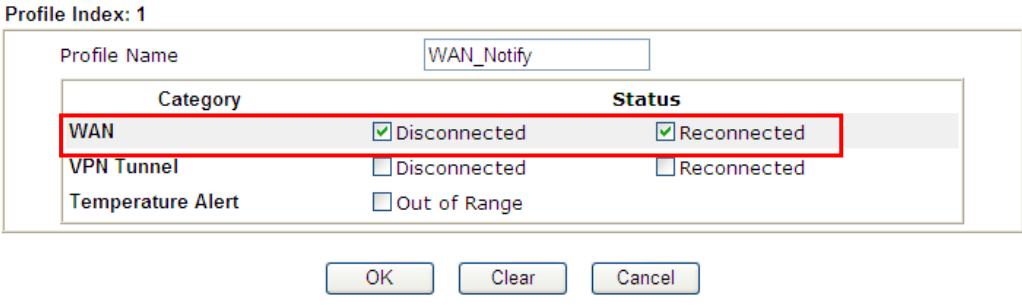

7. After finished the settings, click **OK** to return to previous page. You have finished the configuration of the notification object profile setting.

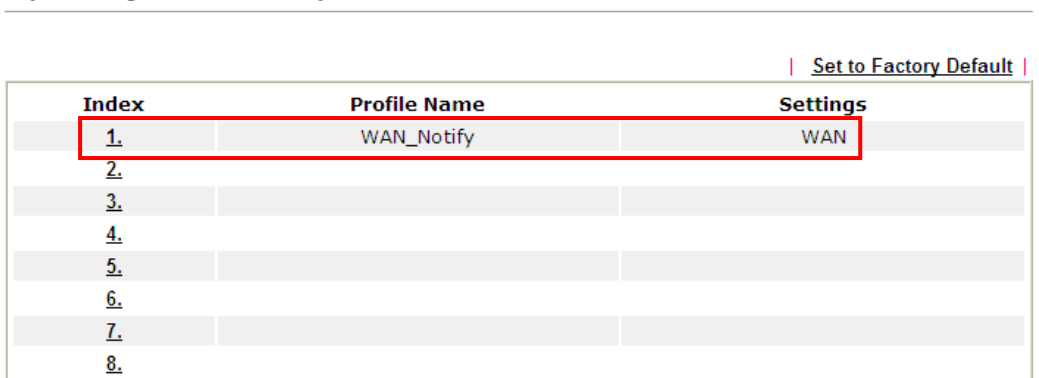

**Object Settings >> Notification Object** 

8. Now, open **Application >> SMS / Mail Alert Service**. Use the drop down list to choose SMS Provider and the Notify Profile (specify the time of sending SMS). Then, type the phone number in the field of Recipient (the one who will receive the SMS).

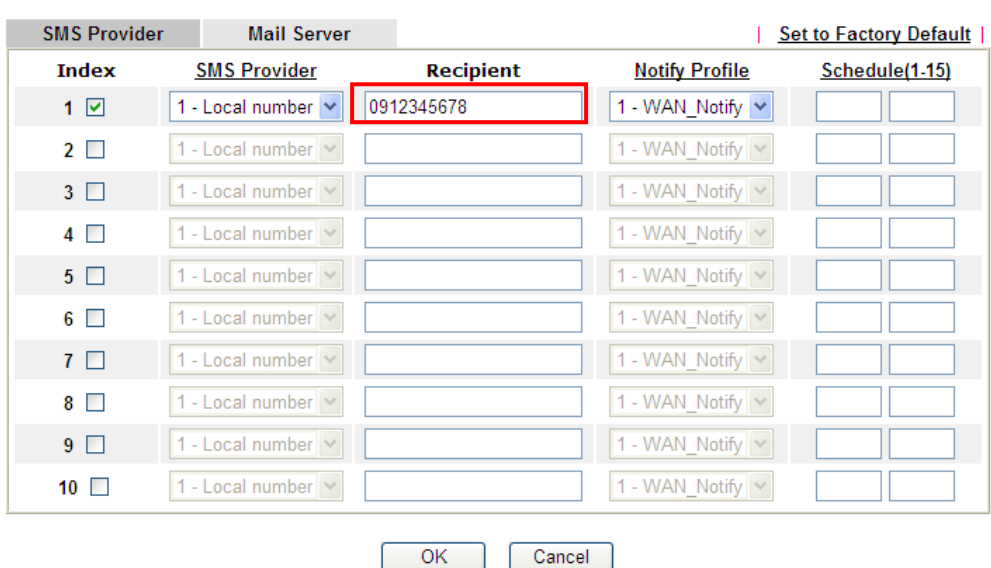

**Application >> SMS / Mail Alert Service** 

9. Click **OK** to save the settings. Later, if one of the WAN connections fails in your router, the system will send out SMS to the phone number specified. If the router has only one WAN interface, the system will send out SMS to the phone number while reconnecting the WAN interface successfully.

### **Remark: How the customize the SMS Provider**

Choose one of the Index numbers (9 or 10) allowing you to customize the SMS Provider. In the web page, type the URL string of the SMS provider and type the username and password. After clicking OK, the new added SMS provider will be added and will be available for you to specify for sending SMS out.

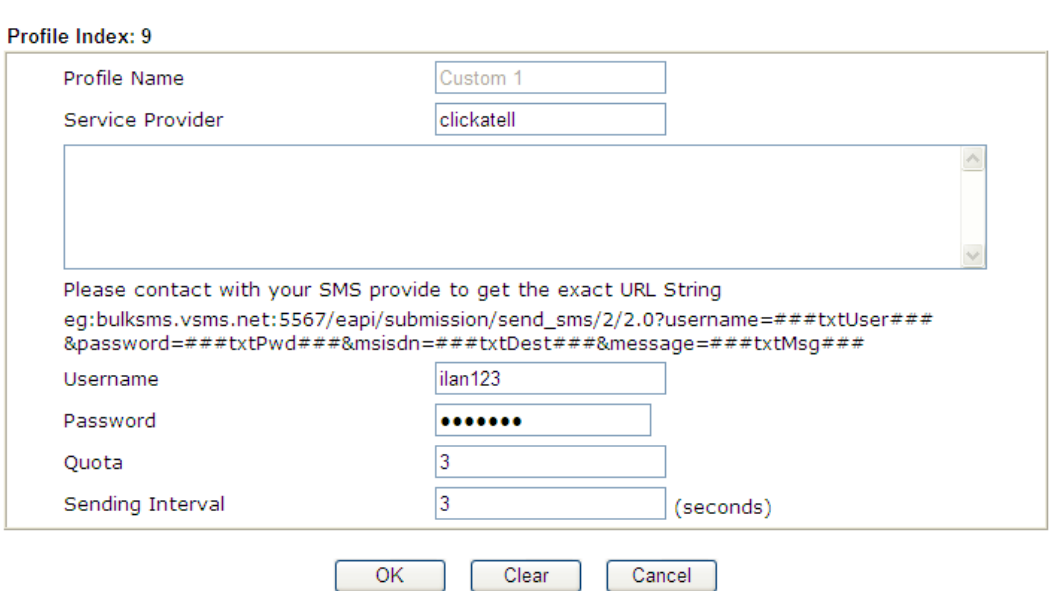

Object Settings >> SMS / Mail Service Object

# 3.8 How to Create an Account for MyVigor

The website of MyVigor (a server located on http://myvigor.draytek.com) provides several useful services (such as Anti-Spam, Web Content Filter, Anti-Intrusion, and etc.) to filtering the web pages for the sake of protecting your system.

To access into MyVigor for getting more information, please create an account for MyVigor.

### **3.8.1 Create an Account via Vigor Router**

1. Click CSM>> Web Content Filter Profile. The following page will

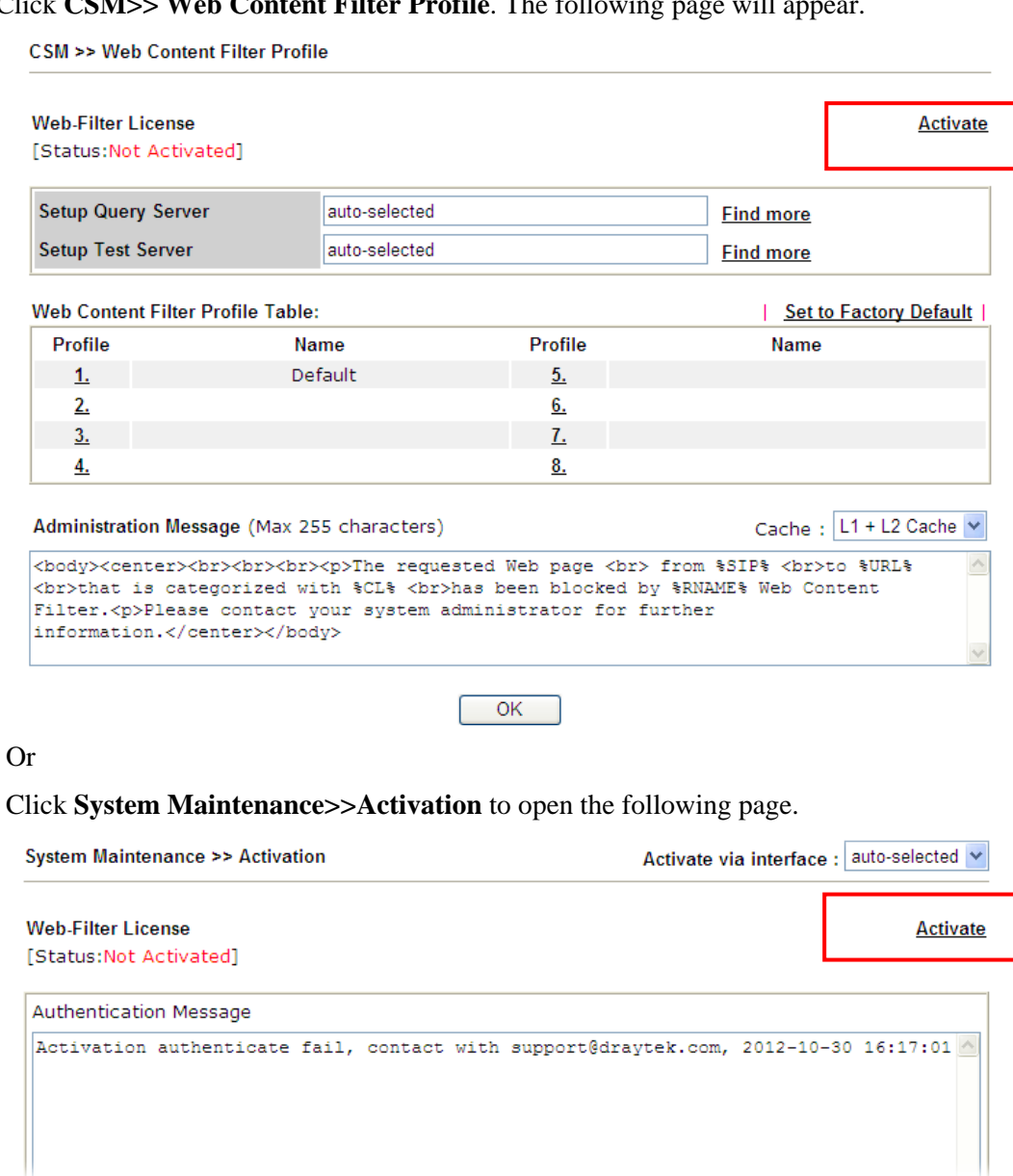

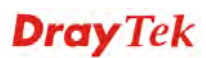
2. Click the **Activate** link. A login page for MyVigor web site will pop up automatically.

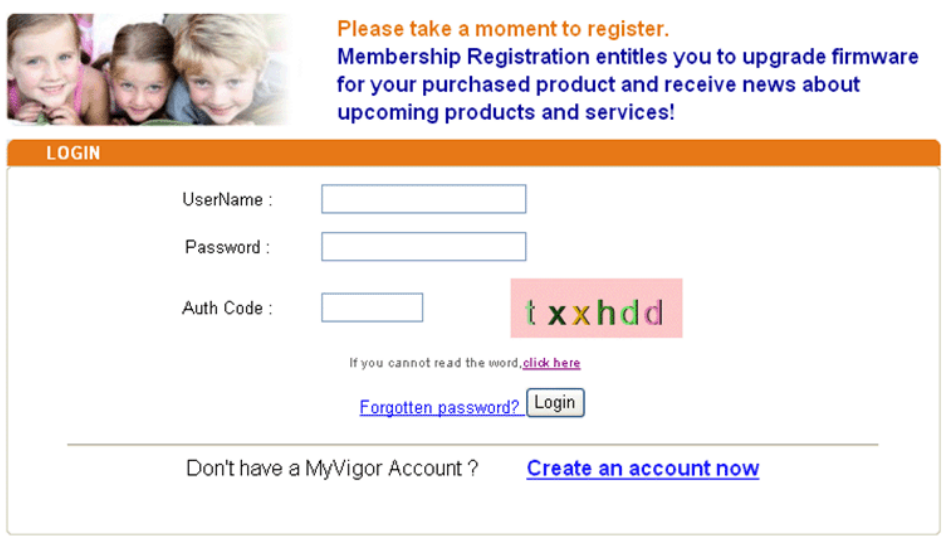

If you are having difficulty logging in, contact our customer service.<br>Customer Service : (886) 3 597 2727 or

- 3. Click the link of **Create an account now**.
- 4. Check to confirm that you accept the Agreement and click **Accept**.

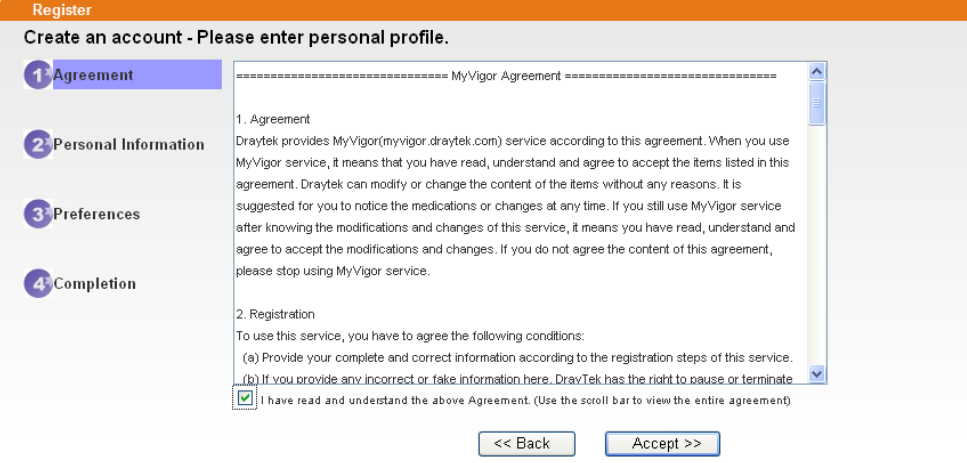

 $\bar{\rm I}$ 

5. Type your personal information in this page and then click **Continue**.

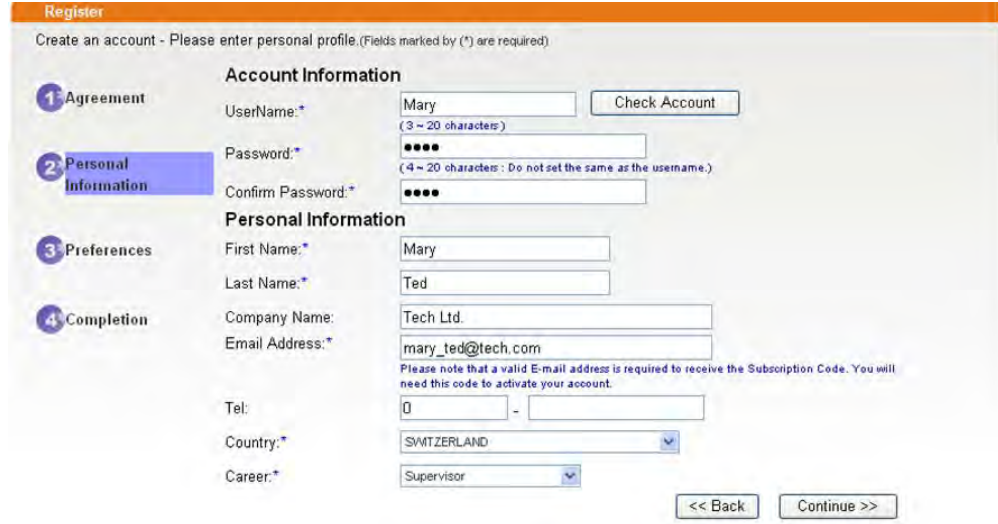

6. Choose proper selection for your computer and click **Continue**.

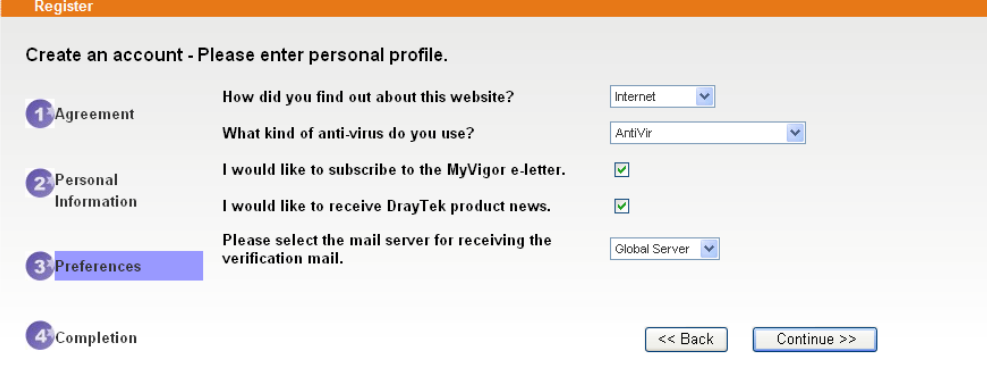

7. Now you have created an account successfully. Click START.

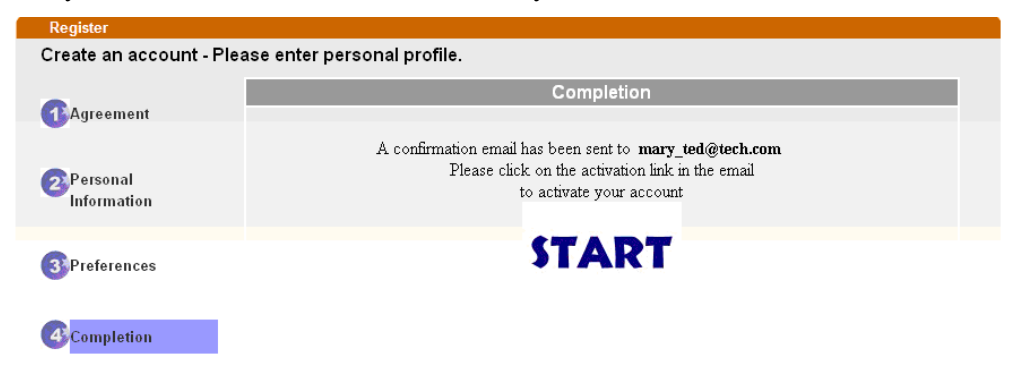

8. Check to see the confirmation *email* with the title of **New Account Confirmation Letter from myvigor.draytek.com**.

\*\*\*\*\*\* This is an automated message from myvigor.draytek.com.\*\*\*\*\*

Thank you (Mary) for creating an account.

Please click on the activation link below to activate your account

Link: Activate my Account

9. Click the **Activate my Account** link to enable the account that you created. The following screen will be shown to verify the register process is finished. Please click **Login**.

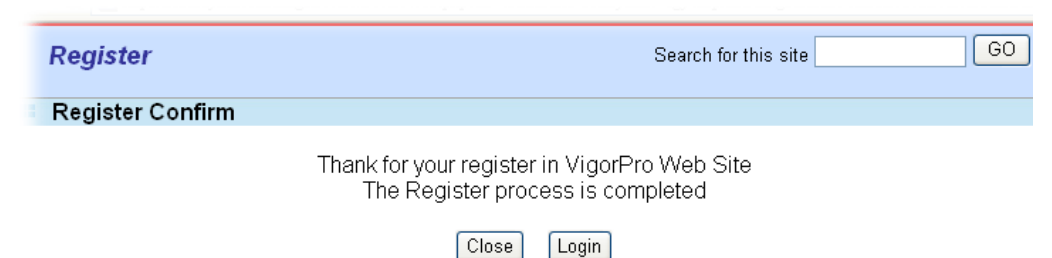

10. When you see the following page, please type in the account and password (that you just created) in the fields of **UserName** and **Password**.

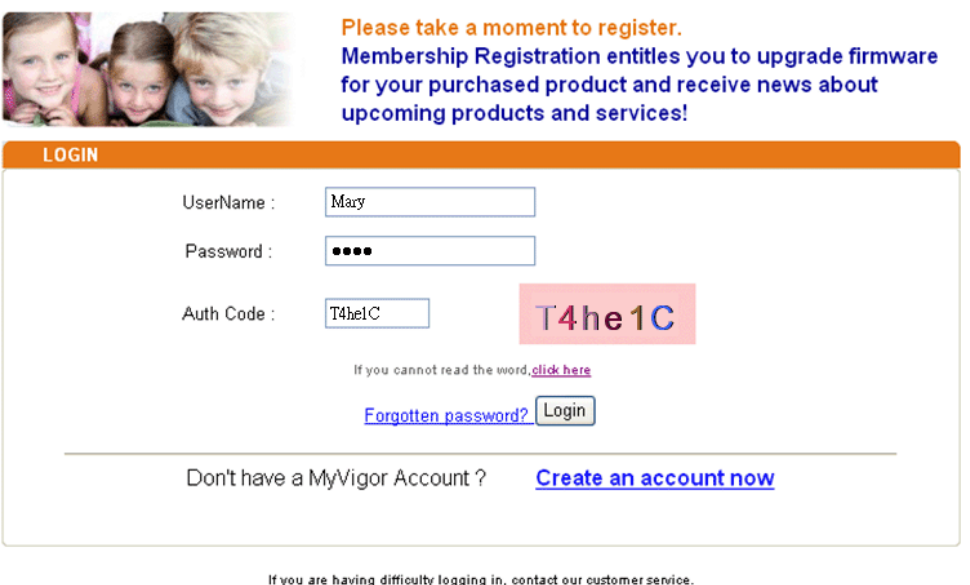

- nng announy logging in, contact our cust<br>Customer Service : (886) 3 597 2727 or
- 11. Now, click **Login**. Your account has been activated. You can access into MyVigor server to activate the service (e.g., WCF) that you want.

## **3.8.2 Create an Account via MyVigor Web Site**

1. Access into http://myvigor.draytek.com. Find the line of **Not registered yet?**. Then, click the link **Click here!** to access into next page.

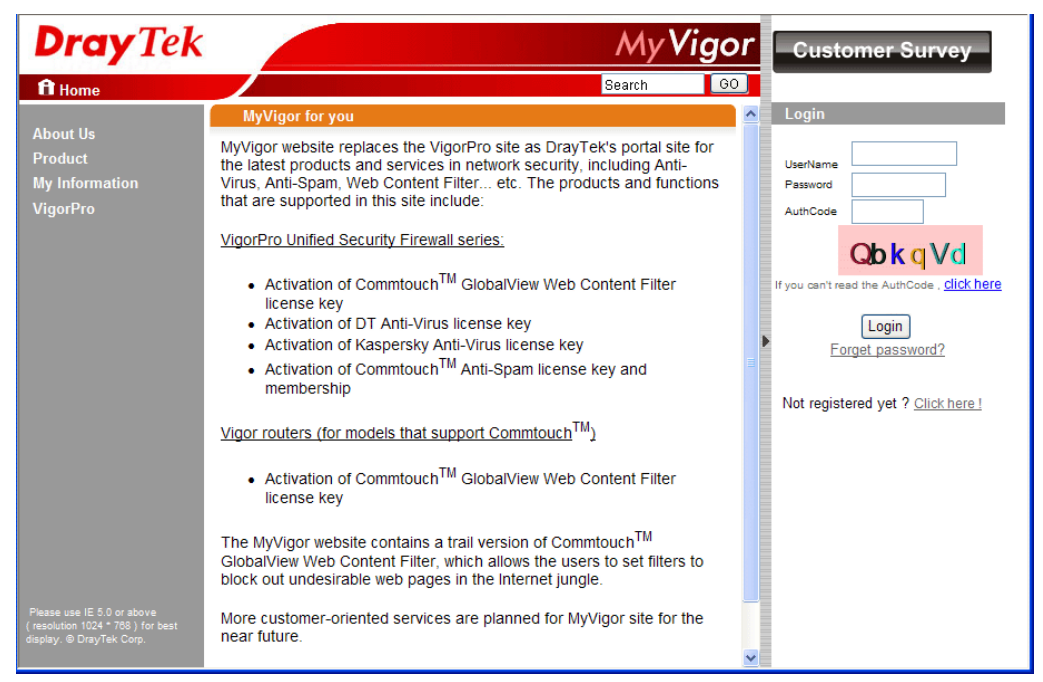

2. Check to confirm that you accept the Agreement and click **Accept**.

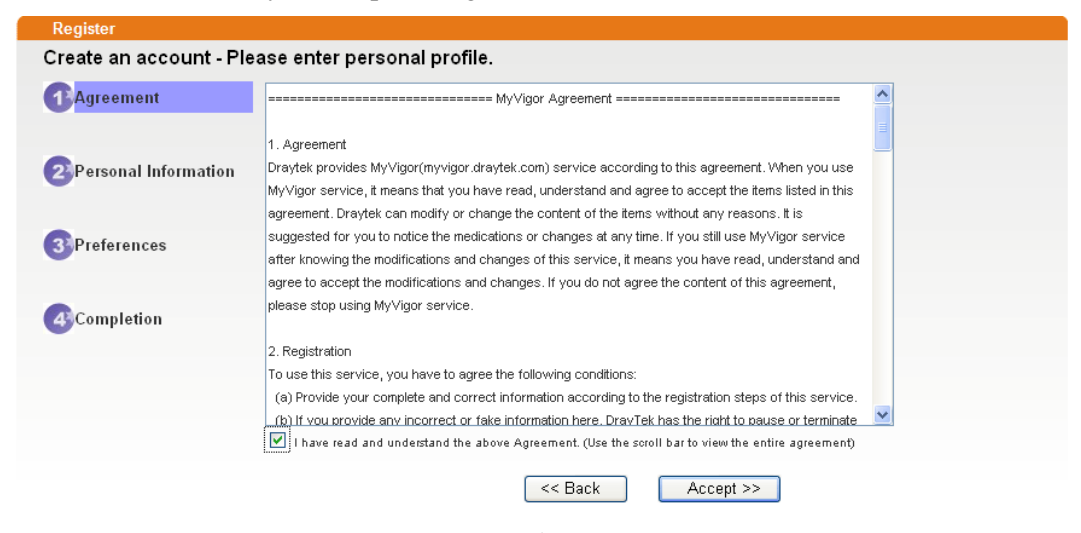

3. Type your personal information in this page and then click **Continue**.

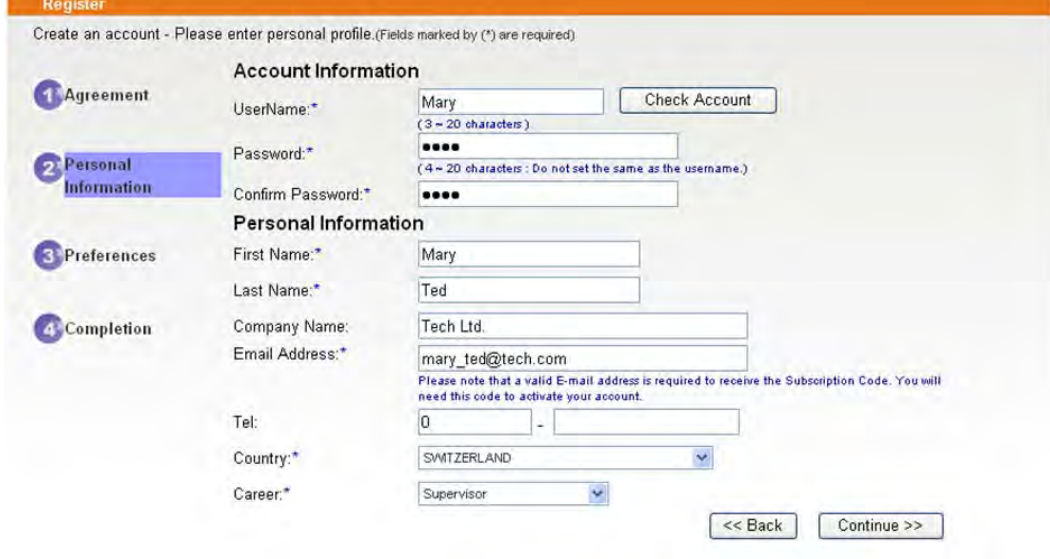

4. Choose proper selection for your computer and click **Continue**.

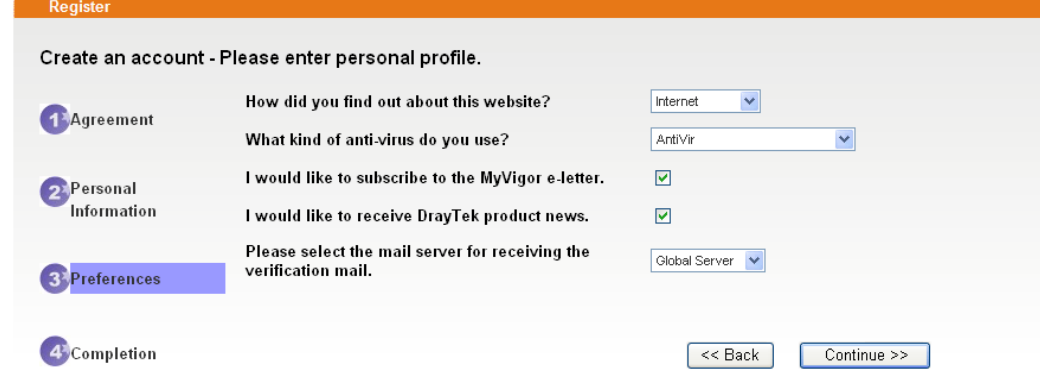

5. Now you have created an account successfully. Click START.

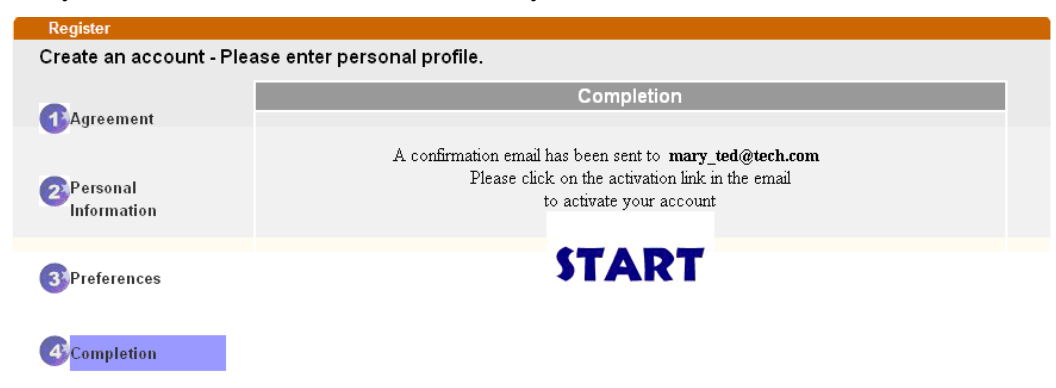

6. Check to see the confirmation *email* with the title of **New Account Confirmation Letter from myvigor.draytek.com**.

\*\*\*\*\* This is an automated message from myvigor.draytek.com.\*\*\*\*\*

Thank you (Mary) for creating an account.

Please click on the activation link below to activate your account

Link: Activate my Account

7. Click the **Activate my Account** link to enable the account that you created. The following screen will be shown to verify the register process is finished. Please click **Login**.

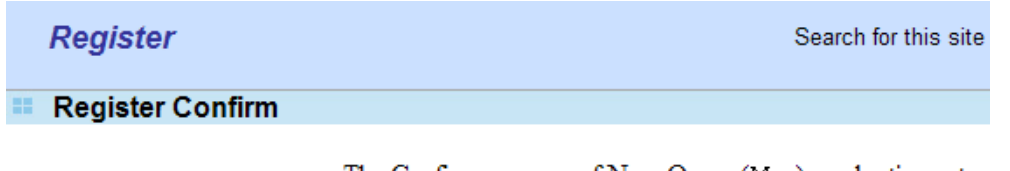

The Confirm message of New Owner(Mary) maybe timeout Please try again or contact to draytek.com

> Close Login

8. When you see the following page, please type in the account and password (that you just created) in the fields of **UserName** and **Password**. Then type the code in the box of Auth Code according to the value displayed on the right side of it.

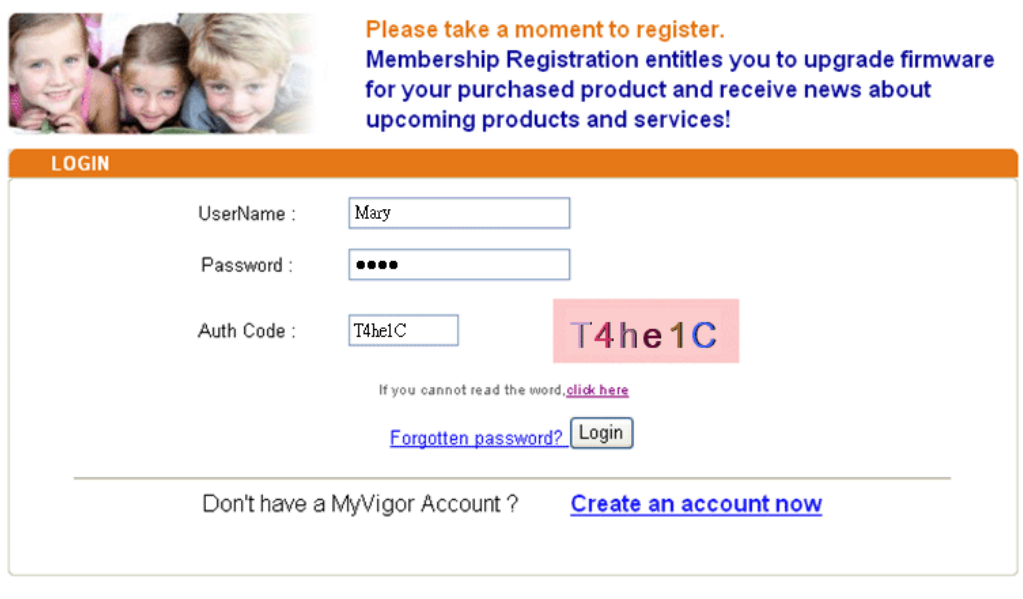

If you are having difficulty logging in, contact our customer service.<br>Customer Service : (886) 3 597 2727 or

Now, click **Login**. Your account has been activated. You can access into MyVigor server to activate the service (e.g., WCF) that you want.

# 3.9 How to Configure Certain Computers Accessing to Internet

We can specify certain computers (e.g.,  $192.168.1.10 \sim 192.168.1.20$ ) accessing to Internet through Vigor router. Others (e.g., 192.168.1.31 and 192.168.1.32) outside the range can get the source from LAN only.

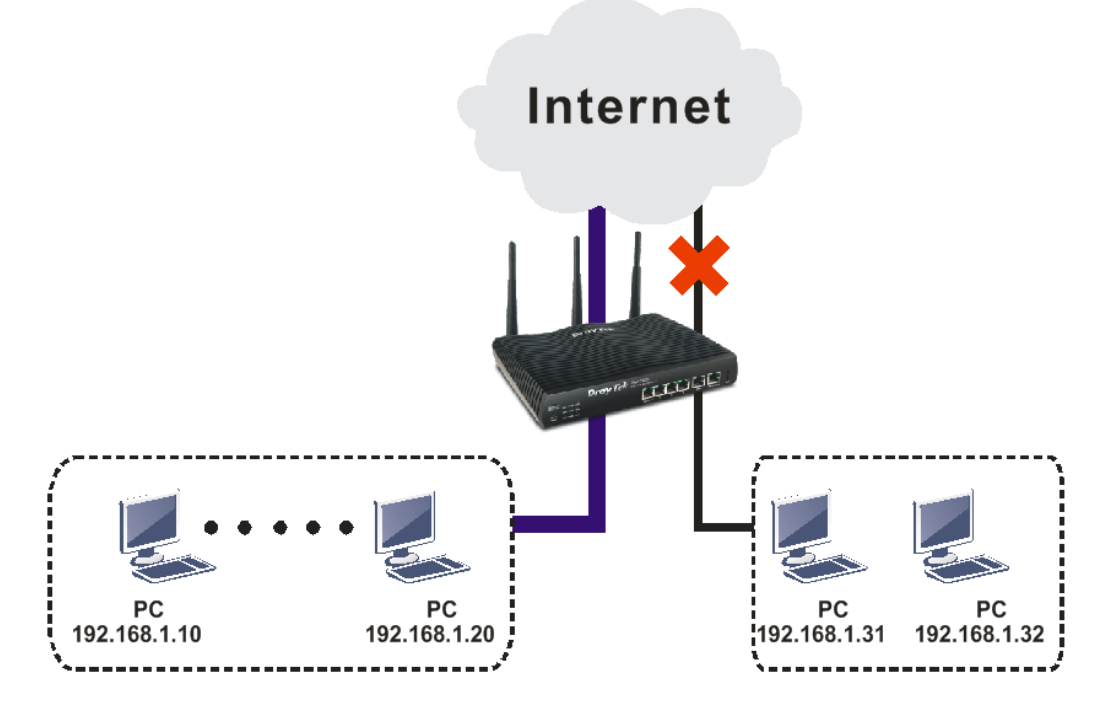

The way we can use is to set two rules under **Firewall**. For **Rule 1** of **Set 2** under **Firewall>>Filter Setup** is used as the default setting, we has to create a new rule starting from Filter Rule 2 of Set 2.

- 1. Access into the web user interface of Vigor router.
- 2. Open **Firewall>>Filter Setup**. Click the **Set 2** link and choose the **Filter Rule 2** button.

Firewall >> Filter Setup

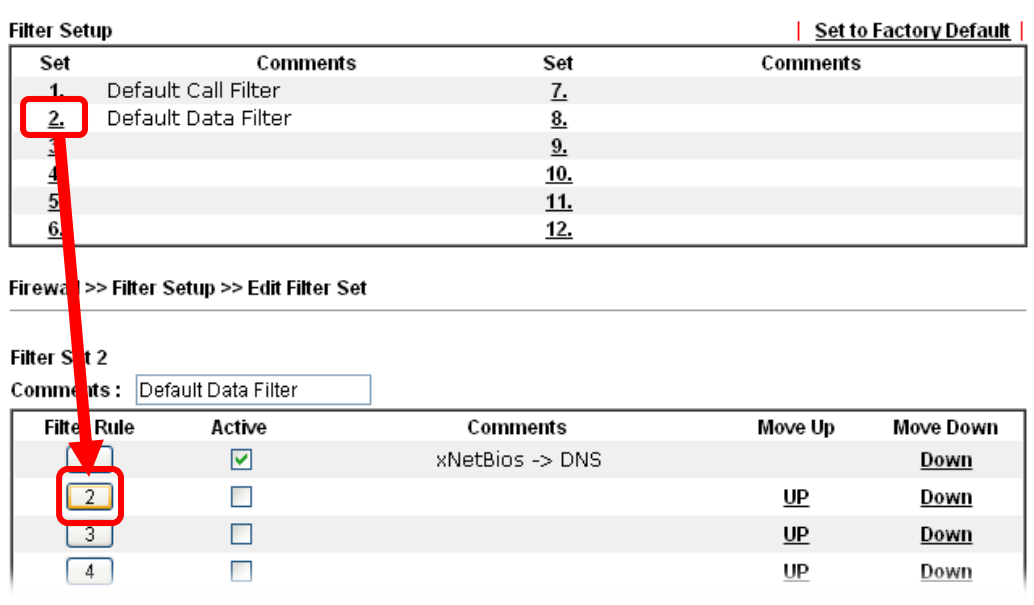

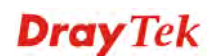

3. Check the box of **Check to enable the Filter Rule**. Type the comments (e.g., **block\_all**). Choose **Block If No Further Match** for the **Filter** setting. Then, click **OK**.

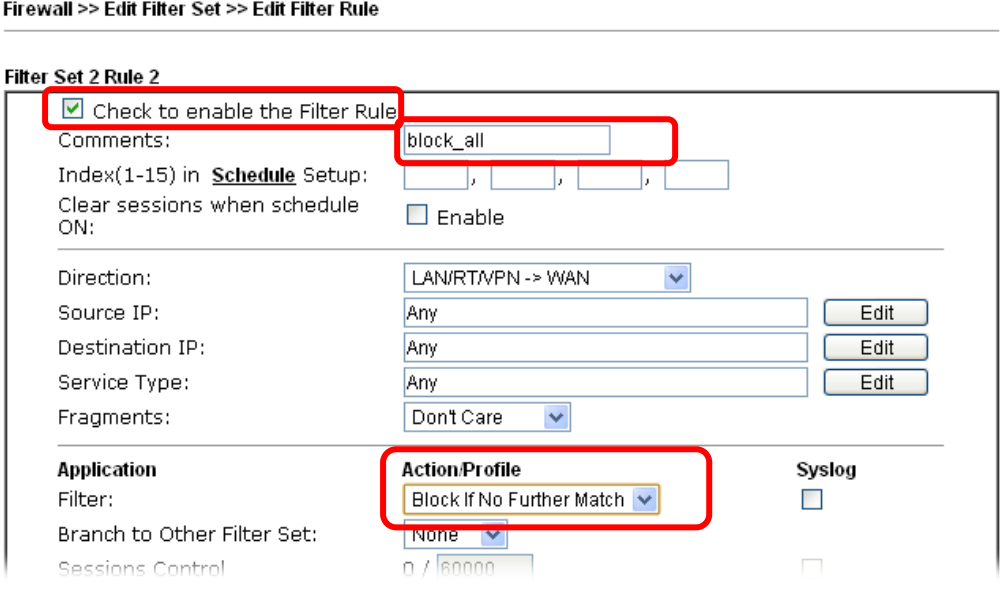

**Note:** In default, the router will check the packets starting with Set 2, Filter Rule 2 to Filter Rule 7. If **Block If No Further Match** for is selected for **Filter**, the firewall of the router would check the packets with the rules starting from Rule 3 to Rule 7. The packets not matching with the rules will be processed according to Rule 2.

- 4. Next, set another rule. Just open **Firewall>>Filter Setup**. Click the **Set 2** link and choose the **Filter Rule 3** button.
- 5. Check the box of **Check to enable the Filter Rule**. Type the comments (e.g., **open\_ip**). Click the **Edit** button for **Source IP**.

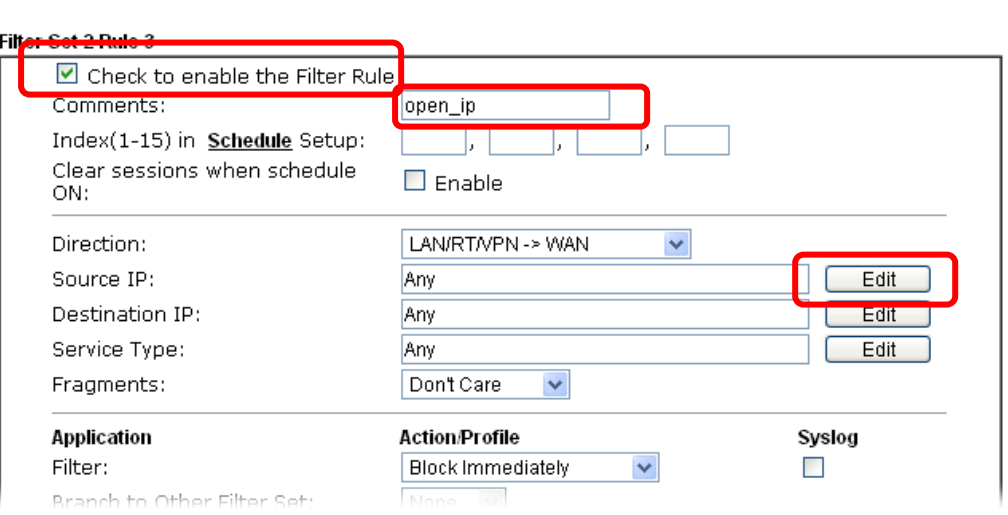

Firewall >> Edit Filter Set >> Edit Filter Rule

6. A dialog box will be popped up. Choose **Range Address** as **Address Type** by using the drop down list. Type 192.168.1.10 in the field of **Start IP**, and type 192.168.1.20 in the field of **End IP**. Then, click **OK** to save the settings. The computers within the range can access into the Internet.

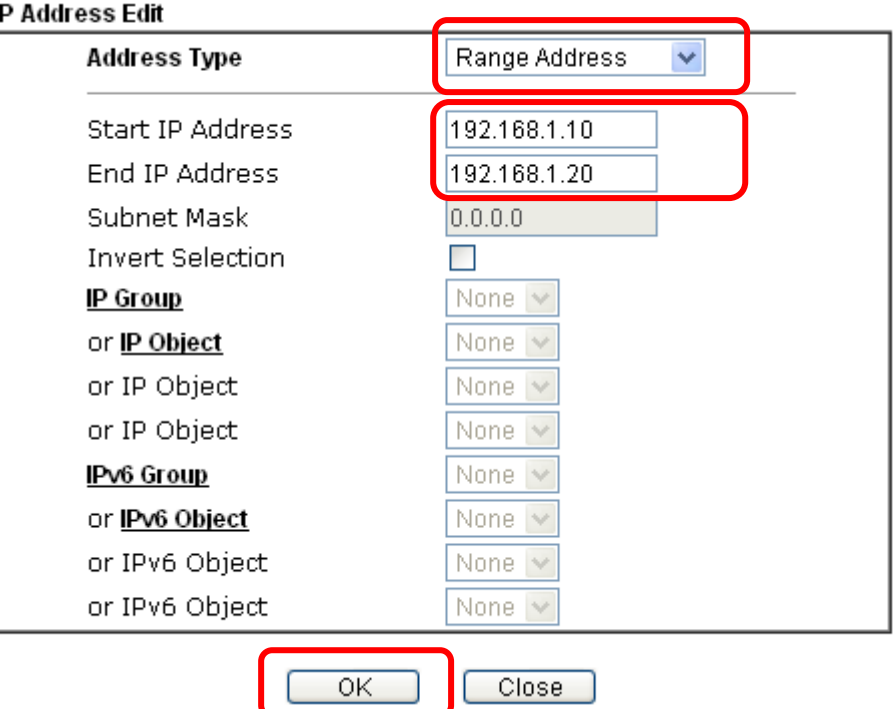

7. Now, check the content of **Source IP** is correct or not. The action for **Filter** shall be set with **Pass Immediately.** Then, click **OK** to save the settings.

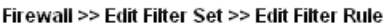

Ï

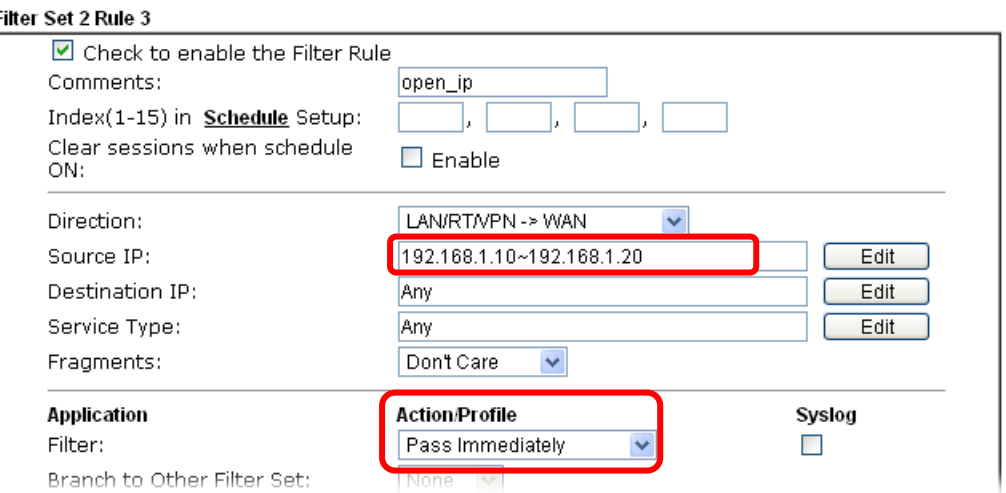

8. Both filter rules have been created. Click **OK**.

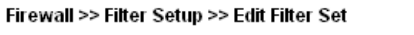

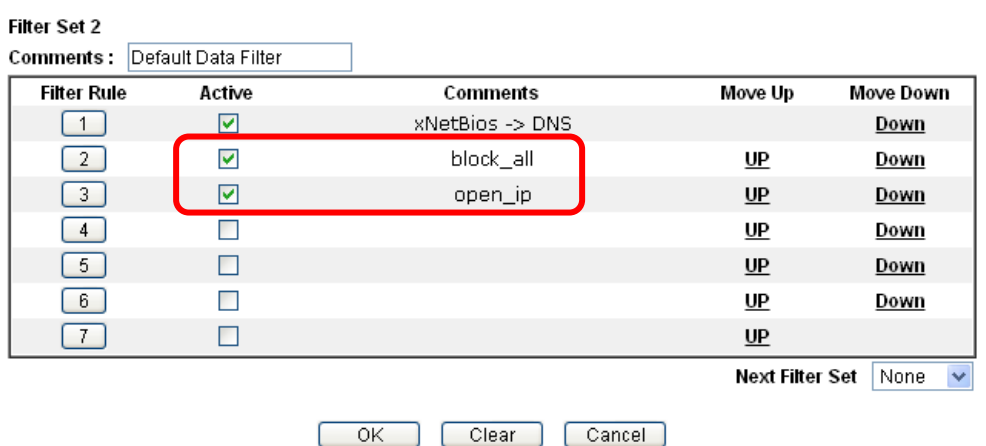

9. Now, all the settings are configured well. Only the computers with the IP addresses within 192.168.1.10 ~ 192.168.1.20 can access to Internet.

# 3.10 How to Block Facebook Service Accessed by the Users via Web Content Filter / URL Content Filter

There are two ways to block the facebook service, Web Content Filter and URL Content Filter.

#### **Web Content Filter,**

Benefits: Easily and quickly implement the category/website that you want to block.

Note: License is required.

#### **URL Content Filter,**

Benefits: Free, flexible for customize webpage.

Note: Manual setting (e.g., one keyword for one website.)

#### **I. Via Web Content Filter**

1. Make sure the Web Content Filter (powered by Commtouch) license is valid.

CSM >> Web Content Eilter Profile

Web-Filter License [Status: Commtouch] [Start Date: 2012-12-31 Expire Date: 2013-01-08] Activate

| Set to Factory Default |

Cache : L1 + L2 Cache v

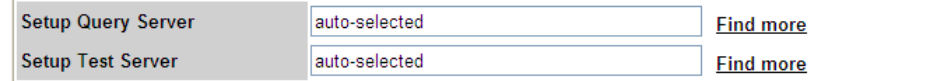

Web Content Filter Profile Table:

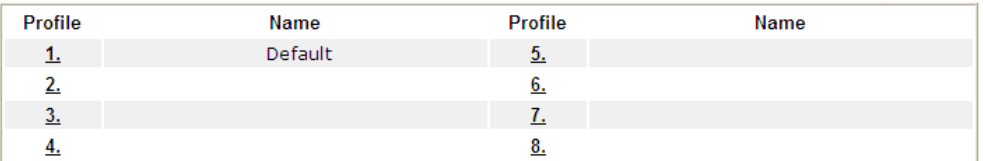

Administration Message (Max 255 characters)

```
<body><center><br><br>><br>><br>><p>>>>>>The requested Web page <br> <br> from $SIP$ <br><br
<br>>that is categorized with %CL% <br>> <br>>keen blocked by %RNAME% Web Content
Filter.<p>Please contact your system administrator for further
information.</center></body>
```
How to register/activate Web Content Filter (WCF) license? Please visit for getting more information:

\***How to Register AI/AV/AS/WCF Service (Service Activation Wizard)** (http://www.draytek.com/user/SupportFAQDetail.php?ID=1955)

\***How to Activate Anti-Virus/Anti-Intrusion/Anti-Spam Service**  (http://www.draytek.com/user/SupportFAQDetail.php?ID=286 )

**How to use the Web Content Filter (WCF)** (http://www.draytek.com/user/SupportFAQDetail.php?ID=1953)

\* **What the Web Content Filter (WCF) license benefits are**, (http://www.draytek.com/user/PdInfoDetail.php?Id=110)

2. Open **CSM >> Web Content Filter Profile** to create a WCF profile. Check **Social Networking** with Action**, Block**.

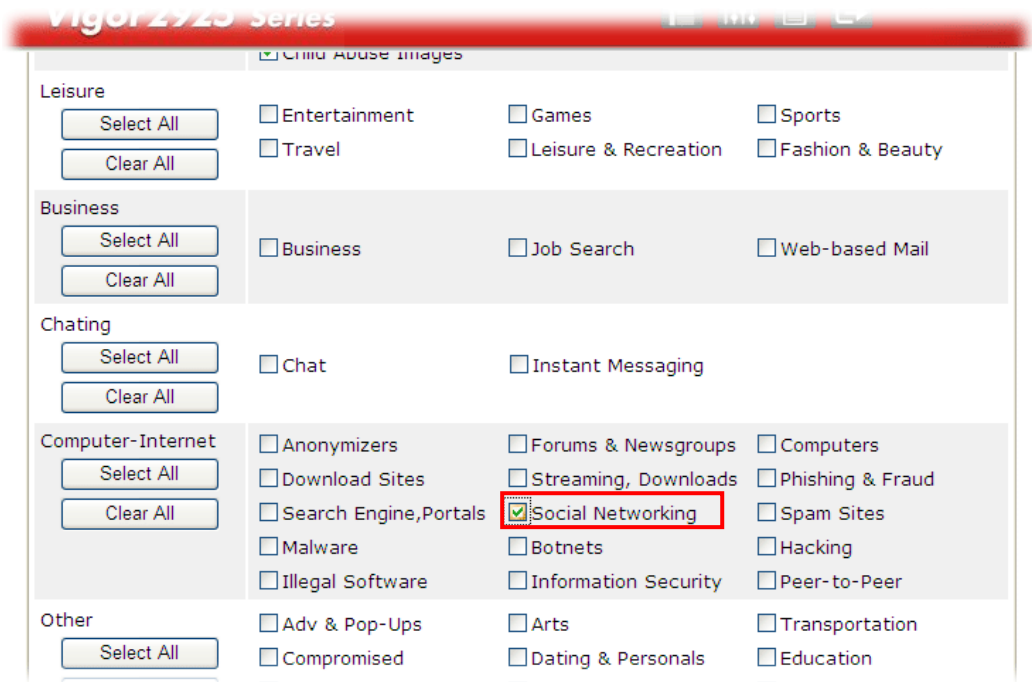

3. Enable this profile in **Firewall>>General Setup>>Default Rule**.

Firewall >> General Setup

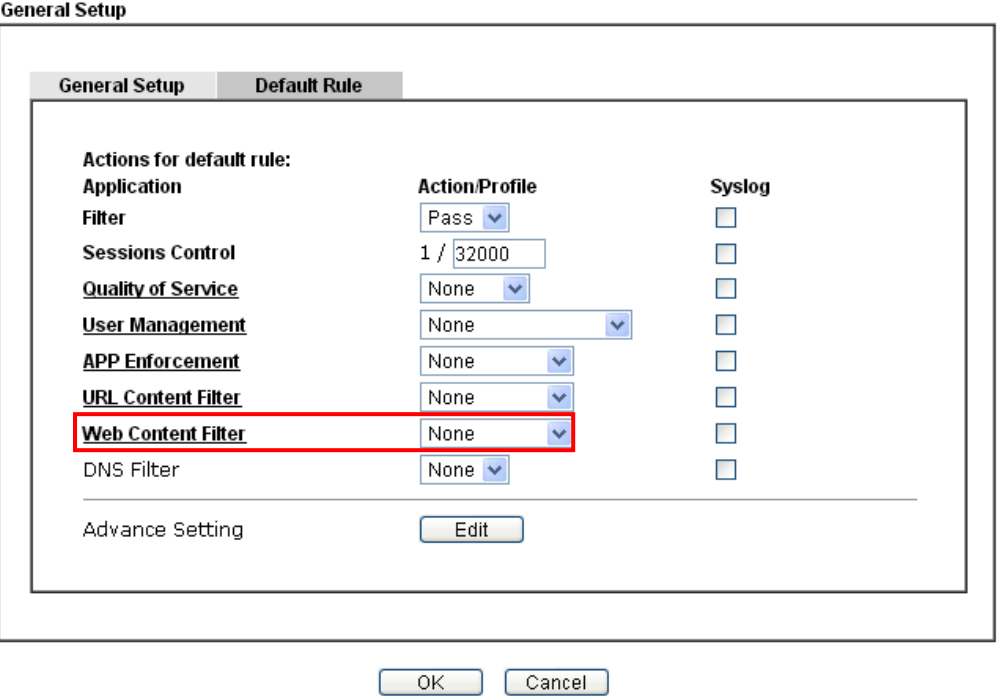

4. Next time when someone accesses facebook via this router, the web page would be blocked and the following message would be displayed instead.

> The requested Web page from 192.168.2.114 to www.facebook.com/ that is categorized with [Social Networking] has been blocked by Web Content Filter.

Please contact your system administrator for further information.

[Powered by DrayTek]

### **II. Via URL Content Filter**

#### **A. Block the web page containing the word of "Facebook"**

- 1. Open **Object Settings>>Keyword Object**. Click an index number to open the setting page.
- 2. In the field of **Contents**, please type *facebook*. Configure the settings as the following figure.

Objects Setting >> Keyword Object Setup

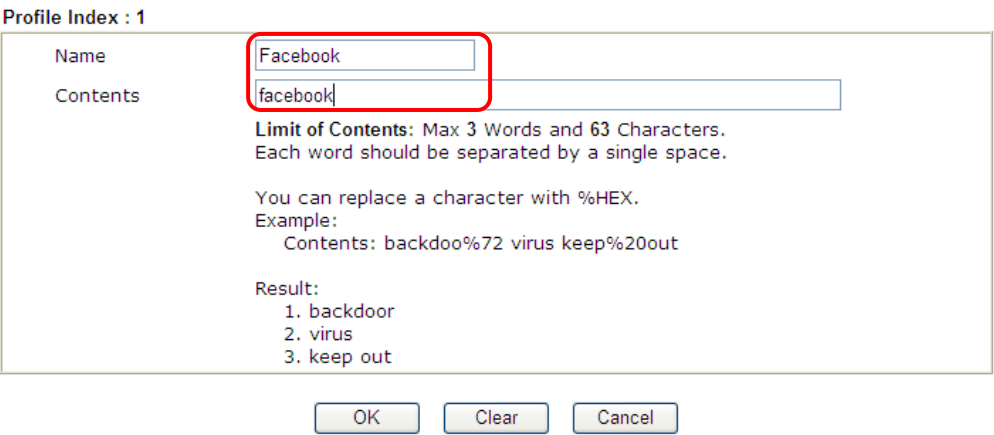

- 3. Open **CSM>>URL Content Filter Profile**. Click an index number to open the setting page.
- 4. Configure the settings as the following figure.

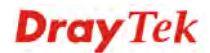

CSM >> URL Content Filter Profile

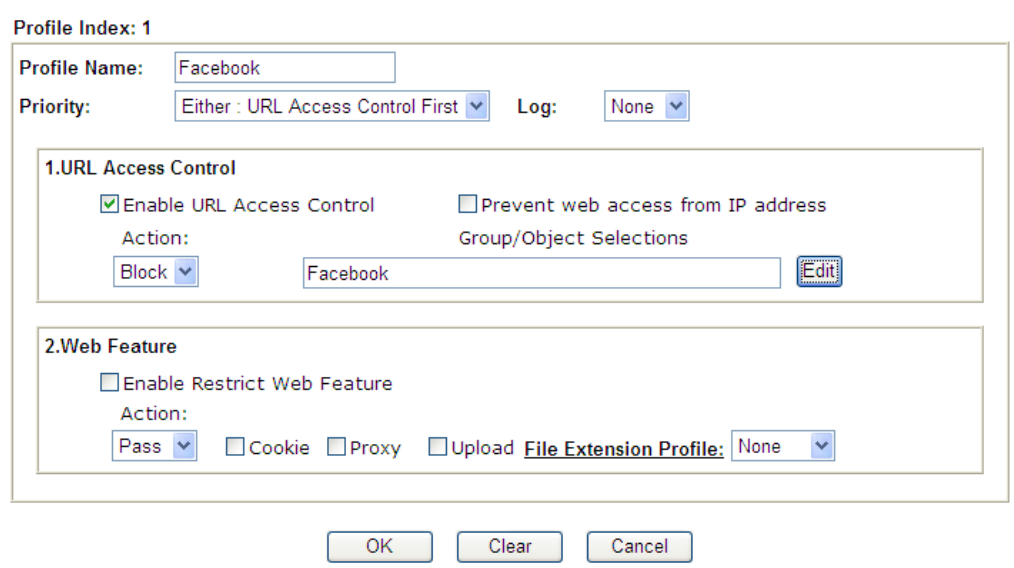

- 5. When you finished the above steps, click **OK**. Then, open **Firewall>>General Setup**.
- 6. Click the **Default Rule** tab. Choose the profile just configured from the drop down list in the field of **URL Content Filter**. Now, users cannot open any web page with the word "facebook" inside.

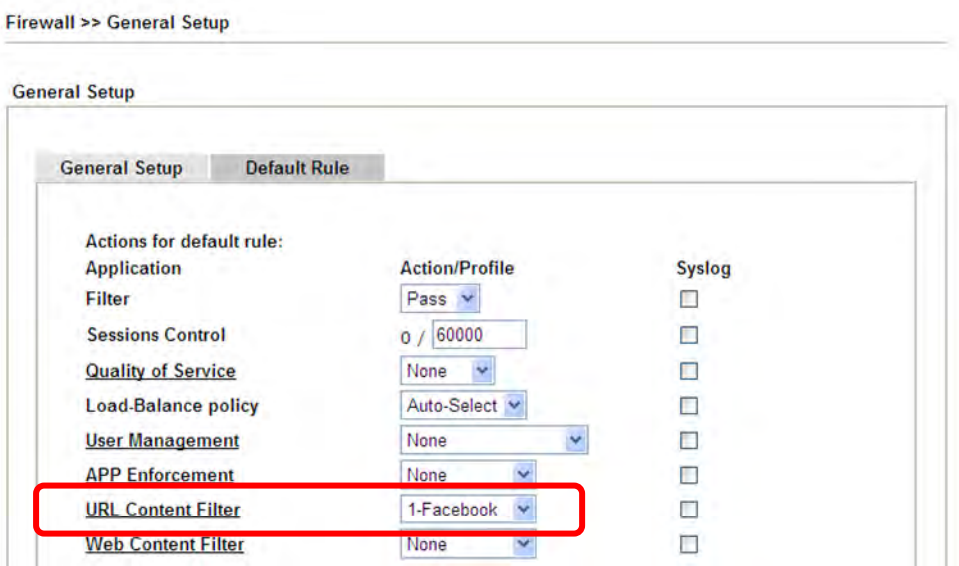

#### **B. Disallow users to play games on Facebook**

- 1. Open **Object Settings>>Keyword Object**. Click an index number to open the setting page.
- 2. In the field of **Contents**, please type *apps.facebook*. Configure the settings as the following figure.

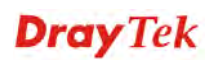

#### Objects Setting >> Keyword Object Setup

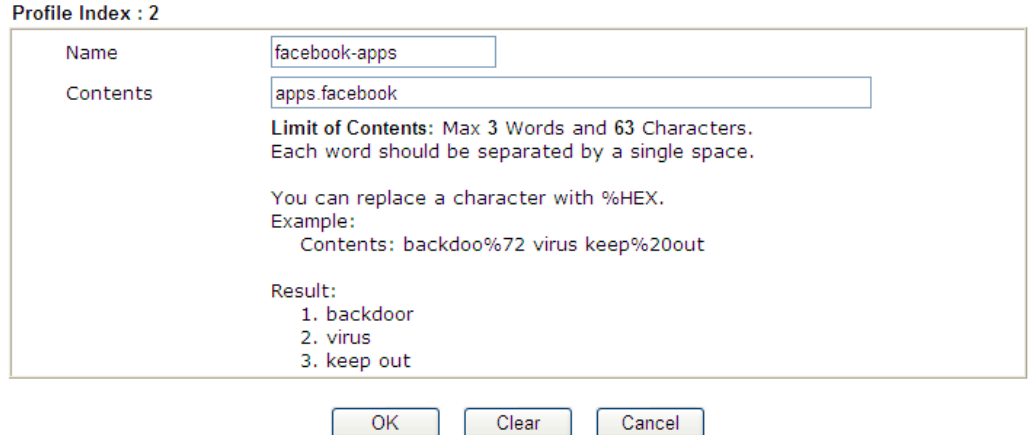

- 3. Open **CSM>>URL Content Filter Profile**. Click an index number to open the setting page.
- 4. Configure the settings as the following figure.

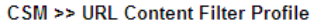

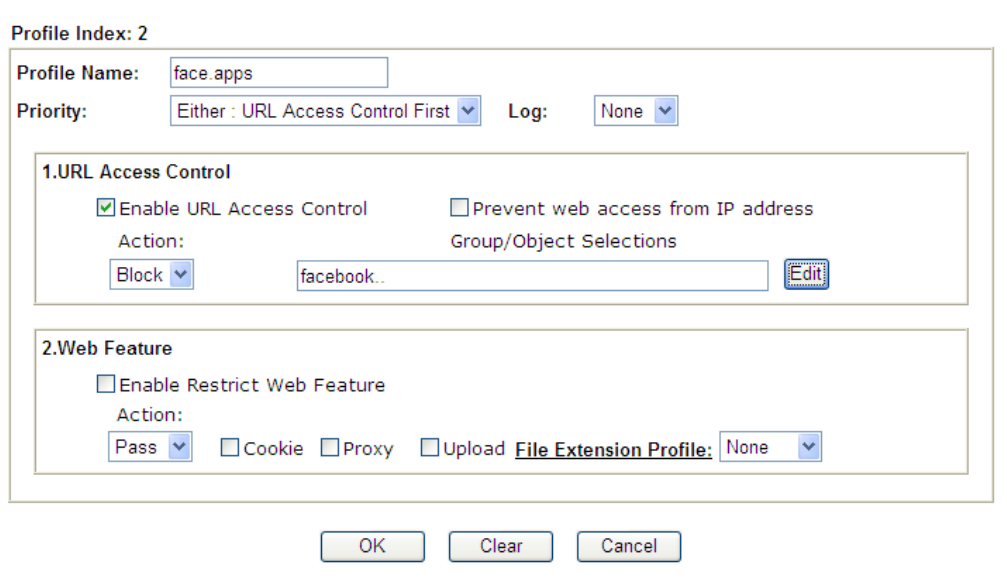

5. When you finished the above steps, please open **Firewall>>General Setup**.

6. Click the **Default Rule** tab. Choose the profile just configured from the drop down list in the field of URL Content Filter. Now, users cannot open any web page with the word "facebook" inside.

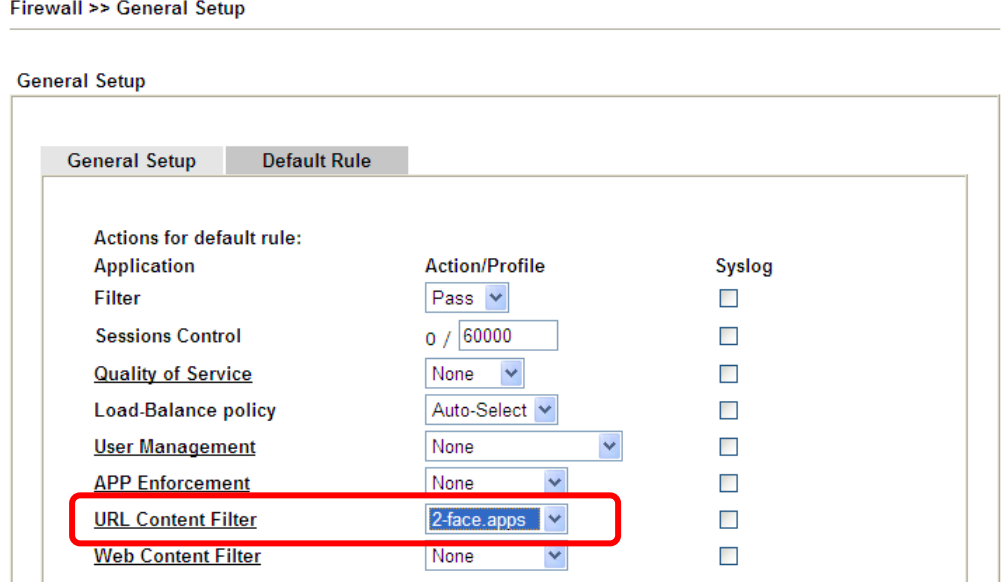

# 3.11 How to Setup Address Mapping

Address Mapping is used to map a specified private IP or a range of private IPs of NAT subnet into a specified WAN IP (or WAN IP alias IP). Refer to the following figure.

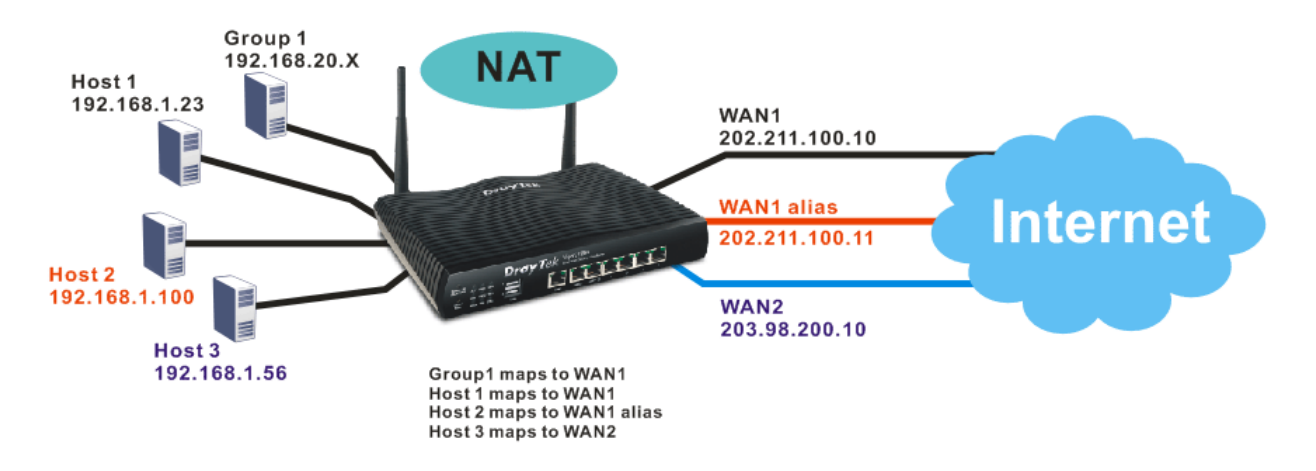

Suppose the WAN settings for a router are configured as follows:

WAN1: 202.211.100.10, WAN1 alias: 202.211.100.11 WAN2: 203.98.200.10

Without address mapping feature, when a NAT host with an IP say "192.168.1.10" sends a packet to the WAN side (or the Internet), the source address of the NAT host will be mapped into either 202.211.100.10 or 203.98.200.10 (which IP or mapping is decided by the internal load balancing algorithm).

With address mapping feature, you can manually configure any host mapping to any WAN interface to fit the request. In the above example, you can configure NAT Host 1 to always map to 202.211.100.10 (WAN1); Host 2 to always map to 202.211.100.11 (WAN1 alias); Host 3 always map to 203.98.200.10 (WAN2) and Group 1 to always map to 202.211.100.10 (WAN1).

NAT Address Mapping function lets you specify the outgoing IP address(es) for one internal IP address or a block of internal IP addresses.

We will take an example to introduce how to make use of this feature.

- 1. Log into the web user interface of Vigor2132FVn.
- 2. Open **WAN>>Internet Access**. For WAN1, choose **Static or Dynamic IP** as the **Access Mode**.

**WAN >> Internet Access** 

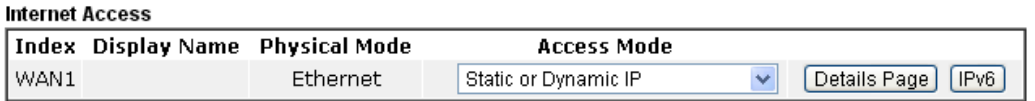

Advanced You can configure DHCP client options here.

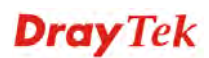

3. Click the **Details Page** of WAN 1 to open the following page. From the above figure, set main WAN IP address as *202.211.100.10*.

WAN 1 **Static or Dynamic IP PPTP/L2TP PPPoE** IPv6  $O$  Enable **⊙** Disable **WAN IP Network Settings** WAN IP Alias O Obtain an IP address automatically **Keep WAN Connection** Router Name Vigor Enable PING to keep alive Domain Name PING to the IP \*: Required for some ISPs PING Interval minute(s)  $\overline{0}$ DHCP Client Identifier for some ISP  $\Box$  Enable **WAN Connection Detection** Username Mode ARP Detect v Password Ping IP Specify an IP address  $TL:$ IP Address 202.211.100.10 **MTU** 1442  $(Max:1500)$ Subnet Mask 255.255.255.0 Gateway IP Address **RIP Protocol** Enable RIP ● Default MAC Address ○ Specify a MAC Address MAC Address: 00 10 AA AC 19 C9 DNS Server IP Address Primary IP Address 8.8.8.8 Secondary IP Address  $8.8.4.4$ 

Click the **WAN IP Alias** button to configure the other P address which is *202.211.100.11.* Make sure **Join IP NAT Pool** is not checked. Click **OK** to save the settings.

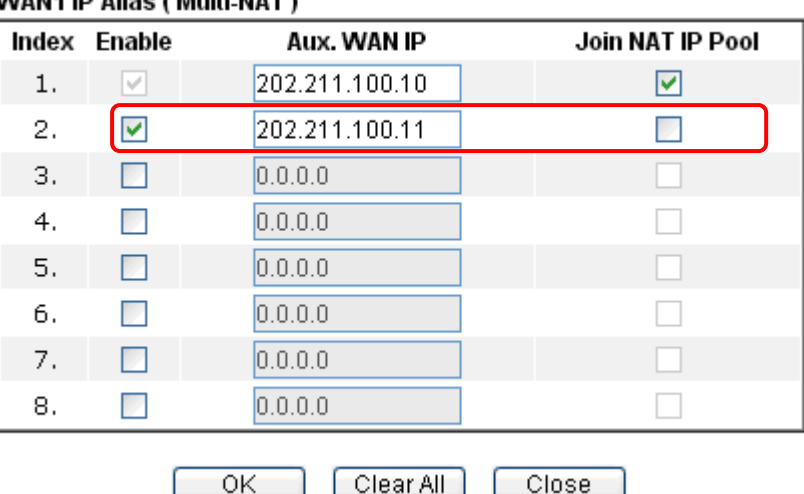

WAN4 ID Aliae / Multi NAT \

**WAN >> Internet Access** 

4. After finished configuration for WAN1, open **Route Policy**.

**Route Policy** 

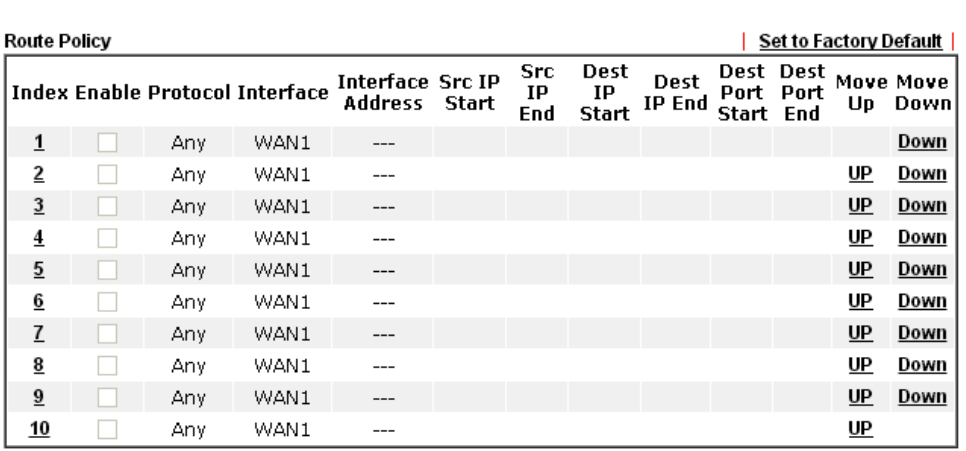

 $\textcolor{blue}{\bullet}$  Wizard Mode: most frequently used settings in three pages

O Advance Mode: all settings in one page

5. Click Index number 1 and 2 to configure the details. After finished the settings, click **OK** to save the settings respectively.

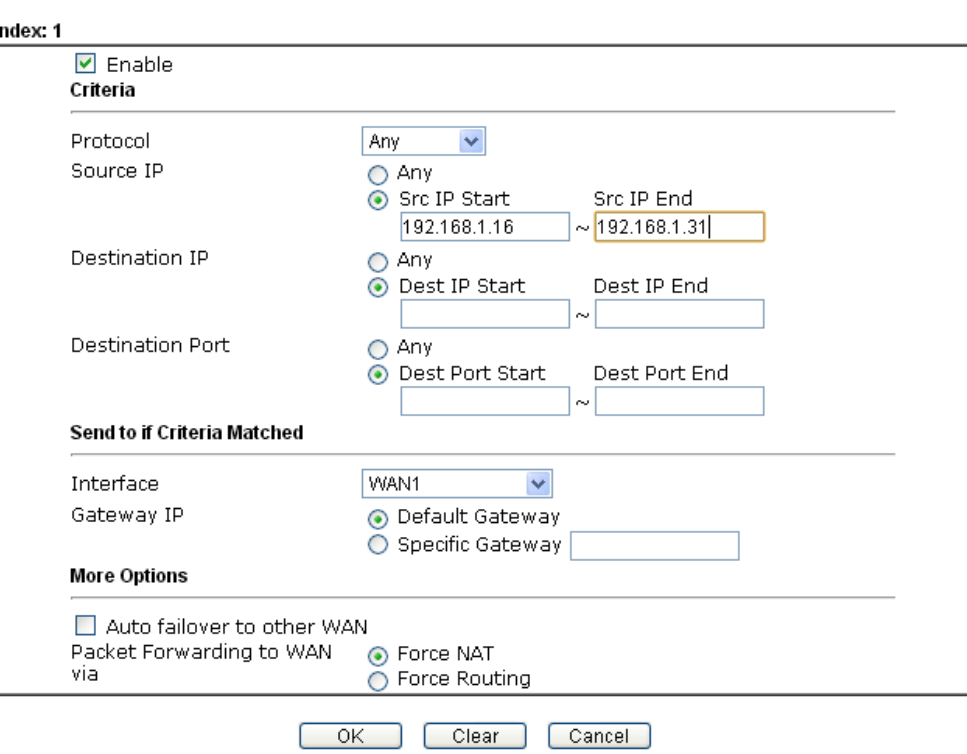

**Route Policy** 

6

#### And

**Route Policy** 

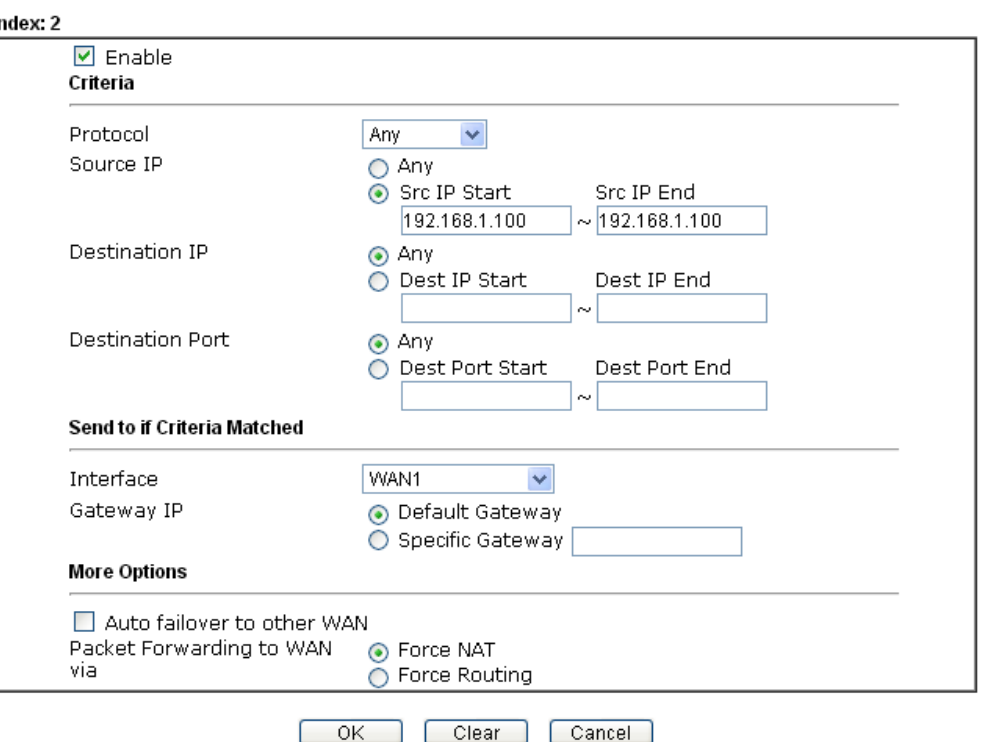

6. Upon completing the above configuration, you have specified the outgoing IP address(es) for some specific computers.

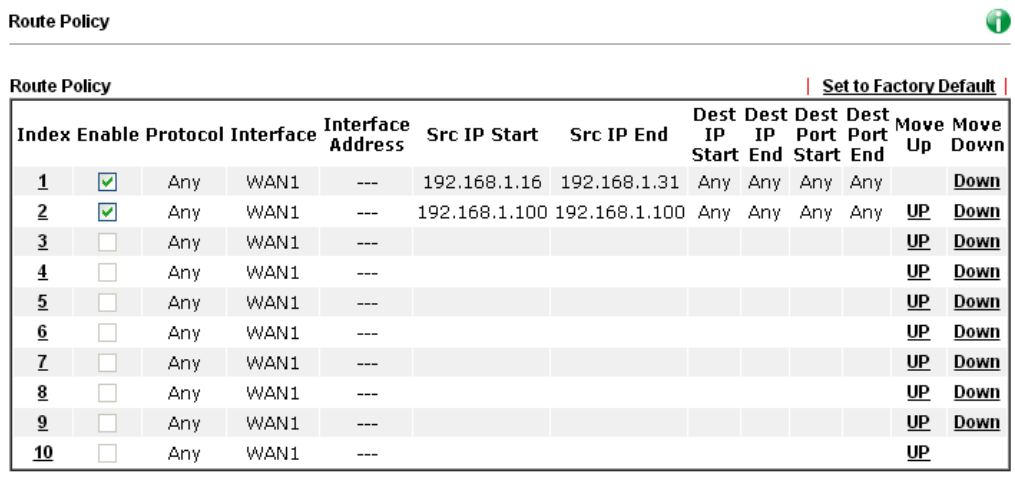

O Wizard Mode: most frequently used settings in three pages

Advance Mode: all settings in one page

- 
- 7. Now, you bind some specific computers to some WAN IP alias for outgoing traffic.

# 3.12 How to Setup Load Balance for Packets?

The following figure shows a simple application of load balance. WAN1 and WAN2 can be used to access into Internet. The PC in LAN1 can send the data to the remote PC through the specified WAN1.

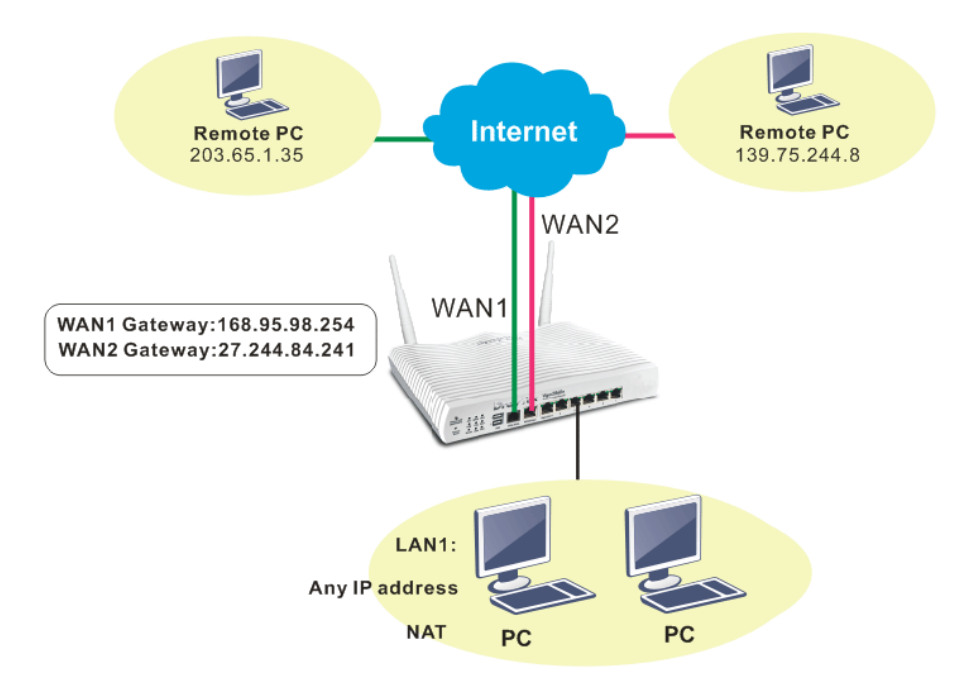

1. Access into web user interface of Vigor2132FVn series. Open **Route Policy**.

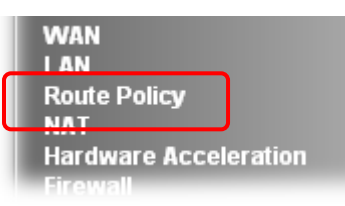

2. From the following web page, simply click index number #1.

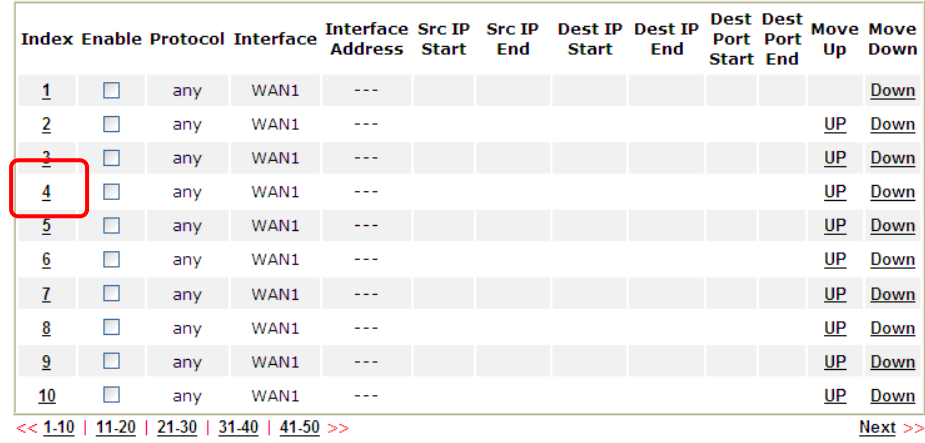

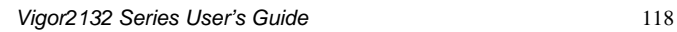

3. In the following page, check **Enable**; set Dest IP Start and Dest IP End with 203.65.1.35 and 203.65.1.35; choose WAN1 as the **Interface**; click **default gateway**; do not check **Auto Failover To The Other WAN**.

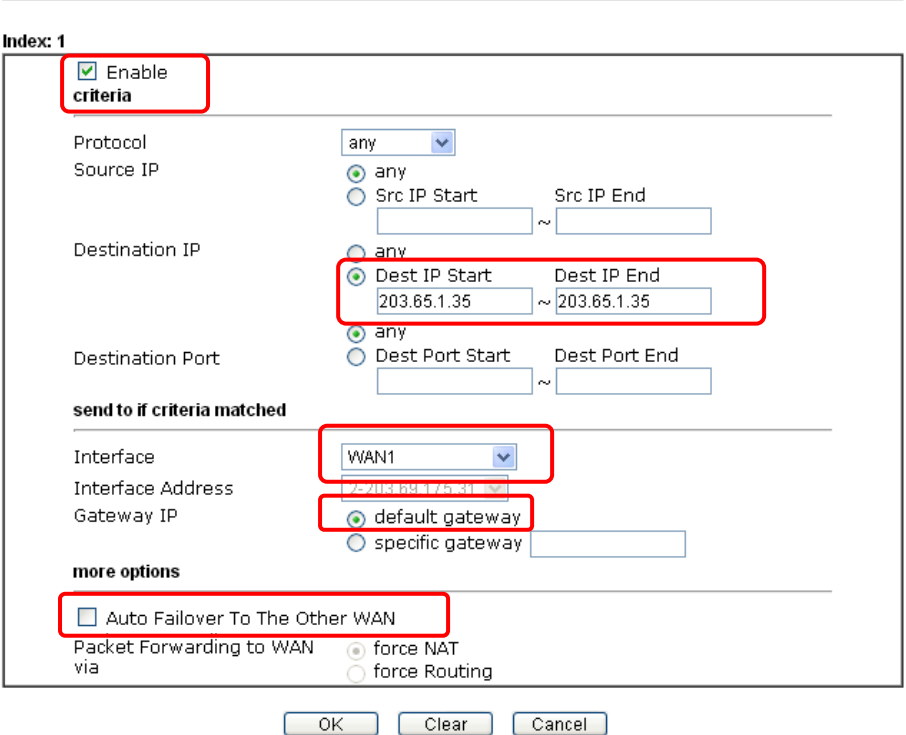

Load-Balance/Route Policy

4. After finished the above settings, click **OK** to save the configuration.

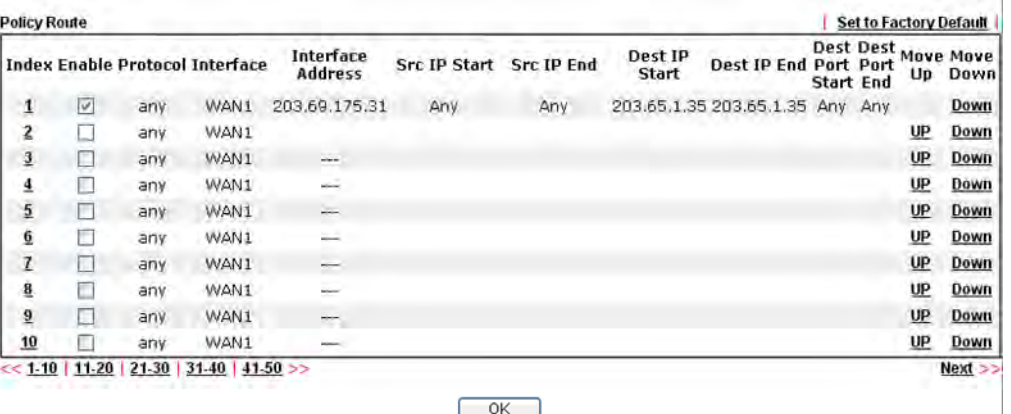

Now, the packets sent to the remote PC (IP address: 203.65.1.35) will be forcefully to pass through WAN1.

# 3.13 How to Authenticate Clients via User Management

Before using the function of User Management, please make sure **User-Based** has been selected as the **Mode** in the **User Management>>General Setup** page.

User Management >> General Setup

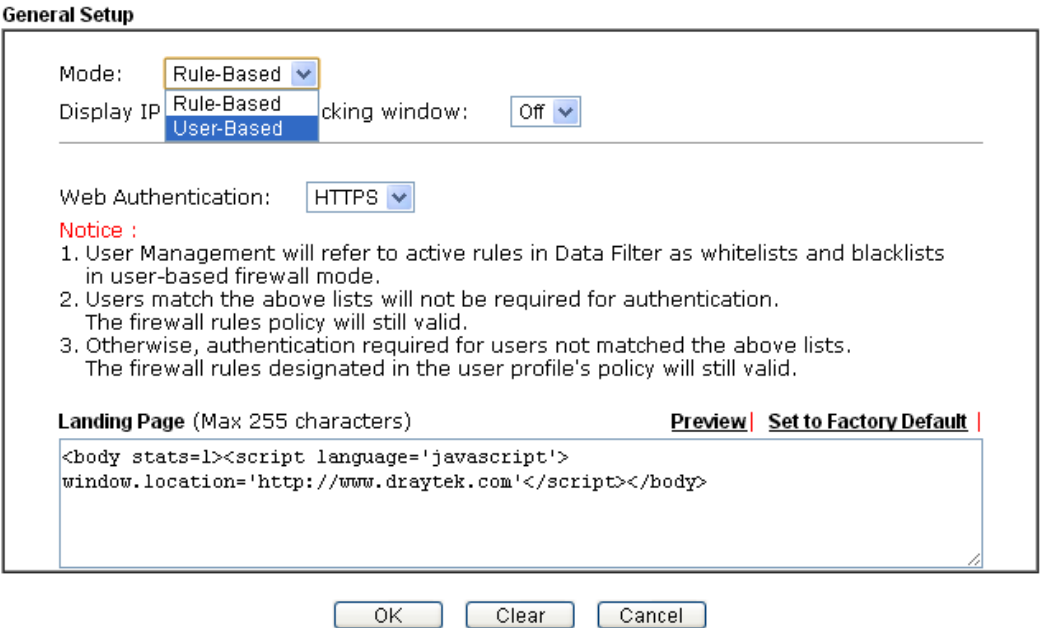

With **User Management** authentication function, before a valid username and password have been correctly supplied, a particular client will not be allowed to access Internet through the router. There are three ways for authentication: **Web**, **Telnet** and **Alert Tool**.

User Management >>User Profile

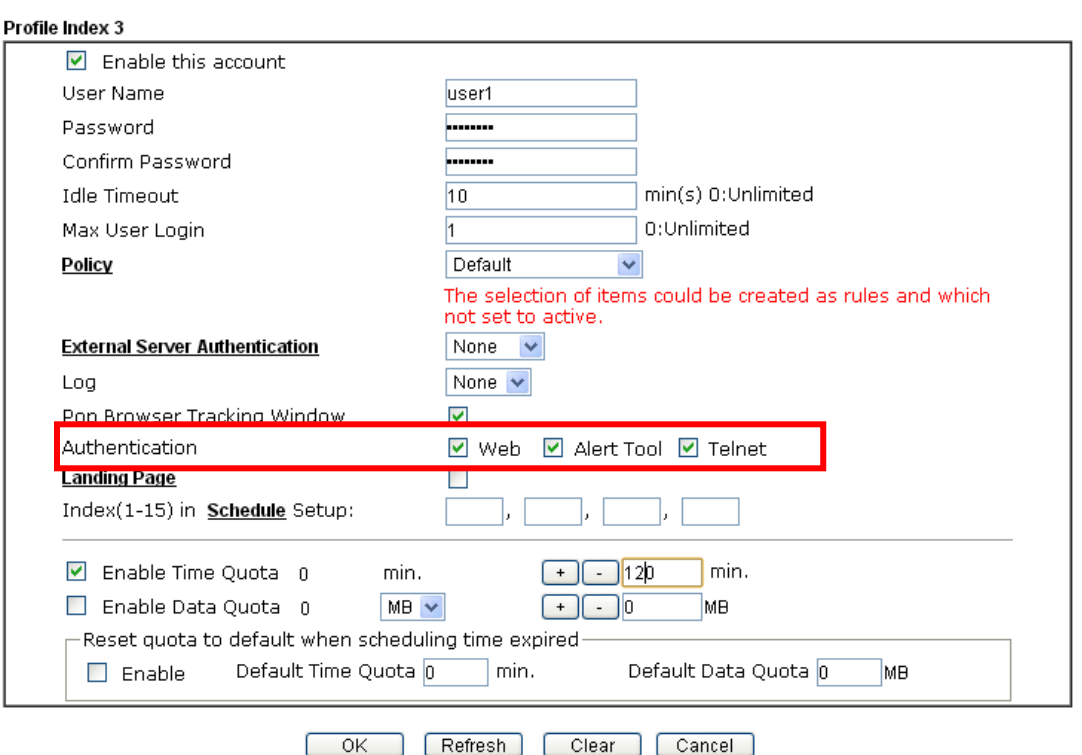

## **Authentication via Web**

- If a LAN client who hasn't passed the authentication opens an external web site in his browser, he will be redirected to the router's Web authentication interface first. Then, the client is trying to access http://www.draytek.com and but brought to the Vigor router. Since this is an SSL connection, some web browsers will display warning messages.
	- With Microsoft Internet Explorer, you may get the following warning message. Please press **Continue to this website (not recommended)**.

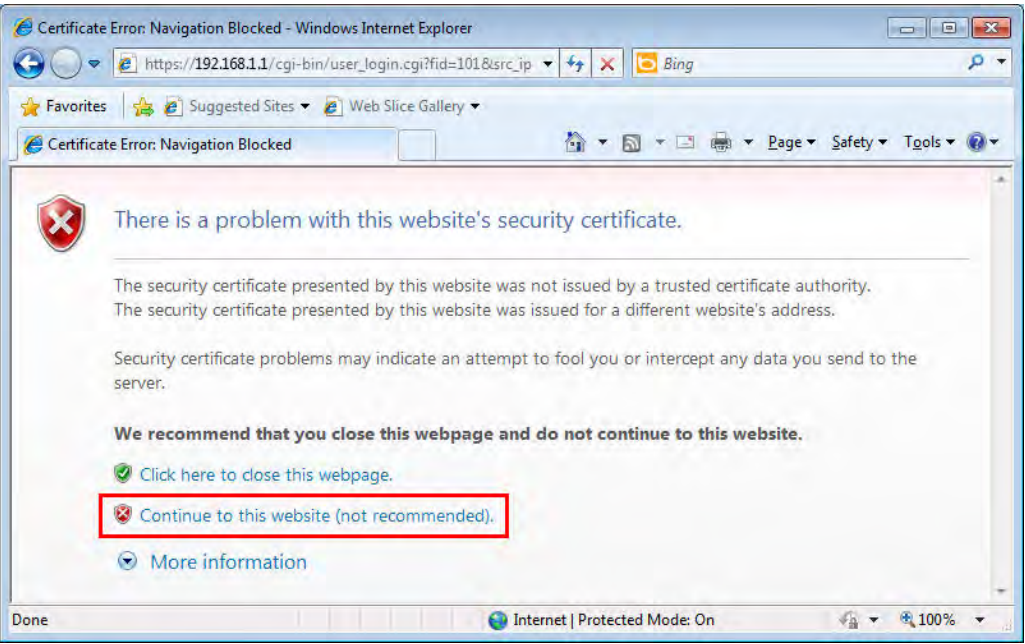

 With Mozilla Firefox, you may get the following warning message. Select **I Understand the Risks**.

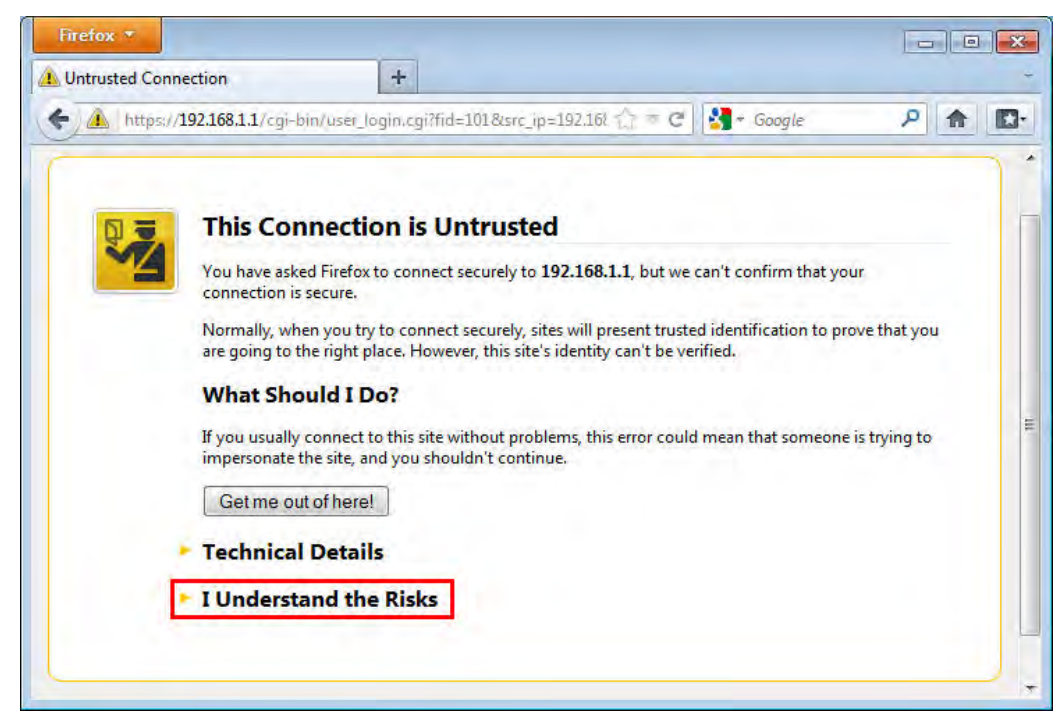

 With Crome browser, you may get the following warning. Click **Proceed anyway**.

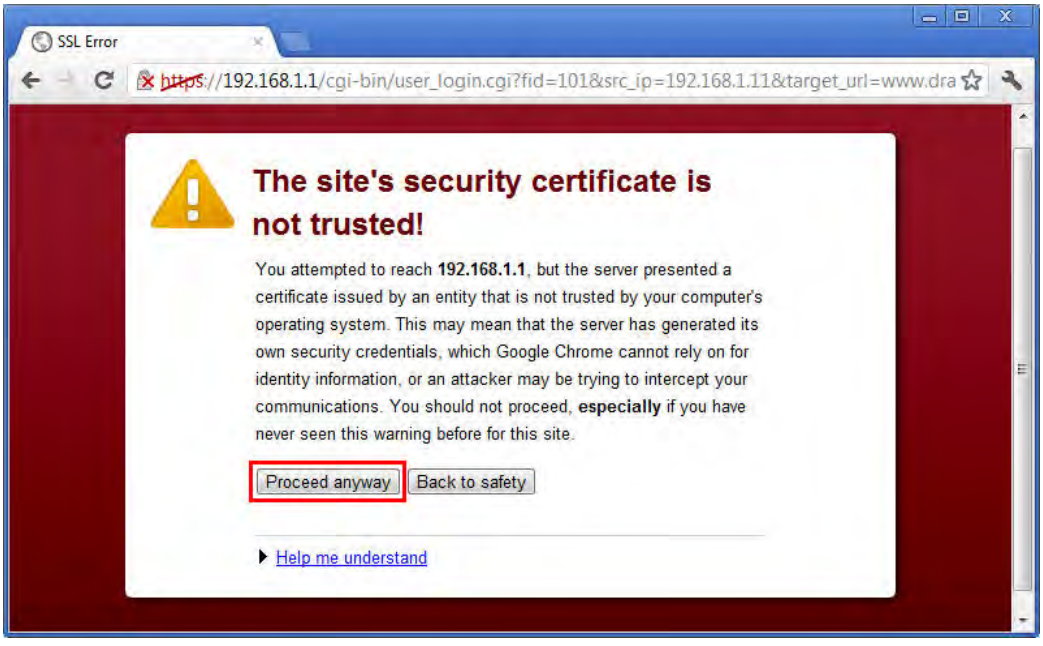

After that, the web authentication window will appear. Input the user name and the password for your account (defined in **User Management**) and click **Login**.

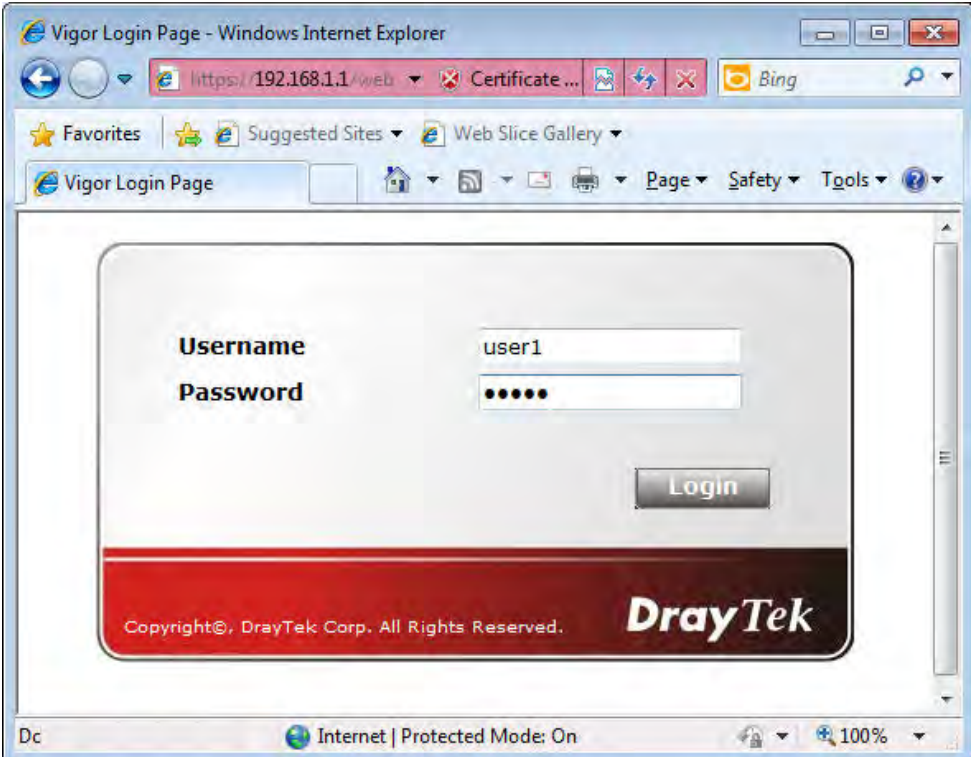

If the authentication is successful, the client will be redirected to the original web site that he tried to access. In this example, it is http://www.draytek.com . Furthermore, you will get a popped up window as the following. Then you can access the Internet.

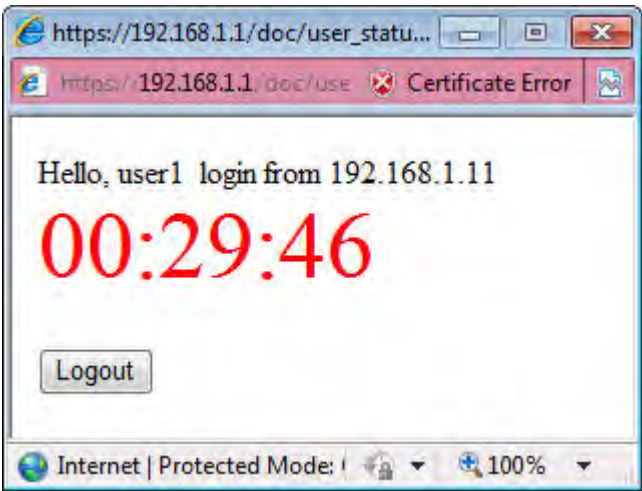

Note, if you block the web browser to pop up any window, you will not see such window.

If the authentication is failed, you will get the error message, **The username or password you entered is incorrect**. Please login again.

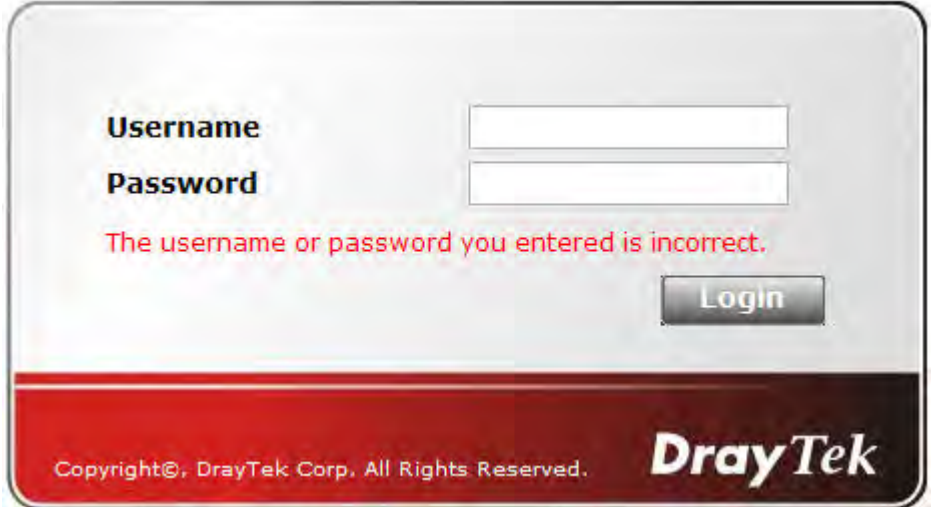

In above description, you access an external web site to trigger the authentication. You may also directly access the router's Web UI for authentication. Both HTTP and HTTPS are supported, for example http://192.168.1.1 or https://192.168.1.1 . Replace 192.168.1.1 with your router's real IP address, and add the port number if the default management port has been modified.

If the authentication is successful, you will get the **Welcome Message** that is set in the **User Management >> General Setup** page.

User Management >> General Setup

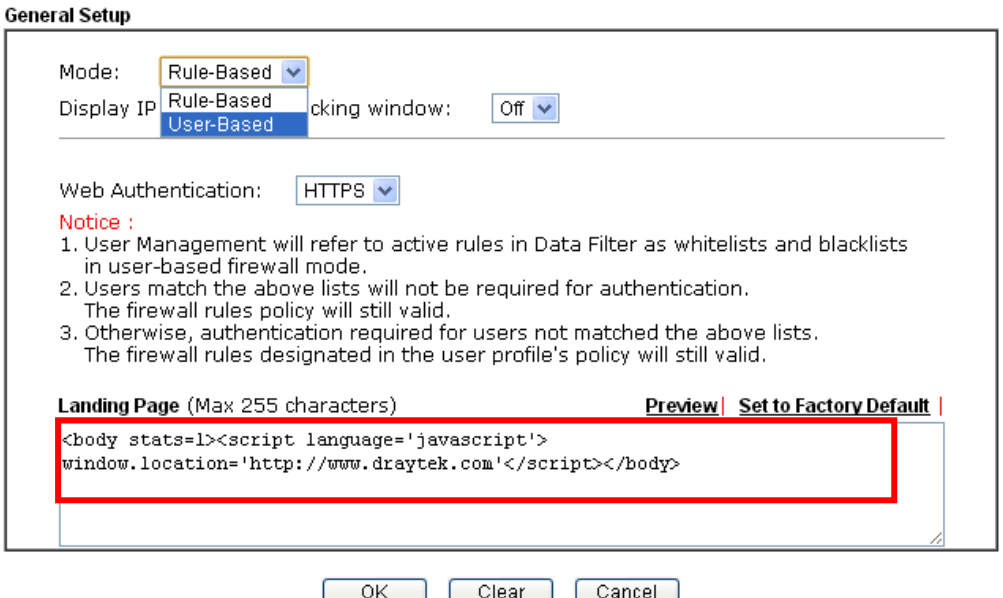

With the default setup <br/>body stats=1><script language='javascript'> **window.location='http://www.draytek.com'</script></body>,** you will be redirected to http://www.draytek.com . You may change it if you want. For example, you will get the following welcome message if you enter **Login Successful** in the **Welcome Message** table.

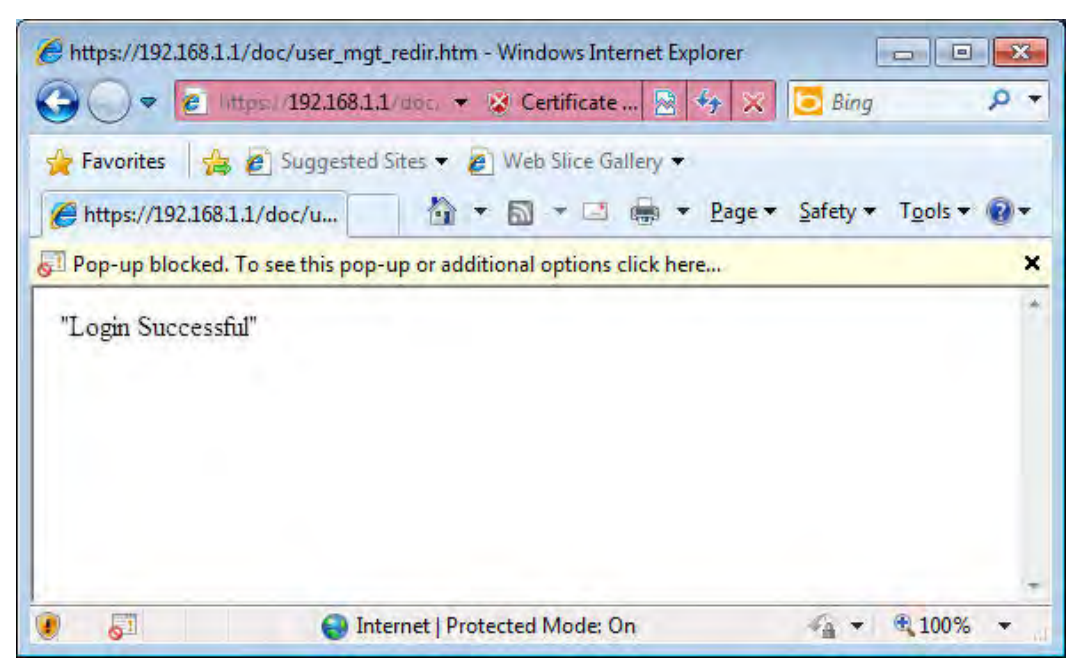

Also you will get a **Tracking Window** if you don't block the pop-up window.

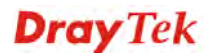

■ Don't setup a user profile in User Management and a VPN Remote Dial-in user profile with the same Username. Otherwise, you may get unexpected result. It is because the VPN Remote Dial-in User profiles can be extended to the User profiles in User Management for authentication.

There are two different behaviors when a User Management account and a VPN profile share the same Username:

 If **SSL Tunnel** or **SSL Web Proxy** is enabled in the VPN profile, the user profile in User Management will always be invalid for Web authentication. For example, if you create a user profile in User Management with **chaochen/test** as username/password, while a VPN Remote Dial-in user profile with the same username "chaochen*"* but a different password "1234", you will always get error message **The username or password you entered is incorrect** when you use **chaochen/test** via Web to do authentication.

VPN and Remote Access >> Remote Dial-in User

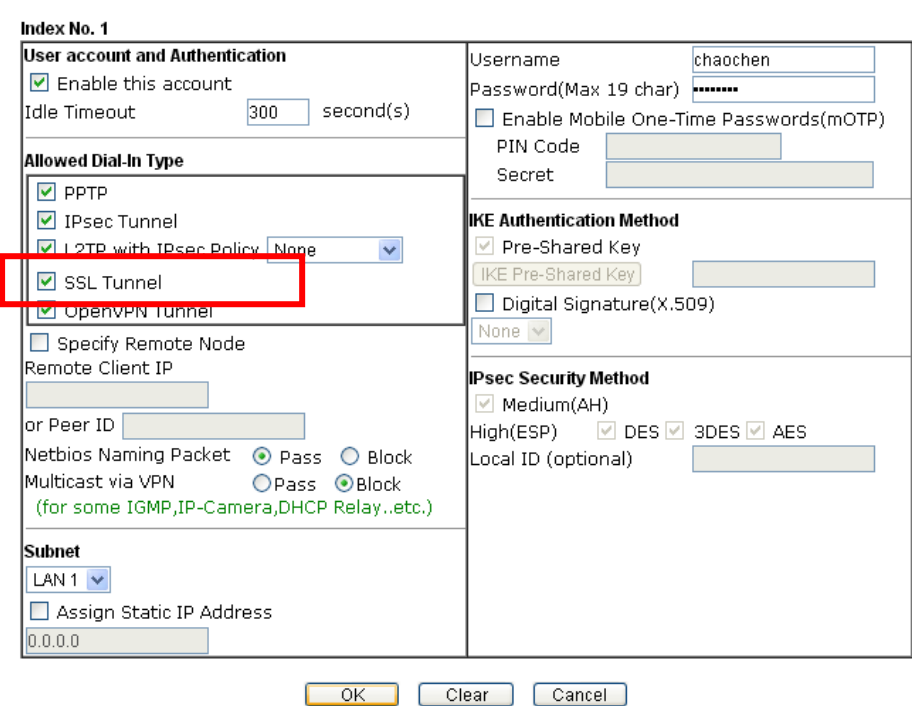

 If **SSL Tunnel** or **SSL Web Proxy** is disabled in the VPN profile, a User Management account and a remote dial-in VPN profile can use the same Username, even with different passwords. However, we recommend you to use different usernames for different user profiles in User Management and VPN profiles.

## **Authentication via Telnet**

The LAN clients can also authenticate their accounts via telnet.

1. Telnet to the router's LAN IP address and input the account name for the authentication:

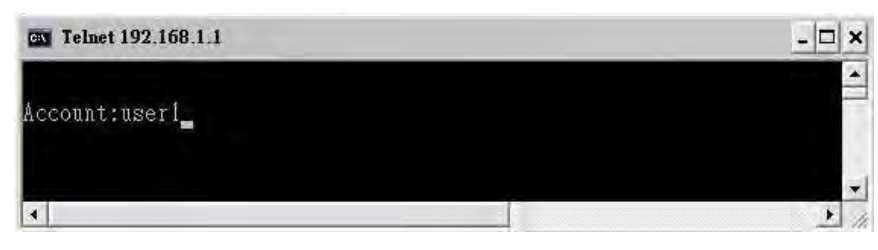

2. Type the password for authentication and press **Enter**. The message **User login successful** will be displayed with the expired time (if configured).

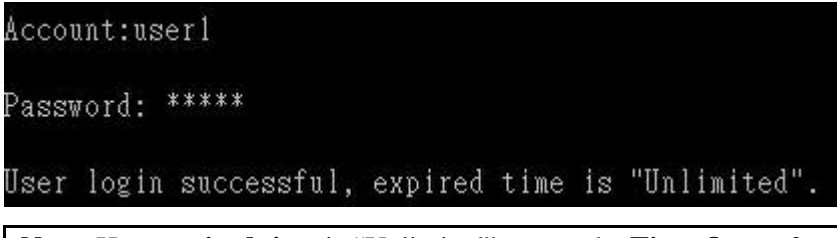

**Note:** Here **expired time** is "Unlimited" means the **Time Quota** function is not enabled for this account. After login, this account will not be expired until it is logout.

3. In the Web interface of router, the configuration page of **Time Quota** is shown as below.

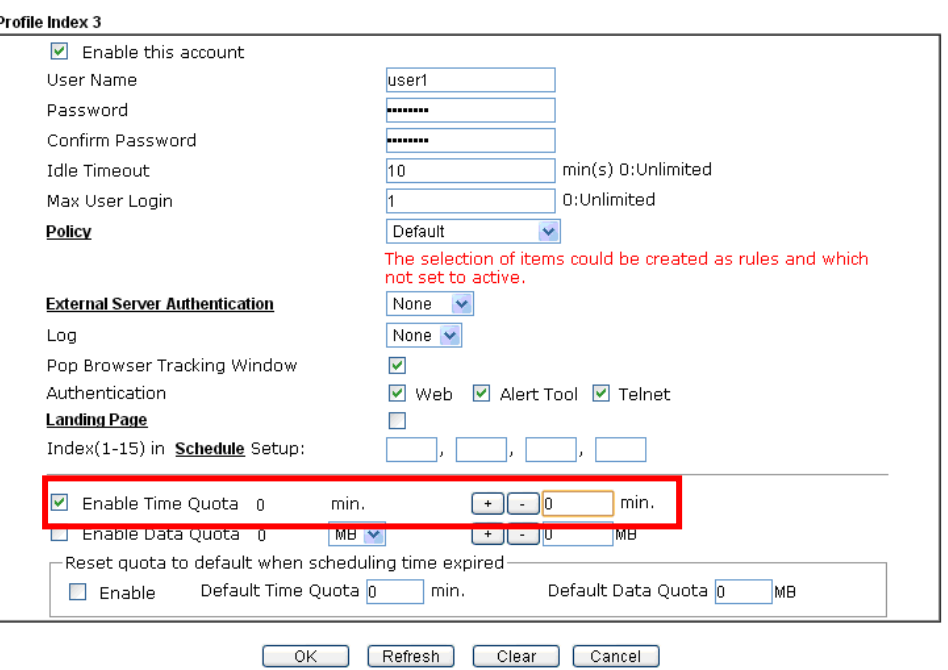

User Management >>User Profile

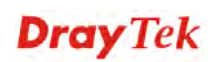

4. If the Time Quota is set with "0" minute, you will get the following message which means this account has no time quota.

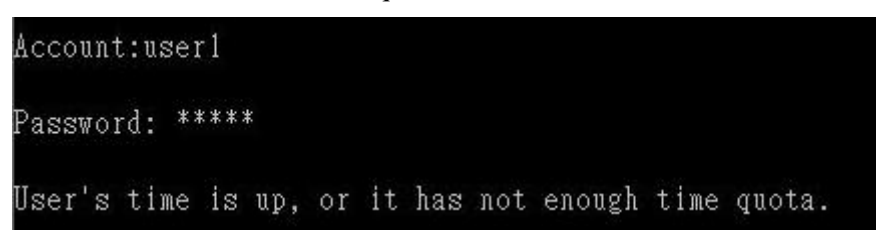

If the **Time Quota** is enabled and time is not 0 minute,

User Management >>User Profile

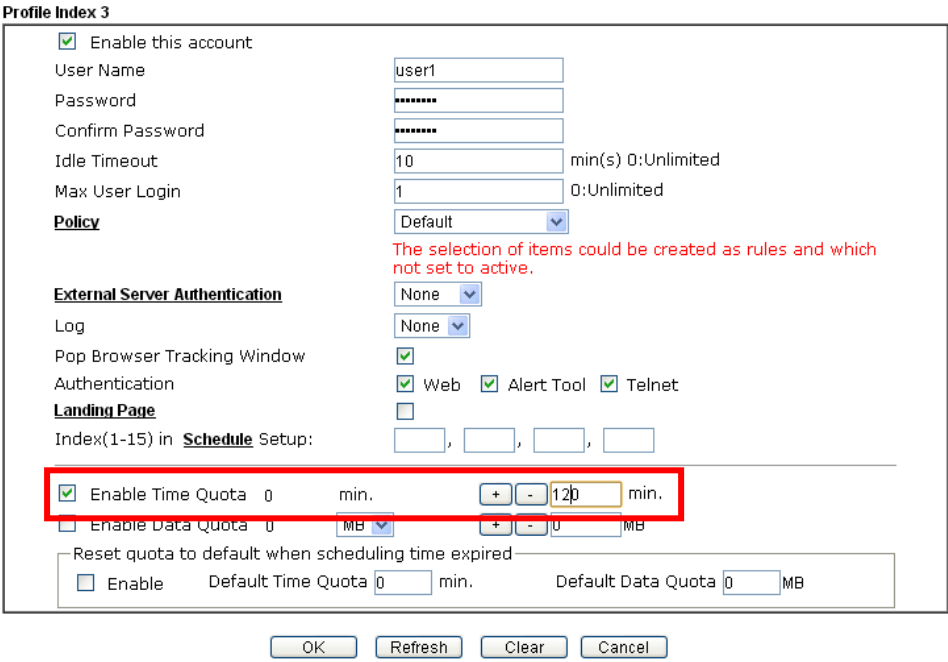

You will get the following message. The expired time is shown after you login.

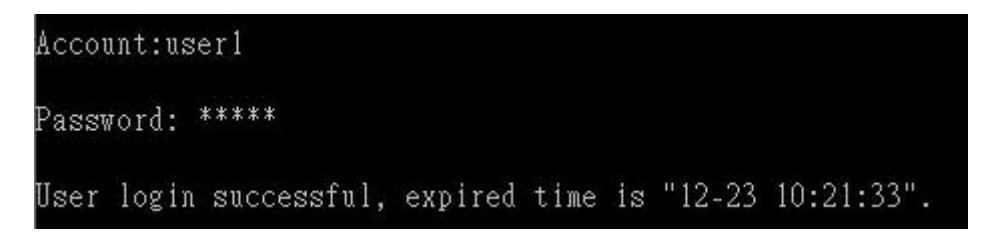

After you run out the available time, you can't use this account any more until the administrator manually adds additional time for you.

## **Authentication via VigorPro Alert Notice Tool**

Authentication via Web or Telnet is convenient for users; however, it has some limitations. The most advantage with VigorPro Alert Notice Tool to operate the authentication is the ability to do **auto login**. If the timeout value set on the router for the user account has been reached, the router will stop the client computer from accessing the Internet until it does an authentication again. Authentication via VigorPro Alert Notice Tool allows user to setup the re-authentication interval so that the utility will send authentication requests periodically. This will keep the client hosts from having to manually authenticate again and again.

The configuration of the VigorPro Alert Notice Tool is as follows:

1. Click **Authenticate Now!!** to start the authentication immediately.

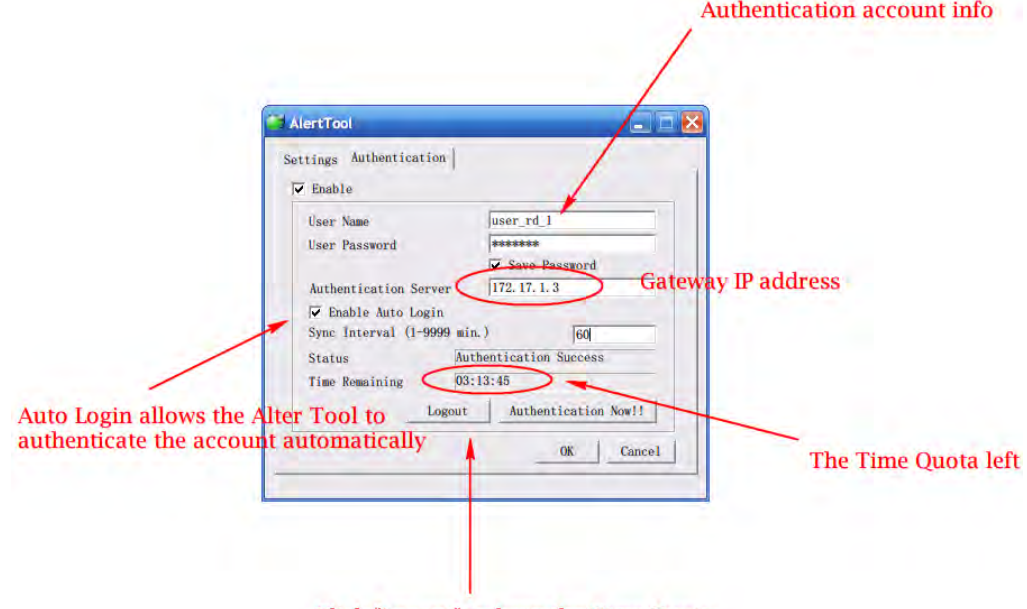

Click "Logout" to keep the Time Quota

2. You may get the **VigorPro Alert Notice Tool** from the following link: http://www.draytek.com/user/SupportDLUtility.php

#### **Note:**

- Any modification to the Firewall policy will break down the connections of all current users. They all have to authenticate again for Internet access.
- The administrator may check the current users from **User Online Status** page.

User Management >> User Online Status

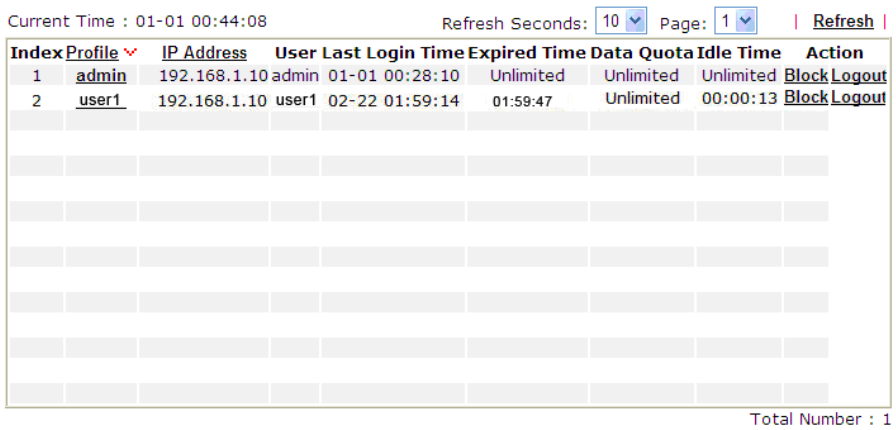

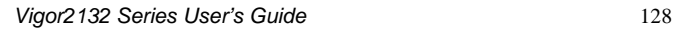

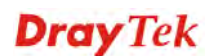

## 3.14 How to use DNS Filter

The DNS Filter monitors DNS queries on UDP port 53 and will pass the DNS query information to the WCF (web content filter) to help with categorizing HTTPS URL's.

**Note:** For DNS filter must use the WCF service profile to filter the packets, therefore WCF license must be activated first. Otherwise, DNS filter does not have any effect on packets.

In the following example, we will block search engine (e.g., www.google.com) and social networking website (e.g., https://facebook.com).

1. Open **CSM>>Web Content Filter Profile** to set the categories. Make sure **WCF License** has already been activated.

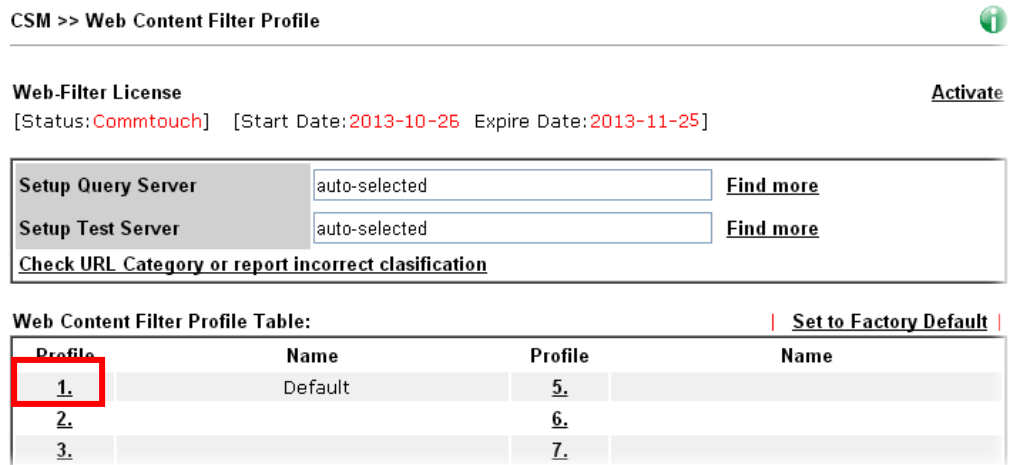

2. Click Index 1 link to open the following page. Disable all of the categories first. Then, enable **Search Engine, Portals**, and **Social Networking**.

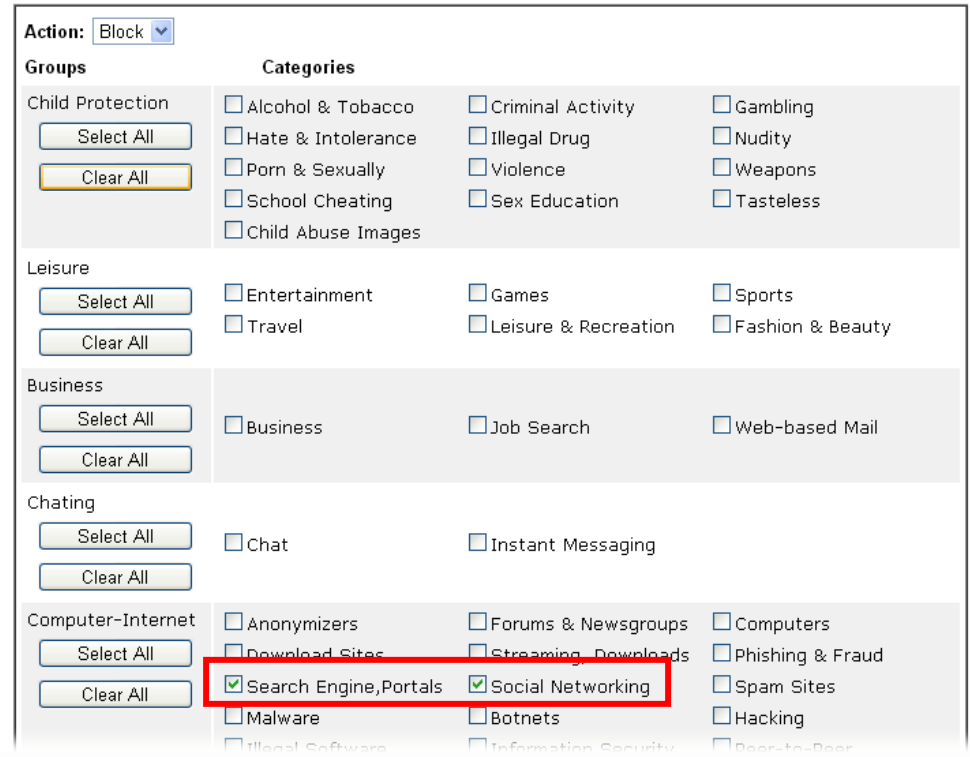

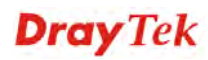

3. Click **OK** to save the configuration.

CSM >> DNS Filter

4. A message box will appear. It's a message which reminds that the priority of URL Content Filter is higher than Web Content Filter. Just press **OK** button to continue.

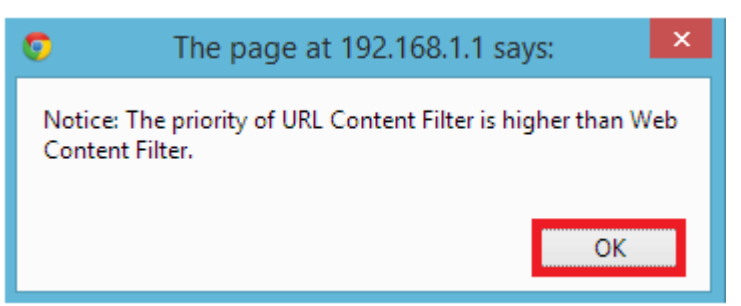

5. Open **CSM>>DNS Filter**. Enable the DNS filter; choose **Block** as the Syslog; choose **WCF-1 Default**.

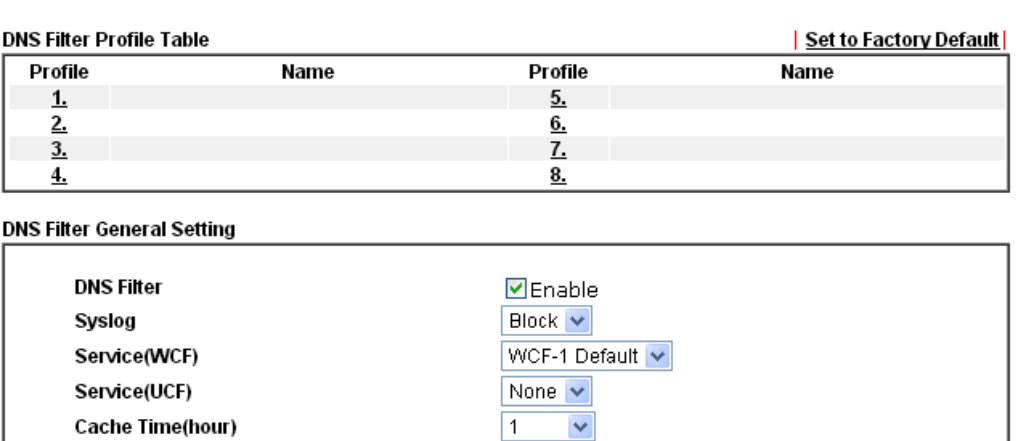

**V**Enable

6. Click **OK** to save the DNS filter configuration.

**Enable Block Page** 

Now, all settings about blocking search engine and social website are complete. Please try to access into www.google.com (the search engine) to see the result.

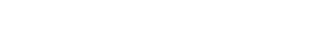

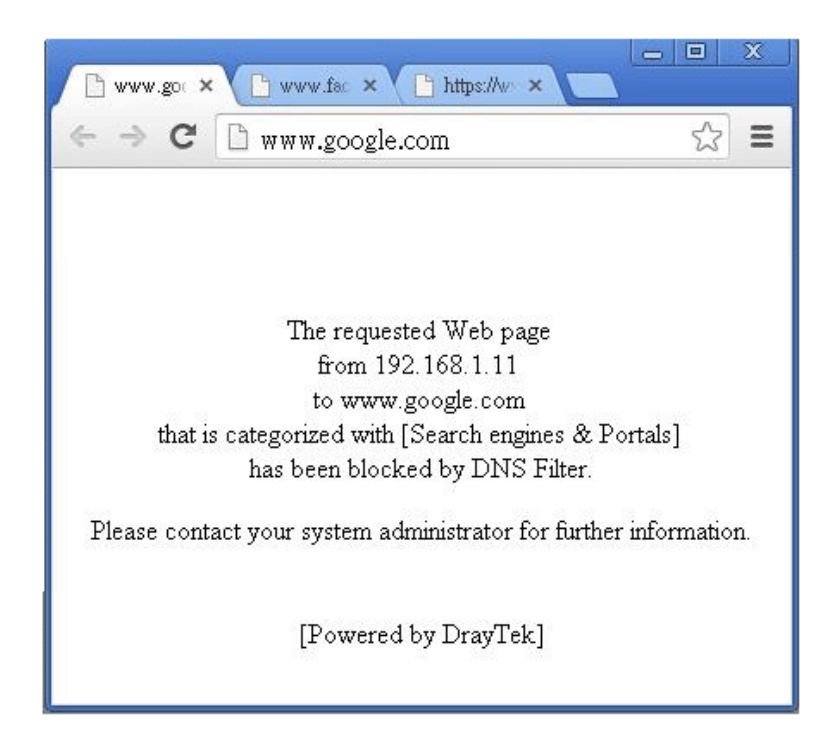

From the Syslog, we can find out "google" is blocked.

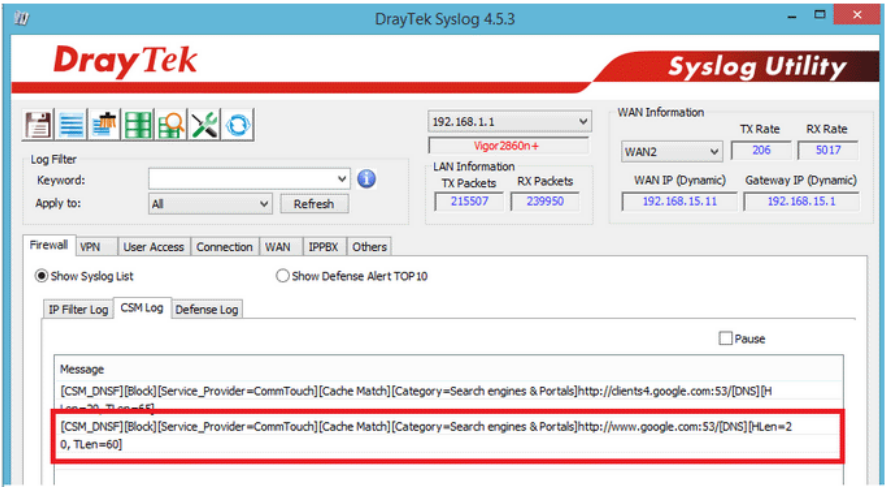

This page is left blank.

#### *Vigor2132 Series User's Guide* 132
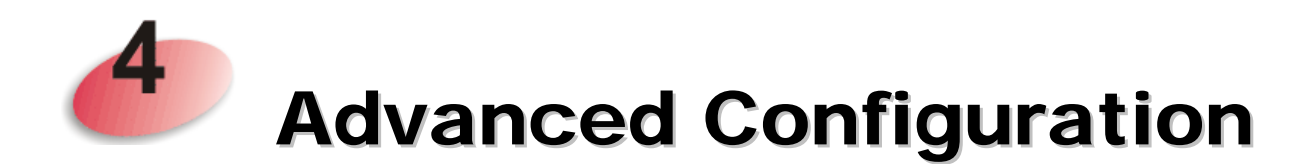

This chapter will guide users to execute advanced (full) configuration through admin mode operation.

- 1. Open a web browser on your PC and type **http://192.168.1.1.** The window will ask for typing username and password.
- 2. Please type "admin/admin" on Username/Password for administration operation.

Now, the **Main Screen** will appear. Note that "Admin mode" will be displayed on the bottom left side.

Dashboard

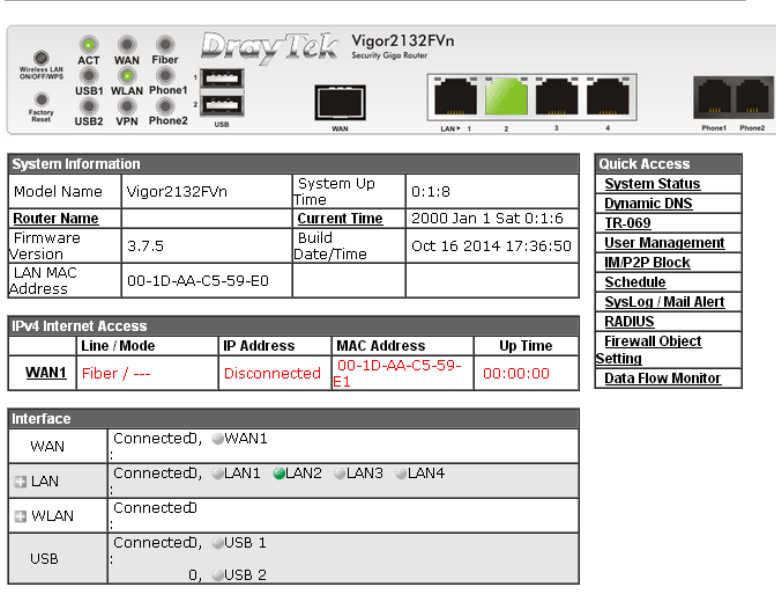

#### 4.1 WAN

**Quick Start Wizard** offers user an easy method to quick setup the connection mode for the router. Moreover, if you want to adjust more settings for different WAN modes, please go to **WAN** group.

#### **4.1.1 Basics of Internet Protocol (IP) Network**

IP means Internet Protocol. Every device in an IP-based Network including routers, print server, and host PCs, needs an IP address to identify its location on the network. To avoid address conflicts, IP addresses are publicly registered with the Network Information Centre (NIC). Having a unique IP address is mandatory for those devices participated in the public network but not in the private TCP/IP local area networks (LANs), such as host PCs under the management of a router since they do not need to be accessed by the public. Hence, the NIC has reserved certain addresses that will never be registered publicly. These are known as *private* IP addresses, and are listed in the following ranges:

> **From 10.0.0.0 to 10.255.255.255 From 172.16.0.0 to 172.31.255.255 From 192.168.0.0 to 192.168.255.255**

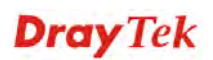

#### **What are Public IP Address and Private IP Address**

As the router plays a role to manage and further protect its LAN, it interconnects groups of host PCs. Each of them has a private IP address assigned by the built-in DHCP server of the Vigor router. The router itself will also use the default **private IP** address: 192.168.1.1 to communicate with the local hosts. Meanwhile, Vigor router will communicate with other network devices through a **public IP** address. When the data flow passing through, the Network Address Translation (NAT) function of the router will dedicate to translate public/private addresses, and the packets will be delivered to the correct host PC in the local area network. Thus, all the host PCs can share a common Internet connection.

#### **Get Your Public IP Address from ISP**

In ADSL deployment, the PPP (Point to Point)-style authentication and authorization is required for bridging customer premises equipment (CPE). Point to Point Protocol over Ethernet (PPPoE) connects a network of hosts via an access device to a remote access concentrator or aggregation concentrator. This implementation provides users with significant ease of use. Meanwhile it provides access control, billing, and type of service according to user requirement.

When a router begins to connect to your ISP, a serial of discovery process will occur to ask for a connection. Then a session will be created. Your user ID and password is authenticated via **PAP** or **CHAP** with **RADIUS** authentication system. And your IP address, DNS server, and other related information will usually be assigned by your ISP.

#### **Network Connection by 3G/4G USB Modem**

For 3G/4G mobile communication through Access Point is popular more and more, Vigor2132FVn adds the function of 3G network connection for such purpose. By connecting 3G USB Modem to the USB port of Vigor2132FVn, it can support HSDPA/UMTS/EDGE/GPRS/GSM and the future 3G standard (HSUPA, etc). Vigor2132FVn with 3G/4G USB Modem allows you to receive 3G signals at any place such as your car or certain location holding outdoor activity and share the bandwidth for using by more people. Users can use four LAN ports on the router to access Internet. Also, they can access Internet via 802.11n wireless function of Vigor2132FVn, and enjoy the powerful firewall, bandwidth management, VPN features of Vigor2132FVn series.

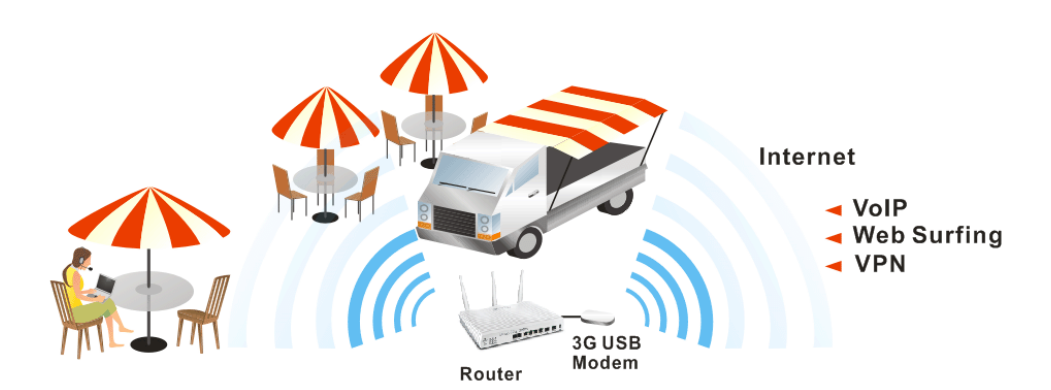

After connecting into the router, 3G/4G USB Modem will be regarded as the third WAN port. However, the original WAN1 and WAN2 still can be used and Load-Balance can be done in the router. Besides, 3G/4G USB Modem in WAN3 also can be used as backup device. Therefore, when WAN1 and WAN2 are not available, the router will use 3.5G for supporting automatically. The supported 3G/4G USB Modem will be listed on DrayTek web site. Please visit www.draytek.com for more detailed information.

Below shows the menu items for **WAN**.

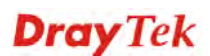

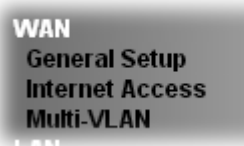

## **4.1.2 General Setup**

This section will introduce some general settings of Internet and explain the connection modes for WAN1 in details.

WAN >> General Setup

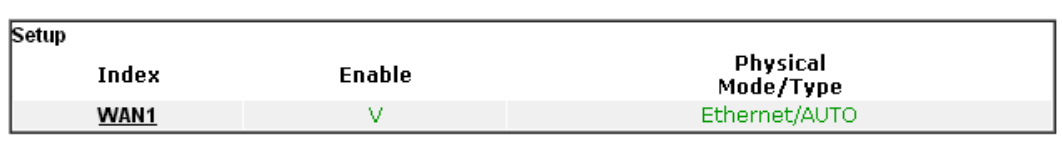

 $\overline{OK}$ 

Available settings are explained as follows:

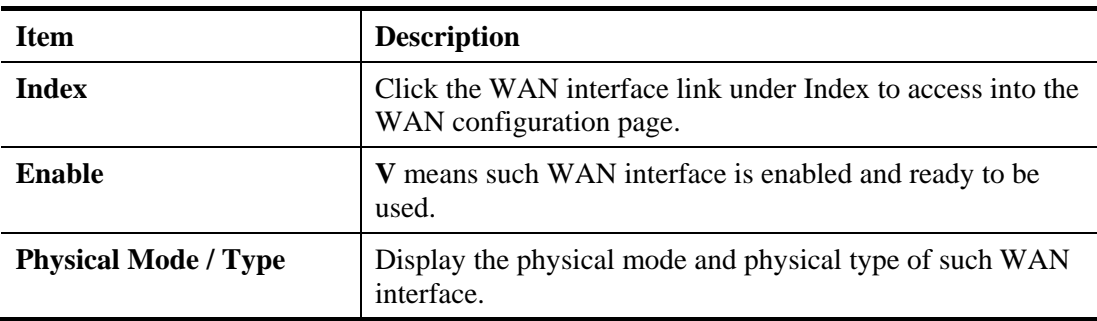

Click WAN1 link to get the following setting page.

#### WAN >> General Setup

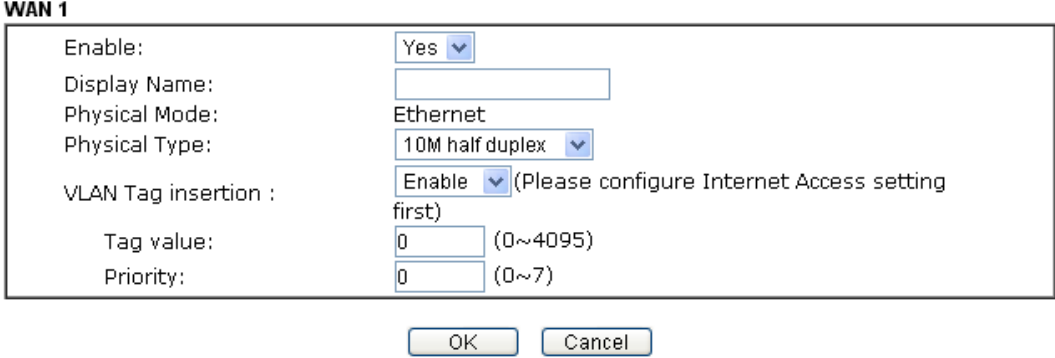

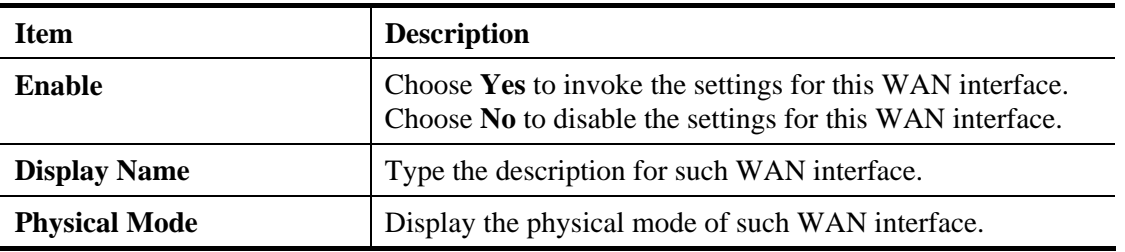

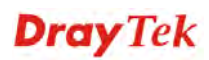

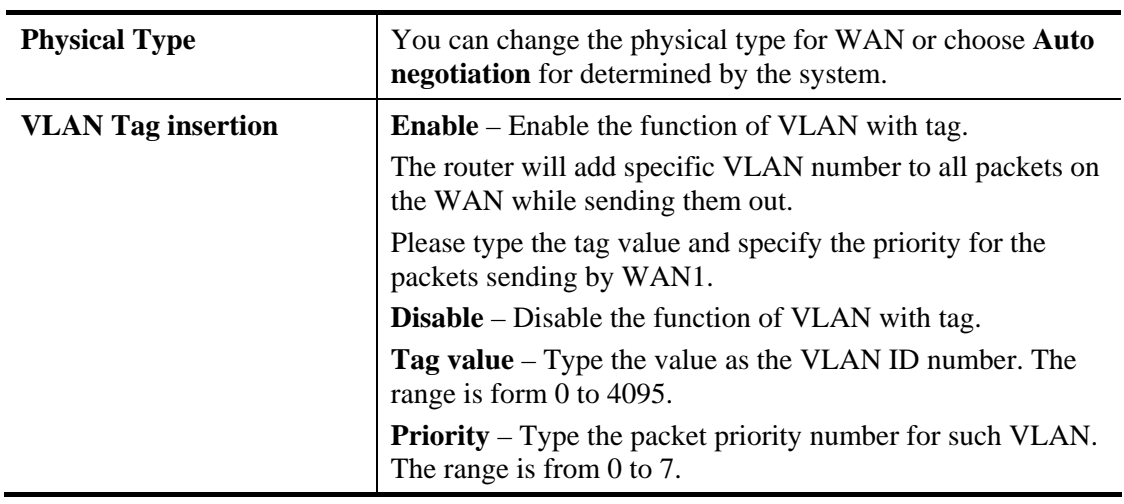

After finished the above settings, click **OK** to save the settings.

#### **4.1.3 Internet Access**

This page allows you to configure the access mode for building Internet connection.

#### **WAN >> Internet Access**

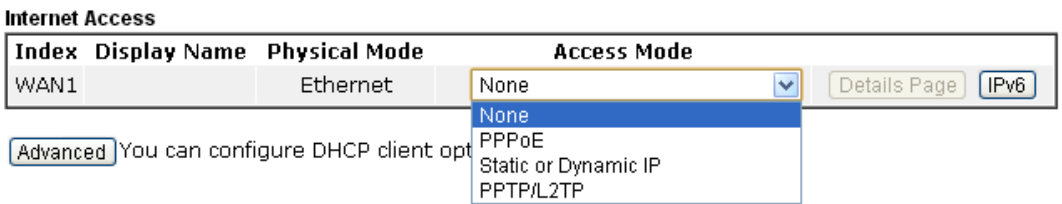

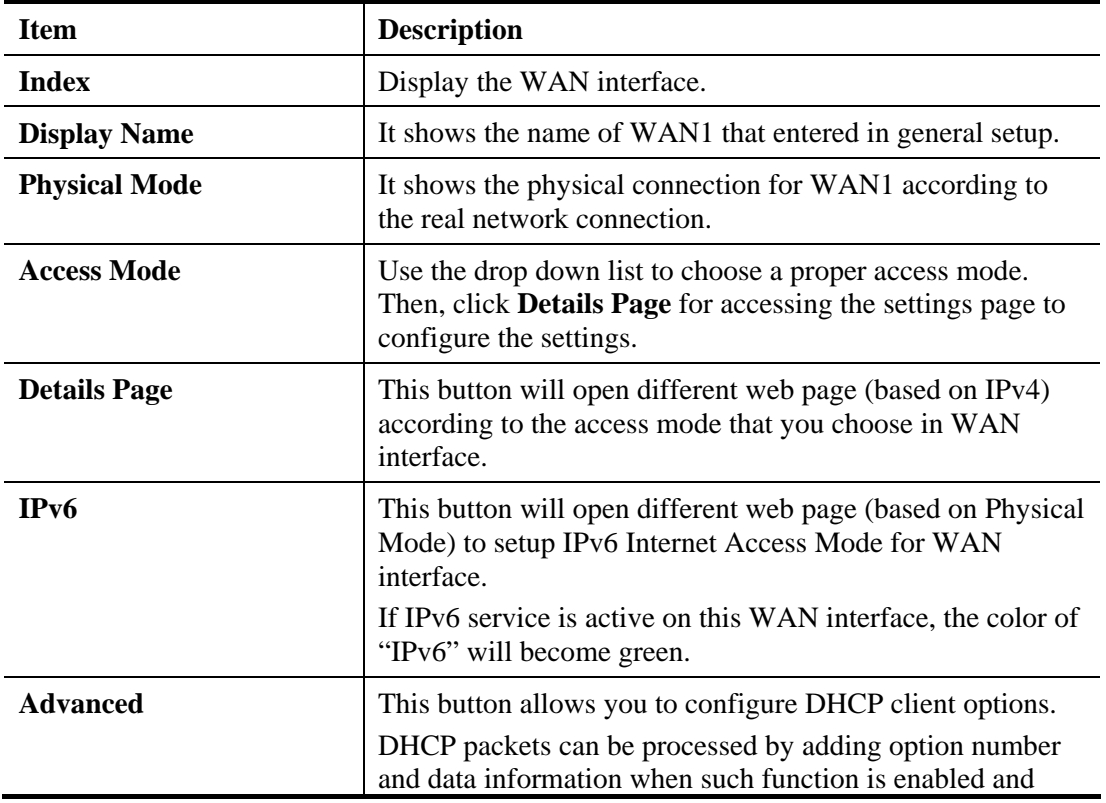

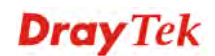

configured.

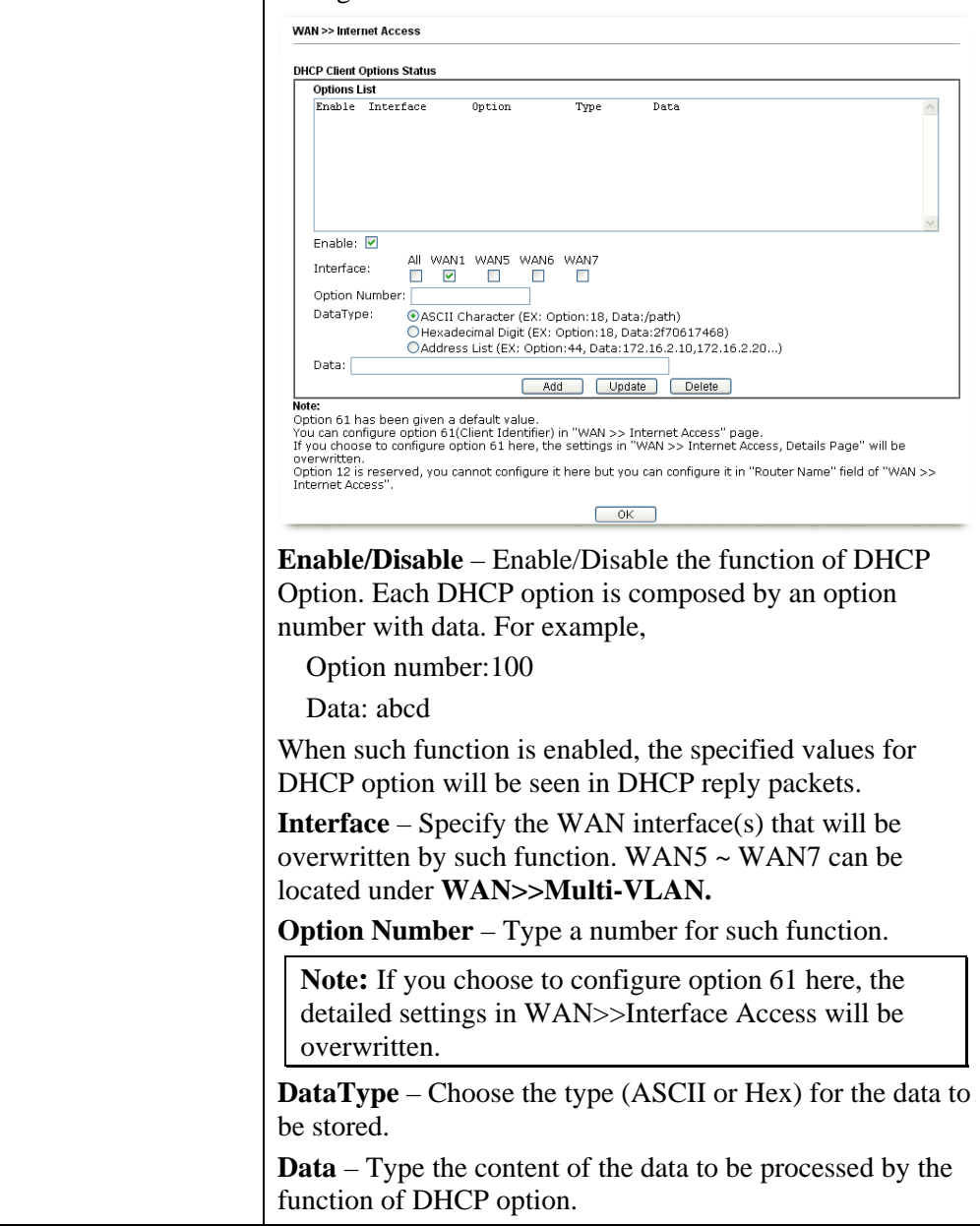

**Dray** Tek

## **Details Page for PPPoE**

To use **PPPoE** as the accessing protocol of the internet, please click the **PPPoE** tab. The following web page will be shown.

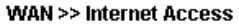

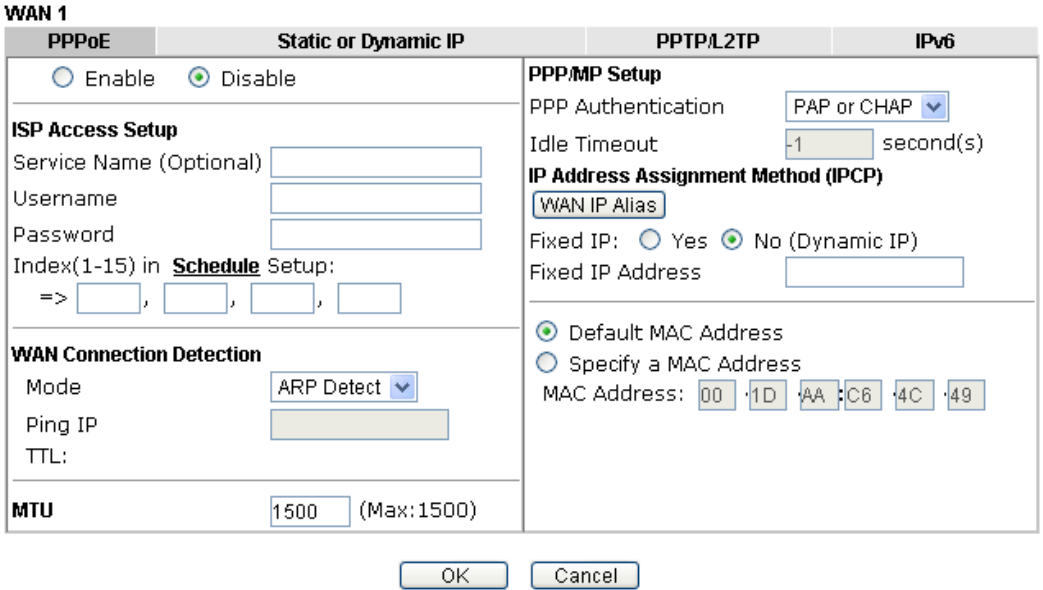

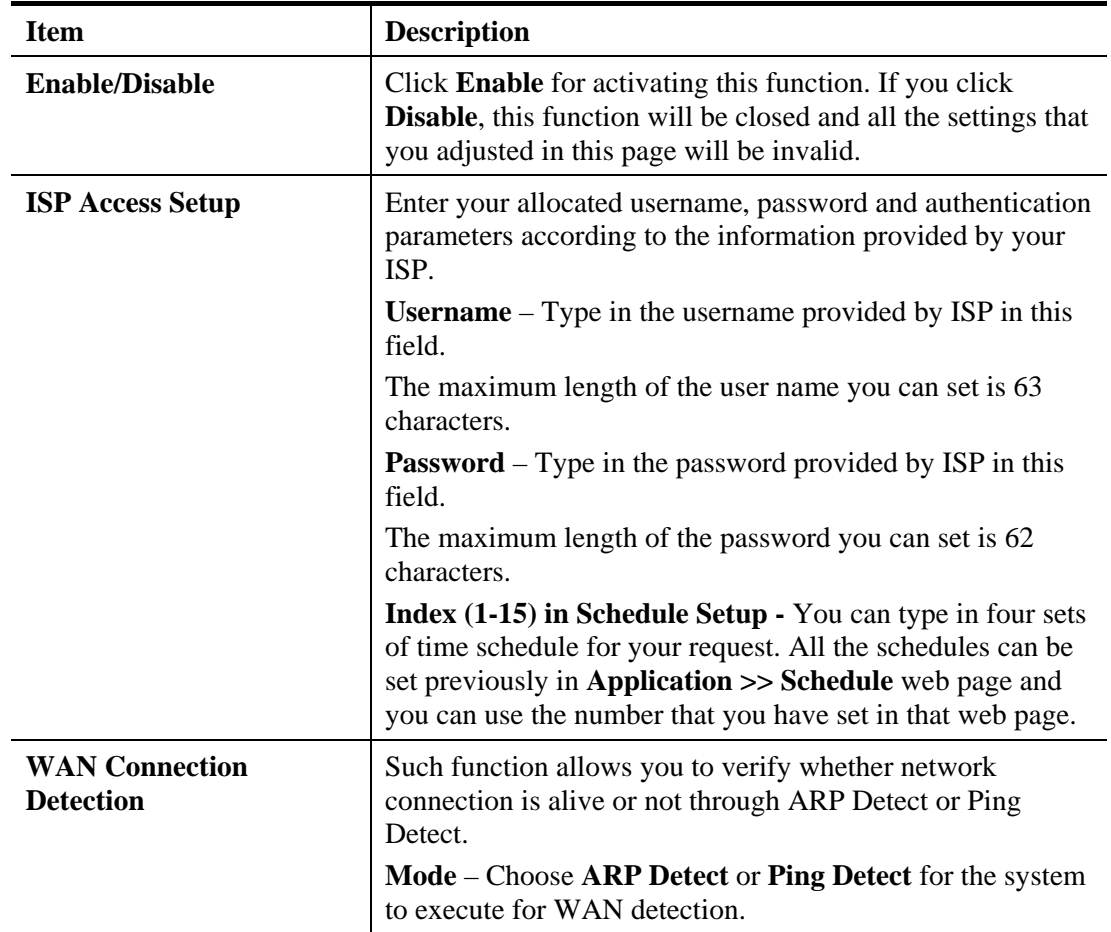

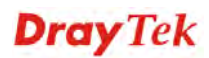

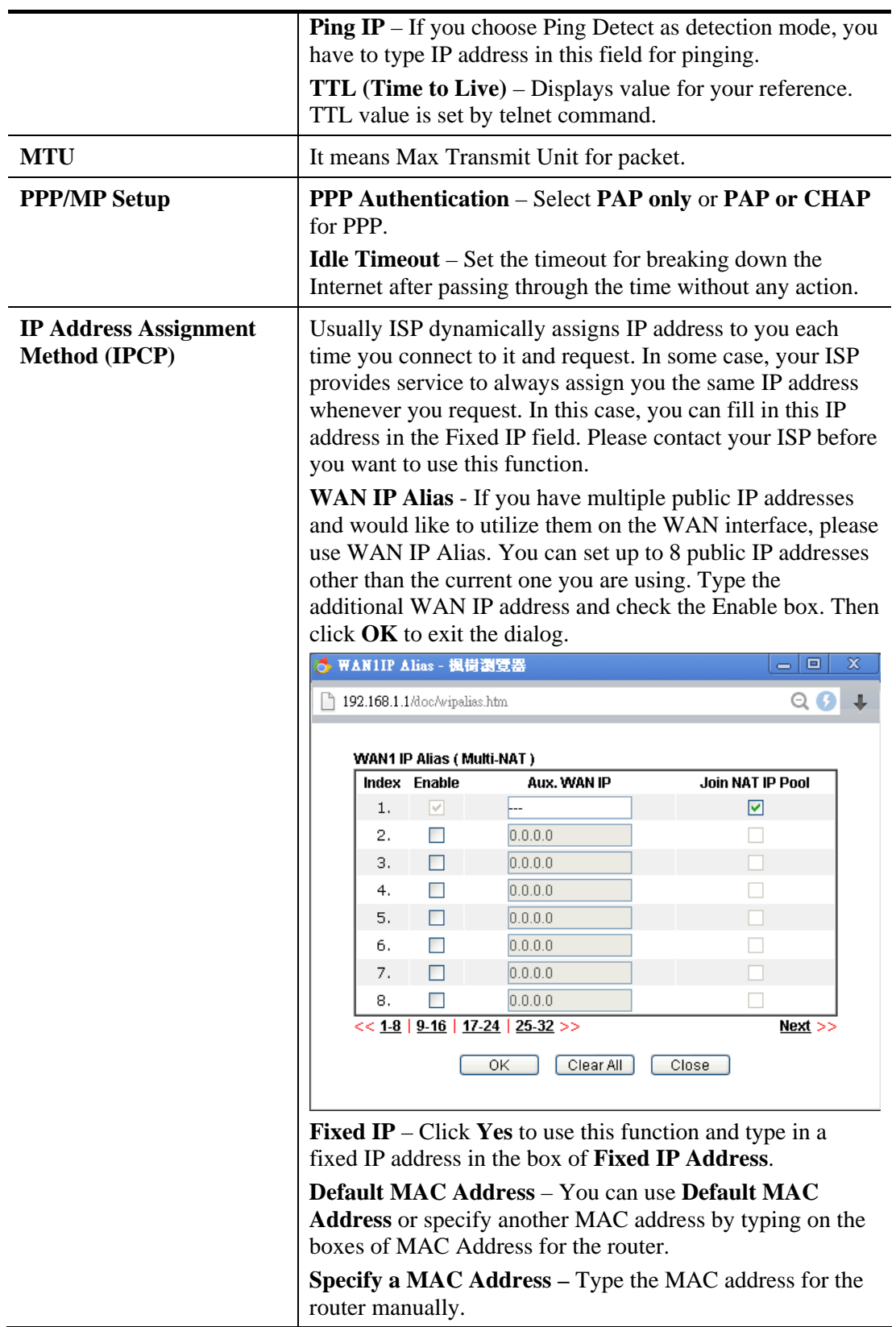

After finishing all the settings here, please click **OK** to activate them.

#### **Details Page for Static or Dynamic IP**

For static IP mode, you usually receive a fixed public IP address or a public subnet, namely multiple public IP addresses from your DSL or Cable ISP service providers. In most cases, a Cable service provider will offer a fixed public IP, while a DSL service provider will offer a public subnet. If you have a public subnet, you could assign an IP address or many IP address to the WAN interface.

To use **Static or Dynamic IP** as the accessing protocol of the internet, please click the **Static or Dynamic IP** tab. The following web page will be shown.

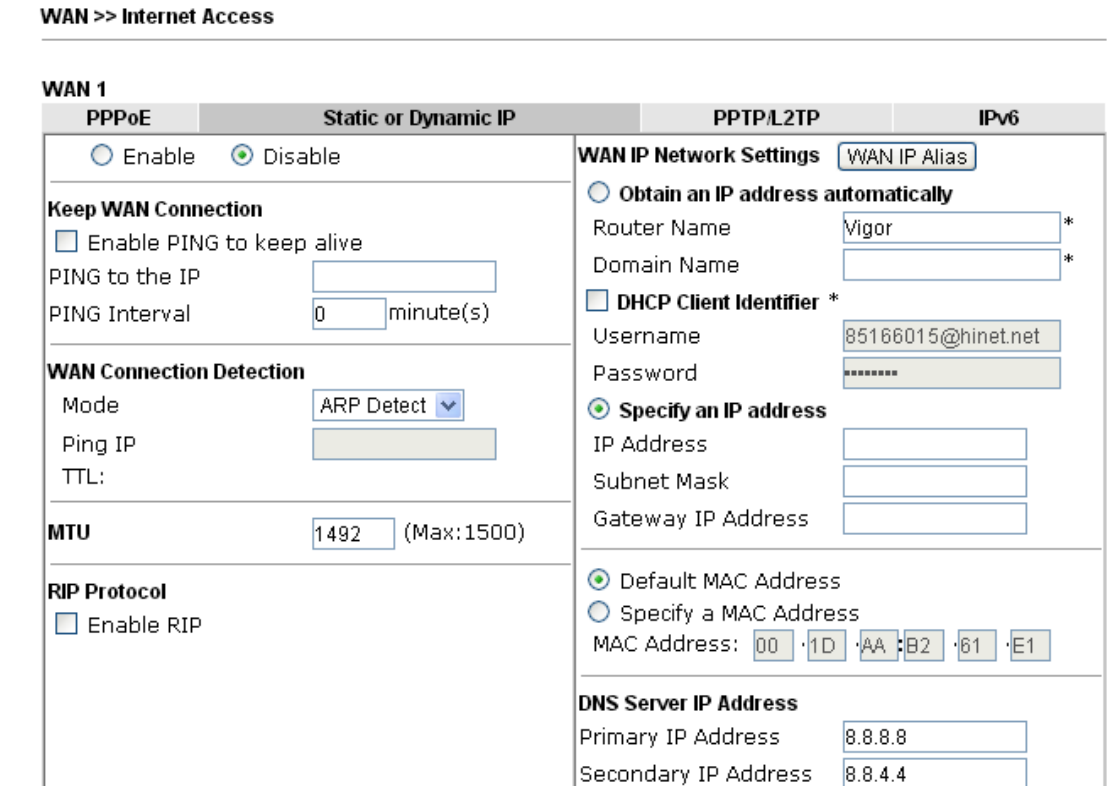

\*: Required for some ISPs

Cancel

 $\overline{\alpha}$ 

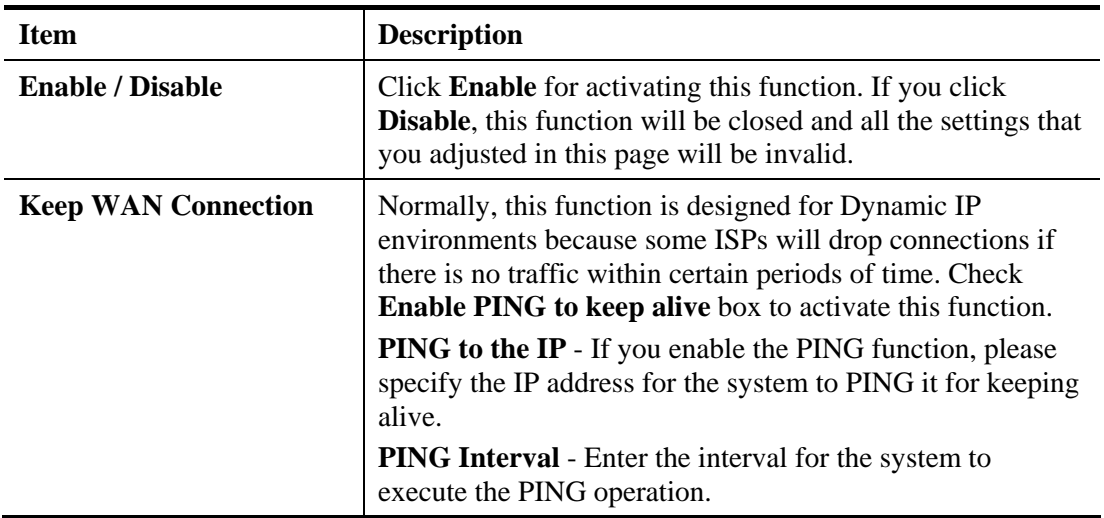

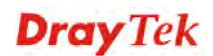

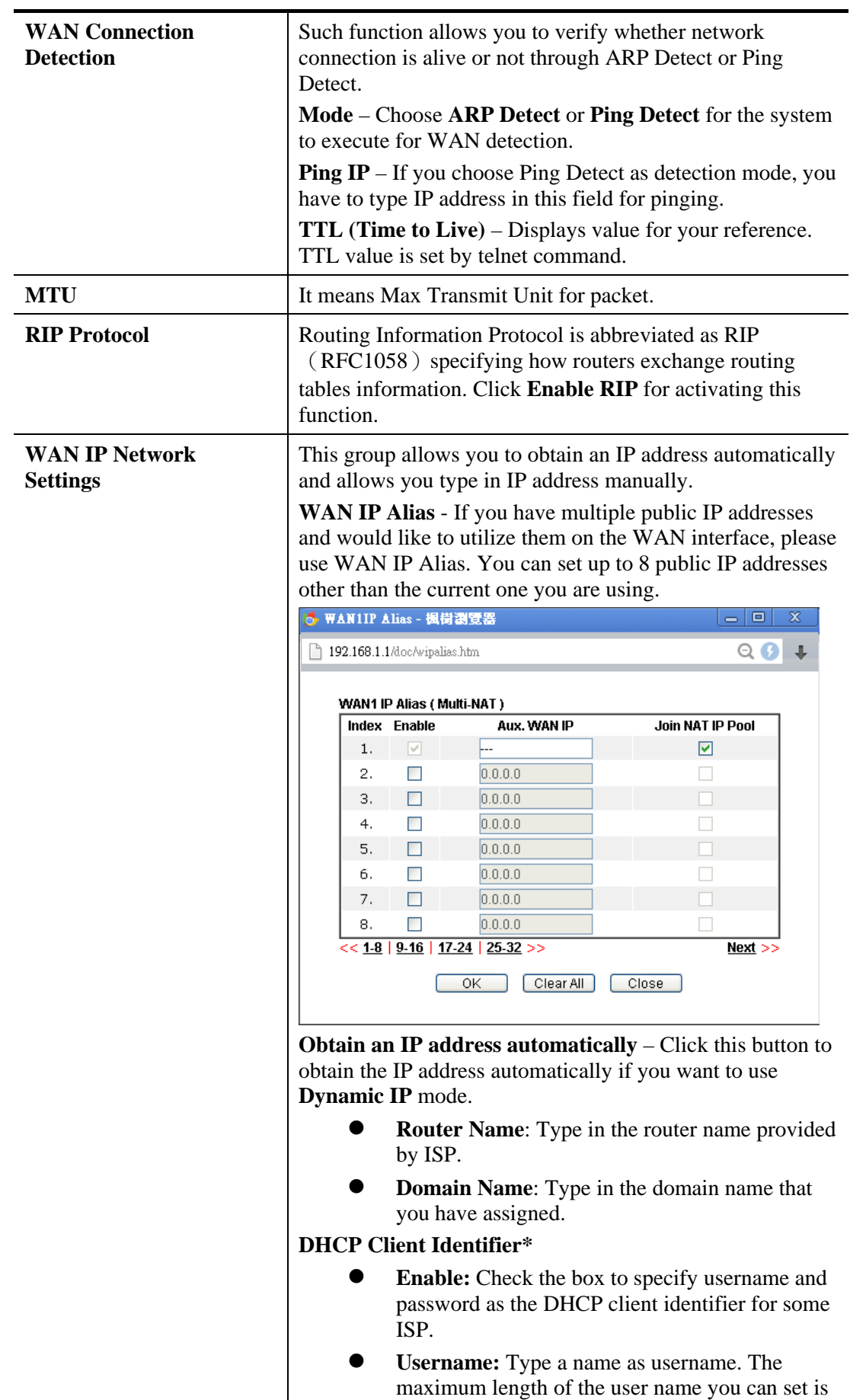

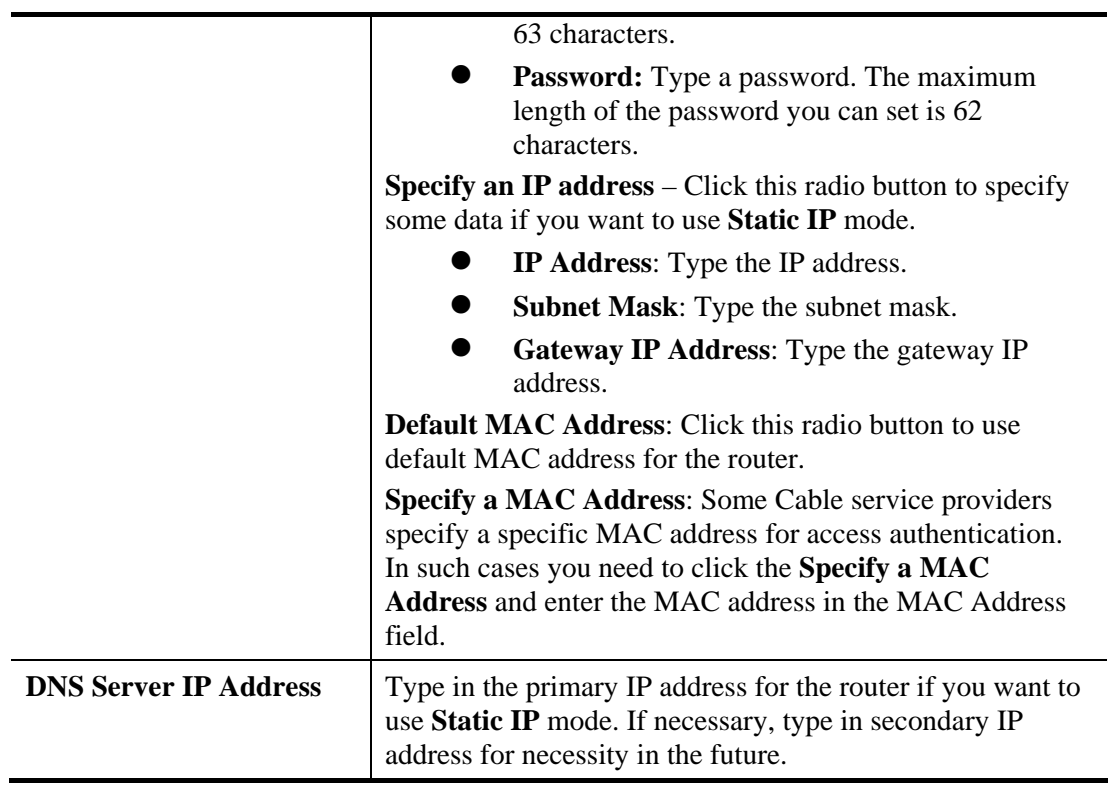

After finishing all the settings here, please click **OK** to activate them.

# **Dray** Tek

### **Details Page for PPTP/L2TP**

To use **PPTP/L2TP** as the accessing protocol of the internet, please click the **PPTP/L2TP** tab. The following web page will be shown.

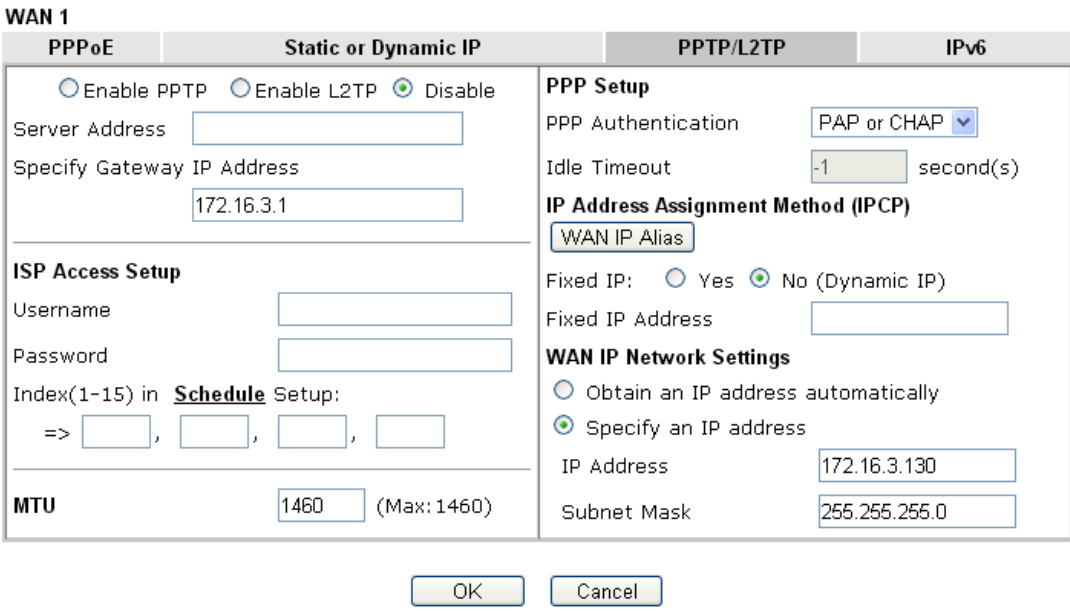

**WAN >> Internet Access** 

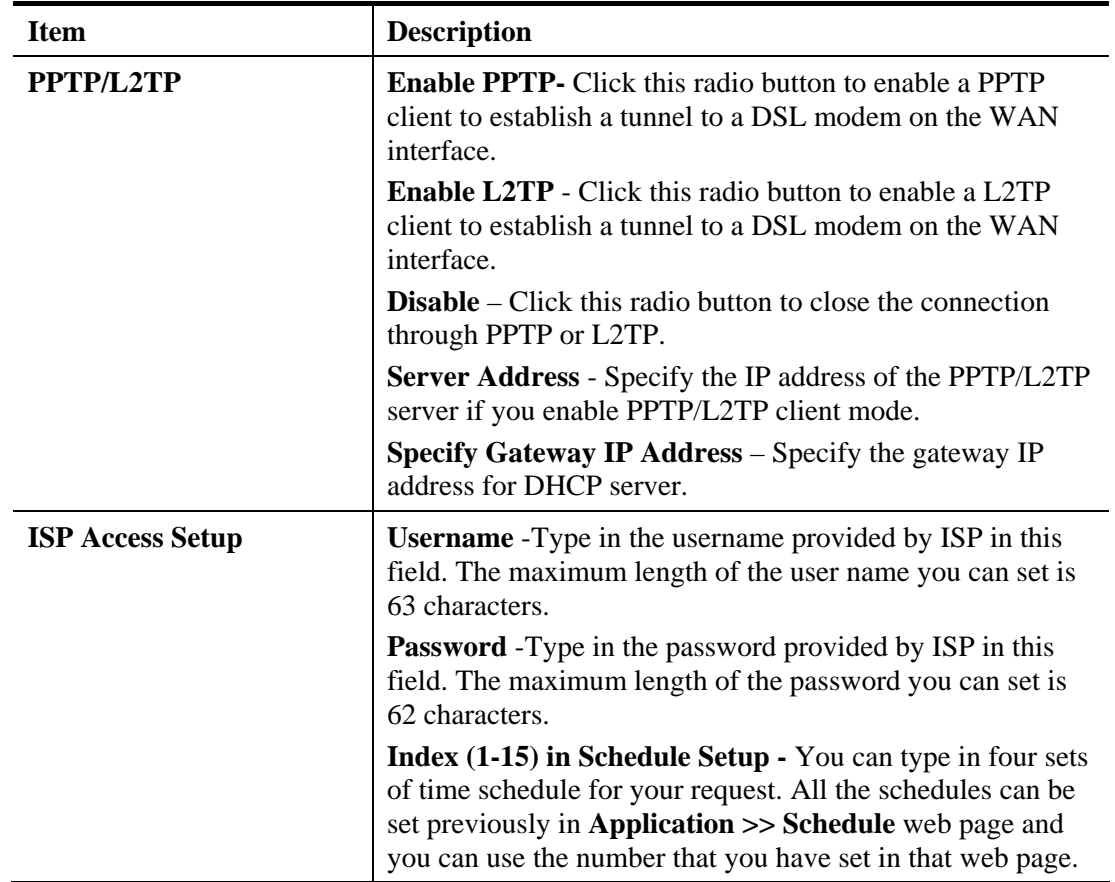

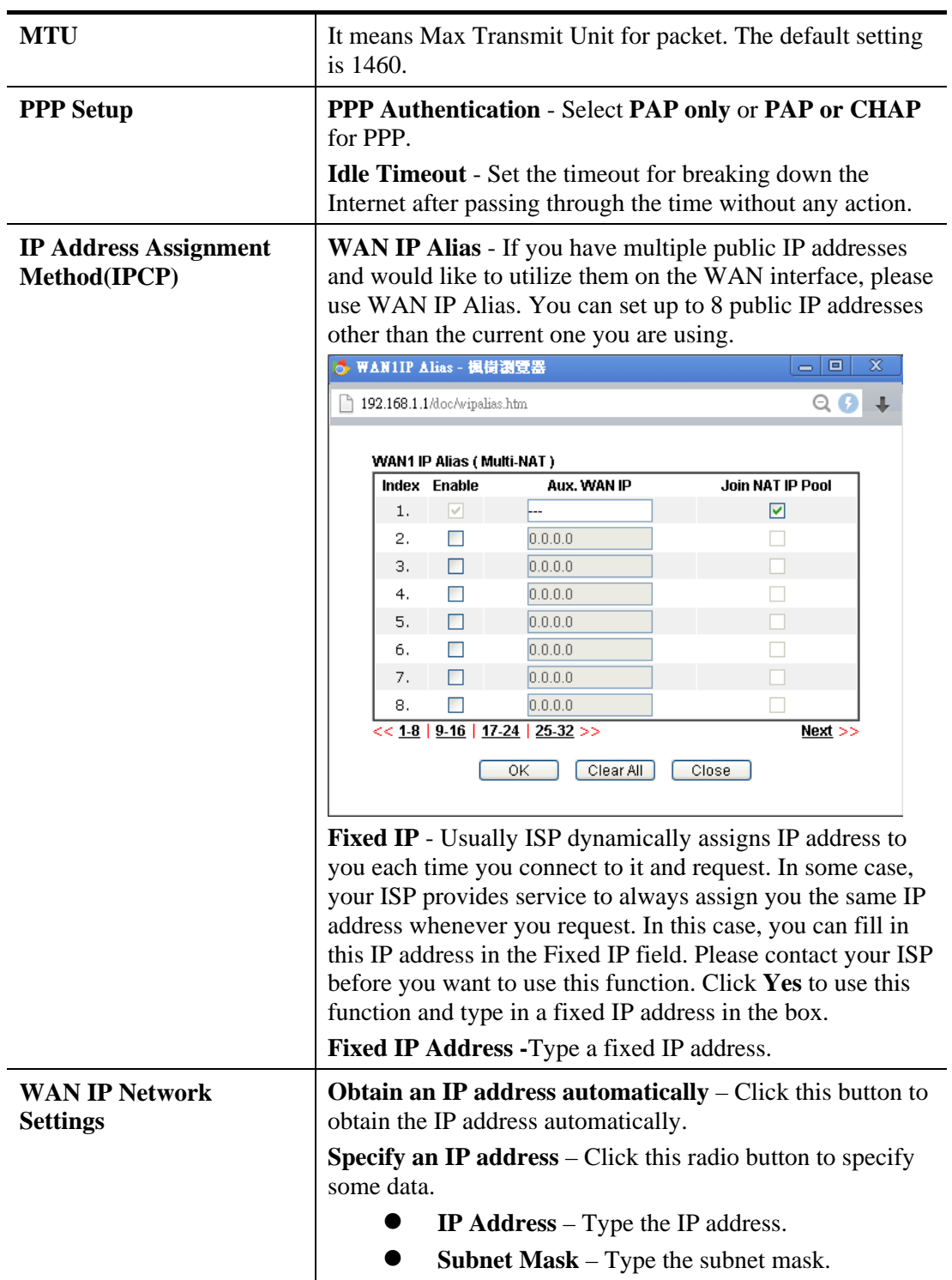

After finishing all the settings here, please click **OK** to activate them.

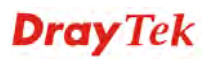

#### **Details Page for IPv6 – Offline**

When **Offline** is selected, the IPv6 connection will be disabled.

**WAN >> Internet Access** 

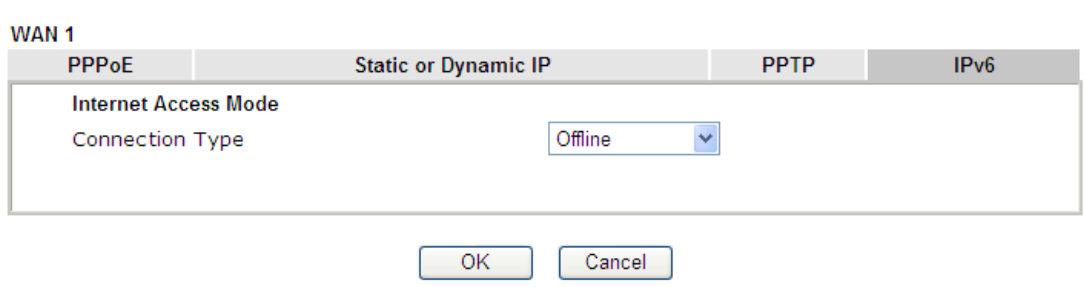

#### **Details Page for IPv6 – PPP**

During the procedure of IPv4 PPPoE connection, we can get the IPv6 Link Local Address between the gateway and Vigor router through IPv6CP. Later, use DHCPv6 or Accept RA to acquire the IPv6 prefix address (such as: 2001:B010:7300:200::/64) offered by the ISP. In addition, PCs under LAN also can have the public IPv6 address for Internet access by means of the generated prefix.

No need to type any other information for PPP mode.

**WAN >> Internet Access** 

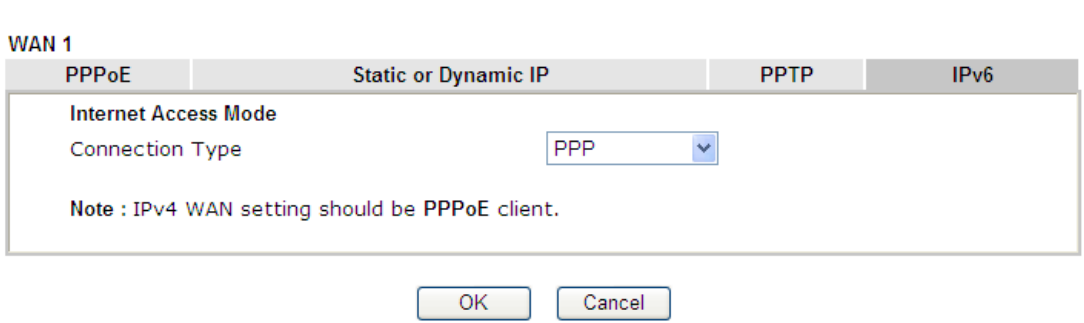

Below shows an example for successful IPv6 connection based on PPP mode.

#### **Online Status**

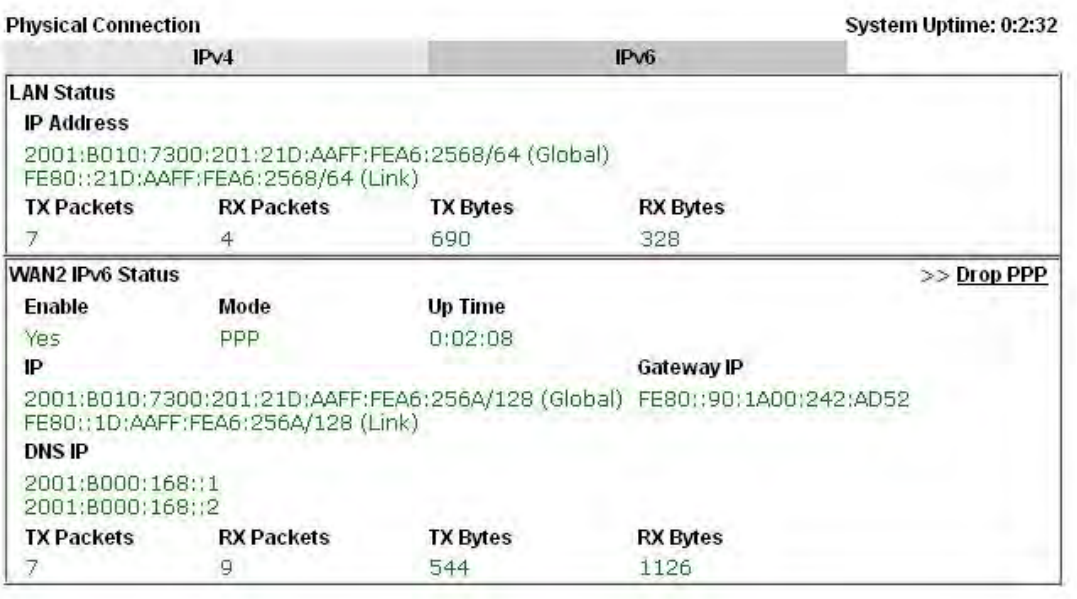

**Note**: At present, the **IPv6 prefix** can be acquired via the PPPoE mode connection which is available for the areas such as Taiwan (hinet), the Netherlands, Australia and UK.

#### **Details Page for IPv6 – TSPC**

Tunnel setup protocol client (TSPC) is an application which could help you to connect to IPv6 network easily.

Please make sure your IPv4 WAN connection is OK and apply one free account from hexago (http://gogonet.gogo6.com/page/freenet6-account ) before you try to use TSPC for network connection. TSPC would connect to tunnel broker and requests a tunnel according to the specifications inside the configuration file. It gets a public IPv6 IP address and an IPv6 prefix from the tunnel broker and then monitors the state of the tunnel in background.

After getting the IPv6 prefix and starting router advertisement daemon (RADVD), the PC behind this router can directly connect to IPv6 the Internet.

WAN >> Internet Access

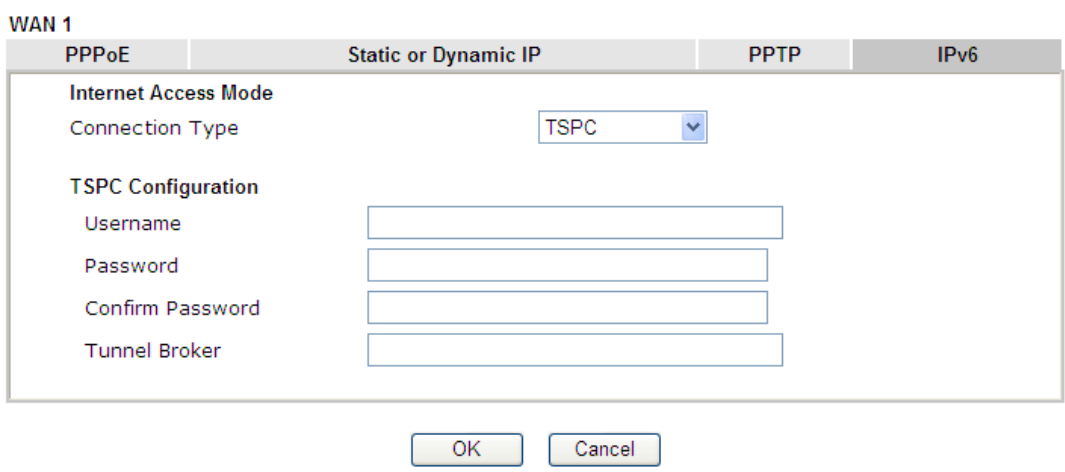

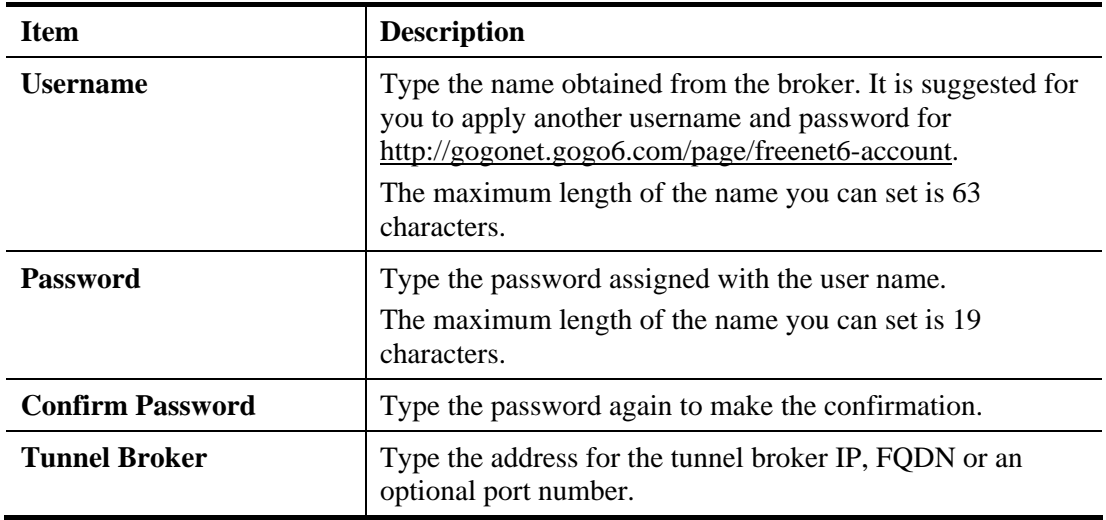

After finished the above settings, click **OK** to save the settings.

## **Details Page for IPv6 – AICCU**

WAN >> Internet Access

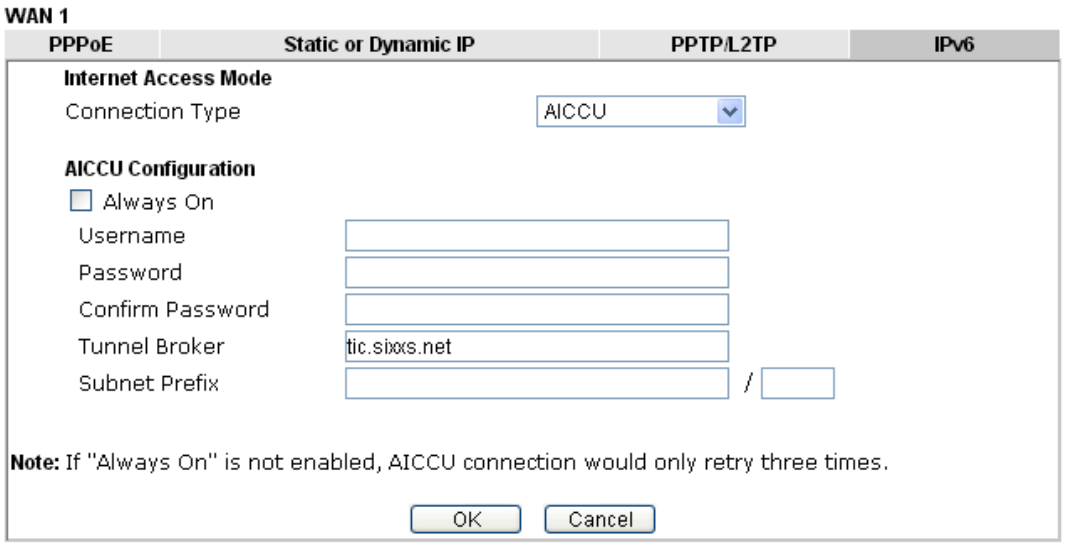

Available settings are explained as follows:

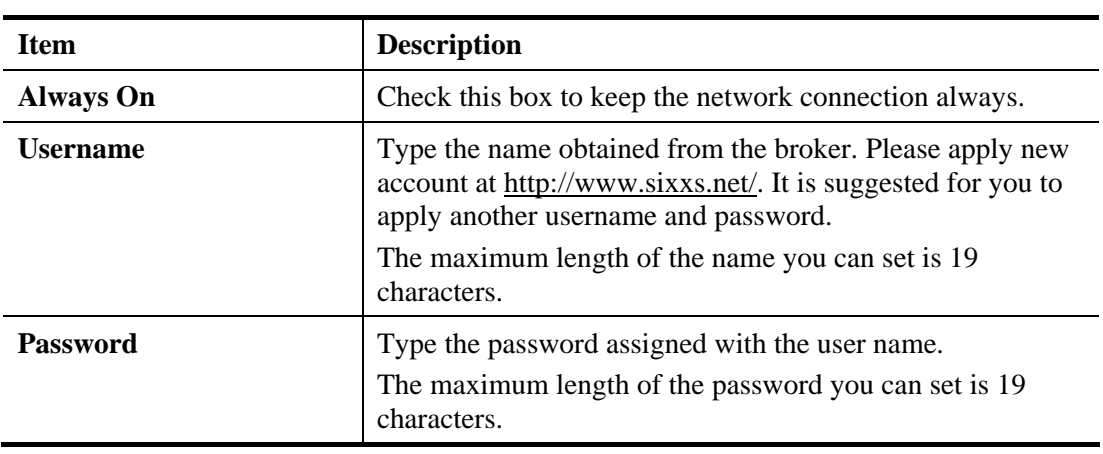

 $\overline{\textbf{0}}$ 

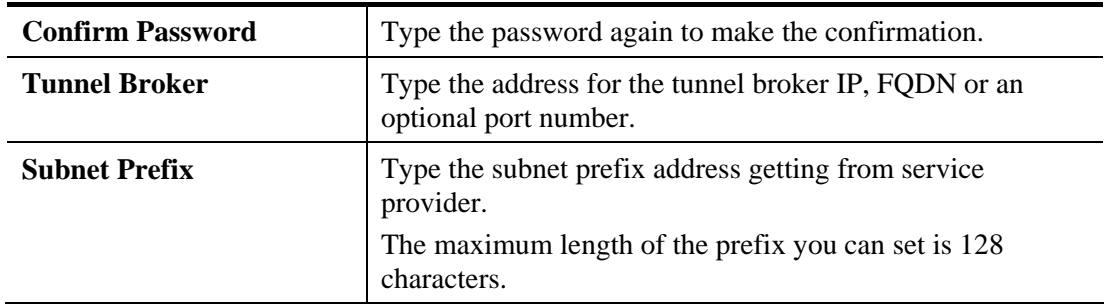

After finished the above settings, click **OK** to save the settings.

## **Details Page for IPv6 – DHCPv6 Client**

DHCPv6 client mode would use DHCPv6 protocol to obtain IPv6 address from server.

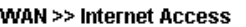

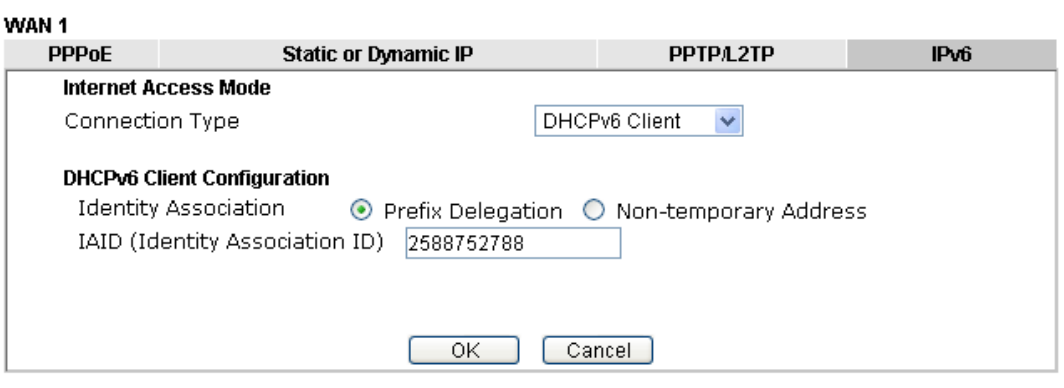

Available settings are explained as follows:

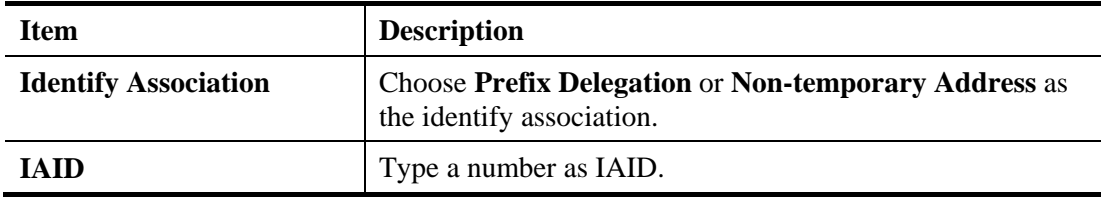

After finished the above settings, click **OK** to save the settings.

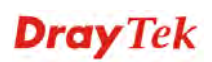

 $\bf \bm \theta$ 

## **Details Page for IPv6 – Static IPv6**

This type allows you to setup static IPv6 address for WAN interface.

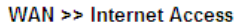

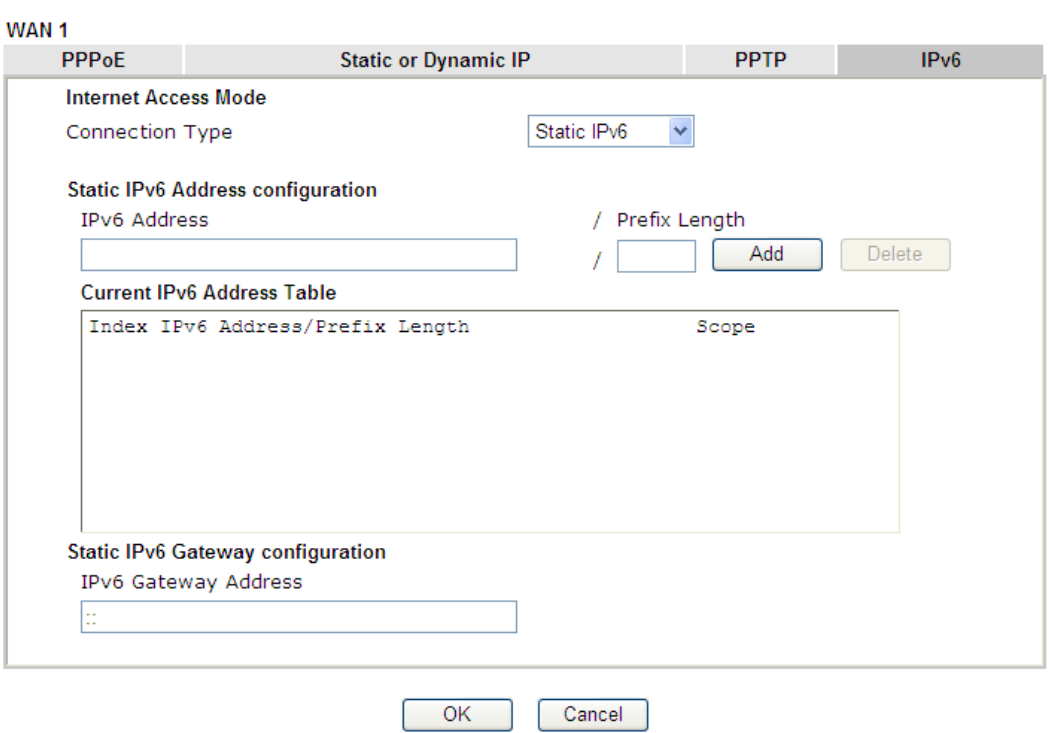

Available settings are explained as follows:

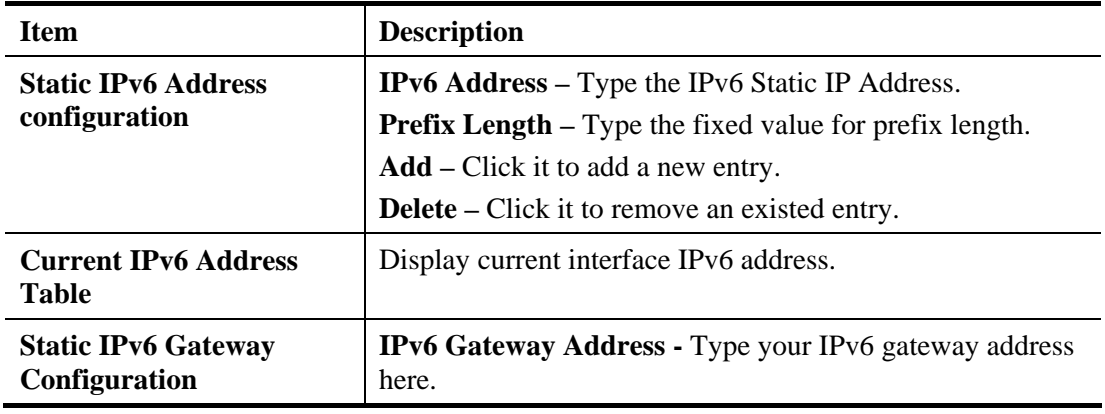

After finished the above settings, click **OK** to save the settings.

#### **Details Page for IPv6 – 6in4 Static Tunnel**

This type allows you to setup 6in4 Static Tunnel for WAN interface.

Such mode allows the router to access IPv6 network through IPv4 network.

However, 6in4 offers a prefix outside of 2002::0/16. So, you can use a fixed endpoint rather than any cast endpoint. The mode has more reliability.

#### **WAN >> Internet Access**

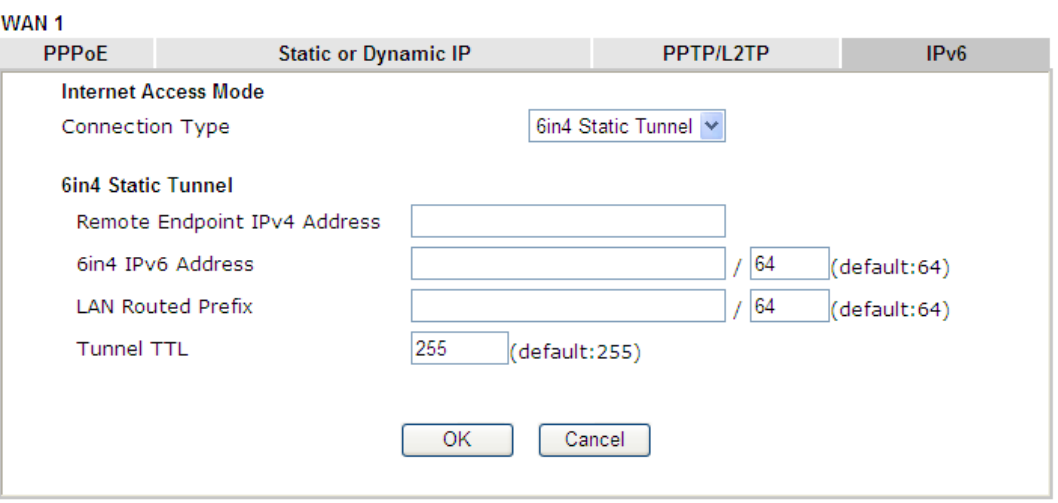

Available settings are explained as follows:

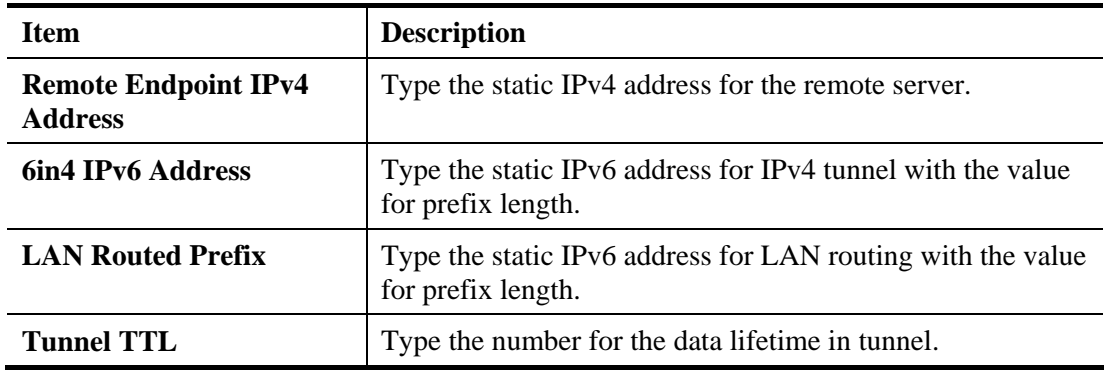

After finished the above settings, click **OK** to save the settings.

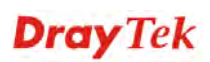

 $\bf \bm 0$ 

Below shows an example for successful IPv6 connection based on 6in4 Static Tunnel mode.

#### **Online Status**

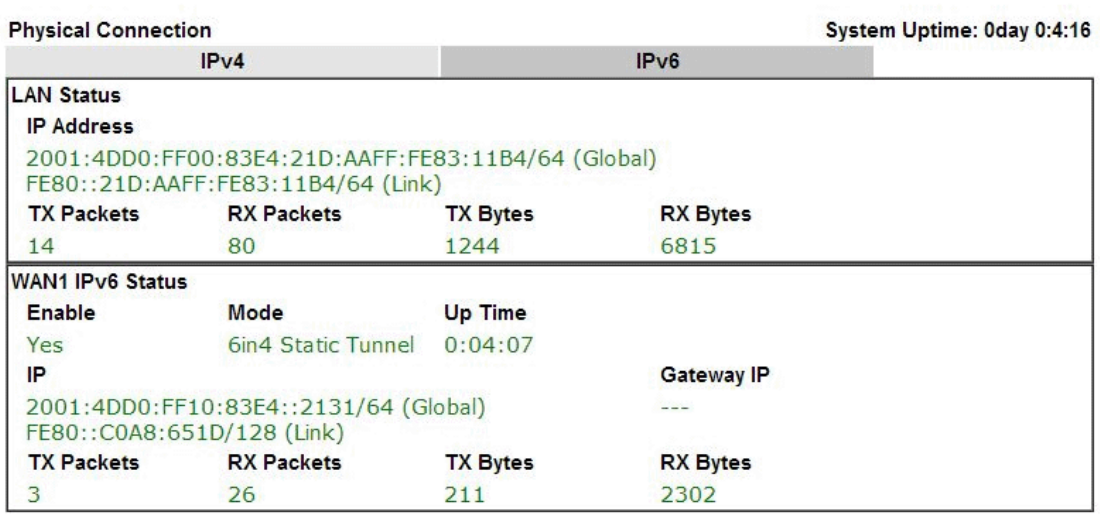

## **Details Page for IPv6 – 6rd**

This type allows you to setup 6rd for WAN interface.

WAN 1

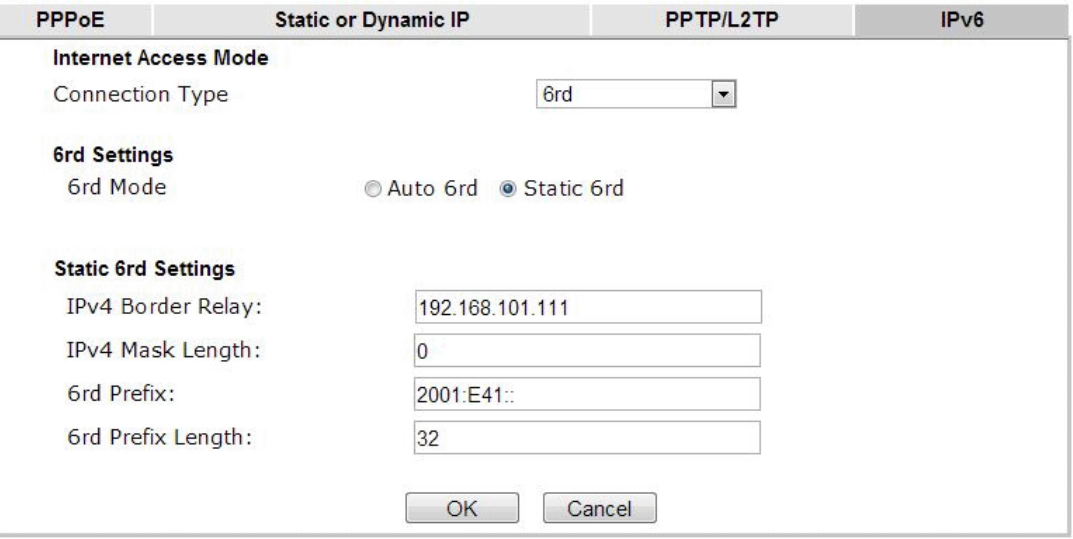

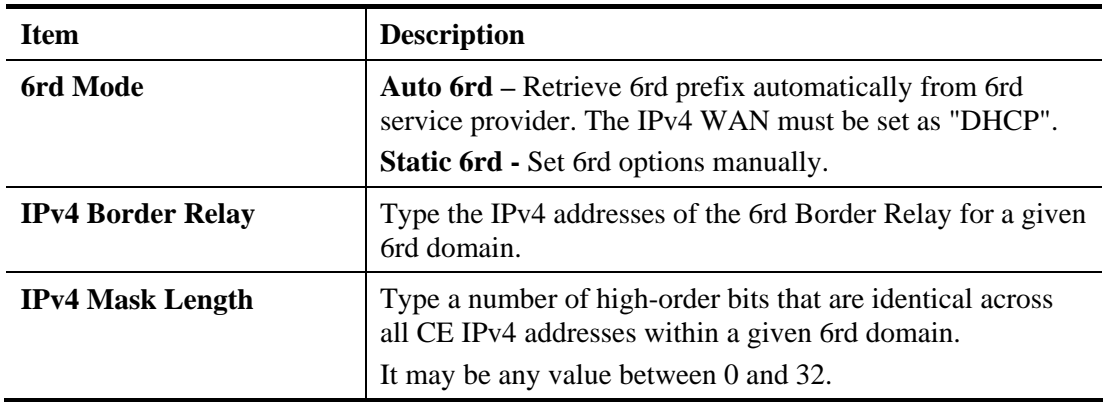

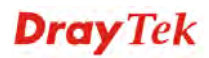

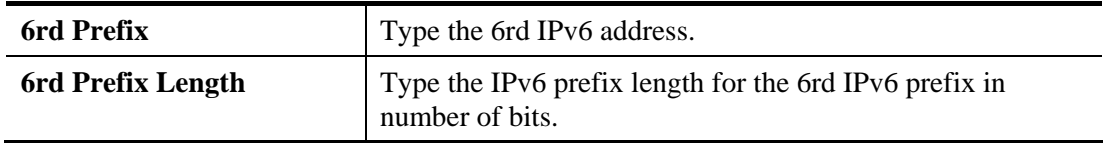

After finished the above settings, click **OK** to save the settings.

Below shows an example for successful IPv6 connection based on 6rd mode.

#### **Online Status**

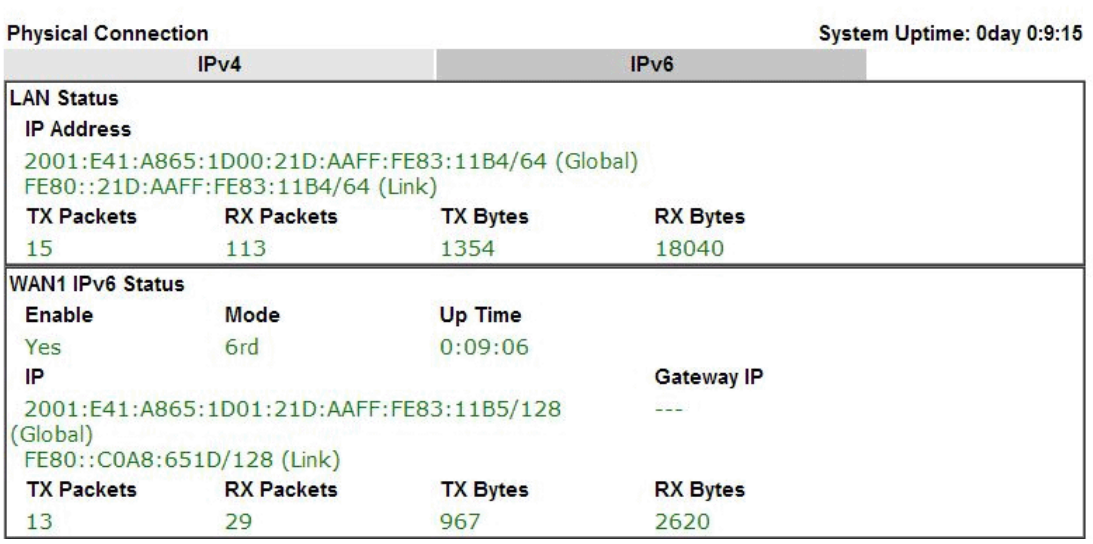

# **Dray** Tek

## **4.1.4 Multi-VLAN**

Multi-VLAN allows users to create profiles for specific WAN interface and bridge connections for user applications that require very high network throughput. Simply go to **WAN** and select **Multi-VLAN**.

#### **General**

This page shows the basic configurations used by every channel.

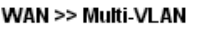

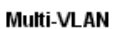

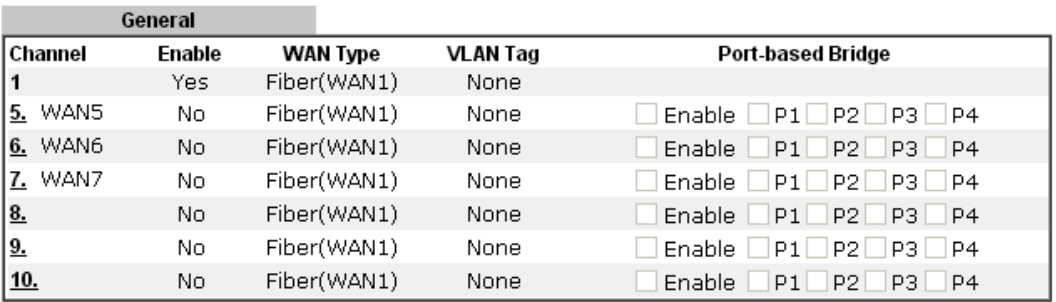

Note: Channel 2~4 is reserved.

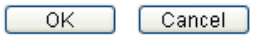

Available settings are explained as follows:

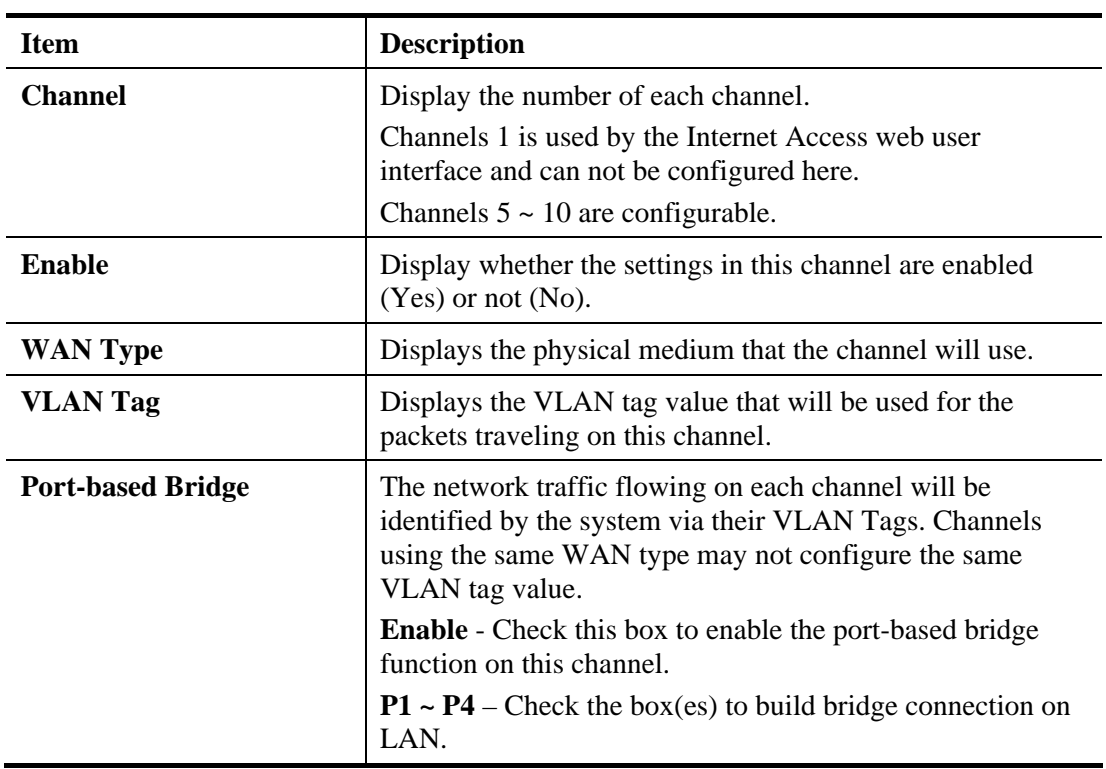

Click any index (8, 9 and 10) to get the following web page:

#### WAN >> Multi-VLAN >> Channel 8

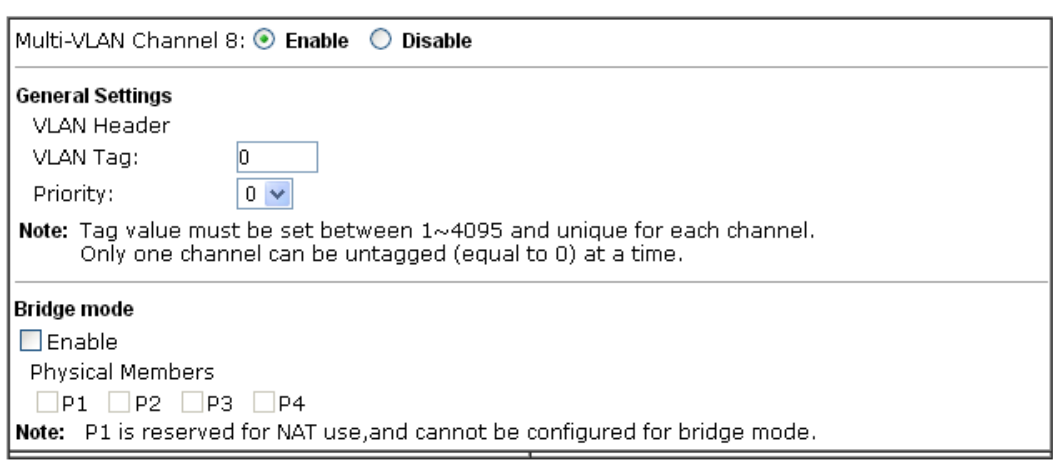

 $\boxed{\text{Cancel}}$ 

 $OK$ 

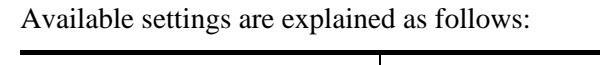

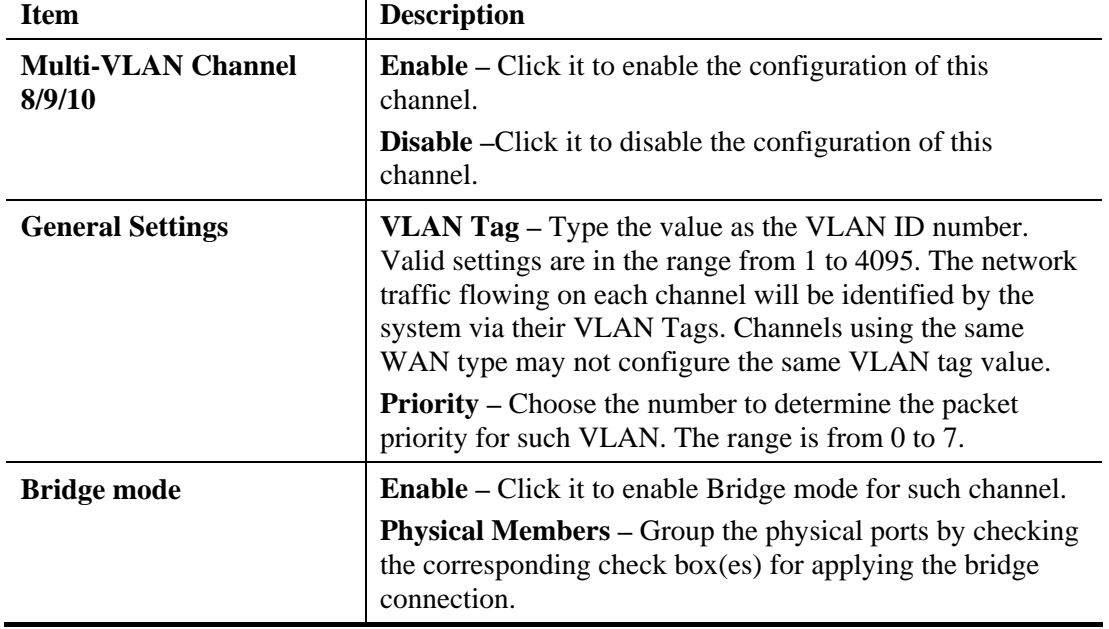

Moreover, WAN link for Channel 5, 6 and 7 are provided for router-borne application such as **TR-069**. The settings must be applied and obtained from your ISP. For your special request, please contact with your ISP and then click WAN link of Channel 5, 6 or 7 to configure your router.

#### WAN >> Multi-VLAN >> Channel 5

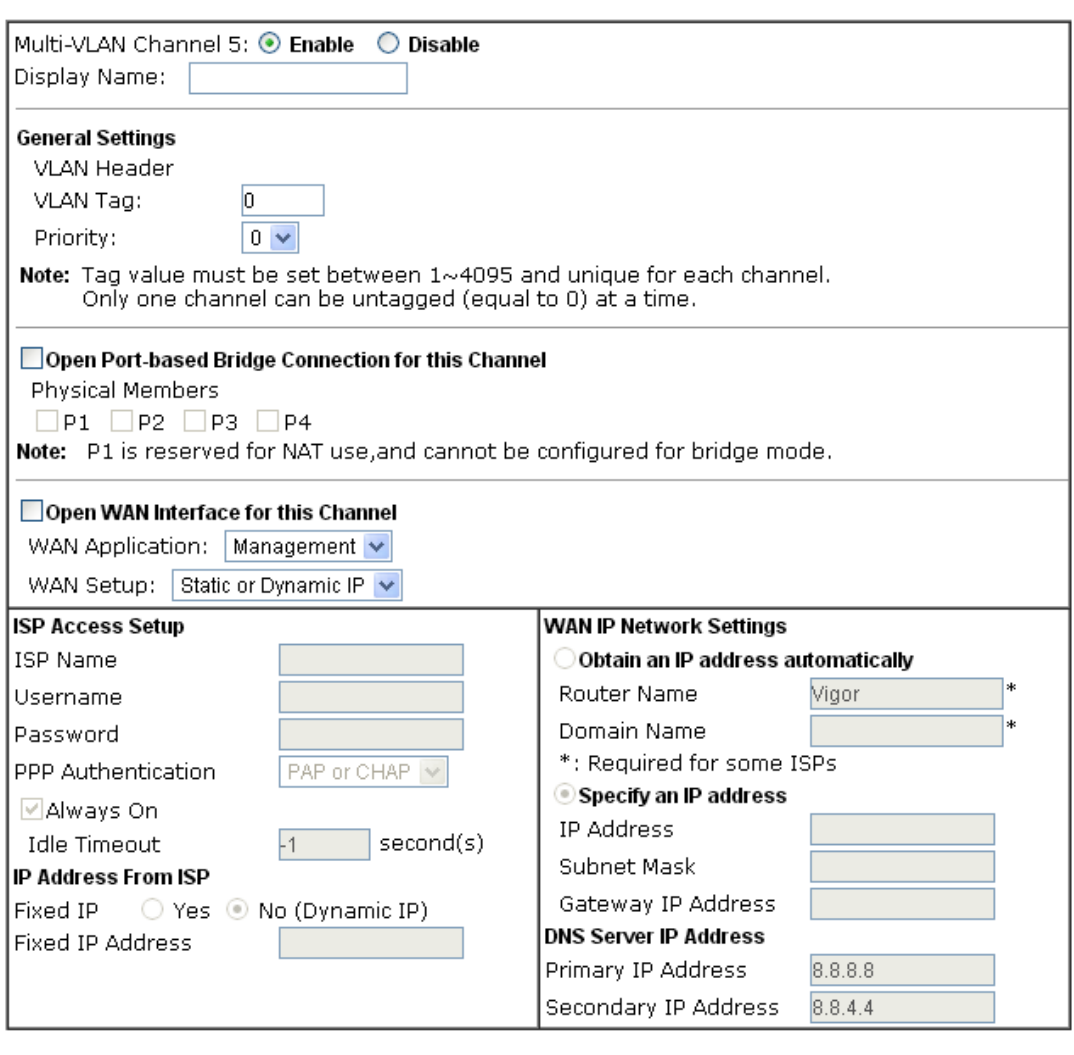

OK Cancel

Available settings are explained as follows:

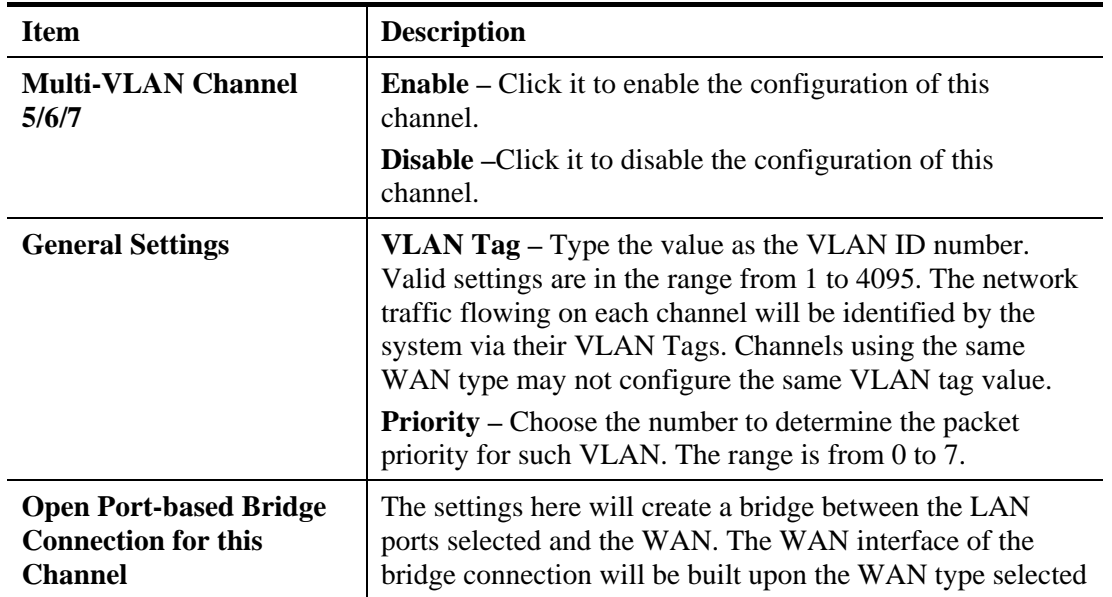

**Dray** Tek

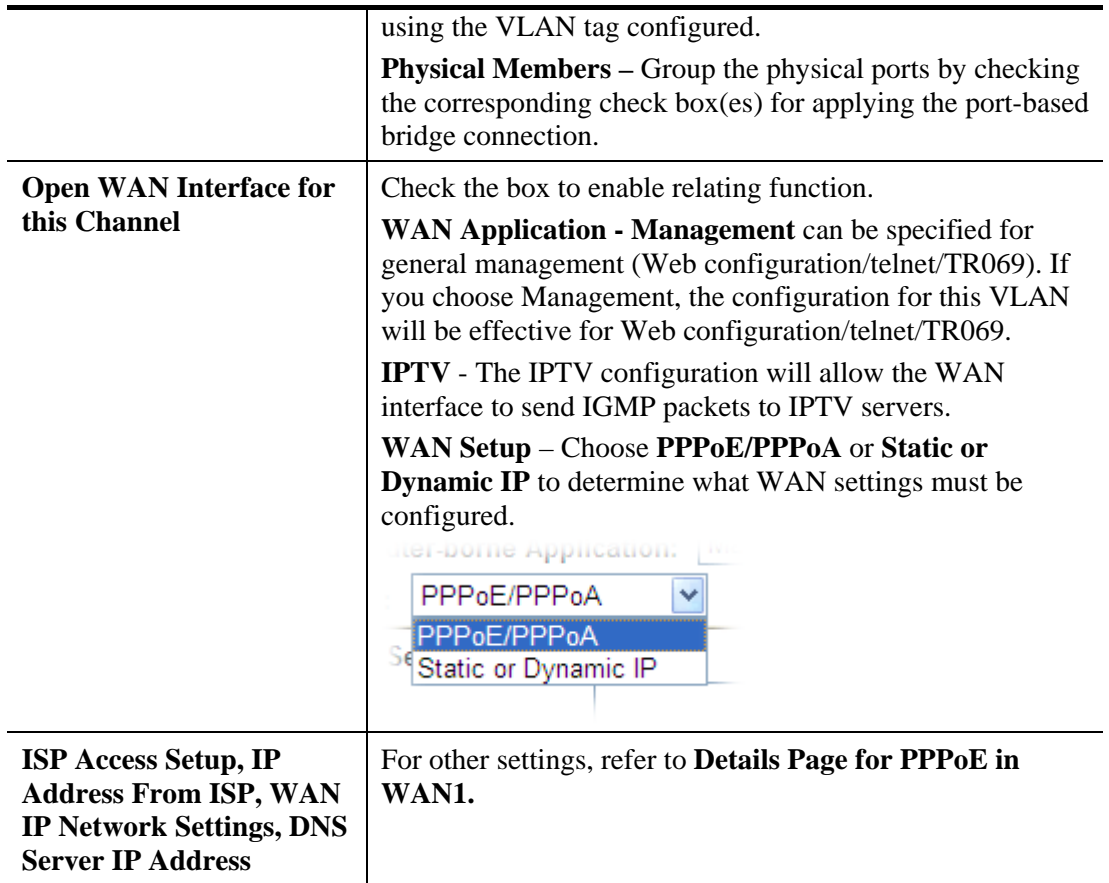

After finished the above settings, click **OK** to save the settings.

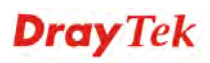

## 4.2 LAN

Local Area Network (LAN) is a group of subnets regulated and ruled by router. The design of network structure is related to what type of public IP addresses coming from your ISP.

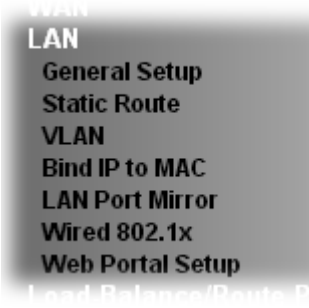

#### **4.2.1 Basics of LAN**

The most generic function of Vigor router is NAT. It creates a private subnet of your own. As mentioned previously, the router will talk to other public hosts on the Internet by using public IP address and talking to local hosts by using its private IP address. What NAT does is to translate the packets from public IP address to private IP address to forward the right packets to the right host and vice versa. Besides, Vigor router has a built-in DHCP server that assigns private IP address to each local host. See the following diagram for a briefly understanding.

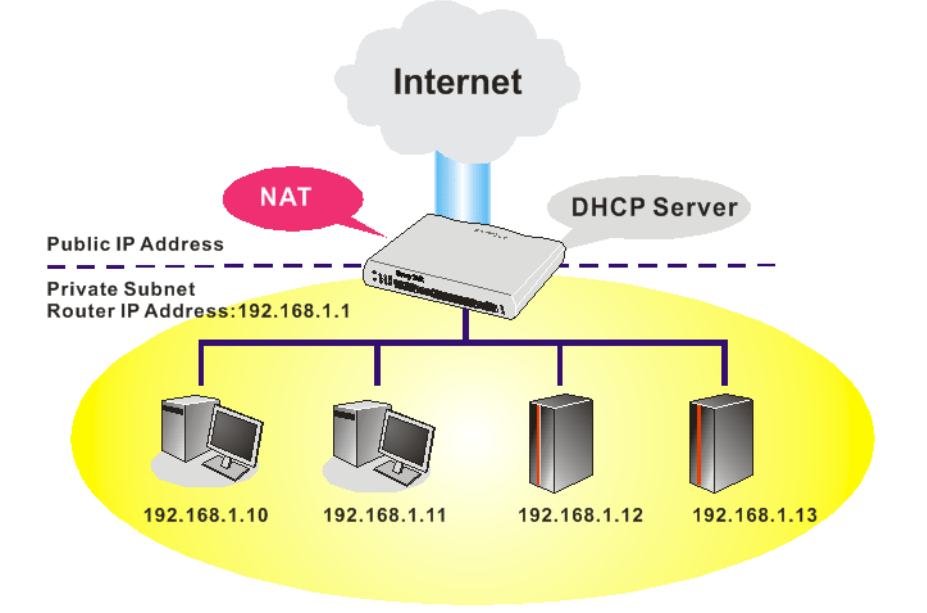

In some special case, you may have a public IP subnet from your ISP such as 220.135.240.0/24. This means that you can set up a public subnet or call second subnet that each host is equipped with a public IP address. As a part of the public subnet, the Vigor router will serve for IP routing to help hosts in the public subnet to communicate with other public hosts or servers outside. Therefore, the router should be set as the gateway for public hosts.

**Dray** Tek

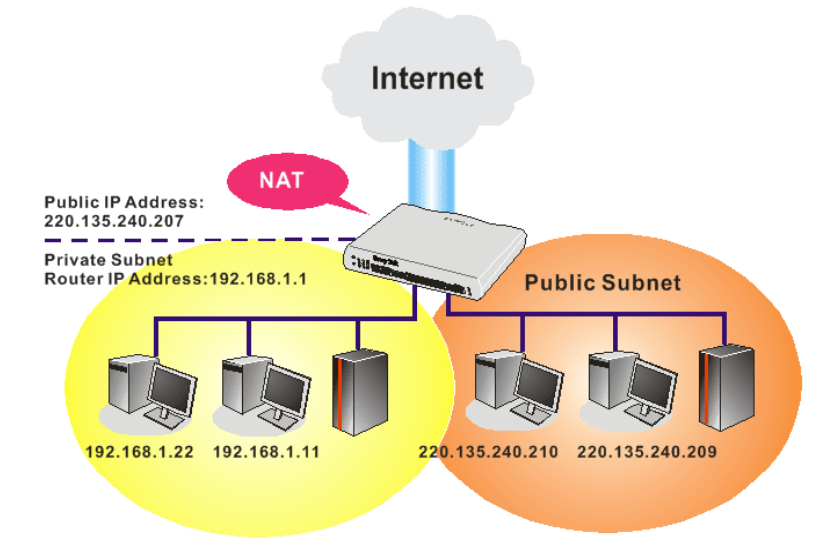

#### **What is Routing Information Protocol (RIP)**

Vigor router will exchange routing information with neighboring routers using the RIP to accomplish IP routing. This allows users to change the information of the router such as IP address and the routers will automatically inform for each other.

#### **What is Static Route**

When you have several subnets in your LAN, sometimes a more effective and quicker way for connection is the **Static routes** function rather than other method. You may simply set rules to forward data from one specified subnet to another specified subnet without the presence of RIP.

#### **What are Virtual LANs and Rate Control**

You can group local hosts by physical ports and create up to 4 virtual LANs. To manage the communication between different groups, please set up rules in Virtual LAN (VLAN) function and the rate of each.

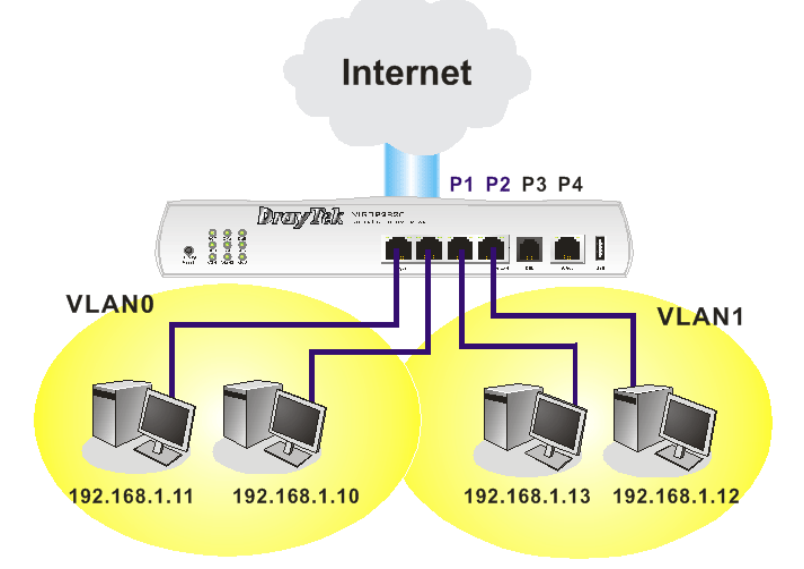

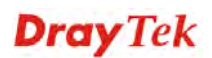

## **4.2.2 General Setup**

This page provides you the general settings for LAN. Click **LAN** to open the LAN settings page and choose **General Setup**.

There are four subnets provided by the router which allow users to divide groups into different subnets (LAN1 – LAN4). In addition, different subnets can link for each other by configuring **Inter-LAN Routing**. At present, LAN1 setting is fixed with NAT mode only. LAN2 – LAN4 can be operated under **NAT** or **Route** mode. IP Routed Subnet can be operated under Route mode.

**LAN >> General Setup** 

**Conoral Setup** 

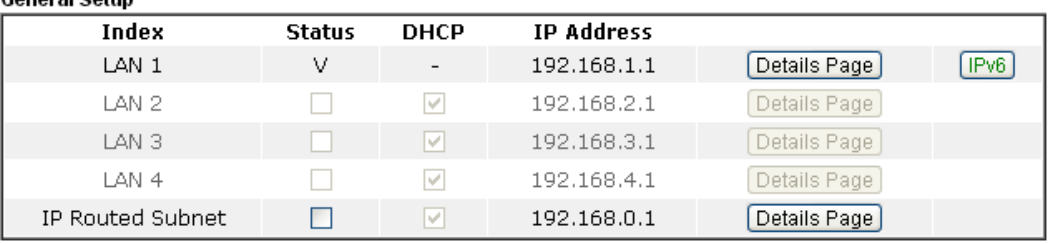

Advanced You can configure DHCP server options here.

Force router to use "DNS server IP address" settings specified in LAN1 V

**Intor LAN Porting** 

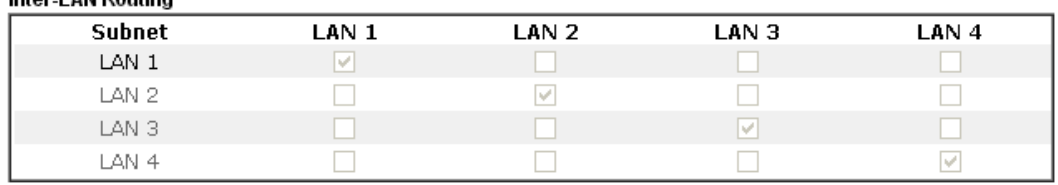

Note: LAN 2/3/4 are available when VLAN is enabled.

 $\overline{OK}$ 

Available settings are explained as follows:

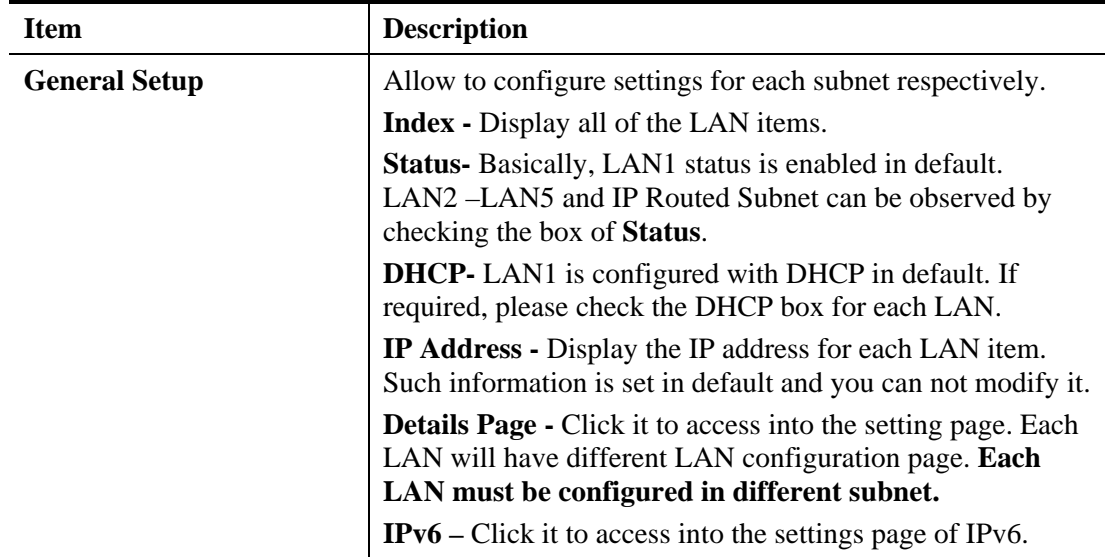

**Dray** Tek

Advanced **DHCP** packets can be processed by adding option number and data information when such function is enabled.

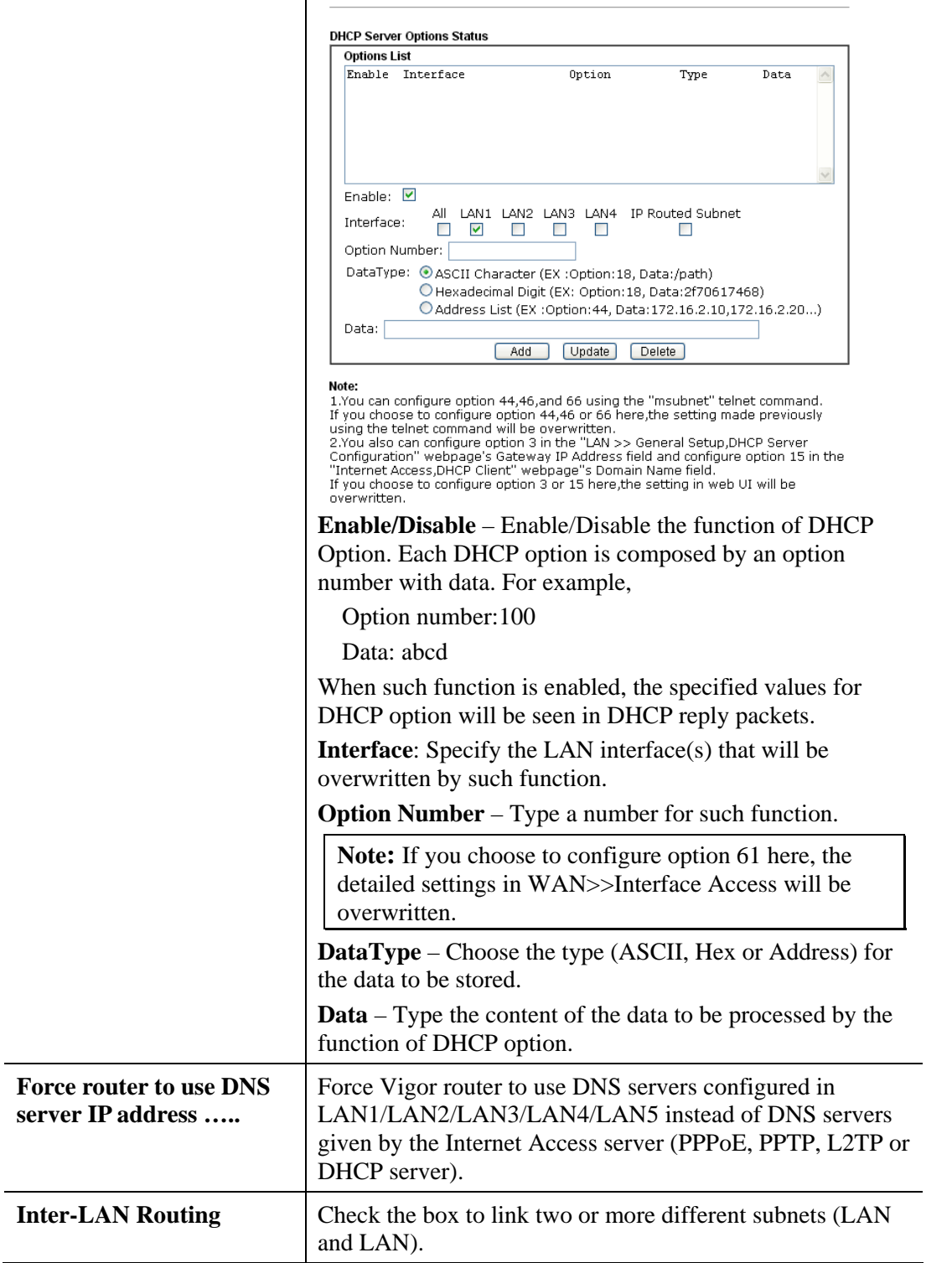

When you finish the configuration, please click **OK** to save and exit this page.

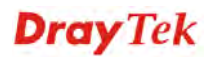

## **Details Page for LAN1 – Ethernet TCP/IP and DHCP Setup**

There are two configuration pages for LAN1, Ethernet TCP/IP and DHCP Setup (based on IPv4) and IPv6 Setup. Click the tab for each type and refer to the following explanations for detailed information.

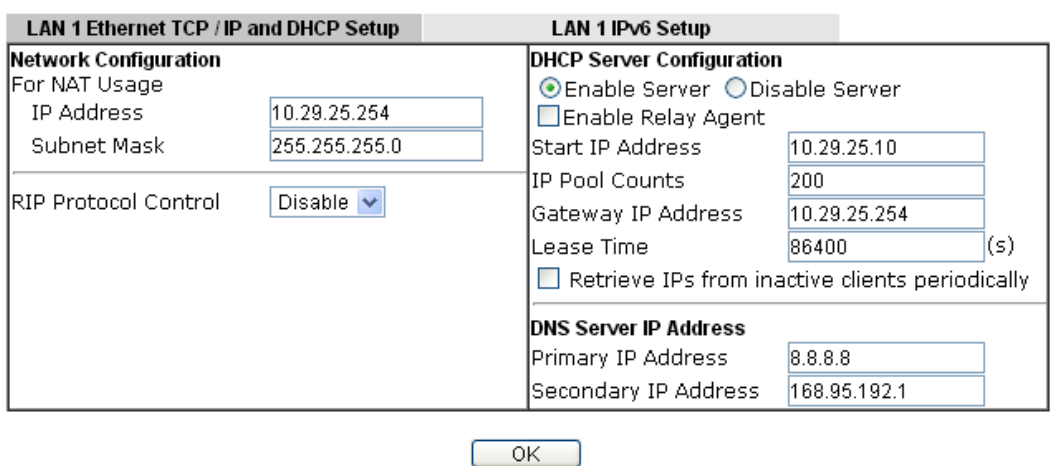

#### **LAN >> General Setup**

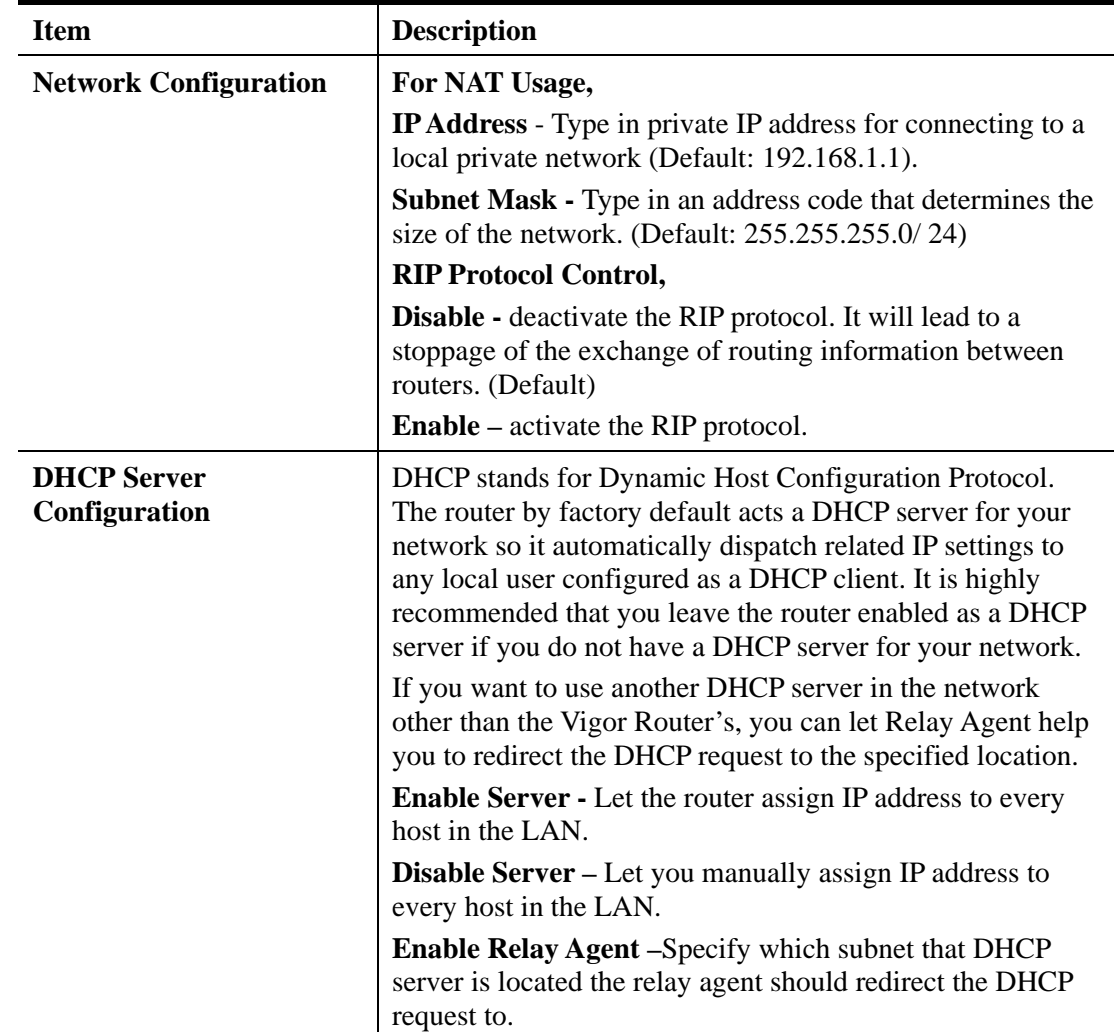

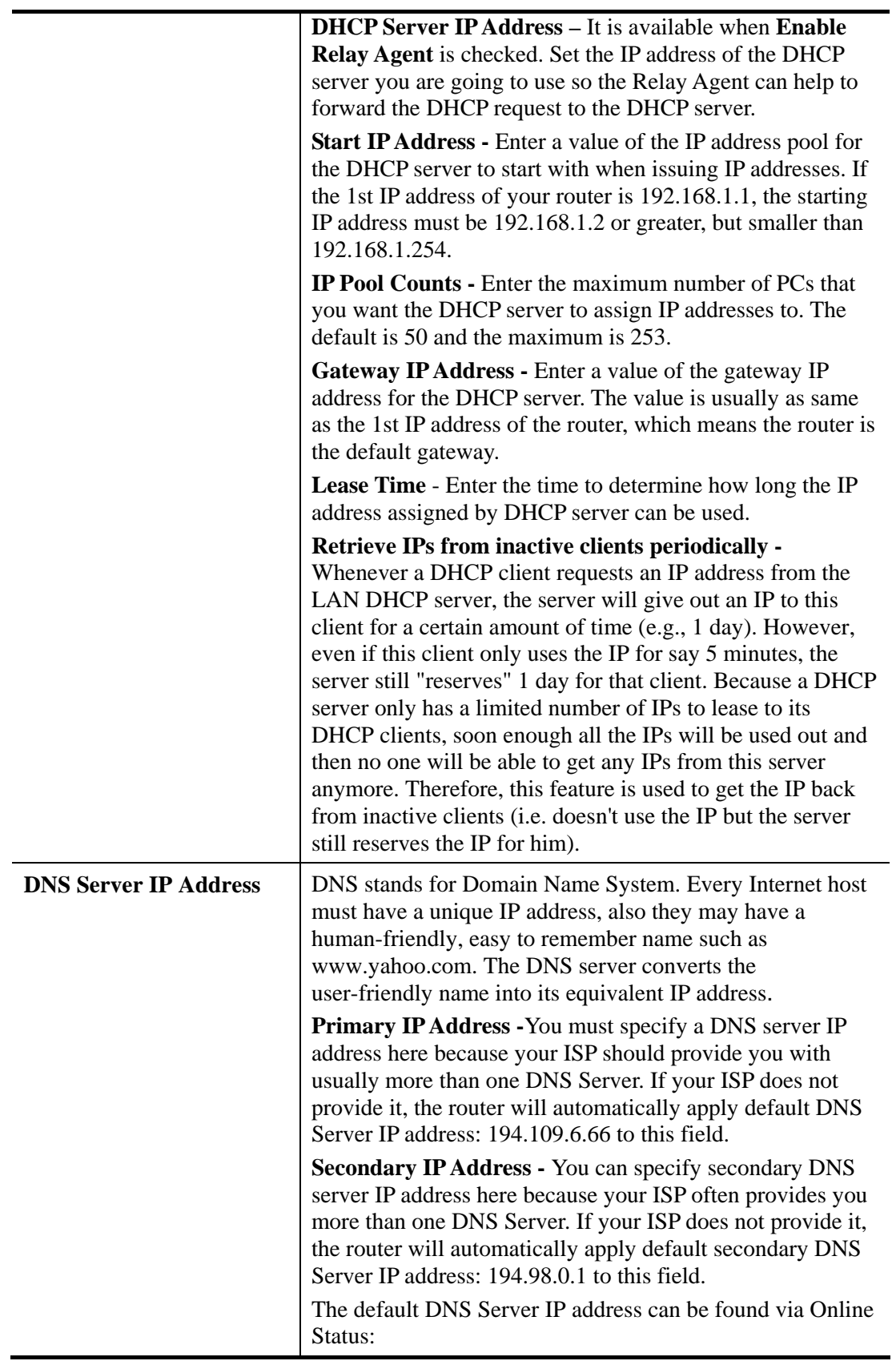

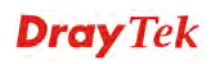

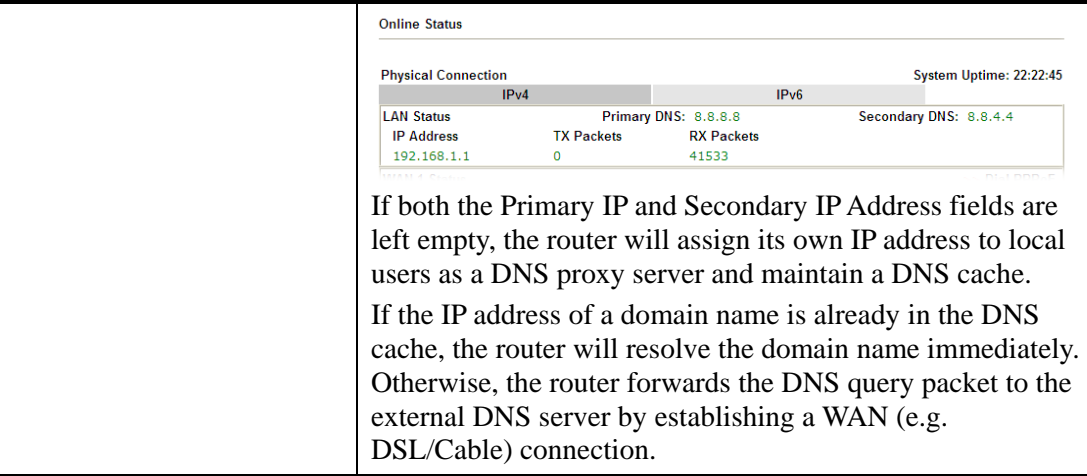

When you finish the configuration, please click **OK** to save and exit this page.

#### **Details Page for LAN1 – IPv6 Setup**

There are two configuration pages for LAN1, Ethernet TCP/IP and DHCP Setup (based on IPv4) and IPv6 Setup. Click the tab for each type and refer to the following explanations for detailed information. Below shows the settings page for IPv6.

**LAN >> General Setup** 

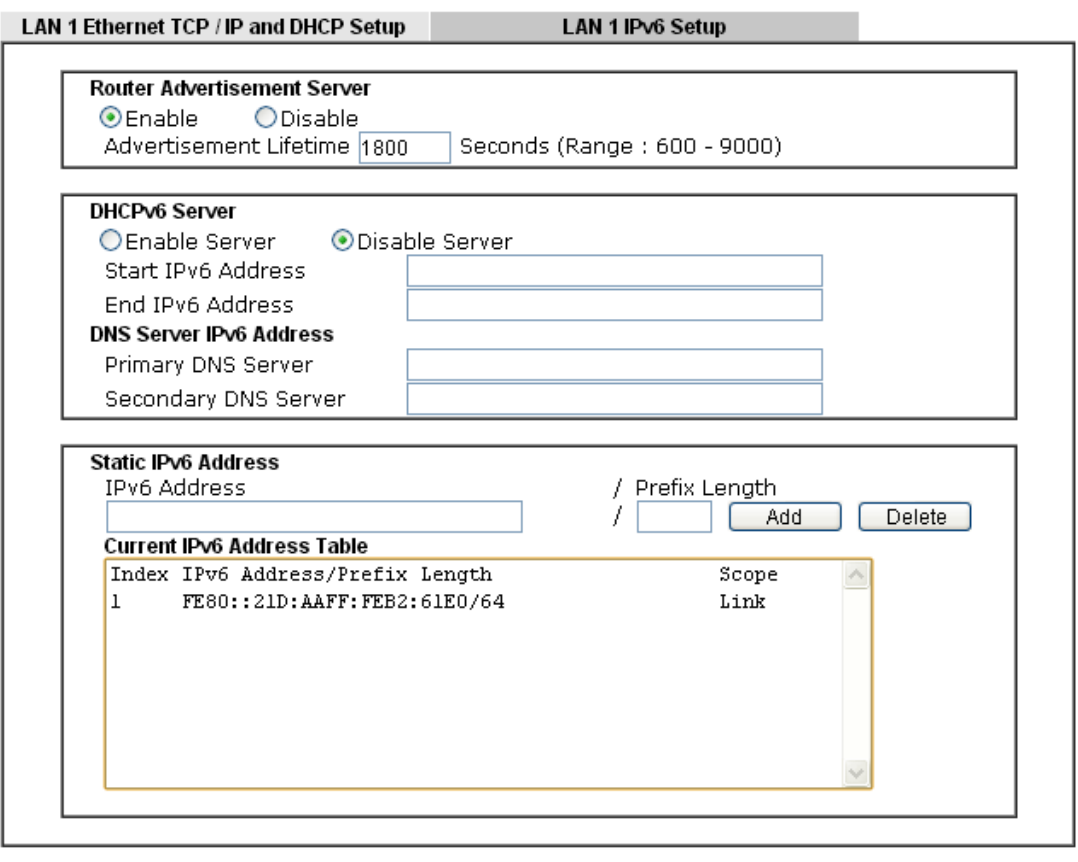

#### $OK$

It provides 2 daemons for LAN side IPv6 address configuration. One is **Router Advertisement Server** (stateless) and the other is **DHCPv6 Server** (Stateful).

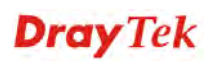

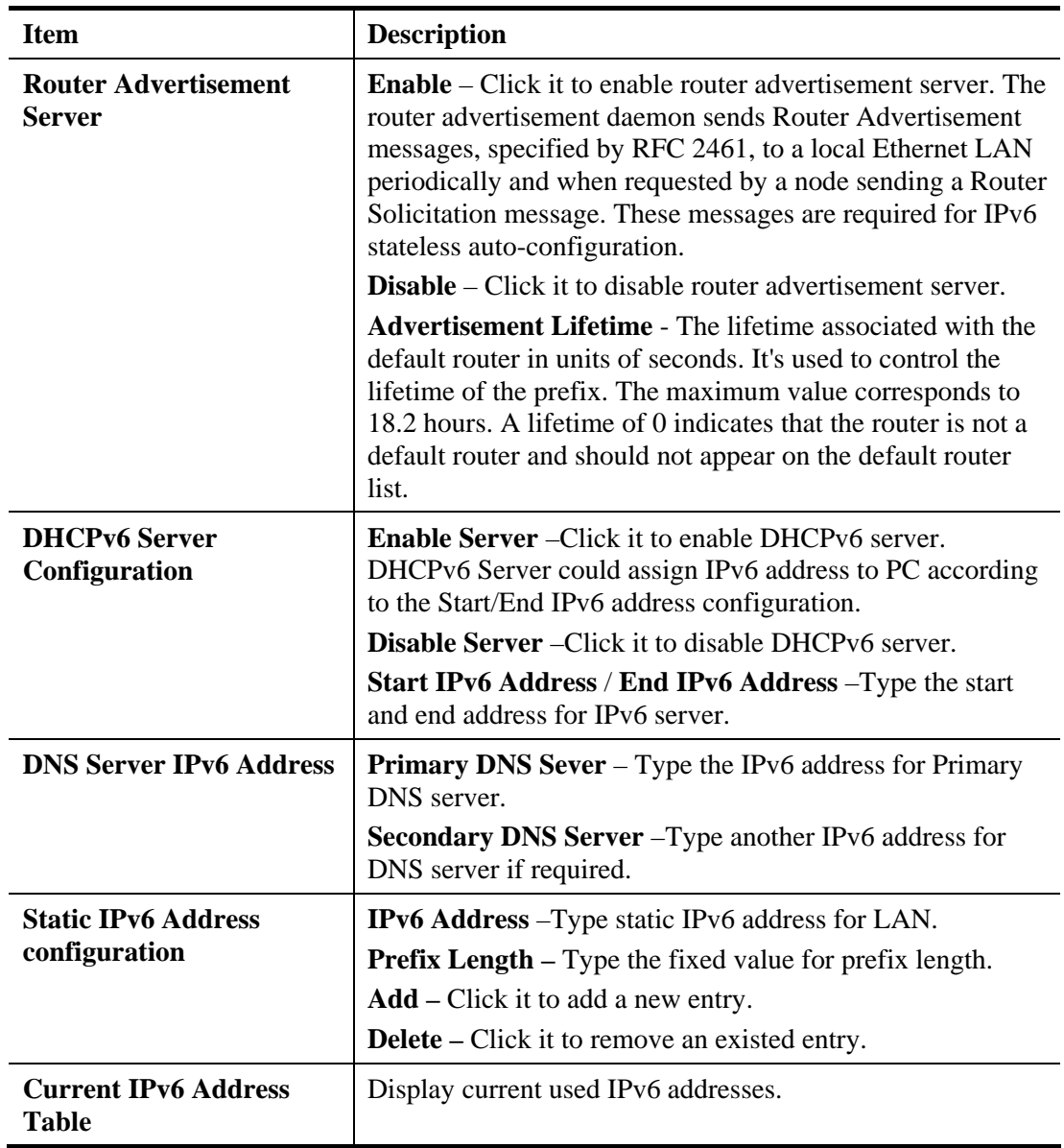

When you finish the configuration, please click **OK** to save and exit this page.

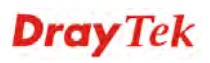

## **Details Page for LAN2 ~ LAN4 and DMZ**

**LAN >> General Setup** 

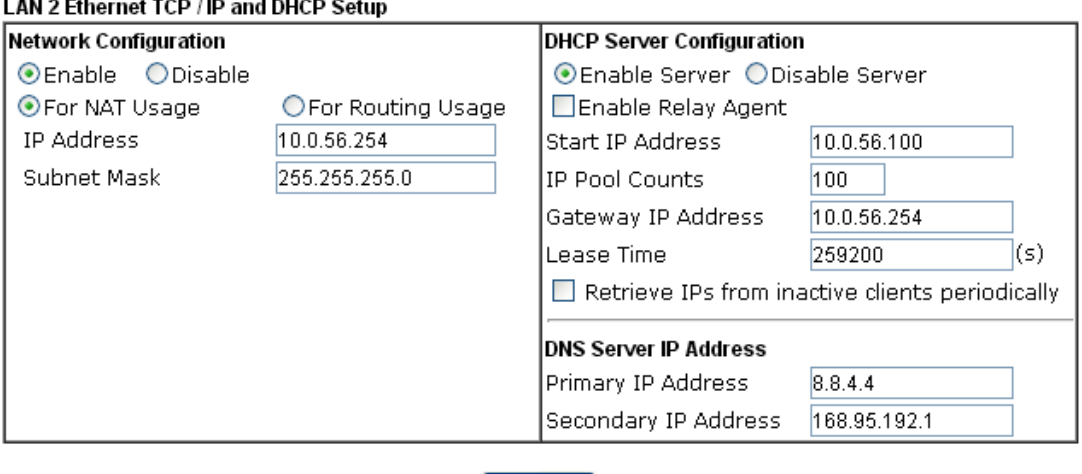

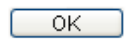

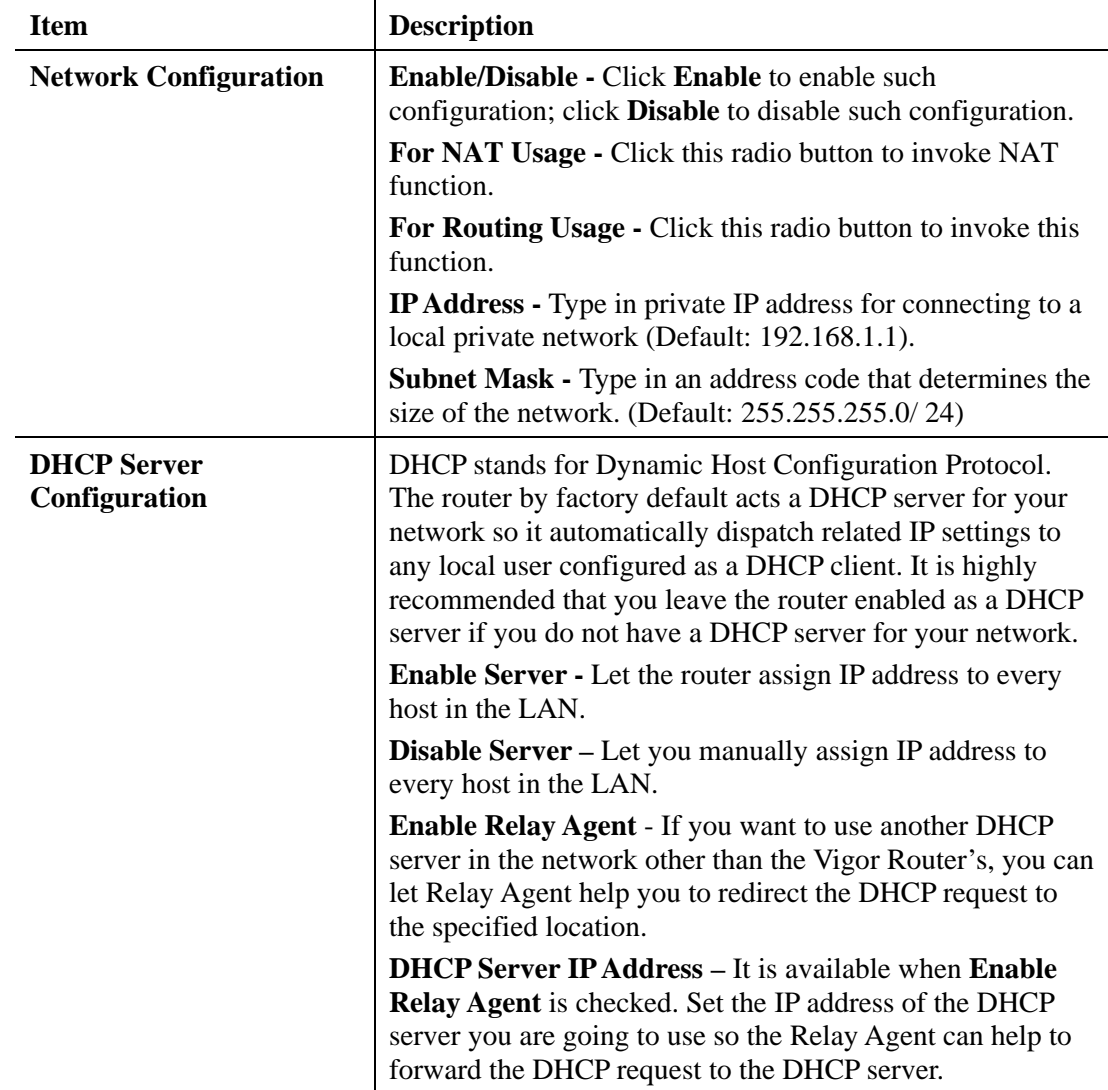

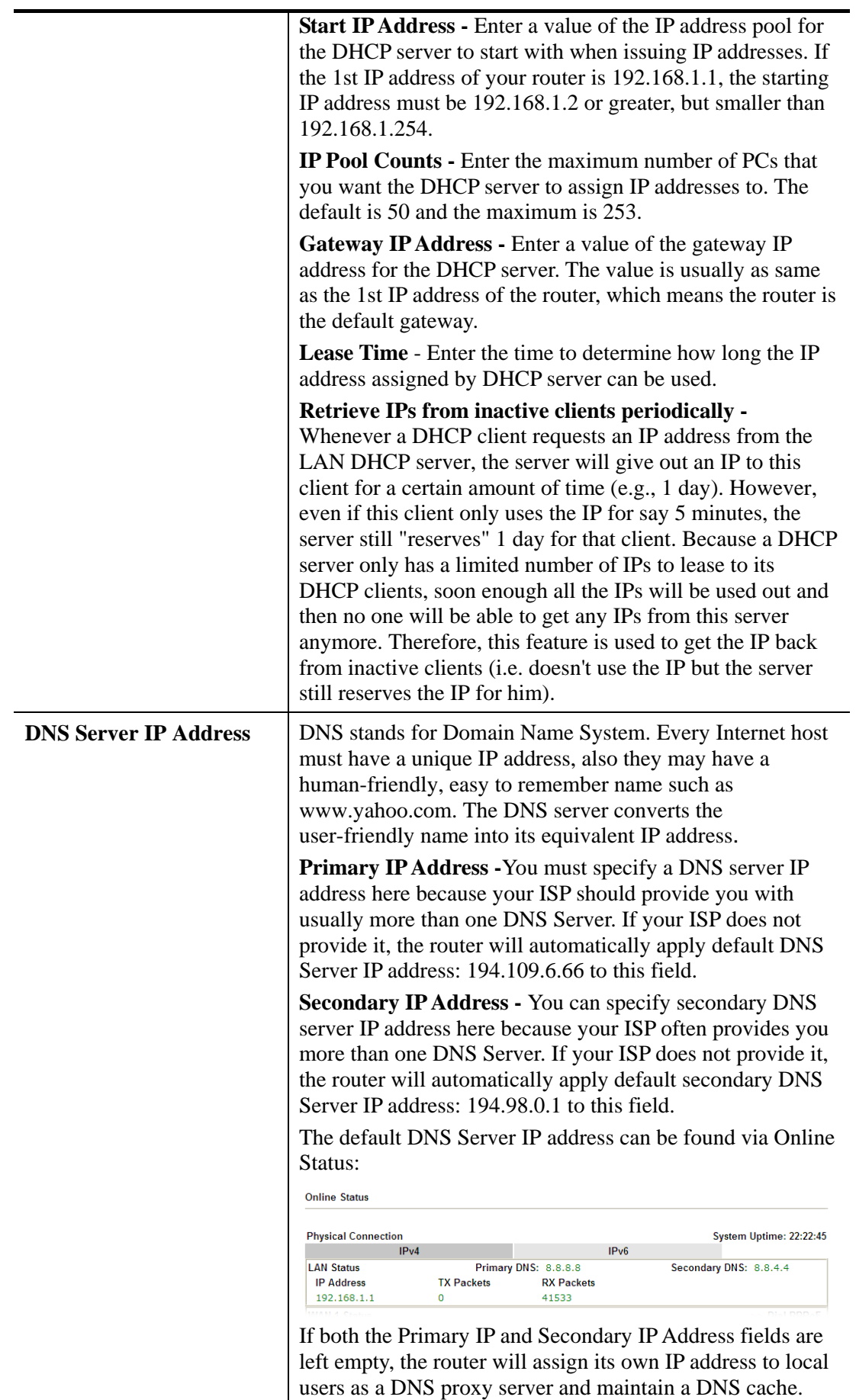

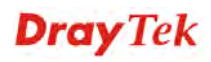

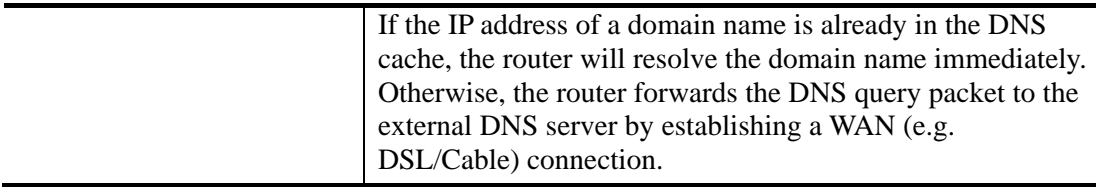

When you finish the configuration, please click **OK** to save and exit this page.

## **Details Page for IP Routed Subnet**

**LAN >> General Setup** 

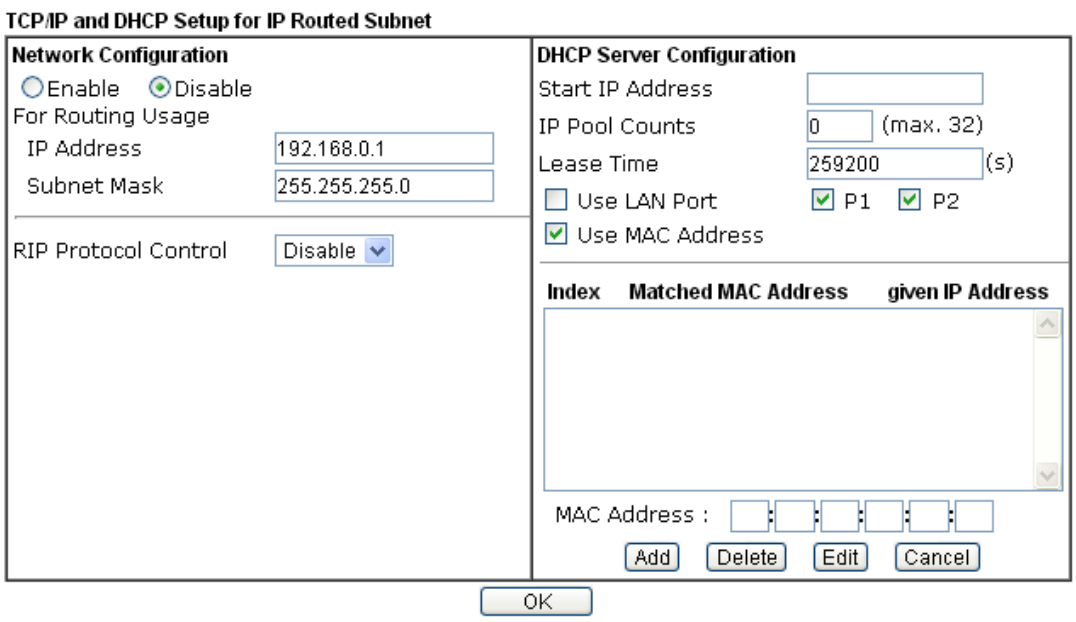

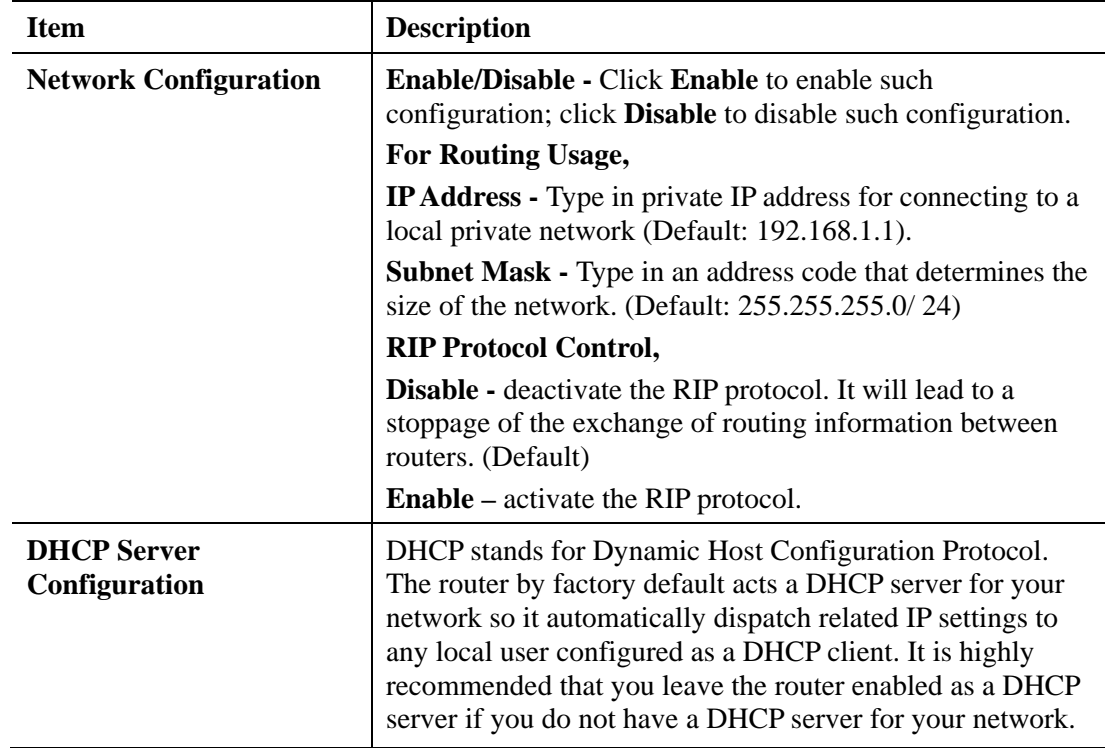

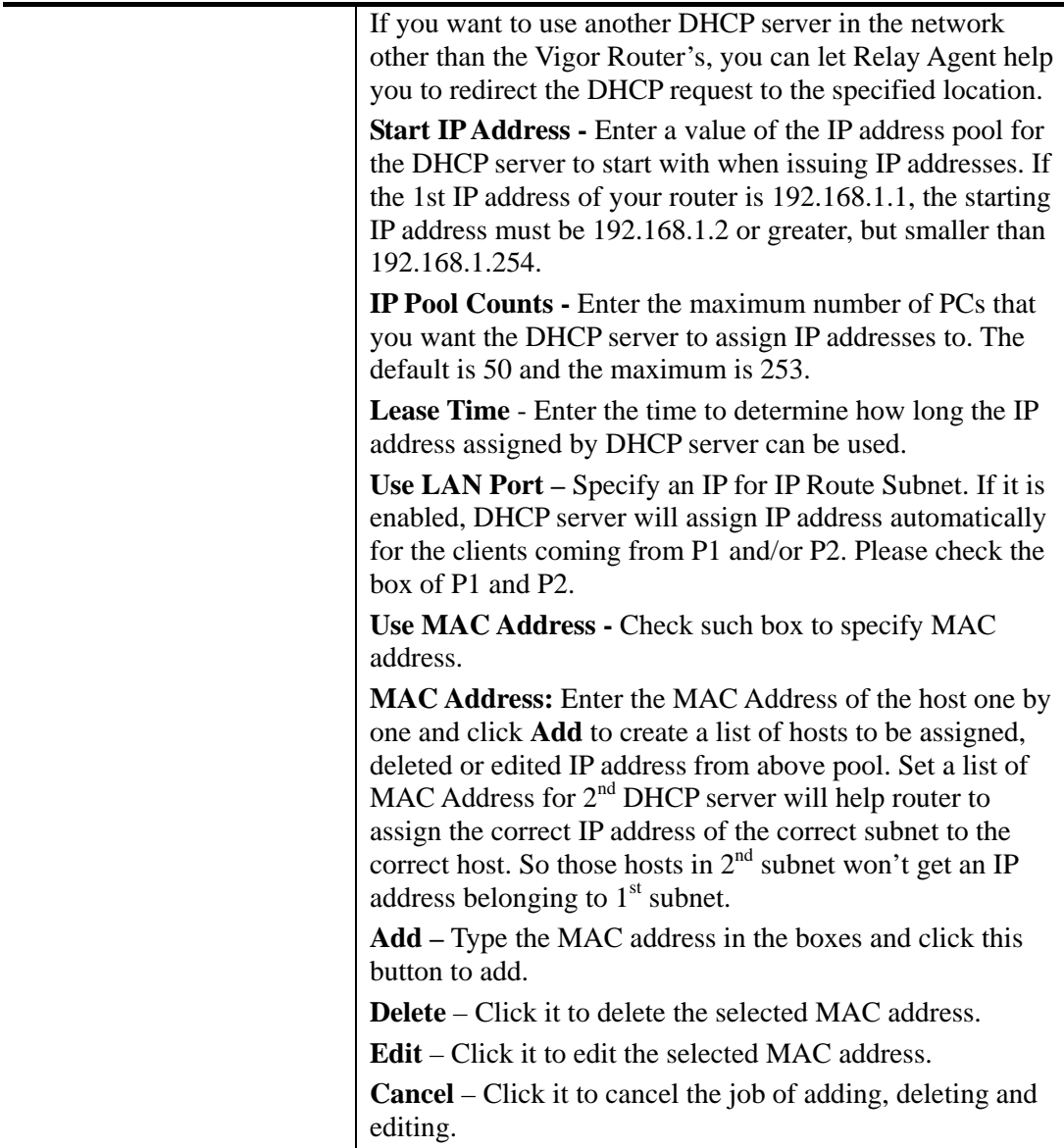

When you finish the configuration, please click **OK** to save and exit this page.

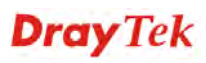

ı
### **4.2.3 Static Route**

Go to **LAN** to open setting page and choose **Static Route**. The router offers IPv4 and IPv6 for you to configure the static route. Both protocols bring different web pages.

### **Static Route for IPv4**

LAN >> Static Route Setup

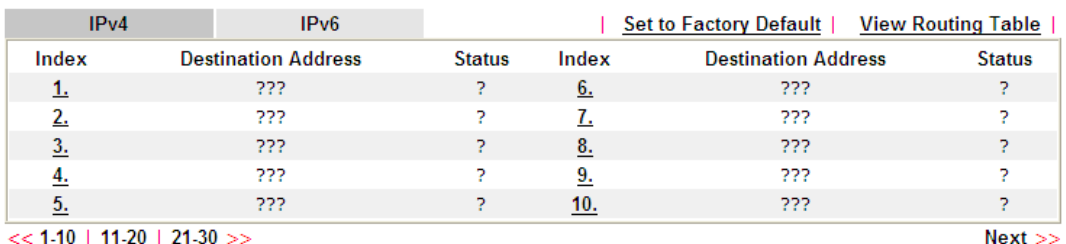

<u>10 | 11-20 | 21-30</u>

Status: v --- Active, x --- Inactive, ? --- Empty

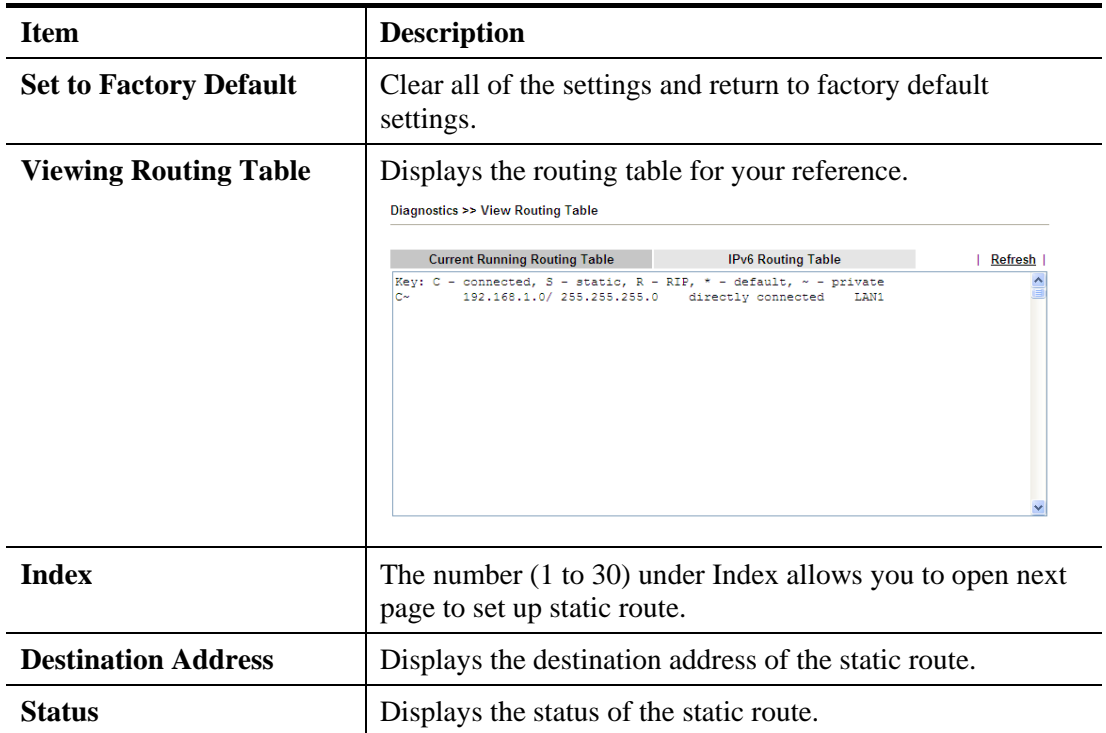

Click any underline of index number to get the following page.

#### **LAN >> Static Route Setup**

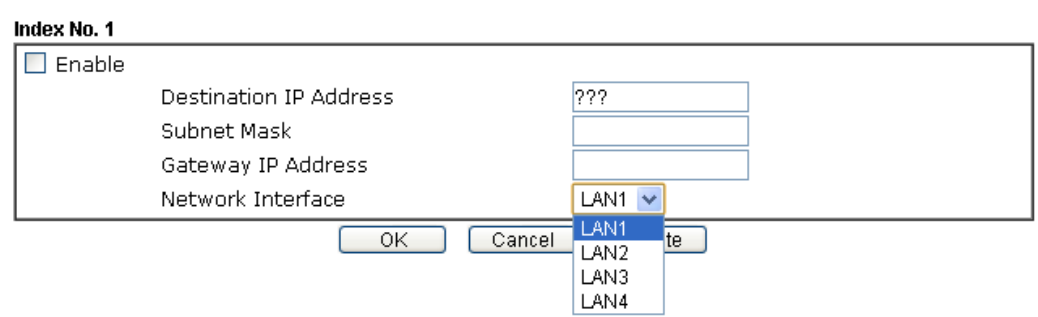

Available settings are explained as follows:

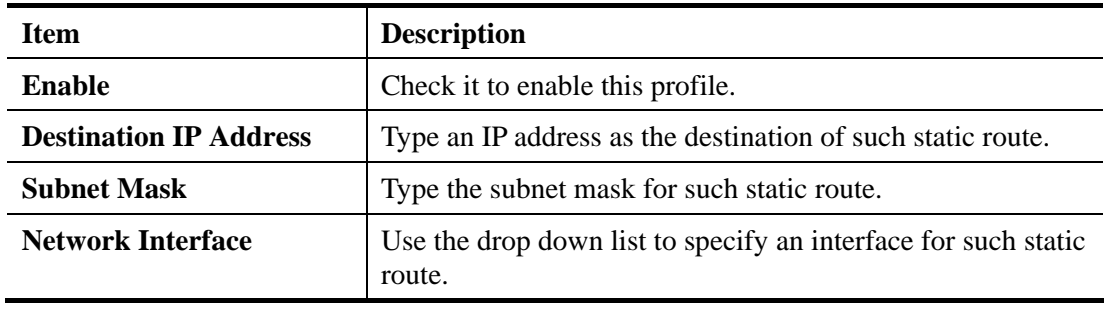

After finishing all the settings here, please click **OK** to save the configuration.

### **Static Route for IPv6**

You can set up to 40 profiles for IPv6 static route. Click the IPv6 tab to open the following page:

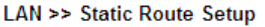

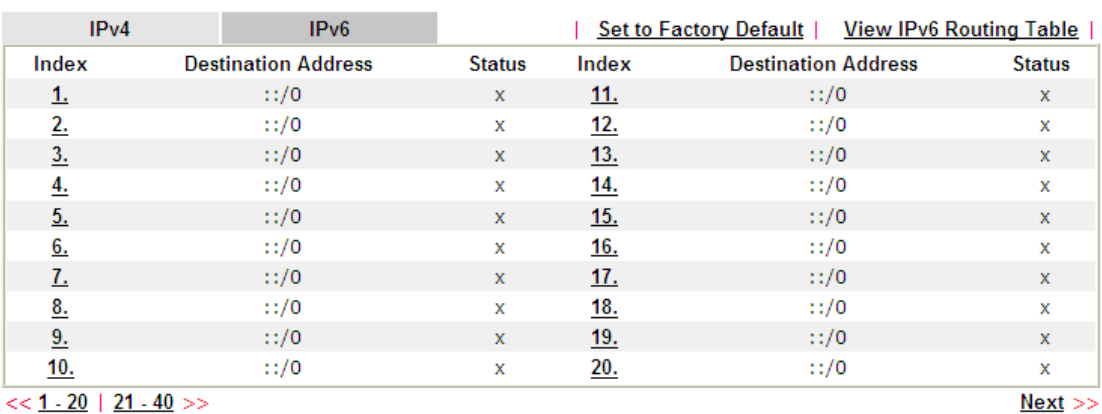

 $<< 1 - 20$  | 21 - 40 >>

Status: v --- Active, x --- Inactive, ? --- Empty

Each item is explained as follows:

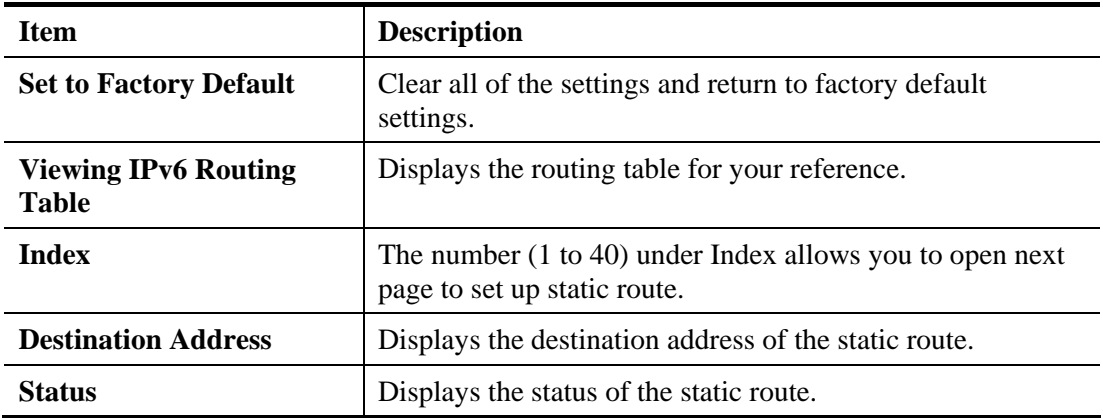

Click any underline of index number to get the following page.

#### **LAN >> Static Route Setup**

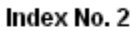

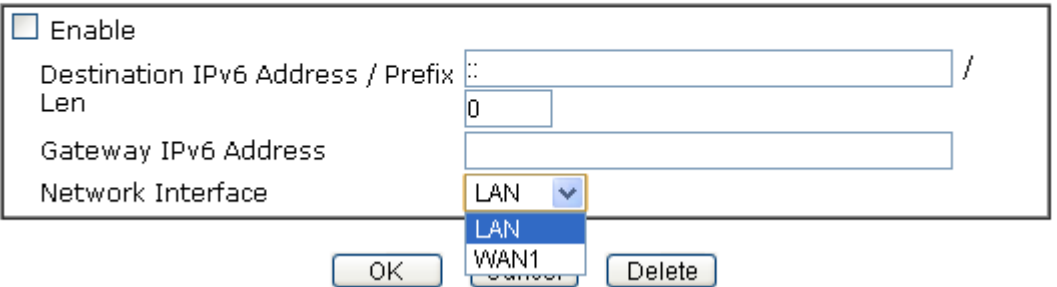

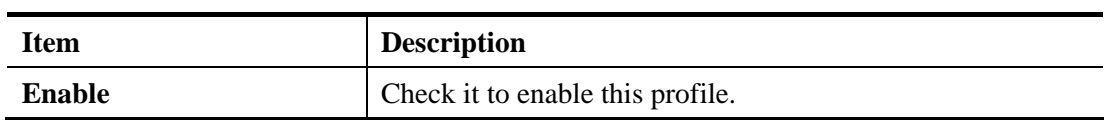

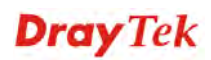

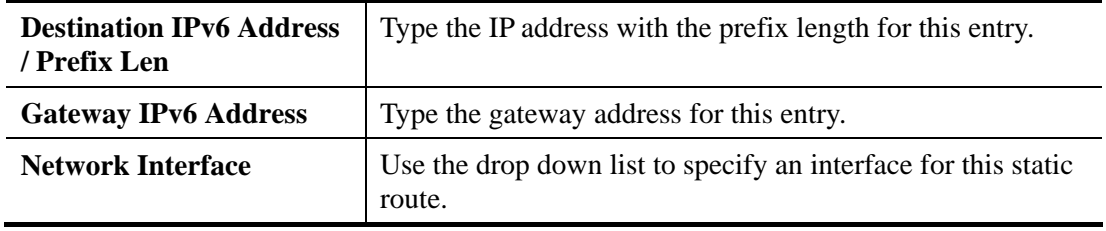

After finishing all the settings here, please click **OK** to save the configuration.

### **Add Static Routes to Private and Public Networks (based on IPv4)**

Here is an example (based on IPv4) of setting Static Route in Main Router so that user A and B locating in different subnet can talk to each other via the router. Assuming the Internet access has been configured and the router works properly:

- use the Main Router to surf the Internet.
- create a private subnet 192.168.10.0 using an internal Router A (192.168.1.2)
- create a public subnet 211.100.88.0 via an internal Router B (192.168.1.3).
- have set Main Router 192.168.1.1 as the default gateway for the Router A 192.168.1.2.

Before setting Static Route, user A cannot talk to user B for Router A can only forward recognized packets to its default gateway Main Router.

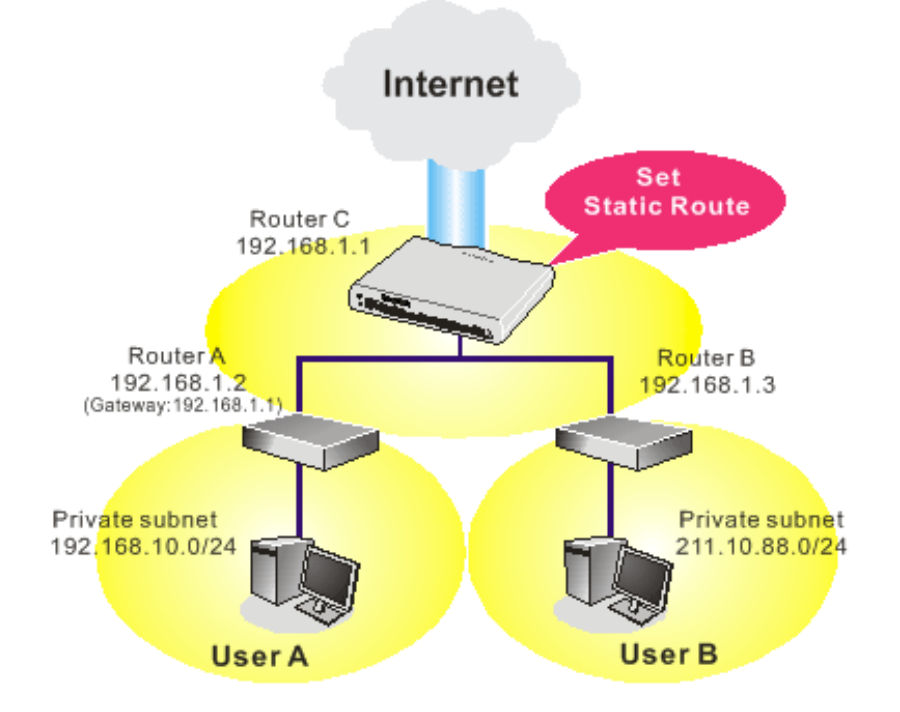

1. Go to **LAN** page and click **General Setup**, select 1st Subnet as the **RIP Protocol Control.** Then click the **OK** button.

**Note:** There are two reasons that we have to apply RIP Protocol Control on 1st Subnet. The first is that the LAN interface can exchange RIP packets with the neighboring routers via the 1st subnet (192.168.1.0/24). The second is that those hosts on the internal private subnets (ex. 192.168.10.0/24) can access the Internet via the router, and continuously exchange of IP routing information with different subnets.

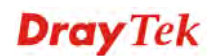

2. Click the **LAN >> Static Route** and click on the **Index Number 1.** Check the **Enable** box. Please add a static route as shown below, which regulates all packets destined to 192.168.10.0 will be forwarded to 192.168.1.2. Click **OK**.

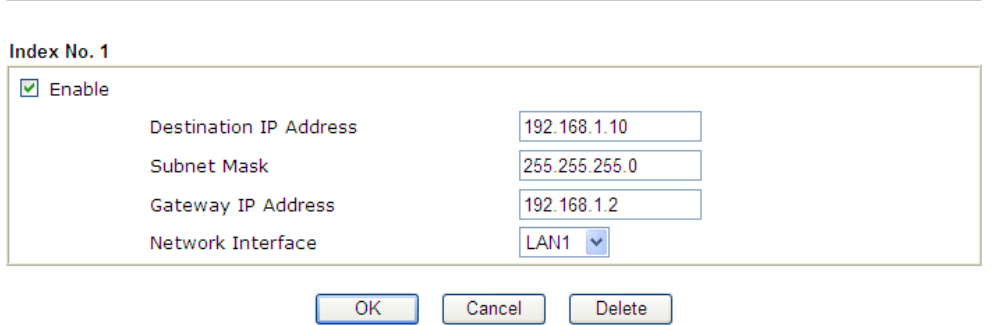

3. Return to **Static Route Setup** page. Click on another **Index Number** to add another static route as show below, which regulates all packets destined to 211.100.88.0 will be forwarded to 192.168.1.3. Click **OK**.

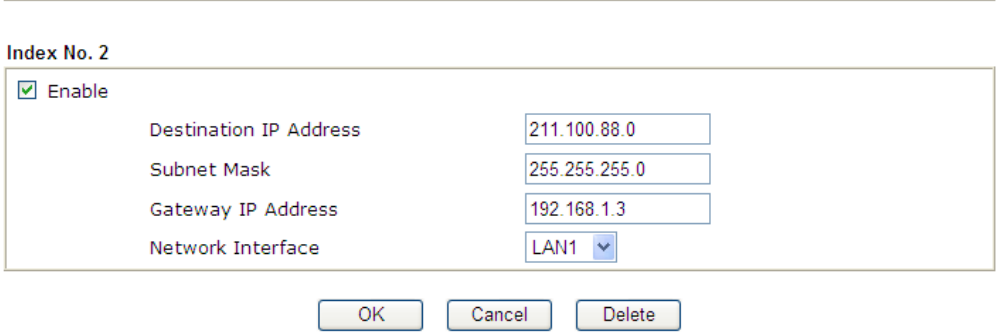

4. Go to **Diagnostics** and choose **Routing Table** to verify current routing table.

Diagnostics >> View Routing Table

**LAN >> Static Route Setup** 

LAN >> Static Route Setup

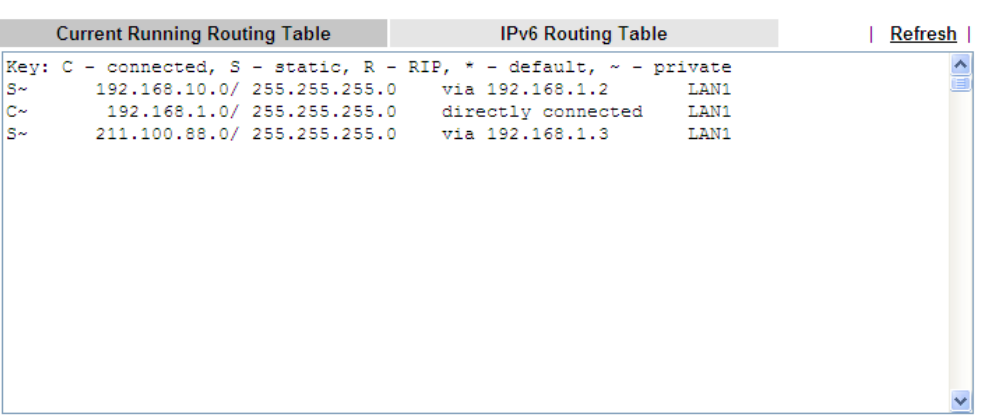

### **4.2.4 VLAN**

With the 5-port Gigabit switch on the LAN side, Vigor router provides extremely high speed connectivity for the highest speed local data transfer of any server or local PCs. On the wireless-equipped model, each of the wireless SSIDs can also be grouped within one of the VLANs.

### **Tagged VLAN**

The tagged VLANs (802.1q) can mark data with a VLAN identifier. This identifier can be carried through an onward Ethernet switch to specific ports. The specific VLAN clients can also pick up this identifier as it is just passed to the LAN. You can set the priorities for LAN-side QoS. You can assign each of VLANs to each of the different IP subnets that the router may also be operating, to provide even more isolation. The said functionality is **tag-based multi-subnet**.

### **Port-Based VLAN**

Relative to tag-based VLAN which groups clients with an identifier, port-based VLAN uses physical ports ( $P1 \sim P4$ ) to separate the clients into different VLAN group.

Virtual LAN function provides you a very convenient way to manage hosts by grouping them based on the physical port. The multi-subnet can let a small businesses have much better isolation for multi-occupancy applications. Go to **LAN** page and select **VLAN**. The following page will appear. Click **Enable** to invoke VLAN function.

**LAN >> VLAN Configuration** 

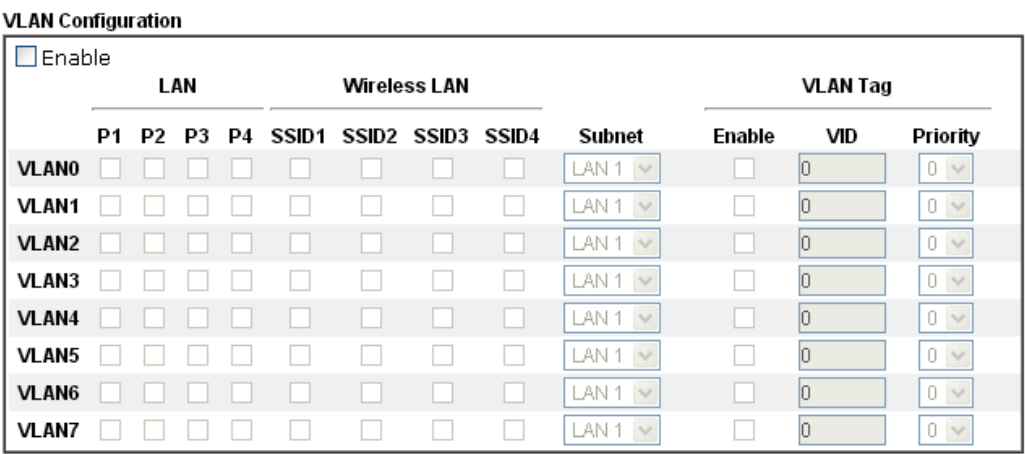

☑ Permit untagged device in P1 to access router

1. For each VLAN row, if enable is checked for the VLAN Tag then the corresponding VID will be applied to wired LAN traffic.

2. Wireless LAN traffic is always untagged, but will still be a member of the VLAN group selected.

3. Each VID must be unique.

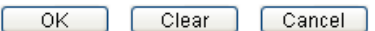

Note: Settings in this page only applied to LAN port but not WAN port.

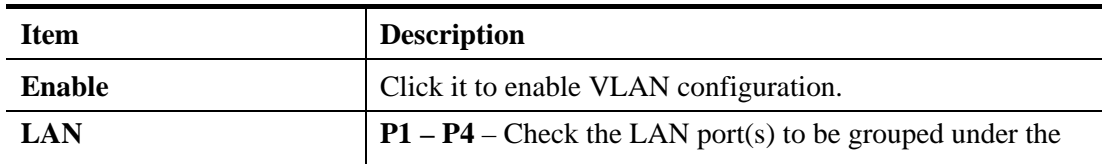

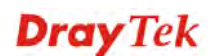

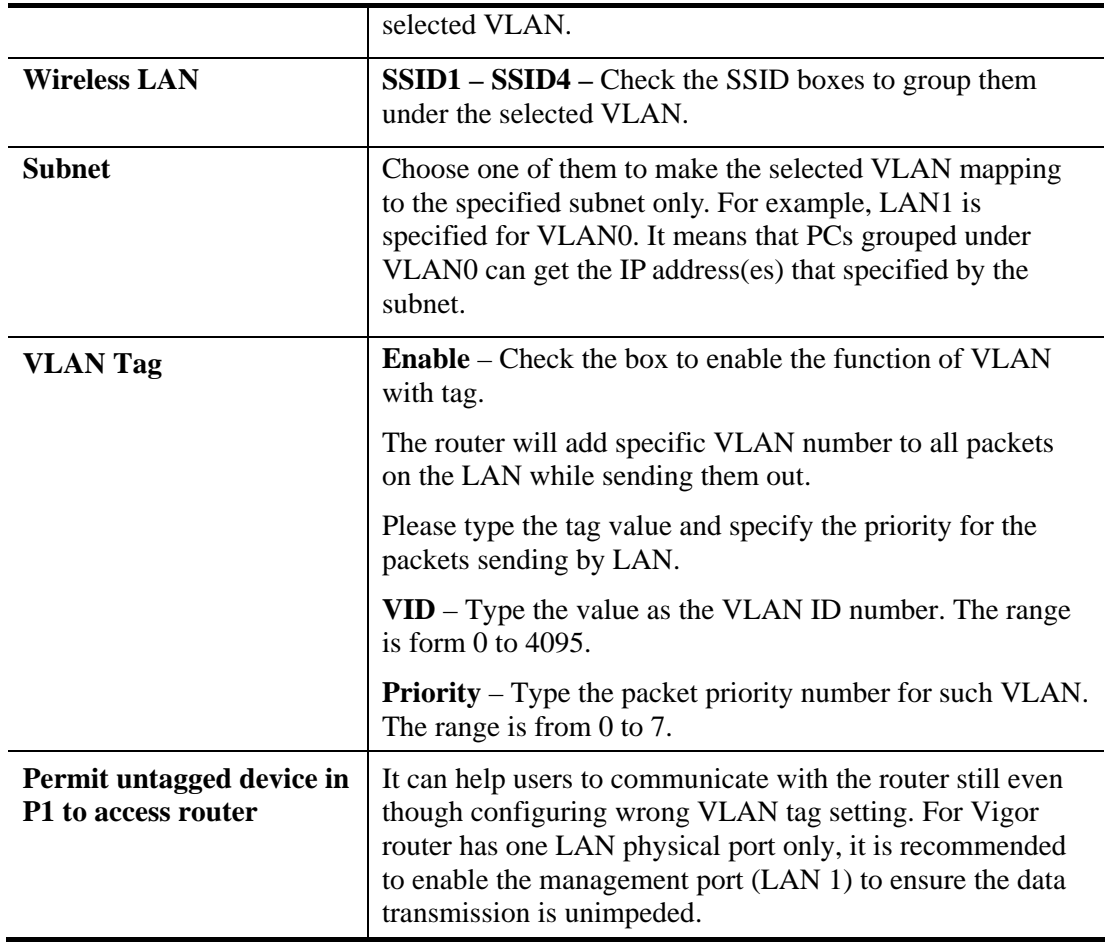

Note: Leave one VLAN untagged at least to prevent from not connecting to Vigor router due to unexpected error.

Vigor2132 Series features a hugely flexible VLAN system. In its simplest form, each of the Gigabit LAN ports can be isolated from each other, for example to feed different companies or departments but keeping their local traffic completely separated.

To add or remove a VLAN, please refer to the following example.

1. If, VLAN 0 is consisted of hosts linked to P1 and P2 and VLAN 1 is consisted of hosts linked to P3 and P4. VLAN0 and VLAN1 are configured with different subnets.

2. After checking the box to enable VLAN function, you will check the table according to the needs as shown below. Click **OK** to save the settings.

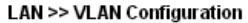

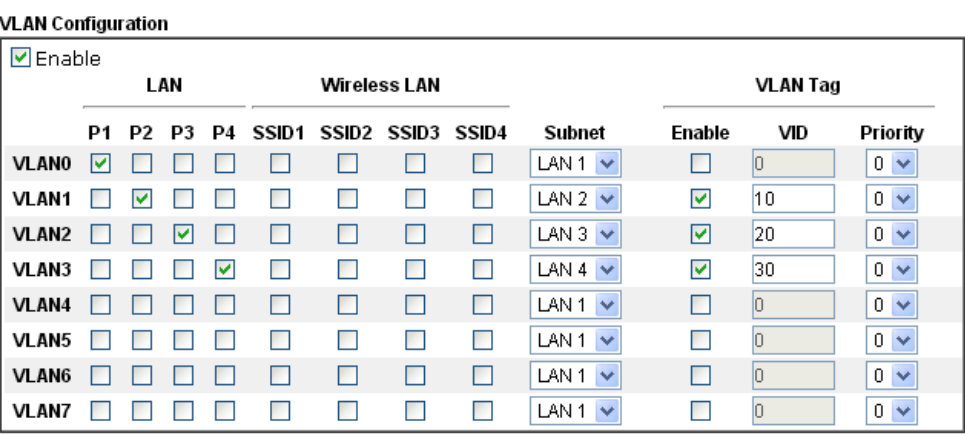

Permit untagged device in P1 to access router

1. For each VLAN row, if enable is checked for the VLAN Tag then the corresponding VID will be applied to wired LAN traffic.

2. Wireless LAN traffic is always untagged, but will still be a member of the VLAN group selected.

3. Each VID must be unique.

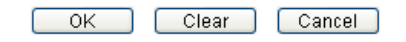

The Vigor router also supports up to six private IP subnets on the LAN. Each can be independent (isolated) or common (able to communicate with each other). This is ideal for departmental or multi-occupancy applications.

#### **LAN >> General Setup**

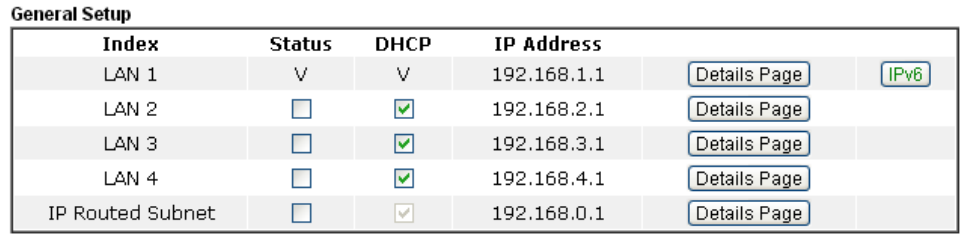

[Advanced] You can configure DHCP server options here.

Force router to use "DNS server IP address" settings specified in LAN1 V

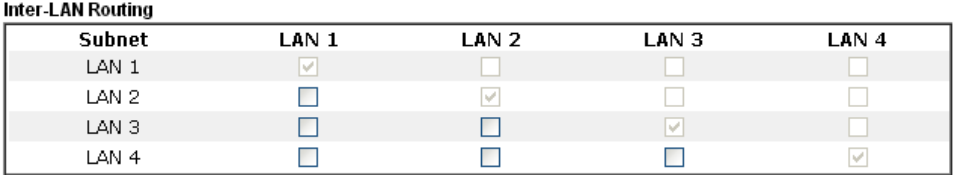

Note: LAN 2/3/4 are available when VLAN is enabled.

 $\sqrt{CK}$ 

### **4.2.5 Bind IP to MAC**

This function is used to bind the IP and MAC address in LAN to have a strengthening control in network. When this function is enabled, all the assigned IP and MAC address binding together cannot be changed. If you modified the binding IP or MAC address, it might cause you not access into the Internet.

Click **LAN** and click **Bind IP to MAC** to open the setup page.

**LAN >> Bind IP to MAC** 

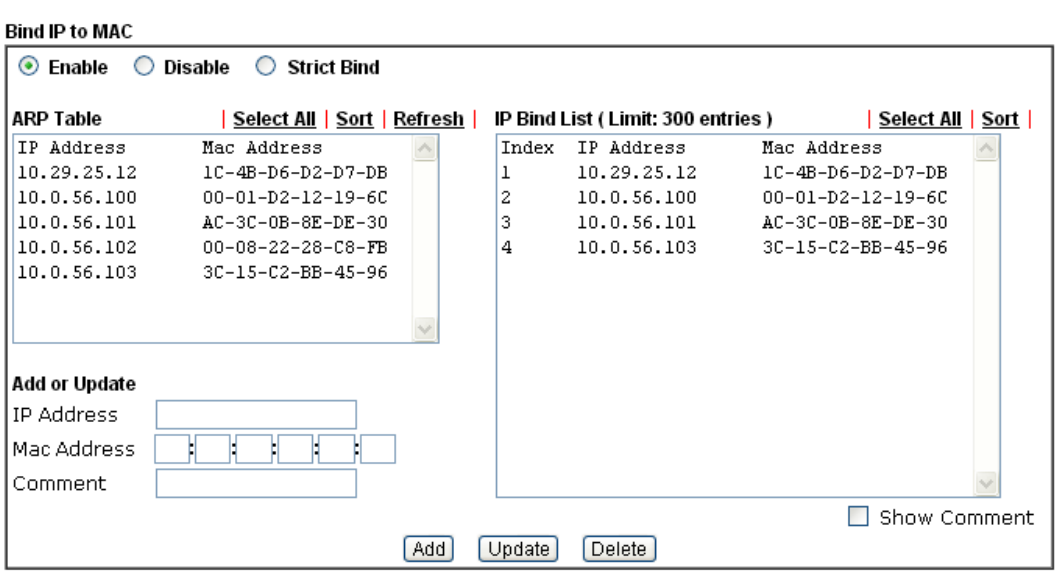

Note: IP-MAC binding presets DHCP Allocations.

If you select Strict Bind, unspecified LAN clients cannot access the Internet.

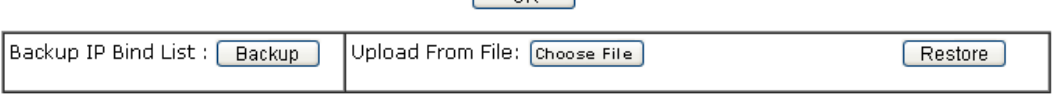

 $\sqrt{2\pi}$ 

Available settings are explained as follows:

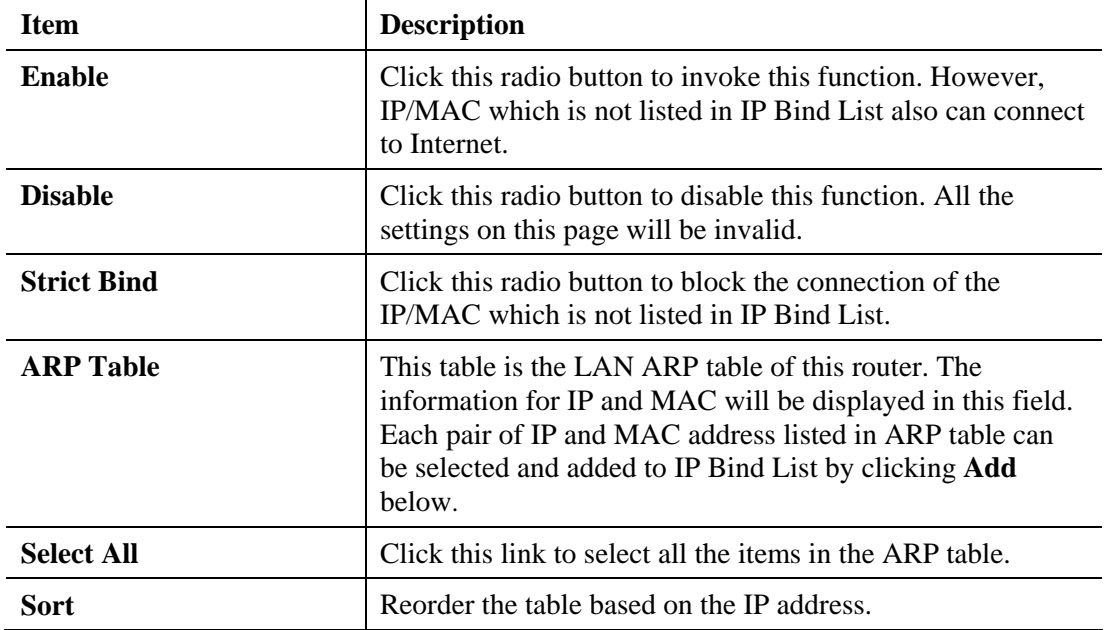

**Dray** Tek

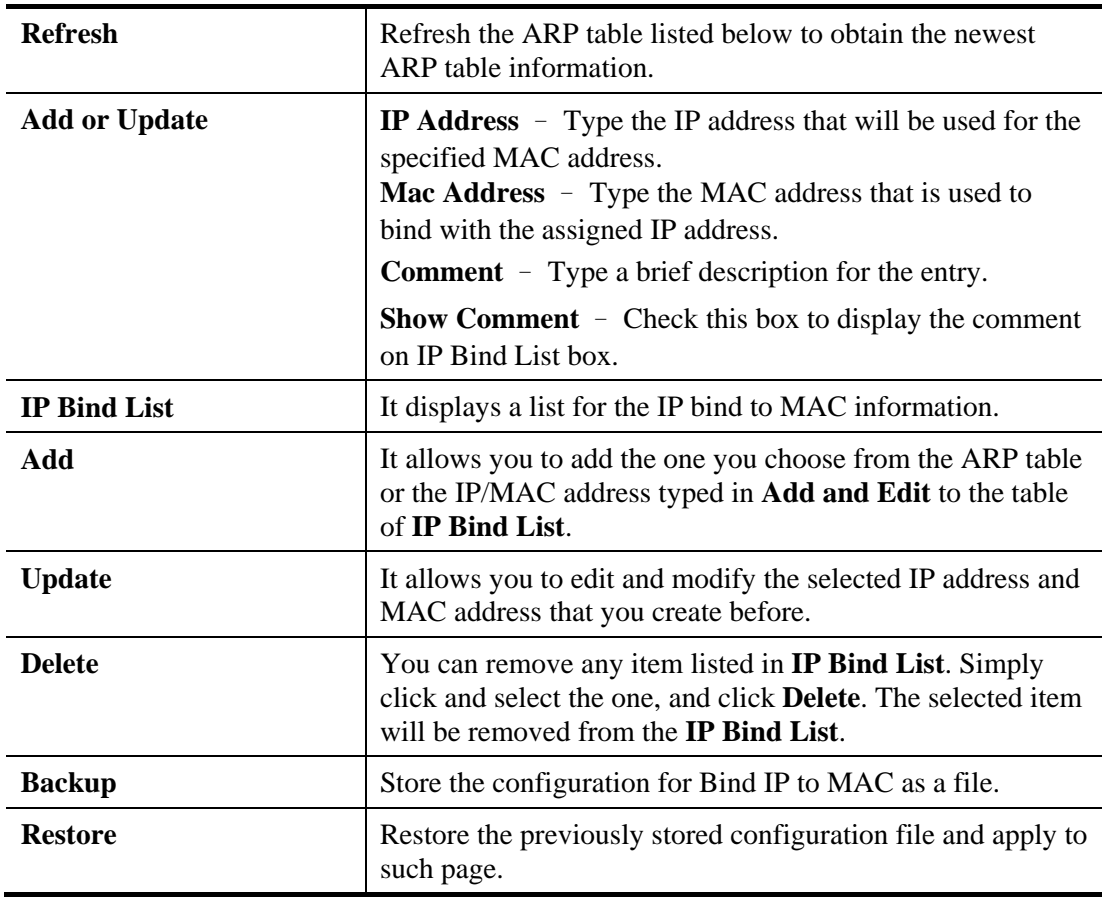

**Note:** Before you select **Strict Bind**, you have to bind one set of IP/MAC address for one PC. If not, no one of the PCs can access into Internet. And the web user interface of the router might not be accessed.

When you finish the configuration, click **OK** to save the settings.

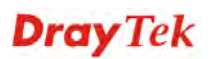

### **4.2.6 LAN Port Mirror**

LAN port mirror can be applied for the users in LAN. Generally speaking, this function copies traffic from one or more specific ports to a target port. This mechanism helps manager track the network errors or abnormal packets transmission without interrupting the flow of data access the network. By the way, user can apply this function to monitor all traffics which user needs to check.

There are some advantages supported in this feature. First, it is more economical without other detecting equipments to be set up. Second, it may be able to view traffic on one or more ports within a VLAN at the same time. Third, it can transfer all data traffics to be mirrored to one analyzer connect to the mirroring port. Last, it is more convenient and easy to configure in user's interface.

#### **LAN >> LAN Port Mirror**

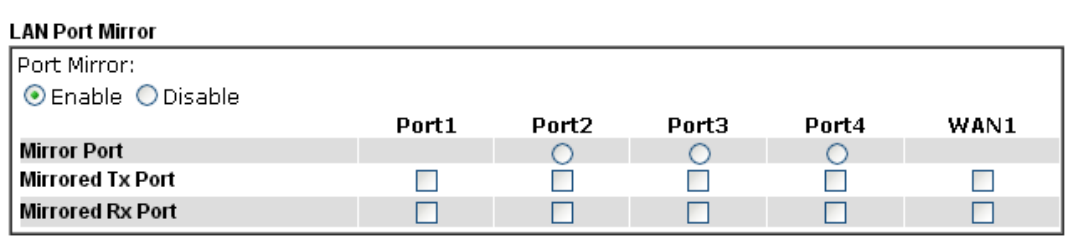

Note: The mirrored WAN1 is a software mirror, it will lead to a substantial decline in performance.

 $\overline{OK}$ 

## **Item Description Port Mirror Check <b>Enable** to activate this function. Or, check **Disable** to close this function. **Mirror Port** <br>Select a port to view traffic sent from mirrored ports. **Mirrored Tx Port** Select which ports are necessary to be mirrored for transmitting the packets. **Mirrored Rx Port** Select which ports are necessary to be mirrored for receiving the packets.

Available settings are explained as follows:

After finishing all the settings here, please click **OK** to save the configuration.

### **4.2.7 Wired 802.1x**

IEEE 802.1x is an IEEE Standard for port-based Network Access Control (PNAC). It is part of the IEEE 802.1 group of networking protocols. It provides an authentication mechanism for the device that is attached to a LAN or WLAN.

Wired 802.1x provides authentication for one network device on each LAN port. The RADIUS Server settings must be configured before enabling 802.1x because the EAP (Extensible Authentication Protocol) Authenticator relies on the RADIUS Server in its authentication process. Each LAN port with Wired 802.1x configured will only forward 802.1x packets and block all other packets until the authentication has successfully completed.

#### LAN >> Wired 802.1x

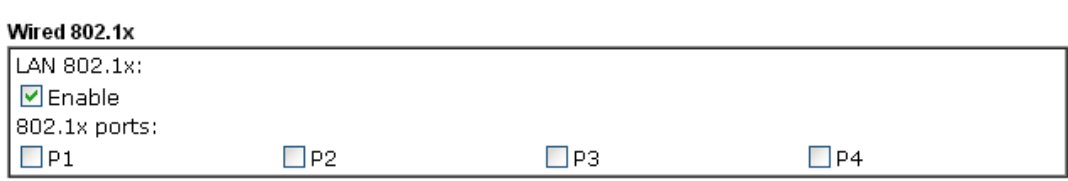

Please note that 802.1x enabled LAN ports will support EAPOL authentication for one network device only. Therefore,802.1x enabled LAN ports will have issues when connecting to a L2 switch.If you want 802.1x support for multiple network devices, please disable 802.1x here and configure 802.1x on the connecting switch. This feature supports PEAP and EAP-TLS.

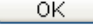

Available settings are explained as follows:

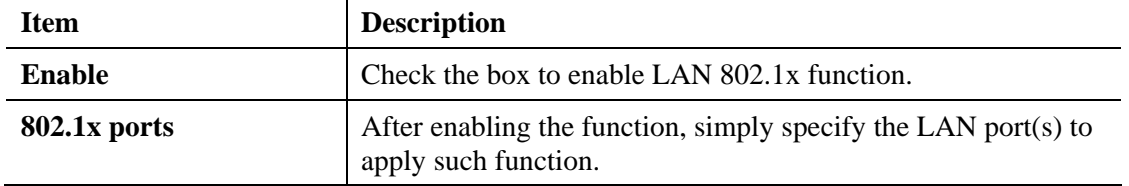

After finishing all the settings here, please click **OK** to save the configuration.

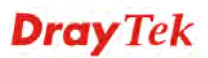

### **4.2.8 Web Portal Setup**

This page allows you to configure a profile with specified URL for accessing into or display a message when a wireless/LAN user connects to Internet through this router. No matter what the purpose of the wireless/LAN client is, he/she will be forced into the URL configured here while trying to access into the Internet or the desired web page through this router. That is, a company which wants to have an advertisement for its products to users can specify the URL in this page to reach its goal.

#### **LAN >> Web Portal Setup**

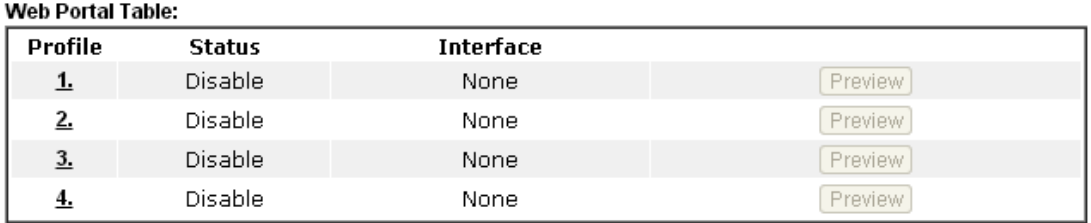

Note: Internet access must be enabled while webpage redirection is about to enable.

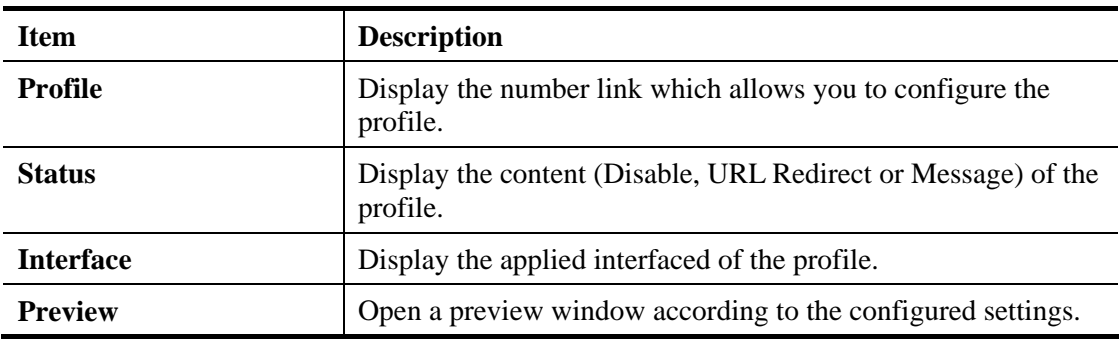

Each item is explained as follows:

To configure the profile, click any index number link to open the following page.

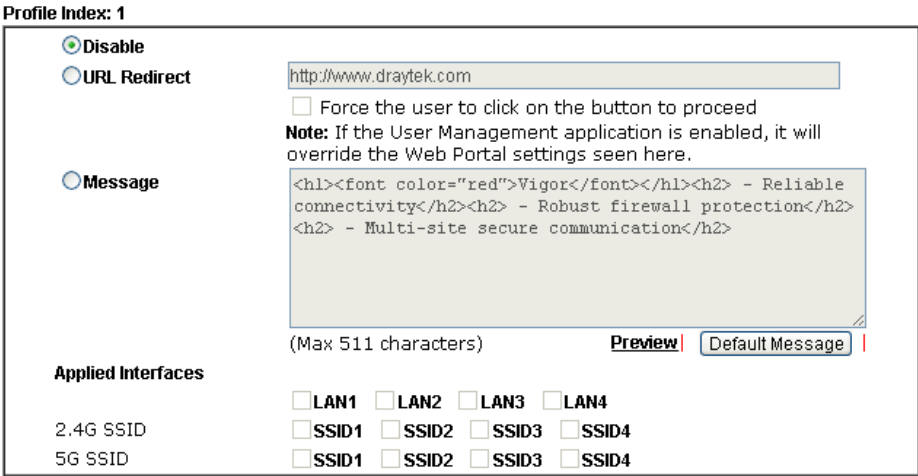

Note: URL Redirect may fail to display some web sites (e.g., http://www.google.com.tw or http://tw.yahoo.com) because of their protection for phishing attack. Please click the "Preview" icon to test it first.

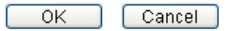

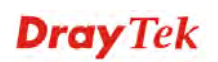

**LAN >> Web Portal Setup** 

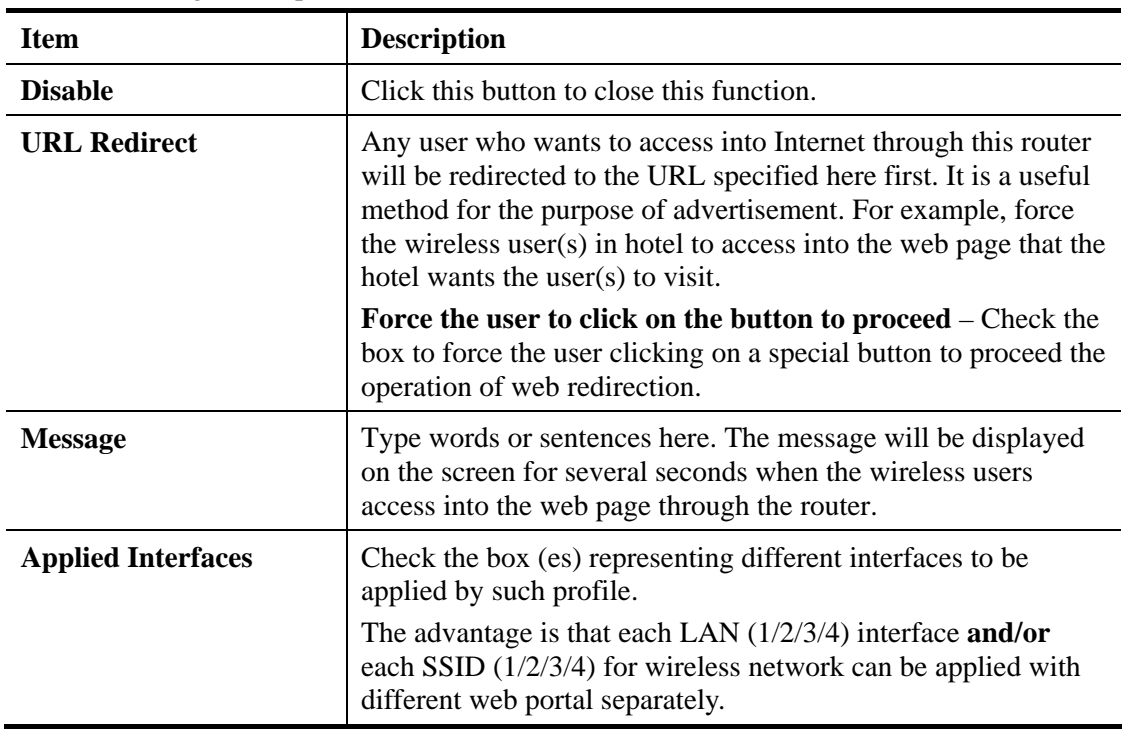

Available settings are explained as follows:

After finishing all the settings here, please click **OK** to save the configuration.

### 4.3 Route Policy

**Route Policy** (also well known as PBR, policy-based routing) is a feature where you may need to get a strategy for routing. Then packets will be directed to the specified interface if they match one of the rules. You can setup your routing in various reasons such as load balance, security, routing decision, and etc.

Through protocol, mode, IP address, port number and interface configuration, Route Policy can be used to configure any routing rules to fit actual request. In general, Route Policy can easily reach the following purposes:

#### **Auto load balance to reduce the loading of the network traffic**.

You have to manually create policy rules in order to force the traffic going to dedicate network interface.

#### **Strict Bind**.

Through dedicated interface (WAN/LAN), the data can be sent from the source IP to the destination IP.

#### **Address Mapping**.

Allows you specify the outgoing WAN IP address (es) for an internal private IP address or a block of internal private IP addresses.

#### **Other routing.**

Specify routing policy to determine the direction of the data transmission.

**Note:** For more detailed information about using policy route, refer to Support >>FAQ/Application Notes on www.draytek.com.

**Route Policy** 

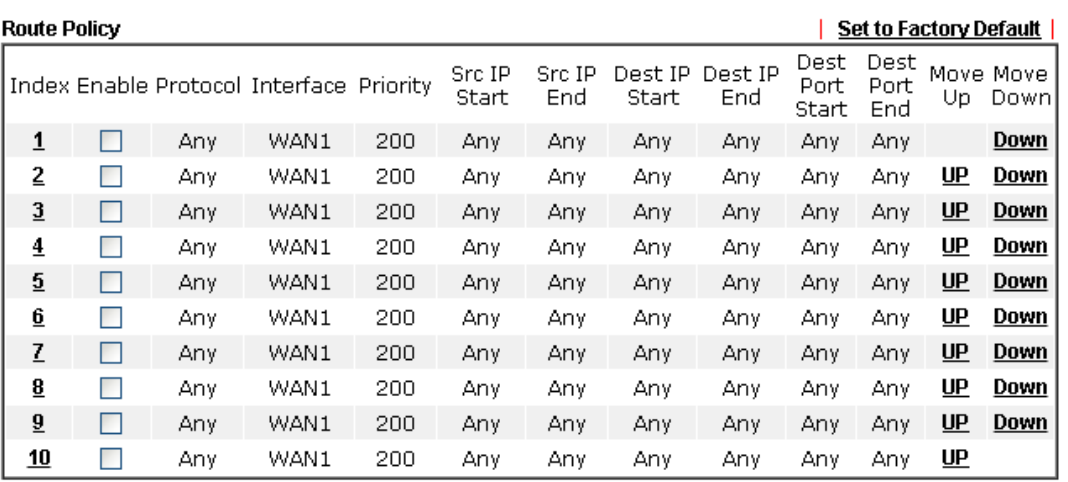

⊙ Wizard Mode: most frequently used settings in three pages

Advance Mode: all settings in one page

 $\overline{OK}$ 

Available settings are explained as follows:

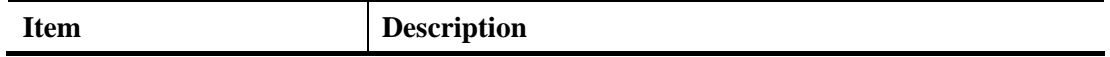

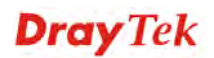

6

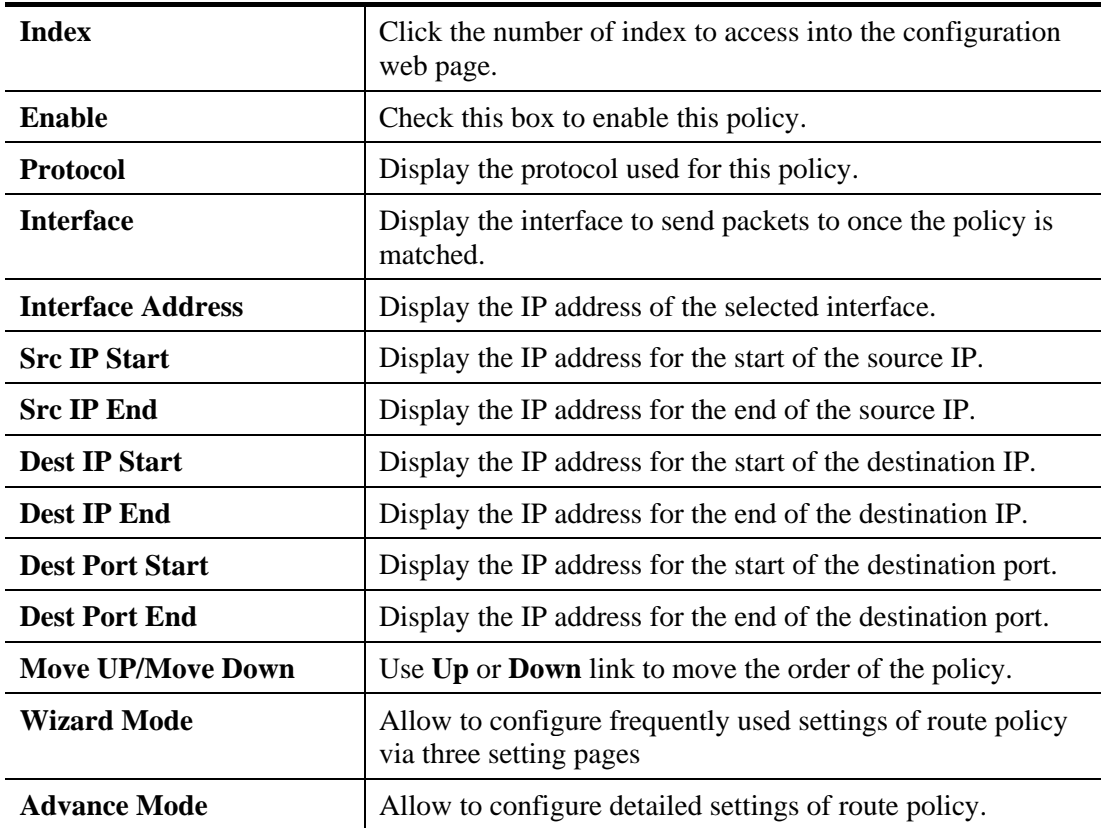

To use Wizard Mode, simple do the following steps:

- 1. Click the **Wizard Mode** radio button.
- 2. Click any **Index** number link (e.g., 2 in this case). The setting page will appear as follows: Load-Balance/Route Policy

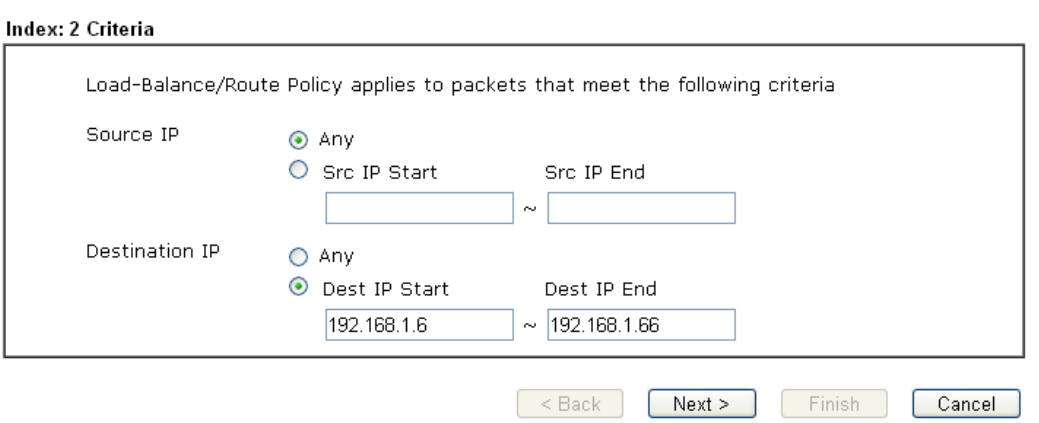

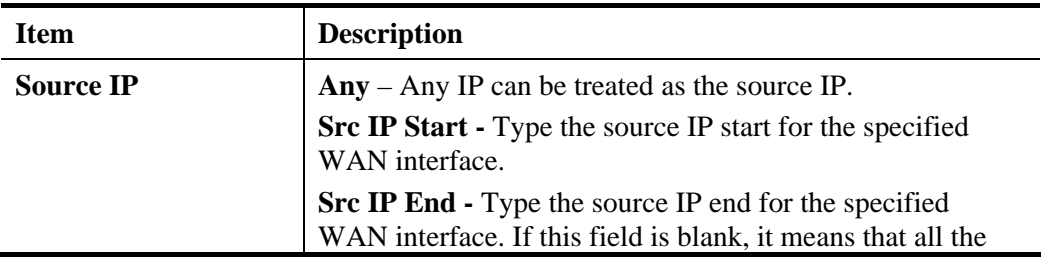

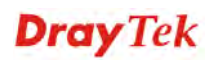

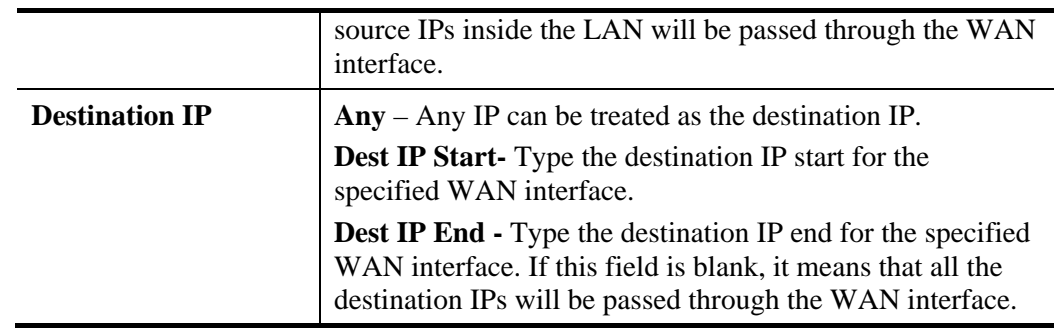

3. Click **Next** to get the following page.

#### **Route Policy**

Index: 2 Interface

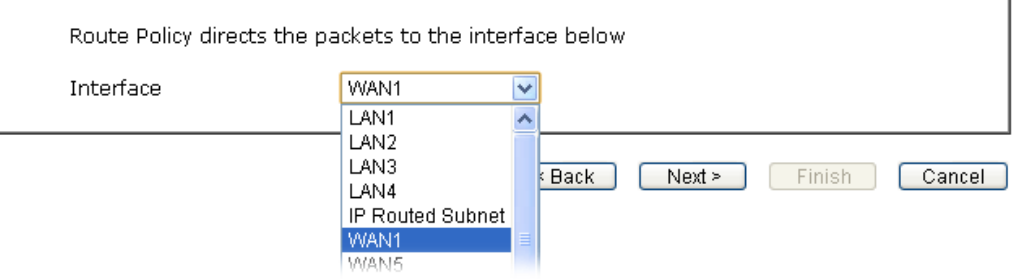

Available settings are explained as follows:

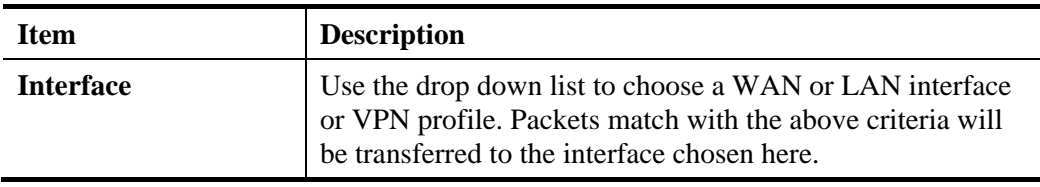

4. After specifying the interface, click **Next** to get the following page.

Load-Balance/Route Policy

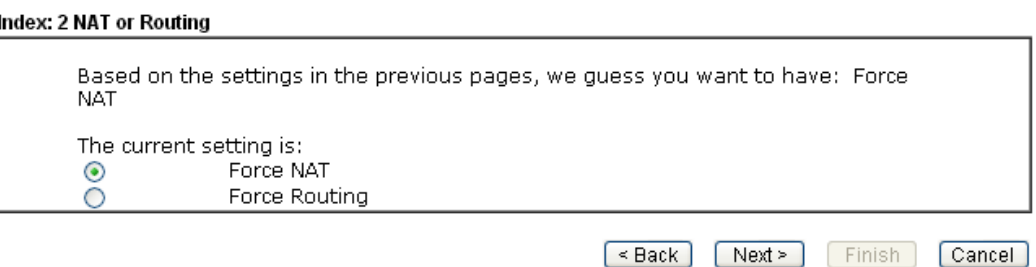

Available settings are explained as follows:

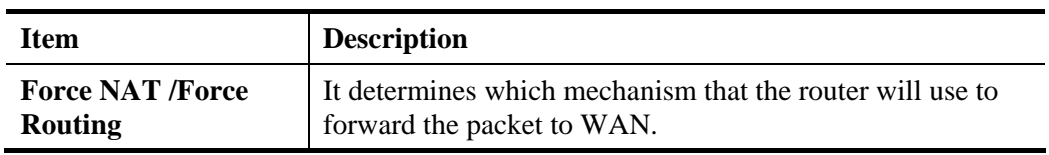

j.

5. After choosing the mechanism, click **Next** to get the summary page for reference. **Load-Balance/Route Policy** 

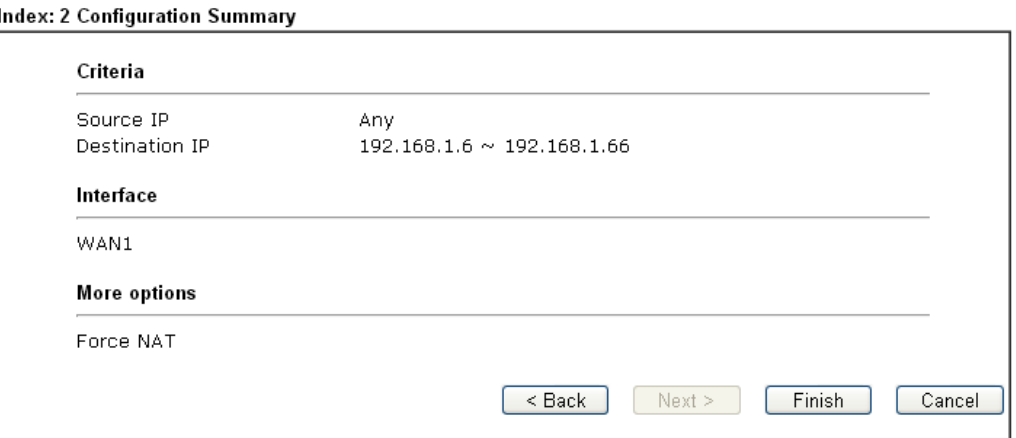

6. If there is no error, click **Finish** to complete wizard setting.

To use **Advance Mode**, do the following steps:

- 1. Click the **Advance Mode** radio button.
- 2. Click any **Index** number link (e.g., 2 in this case) to access into the following page. **Route Policy**

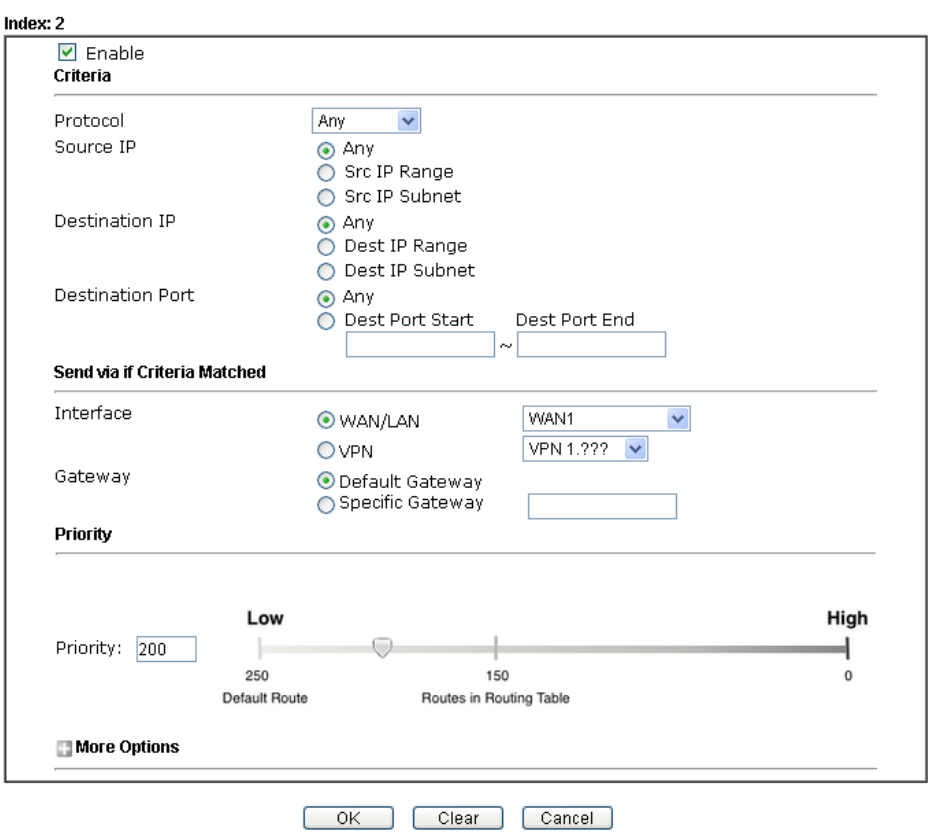

Note: 1. Force NAT(Routing): NAT(Routing) will be performed on outgoing packets, regardless of which type of subnet (NAT or IP Routing) they originate from.

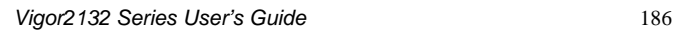

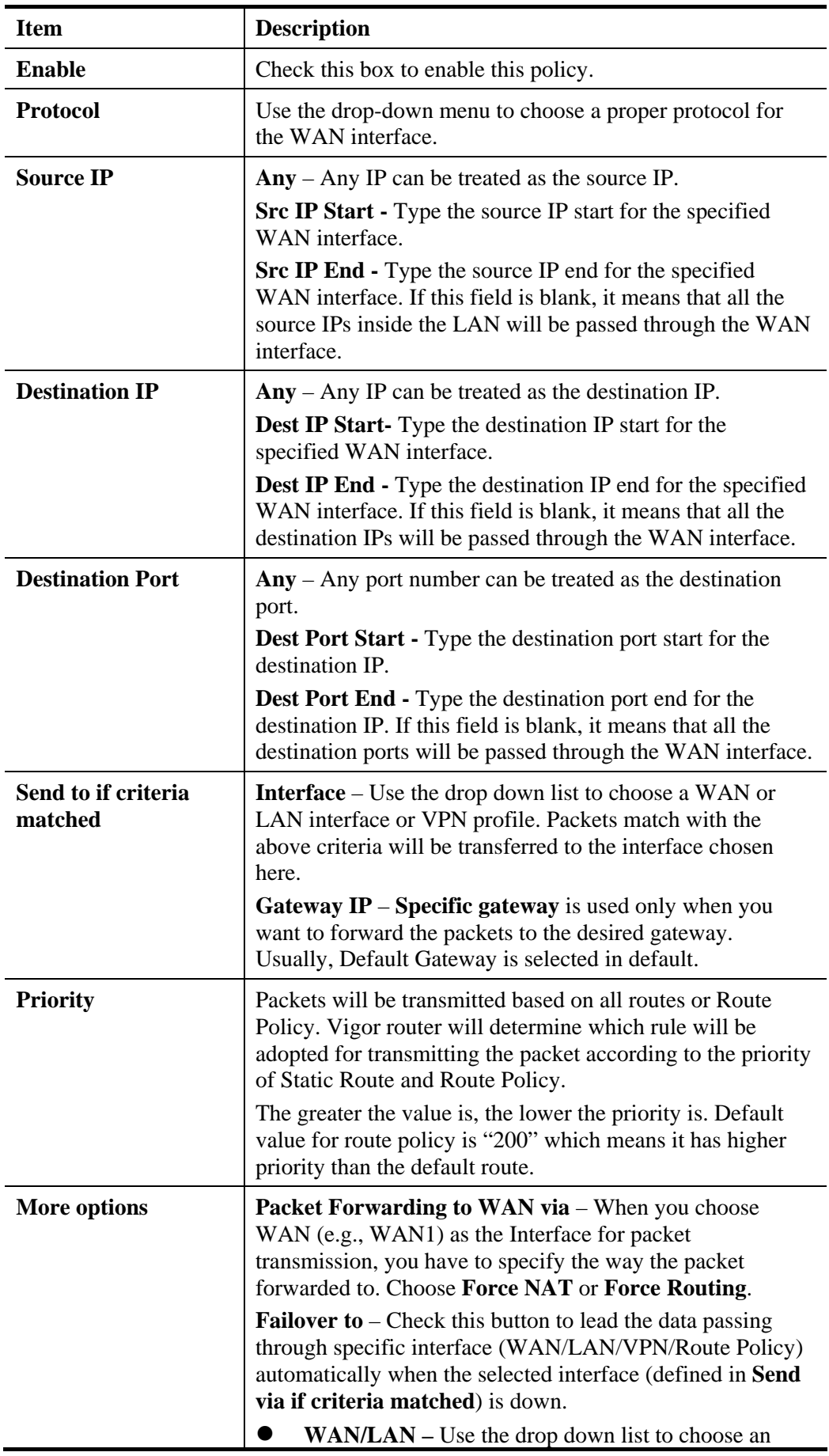

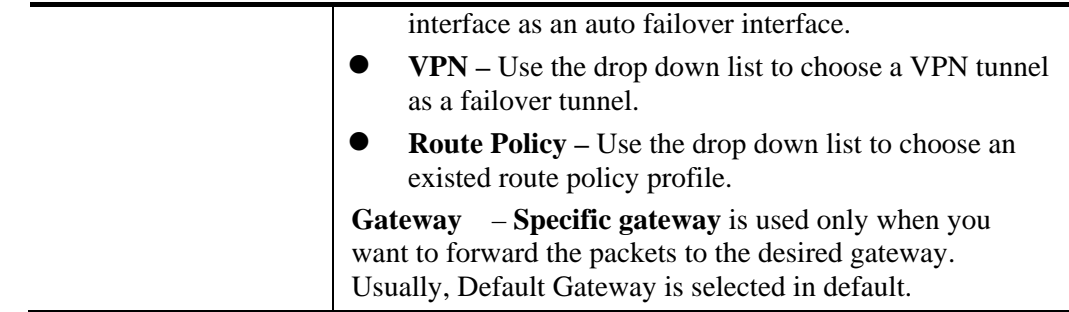

3. When you finish the configuration, please click **OK** to save and exit this page.

### **How to Customize a Secure Route between VPN Router and Remote Router by Using Route Policy**

### **Example 1:**

In the following figure, a LAN to LAN VPN tunnel is built between DrayTek VPN router (e.g., Vigor2132 series) and the remote router. Firewall Router can receive all of the traffic coming from remote PC which wants to access into Internet; and send back the packets to Remote Router through VPN Router.

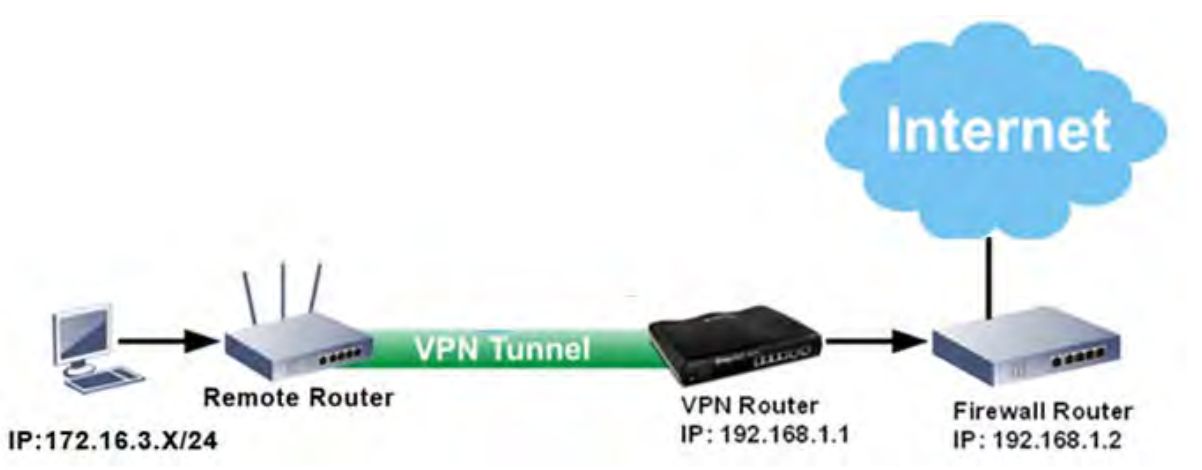

- 1. Establish a **VPN tunnel** between VPN Router and the Remote Router.
- 2. Change to default route for the router located in Remote Router.
- 3. Access into the web user interface of the router in VPN Router. Then, open **Route Policy** and click **Advance Mode.**

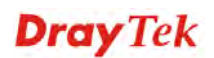

#### **Route Policy**

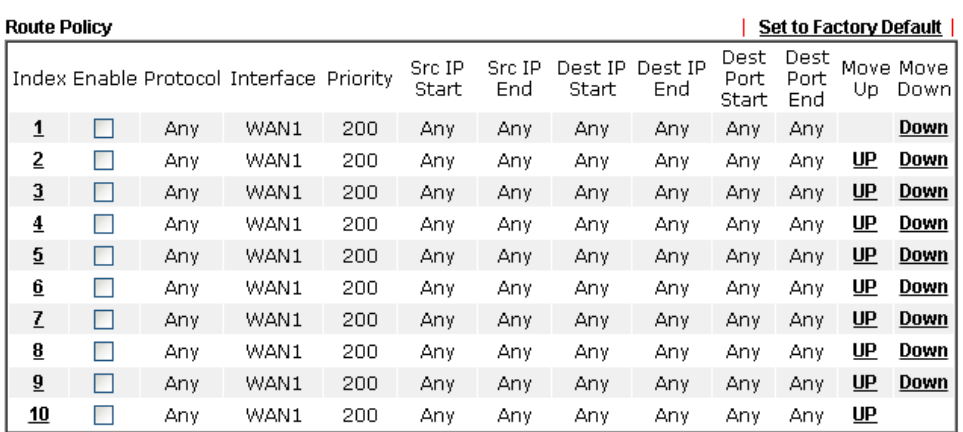

 $\bigcirc$  Wizard Mode: most frequently used settings in three pages

Advance Mode: all settings in one page

4. Click any **Index** number link (e.g., 1 in this case). Configure the settings as follows. Load-Balance/Route Policy

 $OK$ 

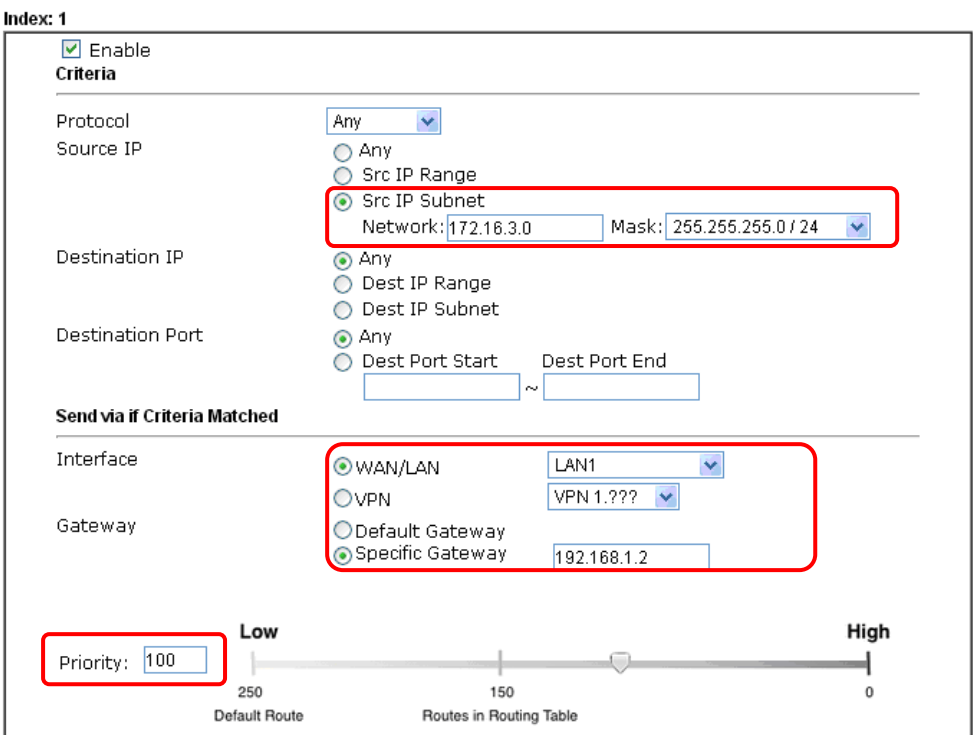

Now, if you want such route policy will be applied by Vigor router with higher priority, please adjust the value of **Priority** for such route policy. In general, default route is specified with the lowest priority for it value is fixed as "250". And Routes in Routing Table are fixed as "150". You can adjust the value for such route policy with lower value, e.g., 100 to ensure it will be applied to packets transmission with the highest priority.

5. After finished the above settings, click **OK** to save the configuration.

6

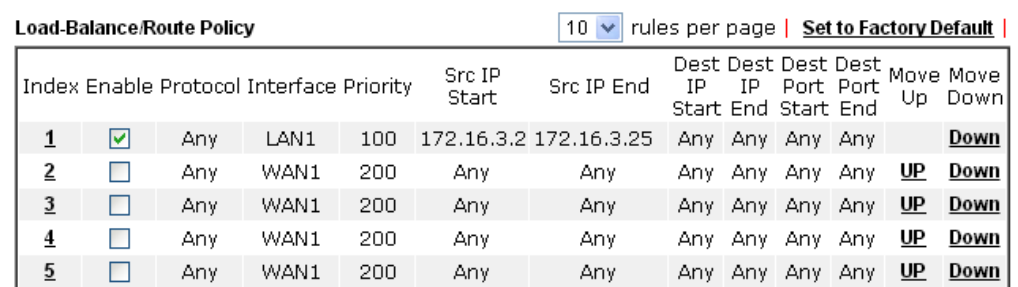

6. To route the packets coming from the Firewall Router back to the remote router, access into the web user interface of the Firewall Router. Then, set "192.168.1.1/24" as the gateway IP address and set "172.16.3.0/24" as the destination IP address.

#### **Example 2:**

Below shows a scenario that local users behind Vigor router A want to access into a remote service (e.g., YouTube) which is blocked or restricted by local Service Provider in area with restrictions. A policy route can be created by the side of Router A to break through the Internet censorship circumvention.

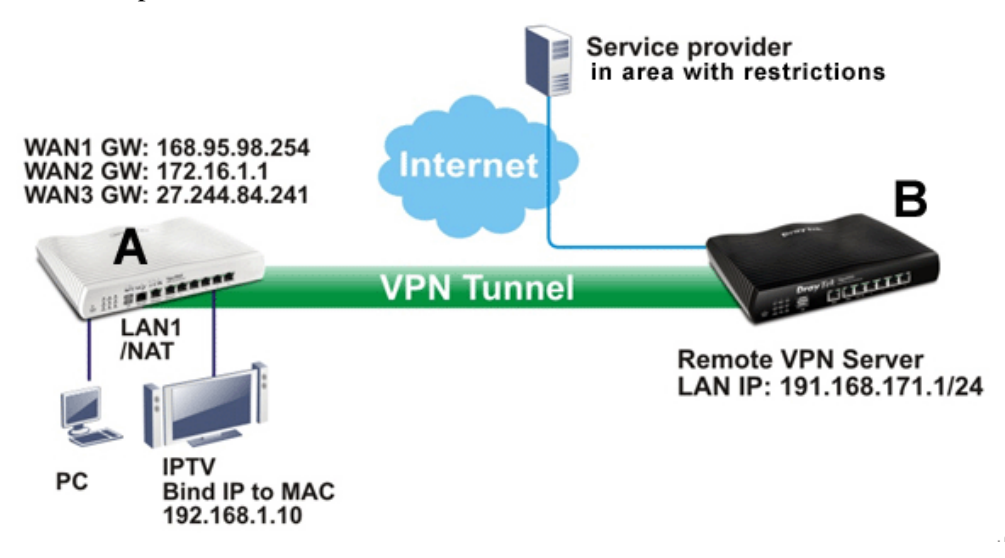

A VPN tunnel has been established between Router A and router B.

- 1. Access into the web user interface of Router A.
- 2. Open **Route Policy**.
- 3. Click any index number (e.g., #1 in this case).
- 4. In the following web page, check **Enable**; type "192.168.1.10" as **Src IP Range**; type "213.57.89.100" as the **Destination IP** for the remote VPN server; and choose VPN as the **Interface** setting.

6

Load-Balance/Route Policy

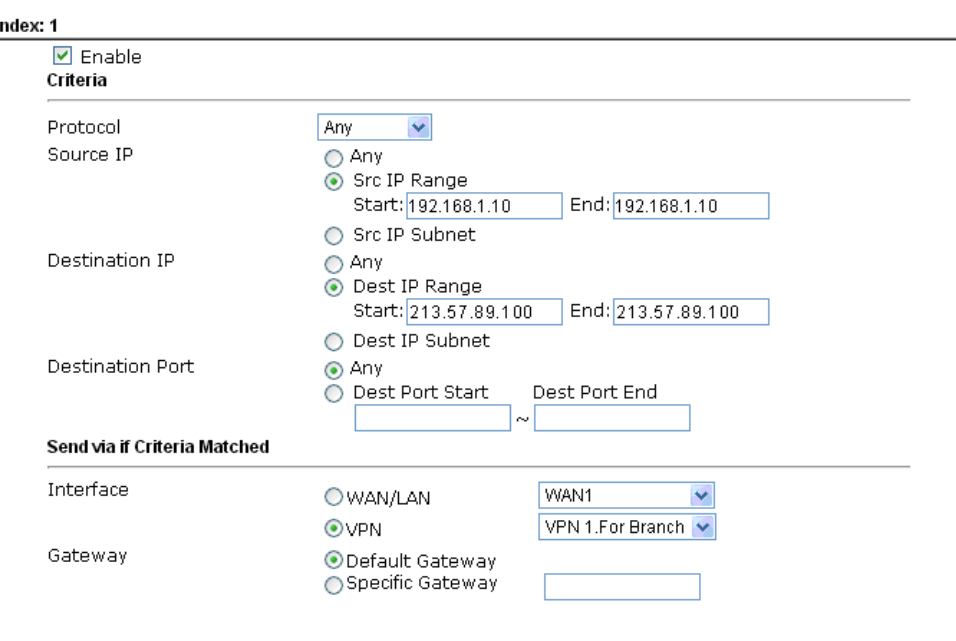

7. Click **OK** to save the settings.

### 4.4 NAT

Usually, the router serves as an NAT (Network Address Translation) router. NAT is a mechanism that one or more private IP addresses can be mapped into a single public one. Public IP address is usually assigned by your ISP, for which you may get charged. Private IP addresses are recognized only among internal hosts.

When the outgoing packets destined to some public server on the Internet reach the NAT router, the router will change its source address into the public IP address of the router, select the available public port, and then forward it. At the same time, the router shall list an entry in a table to memorize this address/port-mapping relationship. When the public server response, the incoming traffic, of course, is destined to the router's public IP address and the router will do the inversion based on its table. Therefore, the internal host can communicate with external host smoothly.

The benefit of the NAT includes:

- **Save cost on applying public IP address and apply efficient usage of IP address.** NAT allows the internal IP addresses of local hosts to be translated into one public IP address, thus you can have only one IP address on behalf of the entire internal hosts.
- **Enhance security of the internal network by obscuring the IP address.** There are many attacks aiming victims based on the IP address. Since the attacker cannot be aware of any private IP addresses, the NAT function can protect the internal network.

**Note:** On NAT page, you will see the private IP address defined in RFC-1918. Usually we use the 192.168.1.0/24 subnet for the router. As stated before, the NAT facility can map one or more IP addresses and/or service ports into different specified services. In other words, the NAT function can be achieved by using port mapping methods.

Below shows the menu items for NAT.

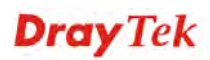

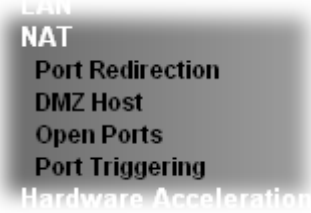

### **4.4.1 Port Redirection**

Port Redirection is usually set up for server related service inside the local network (LAN), such as web servers, FTP servers, E-mail servers etc. Most of the case, you need a public IP address for each server and this public IP address/domain name are recognized by all users. Since the server is actually located inside the LAN, the network well protected by NAT of the router, and identified by its private IP address/port, the goal of Port Redirection function is to forward all access request with public IP address from external users to the mapping private IP address/port of the server.

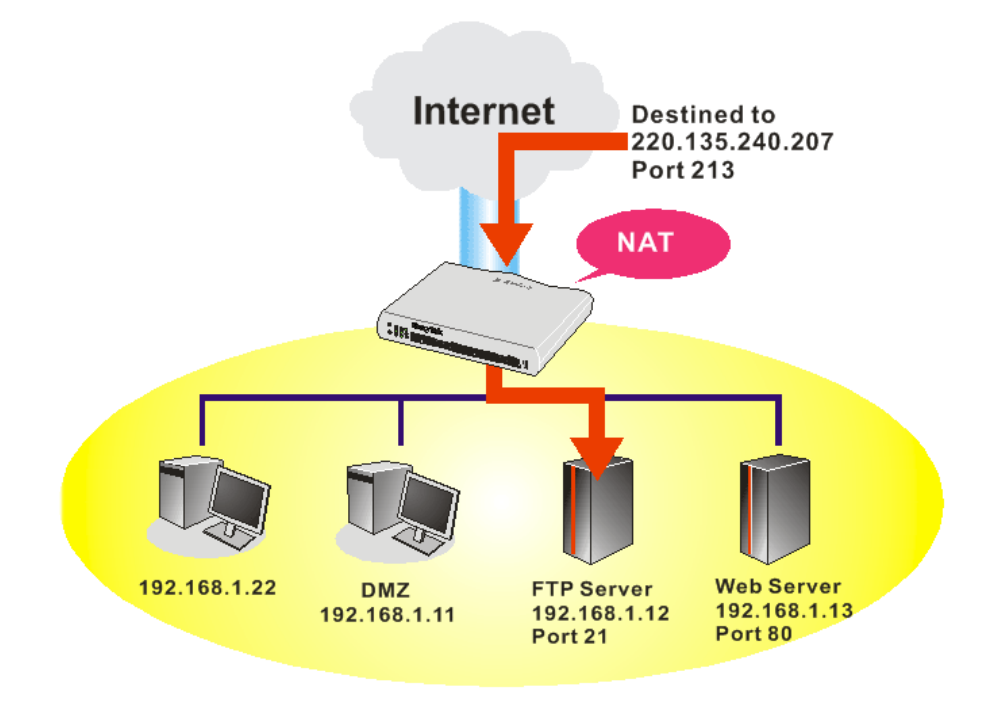

The port redirection can only apply to incoming traffic.

To use this function, please go to **NAT** page and choose **Port Redirection** web page. The **Port Redirection Table** provides 20 port-mapping entries for the internal hosts.

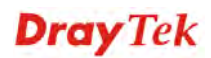

#### **NAT >> Port Redirection**

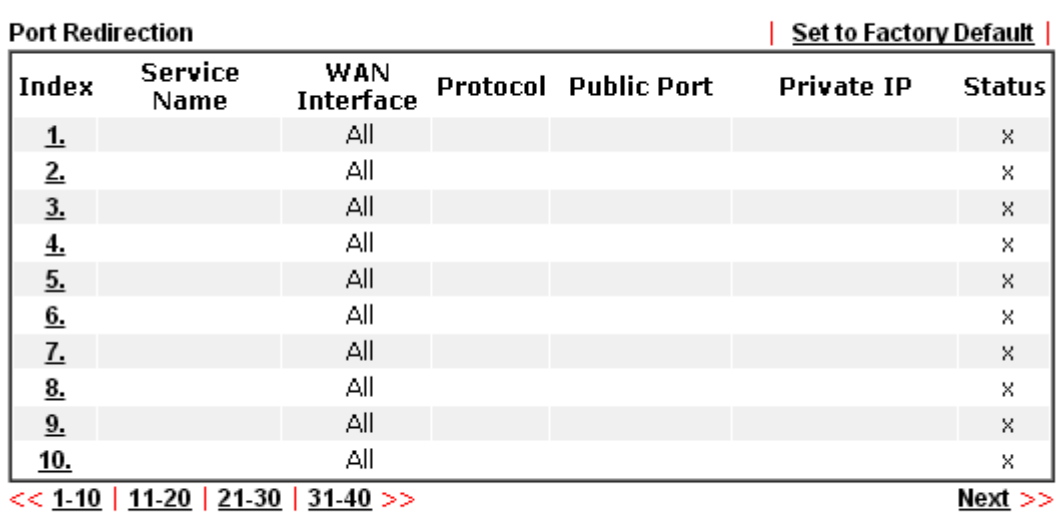

Note: The configured ports in the Management webUIs will be used by the router and not be sent to the local computer defined here.

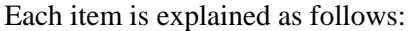

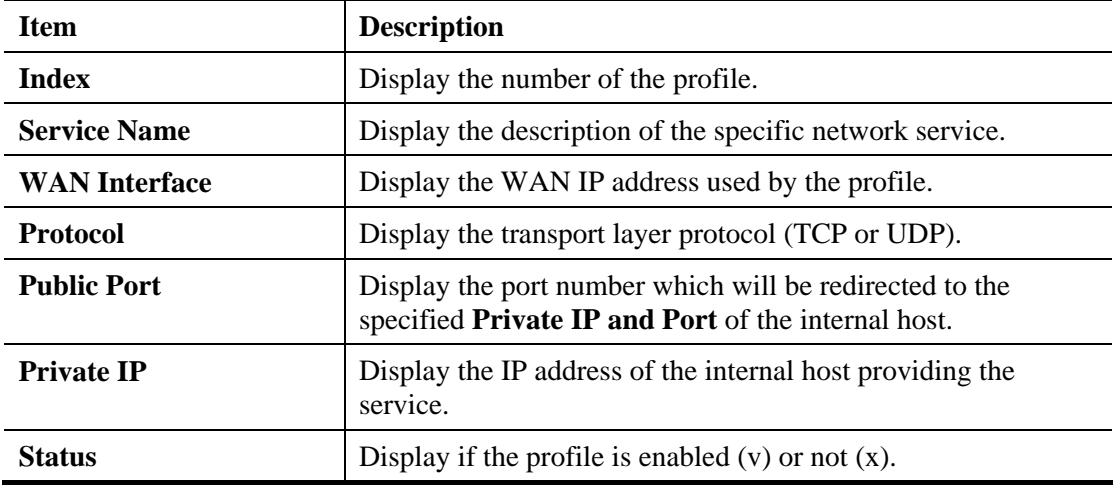

Press any number under Index to access into next page for configuring port redirection.

**Dray** Tek

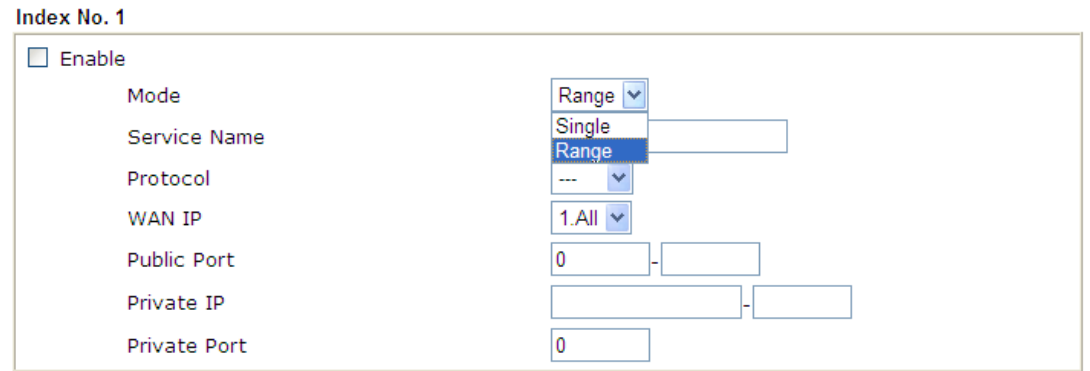

Note: In "Range" Mode the End IP will be calculated automatically once the Public Port and Start IP have been entered.

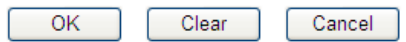

Available settings are explained as follows:

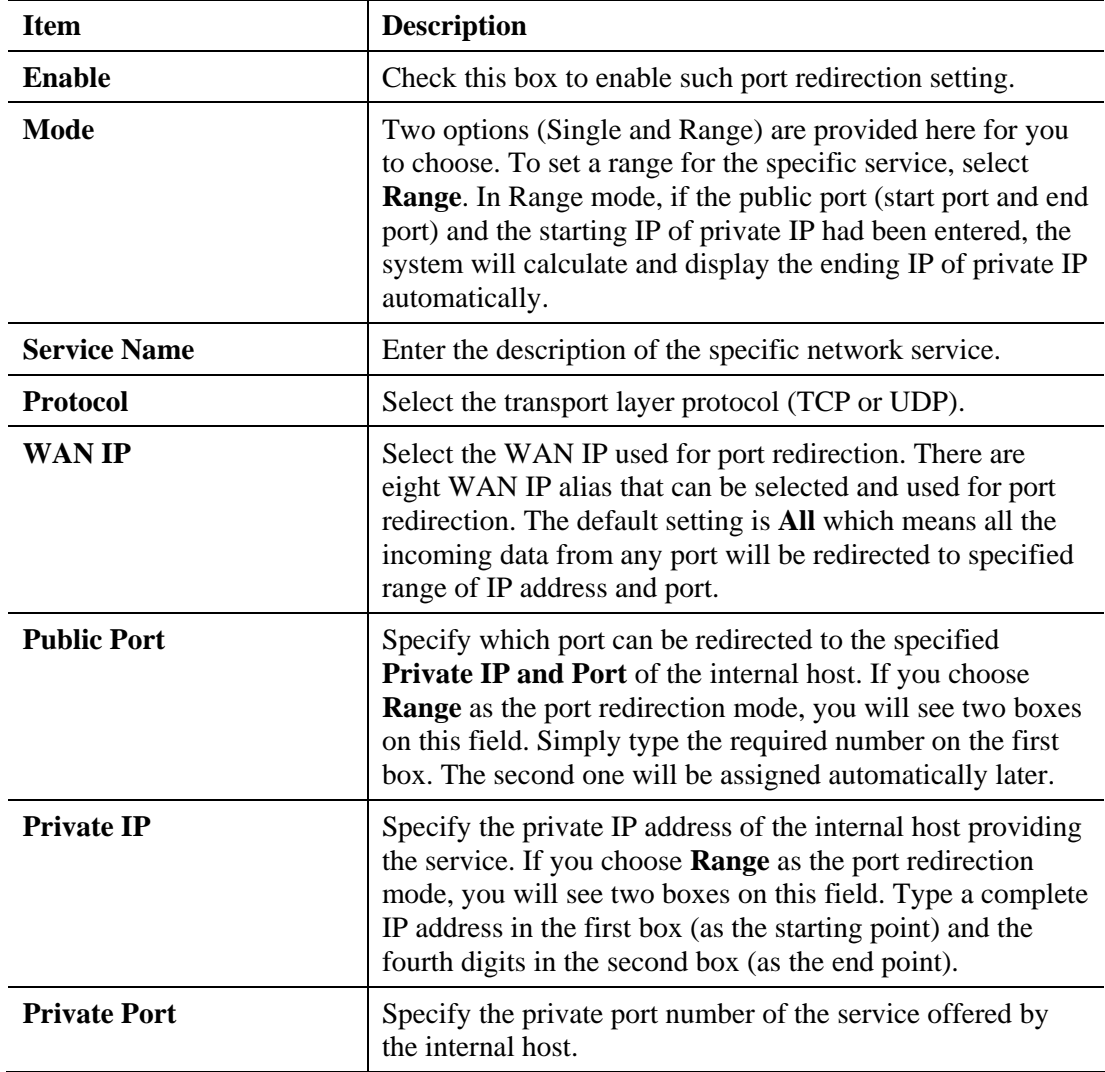

After finishing all the settings here, please click **OK** to save the configuration.

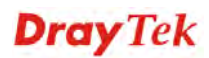

Note that the router has its own built-in services (servers) such as Telnet, HTTP and FTP etc. Since the common port numbers of these services (servers) are all the same, you may need to reset the router in order to avoid confliction.

For example, the built-in web user interface in the router is with default port 80, which may conflict with the web server in the local network, http://192.168.1.13:80. Therefore, you need to **change the router's http port to any one other than the default port 80** to avoid conflict, such as 8925. This can be set in the **System Maintenance >>Management Setup**. You then will access the admin screen of by suffixing the IP address with 8080, e.g., http://192.168.1.1:8080 instead of port 80.

#### System Maintenance >> Management

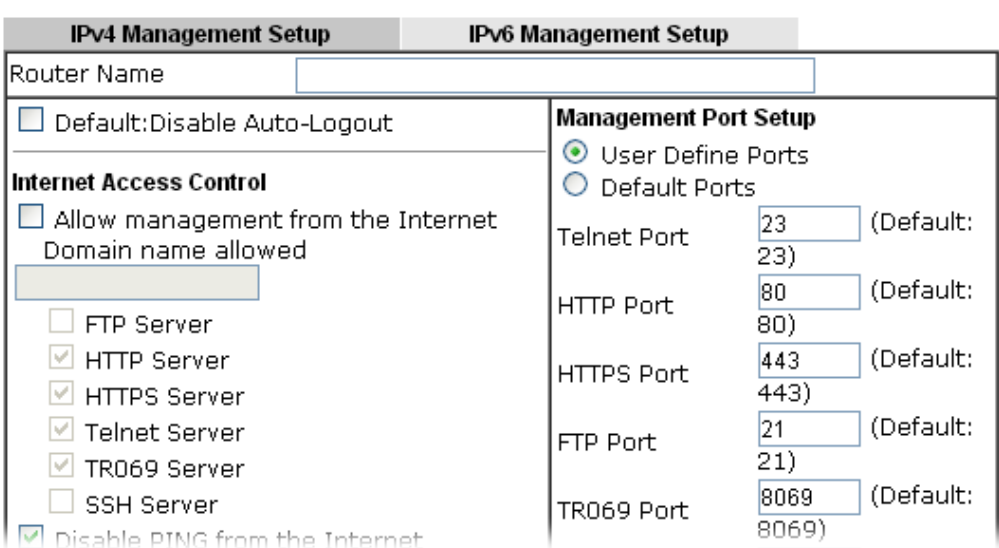

### **4.4.2 DMZ Host**

As mentioned above, **Port Redirection** can redirect incoming TCP/UDP or other traffic on particular ports to the specific private IP address/port of host in the LAN. However, other IP protocols, for example Protocols 50 (ESP) and 51 (AH), do not travel on a fixed port. Vigor router provides a facility **DMZ Host** that maps ALL unsolicited data on any protocol to a single host in the LAN. Regular web surfing and other such Internet activities from other clients will continue to work without inappropriate interruption. **DMZ Host** allows a defined internal user to be totally exposed to the Internet, which usually helps some special applications such as Netmeeting or Internet Games etc.

**Dray** Tek

⊕

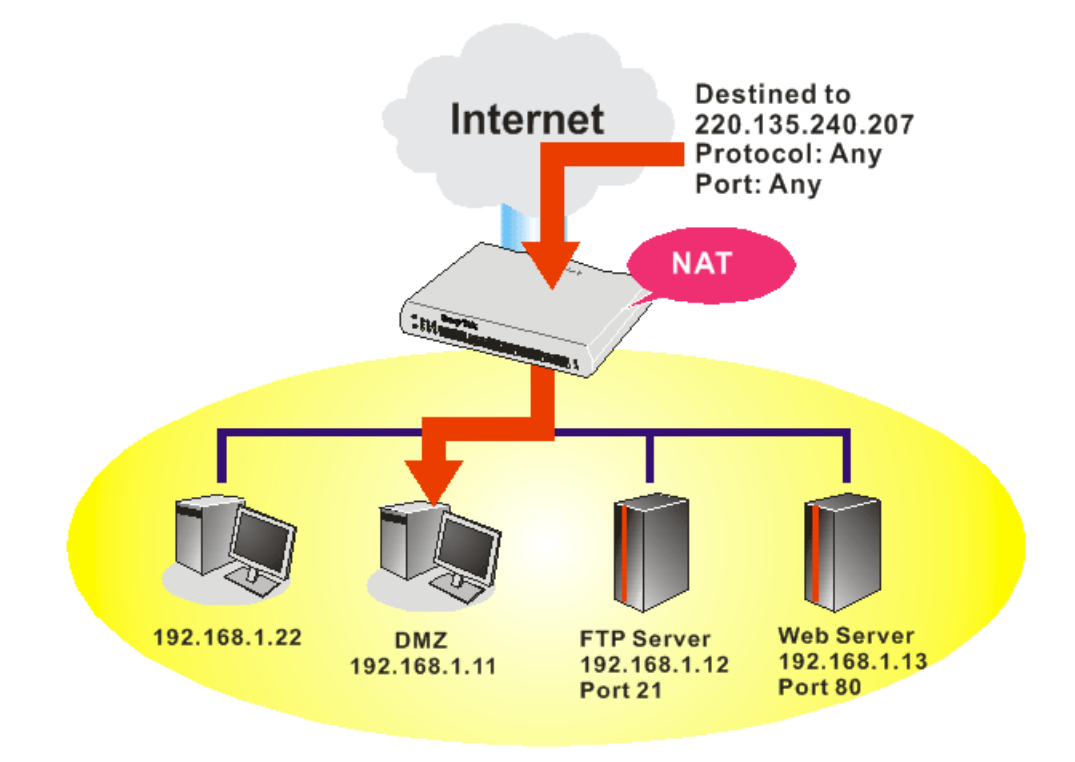

The security properties of NAT are somewhat bypassed if you set up DMZ host. We suggest you to add additional filter rules or a secondary firewall.

Click **DMZ Host** to open the following page. You can set different DMZ host for each WAN interface. Click the WAN tab to switch into the configuration page for that WAN.

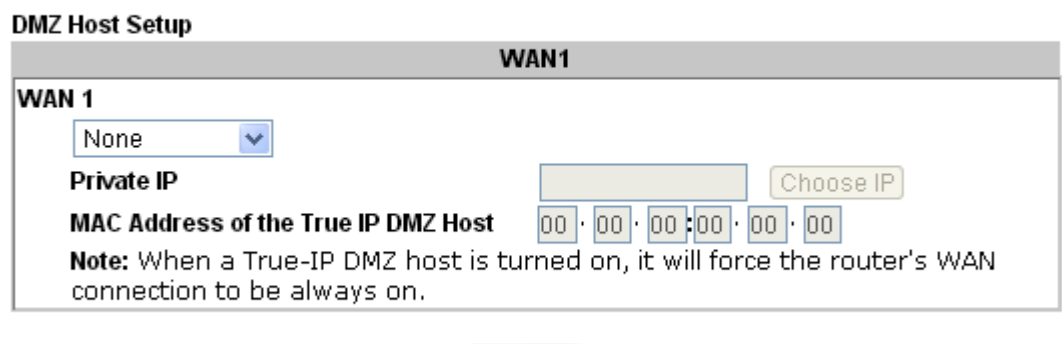

 $OK$ 

**NAT >> DMZ Host Setup** 

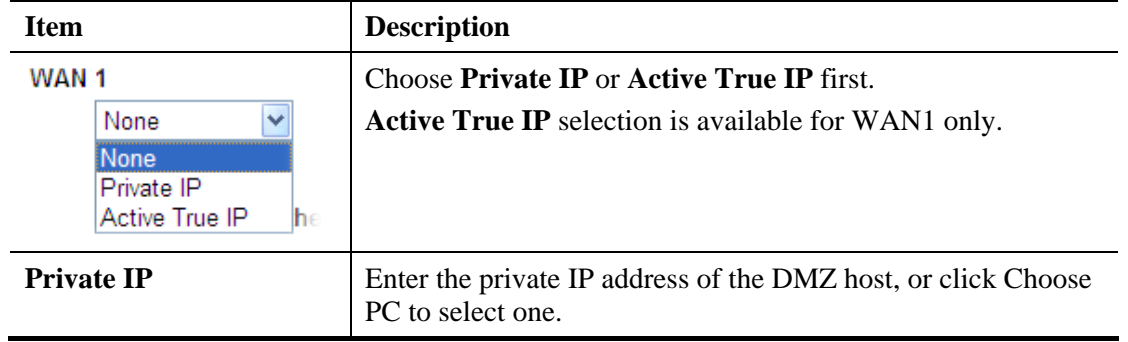

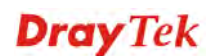

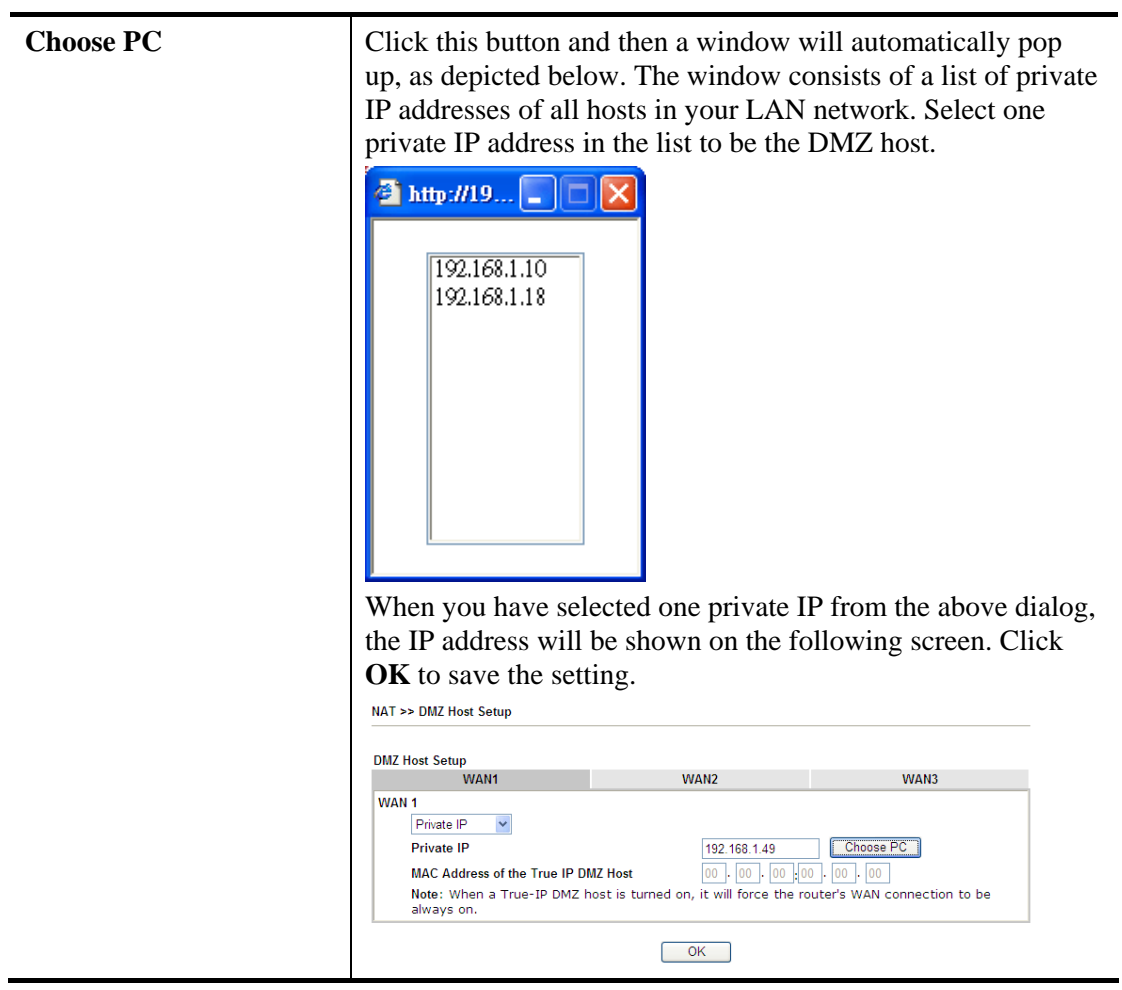

### **4.4.3 Open Ports**

**Open Ports** allows you to open a range of ports for the traffic of special applications.

Common application of Open Ports includes P2P application (e.g., BT, KaZaA, Gnutella, WinMX, eMule and others), Internet Camera etc. Ensure that you keep the application involved up-to-date to avoid falling victim to any security exploits.

Click **Open Ports** to open the following page:

#### NAT >> Open Ports

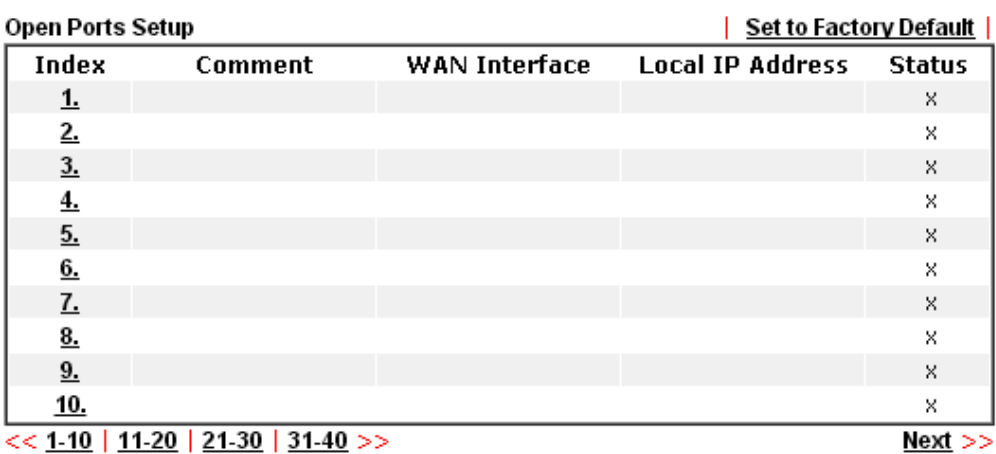

Note: The configured ports in the Management webUIs will be used by the router and not be sent to the local computer defined here.

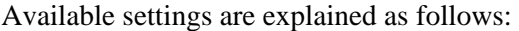

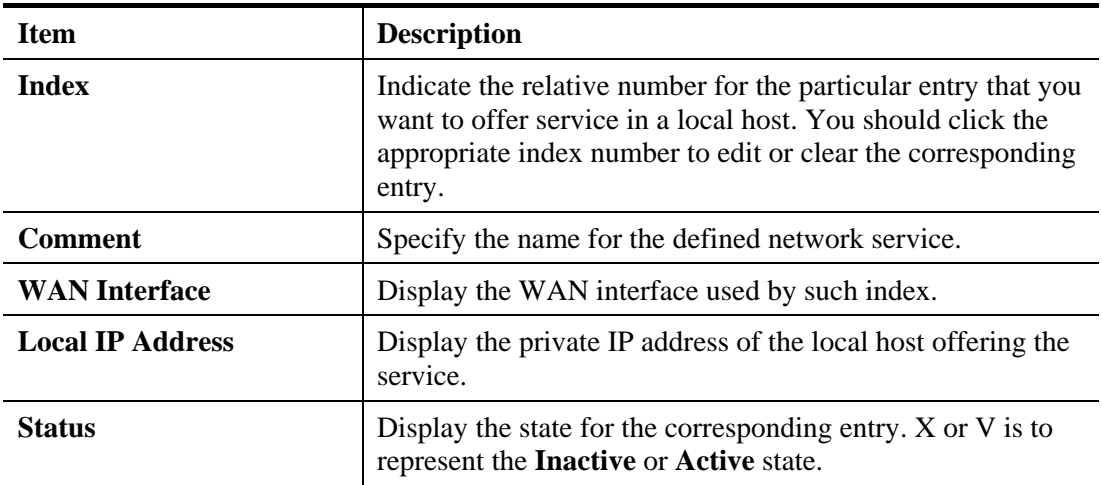

To add or edit port settings, click one index number on the page. The index entry setup page will pop up. In each index entry, you can specify **10** port ranges for diverse services.

### NAT >> Open Ports >> Edit Open Ports

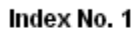

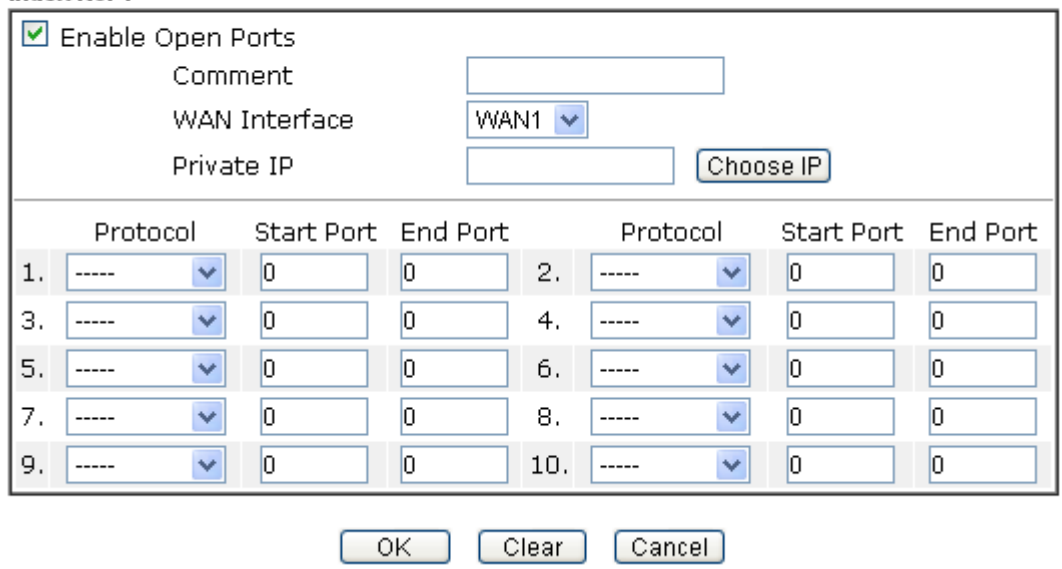

Available settings are explained as follows:

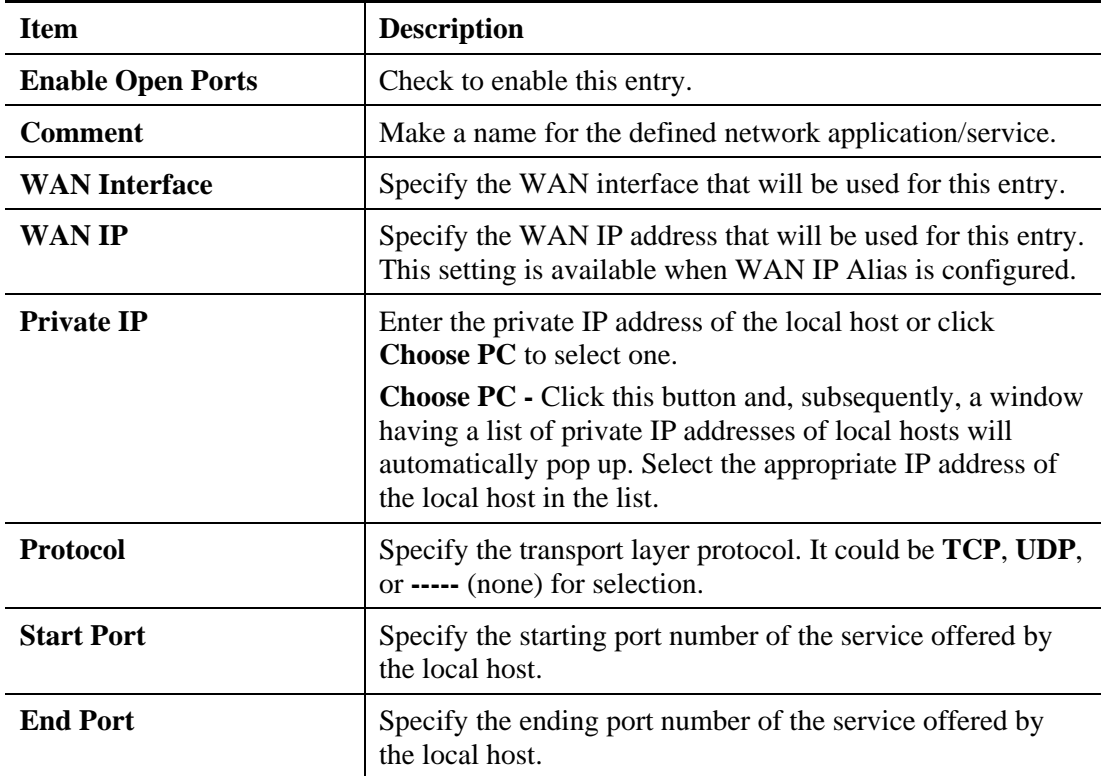

**Dray** Tek

After finishing all the settings here, please click **OK** to save the configuration.

NAT >> Open Ports

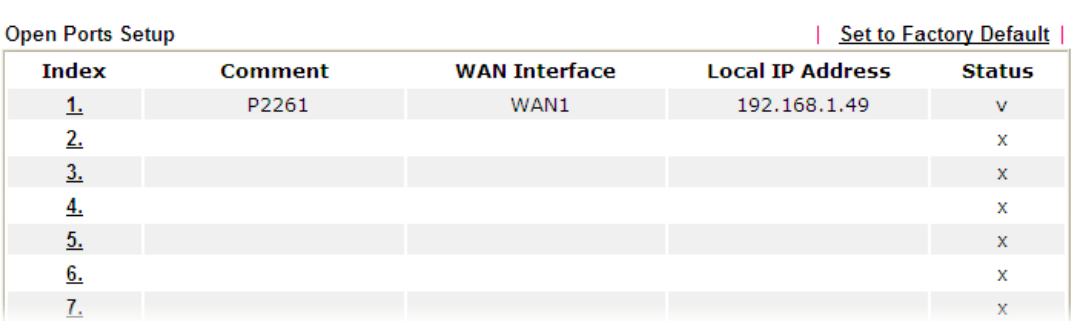

### **4.4.4 Port Triggering**

Port Triggering is a variation of open ports function.

The key difference between "open port" and "port triggering" is:

- Once the OK button is clicked and the configuration has taken effect, "open port" keeps the ports opened forever.
- Once the OK button is clicked and the configuration has taken effect, "port triggering" will only attempt to open the ports once the triggering conditions are met.
- The duration that these ports are opened depends on the type of protocol used. The "default" durations are shown below and these duration values can be modified via telnet commands.

TCP: 86400 sec.

UDP: 180 sec.

IGMP: 10 sec.

TCP WWW: 60 sec.

TCP SYN: 60 sec.

NAT >> Port Triggering

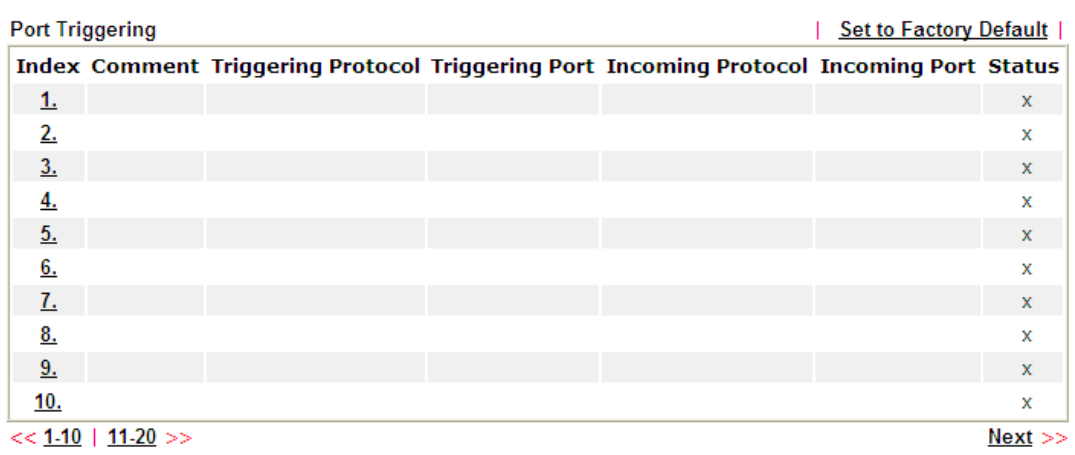

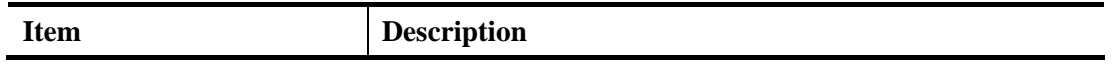

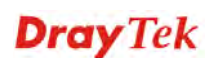

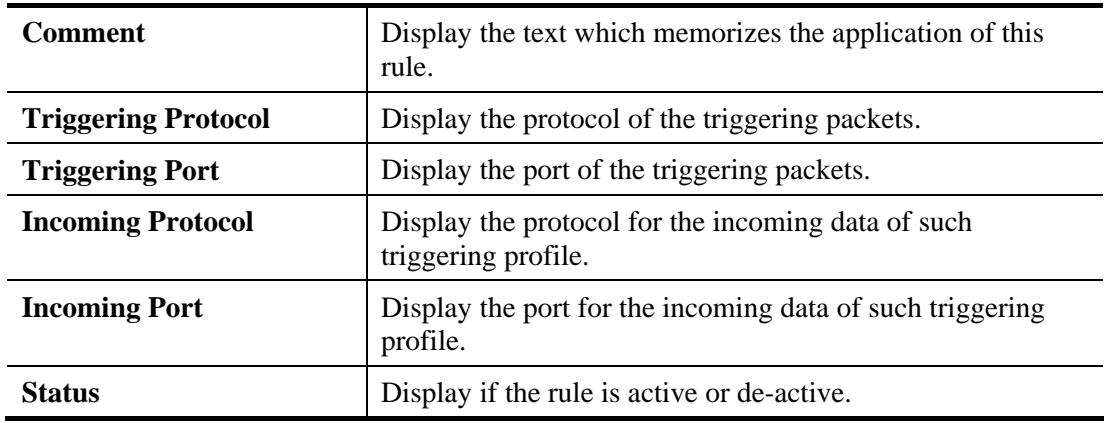

Click the index number link to open the configuration page.

NAT >> Port Triggering

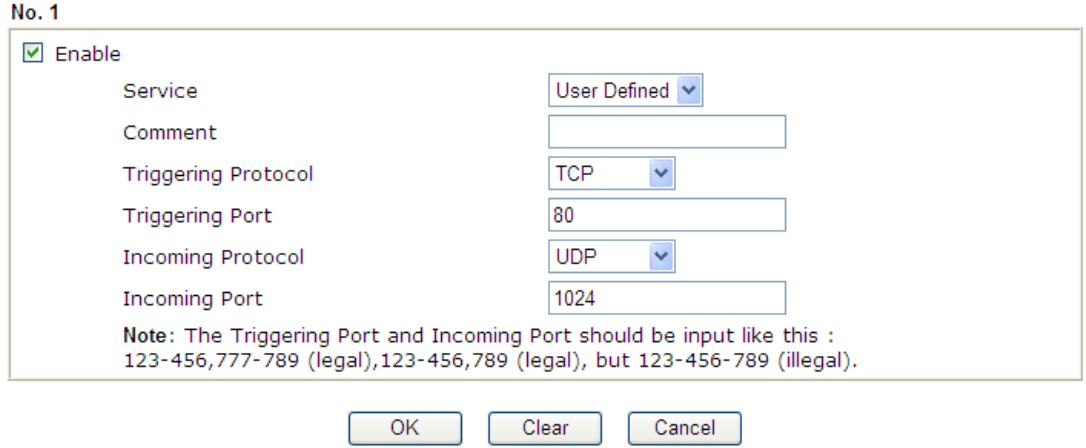

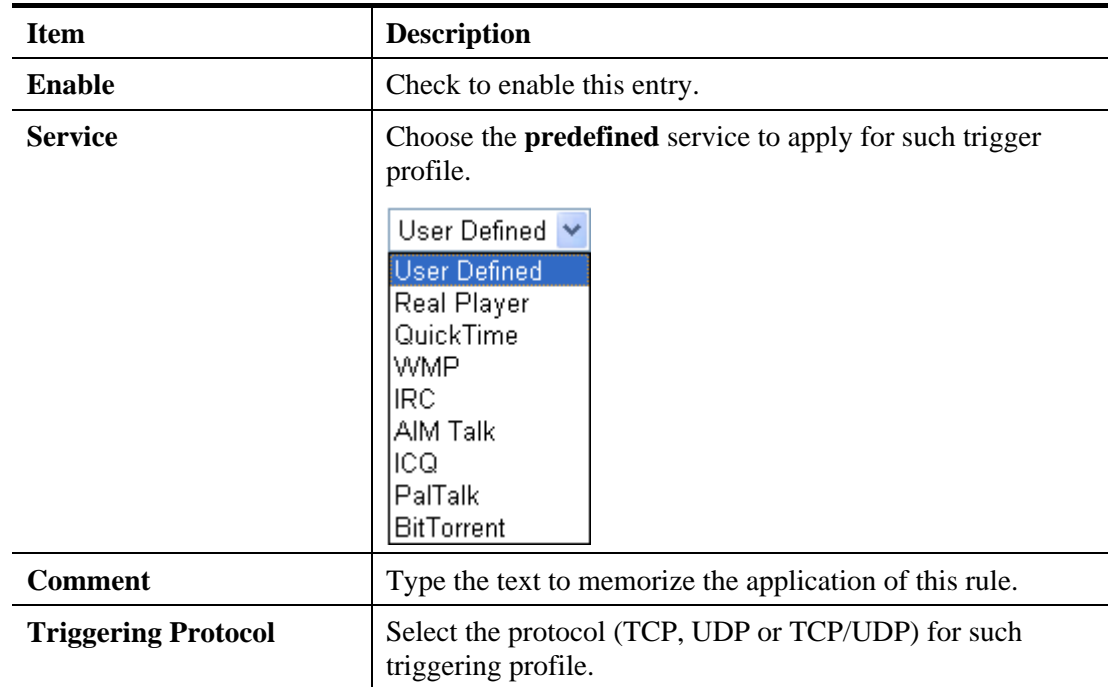

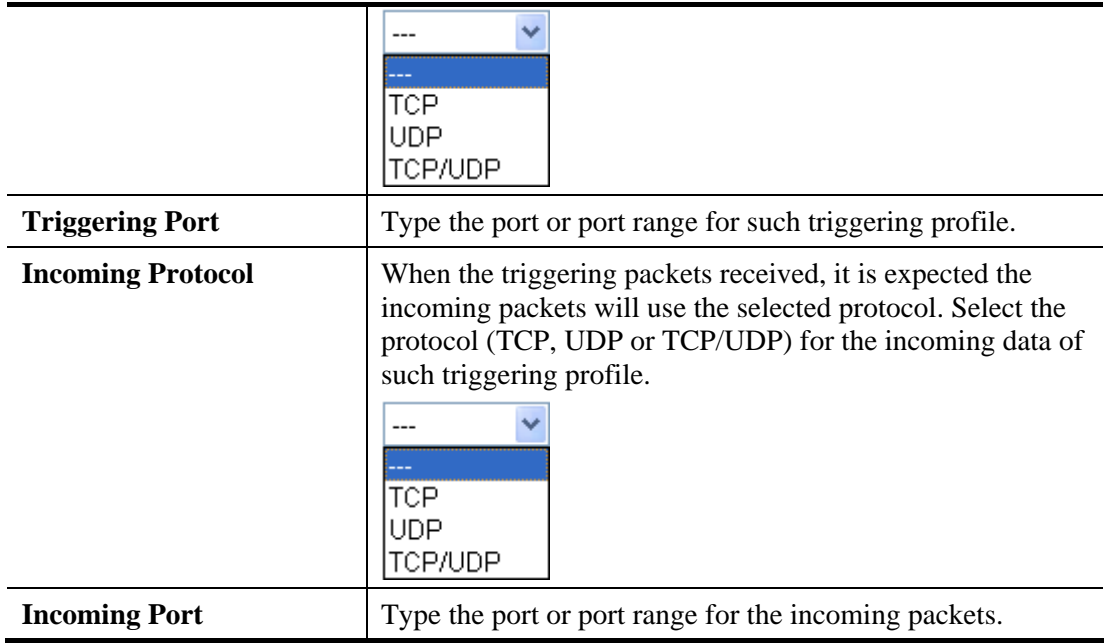

After finishing all the settings here, please click **OK** to save the configuration.

# **Dray** Tek

### 4.5 Hardware Acceleration

Hardware Acceleration is also called **PPA** in DrayTek for it is based on **Protocol Processing Engine (PPE)** of Infinion. It can only support 128 sessions for network traffic (IN & OUT) with implementing three kinds of modes - Disable, Auto and Manual.

### **4.5.1 Setup**

When the data traffic is heavy and data transmission is getting slowly and slowly, you can configure this page to accelerate the data streaming by hardware itself. Open **Hardware Acceleration>>Setup** to access into the following page:

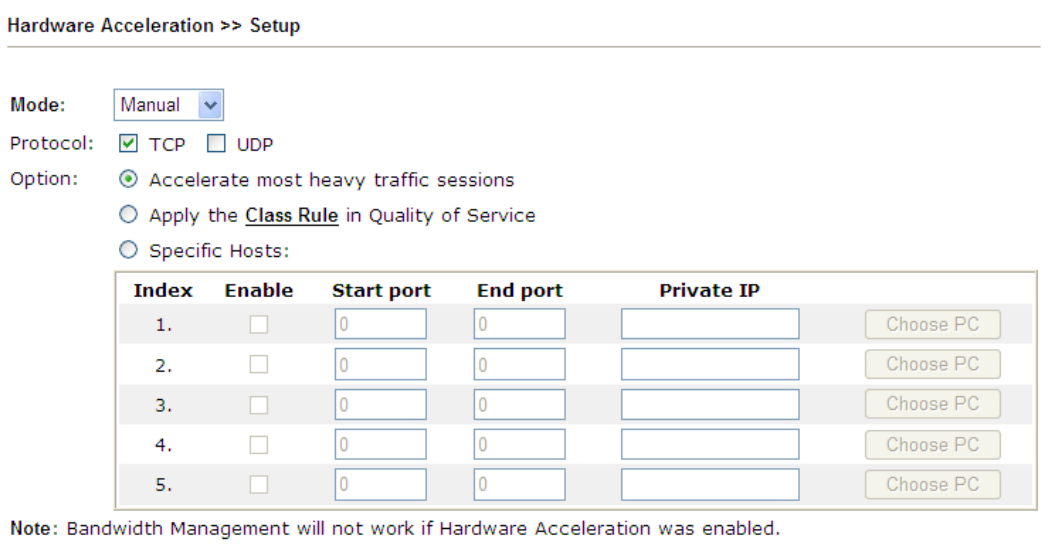

Clear

Cancel

Available settings are explained as follows:

 $OK$ 

in L

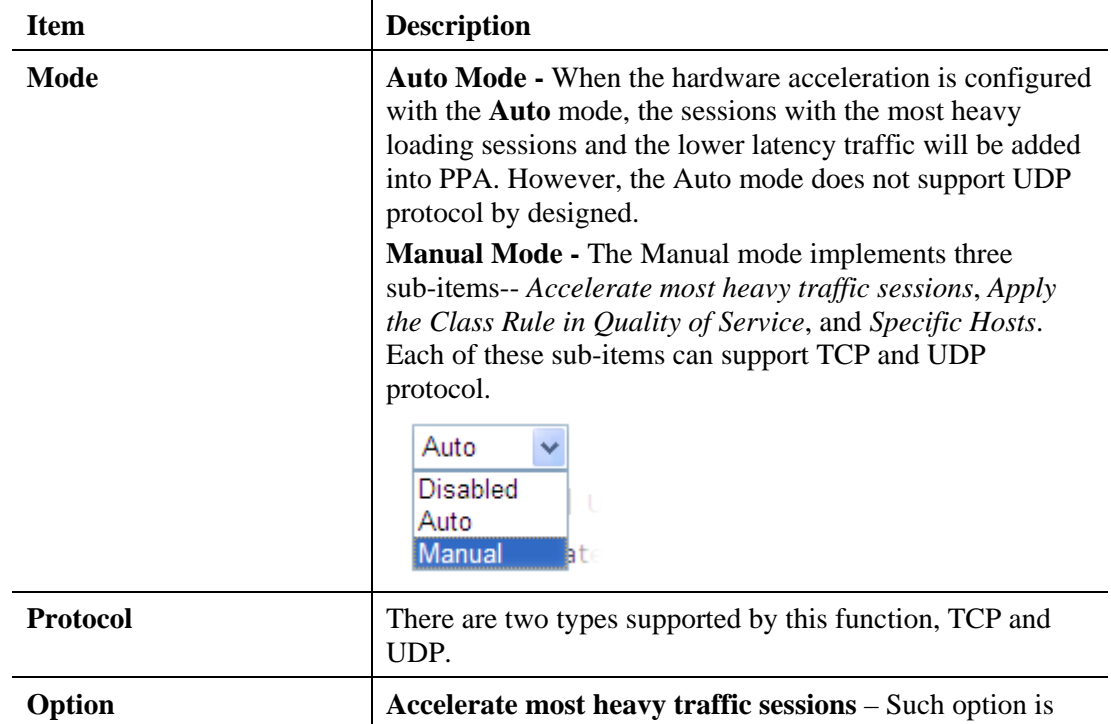

# **Dray** Tek

available in Auto Mode, too. But the UDP protocol is only supported in this sub-item. **Apply the Class Rule in Quality of Service** – Users can apply the information provided by QoS in this sub-item. **Note:** Please visit our website for referring the detailed configuration of QoS. **Bandwidth Management >> Quality of Service Rule Edit**  $\boxed{\text{M}}$  ACT  $\boxed{\mathbf{v}}$  Hardware Acceleration Ethernet Type  $① IPV4$   $① IPV6$ Local Address Any Remote Address **Specific Hosts** – This sub-item provides 5 hosts for adding NAT sessions into the PPA. For the PPA only support s128 sessions, these hosts will share these sessions. Therefore, the performance will be lower than only one host. Choose this option to specify certain PCs on LAN to apply the hardware acceleration. **Enable** – Check the box to make  $PC(s)$  specified in the selected index entry to be applied. **Start port** – Type the starting port for the PC(s) in LAN. **End port** – Type the ending port for the  $PC(s)$  in LAN. **Private IP/Choose PC** – Type the IP address as the selected host. Or click the Choose PC button to specify one IP address from the pop-up window.

#### **Checking the PPA status**

For checking whether the rule of PPA is working or not, a user can login toVigor2132 Series by using telnet. User can view how many sessions is transferring in each direction of PPA table after entering "**ppa –v**".

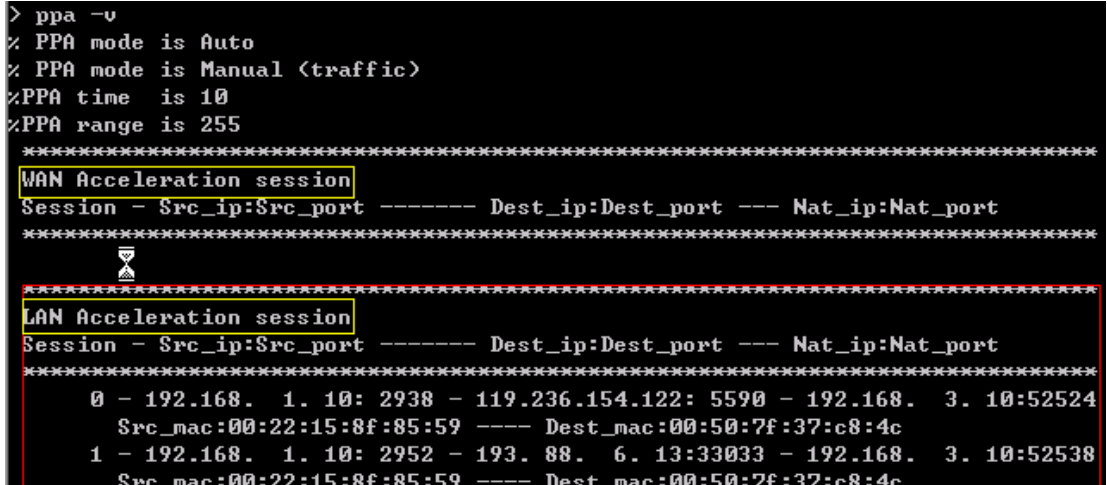

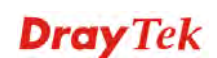
## 4.6 Firewall

#### **4.6.1 Basics for Firewall**

While the broadband users demand more bandwidth for multimedia, interactive applications, or distance learning, security has been always the most concerned. The firewall of the Vigor router helps to protect your local network against attack from unauthorized outsiders. It also restricts users in the local network from accessing the Internet. Furthermore, it can filter out specific packets that trigger the router to build an unwanted outgoing connection.

#### **Firewall Facilities**

The users on the LAN are provided with secured protection by the following firewall facilities:

- User-configurable IP filter (Call Filter/ Data Filter).
- Stateful Packet Inspection (SPI): tracks packets and denies unsolicited incoming data
- Selectable Denial of Service (DoS) /Distributed DoS (DDoS) attacks protection

#### **IP Filters**

Depending on whether there is an existing Internet connection, or in other words "the WAN link status is up or down", the IP filter architecture categorizes traffic into two: **Call Filter** and **Data Filter**.

- **Call Filter -** When there is no existing Internet connection, **Call Filter** is applied to all traffic, all of which should be outgoing. It will check packets according to the filter rules. If legal, the packet will pass. Then the router shall **"initiate a call"** to build the Internet connection and send the packet to Internet.
- **Data Filter**  When there is an existing Internet connection, **Data Filter** is applied to incoming and outgoing traffic. It will check packets according to the filter rules. If legal, the packet will pass the router.

The following illustrations are flow charts explaining how router will treat incoming traffic and outgoing traffic respectively.

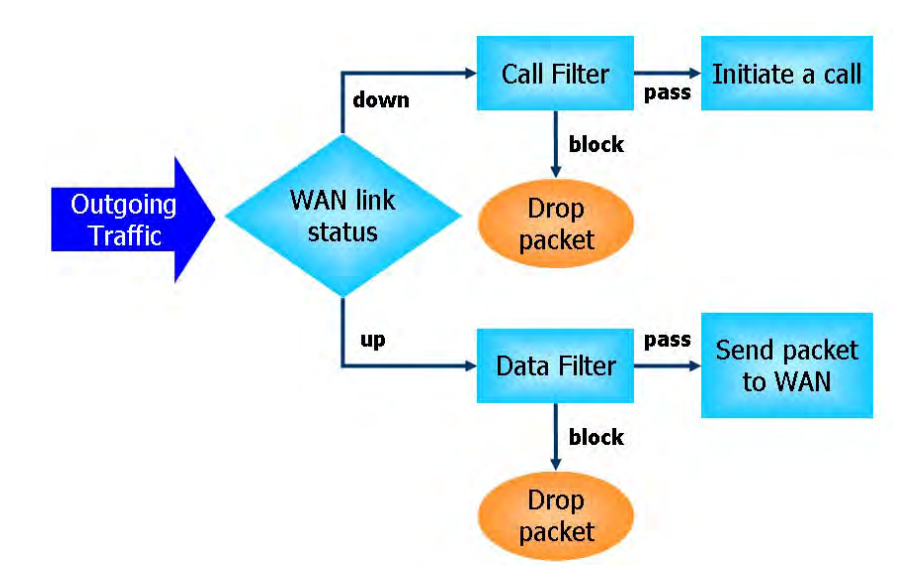

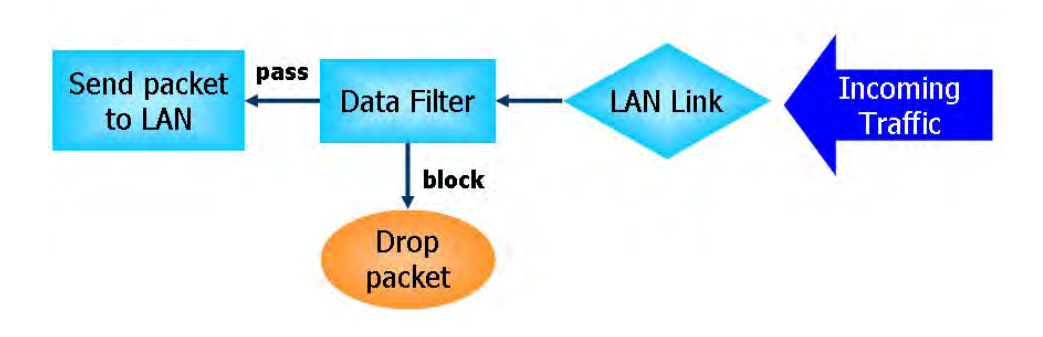

#### **Stateful Packet Inspection (SPI)**

Stateful inspection is a firewall architecture that works at the network layer. Unlike legacy static packet filtering, which examines a packet based on the information in its header, stateful inspection builds up a state machine to track each connection traversing all interfaces of the firewall and makes sure they are valid. The stateful firewall of Vigor router not just examine the header information also monitor the state of the connection.

#### **Denial of Service (DoS) Defense**

The **DoS Defense** functionality helps you to detect and mitigate the DoS attack. The attacks are usually categorized into two types, the flooding-type attacks and the vulnerability attacks. The flooding-type attacks will attempt to exhaust all your system's resource while the vulnerability attacks will try to paralyze the system by offending the vulnerabilities of the protocol or operation system.

The **DoS Defense** function enables the Vigor router to inspect every incoming packet based on the attack signature database. Any malicious packet that might duplicate itself to paralyze the host in the secure LAN will be strictly blocked and a Syslog message will be sent as warning, if you set up Syslog server.

Also the Vigor router monitors the traffic. Any abnormal traffic flow violating the pre-defined parameter, such as the number of thresholds, is identified as an attack and the Vigor router will activate its defense mechanism to mitigate in a real-time manner.

The below shows the attack types that DoS/DDoS defense function can detect:

- 1. SYN flood attack
- 2. UDP flood attack
- 3. ICMP flood attack
- 4. Port Scan attack
- 5. IP options
- 6. Land attack
- 7. Smurf attack
- 8. Trace route
- 9. SYN fragment
- 10. Fraggle attack
- 11. TCP flag scan
- 12. Tear drop attack
- 13. Ping of Death attack
- 14. ICMP fragment
- 15. Unknown protocol

Below shows the menu items for Firewall.

Firewall **General Setup Filter Setup DoS Defense** 

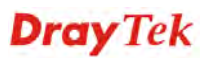

#### **4.6.2 General Setup**

General Setup allows you to adjust settings of IP Filter and common options. Here you can enable or disable the **Call Filter** or **Data Filter**. Under some circumstance, your filter set can be linked to work in a serial manner. So here you assign the **Start Filter Set** only. Also you can configure the **Log Flag** settings, **Apply IP filter to VPN incoming packets**, and **Accept incoming fragmented UDP packets**.

Click **Firewall** and click **General Setup** to open the general setup page.

#### **General Setup Page**

Such page allows you to enable / disable Call Filter and Data Filter, determine general rule for filtering the incoming and outgoing data.

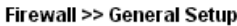

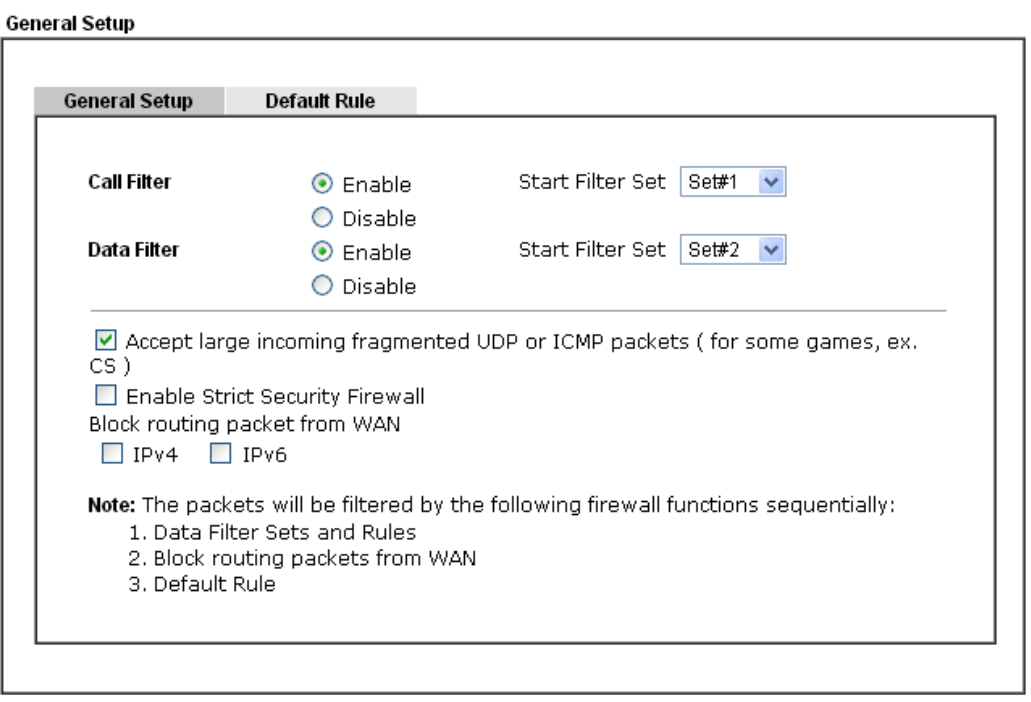

 $\boxed{\text{Cancel}}$  $OK$ 

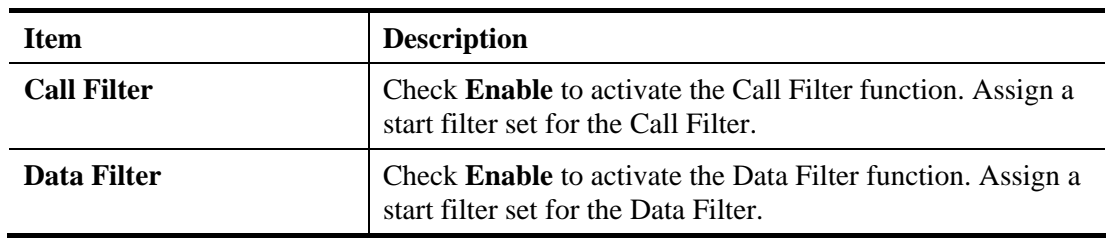

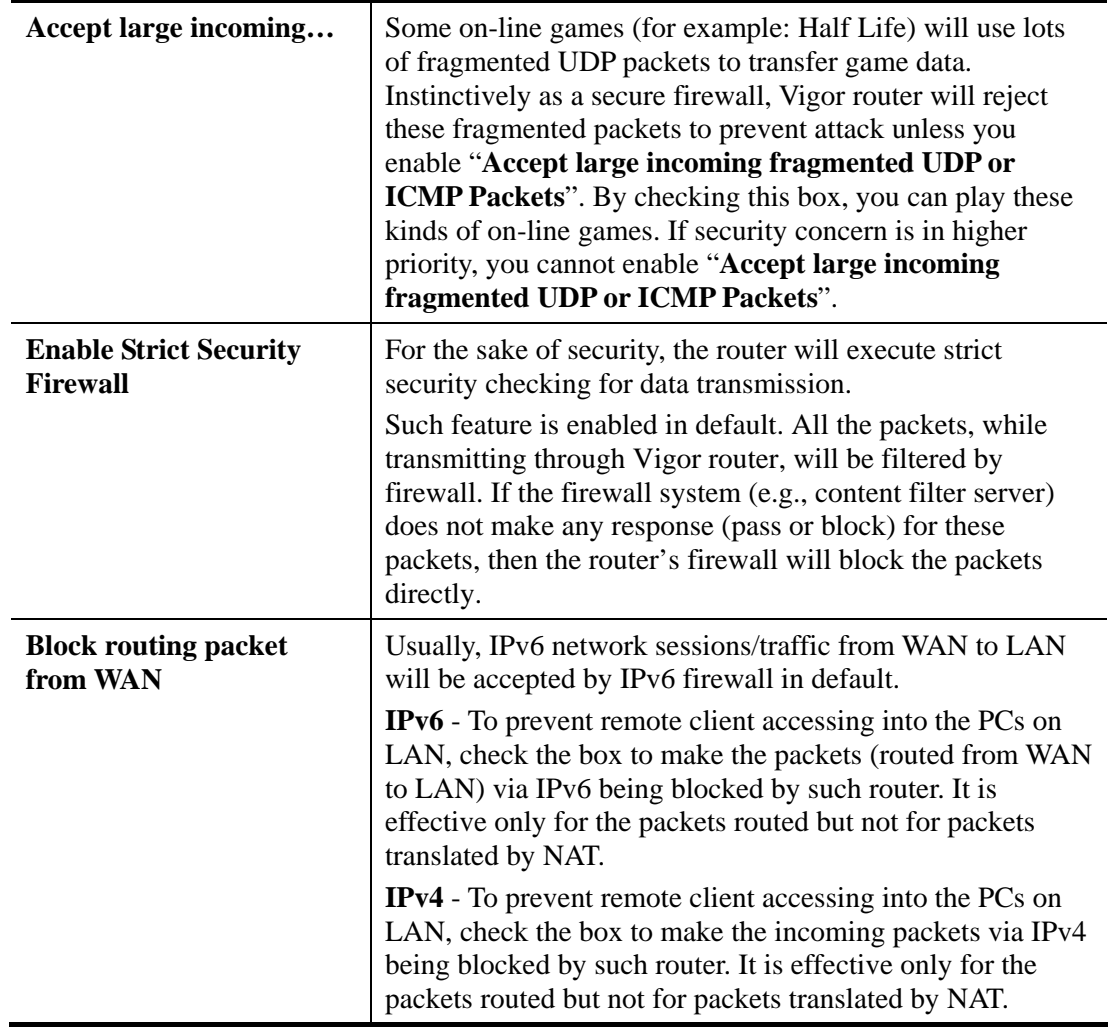

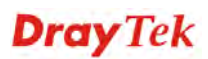

#### **Default Rule Page**

Firewall >> General Setup

Such page allows you to choose filtering profiles including QoS, User Management, APP Enforcement, URL Content Filter,Web Content Filter and DNS Filter for data transmission via Vigor router.

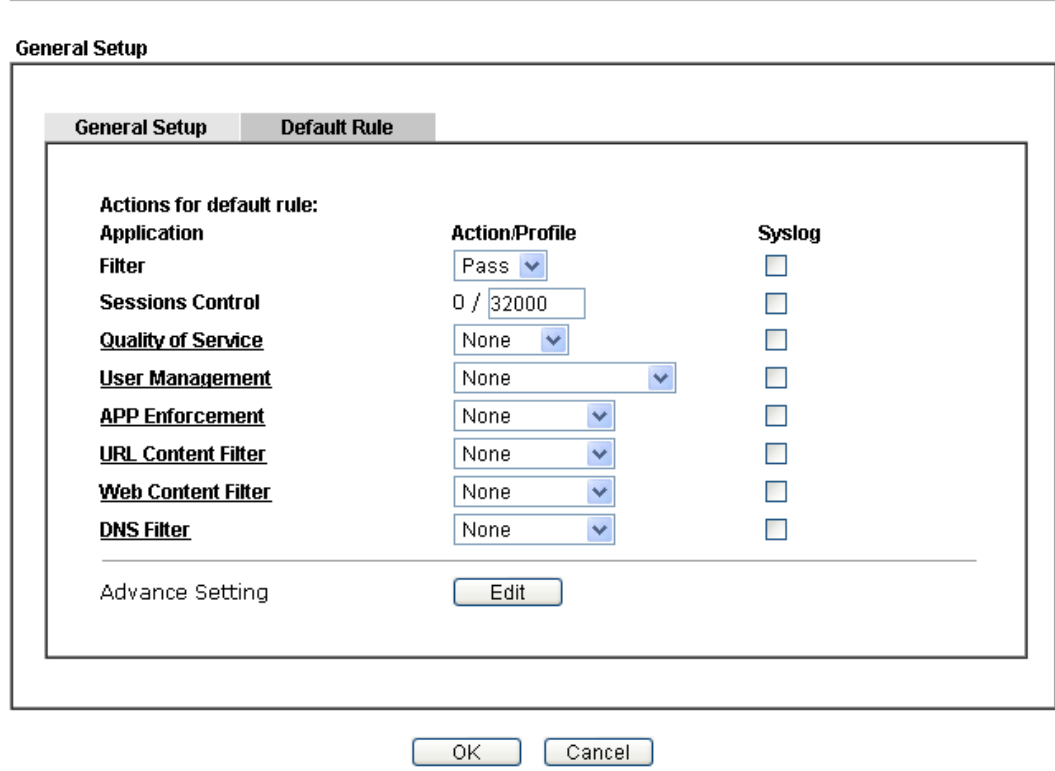

Available settings are explained as follows:

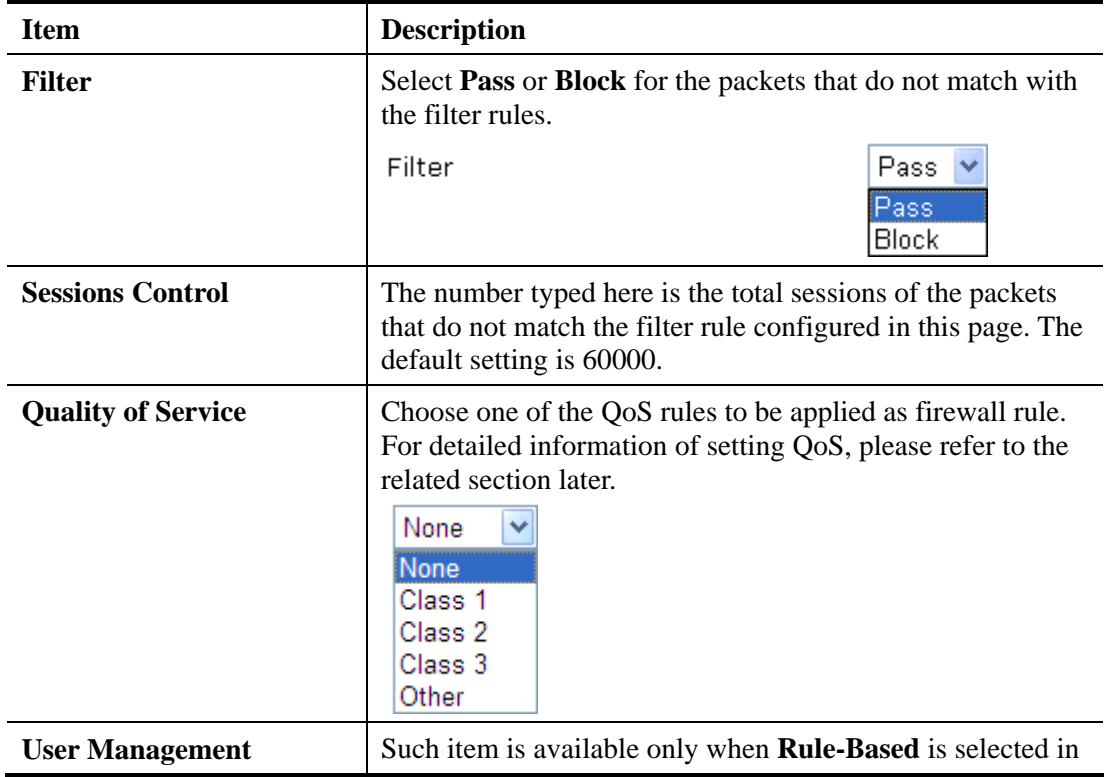

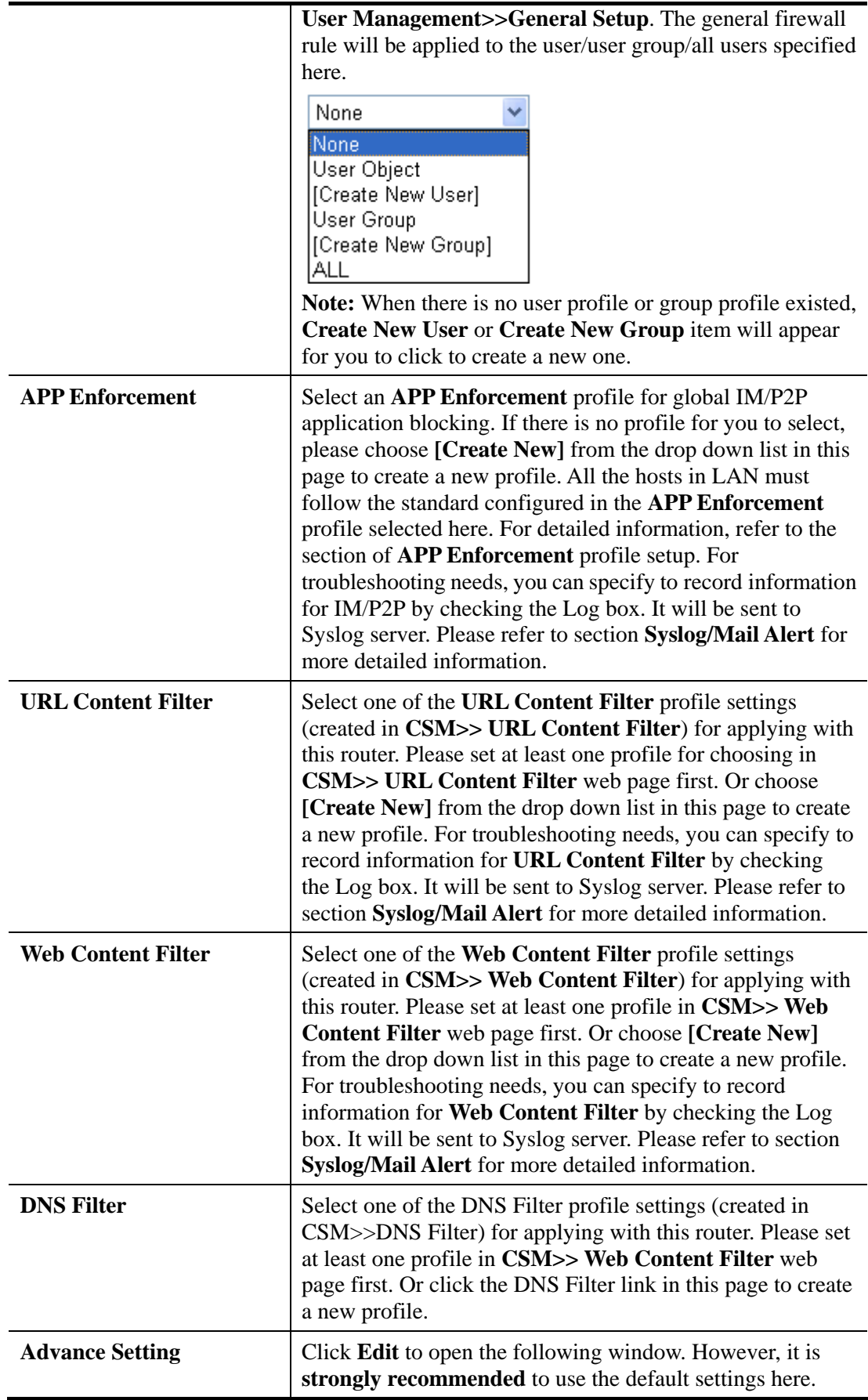

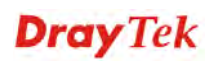

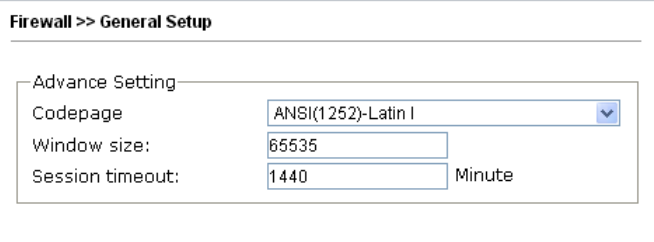

 $OK$   $Close$ 

**Codepage** - This function is used to compare the characters among different languages. Choose correct codepage can help the system obtaining correct ASCII after decoding data from URL and enhance the correctness of URL Content Filter. The default value for this setting is ANSI 1252 Latin I. If you do not choose any codepage, no decoding job of URL will be processed. Please use the drop-down list to choose a codepage.

If you do not have any idea of choosing suitable codepage, please open Syslog. From Codepage Information of Setup dialog, you will see the recommended codepage listed on the dialog box.

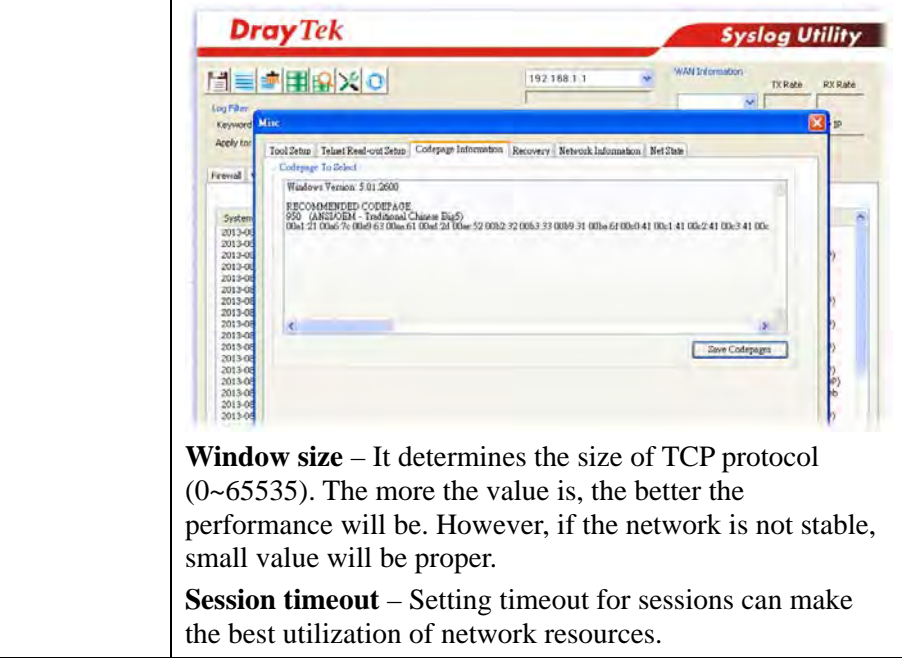

After finishing all the settings here, please click **OK** to save the configuration.

## **4.6.3 Filter Setup**

Click **Firewall** and click **Filter Setup** to open the setup page.

Firewall >> Filter Setup

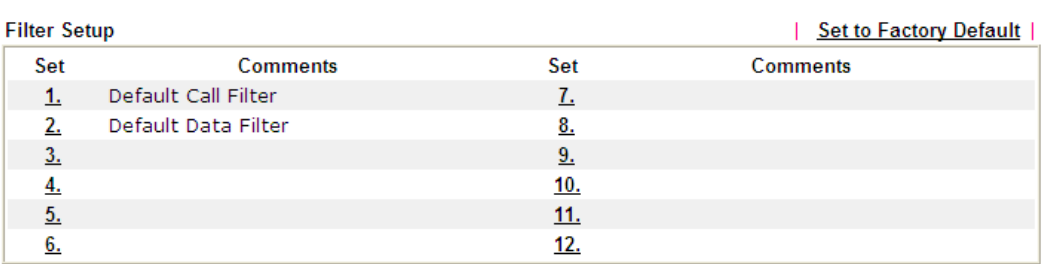

To edit or add a filter, click on the set number to edit the individual set. The following page will be shown. Each filter set contains up to 7 rules. Click on the rule number button to edit each rule. Check **Active** to enable the rule.

Firewall >> Filter Setup >> Edit Filter Set

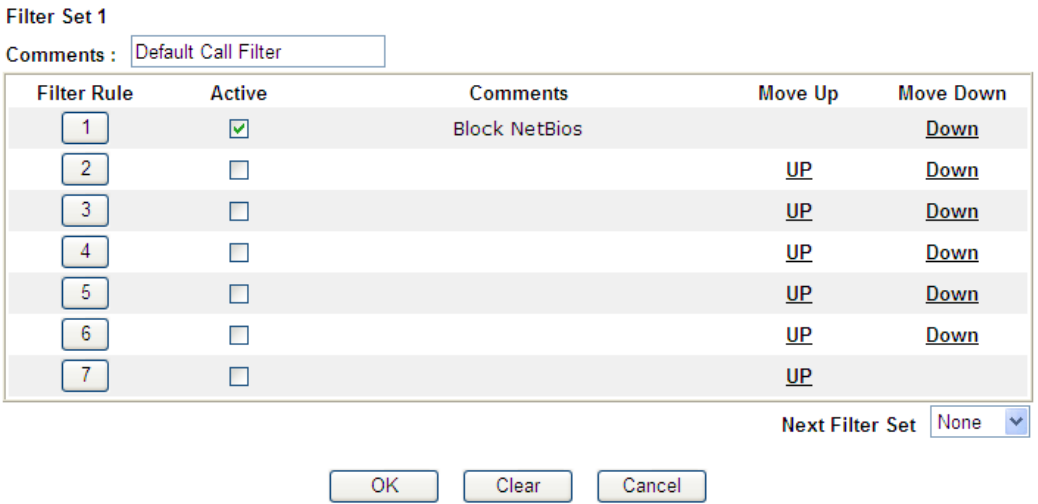

Available settings are explained as follows:

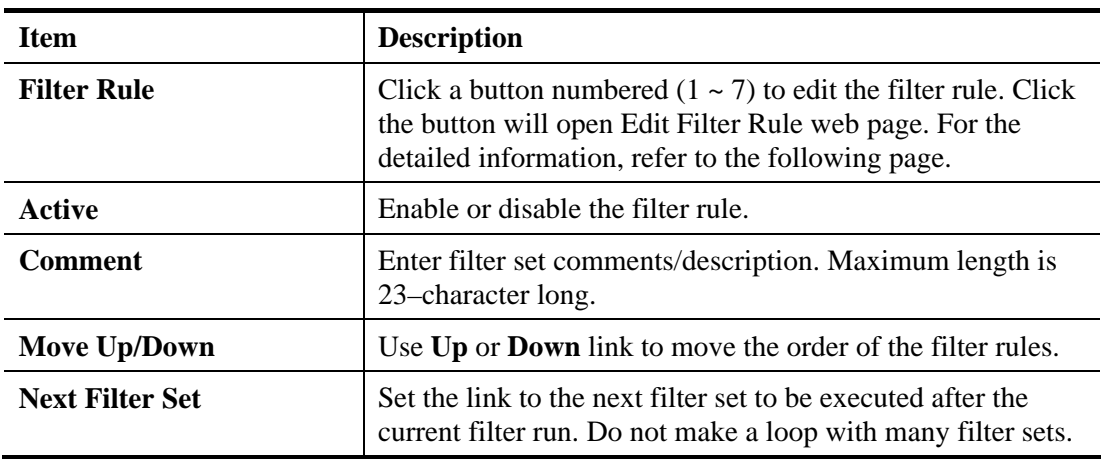

To edit **Filter Rule**, click the **Filter Rule** index button to enter the **Filter Rule** setup page.

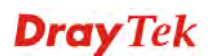

Firewall >> Edit Filter Set >> Edit Filter Rule

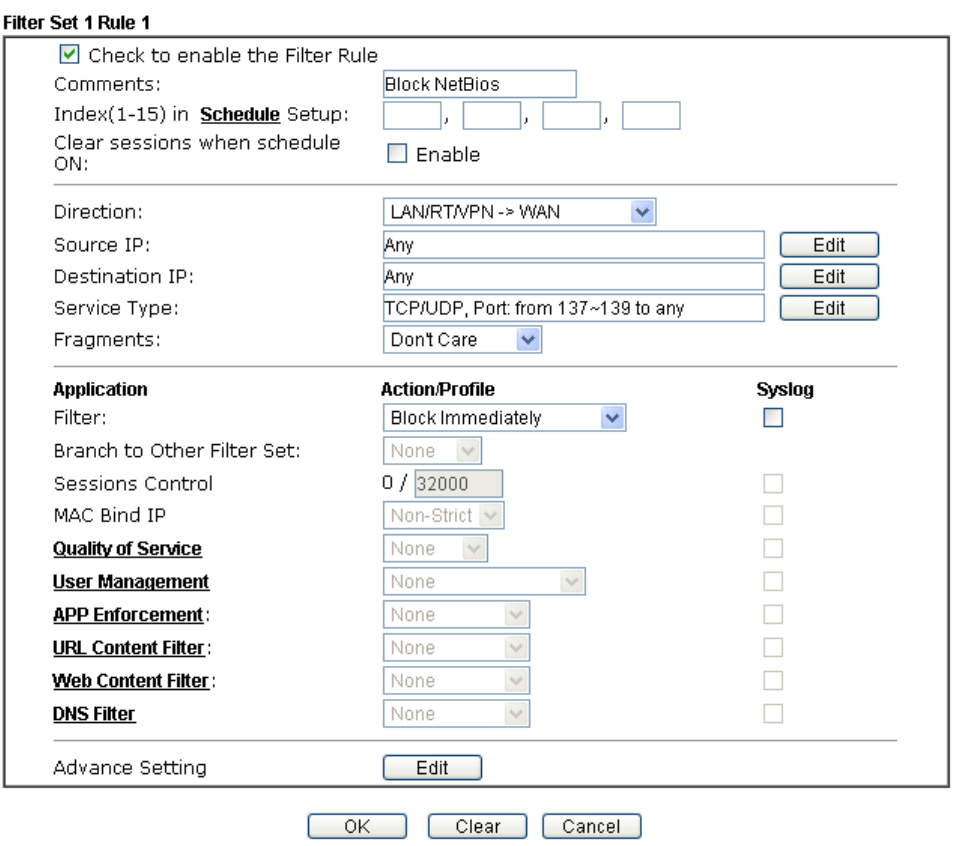

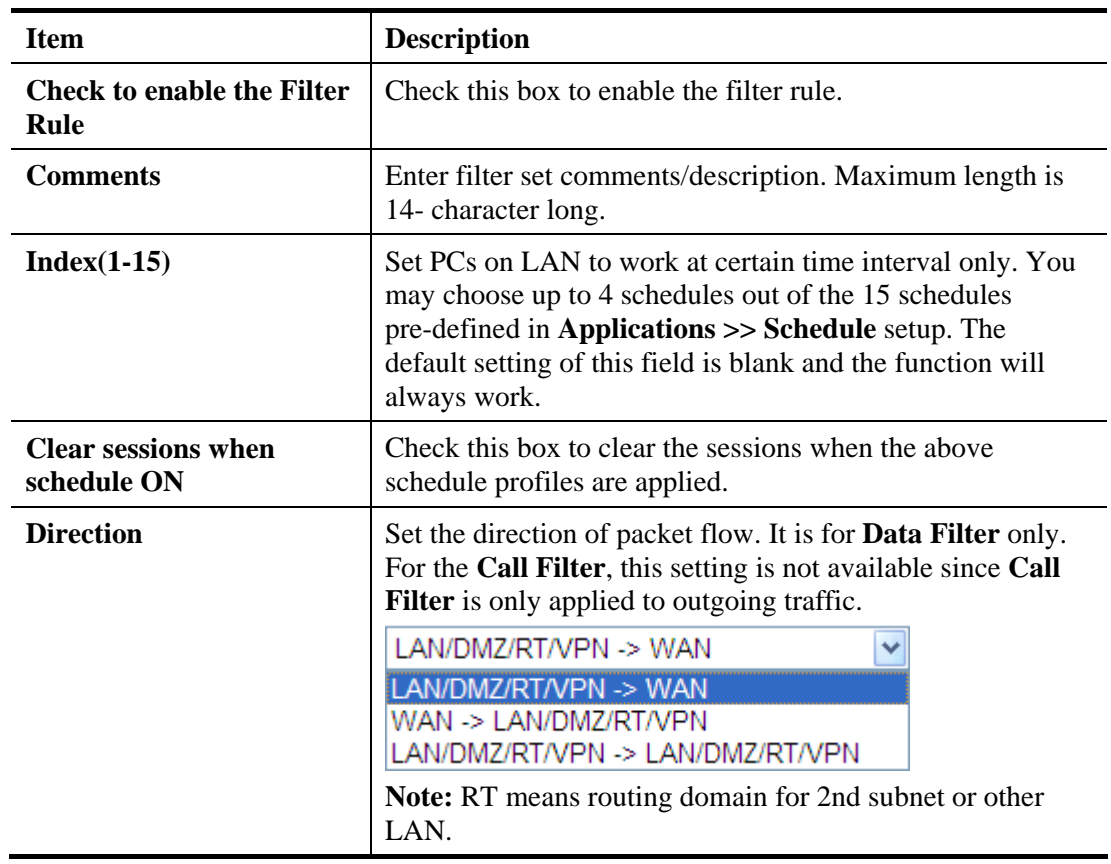

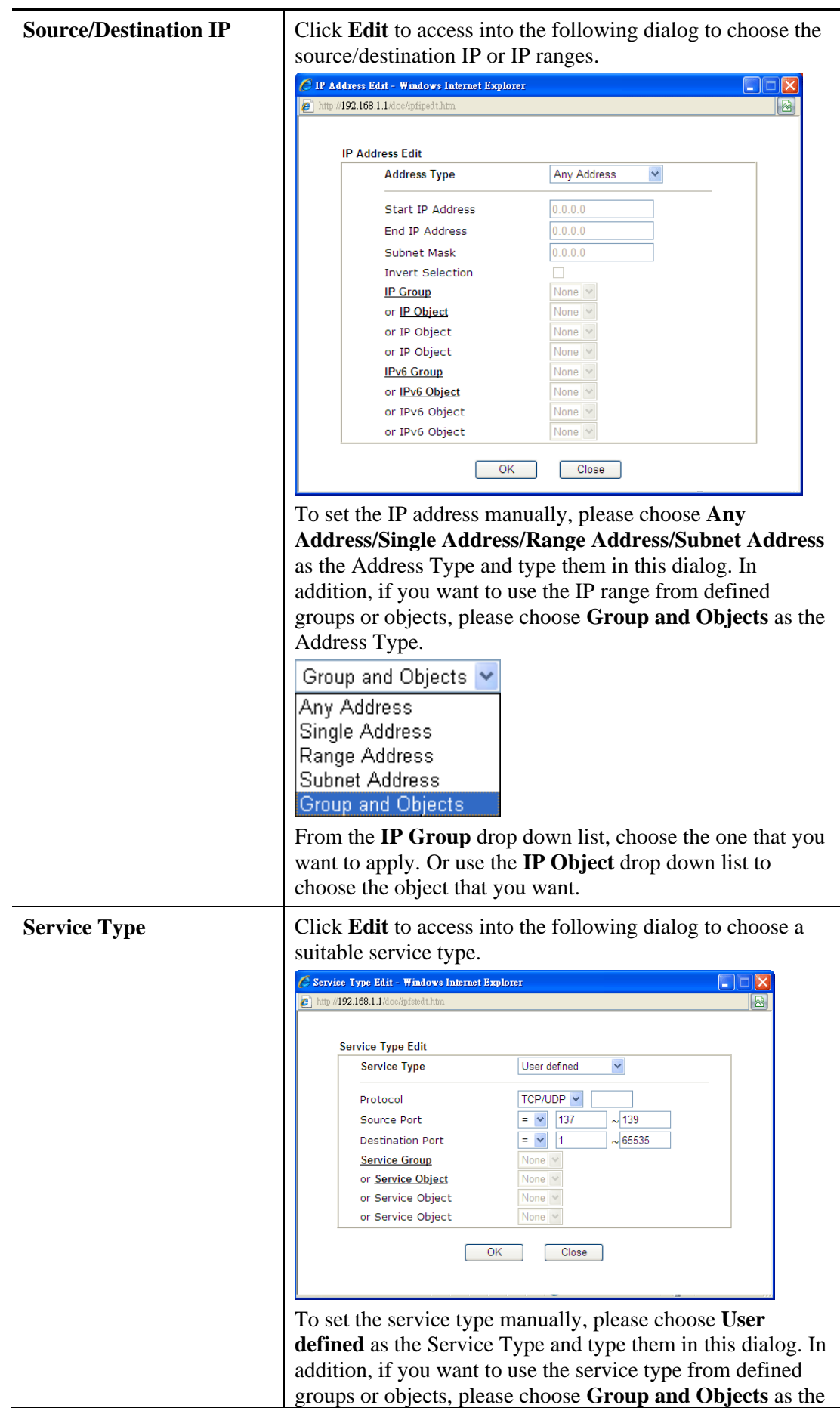

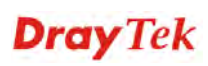

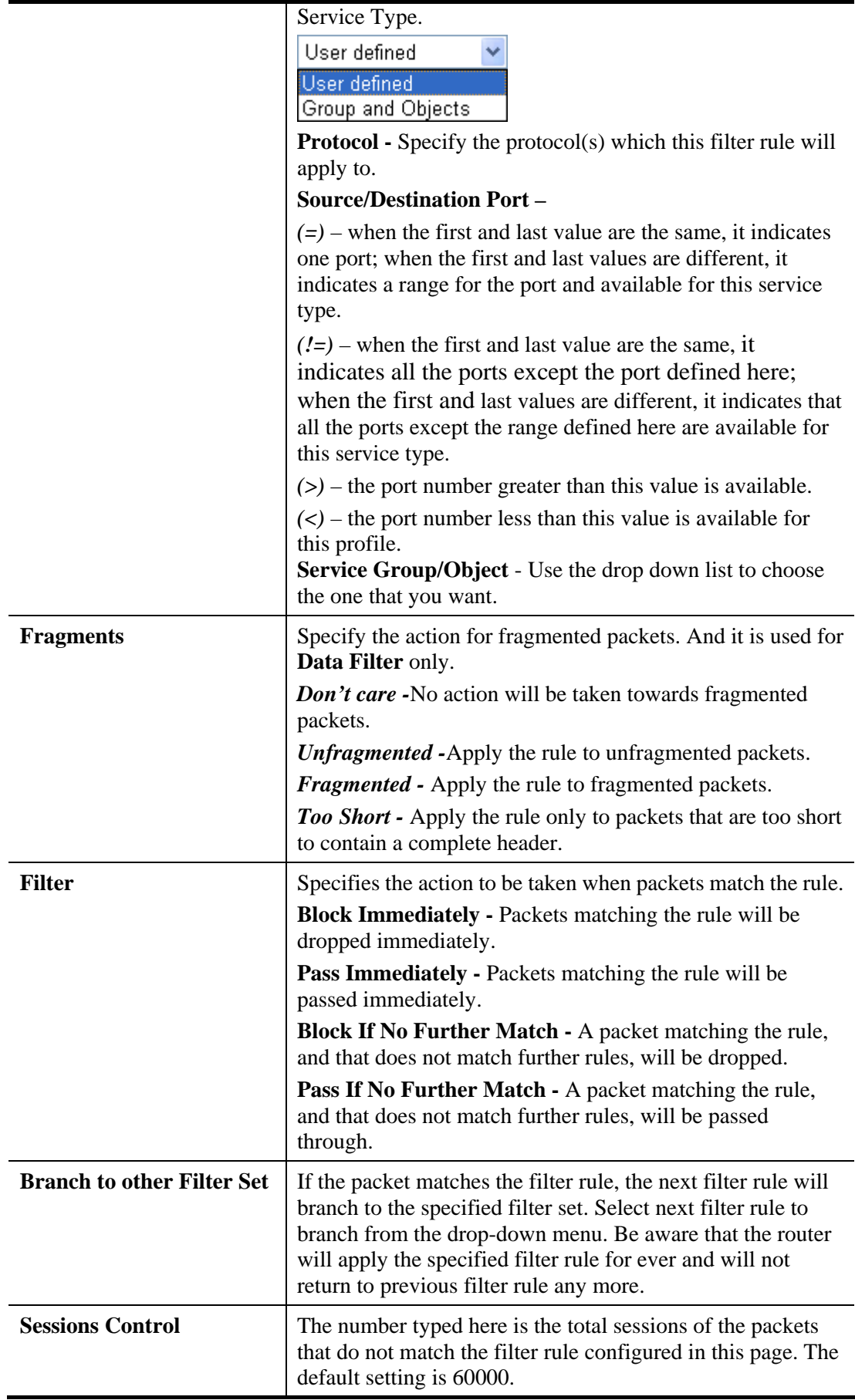

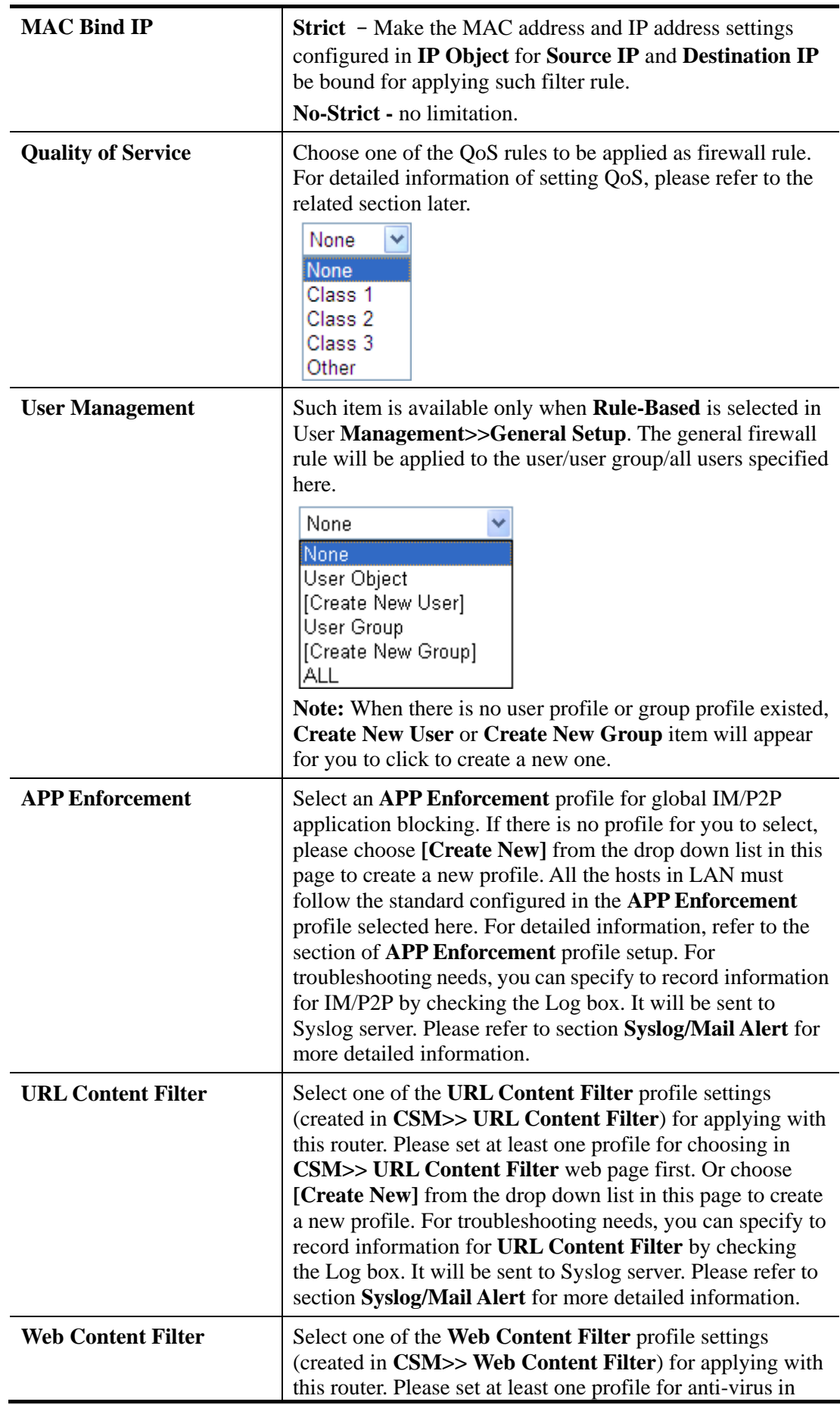

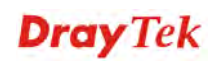

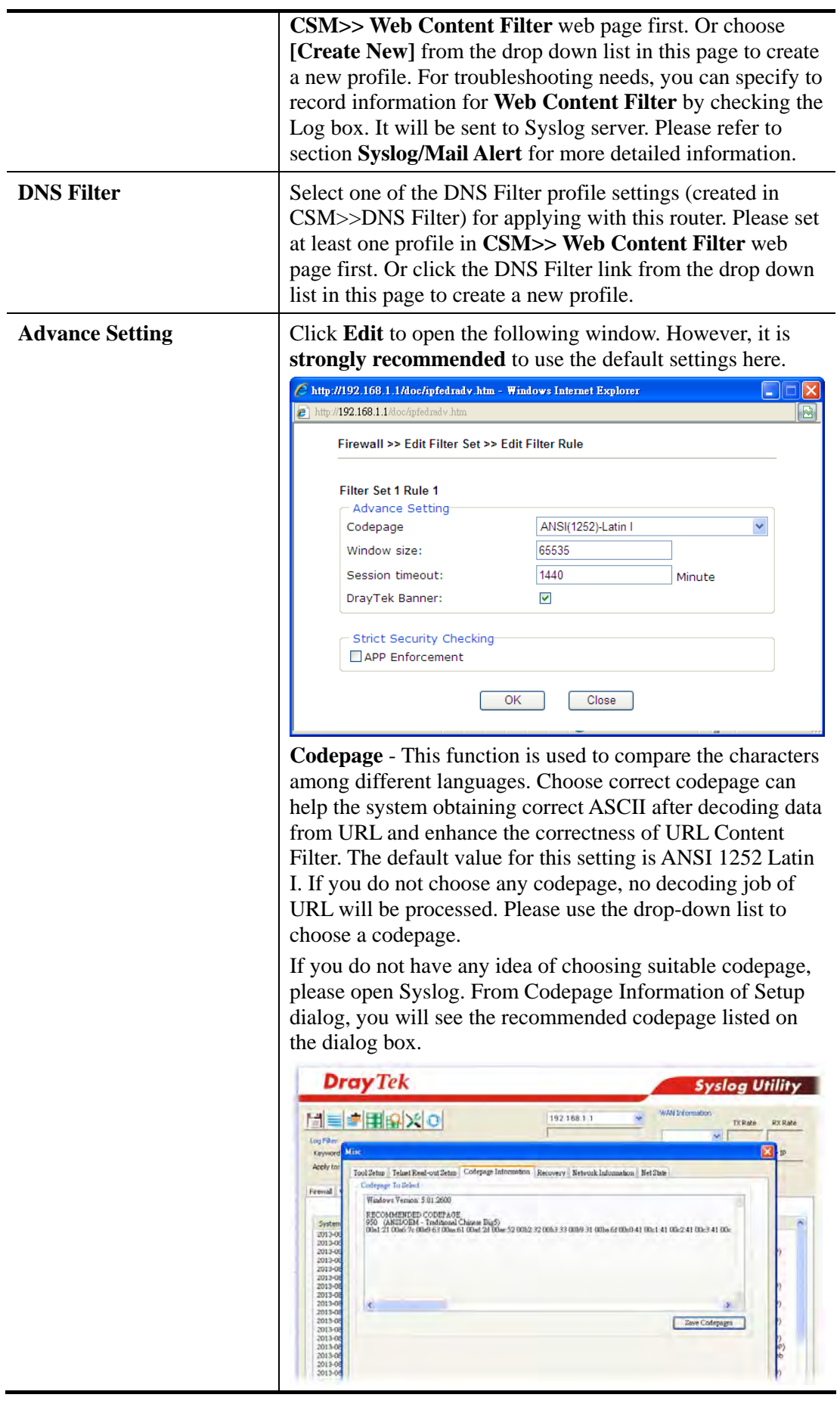

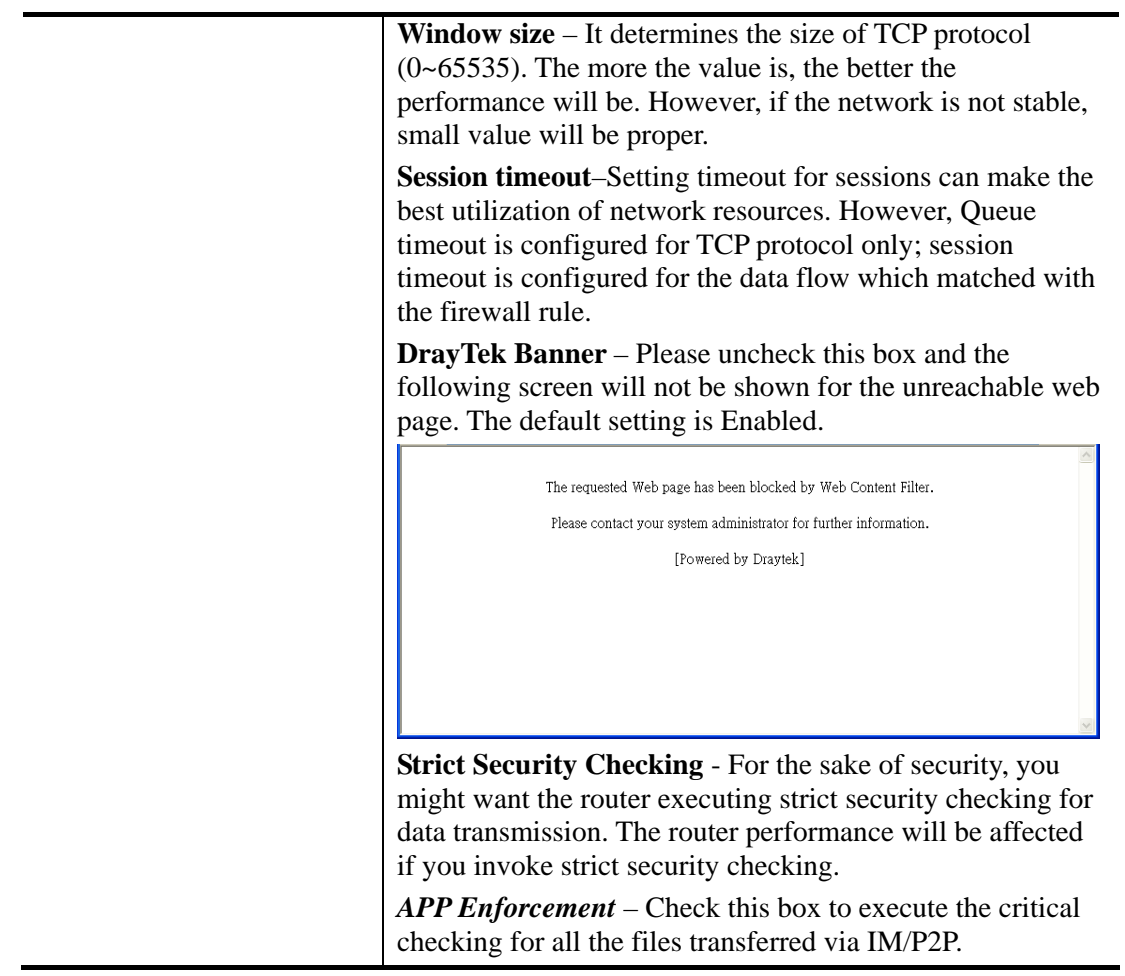

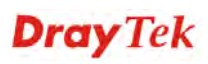

### **Example**

As stated before, all the traffic will be separated and arbitrated using on of two IP filters: call filter or data filter. You may preset 12 call filters and data filters in **Filter Setup** and even link them in a serial manner. Each filter set is composed by 7 filter rules, which can be further defined. After that, in **General Setup** you may specify one set for call filter and one set for data filter to execute first.

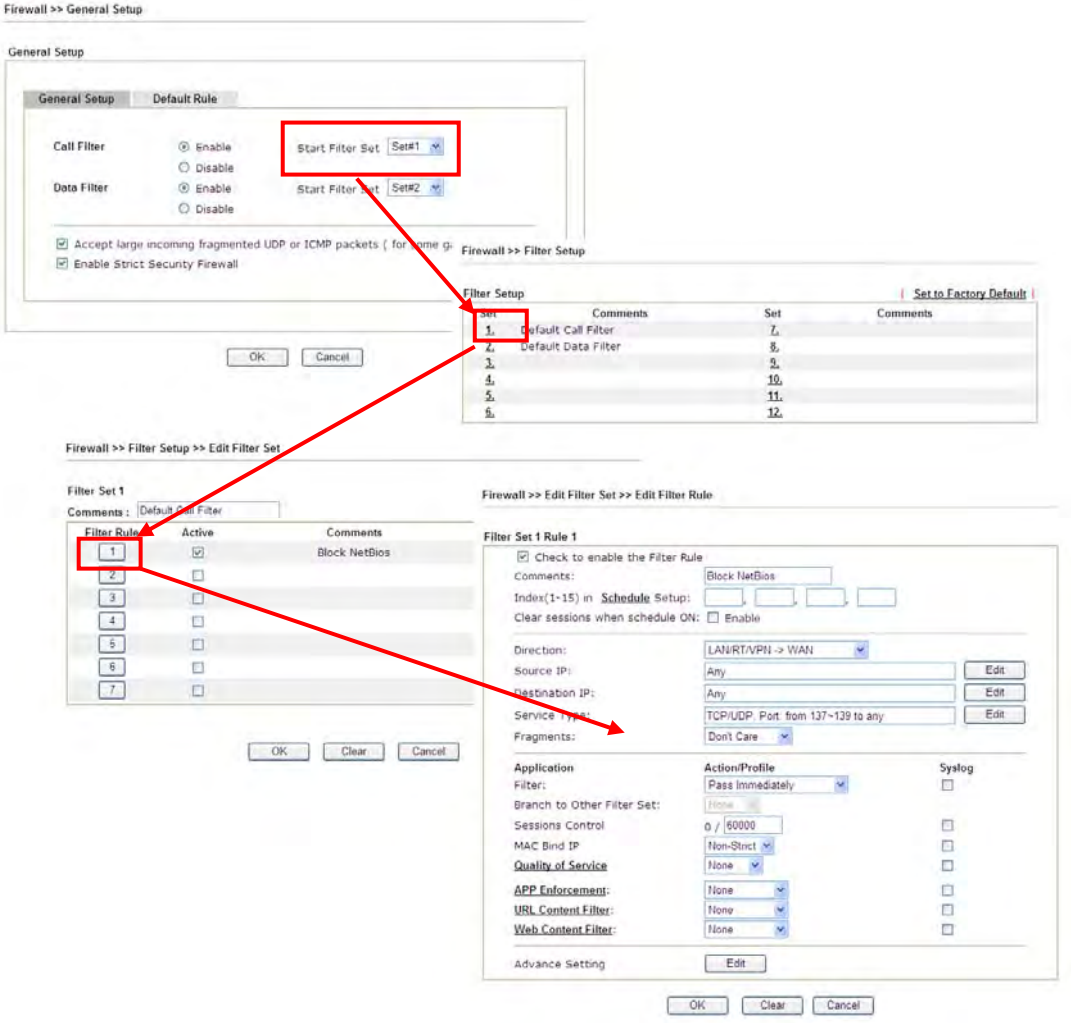

#### **4.6.4 DoS Defense**

As a sub-functionality of IP Filter/Firewall, there are 15 types of detect/ defense function in the **DoS Defense** setup. The DoS Defense functionality is disabled for default.

Click **Firewall** and click **DoS Defense** to open the setup page.

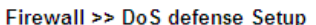

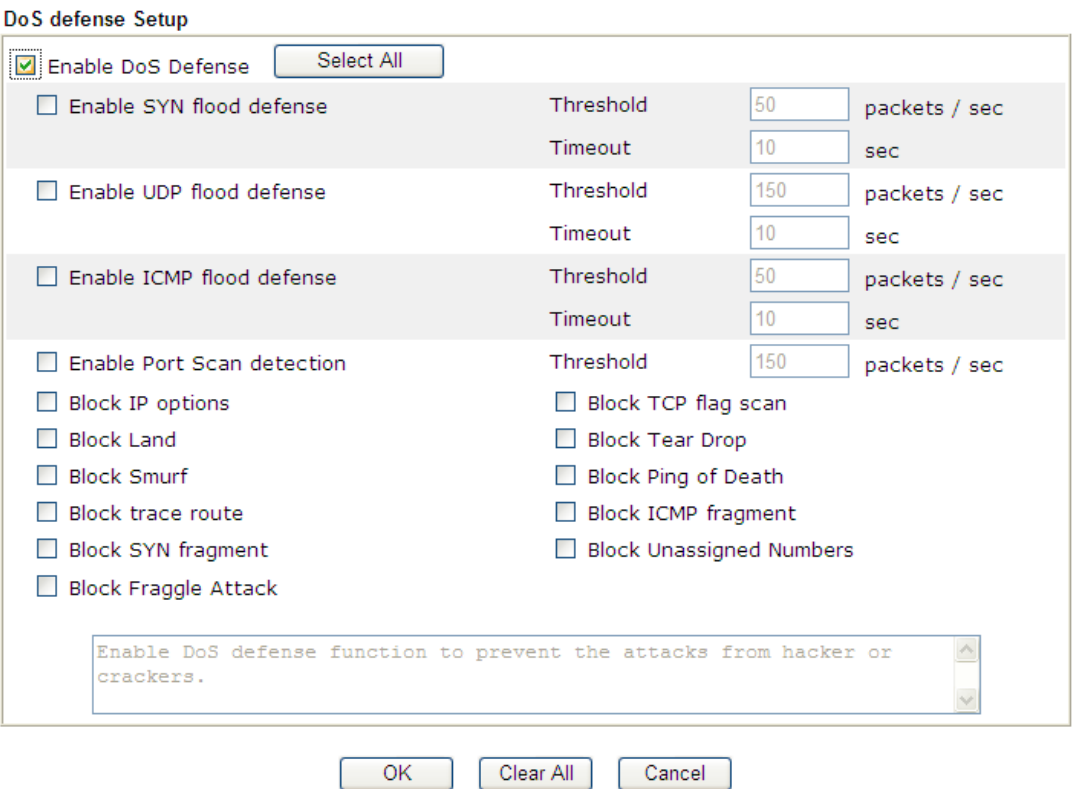

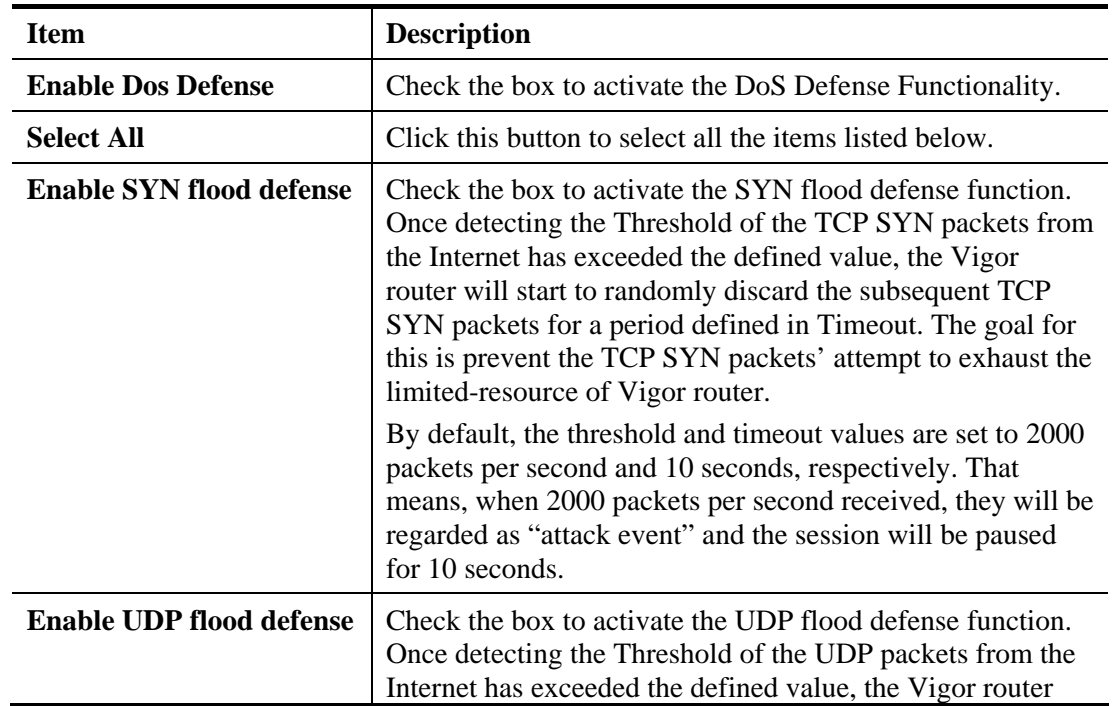

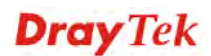

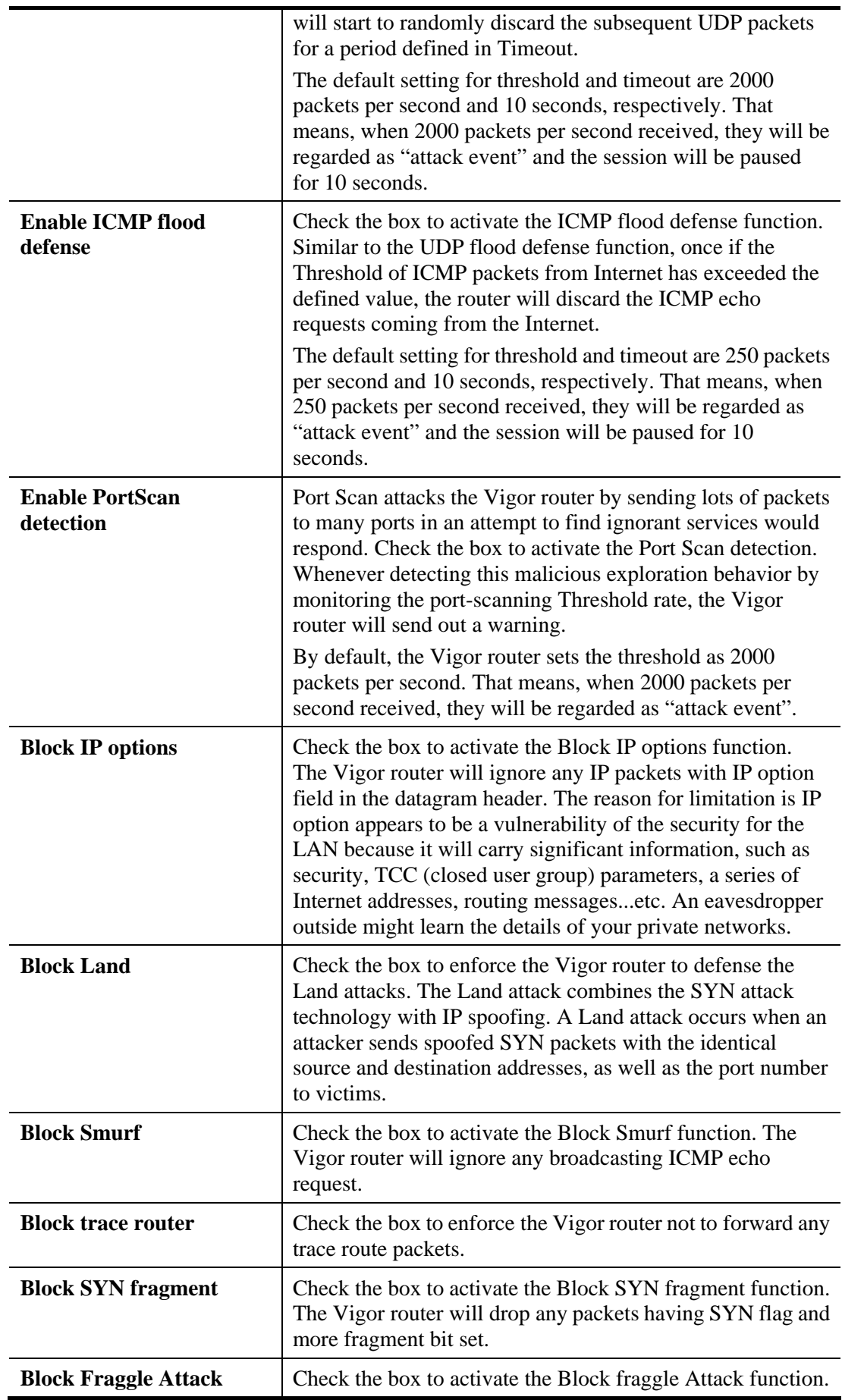

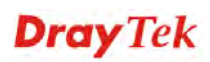

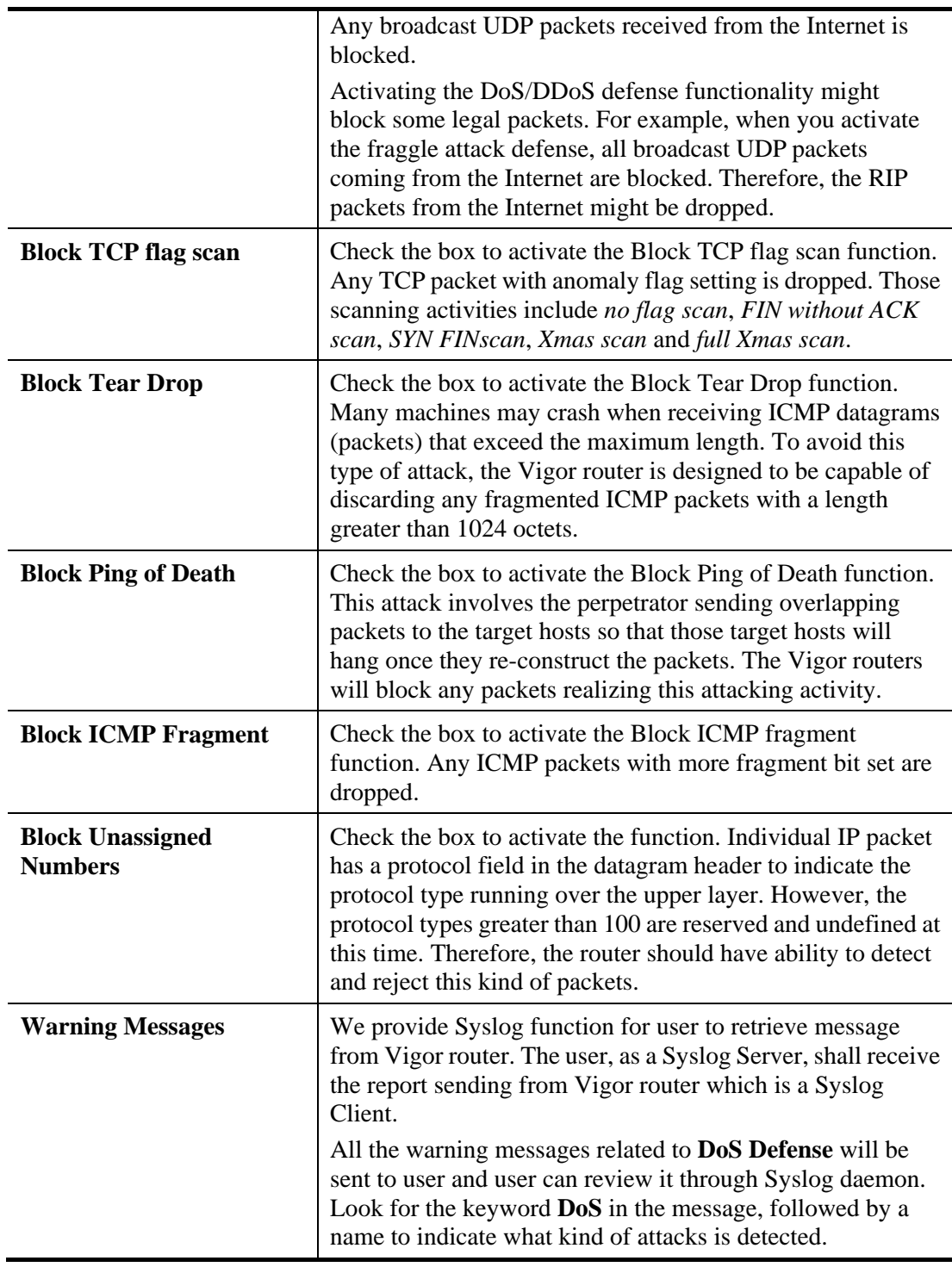

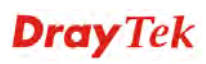

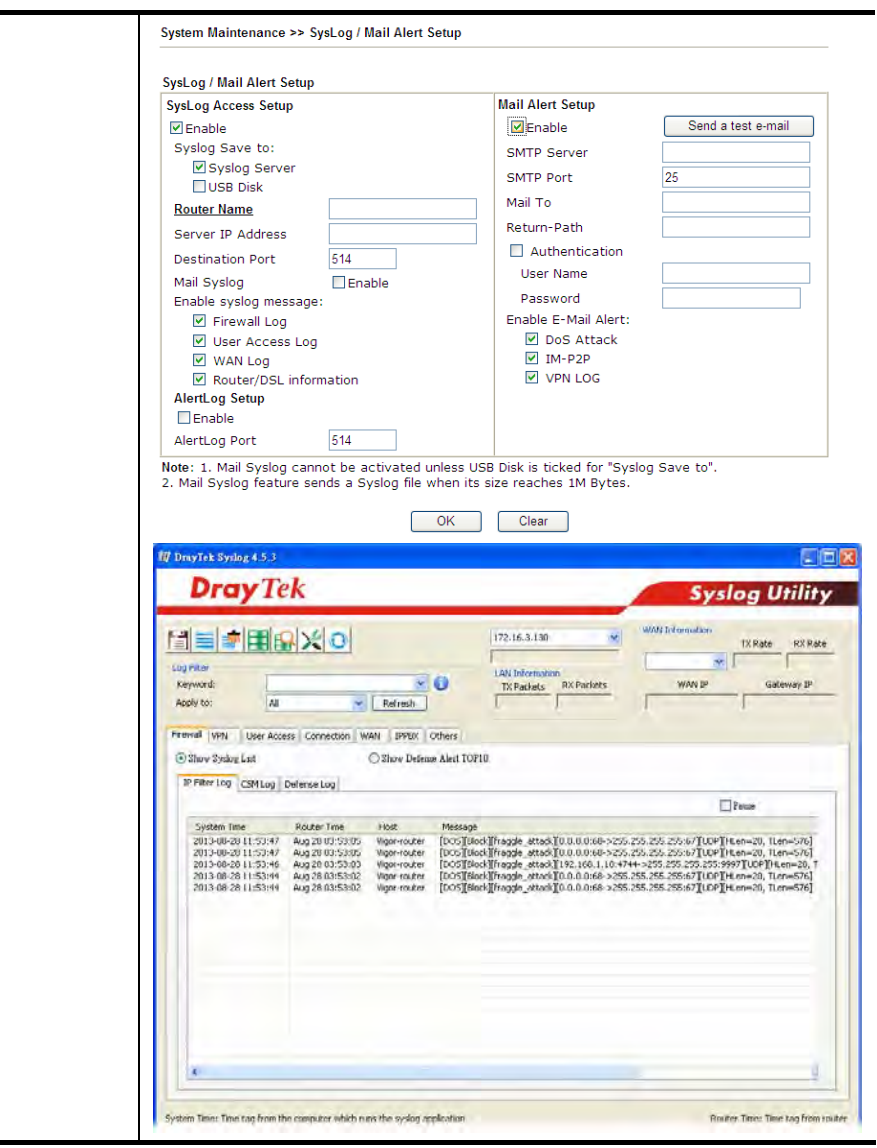

After finishing all the settings here, please click **OK** to save the configuration.

## 4.7 User Management

User Management is a security feature which disallows any IP traffic (except DHCP-related packets) from a particular host until that host has correctly supplied a valid username and password. Instead of managing with IP address/MAC address, User Management function manages hosts with user account. Network administrator can give different firewall policies or rules for different hosts with different User Management accounts. This is more flexible and convenient for network management. Not only offering the basic checking for Internet access, User Management also provides additional firewall rules, e.g. CSM checking for protecting hosts.

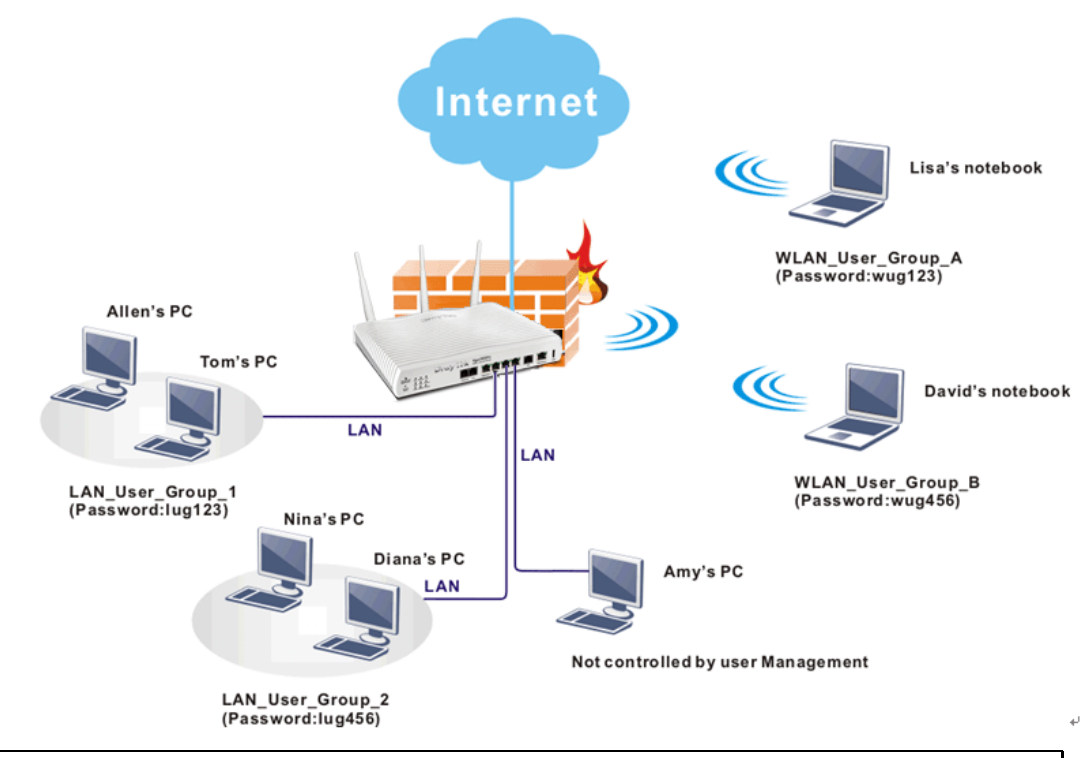

**Note**: Filter rules configured under Firewall usually are applied to the host (the one that the router installed) only. With user management, the rules can be applied to every user connected to the router with customized profiles.

**User Management General Setup User Profile User Group User Online Status** 

*Vigor2132 Series User's Guide* 224

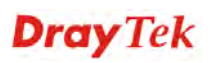

## **4.7.1 General Setup**

General Setup can determine the standard (rule-based or user-based) for the users controlled by User Management. The mode (standard) selected here will influence the contents of the filter rule(s) applied to every user.

User Management >> General Setup

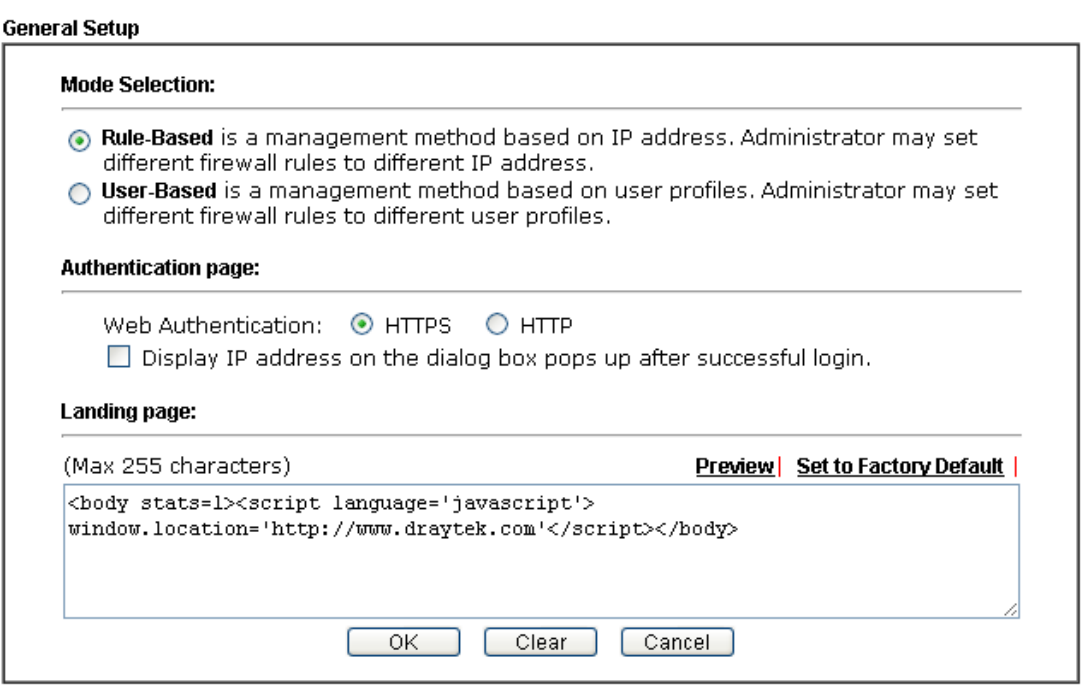

Available settings are explained as follows:

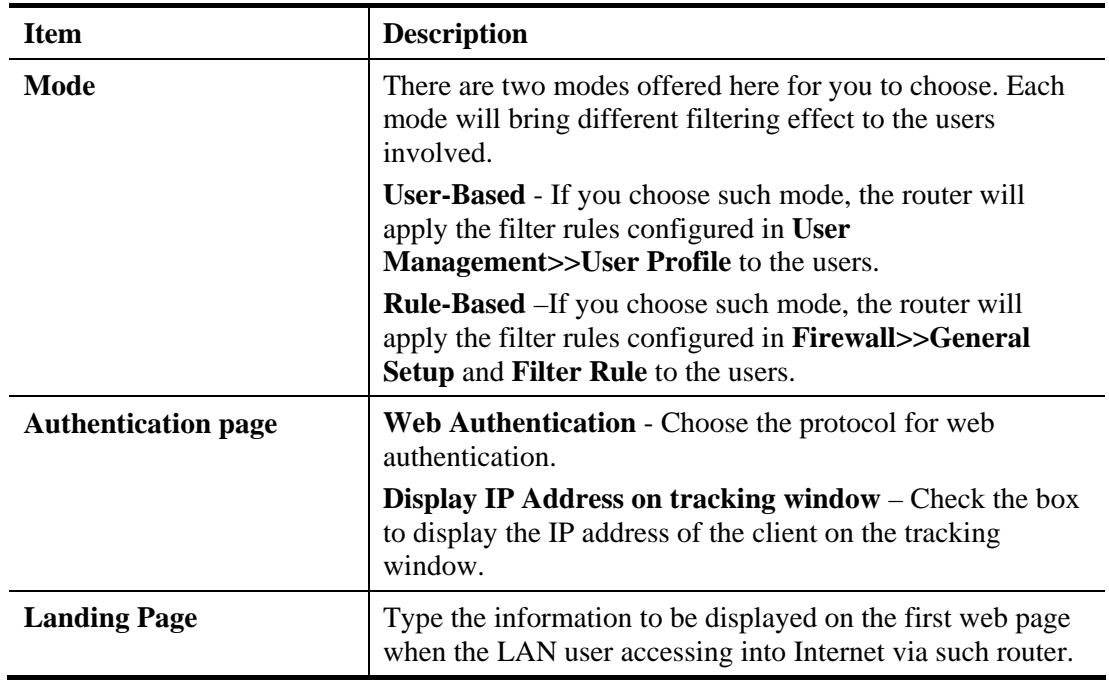

After finishing all the settings here, please click **OK** to save the configuration.

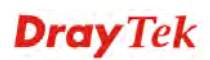

#### **4.7.2 User Profile**

This page allows you to set customized profiles (up to 200) which will be applied for users controlled under **User Management**. Simply open **User Management>>User Profile**.

| <b>User Profile Table</b>                                                |                    |            | Set to Factory Default |
|--------------------------------------------------------------------------|--------------------|------------|------------------------|
| Profile                                                                  | <b>Name</b>        | Profile    | <b>Name</b>            |
| <u>1.</u>                                                                | admin              | <u>17.</u> |                        |
| $\overline{2}$                                                           | System Reservation | <u>18.</u> |                        |
| $\overline{\mathbf{3}}$ .                                                |                    | <u>19.</u> |                        |
| $\overline{4}$                                                           |                    | 20.        |                        |
| 5.                                                                       |                    | 21.        |                        |
| $\underline{\mathbf{6}}$                                                 |                    | 22.        |                        |
| 7.                                                                       |                    | 23.        |                        |
| $\underline{\mathbf{8}}$ .                                               |                    | 24.        |                        |
| $\overline{\mathbf{a}}$                                                  |                    | 25         |                        |
| <u>10.</u>                                                               |                    | 26.        |                        |
| 11.                                                                      |                    | 27.        |                        |
| <u>12.</u>                                                               |                    | 28.        |                        |
| <u>13.</u>                                                               |                    | 29.        |                        |
| 14.                                                                      |                    | 30.        |                        |
| <u>15.</u>                                                               |                    | 31.        |                        |
| <u>16.</u>                                                               |                    | 32.        |                        |
| $<< 1.32$  <br>$33-64$   65-96   97-128   129-160   161-192   193-200 >> |                    |            | Next                   |

**User Management >> User Profile** 

To set the user profile, please click any index number link to open the following page. Notice that profile 1 (**admin**) and profile 2 **(System Reservation)** are factory default settings. Profile 2 is reserved for future use.

User Management >>User Profile

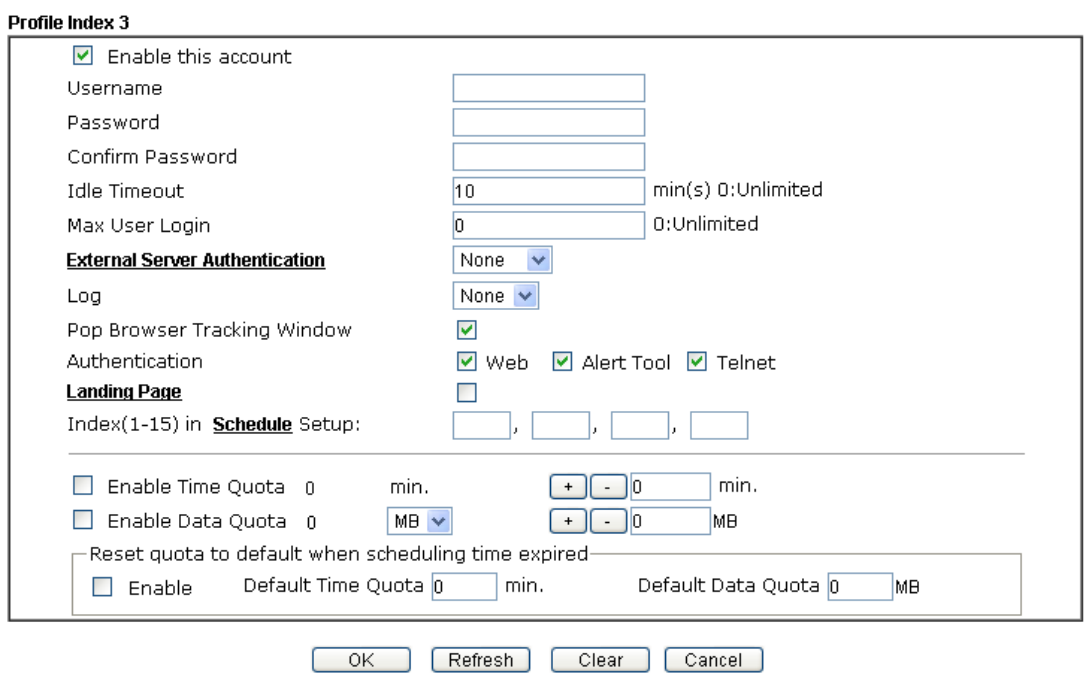

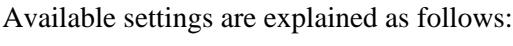

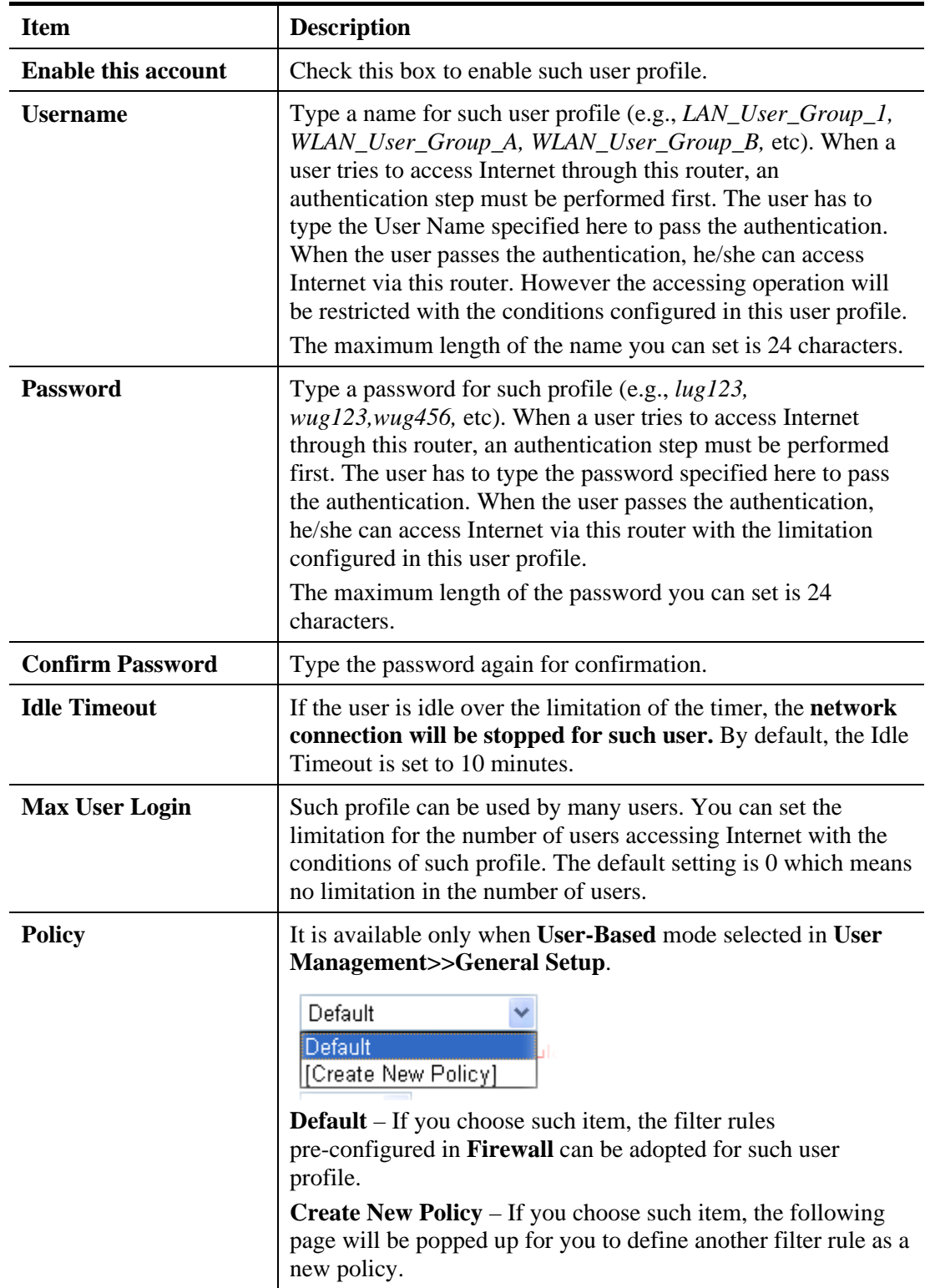

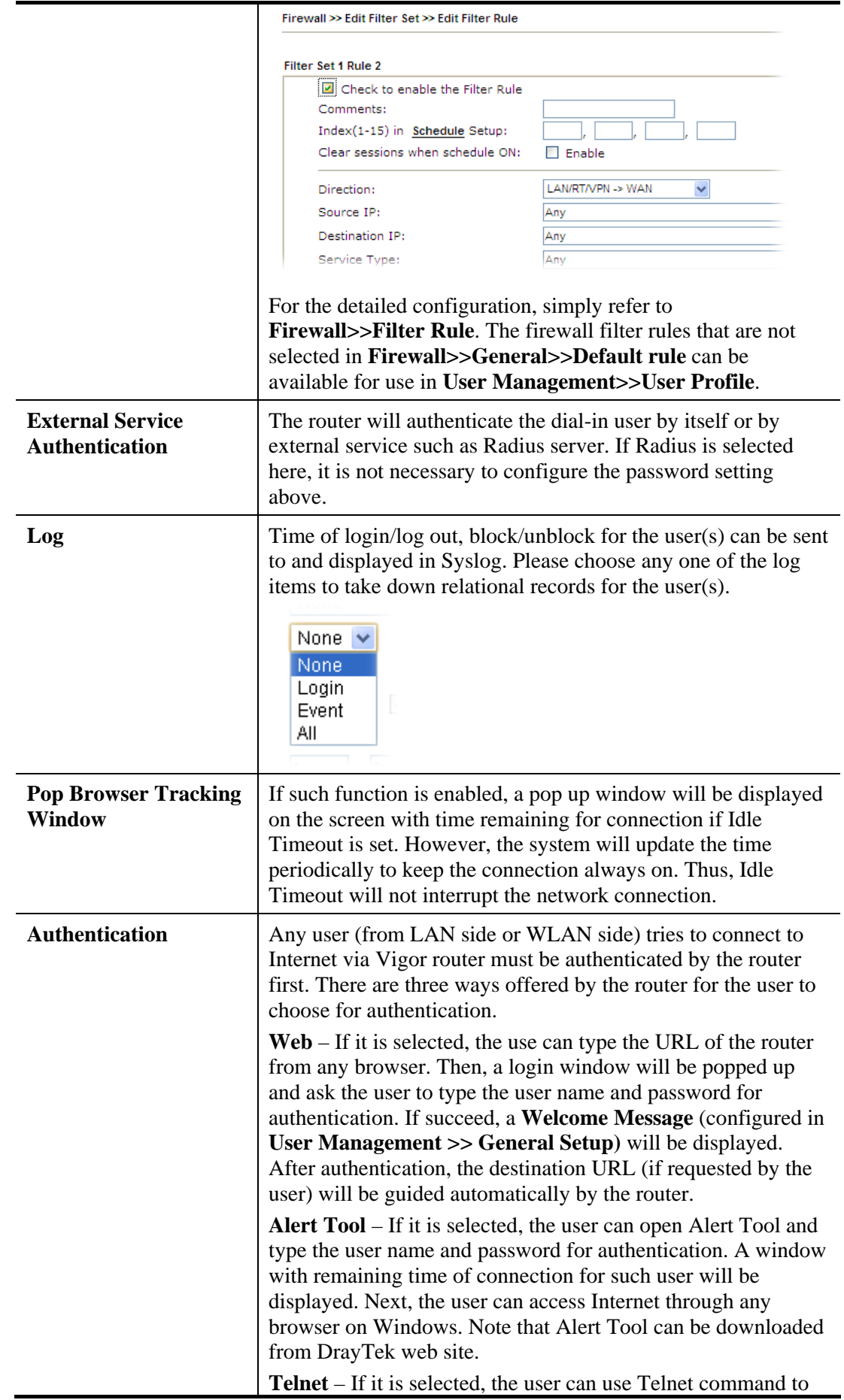

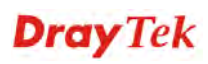

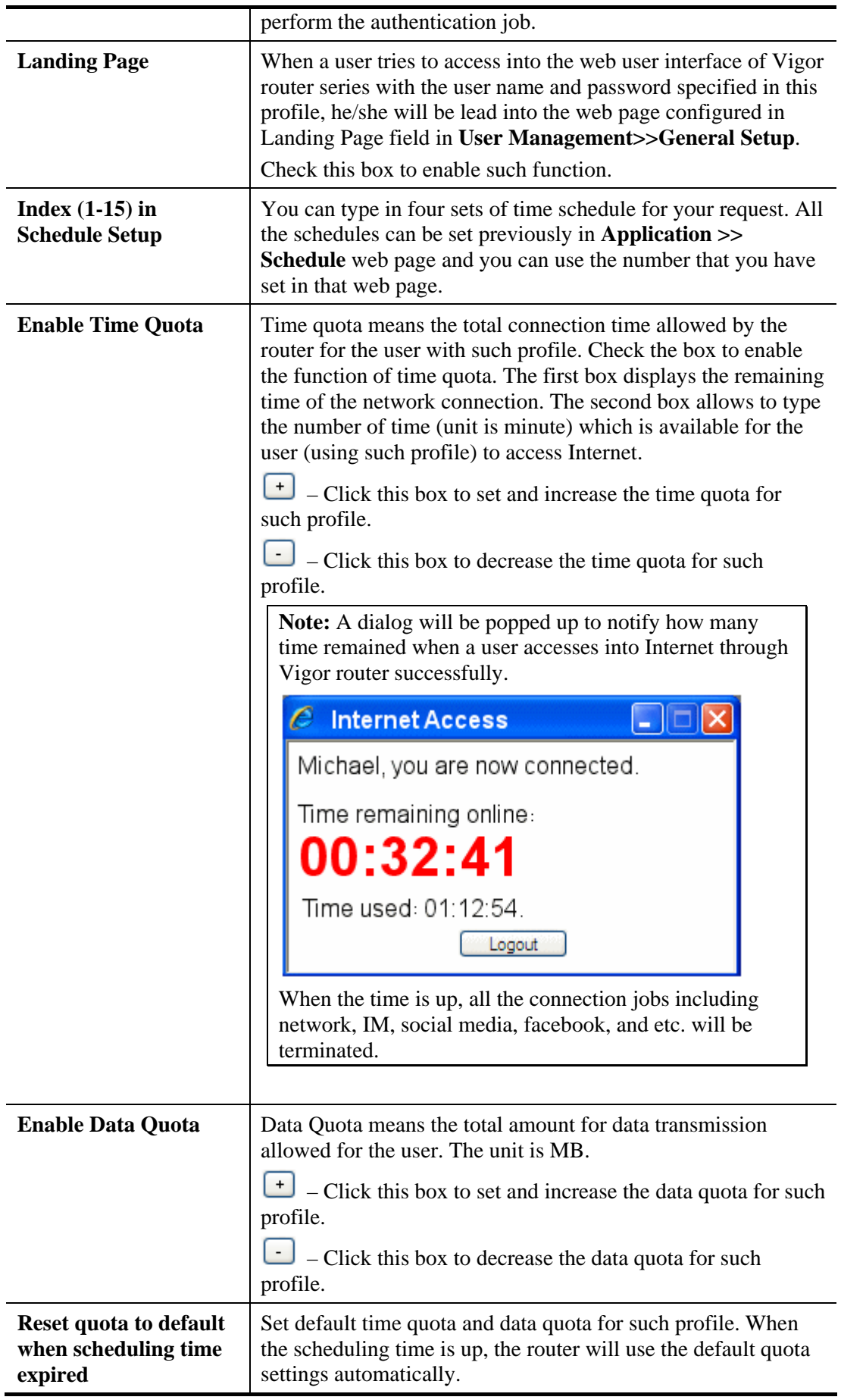

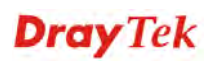

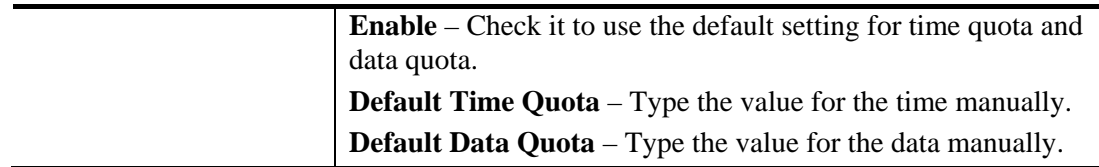

After finishing all the settings here, please click **OK** to save the configuration.

## **4.7.3 User Group**

This page allows you to bind several user profiles into one group. These groups will be used in **Firewall>>General Setup** as part of filter rules.

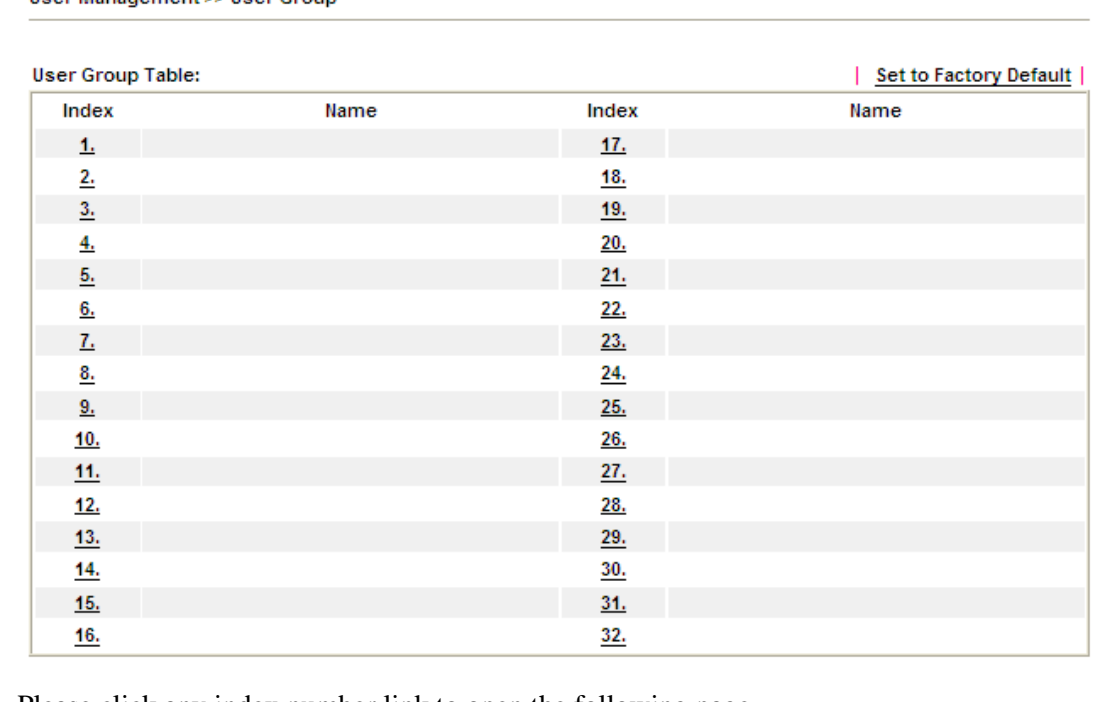

User Management >> User Group

Please click any index number link to open the following page.

#### **User Management >> User Group**

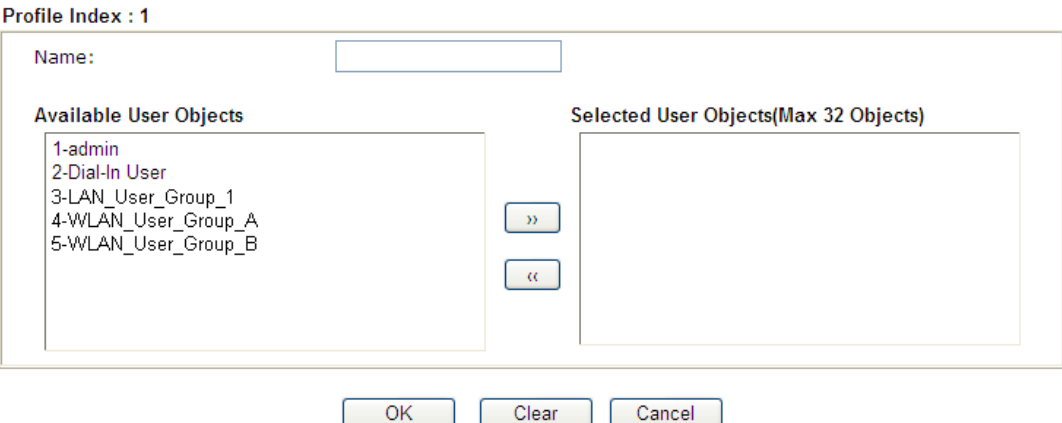

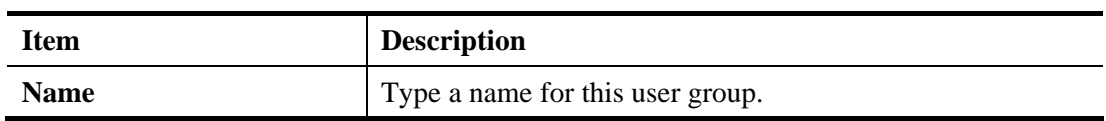

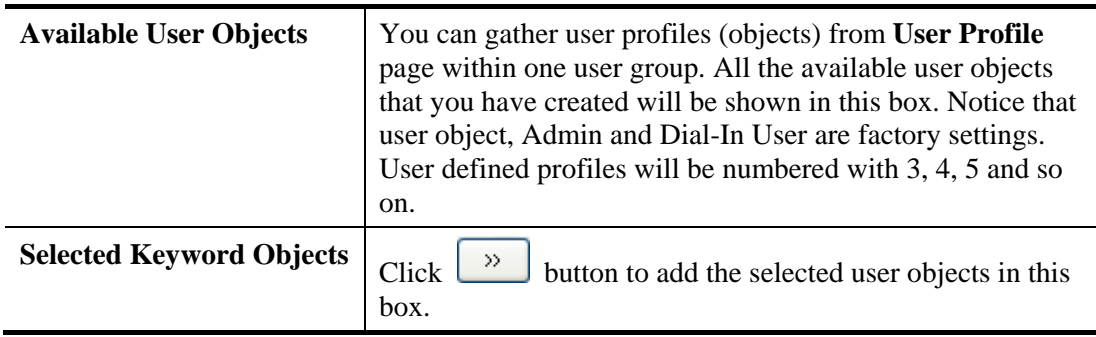

After finishing all the settings here, please click **OK** to save the configuration.

## **4.7.4 User Online Status**

User Management >> User Online Status

This page displays the user(s) connected to the router and refreshes the connection status in an interval of several seconds.

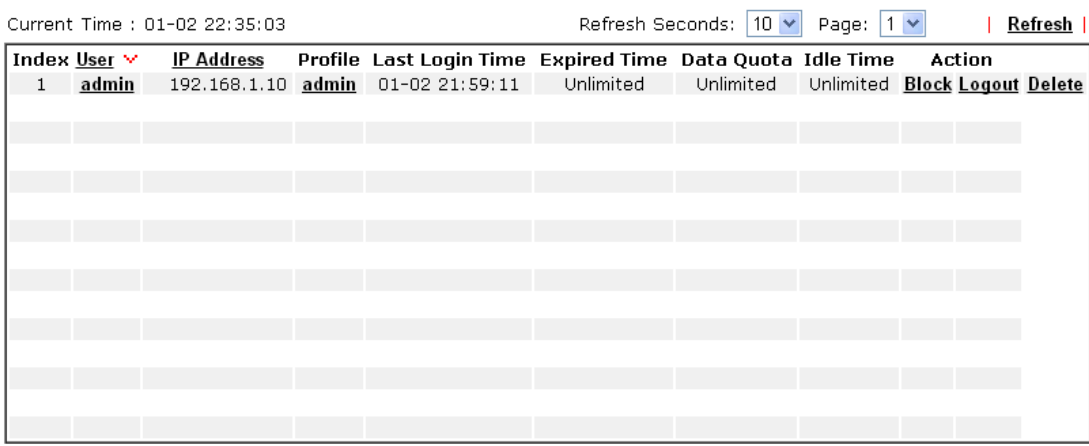

Total Number : 1

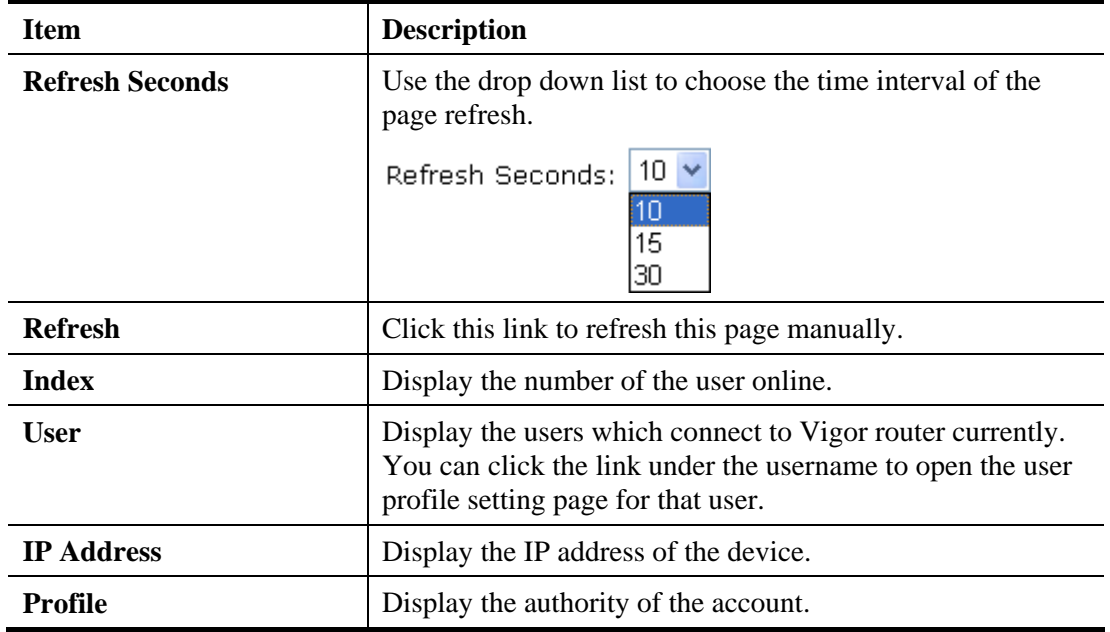

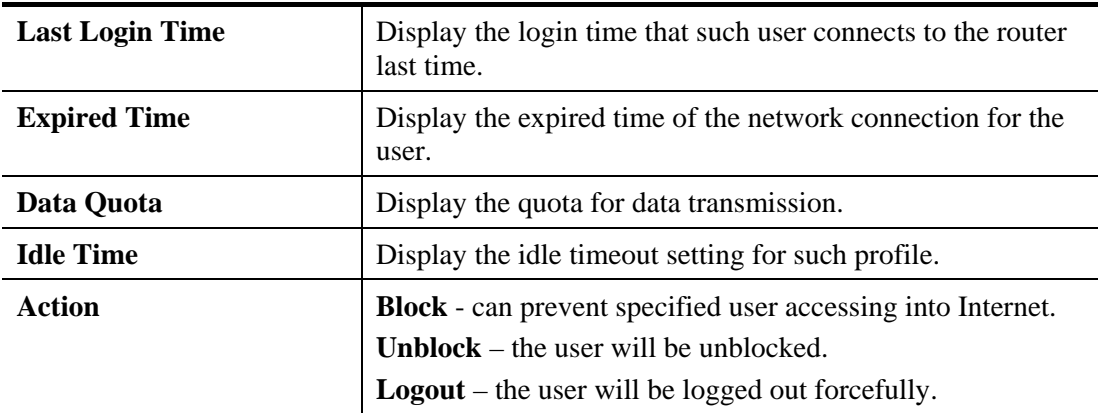

## 4.8 Objects Settings

For IPs in a range and service ports in a limited range usually will be applied in configuring router's settings, therefore we can define them with *objects* and bind them with *groups* for using conveniently. Later, we can select that object/group that can apply it. For example, all the IPs in the same department can be defined with an IP object (a range of IP address).

**Objects Setting IP** Object **IP Group** IPv6 Object IPv6 Group **Service Type Object Service Type Group Keyword Object Keyword Group File Extension Object SMS/Mail Service Object Notification Object** 

## **4.8.1 IP Object**

You can set up to 192 sets of IP Objects with different conditions.

Objects Setting >> IP Object

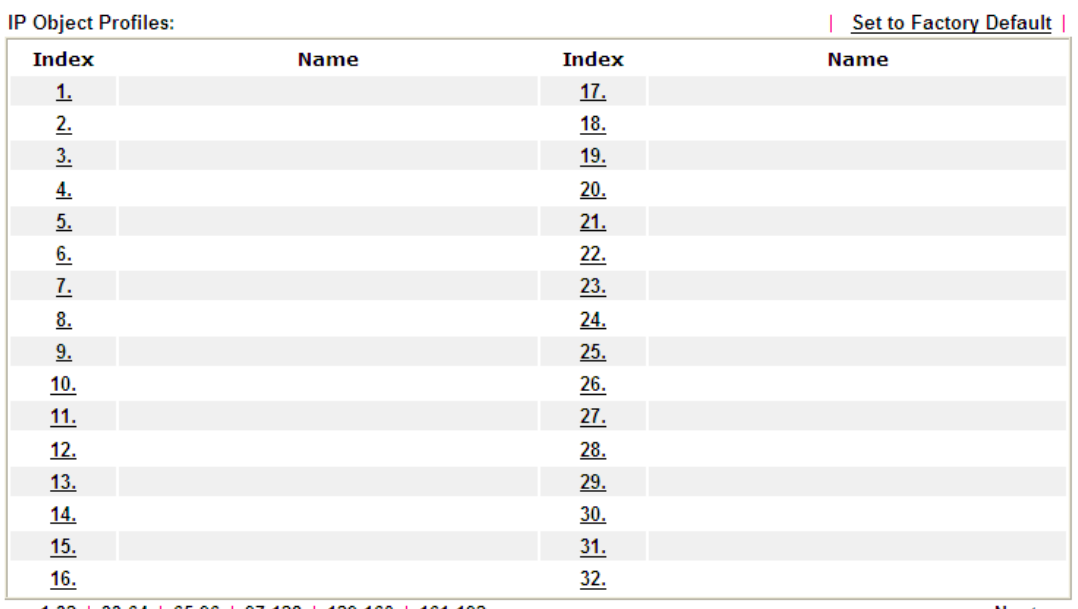

 $<< 1.32$  | 33.64 | 65.96 | 97.128 | 129.160 | 161.192 >>

 $Next$ 

Available settings are explained as follows:

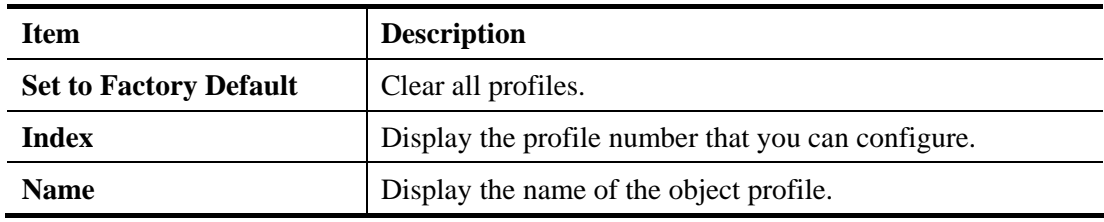

To set a new profile, please do the steps listed below:

- 1. Click the number (e.g., #1) under Index column for configuration in details.
- 2. The configuration page will be shown as follows:

Objects Setting >> IP Object

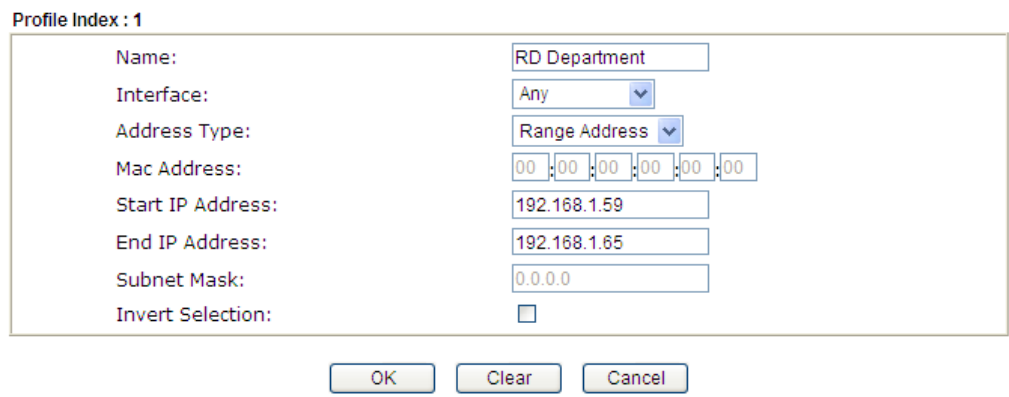

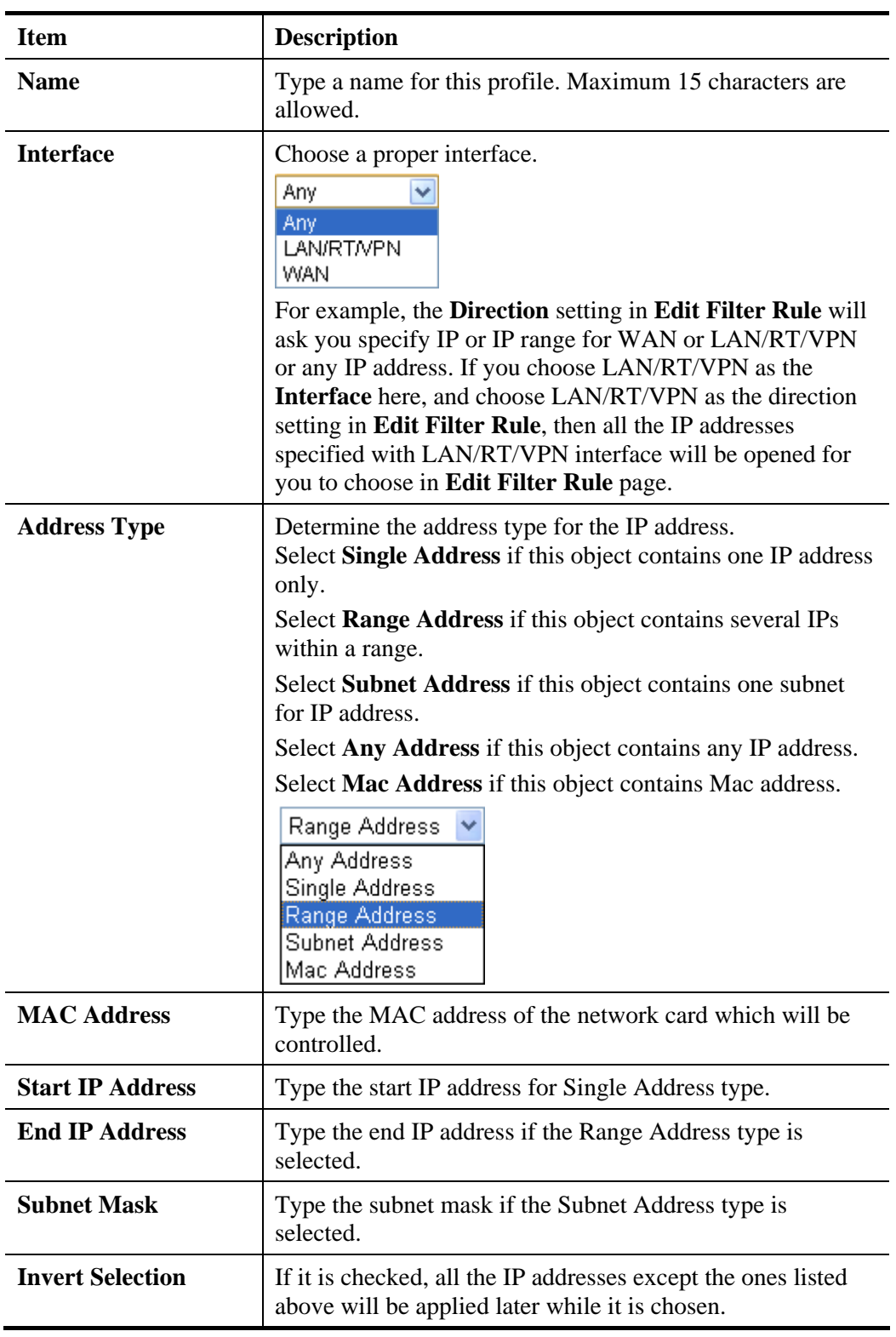

4. After finishing all the settings here, please click **OK** to save the configuration. Below is an example of IP objects settings.

Objects Setting >> IP Object

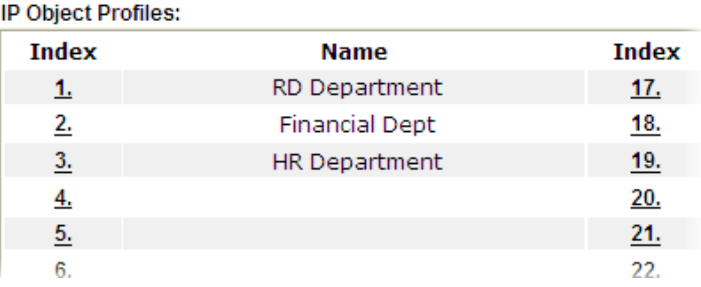

## **4.8.2 IP Group**

This page allows you to bind several IP objects into one IP group.

Objects Setting >> IP Group

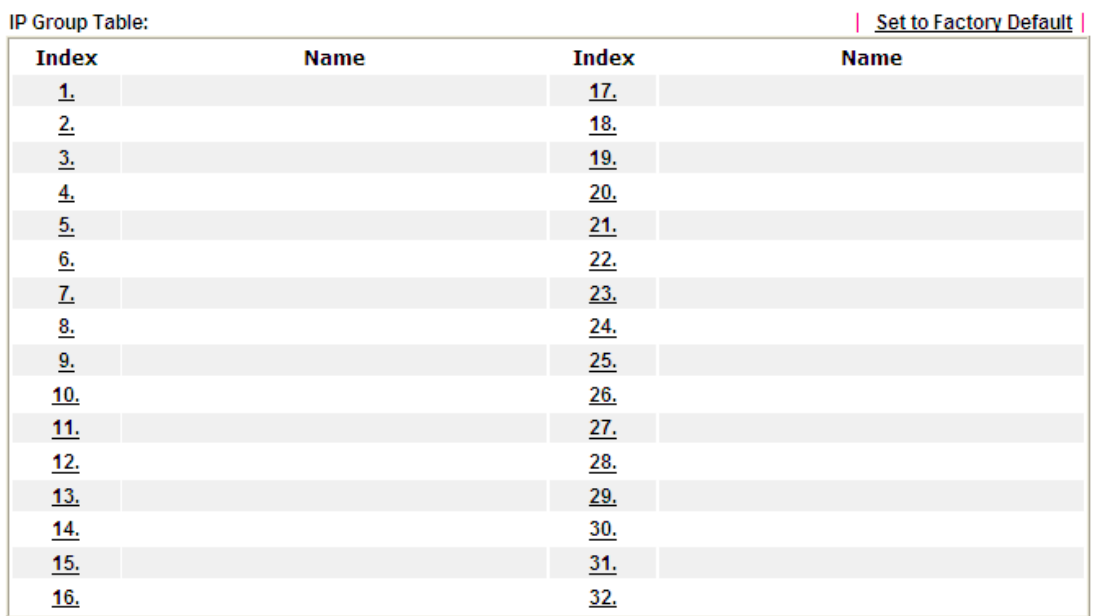

Available settings are explained as follows:

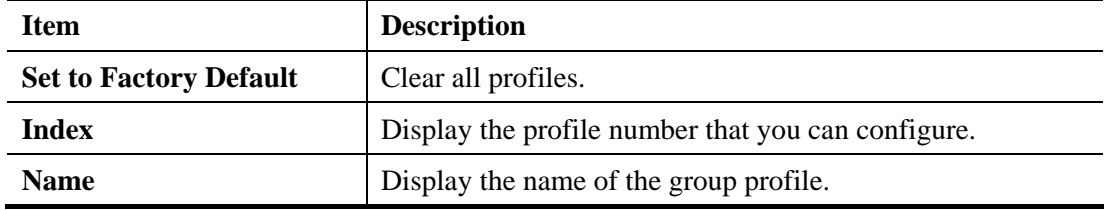

To set a new profile, please do the steps listed below:

- 1. Click the number (e.g., #1) under Index column for configuration in details.
- 2. The configuration page will be shown as follows:

Objects Setting >> IP Group

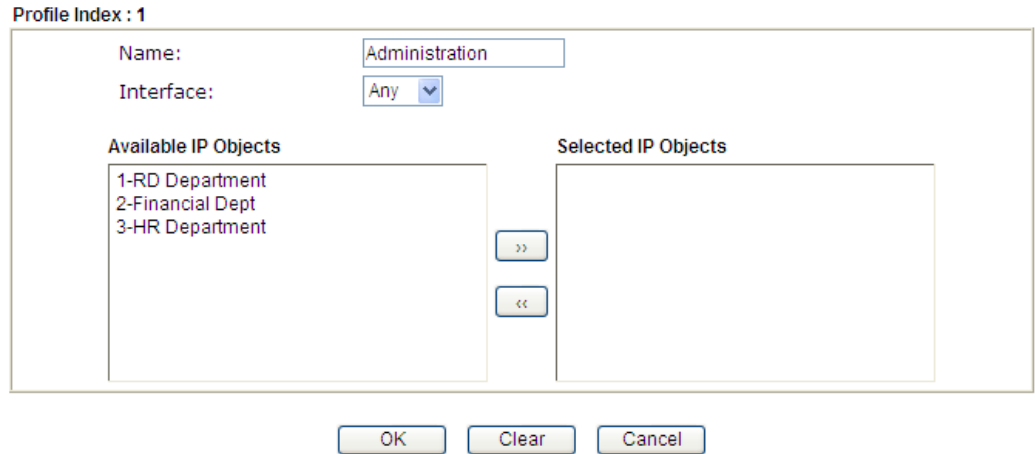

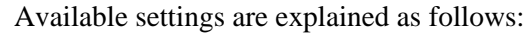

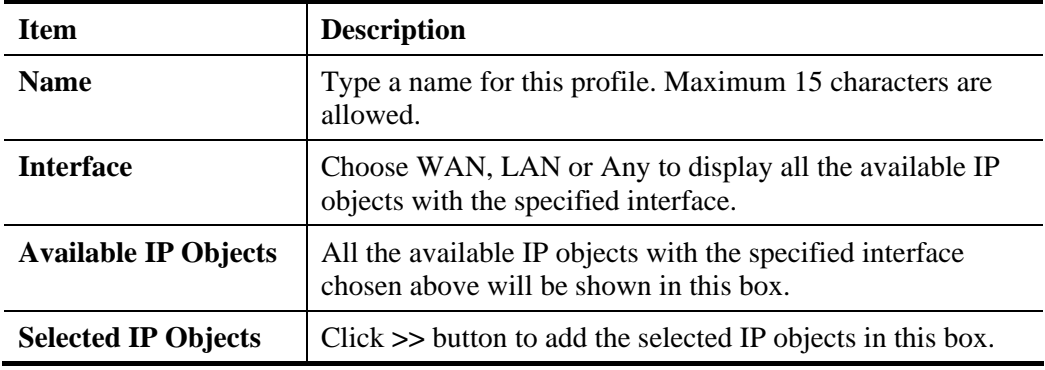

3. After finishing all the settings here, please click **OK** to save the configuration.

## **4.8.3 IPv6 Object**

You can set up to 64 sets of IPv6 Objects with different conditions.

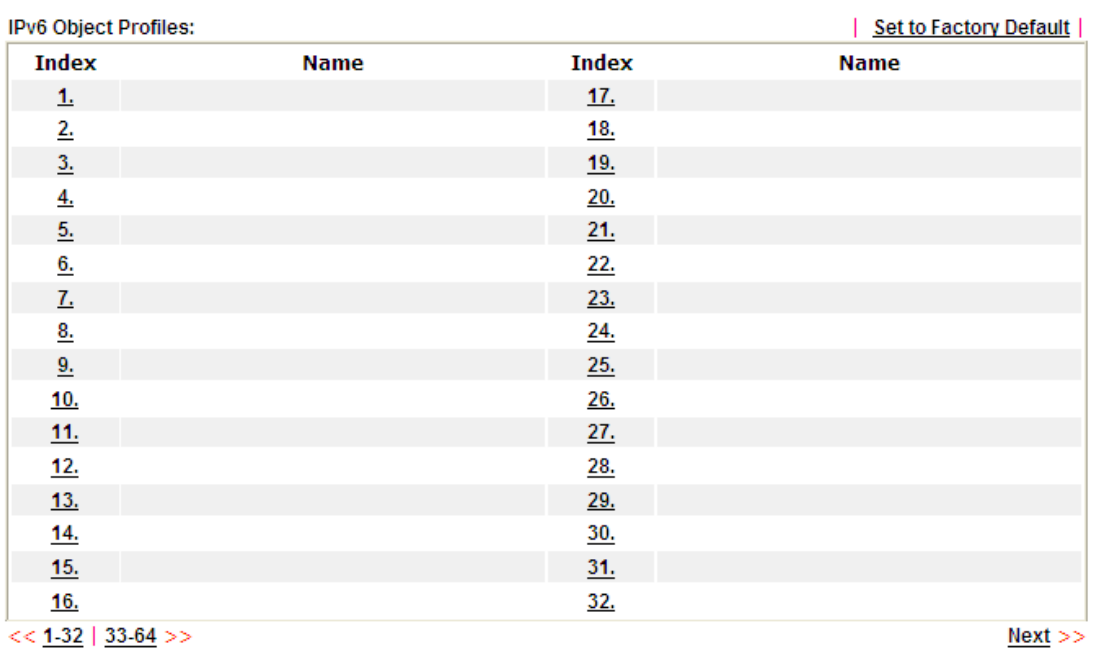

Objects Setting >> IPv6 Object

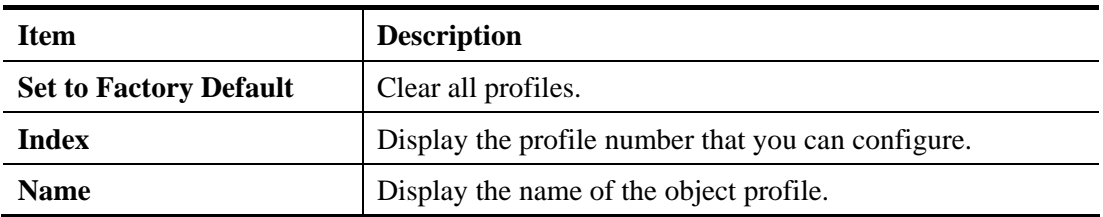

To set a new profile, please do the steps listed below:

- 1. Click the number (e.g., #1) under Index column for configuration in details.
- 2. The configuration page will be shown as follows:

Objects Setting >> IPv6 Object

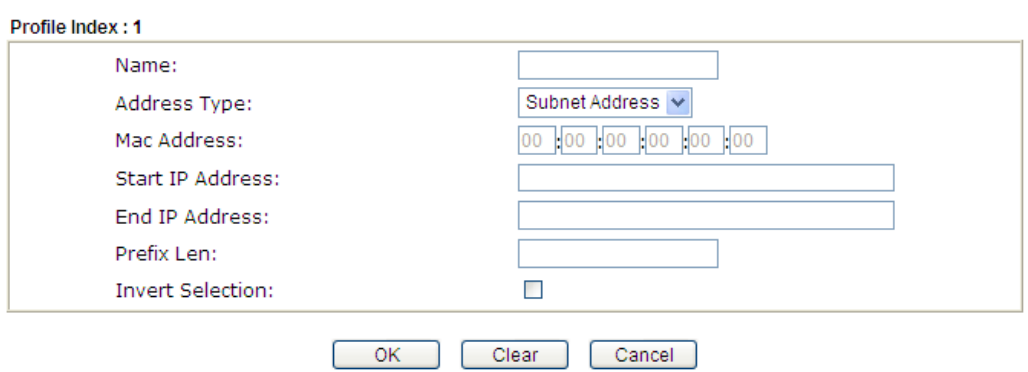

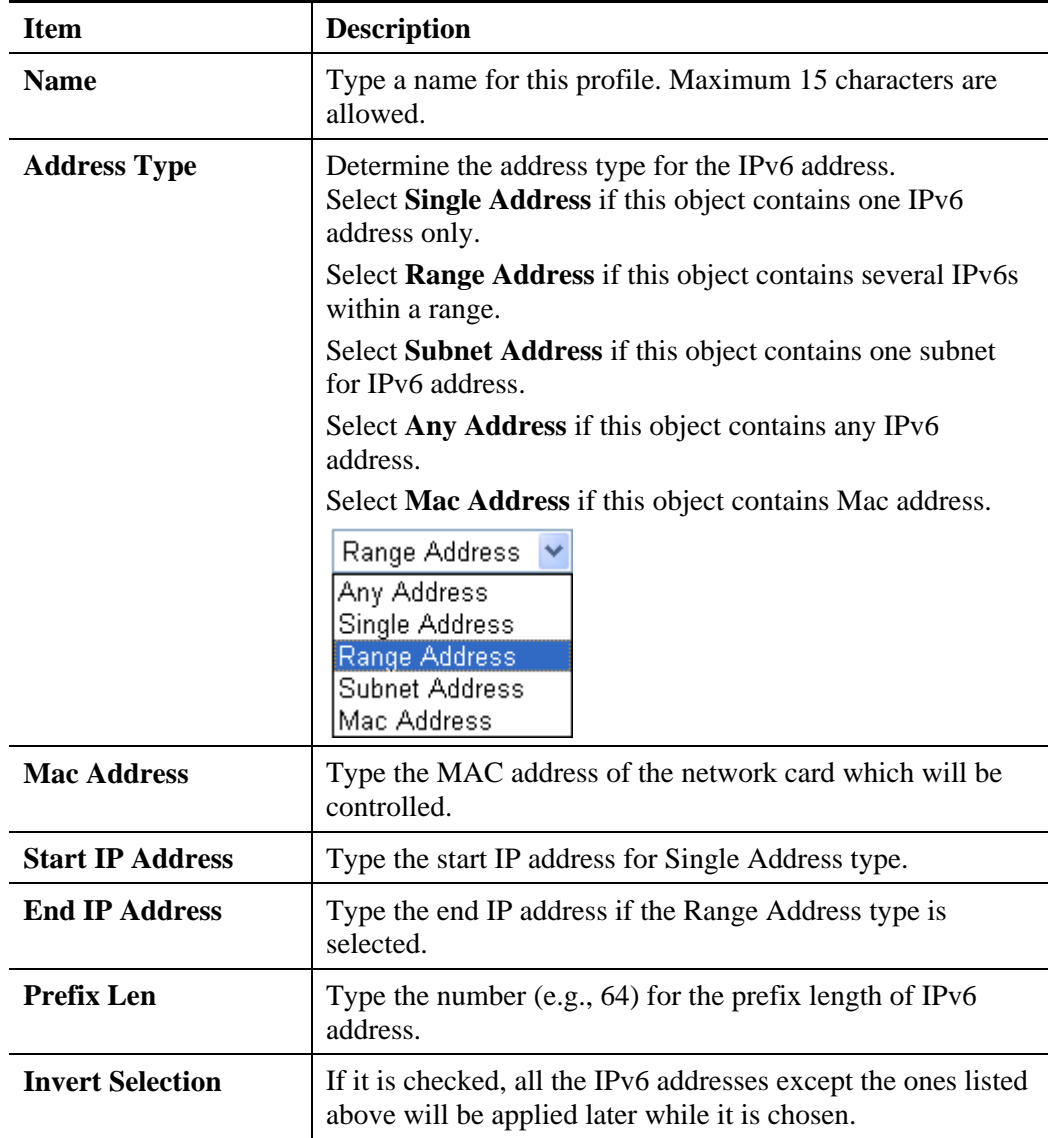

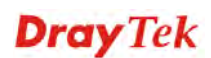

3. After finishing all the settings, please click **OK** to save the configuration.

### **4.8.4 IPv6 Group**

This page allows you to bind several IPv6 objects into one IPv6 group.

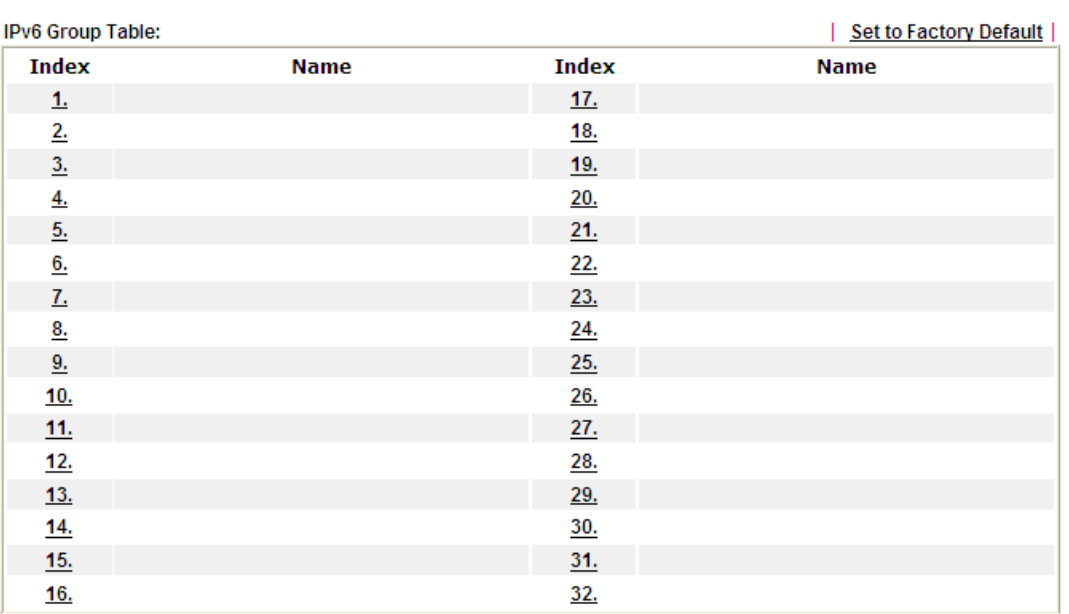

Objects Setting >> IPv6 Group

Available settings are explained as follows:

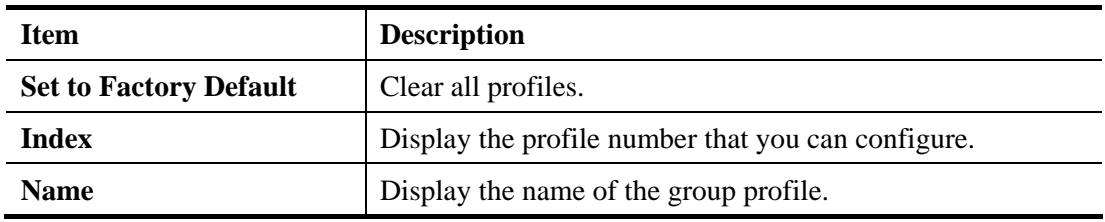

To set a new profile, please do the steps listed below:

- 1. Click the number (e.g., #1) under Index column for configuration in details.
- 2. The configuration page will be shown as follows:

Objects Setting >> IPv6 Group

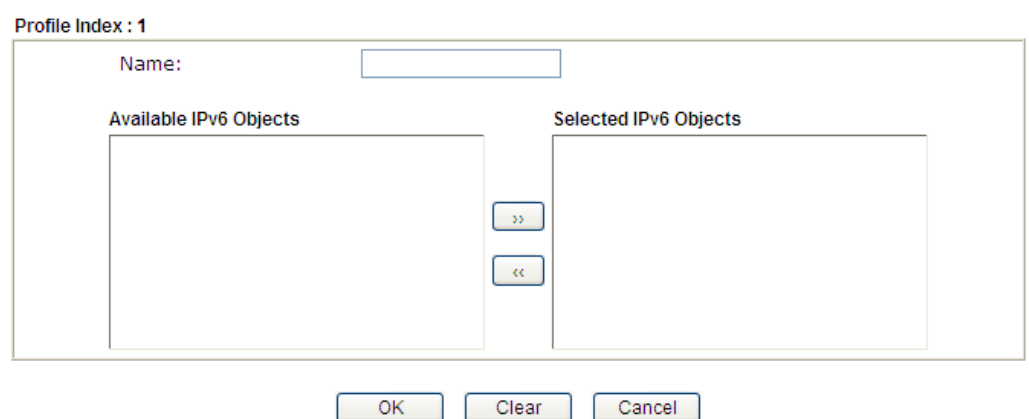

Available settings are explained as follows:

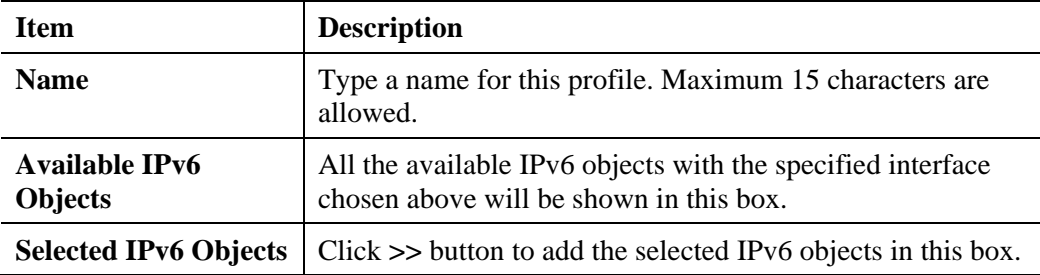

3. After finishing all the settings, please click **OK** to save the configuration.

#### **4.8.5 Service Type Object**

You can set up to 96 sets of Service Type Objects with different conditions.

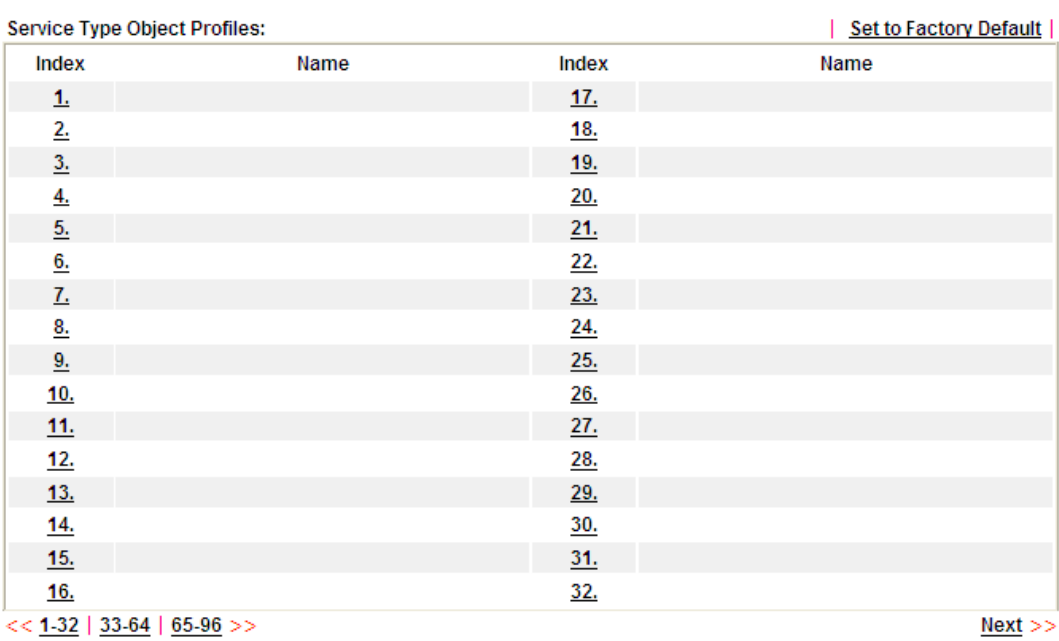

Objects Setting >> Service Type Object

Available settings are explained as follows:

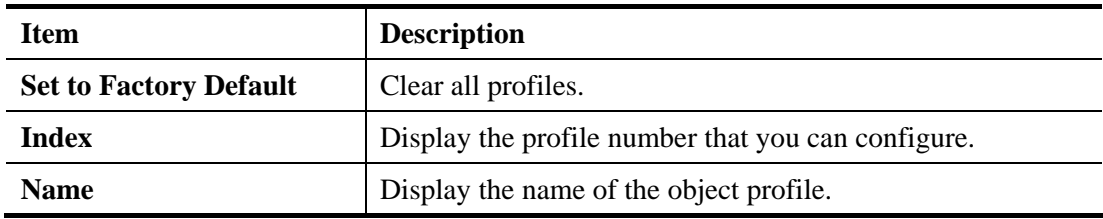

To set a new profile, please do the steps listed below:

1. Click the number (e.g., #1) under Index column for configuration in details.
2. The configuration page will be shown as follows:

Objects Setting >> Service Type Object Setup

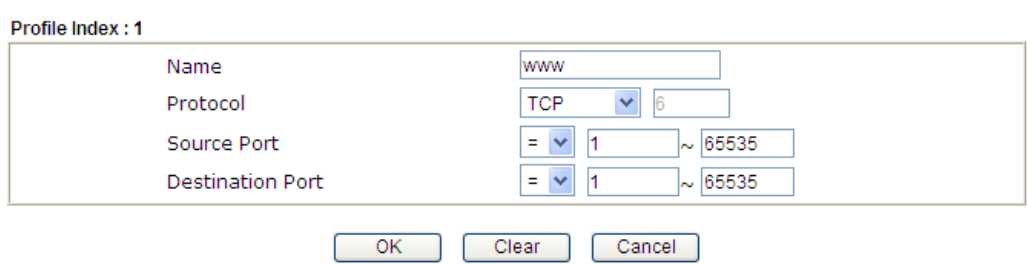

Available settings are explained as follows:

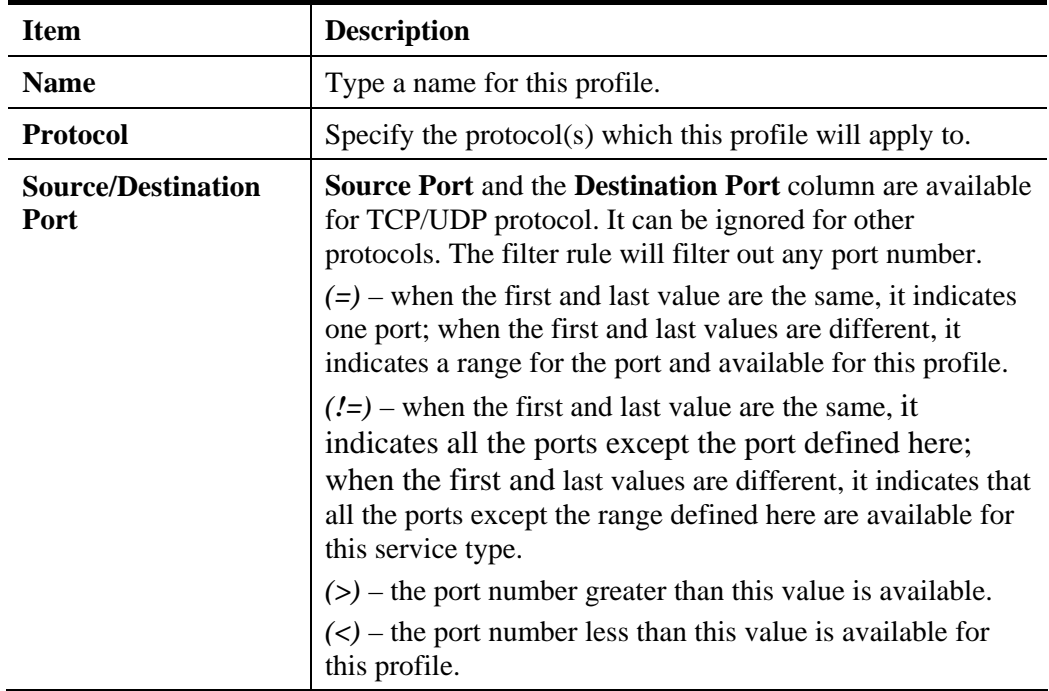

3. After finishing all the settings, please click **OK** to save the configuration.

Objects Setting >> Service Type Object

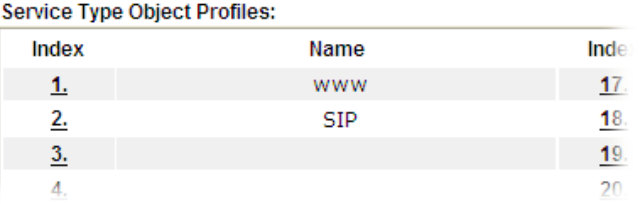

# **4.8.6 Service Type Group**

This page allows you to bind several service types into one group.

Objects Setting >> Service Type Group

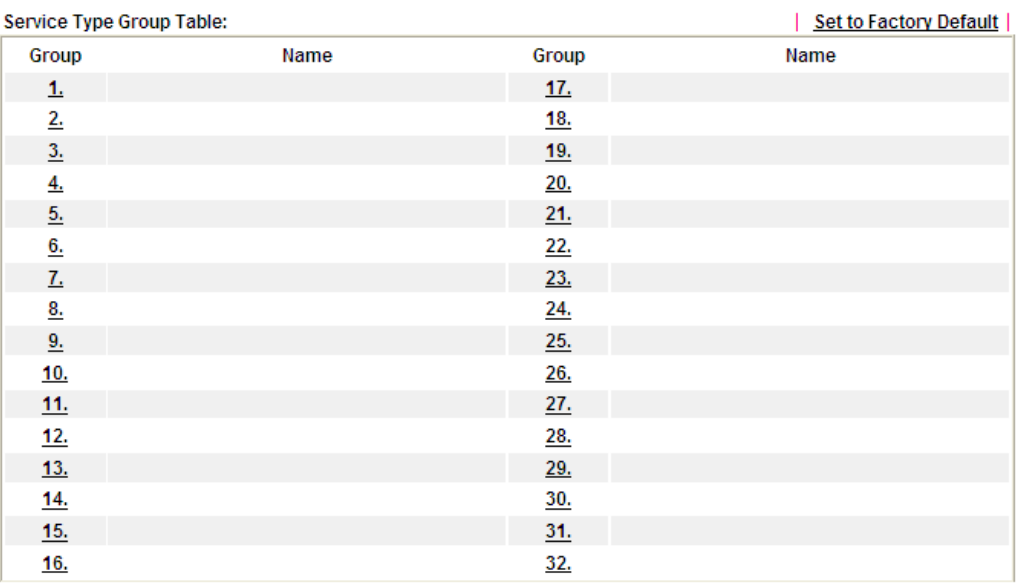

Available settings are explained as follows:

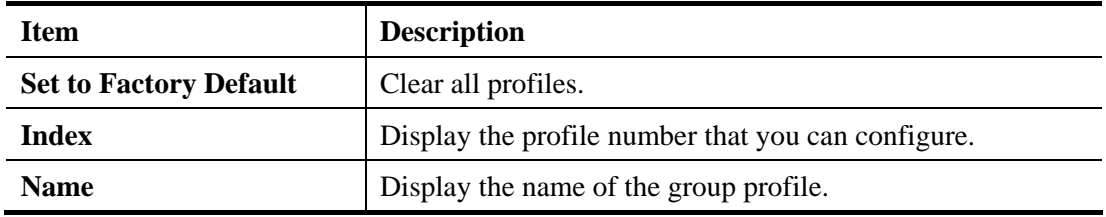

To set a new profile, please do the steps listed below:

- 1. Click the number (e.g., #1) under Group column for configuration in details.
- 2. The configuration page will be shown as follows:

Objects Setting >> Service Type Group Setup

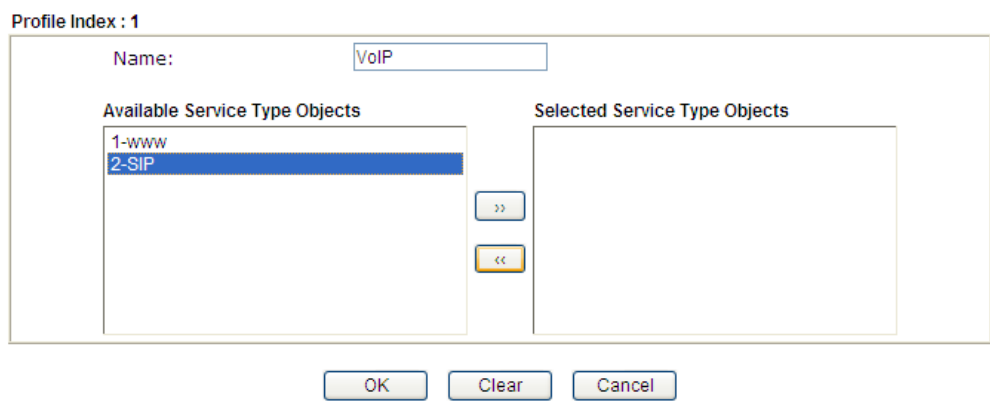

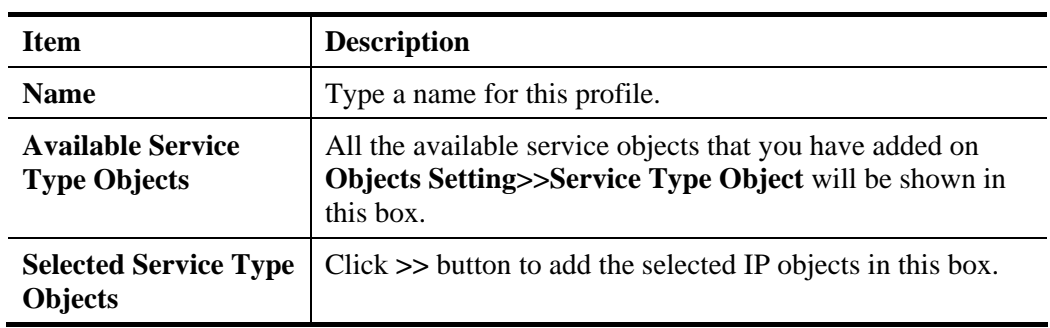

3. After finishing all the settings, please click **OK** to save the configuration.

# **4.8.7 Keyword Object**

You can set 200 keyword object profiles for choosing as black /white list in **CSM >>URL Web Content Filter Profile.**

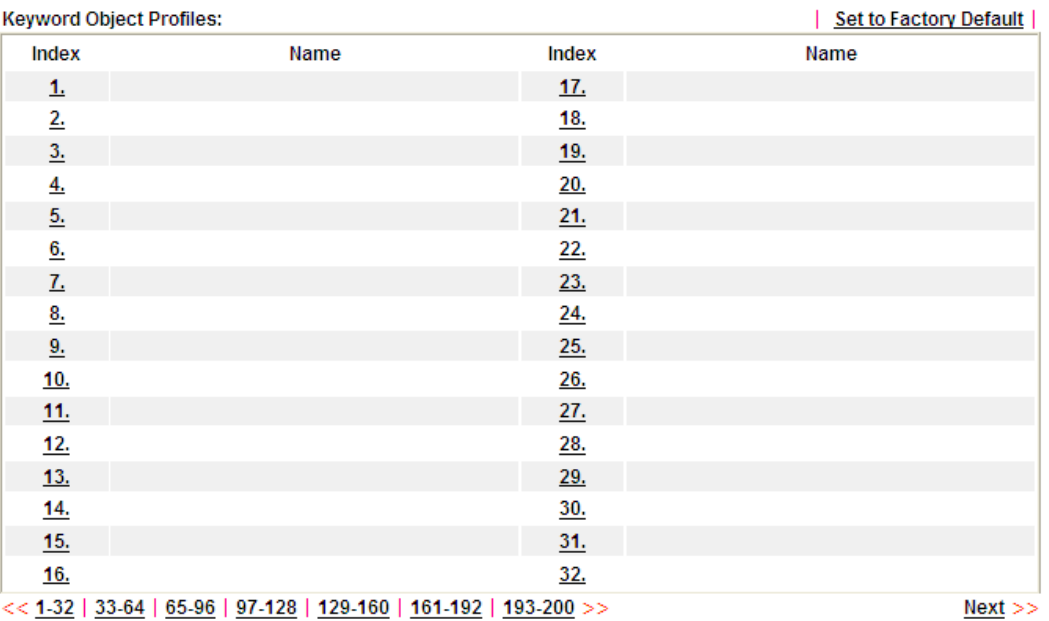

Objects Setting >> Keyword Object

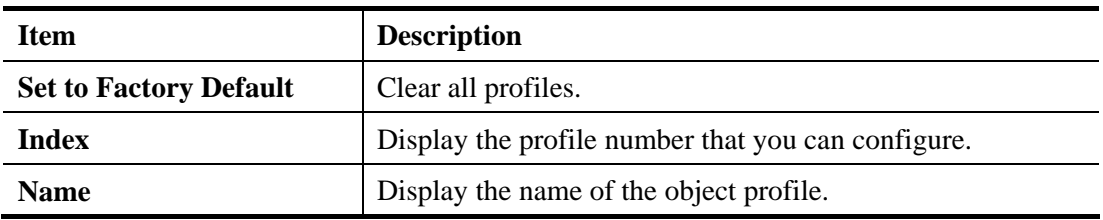

To set a new profile, please do the steps listed below:

- 1. Click the number (e.g., #1) under Index column for configuration in details.
- 2. The configuration page will be shown as follows:

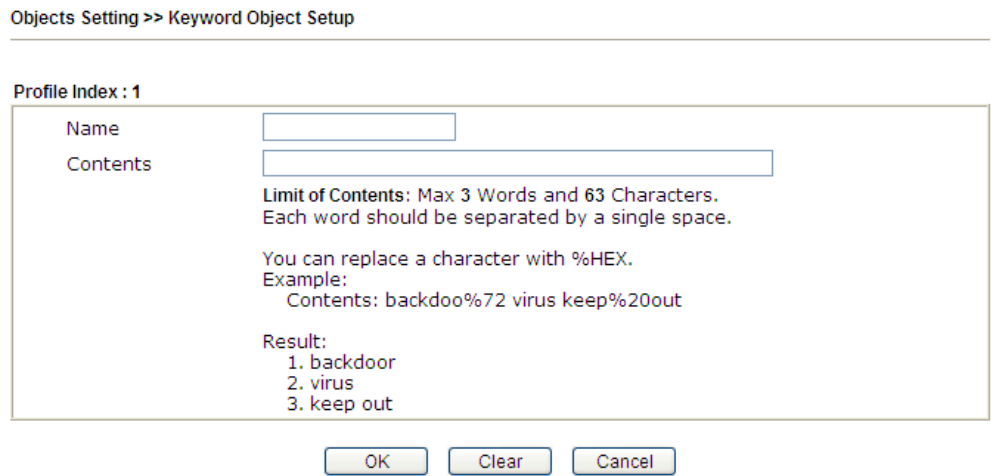

Available settings are explained as follows:

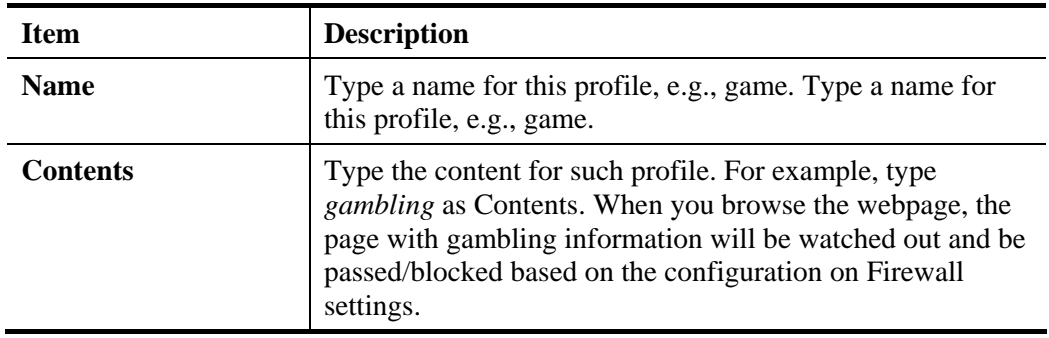

3. After finishing all the settings, please click **OK** to save the configuration.

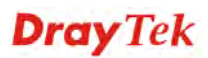

# **4.8.8 Keyword Group**

This page allows you to bind several keyword objects into one group. The keyword groups set here will be chosen as black /white list in **CSM >>URL /Web Content Filter Profile**.

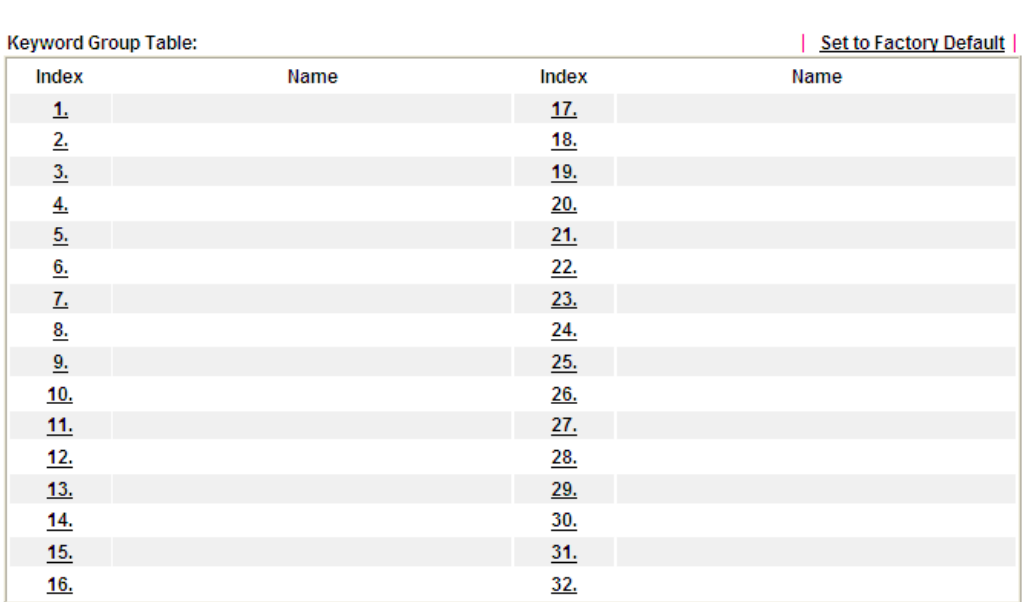

Objects Setting >> Keyword Group

Available settings are explained as follows:

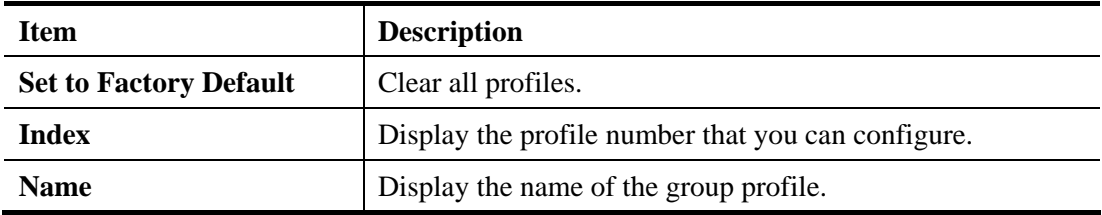

To set a new profile, please do the steps listed below:

- 1. Click the number (e.g., #1) under Index column for configuration in details.
- 2. The configuration page will be shown as follows:

Objects Setting >> Keyword Group Setup

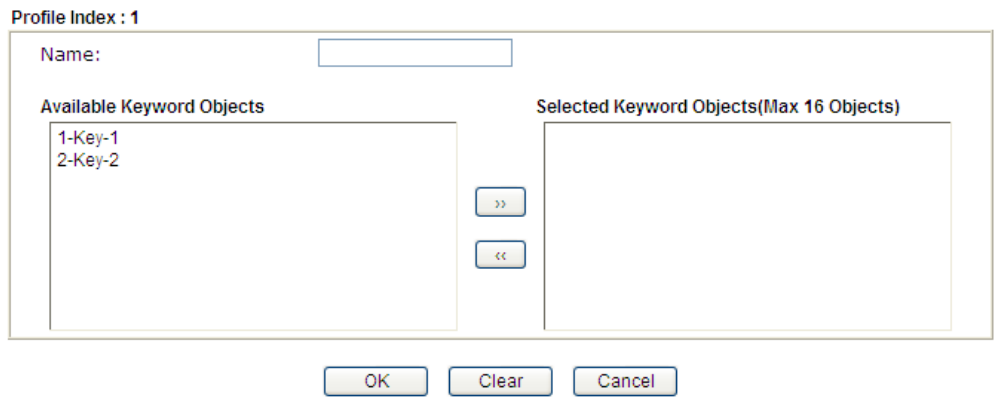

**Dray** Tek

Available settings are explained as follows:

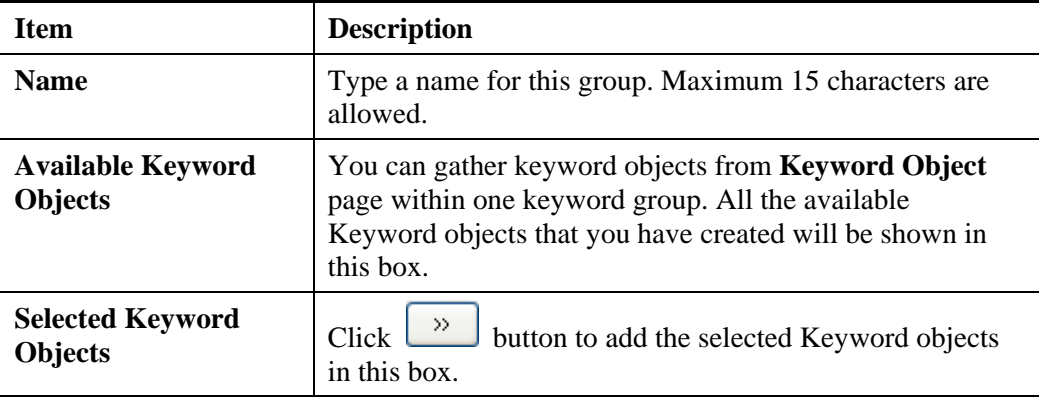

3. After finishing all the settings, please click **OK** to save the configuration.

## **4.8.9 File Extension Object**

This page allows you to set eight profiles which will be applied in **CSM>>URL Content** Filter. All the files with the extension names specified in these profiles will be processed according to the chosen action.

Objects Setting >> File Extension Object

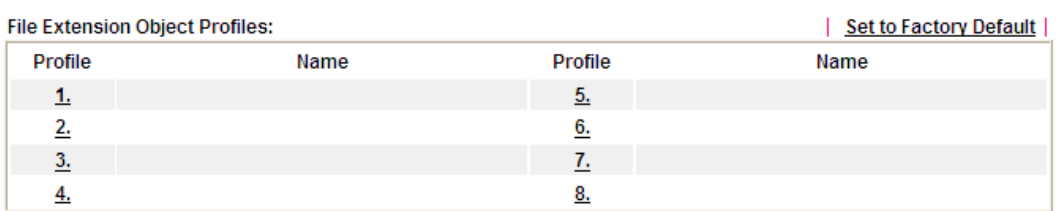

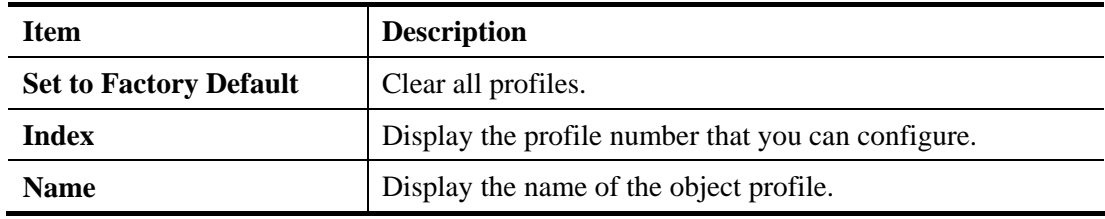

To set a new profile, please do the steps listed below:

- 1. Click the number (e.g., #1) under Profile column for configuration in details.
- 2. The configuration page will be shown as follows:

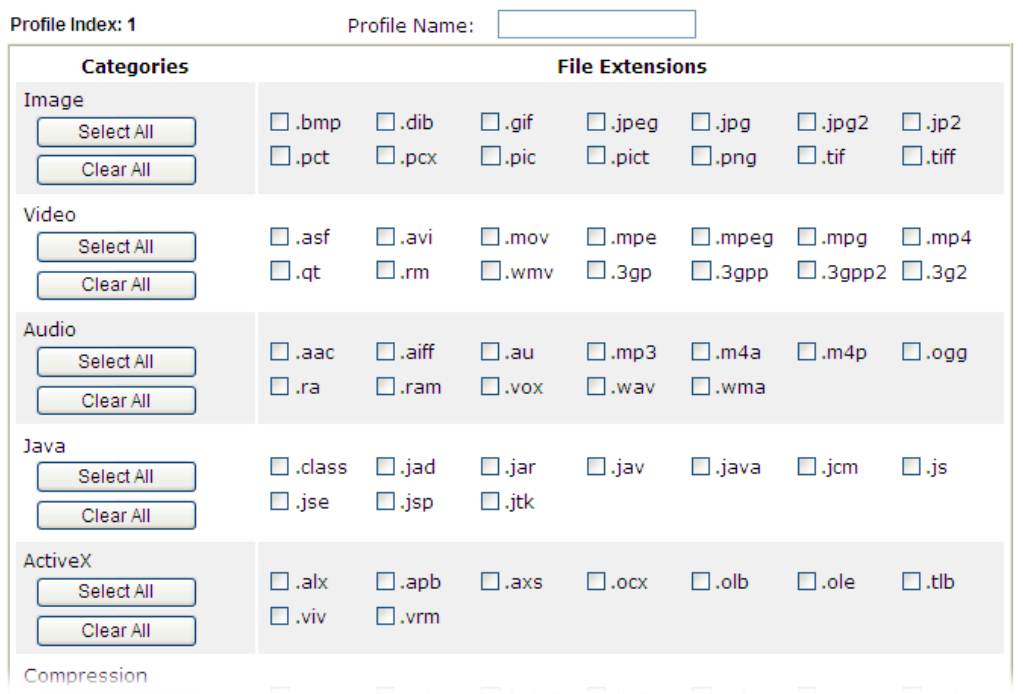

Objects Setting >> File Extension Object Setup

Available settings are explained as follows:

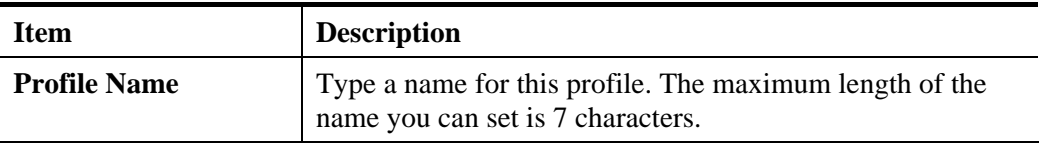

3. Type a name for such profile and check all the items of file extension that will be processed in the router. Finally, click **OK** to save this profile.

# **4.8.10 SMS/Mail Service Object**

### **SMS Service Object**

This page allows you to set ten profiles which will be applied in **Application>>SMS/Mail Alert Service**.

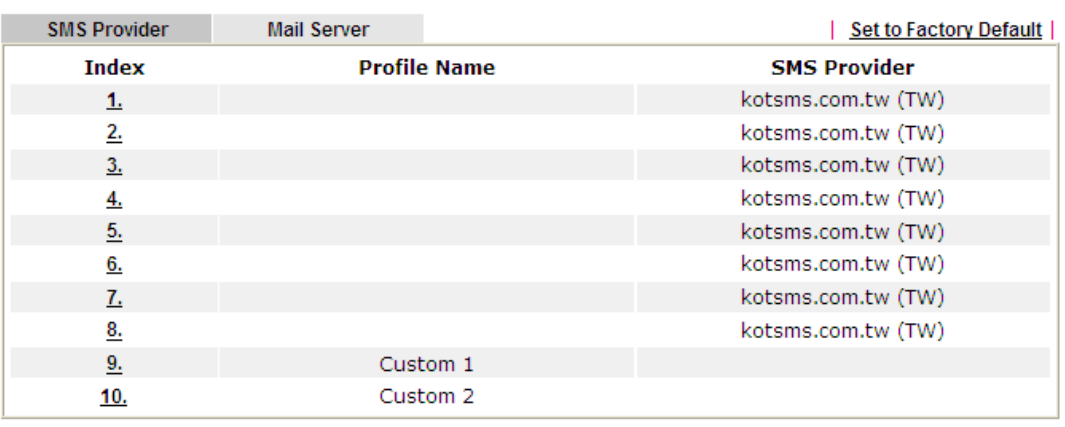

Object Settings >> SMS / Mail Service Object

Each item is explained as follows:

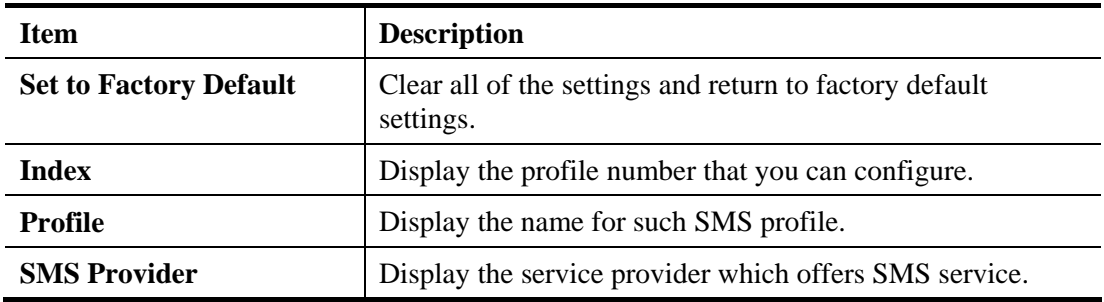

To set a new profile, please do the steps listed below:

1. Click the **SMS Provider** tab, and click the number (e.g., #1) under Index column for configuration in details.

Object Settings >> SMS / Mail Service Object

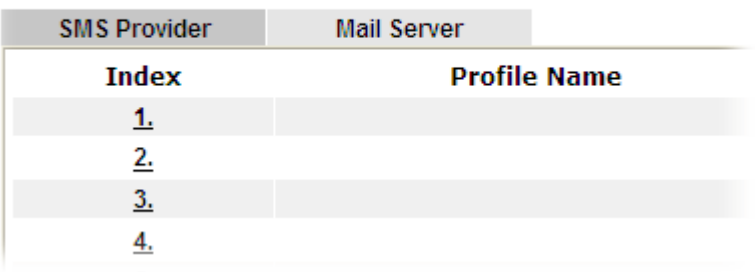

2. The configuration page will be shown as follows:

Object Settings >> SMS / Mail Service Object

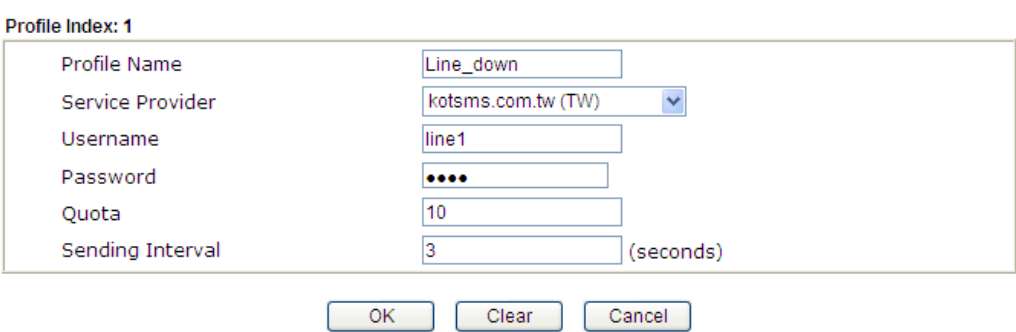

Available settings are explained as follows:

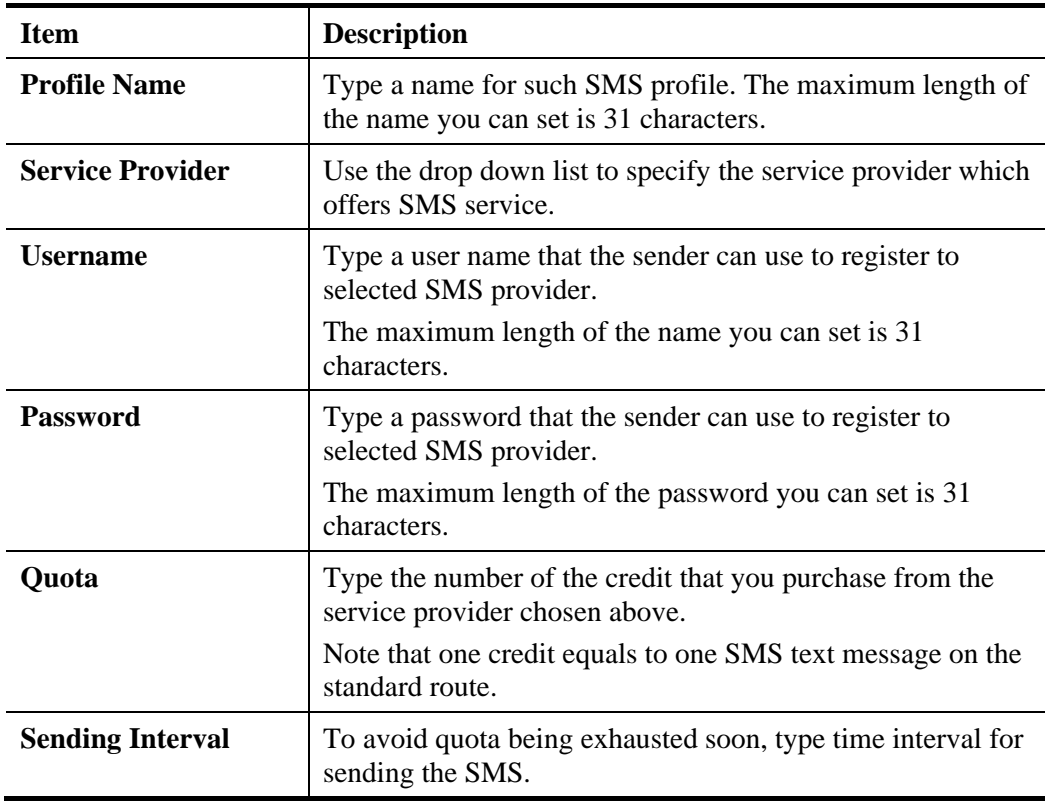

3. After finishing all the settings here, please click **OK** to save the configuration.

Object Settings >> SMS / Mail Service Object

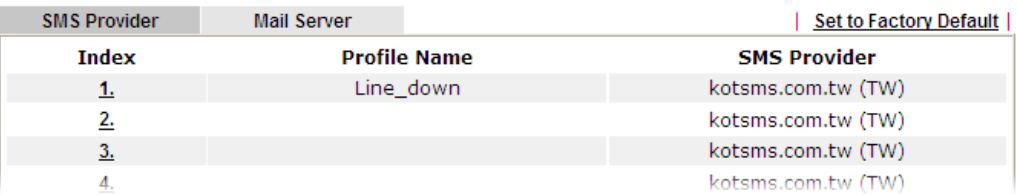

### **Customized SMS Service**

Vigor router offers several SMS service provider to offer the SMS service. However, if your service provider cannot be found from the service provider list, simply use Index 9 and Index 10 to make customized SMS service. The profile name for Index 9 and Index 10 are fixed.

| <b>SMS Provider</b> | <b>Mail Server</b> |                     | <b>Set to Factory Default</b> |
|---------------------|--------------------|---------------------|-------------------------------|
| Index               |                    | <b>Profile Name</b> | <b>SMS Provider</b>           |
| <u>1.</u>           |                    |                     | kotsms.com.tw (TW)            |
| <u>2.</u>           |                    |                     | kotsms.com.tw (TW)            |
| 3.                  |                    |                     | kotsms.com.tw (TW)            |
| 4.                  |                    |                     | kotsms.com.tw (TW)            |
| 5.                  |                    |                     | kotsms.com.tw (TW)            |
| 6.                  |                    |                     | kotsms.com.tw (TW)            |
| 7.                  |                    |                     | kotsms.com.tw (TW)            |
| <u>8.</u>           |                    |                     | kotsms.com.tw (TW)            |
| 9.                  |                    | Custom 1            |                               |
| 10.                 |                    | Custom <sub>2</sub> |                               |

Object Settings >> SMS / Mail Service Object

You can click the number (e.g., #9) under Index column for configuration in details.

```
Object Settings >> SMS / Mail Service Object
```
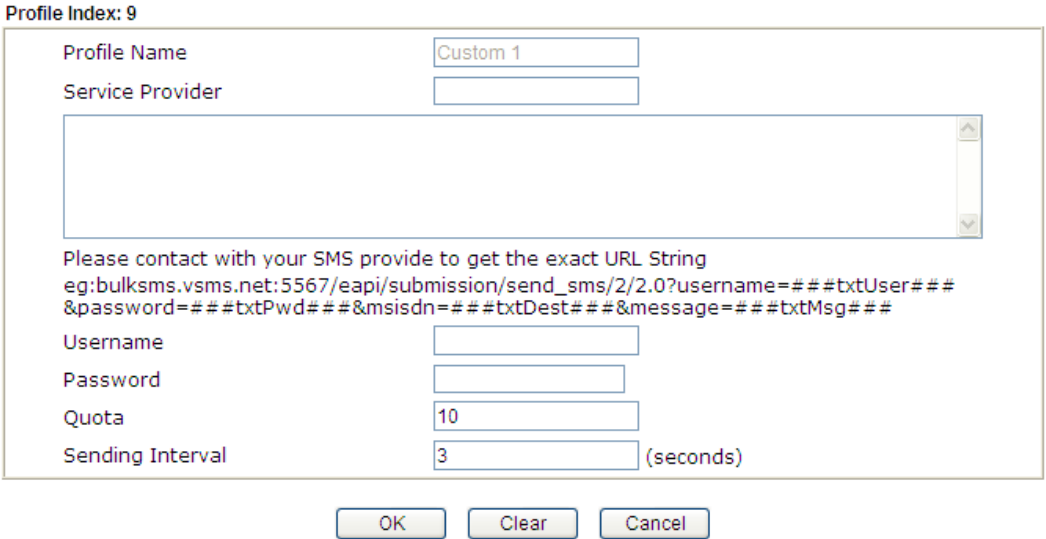

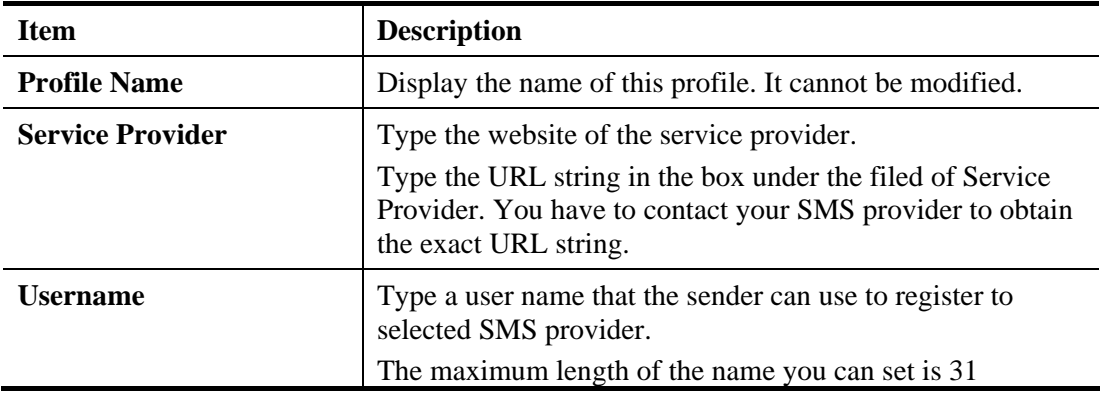

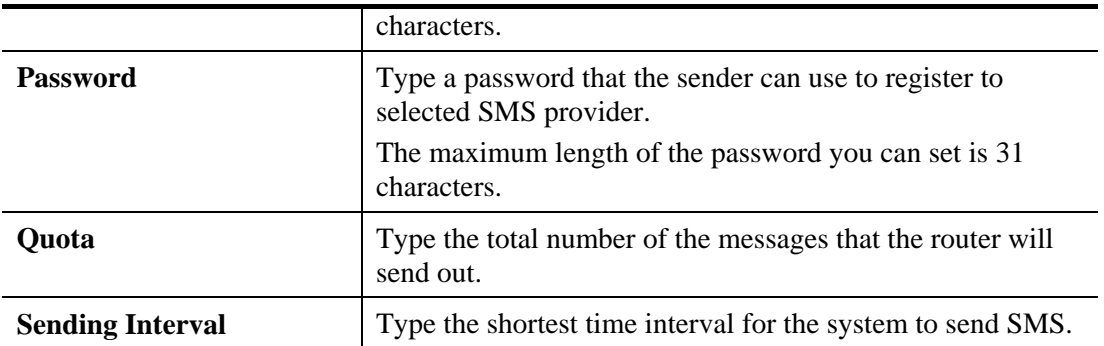

After finishing all the settings here, please click **OK** to save the configuration.

### **Mail Service Object**

This page allows you to set ten profiles which will be applied in **Application>>SMS/Mail Alert Service**.

Object Settings >> SMS / Mail Service Object

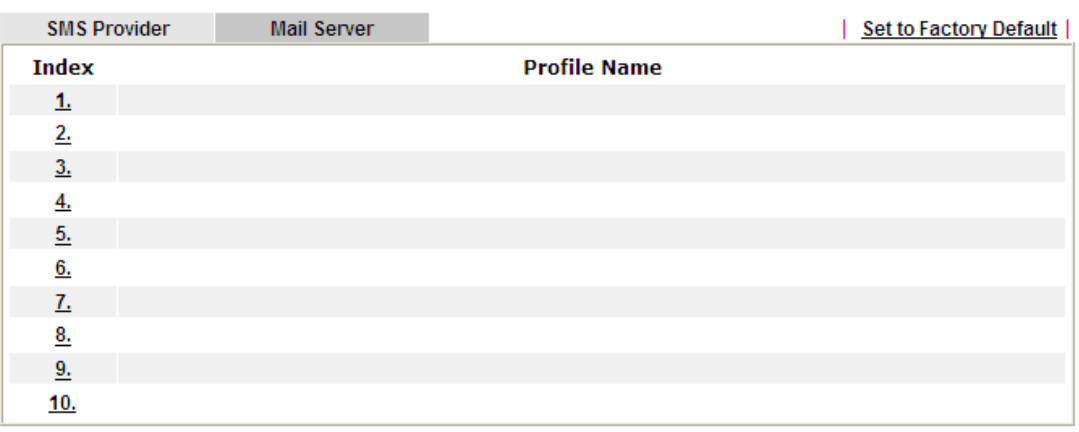

Each item is explained as follows:

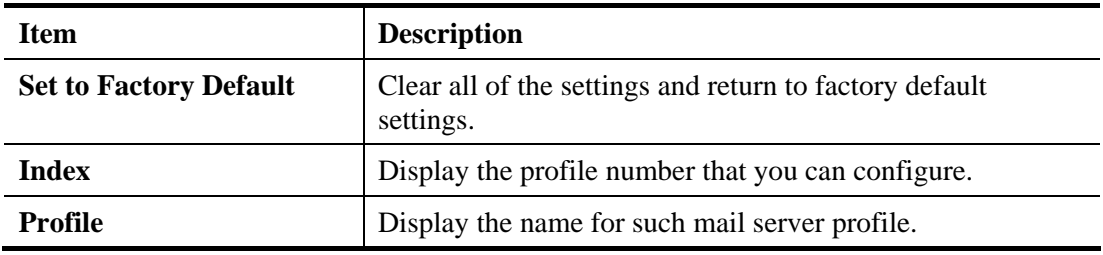

To set a new profile, please do the steps listed below:

Object Settings >> SMS / Mail Service Object

1. Click the **Mail Server** tab, and click the number (e.g., #1) under Index column for configuration in details.

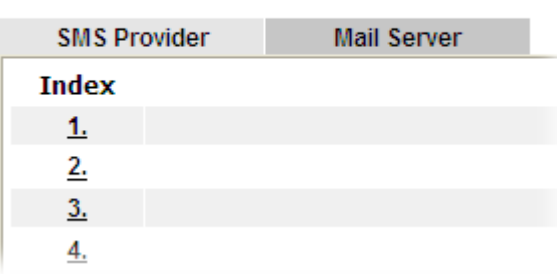

2. The configuration page will be shown as follows:

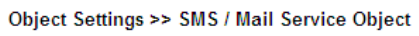

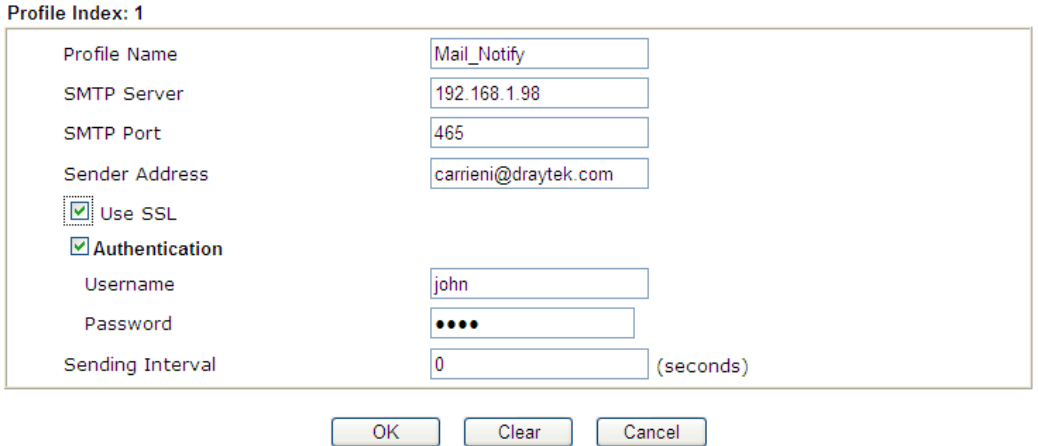

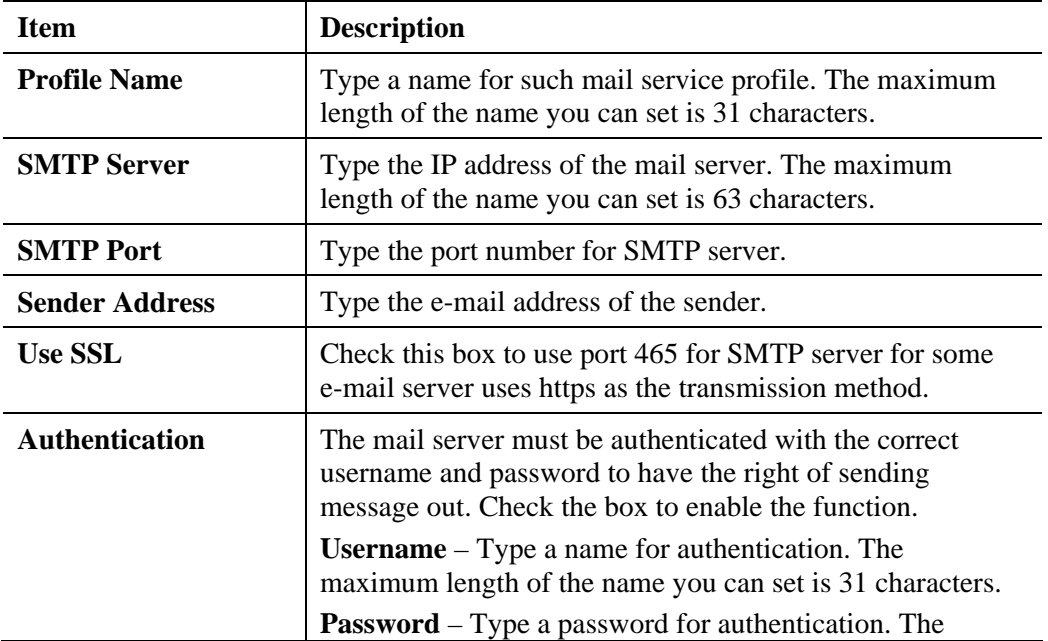

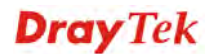

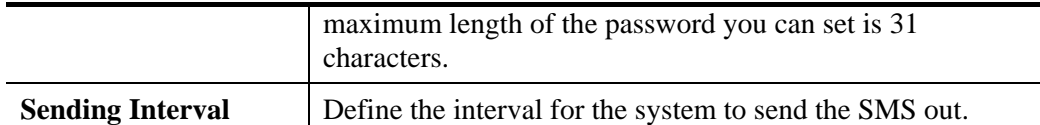

3. After finishing all the settings here, please click **OK** to save the configuration.

Object Settings >> SMS / Mail Service Object

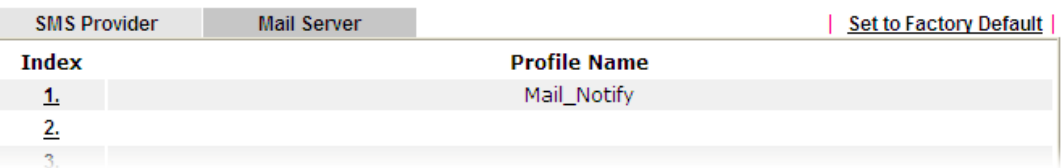

# **4.8.11 Notification Object**

This page allows you to set ten profiles which will be applied in **Application>>SMS/Mail Alert Service**.

You can set an object with different monitoring situation.

Object Settings >> Notification Object

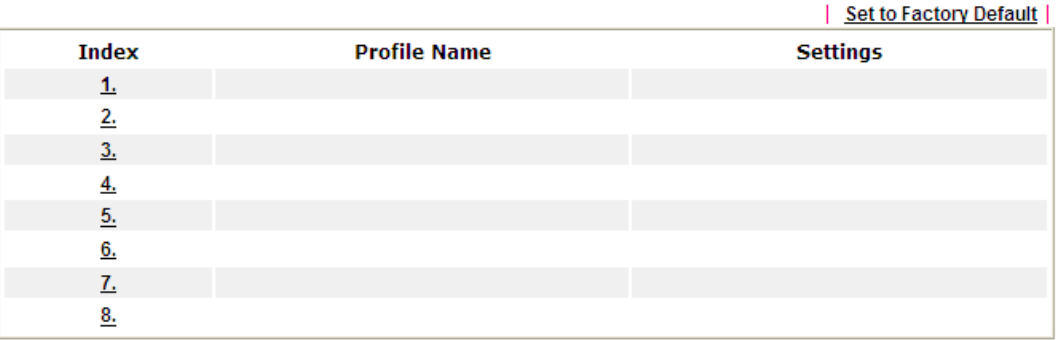

Each item is explained as follows:

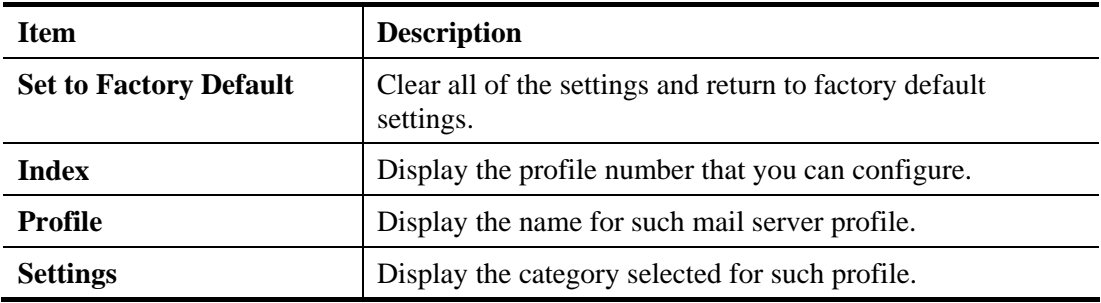

**Dray** Tek

To set a new profile, please do the steps listed below:

1. Open **Object Setting>>Notification Object**, and click the number (e.g., #1) under Index column for configuration in details.

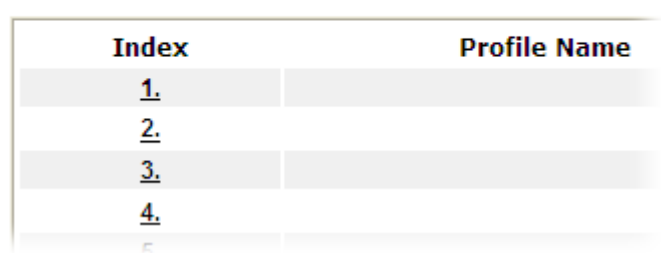

Object Settings >> Notification Object

2. The configuration page will be shown as follows:

Object Settings >> Notification Object

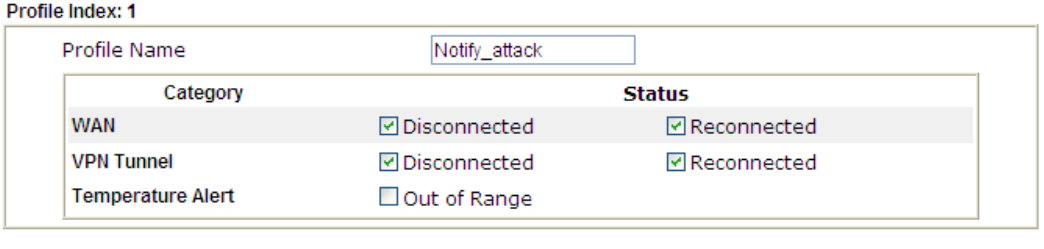

Clear

Cancel

Available settings are explained as follows:

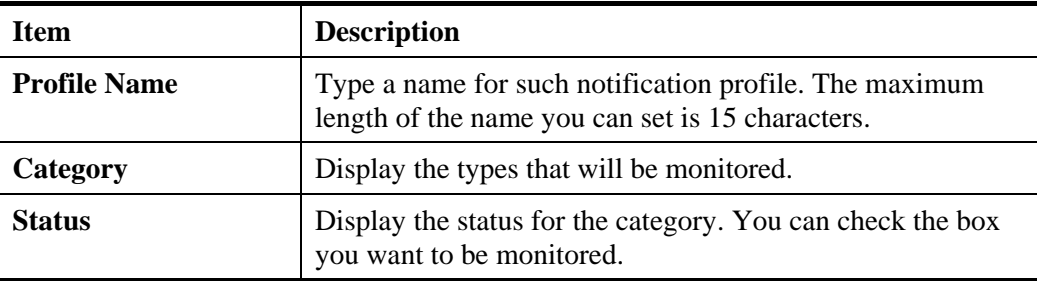

3. After finishing all the settings here, please click **OK** to save the configuration.

 $OK$ 

Object Settings >> Notification Object

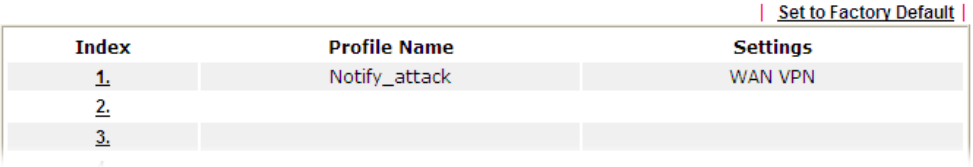

# 4.9 CSM Profile

### **Content Security Management (CSM)**

**CSM** is an abbreviation of **Content Security Management** which is used to control IM/P2P usage, filter the web content and URL content to reach a goal of security management.

#### **APP Enforcement Filter**

As the popularity of all kinds of instant messenger application arises, communication cannot become much easier. Nevertheless, while some industry may leverage this as a great tool to connect with their customers, some industry may take reserve attitude in order to reduce employee misusage during office hour or prevent unknown security leak. It is similar situation for corporation towards peer-to-peer applications since file-sharing can be convenient but insecure at the same time. To address these needs, we provide CSM functionality.

#### **URL Content Filter**

To provide an appropriate cyberspace to users, Vigor router equips with **URL Content Filter** not only to limit illegal traffic from/to the inappropriate web sites but also prohibit other web feature where malicious code may conceal.

Once a user type in or click on an URL with objectionable keywords, URL keyword blocking facility will decline the HTTP request to that web page thus can limit user's access to the website. You may imagine **URL Content Filter** as a well-trained convenience-store clerk who won't sell adult magazines to teenagers. At office, **URL Content Filter** can also provide a job-related only environment hence to increase the employee work efficiency. How can URL Content Filter work better than traditional firewall in the field of filtering? Because it checks the URL strings or some of HTTP data hiding in the payload of TCP packets while legacy firewall inspects packets based on the fields of TCP/IP headers only.

On the other hand, Vigor router can prevent user from accidentally downloading malicious codes from web pages. It's very common that malicious codes conceal in the executable objects, such as ActiveX, Java Applet, compressed files, and other executable files. Once downloading these types of files from websites, you may risk bringing threat to your system. For example, an ActiveX control object is usually used for providing interactive web feature. If malicious code hides inside, it may occupy user's system.

#### **Web Content Filter**

We all know that the content on the Internet just like other types of media may be inappropriate sometimes. As a responsible parent or employer, you should protect those in your trust against the hazards. With Web filtering service of the Vigor router, you can protect your business from common primary threats, such as productivity, legal liability, network and security threats. For parents, you can protect your children from viewing adult websites or chat rooms.

Once you have activated your Web Filtering service in Vigor router and chosen the categories of website you wish to restrict, each URL address requested (e.g.www.bbc.co.uk) will be checked against our server database. This database is updated as frequent as daily by a global team of Internet researchers. The server will look up the URL and return a category to your router. Your Vigor router will then decide whether to allow access to this site according to the categories you have selected. Please note that this action will not introduce any delay in your Web surfing because each of multiple load balanced database servers can handle millions of requests for categorization.

**Note:** The priority of URL Content Filter is higher than Web Content Filter.

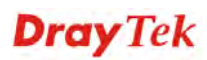

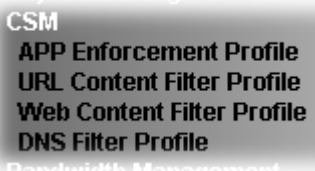

### **4.9.1 APP Enforcement Profile**

You can define policy profiles for IM (Instant Messenger)/P2P (Peer to Peer)/Protocol/Misc application. This page allows you to set 32 profiles for different requirements. The APP Enforcement Profile will be applied in **Default Rule** of **Firewall>>General Setup** for filtering.

CSM >> APP Enforcement Profile

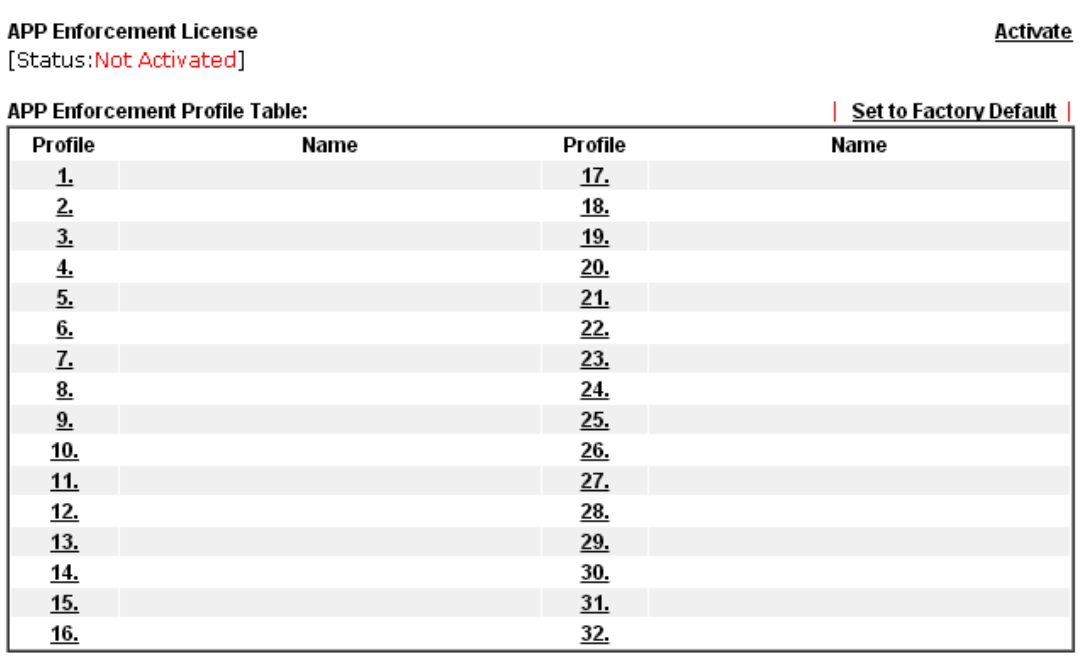

Available settings are explained as follows:

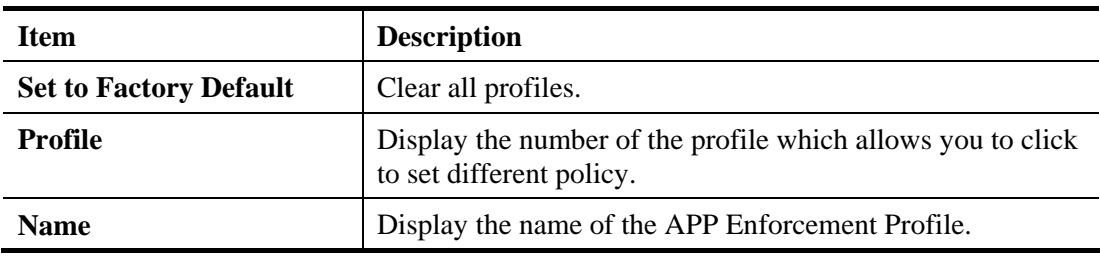

Click the number under Index column for settings in detail.

There are four tabs IM, P2P, Protocol and Others displayed on this page. Each tab will bring out different items with supported versions that you can choose to disallow people using.

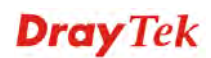

Below shows the items with versions which are categorized under **IM**

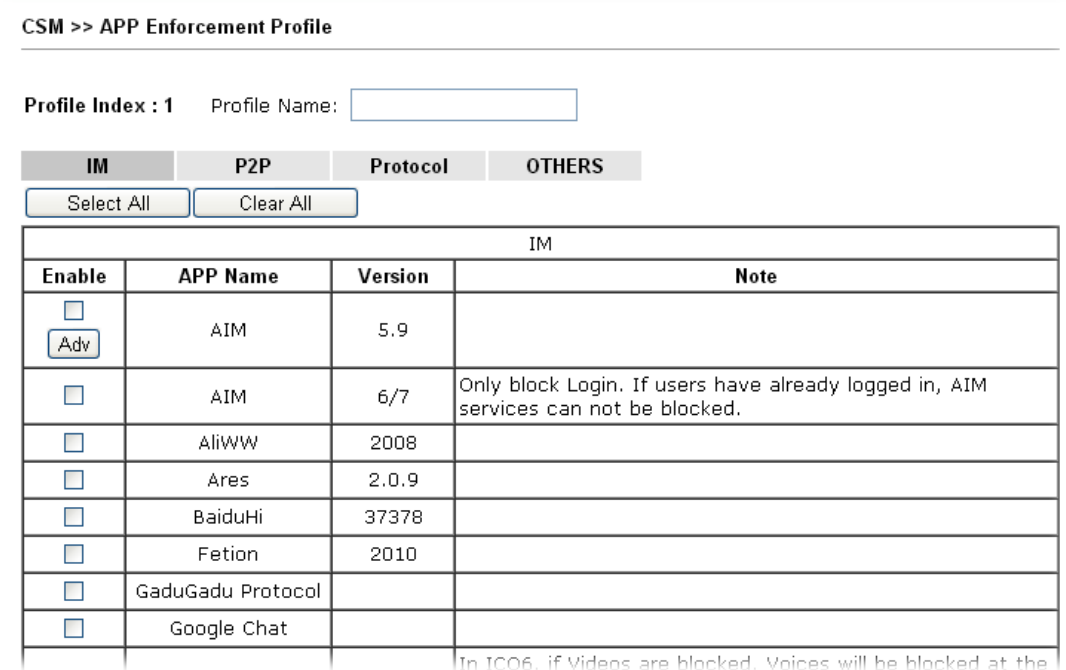

Available settings are explained as follows:

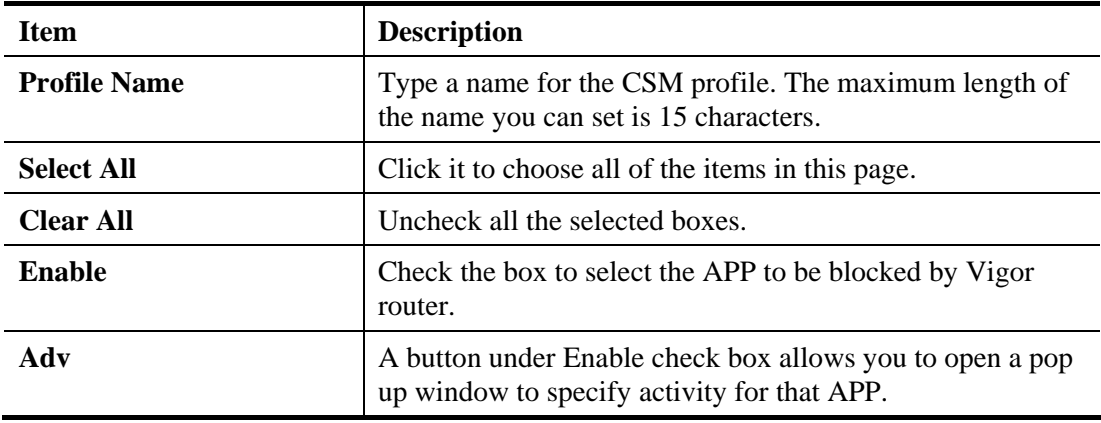

The profiles configured here can be applied in the **Firewall>>General Setup** and **Firewall>>Filter Setup** pages as the standard for the host(s) to follow.

Below shows the items which are categorized under **Protocol**.

#### CSM >> APP Enforcement Profile

Profile Index: 1 Profile Name:

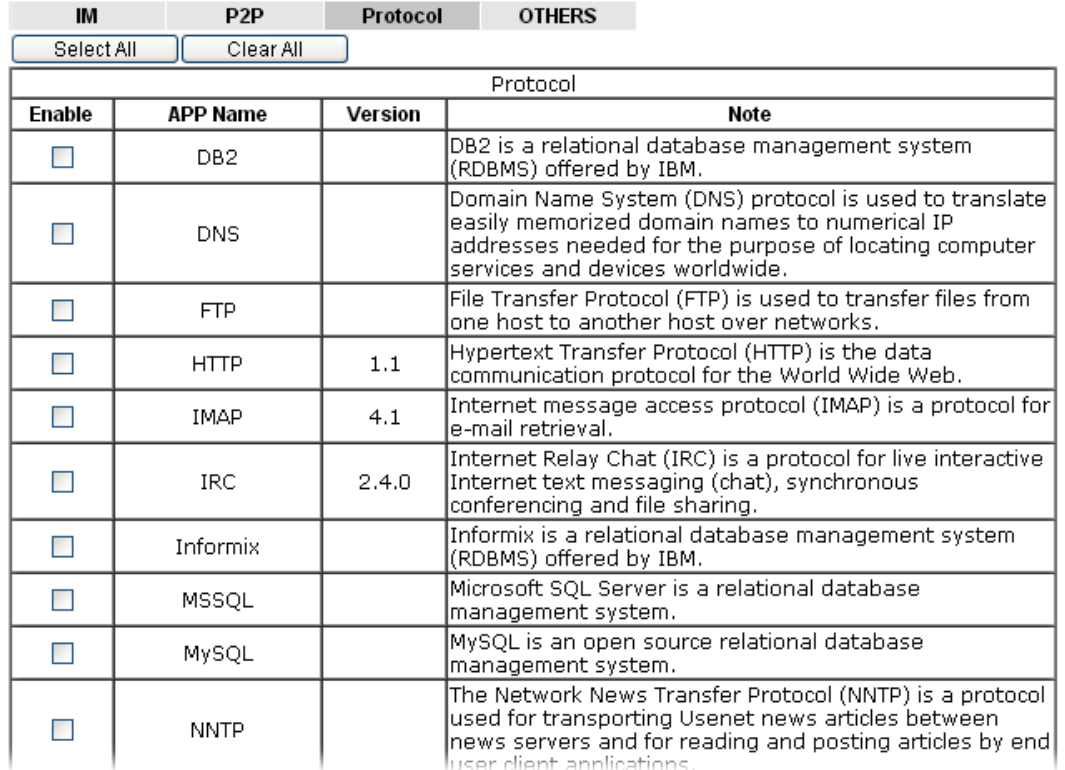

The items categorized under **P2P -----** 

**CSM >> APP Enforcement Profile** 

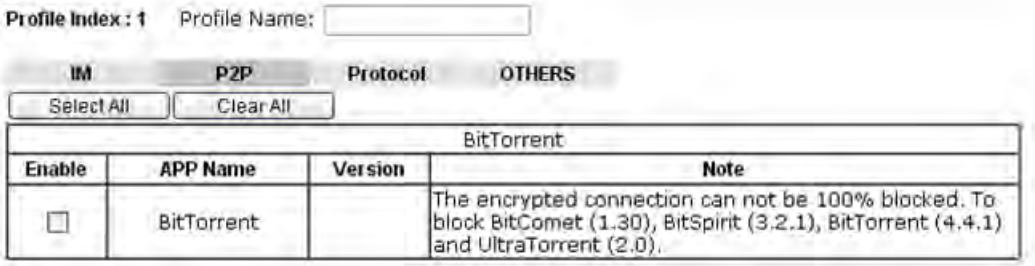

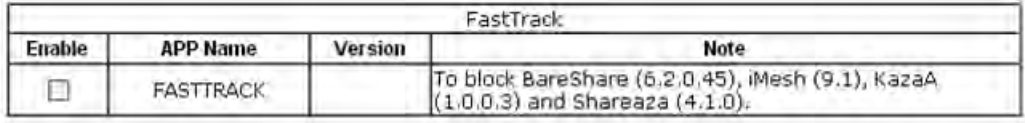

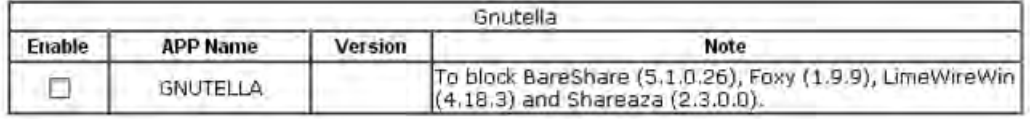

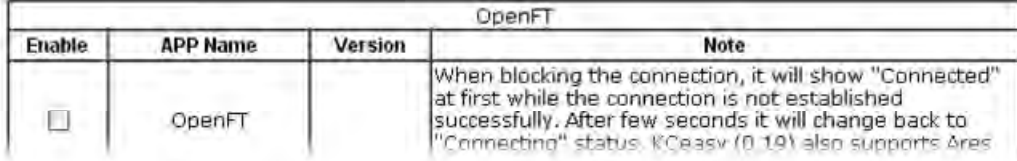

#### The items categorized under **Others -----**

#### **CSM >> APP Enforcement Profile**

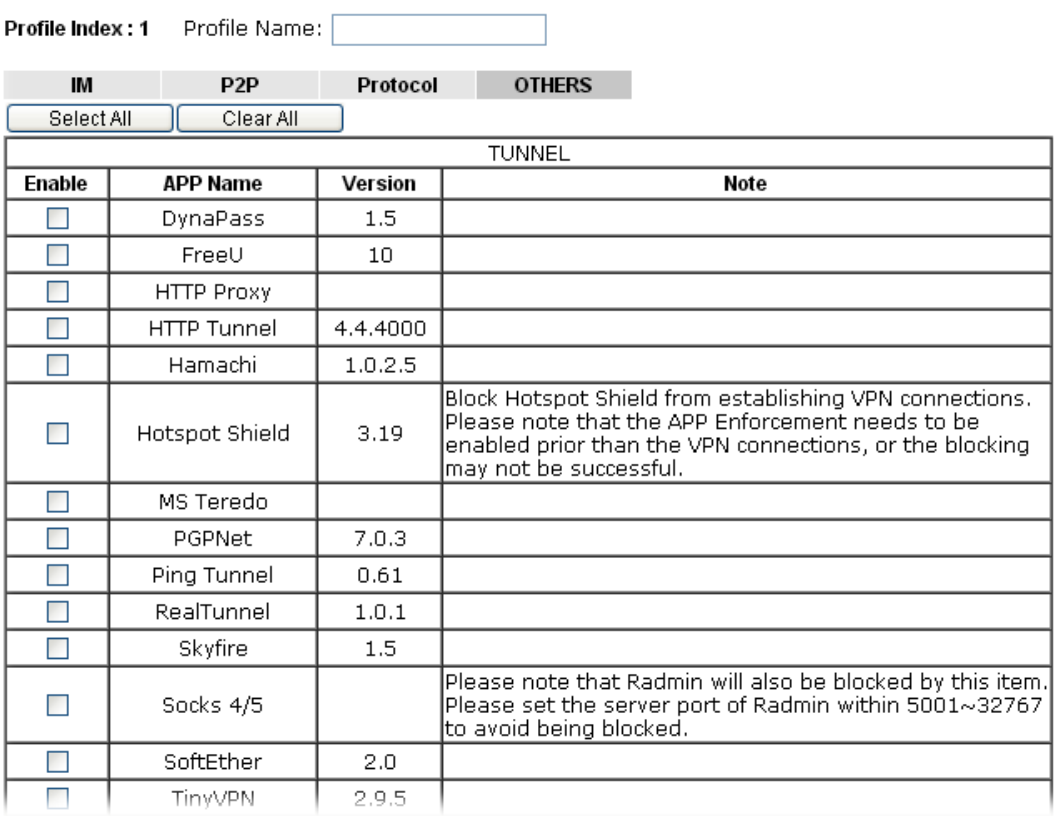

# **4.9.2 URL Content Filter Profile**

To provide an appropriate cyberspace to users, Vigor router equips with **URL Content Filter** not only to limit illegal traffic from/to the inappropriate web sites but also prohibit other web feature where malicious code may conceal.

Once a user type in or click on an URL with objectionable keywords, URL keyword blocking facility will decline the HTTP request to that web page thus can limit user's access to the website. You may imagine **URL Content Filter** as a well-trained convenience-store clerk who won't sell adult magazines to teenagers. At office, **URL Content Filter** can also provide a job-related only environment hence to increase the employee work efficiency. How can URL Content Filter work better than traditional firewall in the field of filtering? Because it checks the URL strings or some of HTTP data hiding in the payload of TCP packets while legacy firewall inspects packets based on the fields of TCP/IP headers only.

On the other hand, Vigor router can prevent user from accidentally downloading malicious codes from web pages. It's very common that malicious codes conceal in the executable objects, such as ActiveX, Java Applet, compressed files, and other executable files. Once downloading these types of files from websites, you may risk bringing threat to your system. For example, an ActiveX control object is usually used for providing interactive web feature. If malicious code hides inside, it may occupy user's system.

For example, if you add key words such as "sex", Vigor router will limit web access to web sites or web pages such as "www.sex.com", "www.backdoor.net/images/sex/p\_386.html". Or you may simply specify the full or partial URL such as "www.sex.com" or "sex.com".

Also the Vigor router will discard any request that tries to retrieve the malicious code.

Click **CSM** and click **URL Content Filter Profile** to open the profile setting page.

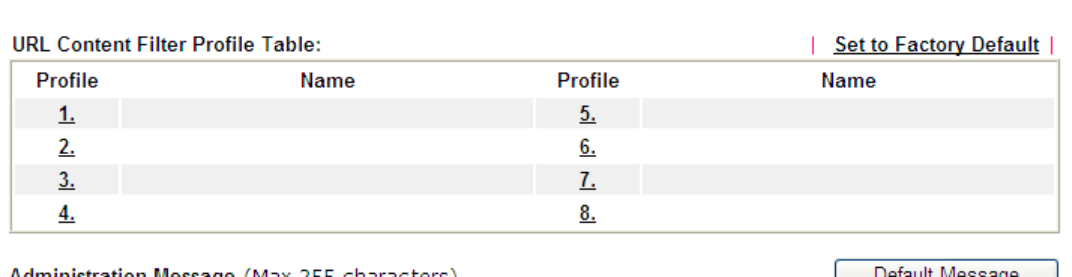

CSM >> URL Content Filter Profile

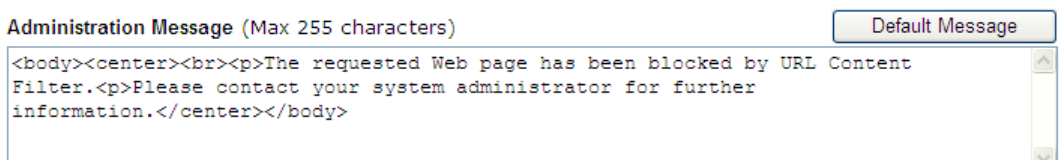

OK

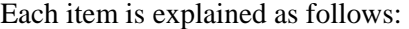

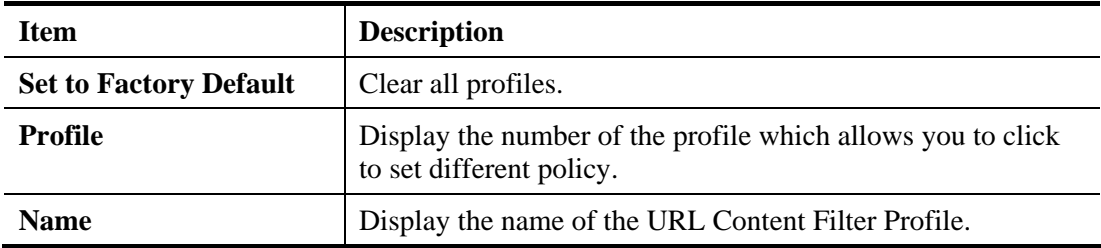

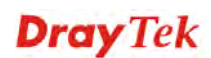

6

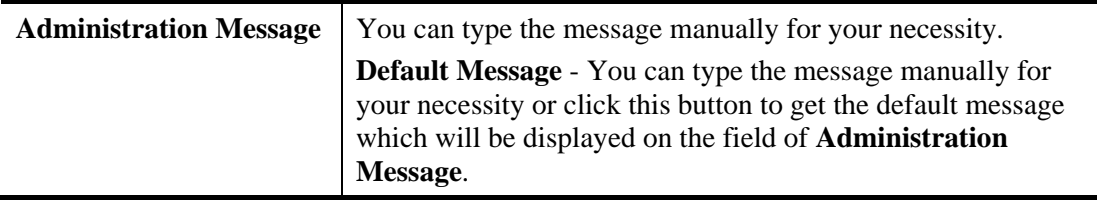

You can set eight profiles as URL content filter. Simply click the index number under Profile to open the following web page.

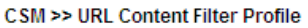

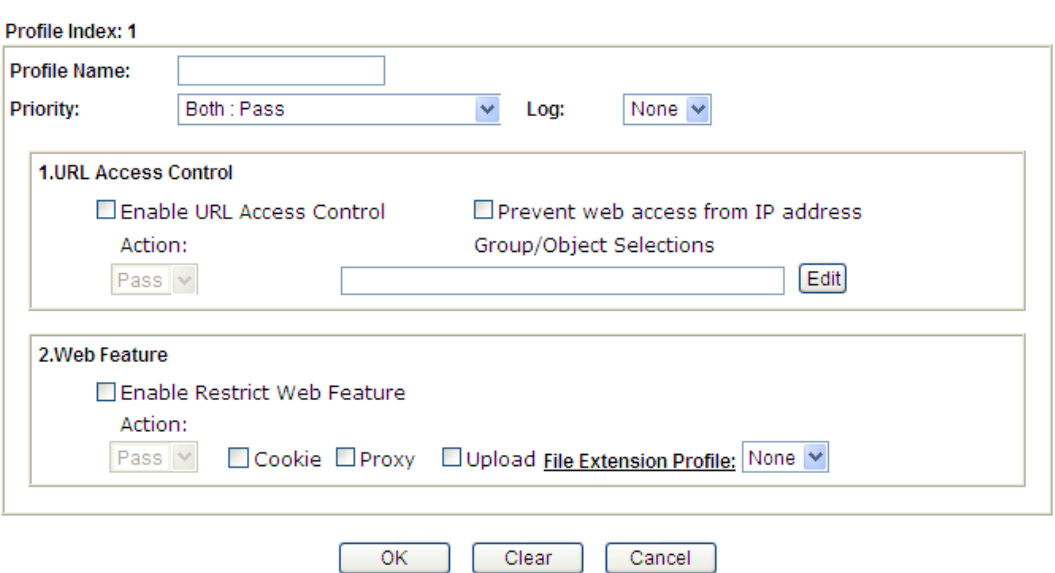

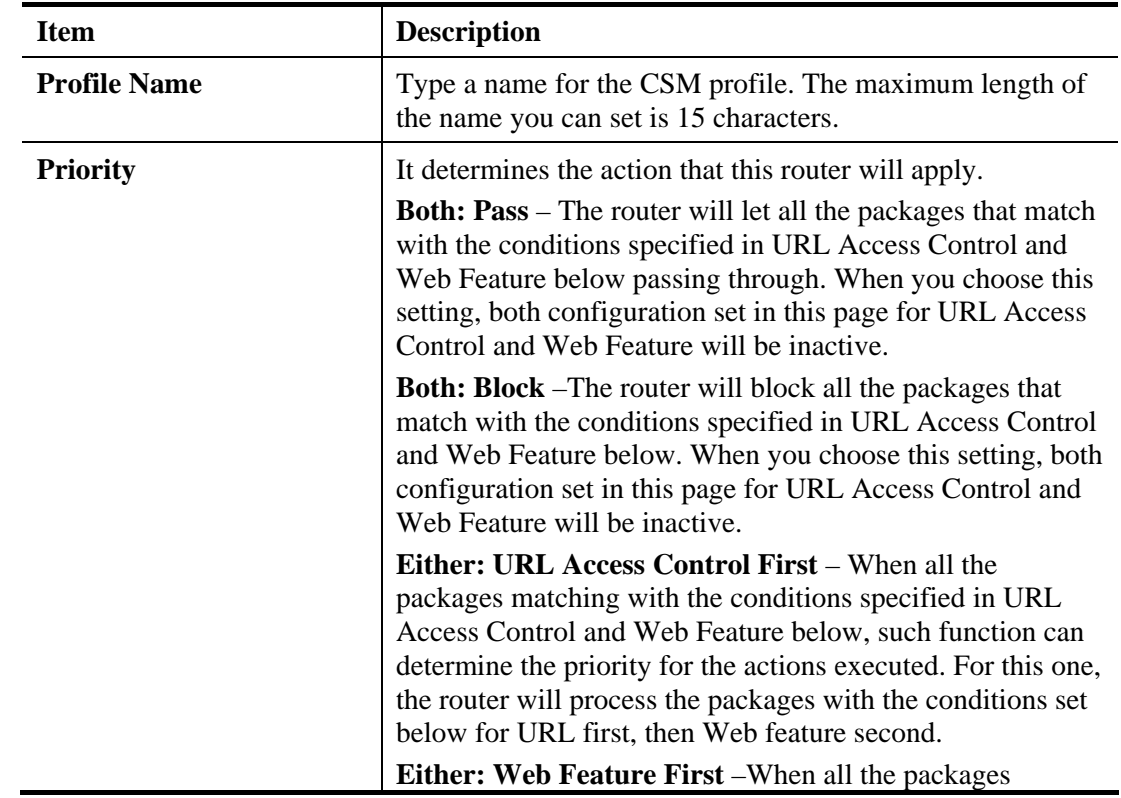

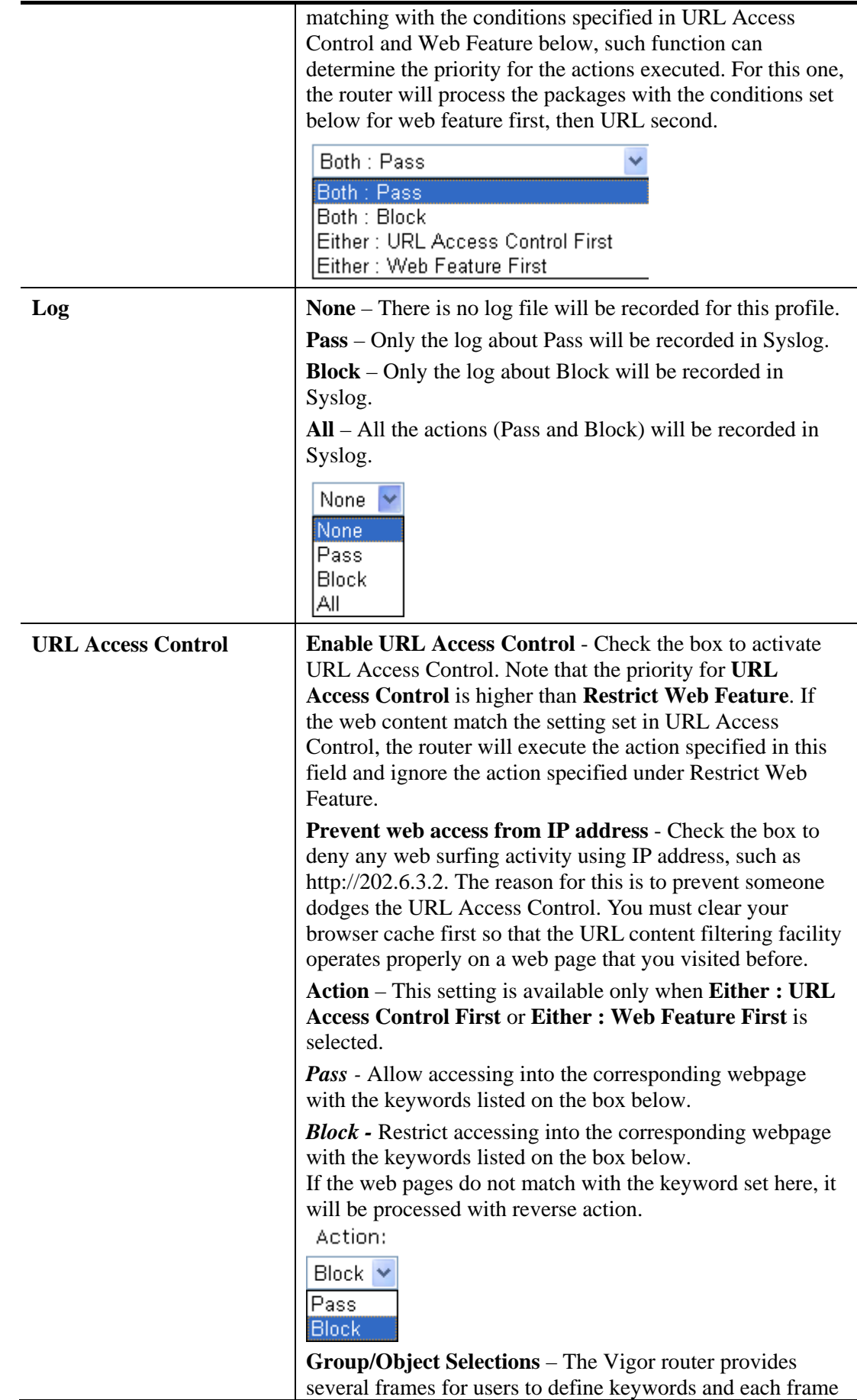

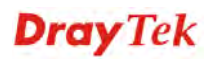

supports multiple keywords. The keyword could be a noun, a partial noun, or a complete URL string. Multiple keywords within a frame are separated by space, comma, or semicolon. In addition, the maximal length of each frame is 32-character long. After specifying keywords, the Vigor router will decline the connection request to the website whose URL string matched to any user-defined keyword. It should be noticed that the more simplified the blocking keyword list is, the more efficiently the Vigor router performs.

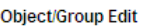

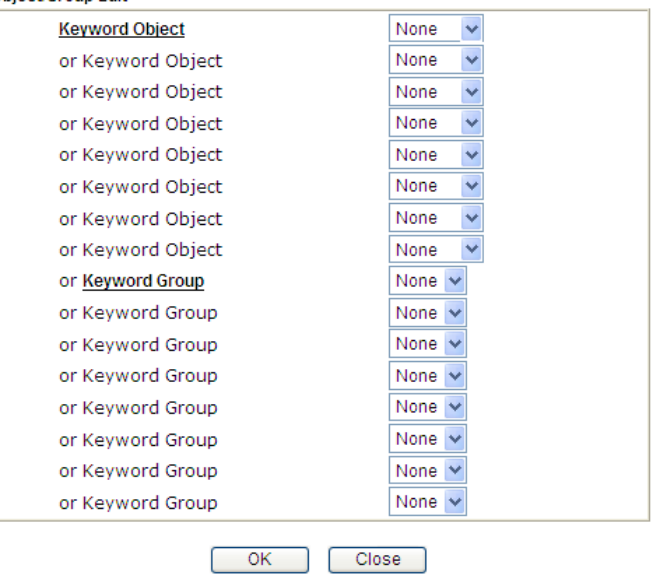

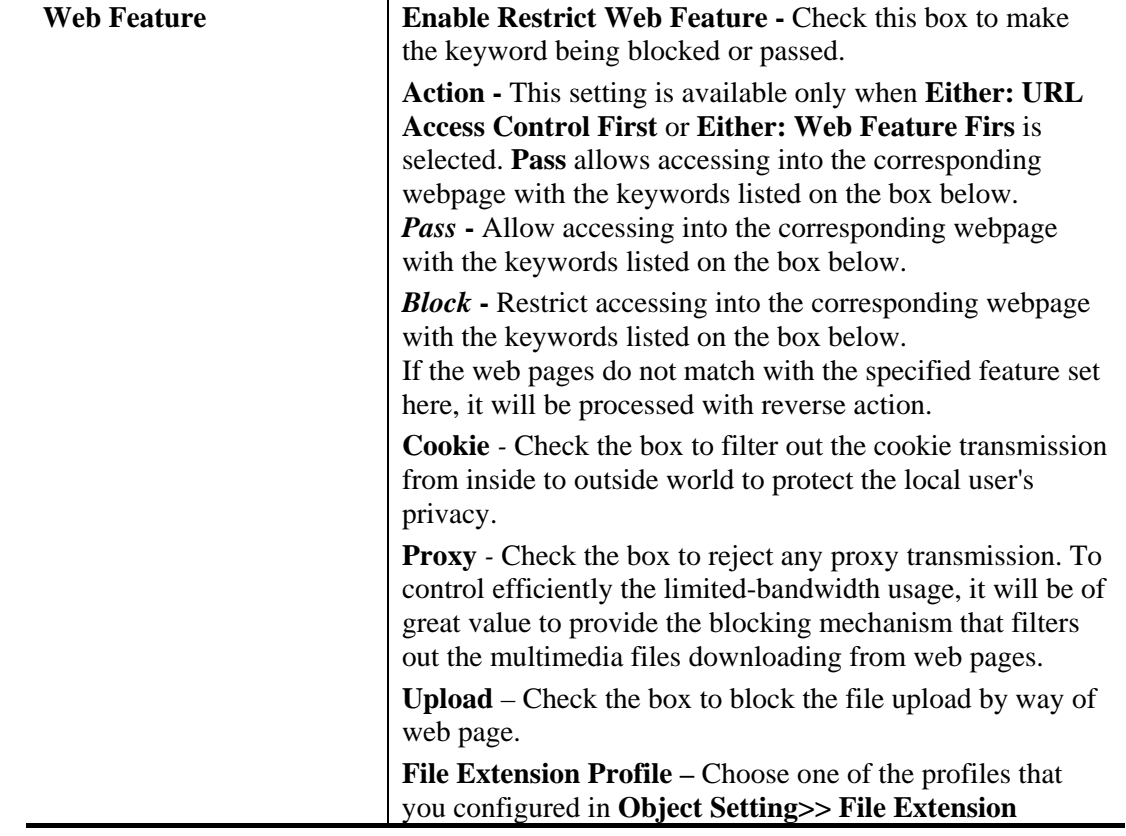

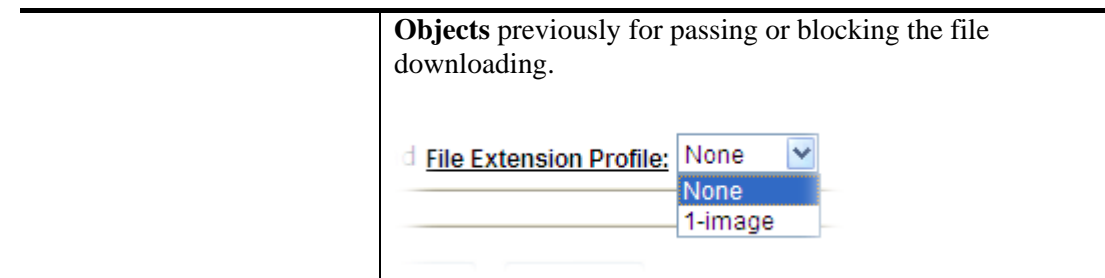

After finishing all the settings, please click **OK** to save the configuration.

#### **4.9.3 Web Content Filter Profile**

There are three ways to activate WCF on vigor router, using **Service Activation Wizard**, by means of **CSM>>Web Content Filter Profile** or via **System Maintenance>>Activation**.

Service Activation Wizard allows you to use trial version of WCF directly without accessing into the server (*MyVigor*) located on http://myvigor.draytek.com.

However, if you use the **Web Content Filter Profile** page to activate WCF feature, it is necessary for you to access into the server (*MyVigor*) located on http://myvigor.draytek.com. Therefore, you need to register an account on http://myvigor.draytek.com for using corresponding service. Please refer to section of creating MyVigor account.

**Note:** If you have used **Service Activation Wizard** to activate WCF service, you can skip this section.

WCF adopts the mechanism developed and offered by certain service provider (e.g., DrayTek). No matter activating WCF feature or getting a new license for web content filter, you have to click **Activate** to satisfy your request. Note that service provider matching with Vigor router currently offers a period of time for trial version for users to experiment. If you want to purchase a formal edition, simply contact with the channel partner or your dealer.

Click **CSM** and click **Web Content Filter Profile** to open the profile setting page. The default setting for Setup Query Server /Setup Test Server is **auto-selected**. You can choose another server for your necessity by clicking **Find more** to open http://myvigor.draytek.com for searching another qualified and suitable one.

**Note 1:** Web Content Filter (WCF) is not a built-in service of Vigor router but a service powered by **Commtouch**. If you want to use such service (trial or formal edition), you have to perform the procedure of activation first. For the service of formal edition, please contact with your dealer/distributor for detailed information.

**Note 2**: Commtouch is merged by **Cyren,** and **GlobalView** services will be continued to deliver powerful cloud-based information security solutions! Refer to:

http://www.prnewswire.com/news-releases/commtouch-is-now-cyren-239025151.html

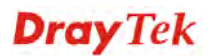

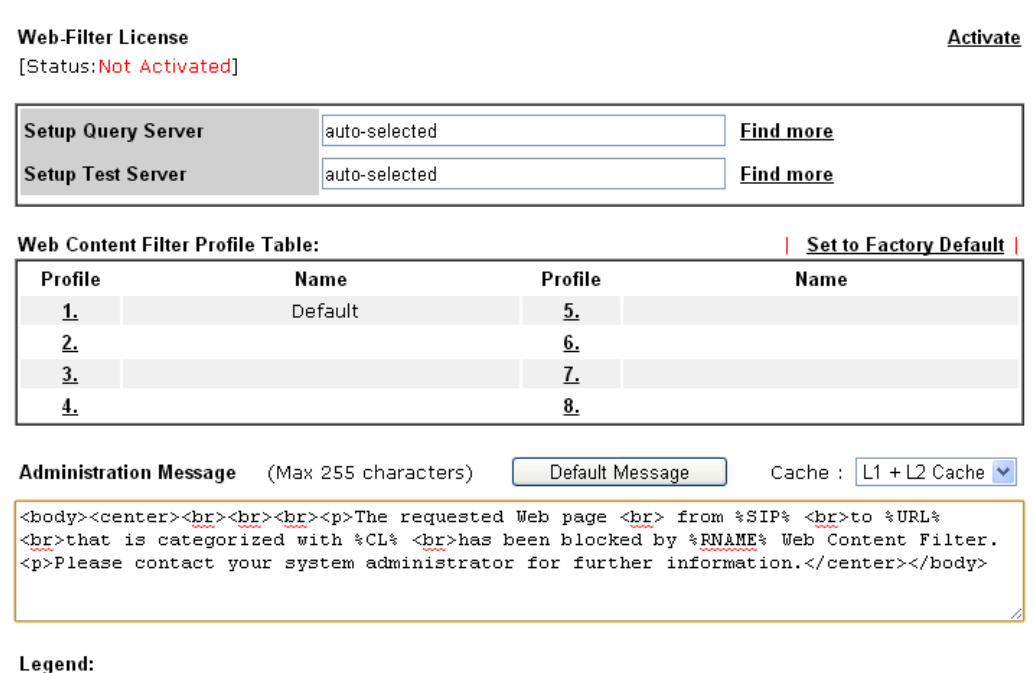

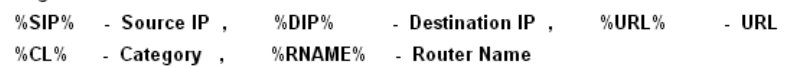

Available settings are explained as follows:

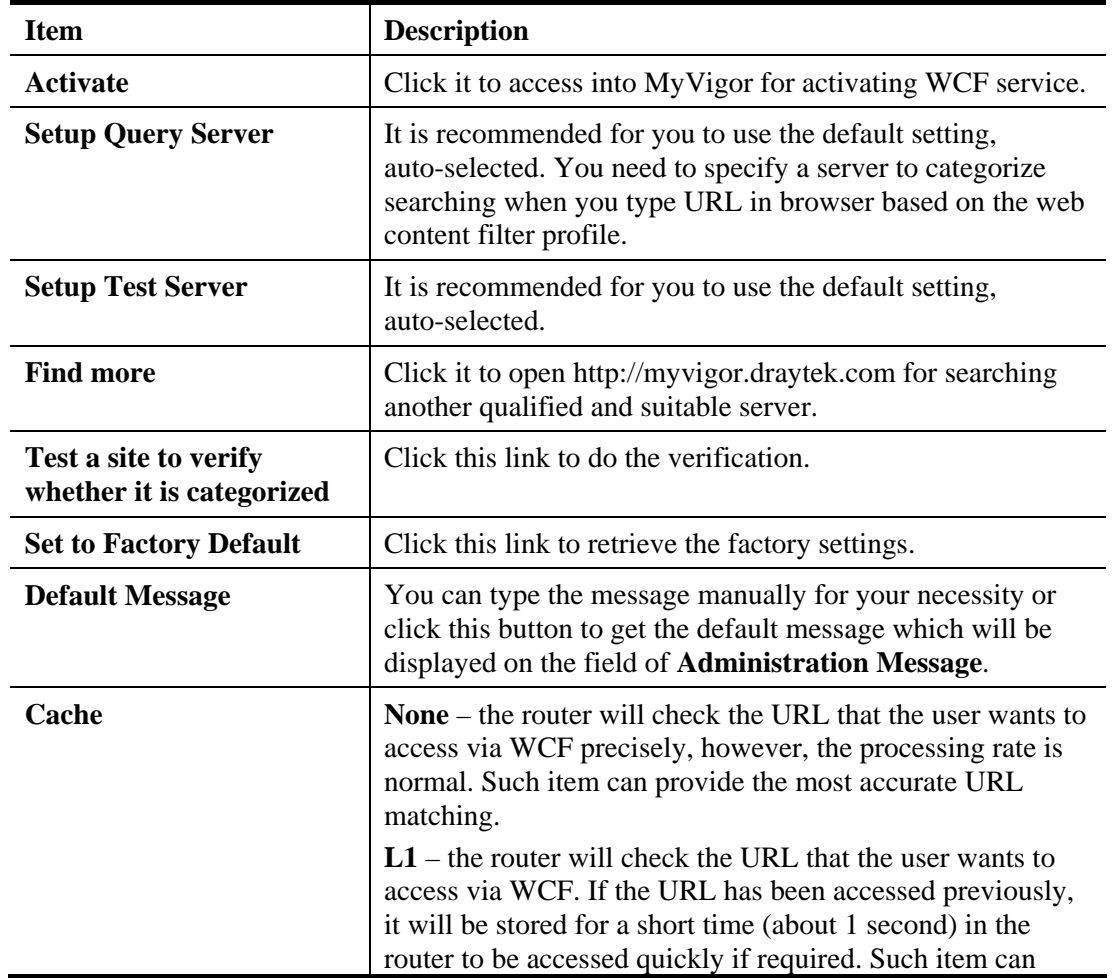

 $\ddot{\bullet}$ 

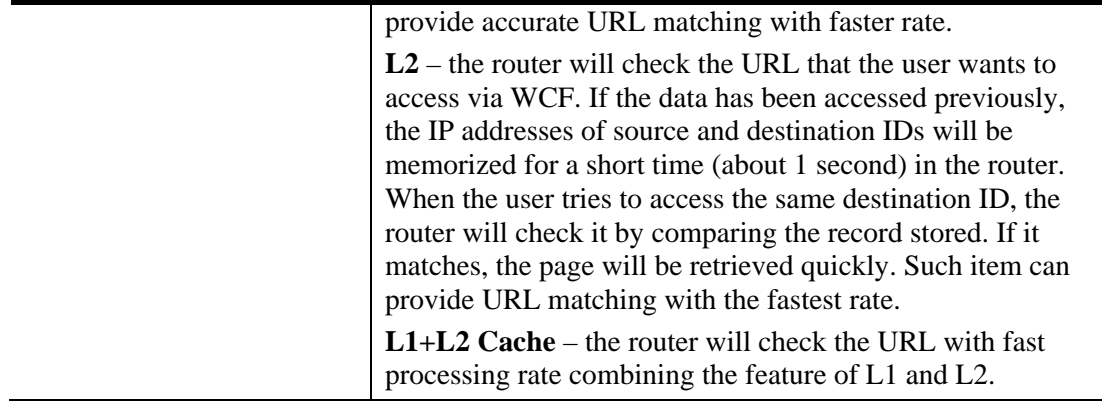

Eight profiles are provided here as Web content filters. Simply click the index number under Profile to open the following web page. The items listed in Categories will be changed according to the different service providers. If you have and activate another web content filter license, the items will be changed simultaneously. All of the configuration made for web content filter will be deleted automatically. Therefore, please backup your data before you change the web content filter license.

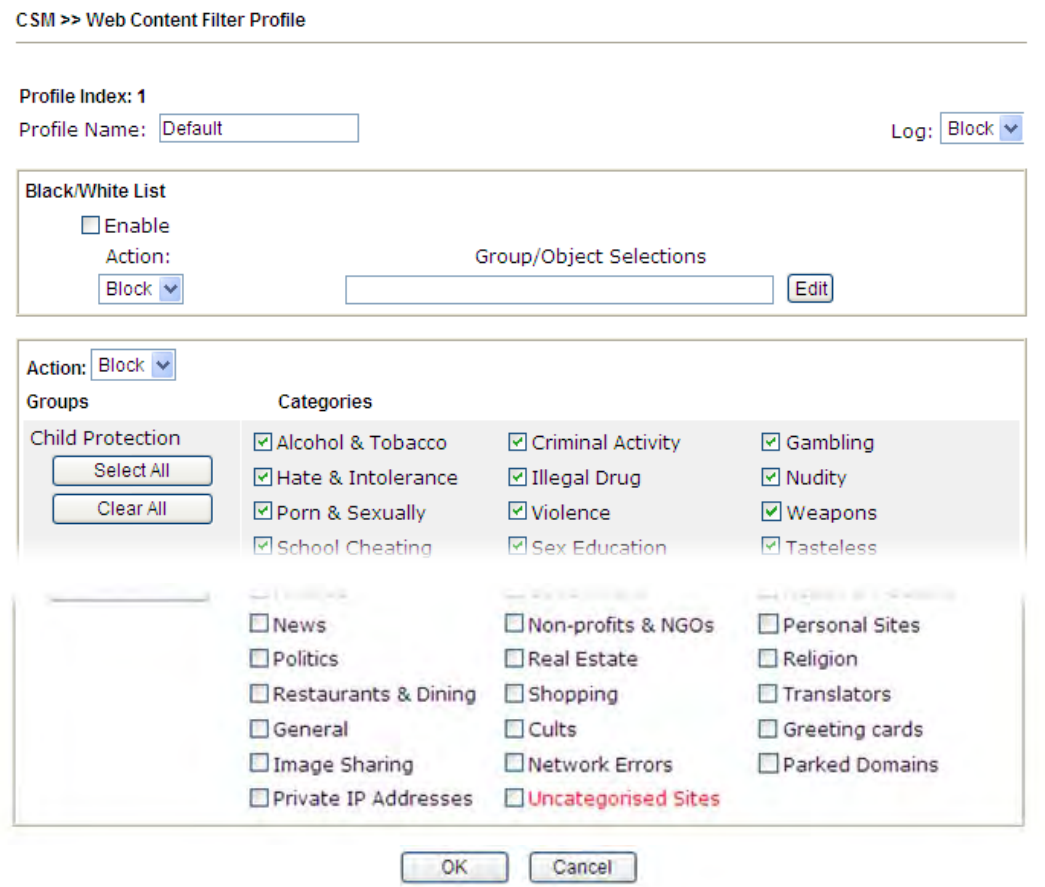

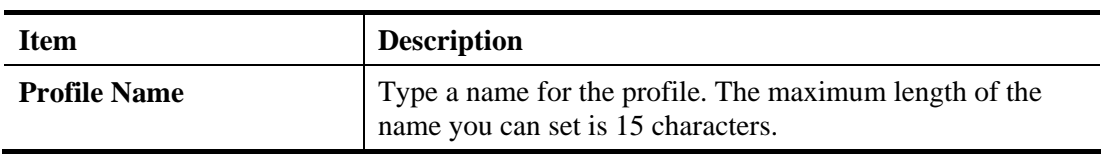

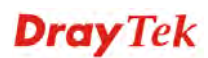

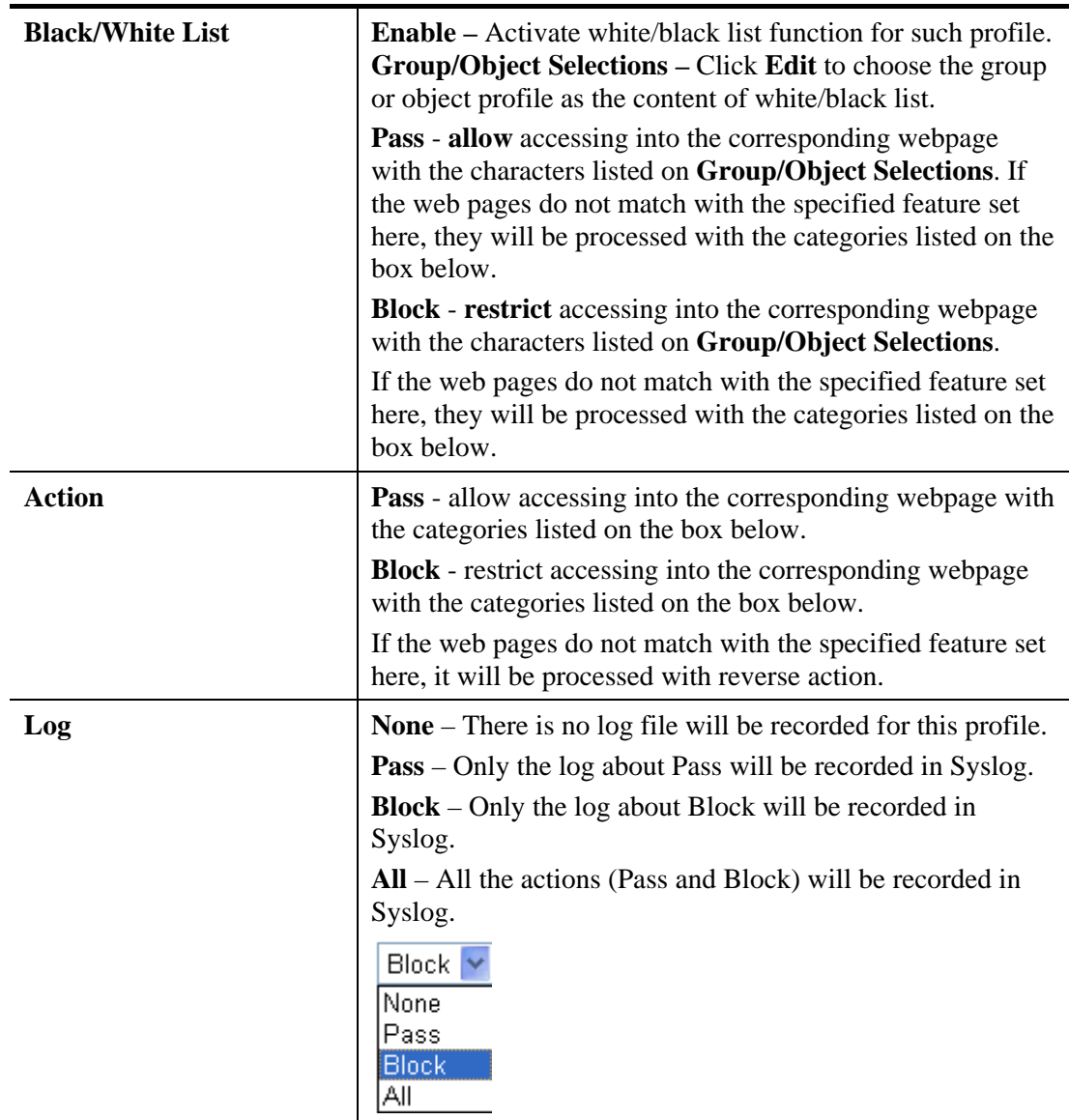

After finishing all the settings, please click **OK** to save the configuration.

# **4.9.4 DNS Filter Profile**

The DNS Filter monitors DNS queries on UDP port 53 and will pass the DNS query information to the WCF to help with categorizing HTTPS URL's.

DNS can be specified in **LAN>>General Setup** by using the server (e.g., 168.95.1.1) on router or external DNS server (e.g., 8.8.8.8). If the router server is used, **DNS Filter General Setting** will be applied to DNS query from clients on LAN. However, if the external DNS server is used, **DNS Filter** profile will be applied to DNS query coming from clients on LAN.

**Note:** For DNS filter must use the WCF service profile to filter the packets, therefore WCF license must be activated first. Otherwise, DNS filter does not have any effect on packets.

#### CSM >> DNS Filter

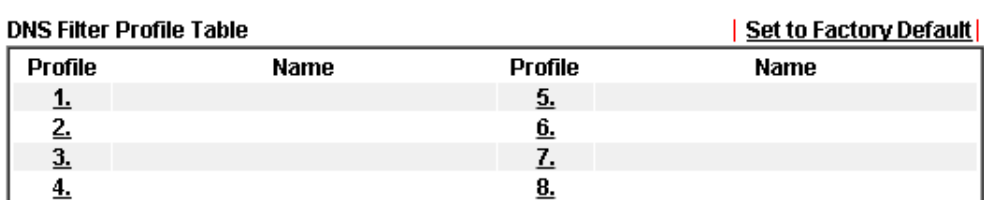

#### **DNS Filter Local Setting**

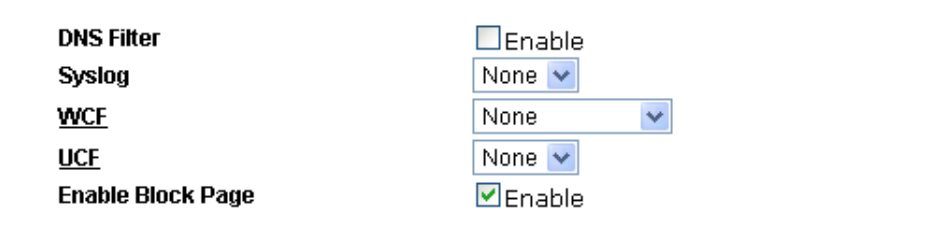

Administration Message (Max 255 characters)

Default Message

<body><center><br><br><br><br><br>><p>The requested Web page<br>><br> from %SIP<br/>%<br><br %URL% <br>that is categorized with %CL% <br>> <br>been blocked by %RNAME% DNS Filter.<p>Please contact your system administrator for further information.</center></body>

Logand<sup>.</sup>

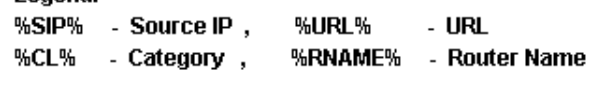

 $OK$   $Cancel$ 

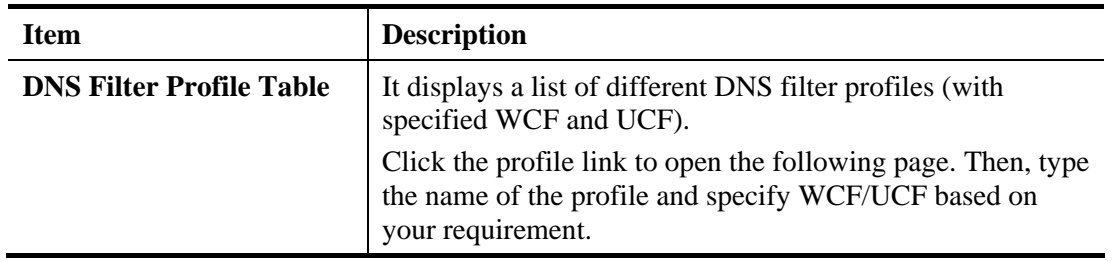

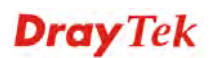

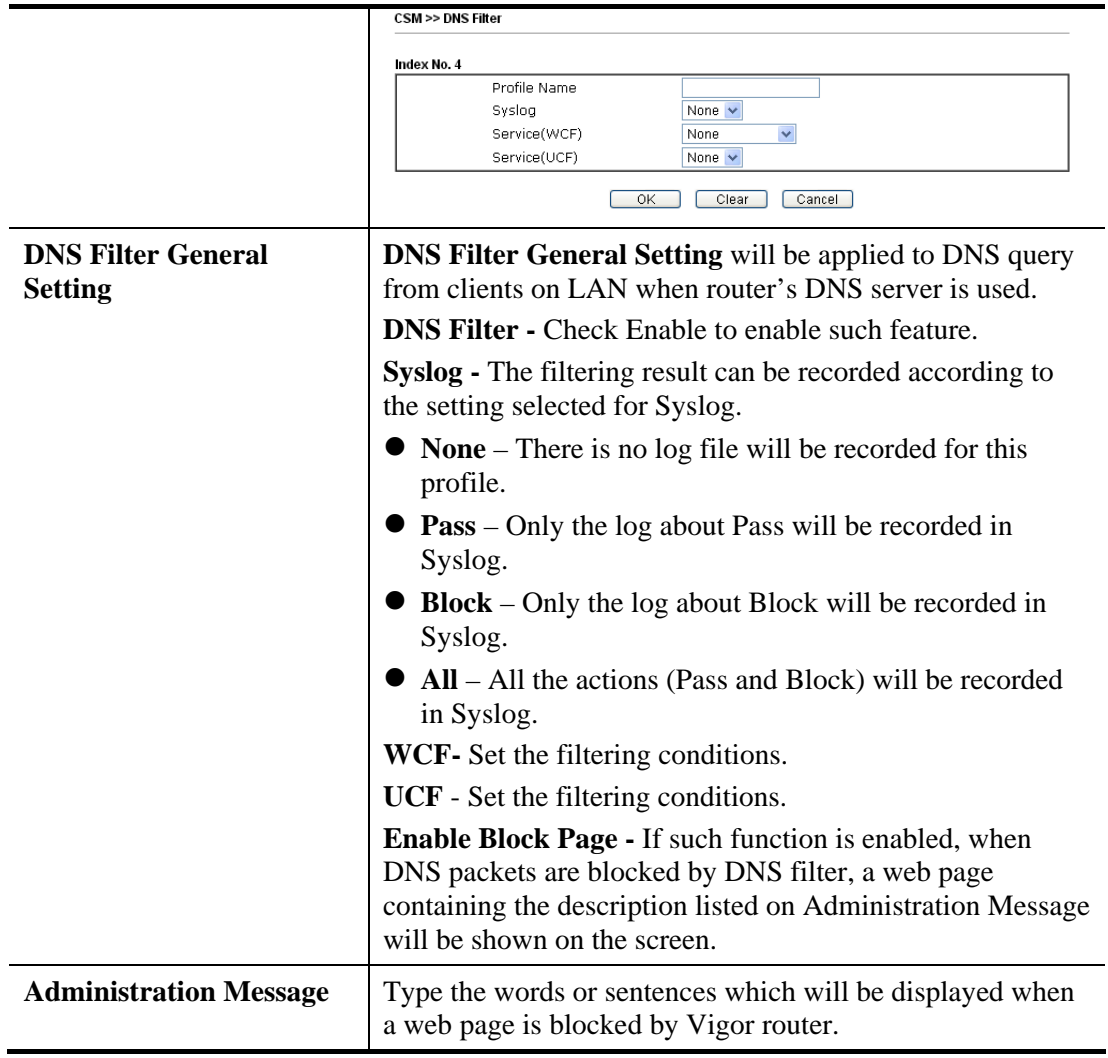

After finishing all the settings, please click **OK** to save the configuration.

# 4.10 Bandwidth Management

Below shows the menu items for Bandwidth Management.

**Bandwidth Management Sessions Limit Bandwidth Limit Quality of Service** 

#### **4.10.1 Sessions Limit**

A PC with private IP address can access to the Internet via NAT router. The router will generate the records of NAT sessions for such connection. The P2P (Peer to Peer) applications (e.g., BitTorrent) always need many sessions for procession and also they will occupy over resources which might result in important accesses impacted. To solve the problem, you can use limit session to limit the session procession for specified Hosts.

In the **Bandwidth Management** menu, click **Sessions Limit** to open the web page.

**Bandwidth Management >> Sessions Limit** 

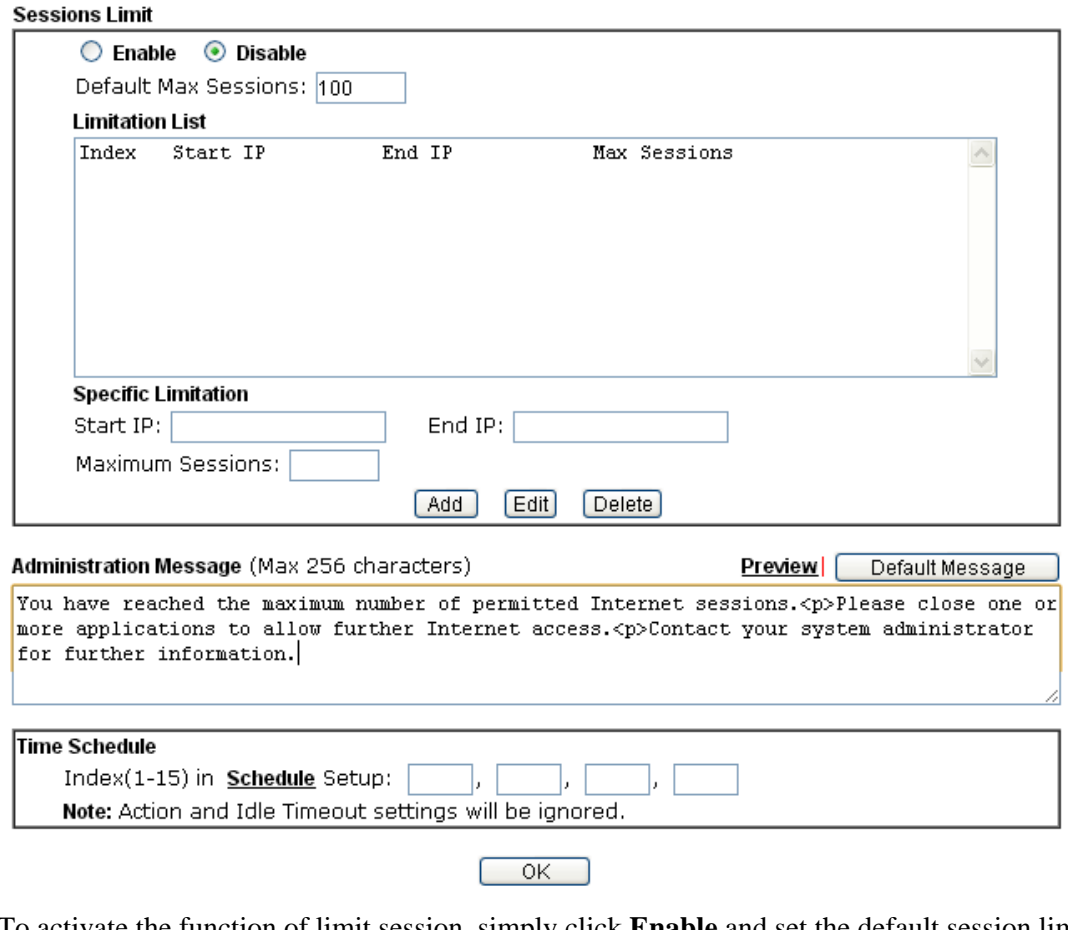

To activate the function of limit session, simply click **Enable** and set the default session limit. Available settings are explained as follows:

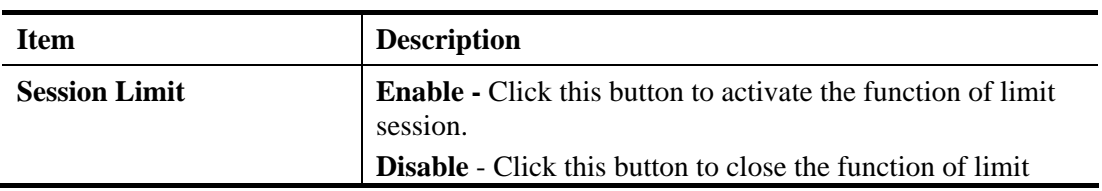

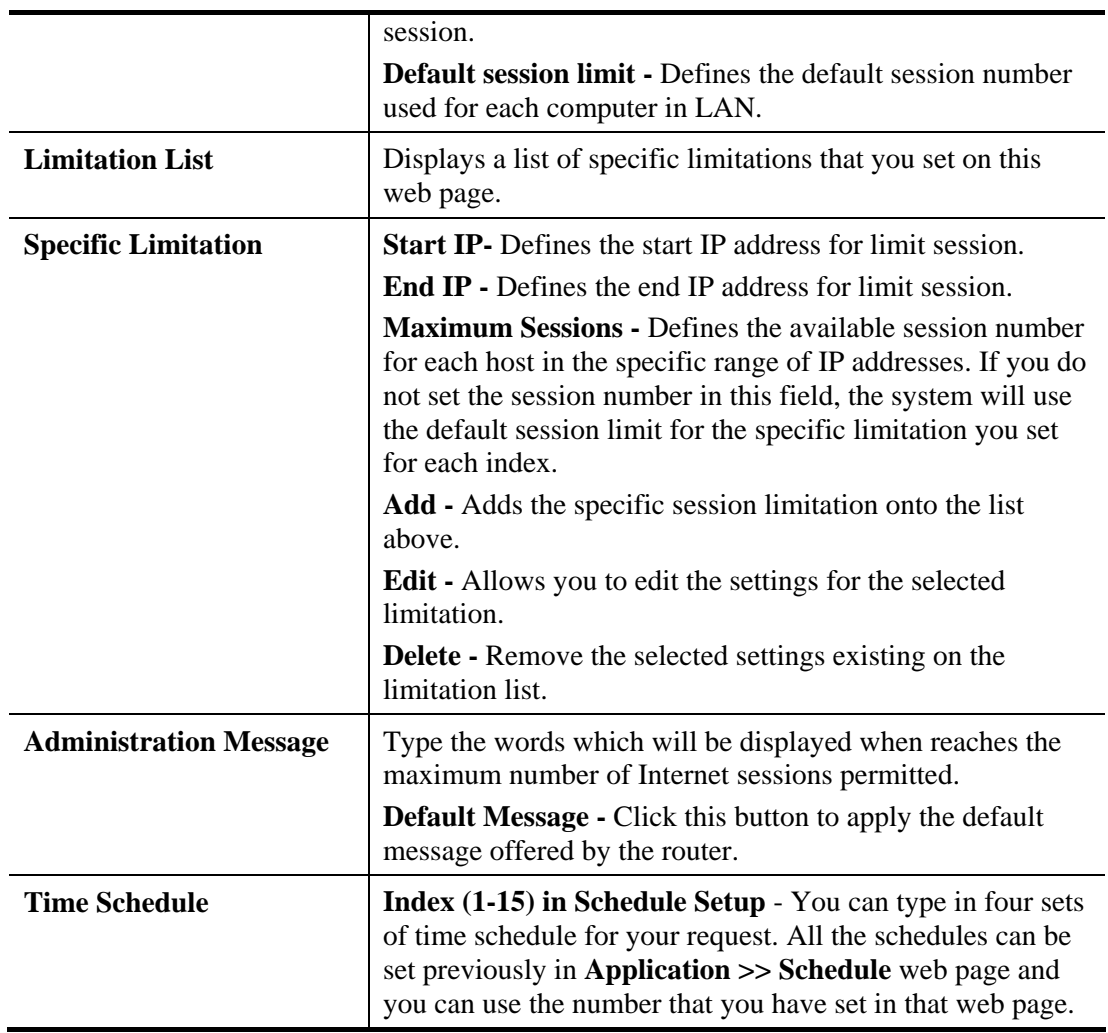

After finishing all the settings, please click **OK** to save the configuration.

## **4.10.2 Bandwidth Limit**

Bandwidth Management >> Bandwidth Limit

The downstream or upstream from FTP, HTTP or some P2P applications will occupy large of bandwidth and affect the applications for other programs. Please use Limit Bandwidth to make the bandwidth usage more efficient.

In the **Bandwidth Management** menu, click **Bandwidth Limit** to open the web page.

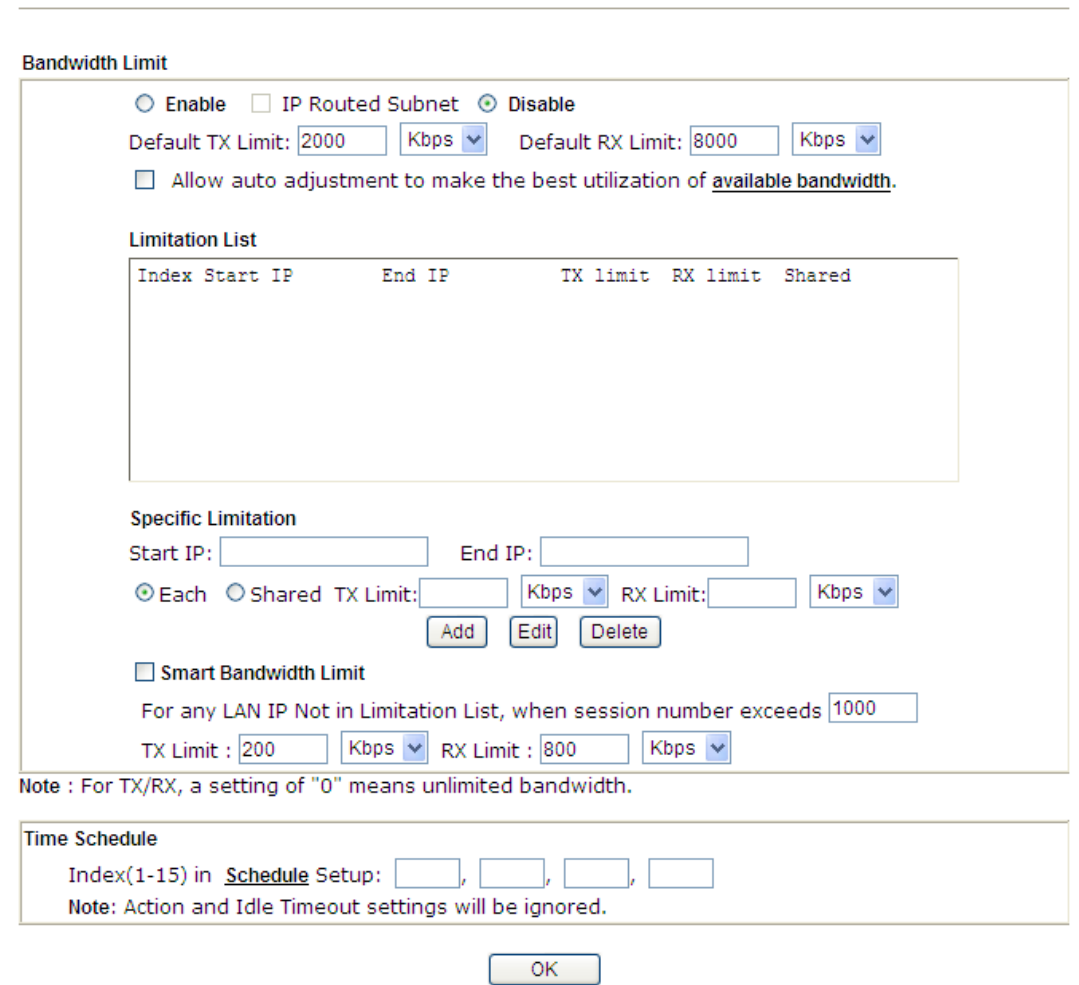

To activate the function of limit bandwidth, simply click **Enable** and set the default upstream and downstream limit.

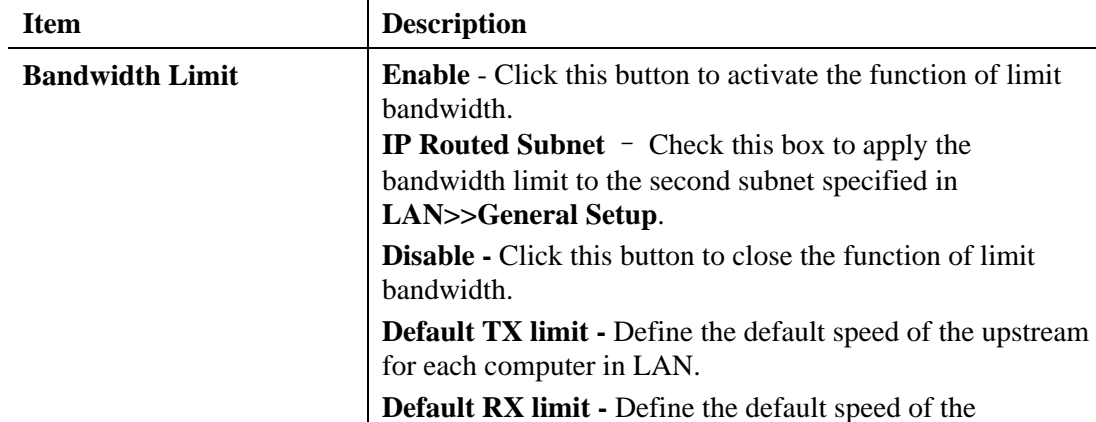

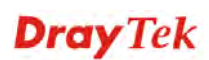

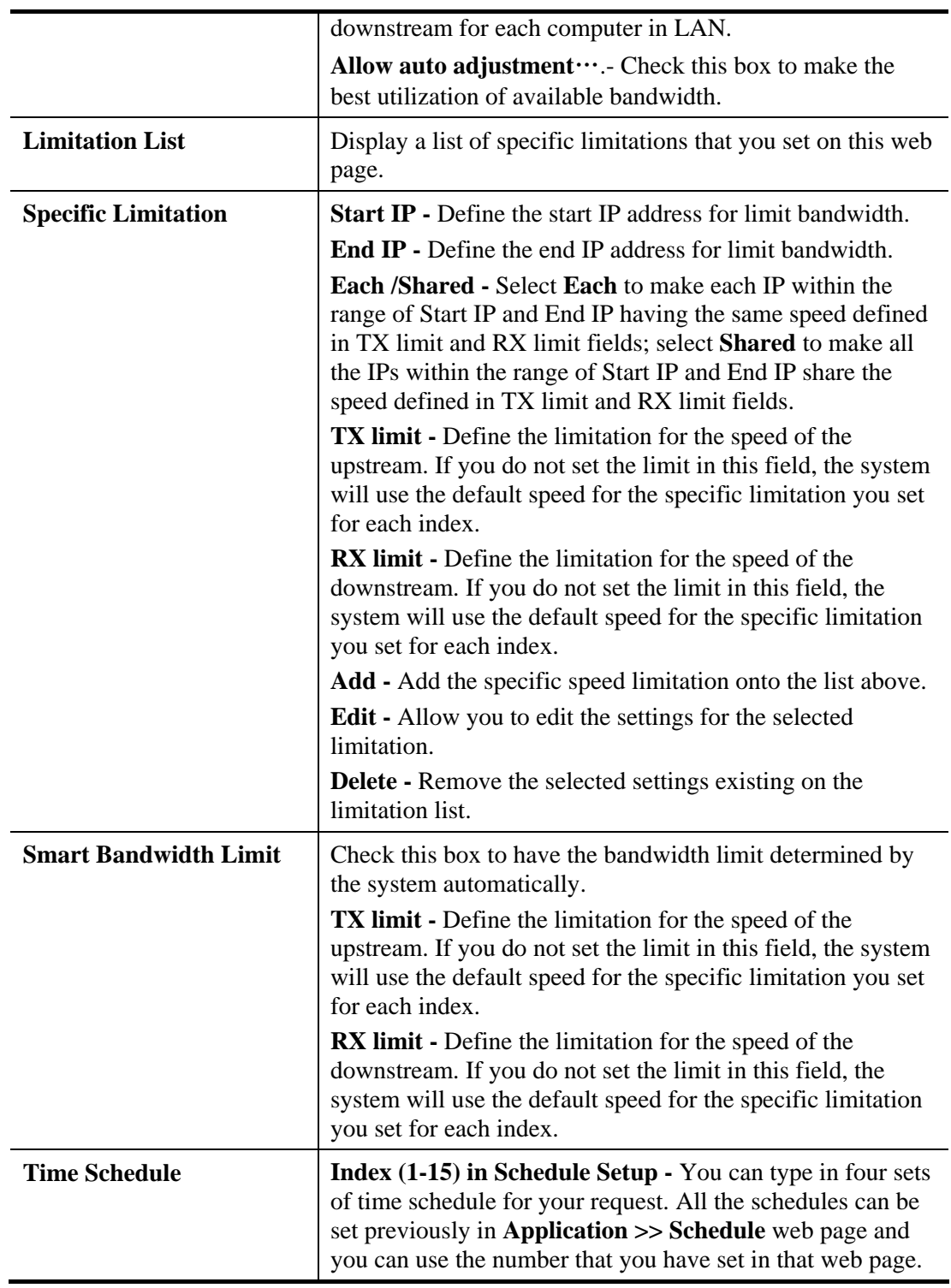

# **4.10.3 Quality of Service**

Deploying QoS (Quality of Service) management to guarantee that all applications receive the service levels required and sufficient bandwidth to meet performance expectations is indeed one important aspect of modern enterprise network.

One reason for QoS is that numerous TCP-based applications tend to continually increase their transmission rate and consume all available bandwidth, which is called TCP slow start. If other applications are not protected by QoS, it will detract much from their performance in the overcrowded network. This is especially essential to those are low tolerant of loss, delay or jitter (delay variation).

Another reason is due to congestions at network intersections where speeds of interconnected circuits mismatch or traffic aggregates, packets will queue up and traffic can be throttled back to a lower speed. If there's no defined priority to specify which packets should be discarded (or in another term "dropped") from an overflowing queue, packets of sensitive applications mentioned above might be the ones to drop off. How this will affect application performance?

There are two components within Primary configuration of QoS deployment:

- Classification: Identifying low-latency or crucial applications and marking them for high-priority service level enforcement throughout the network.
- Scheduling: Based on classification of service level to assign packets to queues and associated service types

The basic QoS implementation in Vigor routers is to classify and schedule packets based on the service type information in the IP header. For instance, to ensure the connection with the headquarter, a teleworker may enforce an index of QoS Control to reserve bandwidth for HTTPS connection while using lots of application at the same time.

One more larger-scale implementation of QoS network is to apply DSCP (Differentiated Service Code Point) and IP Precedence disciplines at Layer 3. Compared with legacy IP Precedence that uses Type of Service (ToS) field in the IP header to define 8 service classes, DSCP is a successor creating 64 classes possible with backward IP Precedence compatibility. In a QoS-enabled network, or Differentiated Service (DiffServ or DS) framework, a DS domain owner should sign a Service License Agreement (SLA) with other DS domain owners to define the service level provided toward traffic from different domains. Then each DS node in these domains will perform the priority treatment. This is called per-hop-behavior (PHB). The definition of PHB includes Expedited Forwarding (EF), Assured Forwarding (AF), and Best Effort (BE). AF defines the four classes of delivery (or forwarding) classes and three levels of drop precedence in each class.

Vigor routers as edge routers of DS domain shall check the marked DSCP value in the IP header of bypassing traffic, thus to allocate certain amount of resource execute appropriate policing, classification or scheduling. The core routers in the backbone will do the same checking before executing treatments in order to ensure service-level consistency throughout the whole QoS-enabled network.

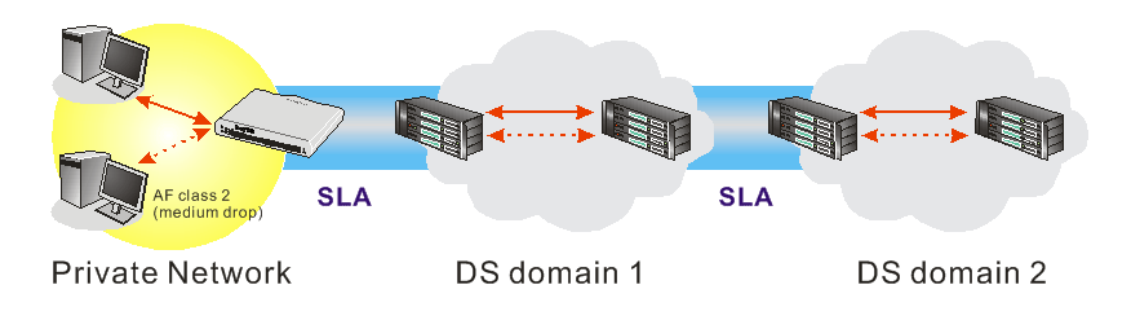

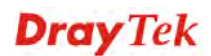

However, each node may take different attitude toward packets with high priority marking since it may bind with the business deal of SLA among different DS domain owners. It's not easy to achieve deterministic and consistent high-priority QoS traffic throughout the whole network with merely Vigor router's effort.

### **Bandwidth management with intelligent VoIP QoS**

Small offices normally choose the affordable Internet plan instead of increasing the bandwidth over 100Mbps. Hence, how to reserve and prioritize bandwidth for the essential applications is critical to operation. The Vigor2132 Series has VoIP QoS (the option of **Enable the First Priority for VoIP SIP/RTP**) to guarantee the priority for VoIP calls automatically once VoIP calls was detected.

In addition to QoS, you can manage the bandwidth consumption of every employee based on the individual IP via Session Limit and Bandwidth Limit. The Smart Bandwidth Limit allows you to only set bandwidth reservation for PCs operated essential tasks. Other PCs have the session limitation to prevent the inappropriate usages (e.g. P2P download). Once exceeding the limitation, their speed rates will be downgrade to your customized numbers. You can guarantee all subscribed bandwidth to have proper usage.

In the **Bandwidth Management** menu, click **Quality of Service** to open the web page.

**Bandwidth Management >> Quality of Service** 

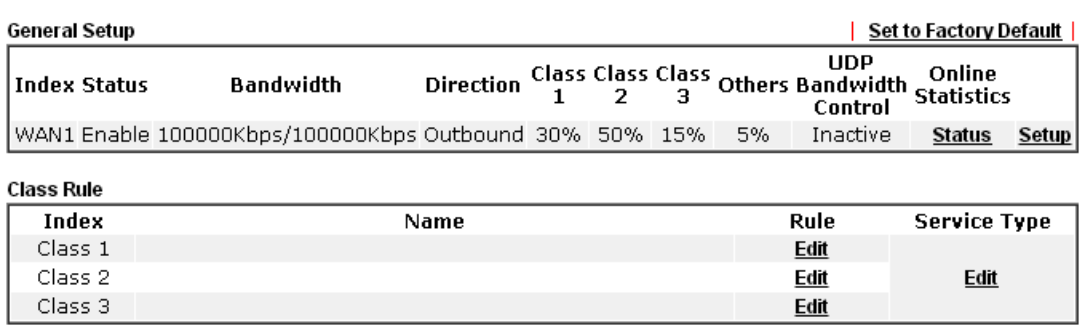

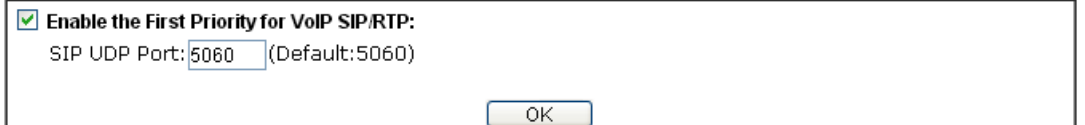

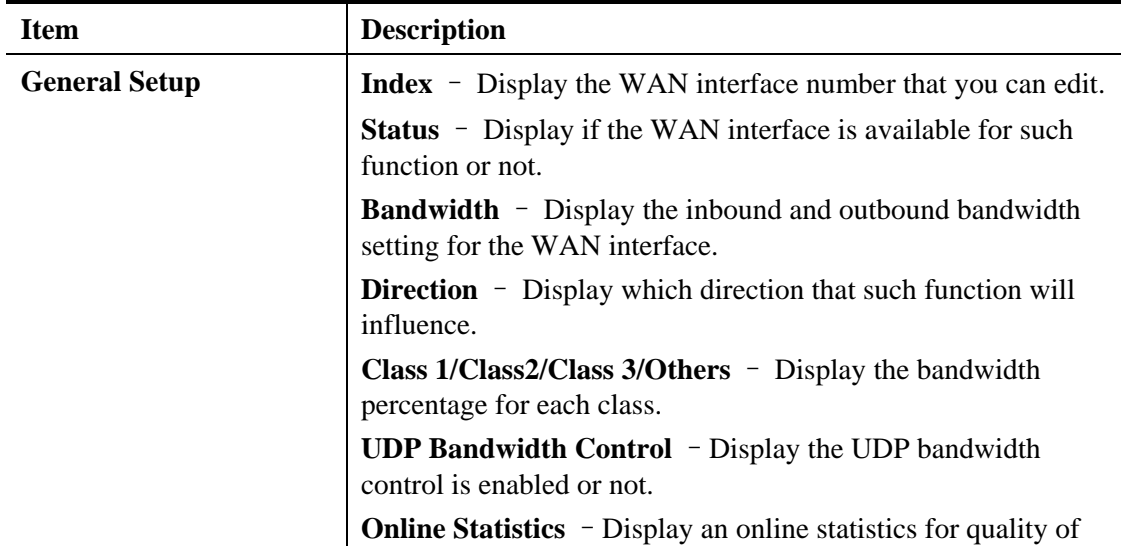

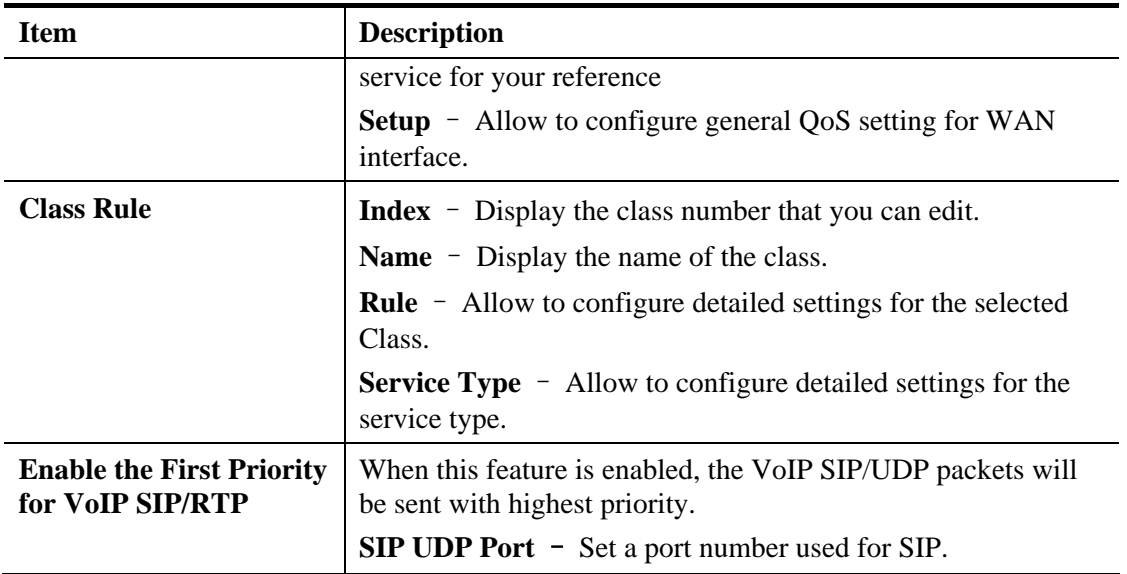

This page displays the QoS settings result of the WAN interface. Click the **Setup** link to access into next page for the general setup of WAN interface. As to class rule, simply click the **Edit** link to access into next for configuration.

You can configure general setup for the WAN interface, edit the Class Rule, and edit the Service Type for the Class Rule for your request.

#### **Online Statistics**

Display an online statistics for quality of service for your reference. This feature is available only when the Quality of Service for WAN interface is enabled.

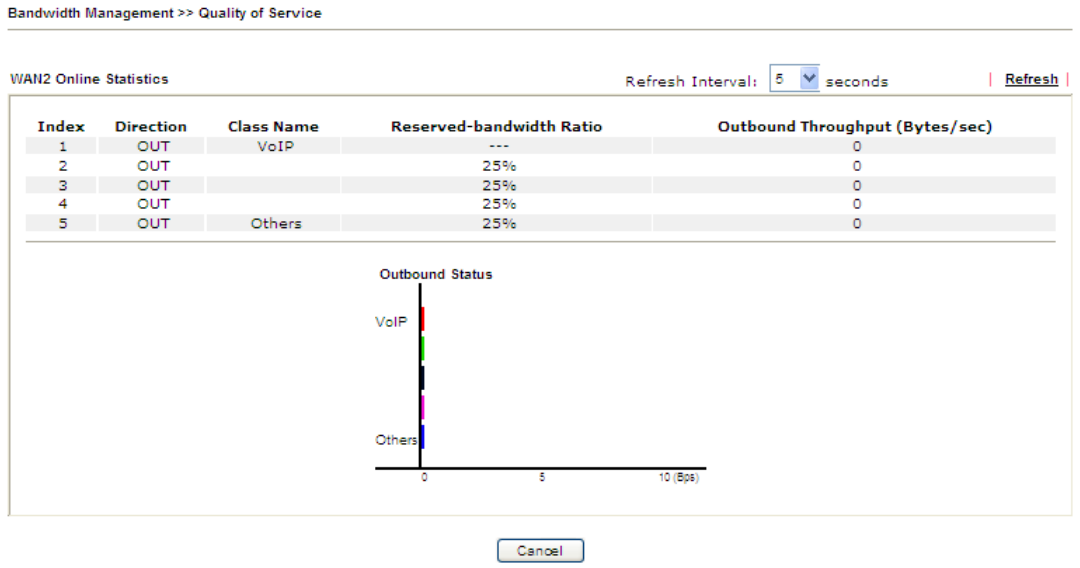

#### **General Setup for WAN Interface**

When you click **Setup**, you can configure the bandwidth ratio for QoS of the WAN interface. There are four queues allowed for QoS control. The first three (Class 1 to Class 3) class rules can be adjusted for your necessity. Yet, the last one is reserved for the packets which are not suitable for the user-defined class rules.

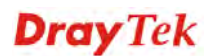
#### **Bandwidth Management >> Quality of Service**

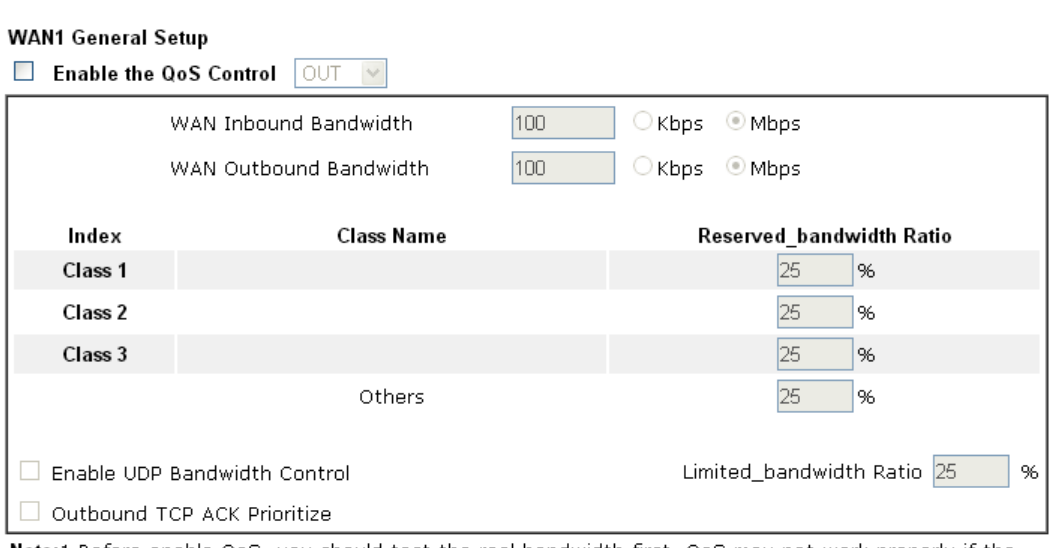

Note:1.Before enable QoS, you should test the real bandwidth first. QoS may not work properly if the bandwidth is not accurate.

2. You can do speed test by http://speedtest.net or contact with your ISP for speed test program.

 $\overline{OK}$ Clear Cancel

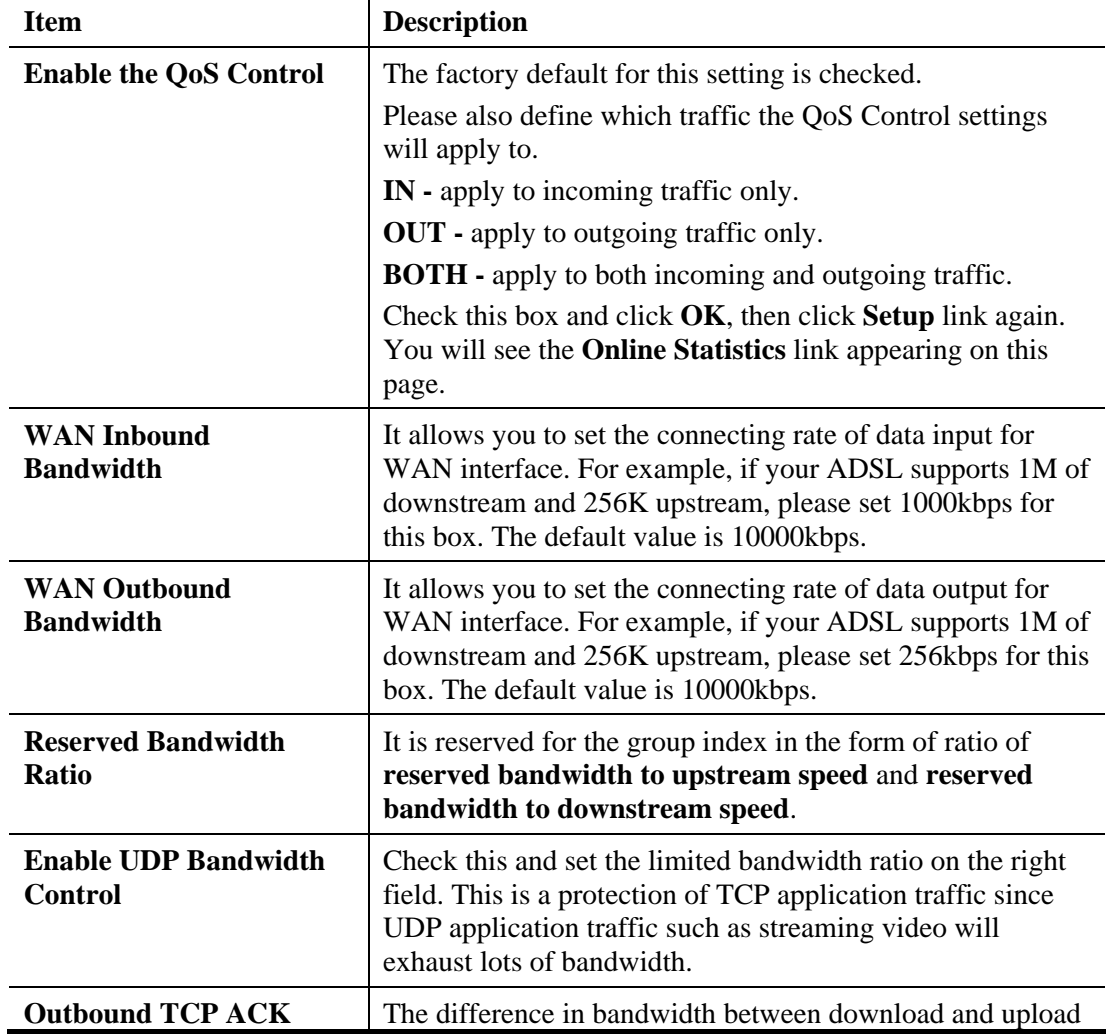

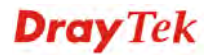

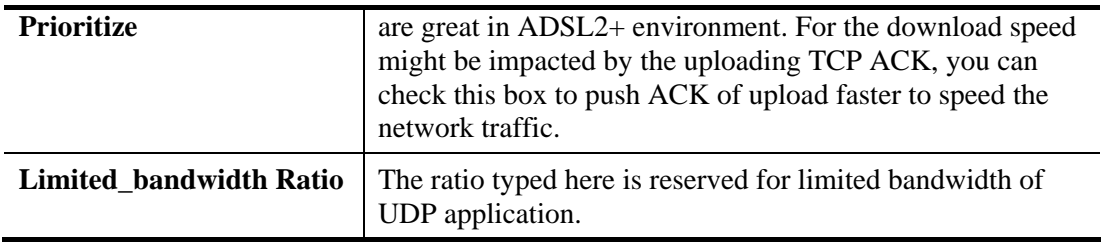

**Note:** The rate of outbound/inbound must be smaller than the real bandwidth to ensure correct calculation of QoS. It is suggested to set the bandwidth value for inbound/outbound as 80% - 85% of physical network speed provided by ISP to maximize the QoS performance.

#### **Edit the Class Rule for QoS**

**Bandwidth Management >> Quality of Service** 

1. The first three (Class 1 to Class 3) class rules can be adjusted for your necessity. To add, edit or delete the class rule, please click the **Edit** link of that one.

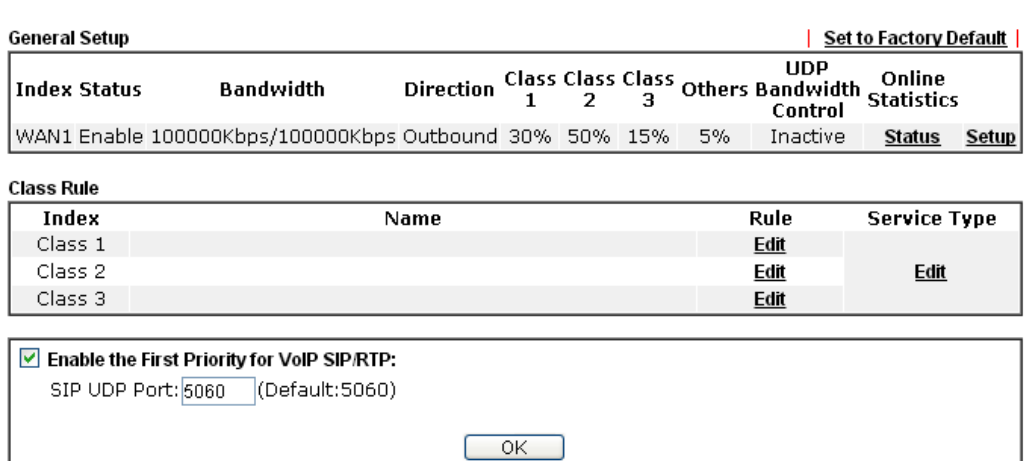

2. After you click the **Edit** link, you will see the following page. Now you can define the name for that Class. In this case, "Test" is used as the name of Class Index #1.

Bandwidth Management >> Quality of Service

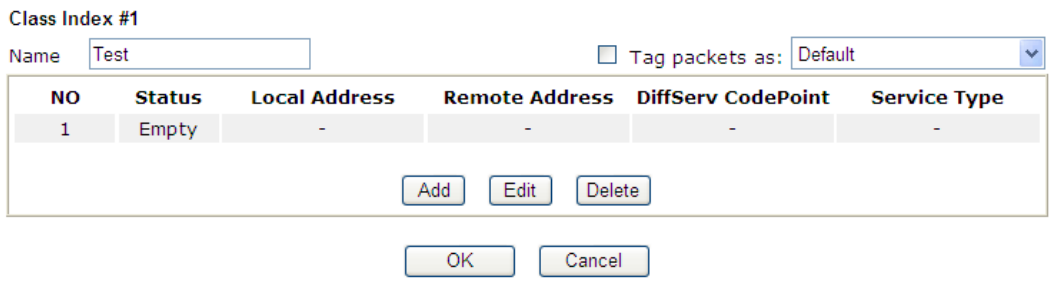

*Vigor2132 Series User's Guide* 278

3. For adding a new rule, click **Add** to open the following page.

Bandwidth Management >> Quality of Service

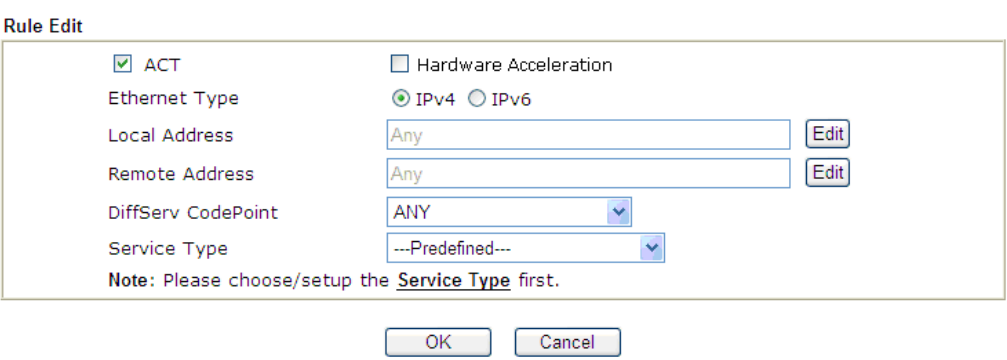

Available settings are explained as follows:

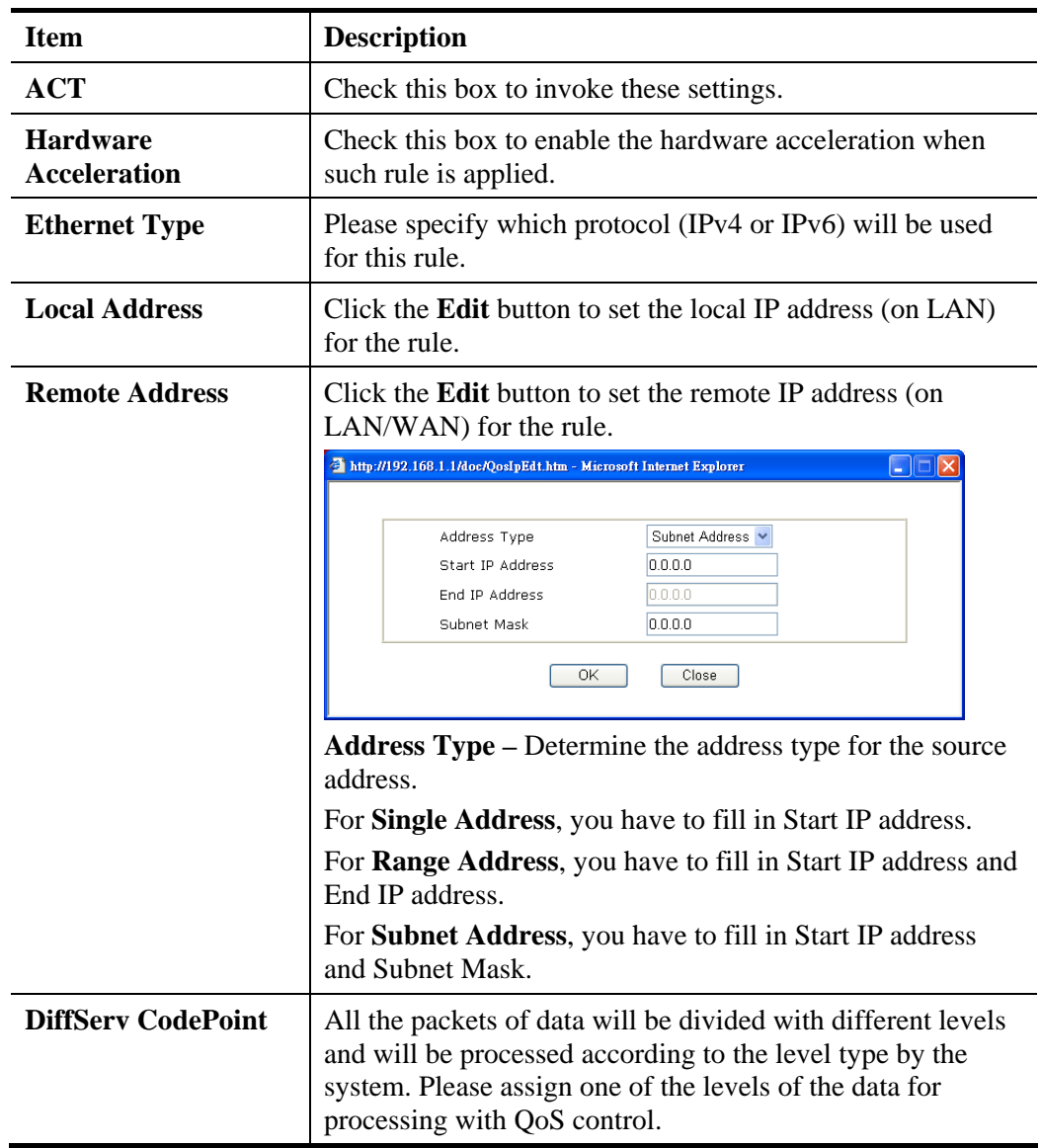

**Dray** Tek

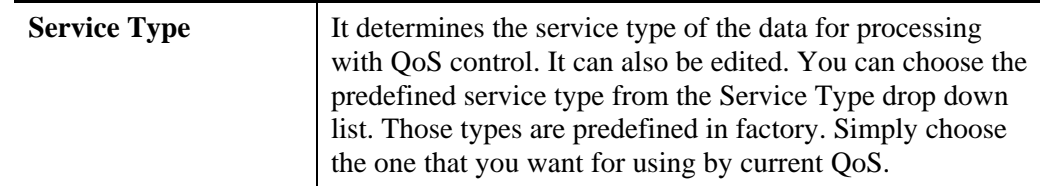

4. After finishing all the settings here, please click **OK** to save the configuration.

By the way, you can set up to 20 rules for one Class. If you want to edit an existed rule, please select the radio button of that one and click **Edit** to open the rule edit page for modification.

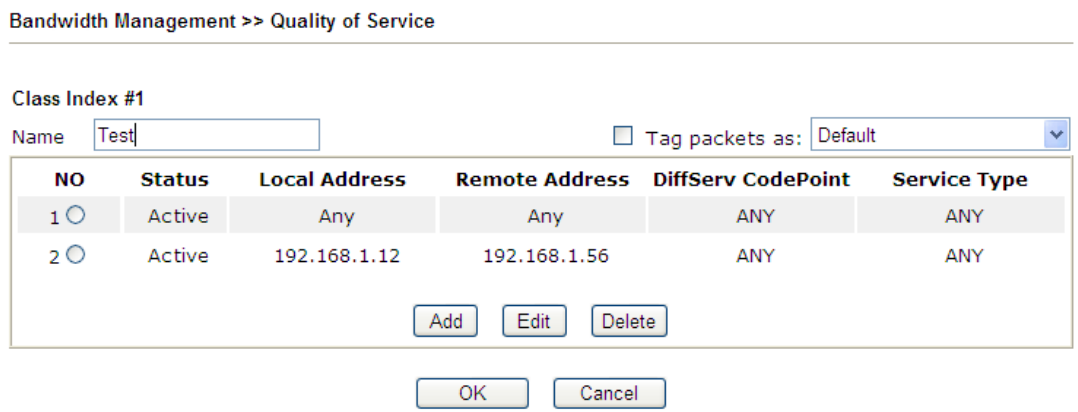

#### **Edit the Service Type for Class Rule**

**Bandwidth Management >> Quality of Service** 

1. To add a new service type, edit or delete an existed service type, please click the Edit link under Service Type field.

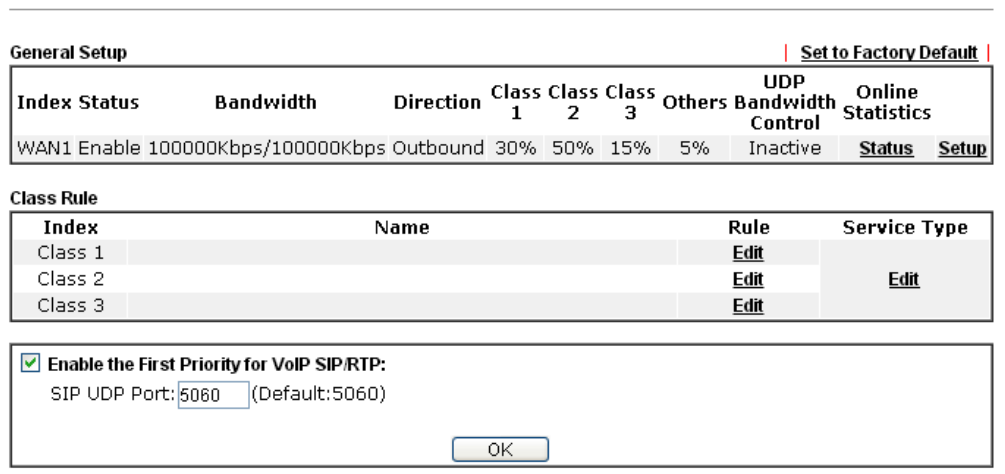

2. After you click the **Edit** link, you will see the following page.

**Bandwidth Management >> Quality of Service** 

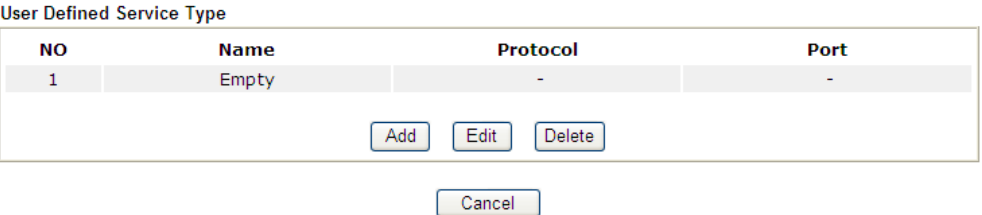

3. For adding a new service type, click **Add** to open the following page.

Bandwidth Management >> Quality of Service

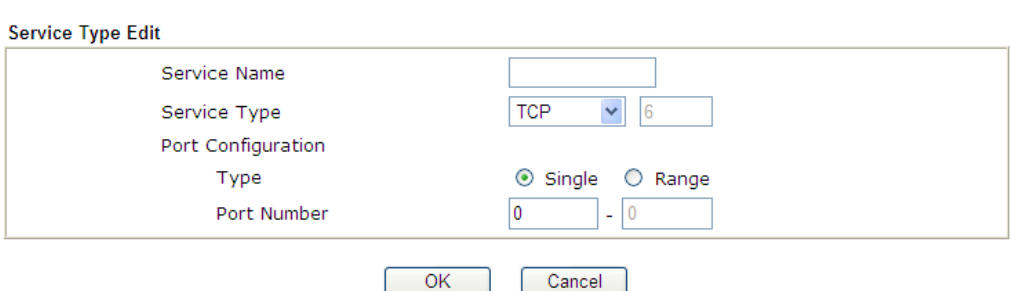

Available settings are explained as follows:

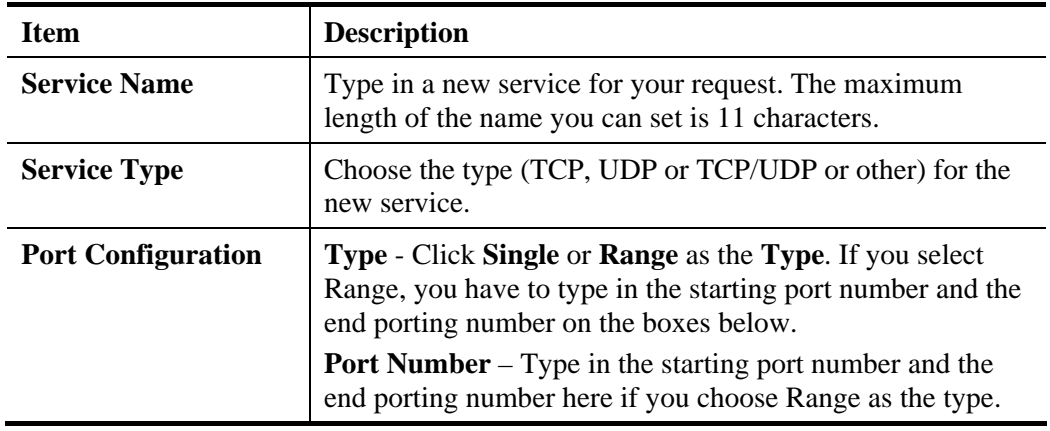

4. After finishing all the settings here, please click **OK** to save the configuration.

By the way, you can set up to 10 service types. If you want to edit/delete an existed service type, please select the radio button of that one and click **Edit/Delete** for modification.

#### **Retag the Packets for Identification**

Packets coming from LAN IP can be retagged through QoS setting. When the packets sent out through WAN interface, all of them will be tagged with certain header and that will be easily to be identified by server on ISP.

For example, in the following illustration, the VoIP packets in LAN go into Vigor router without any header. However, when they go forward to the Server on ISP through Vigor router, all of the packets are tagged with AF (configured in Bandwidth >>QoS>>Class) automatically.

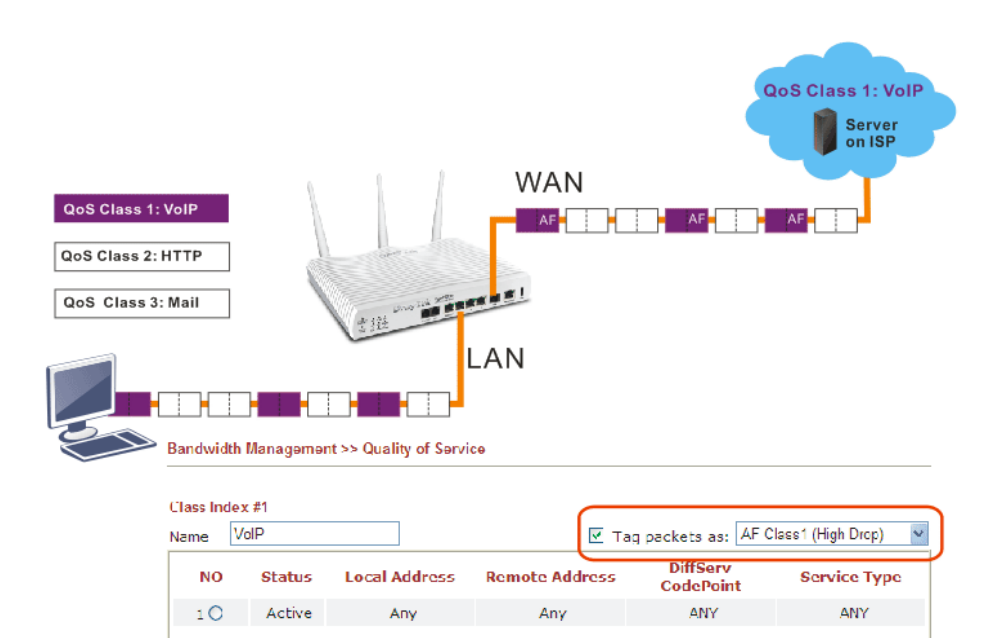

# **Dray** Tek

## 4.11 Applications

Below shows the menu items for Applications.

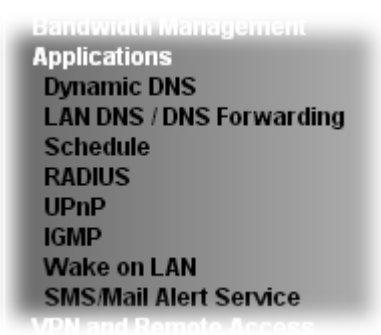

#### **4.11.1 Dynamic DNS**

The ISP often provides you with a dynamic IP address when you connect to the Internet via your ISP. It means that the public IP address assigned to your router changes each time you access the Internet. The Dynamic DNS feature lets you assign a domain name to a dynamic WAN IP address. It allows the router to update its online WAN IP address mappings on the specified Dynamic DNS server. Once the router is online, you will be able to use the registered domain name to access the router or internal virtual servers from the Internet. It is particularly helpful if you host a web server, FTP server, or other server behind the router.

Before you use the Dynamic DNS feature, you have to apply for free DDNS service to the DDNS service providers. The router provides up to three accounts from three different DDNS service providers. Basically, Vigor routers are compatible with the DDNS services supplied by most popular DDNS service providers such as **www.dyndns.org, www.no-ip.com, www.dtdns.com, www.changeip.com, www.dynamic- nameserver.com.** You should visit their websites to register your own domain name for the router.

#### **Enable the Function and Add a Dynamic DNS Account**

- 1. Assume you have a registered domain name from the DDNS provider, say *hostname.dyndns.org*, and an account with username: *test* and password: *test*.
- 2. In the DDNS setup menu, check **Enable Dynamic DNS Setup**.

**Applications >> Dynamic DNS Setup** 

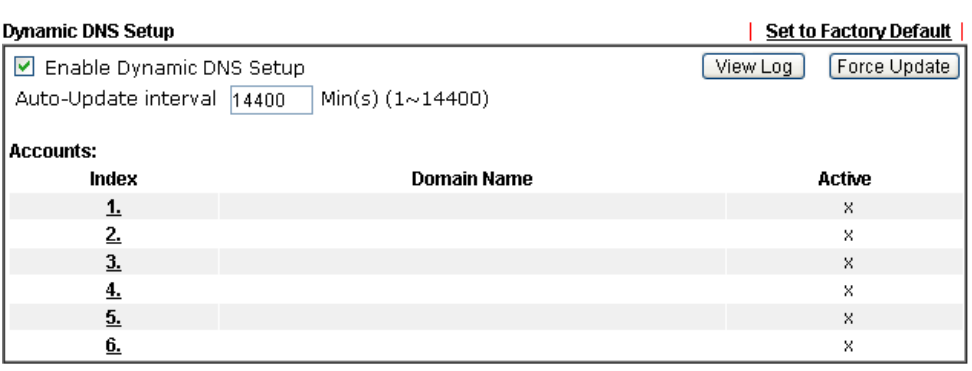

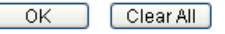

**Dray** Tek

Available settings are explained as follows:

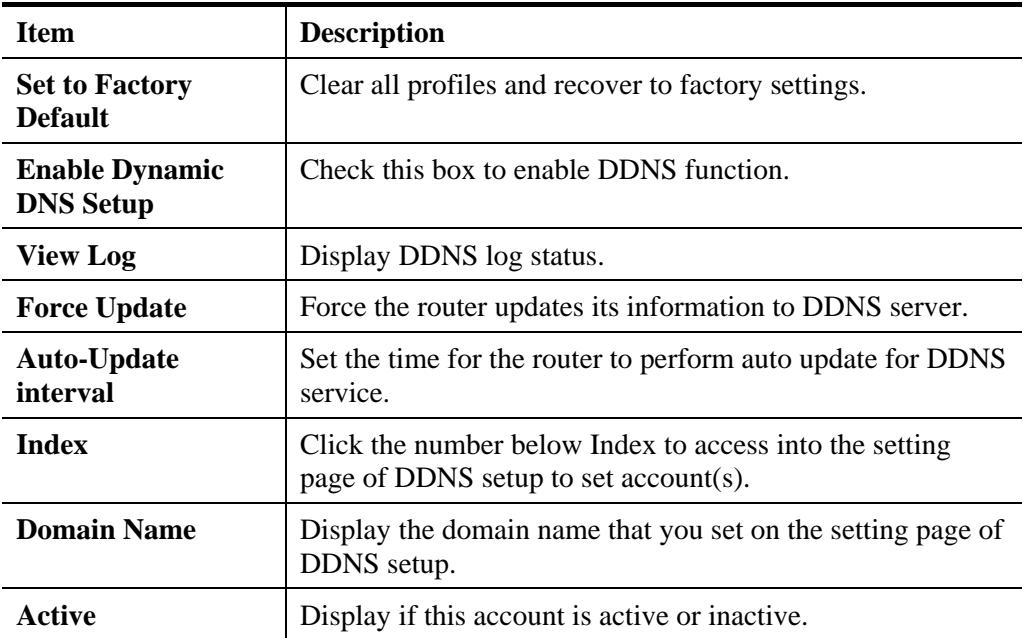

3. Select Index number 1 to add an account for the router. Check **Enable Dynamic DNS Account**, and choose correct Service Provider: dyndns.org, type the registered hostname: *hostname* and domain name suffix: dyndns.org in the **Domain Name** block. The following two blocks should be typed your account Login Name: *test* and Password: *test*.

```
Applications >> Dynamic DNS Setup >> Dynamic DNS Account Setup
```
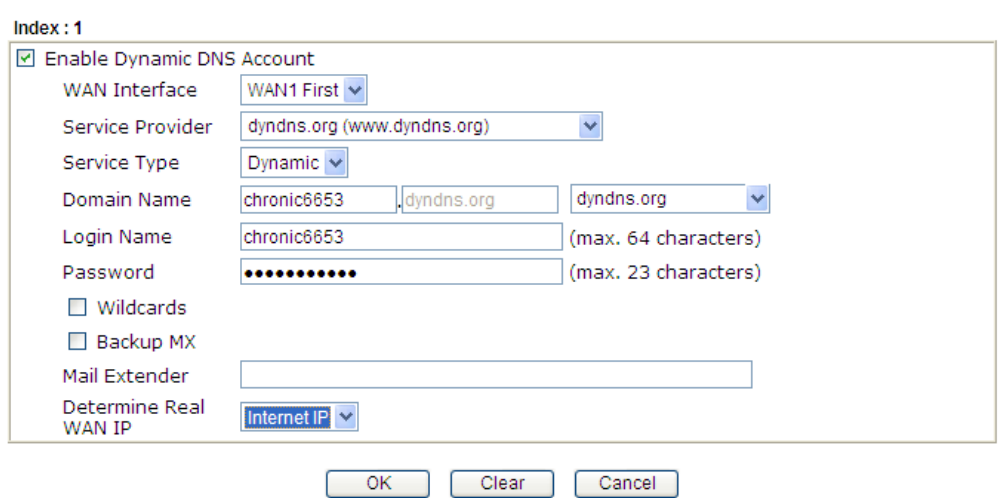

#### Applications >> Dynamic DNS Setup >> Dynamic DNS Account Setup

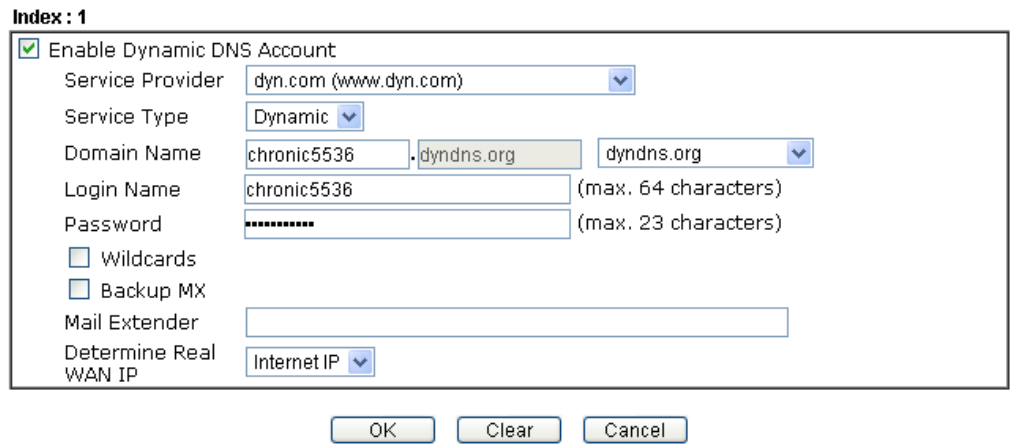

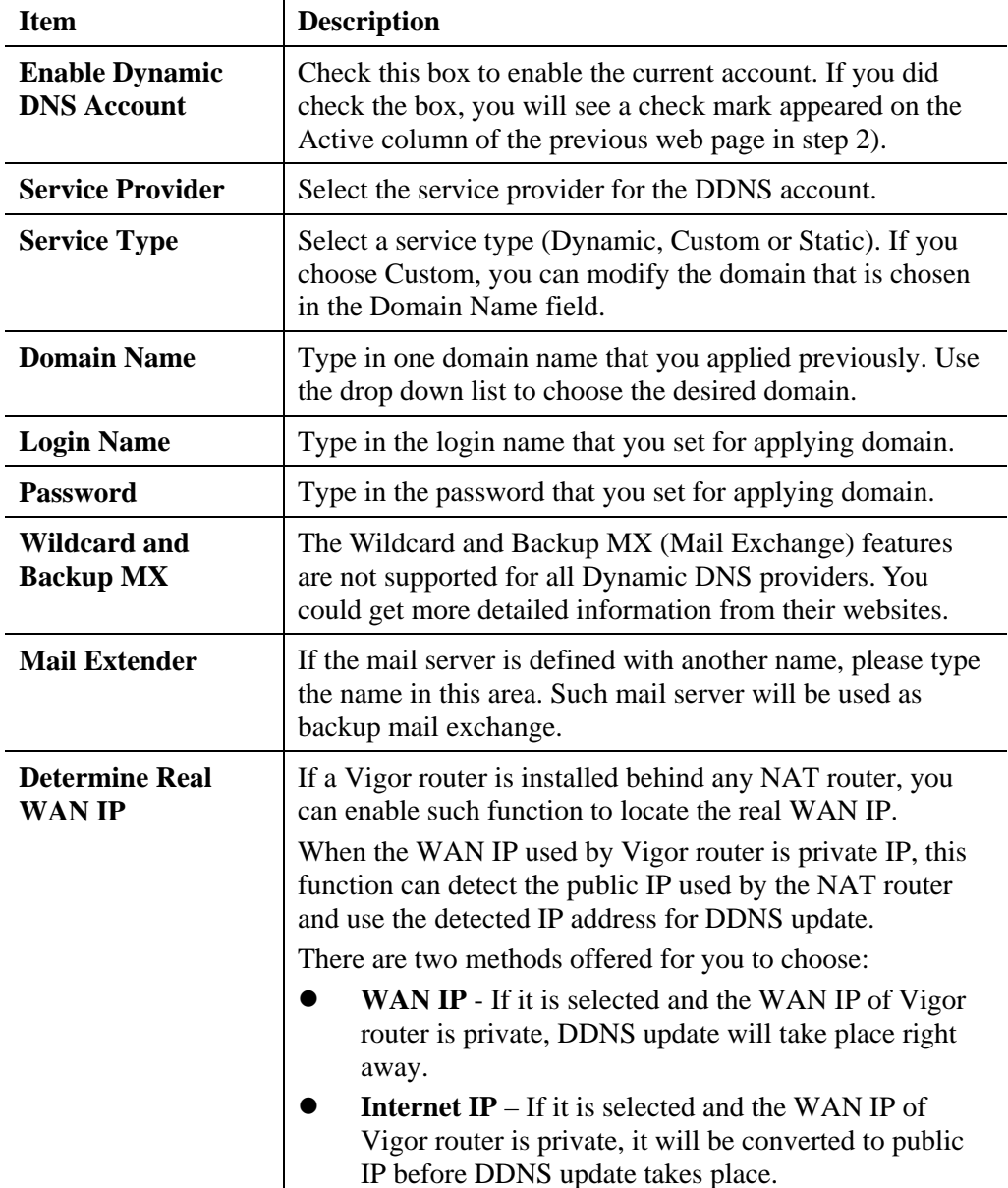

4. Click **OK** button to activate the settings. You will see your setting has been saved.

#### **Disable the Function and Clear all Dynamic DNS Accounts**

In the DDNS setup menu, uncheck **Enable Dynamic DNS Setup**, and push **Clear All** button to disable the function and clear all accounts from the router.

#### **Delete a Dynamic DNS Account**

In the DDNS setup menu, click the **Index** number you want to delete and then push **Clear All**  button to delete the account.

# **Dray** Tek

## **4.11.2 LAN DNS / DNS Forwarding**

The LAN DNS lets the network administrators host servers with privacy and security. When the network administrators of your office set up FTP, Mail or Web server inside LAN, you can specify specific private IP address (es) to correspondent servers. Thus, even the remote PC is adopting public DNS as the DNS server, the LAN DNS resolution on Vigor2132 Series will respond the specified private IP address.

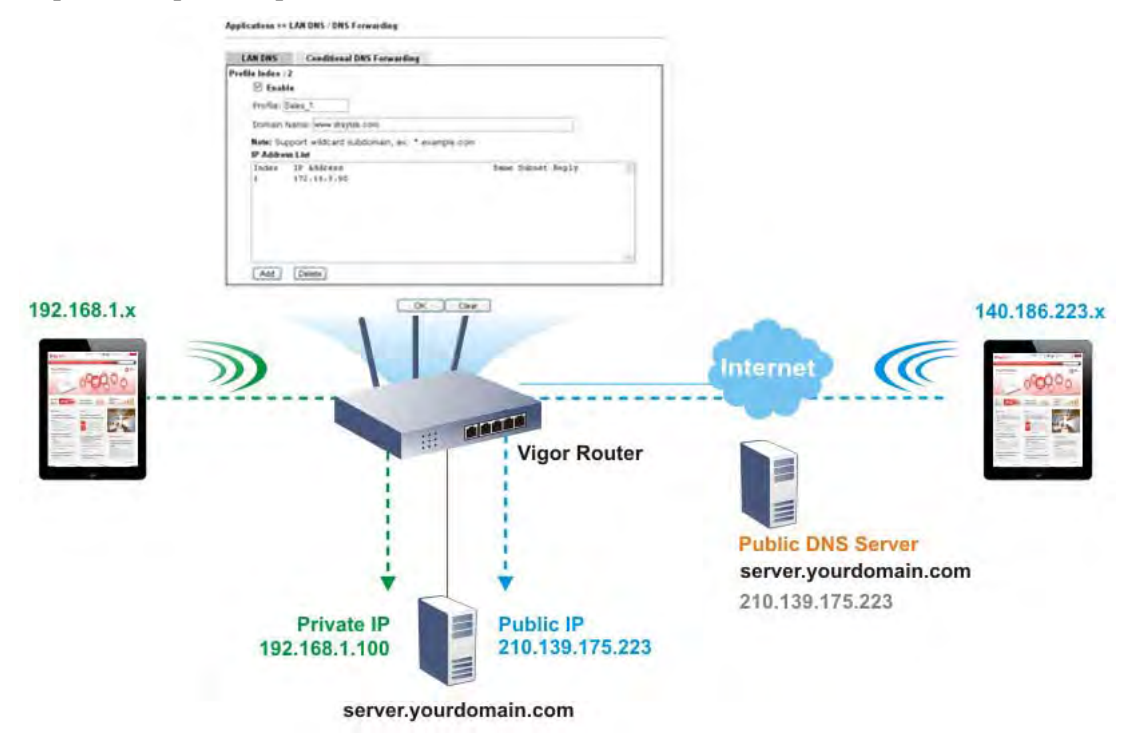

Open **Application>>LAN DNS** to get the following page:

Applications >> LAN DNS / DNS Forwarding

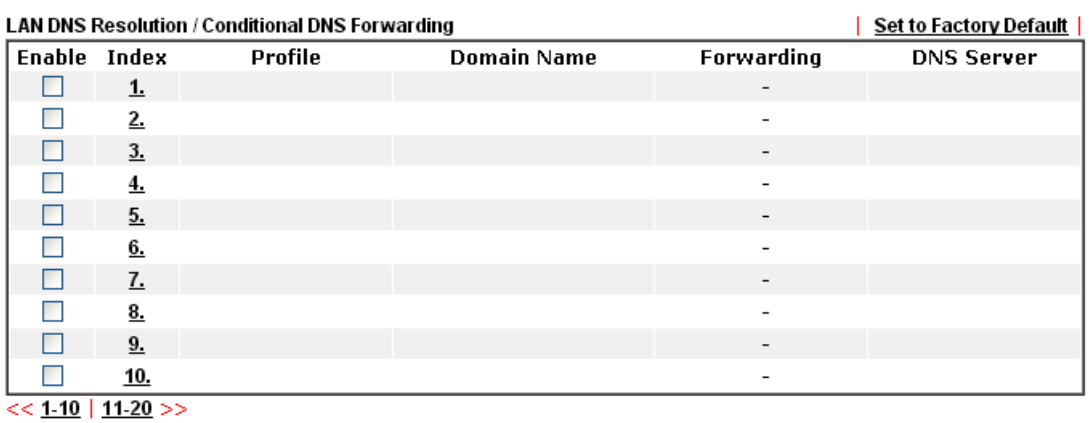

 $OK$ ſ

Each item is explained as follows:

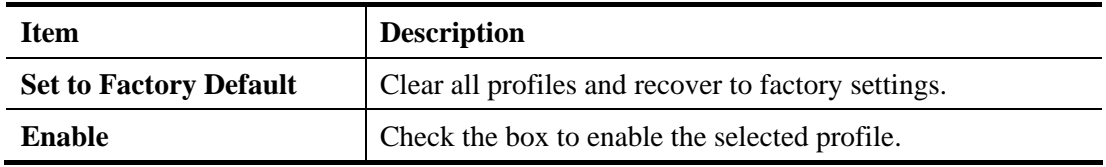

**Dray** Tek

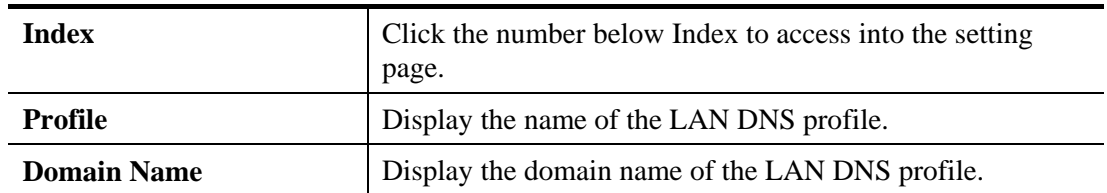

You can set up to 20 LAN DNS profiles.

To create a LAN DNS profile:

- 1. Click any index, say Index No. 1.
- 2. The detailed settings with index 1 are shown below.

Applications >> LAN DNS / DNS Forwarding

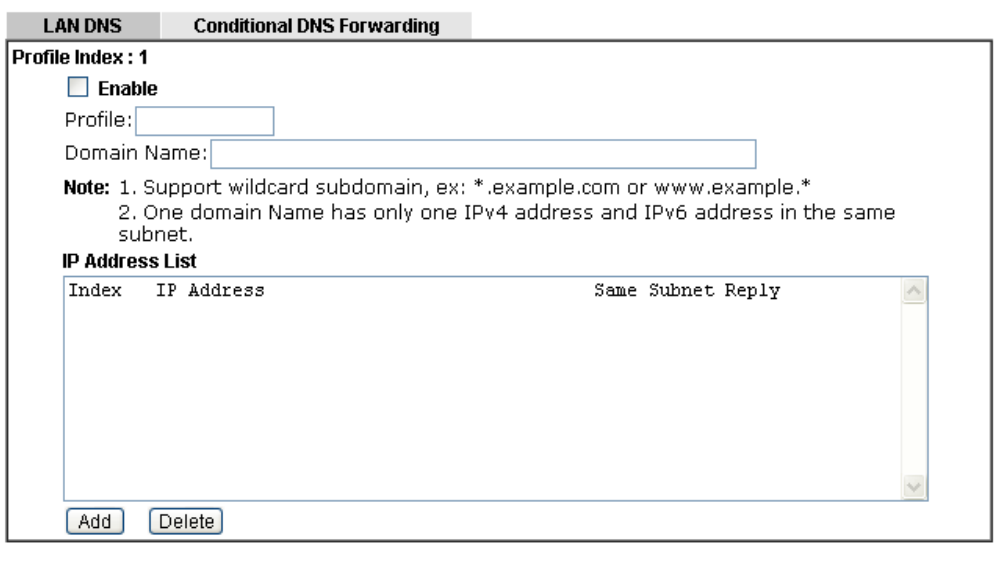

OK Clear Г

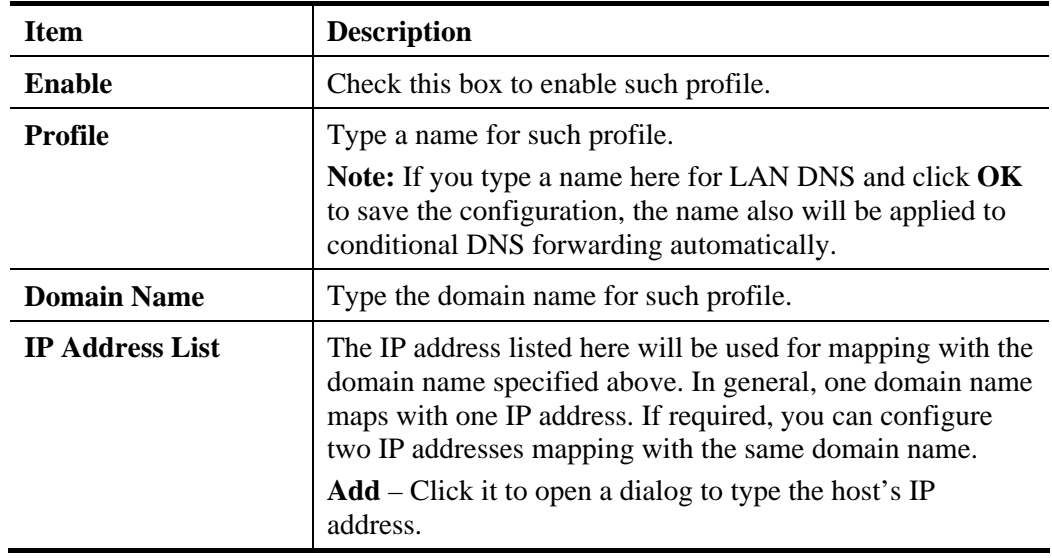

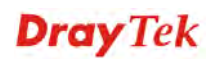

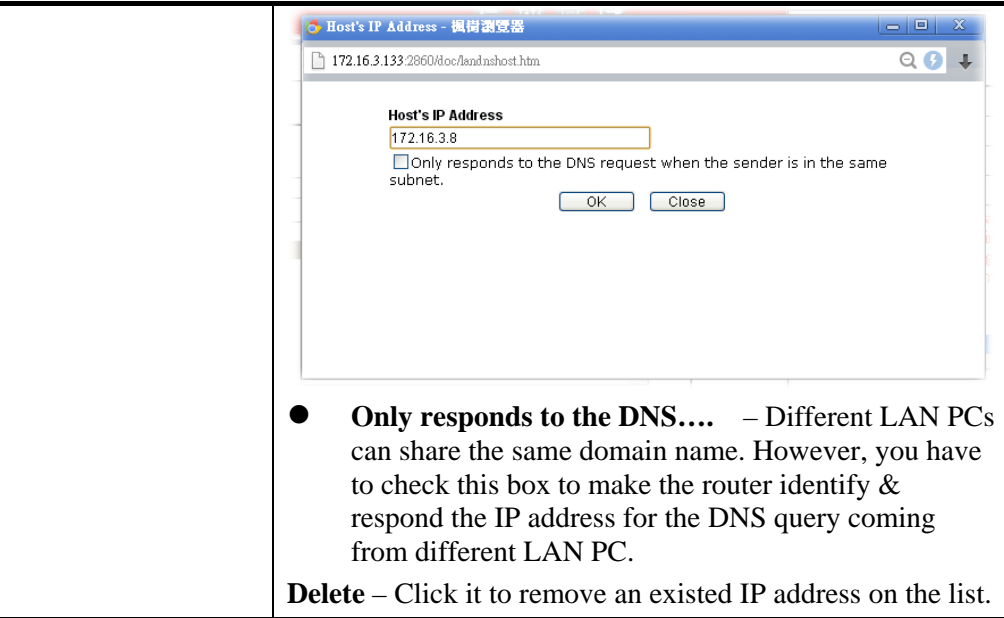

- 3. Click **OK** button to save the settings.
- 4. If you need to configure LAN DNS settings, click index 1 to edit the LAN DNS profile just created. Or, you can click index 2 to use this profile as conditional DNS forwarding.

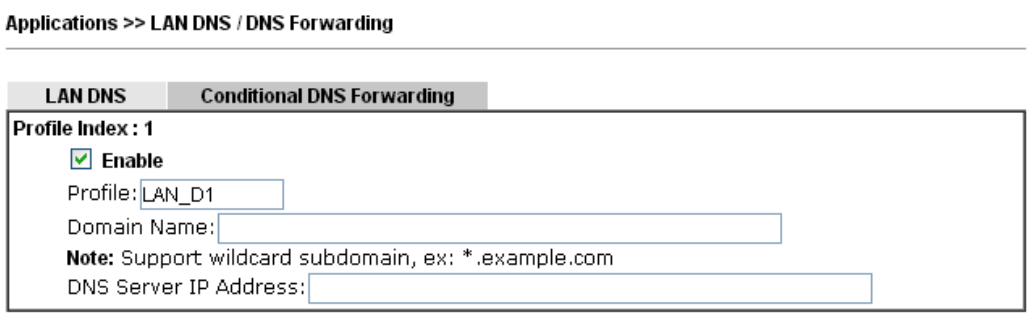

OK Clear

r

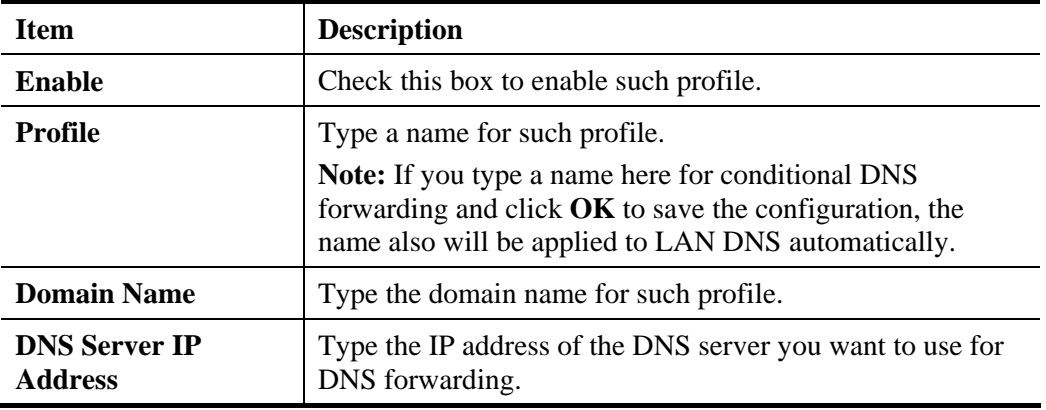

- 5. Click **OK** button to save the settings.
- 6. A new LAN DNS profile has been created.

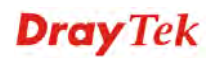

#### Applications >> LAN DNS / DNS Forwarding

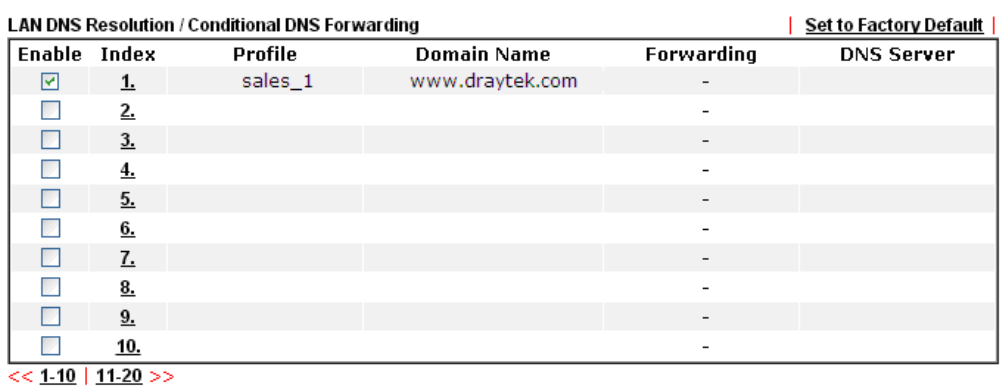

 $\sqrt{CK}$ 

#### **4.11.3 Schedule**

The Vigor router has a built-in clock which can update itself manually or automatically by means of the Network Time Protocols (NTP) selected on **System Maintenance>>Time and Date**. You can not only schedule the router to dialup to the Internet at a specified time, but also restrict Internet access to certain hours so that users can connect to the Internet only during certain hours, say, business hours. The schedule is also applicable to other functions.

You have to set your time before set schedule. In **System Maintenance>> Time and Date**  menu, press **Inquire Time** button to set the Vigor router's clock to current time of your PC. The clock will reset once if you power down or reset the router. There is another way to set up time. You can inquiry an NTP server (a time server) on the Internet to synchronize the router's clock. This method can only be applied when the WAN connection has been built up.

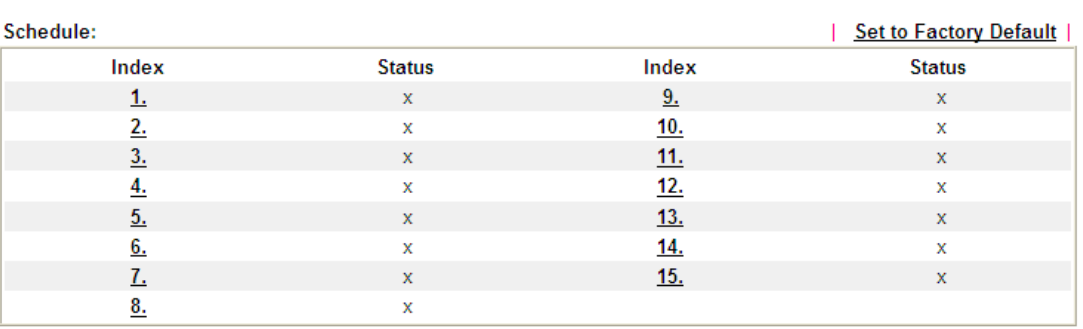

**Applications >> Schedule** 

Status: v --- Active, x --- Inactive

Each item is explained as follows:

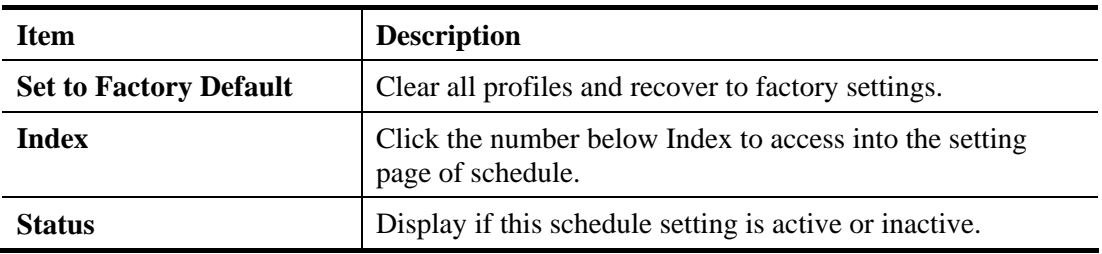

You can set up to 15 schedules. Then you can apply them to your **Internet Access** or **VPN and Remote Access >> LAN-to-LAN** settings.

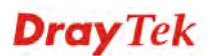

To add a schedule:

1. Click any index, say Index No. 1.

Applications >> Schedule

2. The detailed settings of the call schedule with index 1 are shown below.

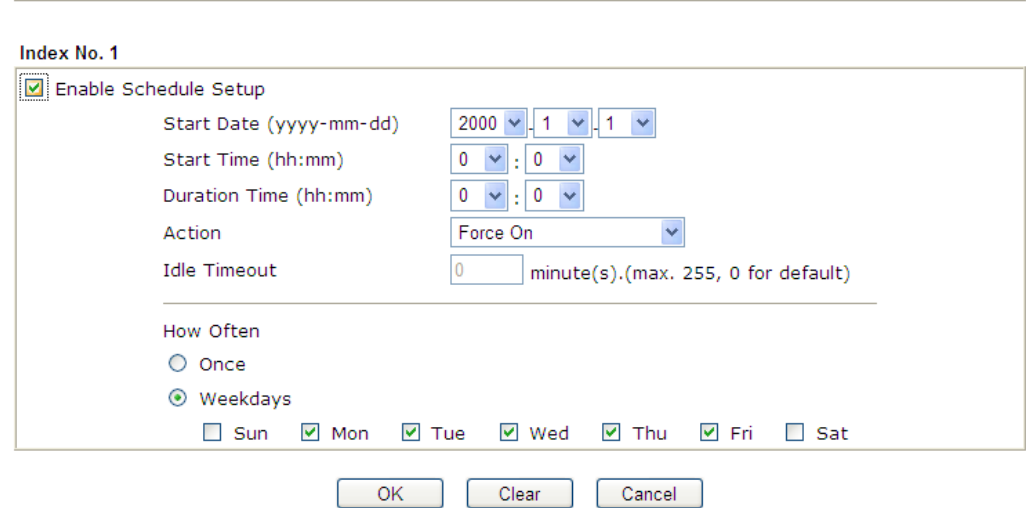

Available settings are explained as follows:

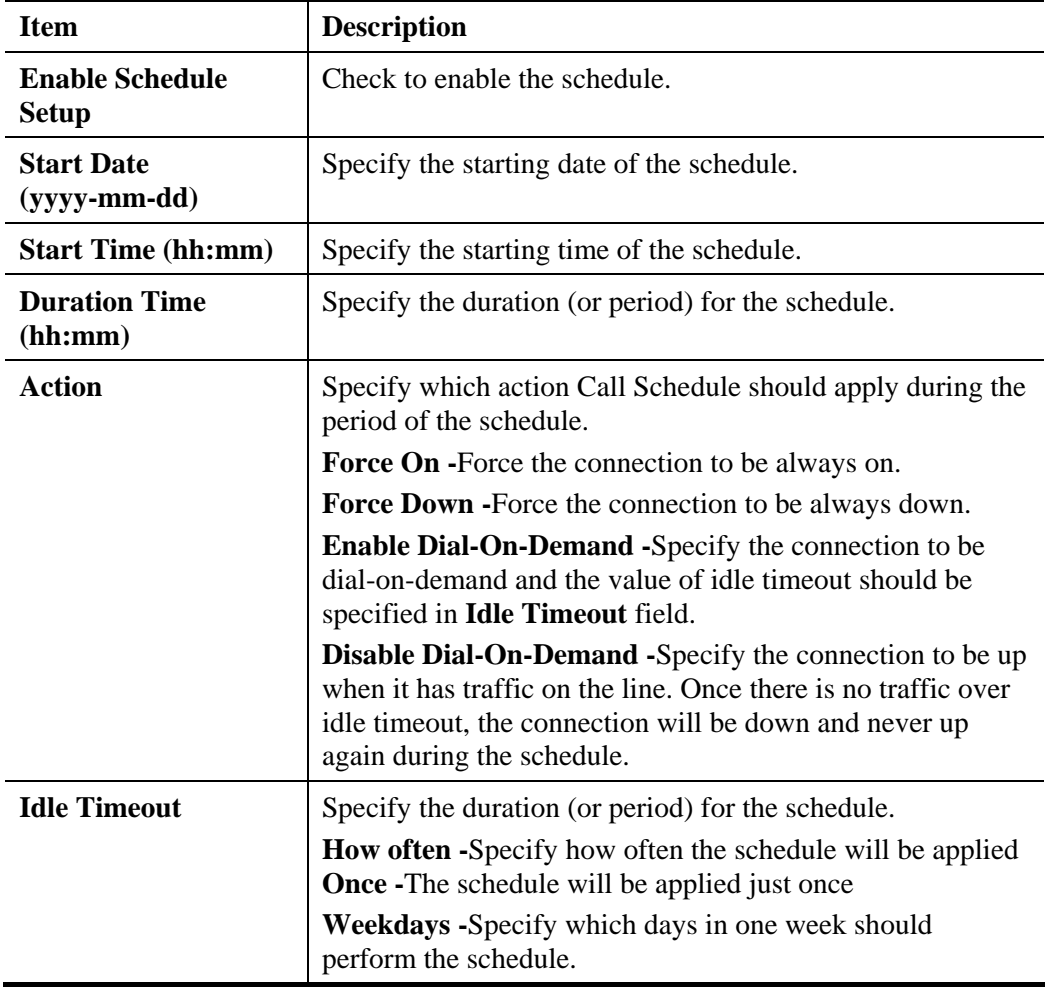

3. Click **OK** button to save the settings.

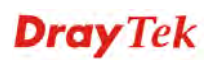

#### **Example**

Suppose you want to control the PPPoE Internet access connection to be always on (Force On) from 9:00 to 18:00 for whole week. Other time the Internet access connection should be disconnected (Force Down).

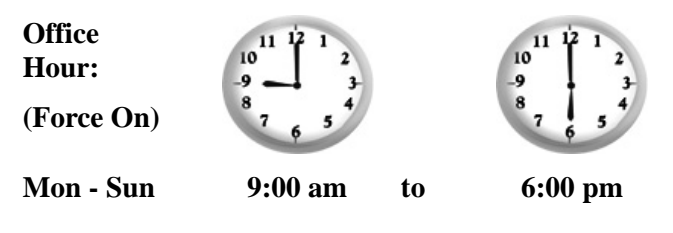

- 1. Make sure the PPPoE connection and **Time Setup** is working properly.
- 2. Configure the PPPoE always on from 9:00 to 18:00 for whole week.
- 3. Configure the **Force Down** from 18:00 to next day 9:00 for whole week.
- 4. Assign these two profiles to the PPPoE Internet access profile. Now, the PPPoE Internet connection will follow the schedule order to perform **Force On** or **Force Down** action according to the time plan that has been pre-defined in the schedule profiles.

## **4.11.4 RADIUS**

#### **RADIUS**

**Applications >> RADIUS** 

Remote Authentication Dial-In User Service (RADIUS) is a security authentication client/server protocol that supports authentication, authorization and accounting, which is widely used by Internet service providers. It is the most common method of authenticating and authorizing dial-up and tunneled network users.

The built-in RADIUS client feature enables the router to assist the remote dial-in user or a wireless station and the RADIUS server in performing mutual authentication. It enables centralized remote access authentication for network management.

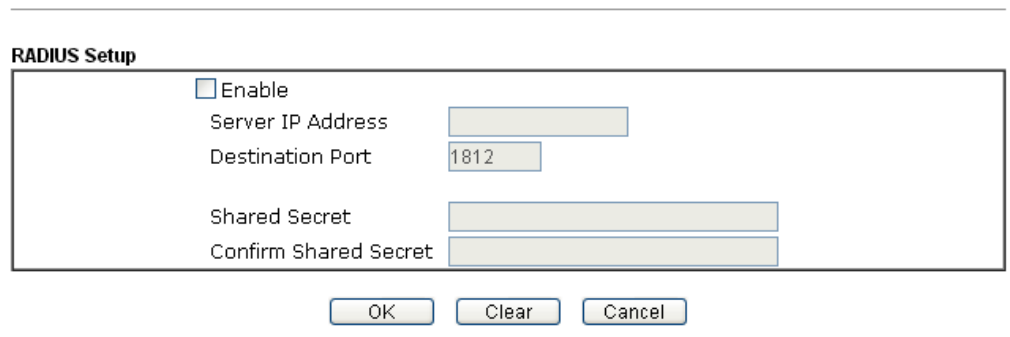

Available settings are explained as follows:

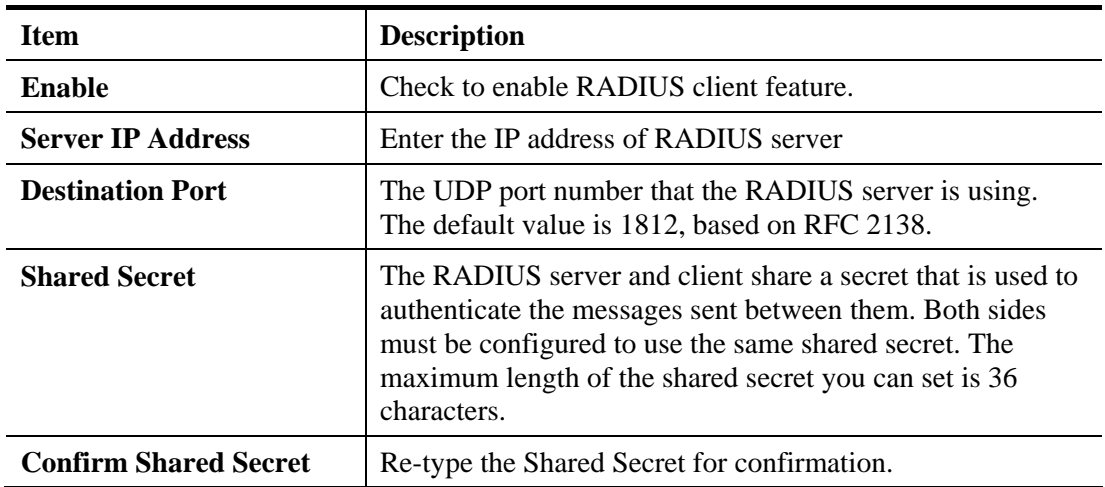

After finished the above settings, click **OK** button to save the settings.

## **4.11.5 UPnP**

The **UPnP** (Universal Plug and Play) protocol is supported to bring to network connected devices the ease of installation and configuration which is already available for directly connected PC peripherals with the existing Windows 'Plug and Play' system. For NAT routers, the major feature of UPnP on the router is "NAT Traversal". This enables applications inside the firewall to automatically open the ports that they need to pass through a router.

**Note**: UPnP is required for some applications such as PPS, Skype, eMule...and etc. If you are not familiar with UPnP, it is suggested to turn off this function for security.

**Applications >> UPnP** 

UPnP ☑ Enable UPnP Service Enable Connection Control Service Enable Connection Status Service Note: To allow NAT pass-through to a UPnP-enabled client on the LAN, enable UPnP service above and ensure that the used connection service is also ticked.

 $OK$ Clear<sup>1</sup> Cancel

Available settings are explained as follows:

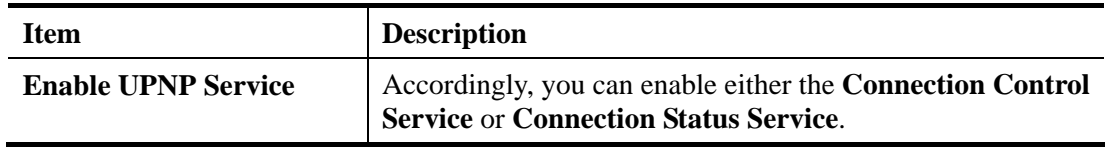

The reminder as regards concern about Firewall and UPnP

#### **Can't work with Firewall Software**

Enabling firewall applications on your PC may cause the UPnP function not working properly. This is because these applications will block the accessing ability of some network ports.

#### **Security Considerations**

Activating the UPnP function on your network may incur some security threats. You should consider carefully these risks before activating the UPnP function.

- $\triangleright$  Some Microsoft operating systems have found out the UPnP weaknesses and hence you need to ensure that you have applied the latest service packs and patches.
- $\triangleright$  Non-privileged users can control some router functions, including removing and adding port mappings.

The UPnP function dynamically adds port mappings on behalf of some UPnP-aware applications. When the applications terminate abnormally, these mappings may not be removed.

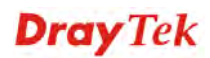

#### **4.11.6 IGMP**

**Applications >> IGMP** 

IGMP is the abbreviation of *Internet Group Management Protocol*. It is a communication protocol which is mainly used for managing the membership of Internet Protocol multicast groups.

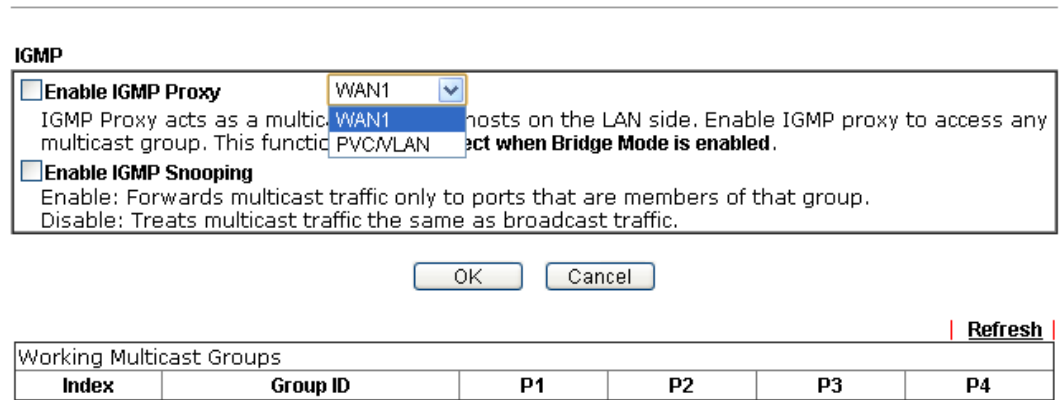

Available settings are explained as follows:

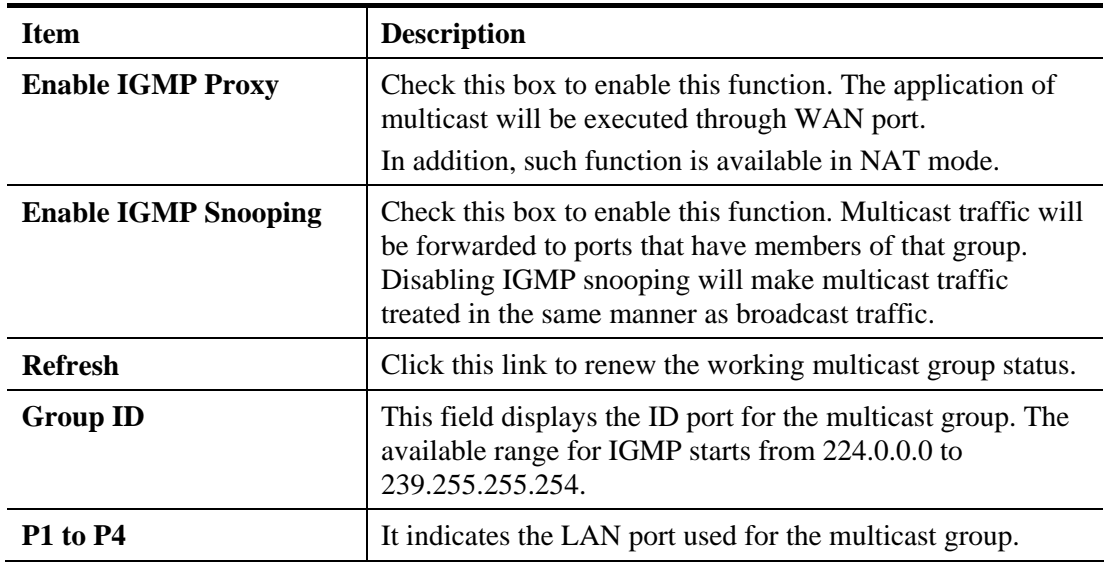

After finishing all the settings here, please click **OK** to save the configuration.

## **4.11.7 Wake on LAN**

A PC client on LAN can be woken up by the router it connects. When a user wants to wake up a specified PC through the router, he/she must type correct MAC address of the specified PC on this web page of **Wake on LAN** (WOL) of this router.

In addition, such PC must have installed a network card supporting WOL function. By the way, WOL function must be set as "Enable" on the BIOS setting.

Application >> Wake on LAN

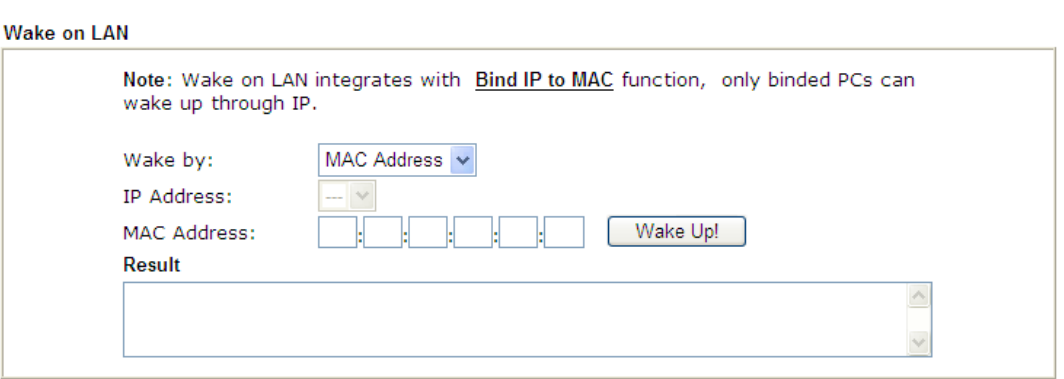

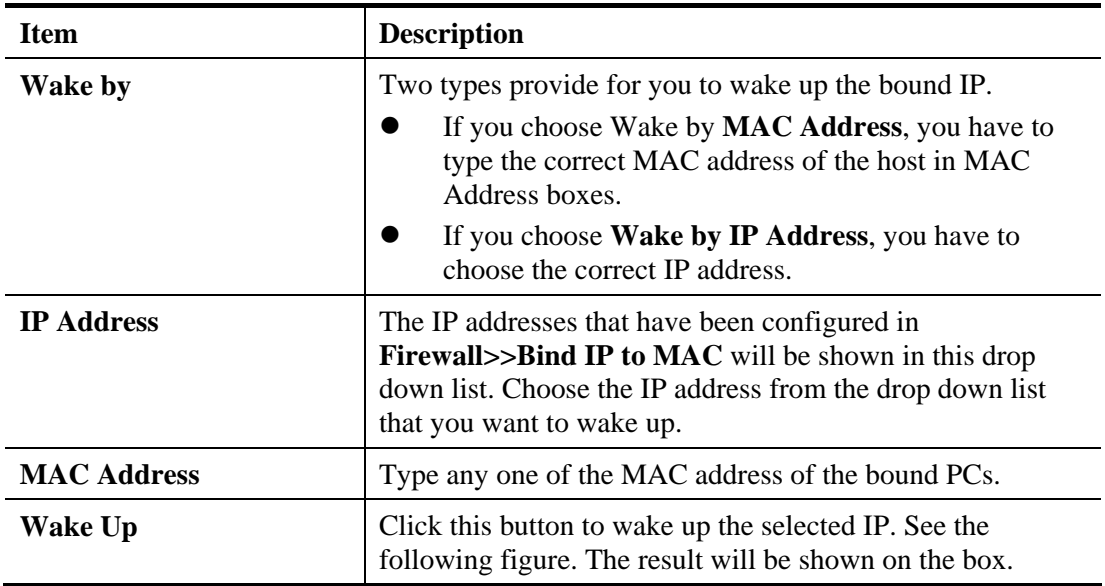

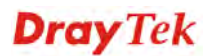

## **4.11.8 SMS / Mail Alert Service**

The function of SMS (Short Message Service)/Mail Alert is that Vigor router sends a message to user's mobile or e-mail box through specified service provider to assist the user knowing the real-time abnormal situations.

Vigor router allows you to set up to **10** SMS profiles which will be sent out according to different conditions.

#### **SMS Provider**

This page allows you to specify SMS provider, who will get the SMS, what the content is and when the SMS will be sent.

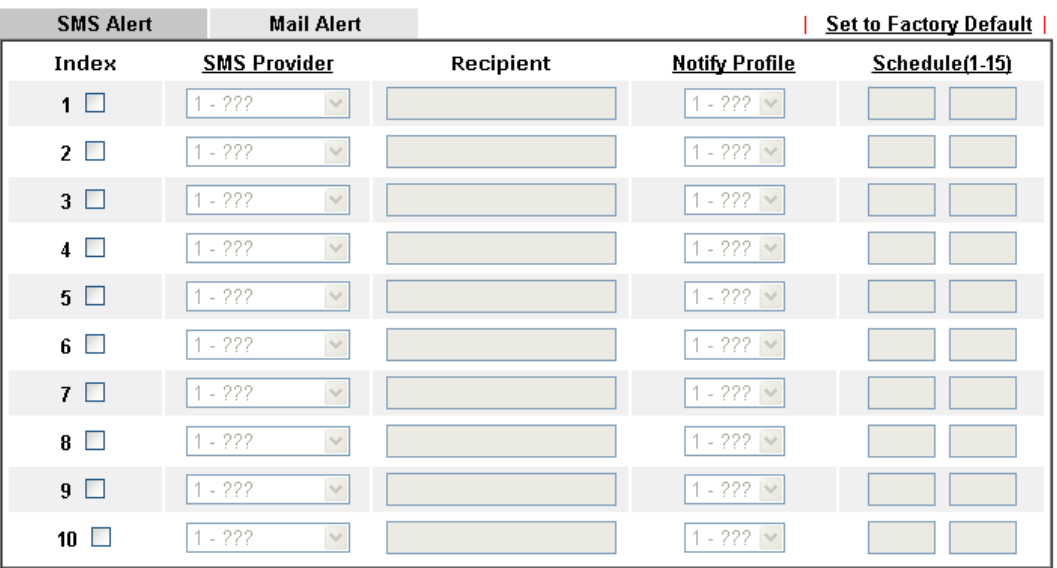

**Applications >> SMS / Mail Alert Service** 

Note: All the SMS Alert profiles share the same "Sending Interval" setting if they use the same SMS Provider.

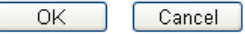

Available settings are explained as follows:

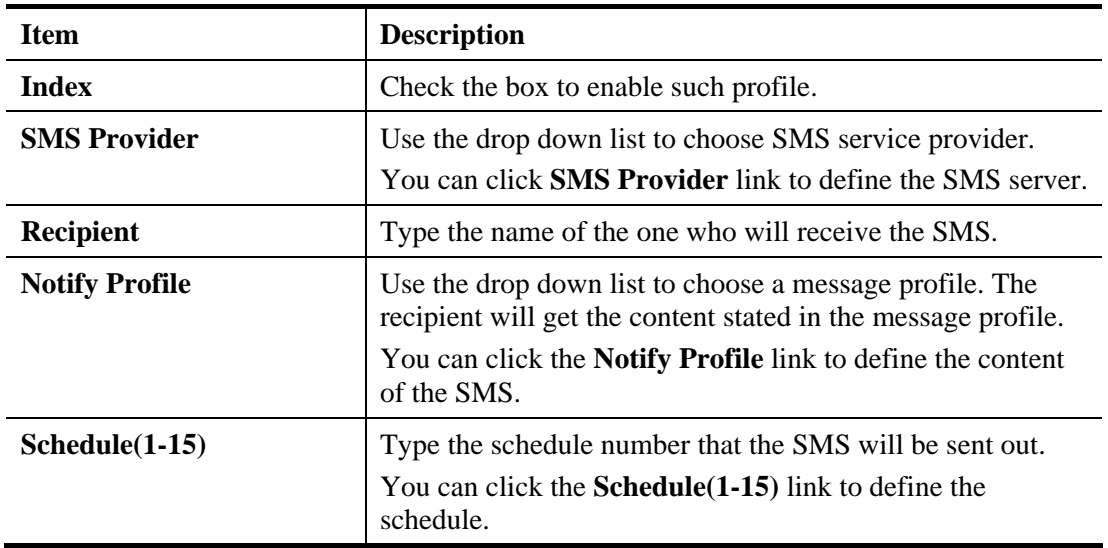

After finishing all the settings here, please click **OK** to save the configuration.

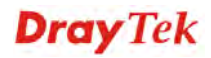

### **Mail Server**

This page allows you to specify Mail Server profile, who will get the notification e-mail, what the content is and when the message will be sent.

**Application >> SMS / Mail Alert Service** 

| <b>SMS Alert</b> | <b>Mail Alert</b>          |           |                       | <b>Set to Factory Default</b> |
|------------------|----------------------------|-----------|-----------------------|-------------------------------|
| Index            | <b>Mail Service</b>        | Recipient | <b>Notify Profile</b> | Schedule(1-15)                |
| $1\Box$          | $1 - 222$<br>$\lor$        |           | $1 - 222$ $\vee$      |                               |
| $2\Box$          | $1 - 222$<br>$\checkmark$  |           | $1 - 222 \times$      |                               |
| 3 <sup>1</sup>   | $1 - 222$<br>$\lor$        |           | $1 - 222$ $\vee$      |                               |
| $4\Box$          | $1 - 222$<br>$\lor$        |           | $1 - 222 \vee$        |                               |
| $5\Box$          | $1 - 222$<br>$\lor$        |           | $1 - 222 \vee$        |                               |
| $6\Box$          | $1 - 222$<br>$\lor$        |           | $1 - 222 \times$      |                               |
| 7 <sub>1</sub>   | $1 - 222$<br>$\lor$        |           | $1 - 222 \times$      |                               |
| $8$ $\Box$       | $1 - 222$<br>$\lor$        |           | $1 - 222 \vee$        |                               |
| $9\Box$          | $1 - 222$<br>$\lor$        |           | $1 - 222$ $\vee$      |                               |
| 10 $\square$     | $1 - 222$<br>$\mathcal{A}$ |           | $1 - 222 \times$      |                               |

Note: All the Mail Alert profiles share the same "Sending Interval" setting if they use the sam Mail Server.

 $\overline{OK}$ Cancel

Available settings are explained as follows:

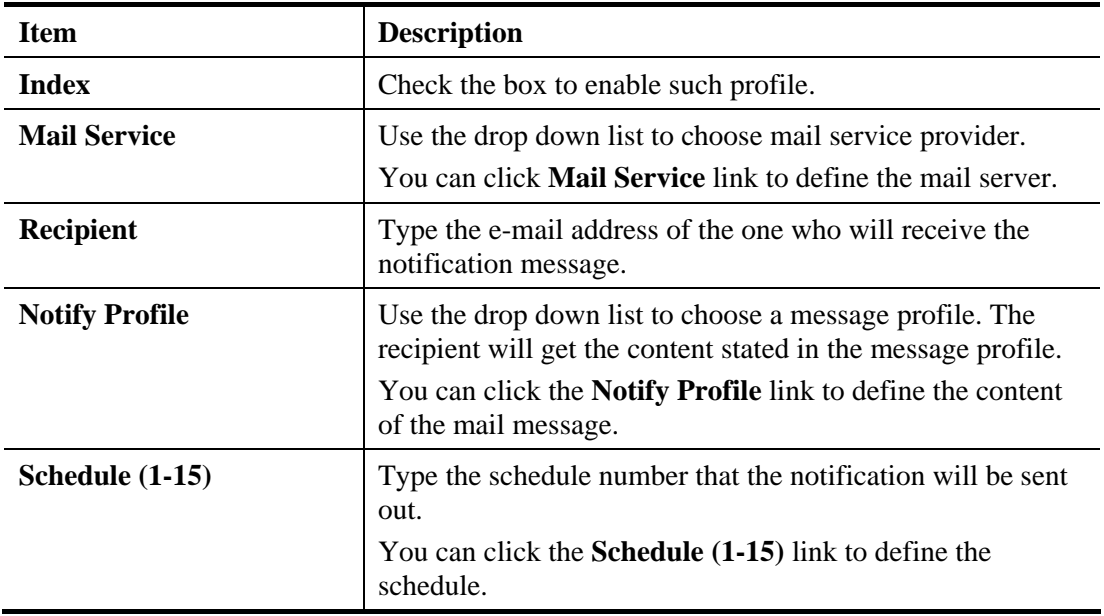

After finishing all the settings here, please click **OK** to save the configuration.

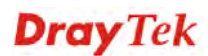

## 4.12 VPN and Remote Access

A Virtual Private Network (VPN) is the extension of a private network that encompasses links across shared or public networks like the Internet. In short, by VPN technology, you can send data between two computers across a shared or public network in a manner that emulates the properties of a point-to-point private link.

The VPN built is suitable for:

- Communication between home office and customer
- Secure connection between Teleworker, staff on business trip and main office
- Exchange data between remote office and main office
- POS between chain store and headquarters

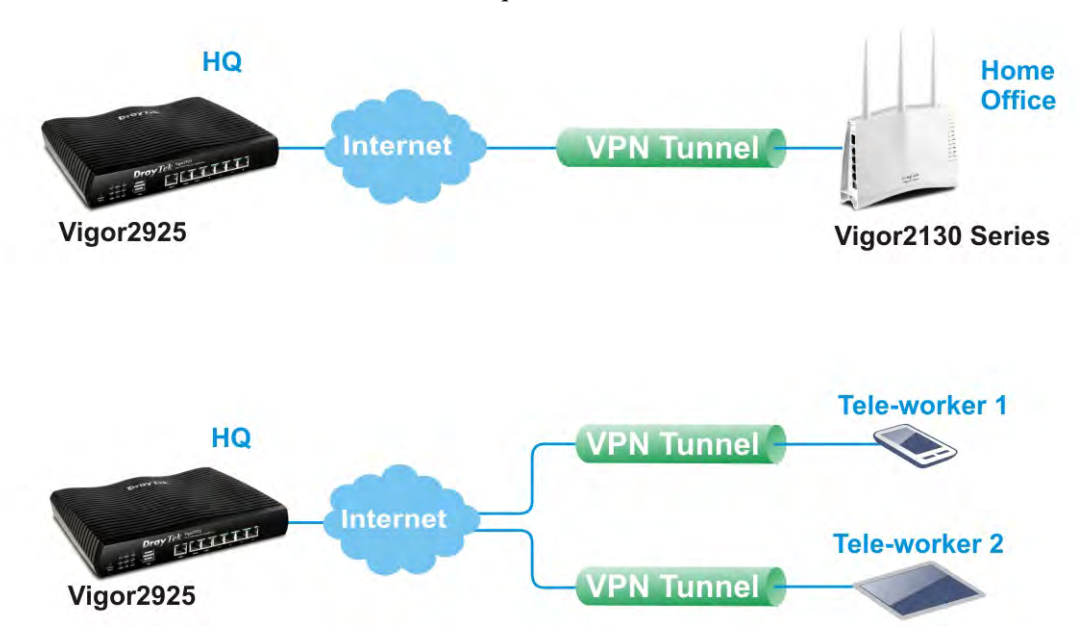

Below shows the menu items for VPN and Remote Access.

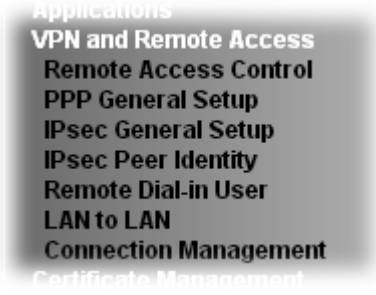

**Dray** Tek

## **4.12.1 Remote Access Control**

Enable the necessary VPN service as you need. If you intend to run a VPN server inside your LAN, you should disable the VPN service of Vigor Router to allow VPN tunnel pass through, as well as the appropriate NAT settings, such as DMZ or open port.

VPN and Remote Access >> Remote Access Control Setup

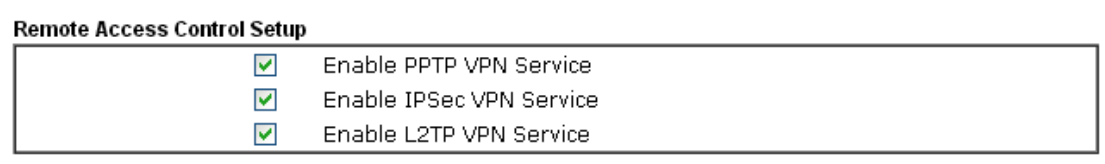

Note: To allow VPN pass-through to a separate VPN server on the LAN, disable any services above that use the same protocol and ensure that NAT Open Ports or Port Redirection is also configured.

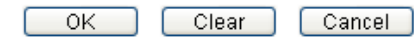

After finishing all the settings here, please click **OK** to save the configuration.

#### **4.12.2 PPP General Setup**

This submenu only applies to PPP-related VPN connections, such as PPTP, L2TP, L2TP over IPSec.

VPN and Remote Access >> PPP General Setup

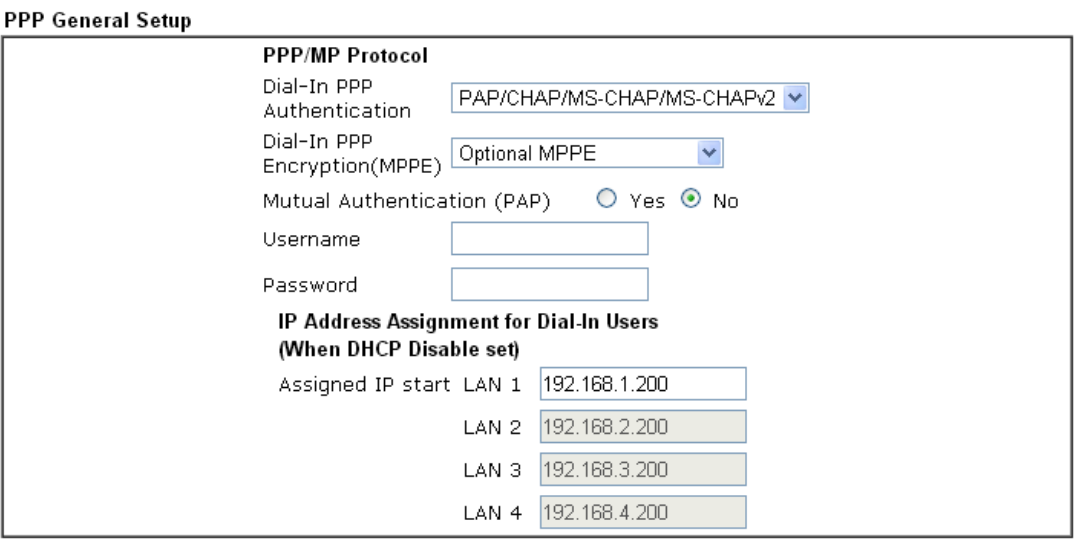

 $OK$ 

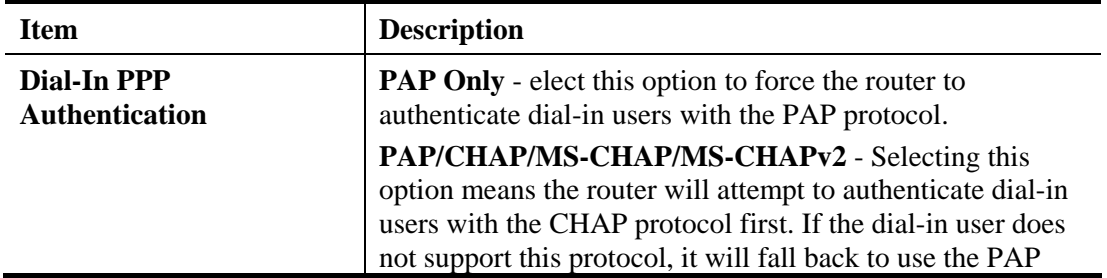

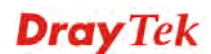

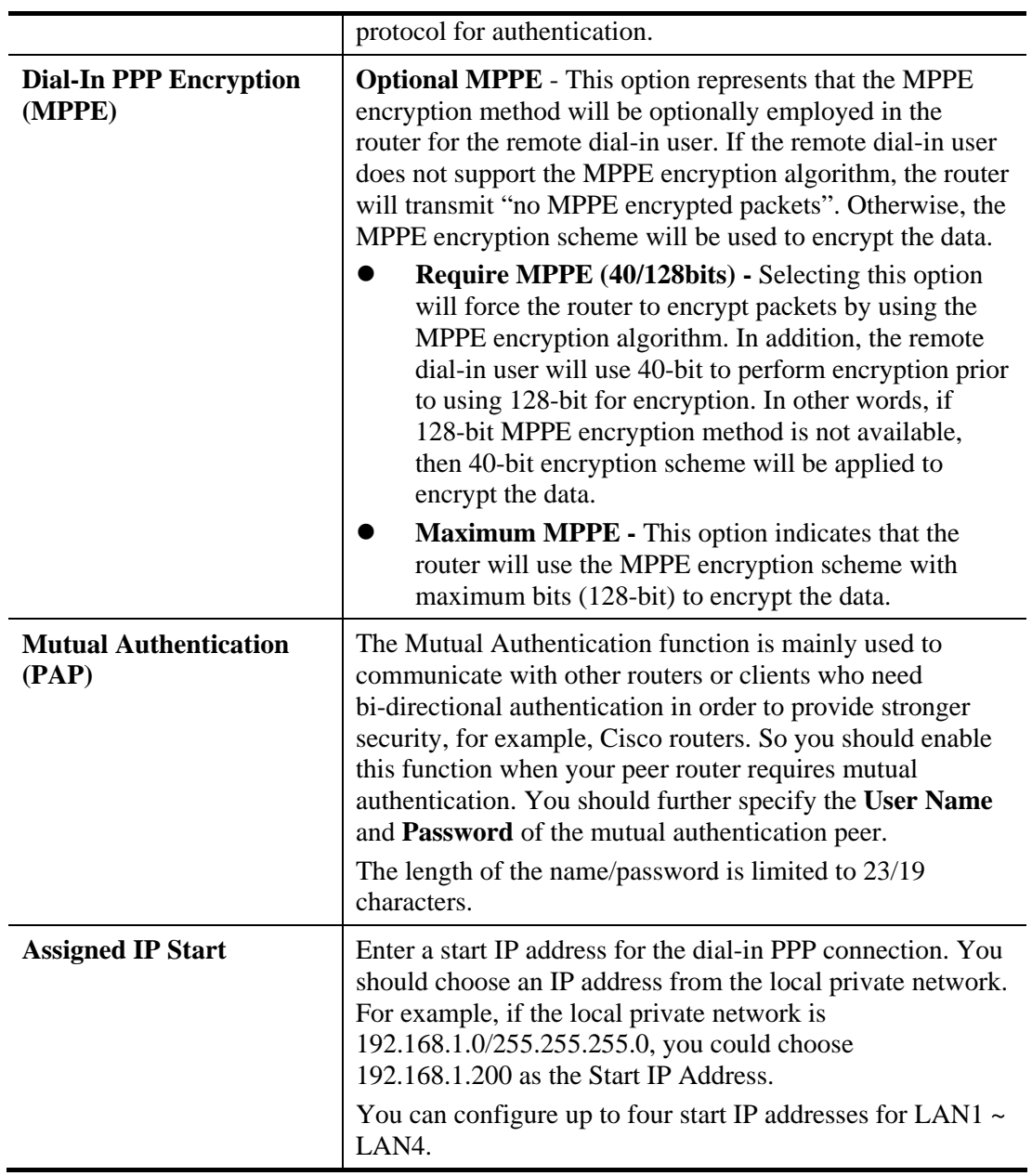

## **4.12.3 IPSec General Setup**

In **IPSec General Setup,** there are two major parts of configuration.

There are two phases of IPSec.

- Phase 1: negotiation of IKE parameters including encryption, hash, Diffie-Hellman parameter values, and lifetime to protect the following IKE exchange, authentication of both peers using either a Pre-Shared Key or Digital Signature (x.509). The peer that starts the negotiation proposes all its policies to the remote peer and then remote peer tries to find a highest-priority match with its policies. Eventually to set up a secure tunnel for IKE Phase 2.
- $\triangleright$  Phase 2: negotiation IPSec security methods including Authentication Header (AH) or Encapsulating Security Payload (ESP) for the following IKE exchange and mutual examination of the secure tunnel establishment.

There are two encapsulation methods used in IPSec, **Transport** and **Tunnel**. The **Transport**  mode will add the AH/ESP payload and use original IP header to encapsulate the data payload only. It can just apply to local packet, e.g., L2TP over IPSec. The **Tunnel** mode will not only add the AH/ESP payload but also use a new IP header (Tunneled IP header) to encapsulate the whole original IP packet.

Authentication Header (AH) provides data authentication and integrity for IP packets passed between VPN peers. This is achieved by a keyed one-way hash function to the packet to create a message digest. This digest will be put in the AH and transmitted along with packets. On the receiving side, the peer will perform the same one-way hash on the packet and compare the value with the one in the AH it receives.

Encapsulating Security Payload (ESP) is a security protocol that provides data confidentiality and protection with optional authentication and replay detection service.

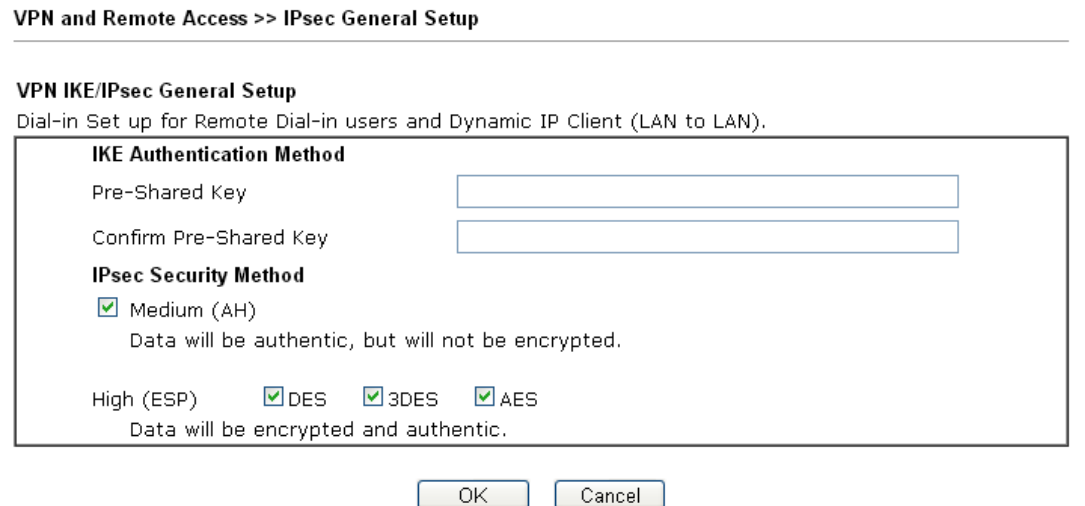

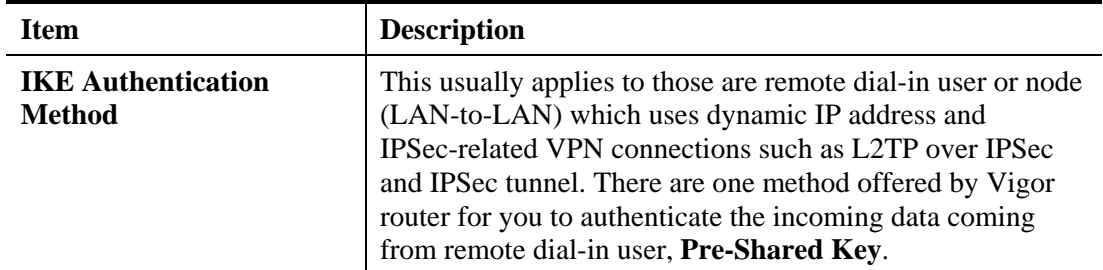

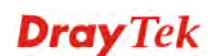

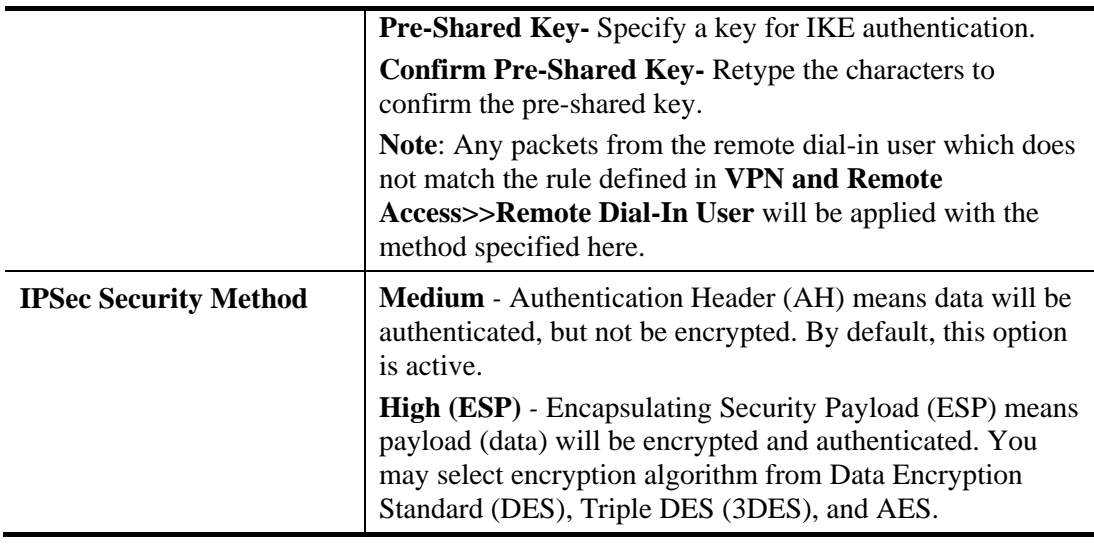

After finishing all the settings here, please click **OK** to save the configuration.

## **4.12.4 IPSec Peer Identity**

To use digital certificate for peer authentication in either LAN-to-LAN connection or Remote User Dial-In connection, here you may edit a table of peer certificate for selection. As shown below, the router provides **32** entries of digital certificates for peer dial-in users.

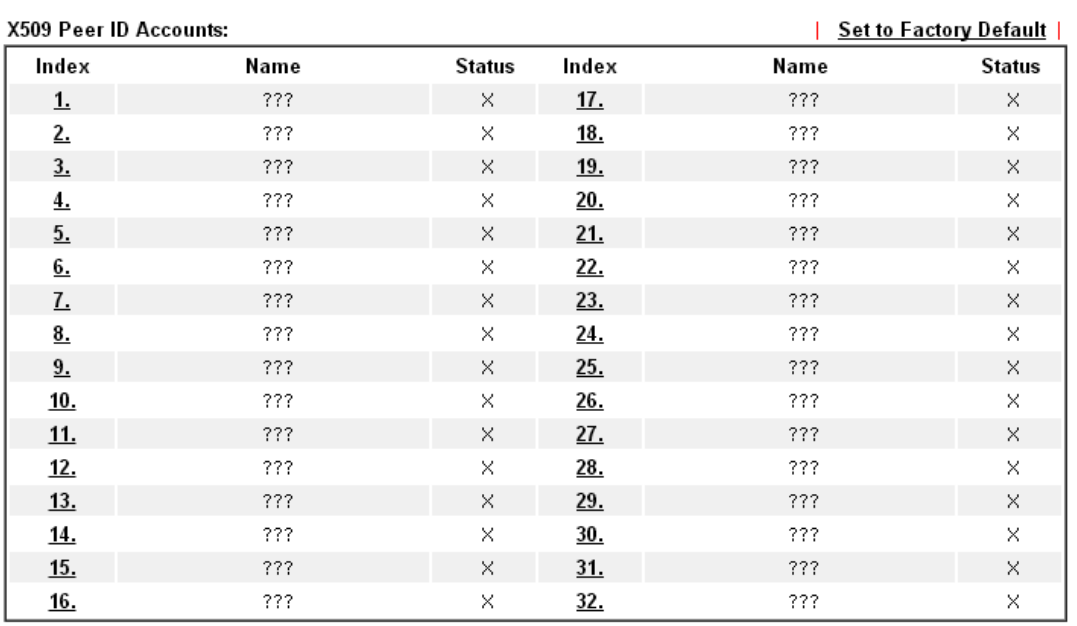

VPN and Remote Access >> IPsec Peer Identity

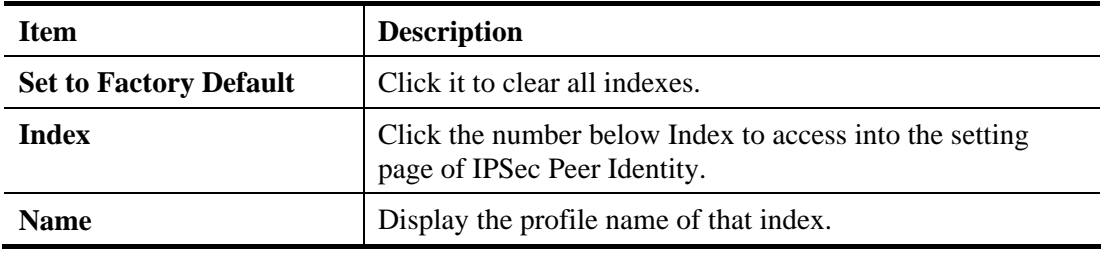

Click each index to edit one peer digital certificate. There are three security levels of digital signature authentication: Fill each necessary field to authenticate the remote peer. The following explanation will guide you to fill all the necessary fields.

VPN and Remote Access >> IPsec Peer Identity

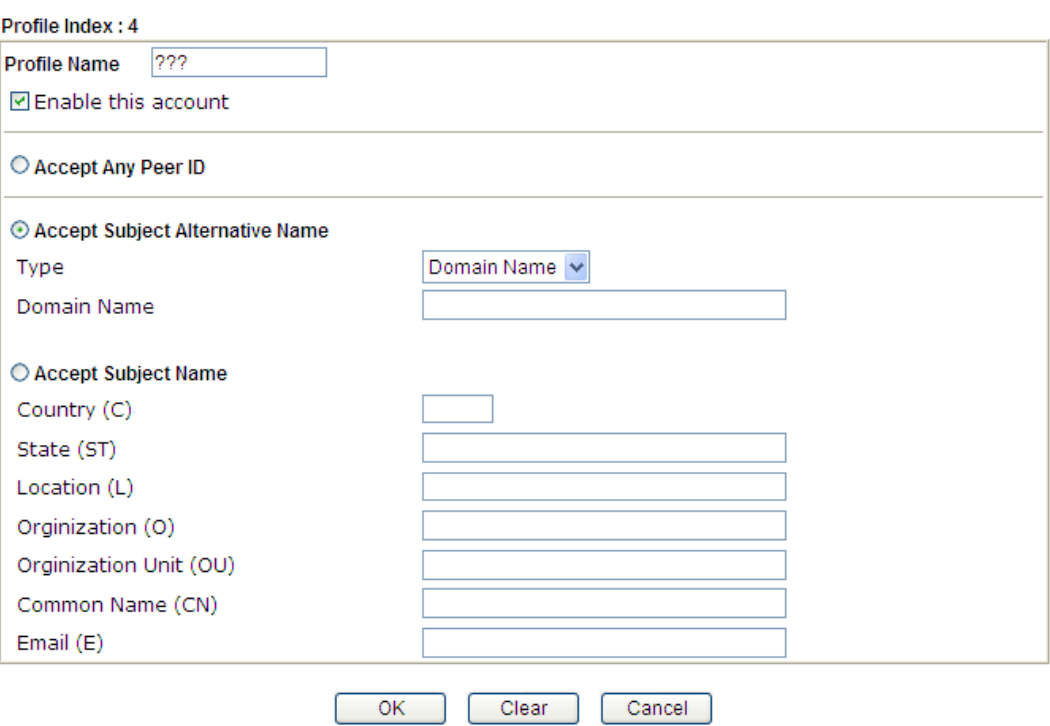

Available settings are explained as follows:

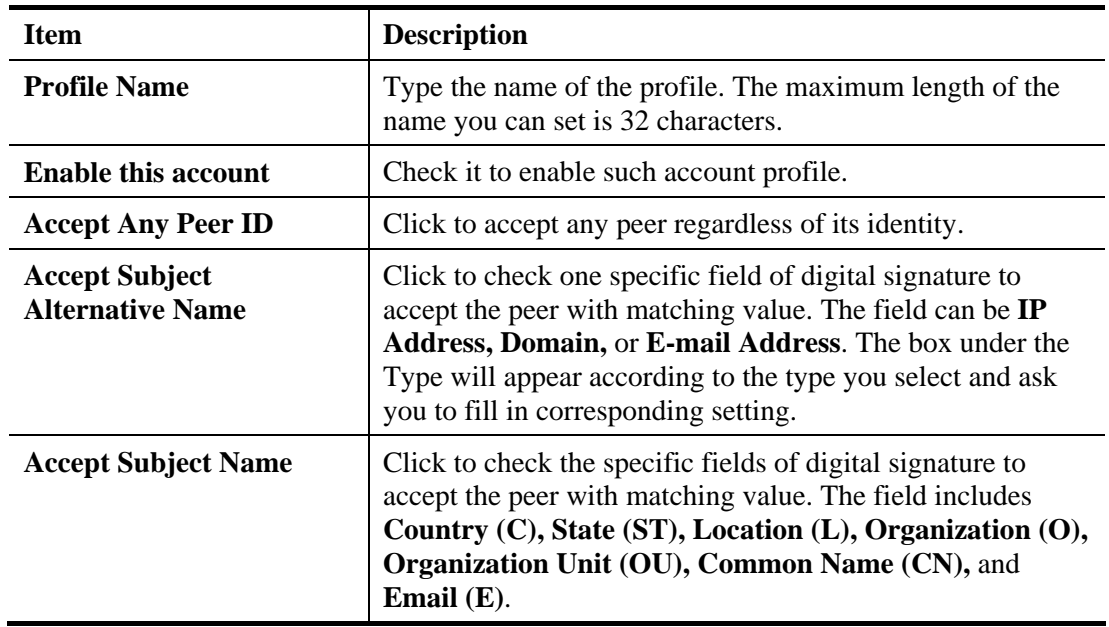

After finishing all the settings here, please click **OK** to save the configuration.

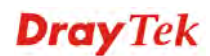

## **4.12.5 Remote Dial-in User**

You can manage remote access by maintaining a table of remote user profile, so that users can be authenticated to dial-in via VPN connection. You may set parameters including specified connection peer ID, connection type (VPN connection - including PPTP, IPSec Tunnel, and L2TP by itself or over IPSec) and corresponding security methods, etc.

The router provides **32** access accounts for dial-in users. Besides, you can extend the user accounts to the RADIUS server through the built-in RADIUS client function. The following figure shows the summary table.

VPN and Remote Access >> Remote Dial-in User

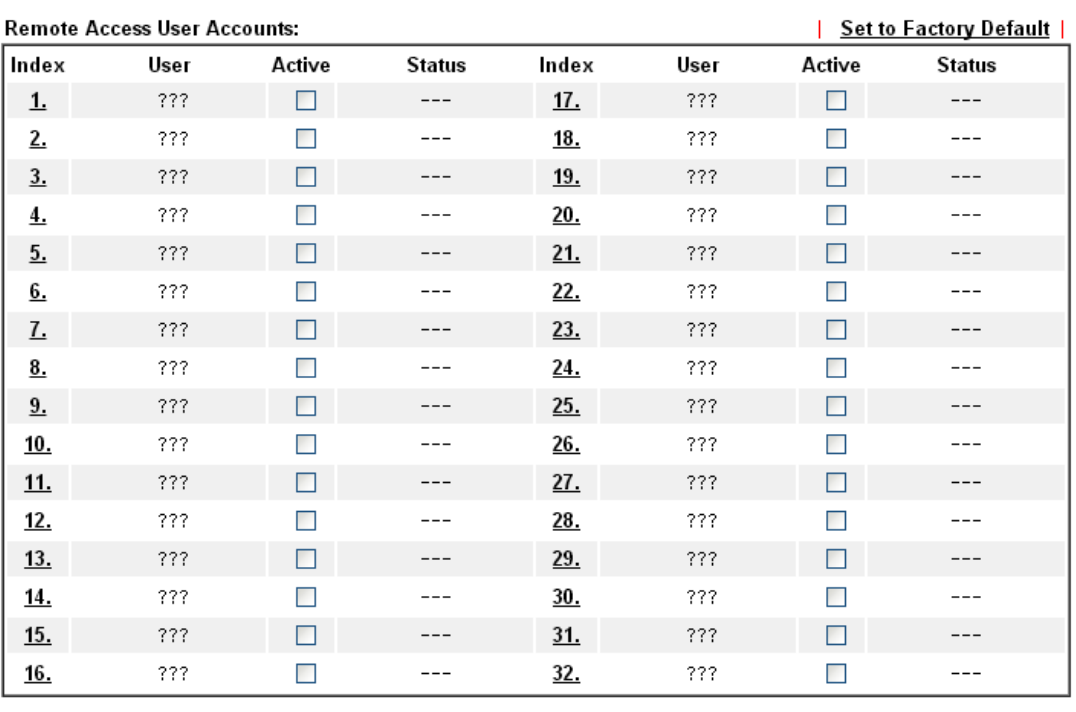

Cancel

 $\overline{OK}$ 

Available settings are explained as follows:

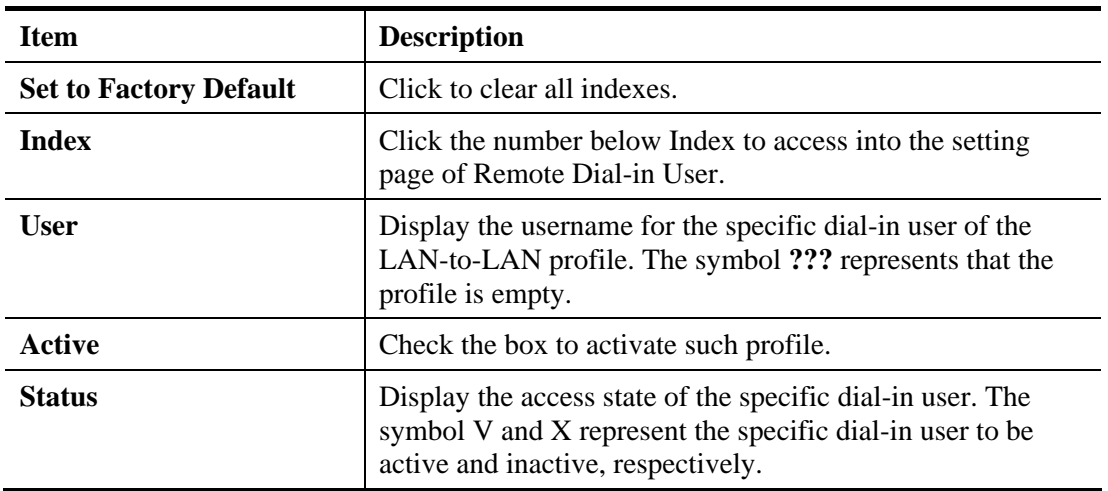

Click each index to edit one remote user profile. **Each Dial-In Type requires you to fill the different corresponding fields on the right.** If the fields gray out, it means you may leave it untouched. The following explanation will guide you to fill all the necessary fields.

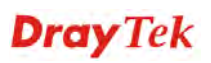

6

#### VPN and Remote Access >> Remote Dial-in User

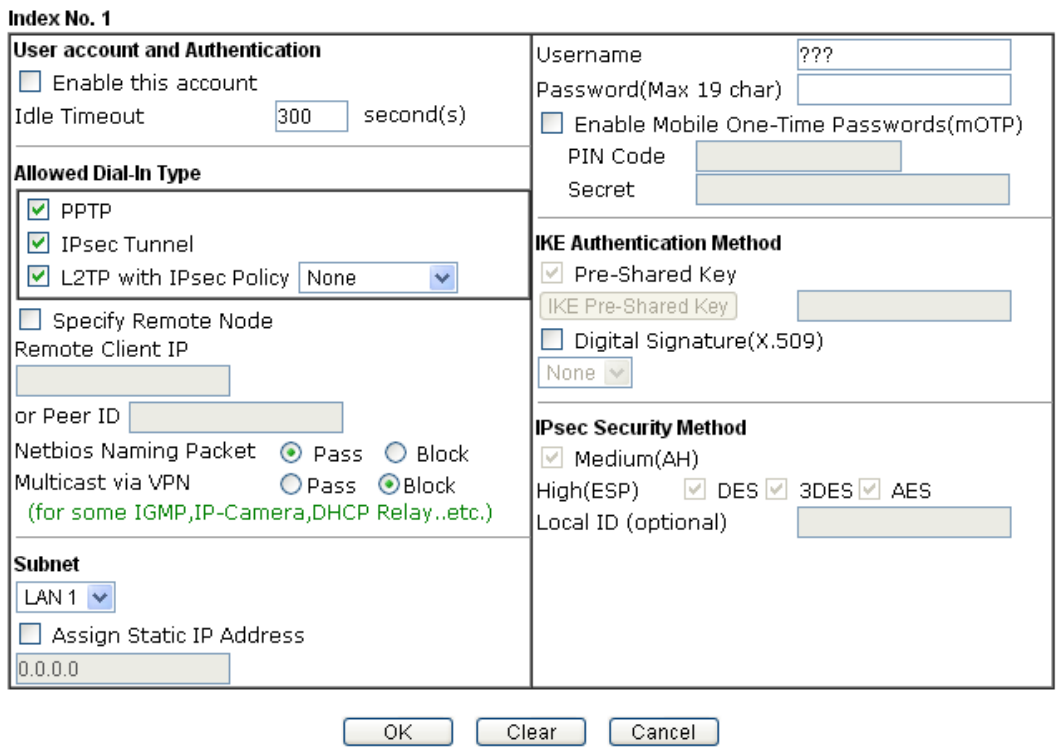

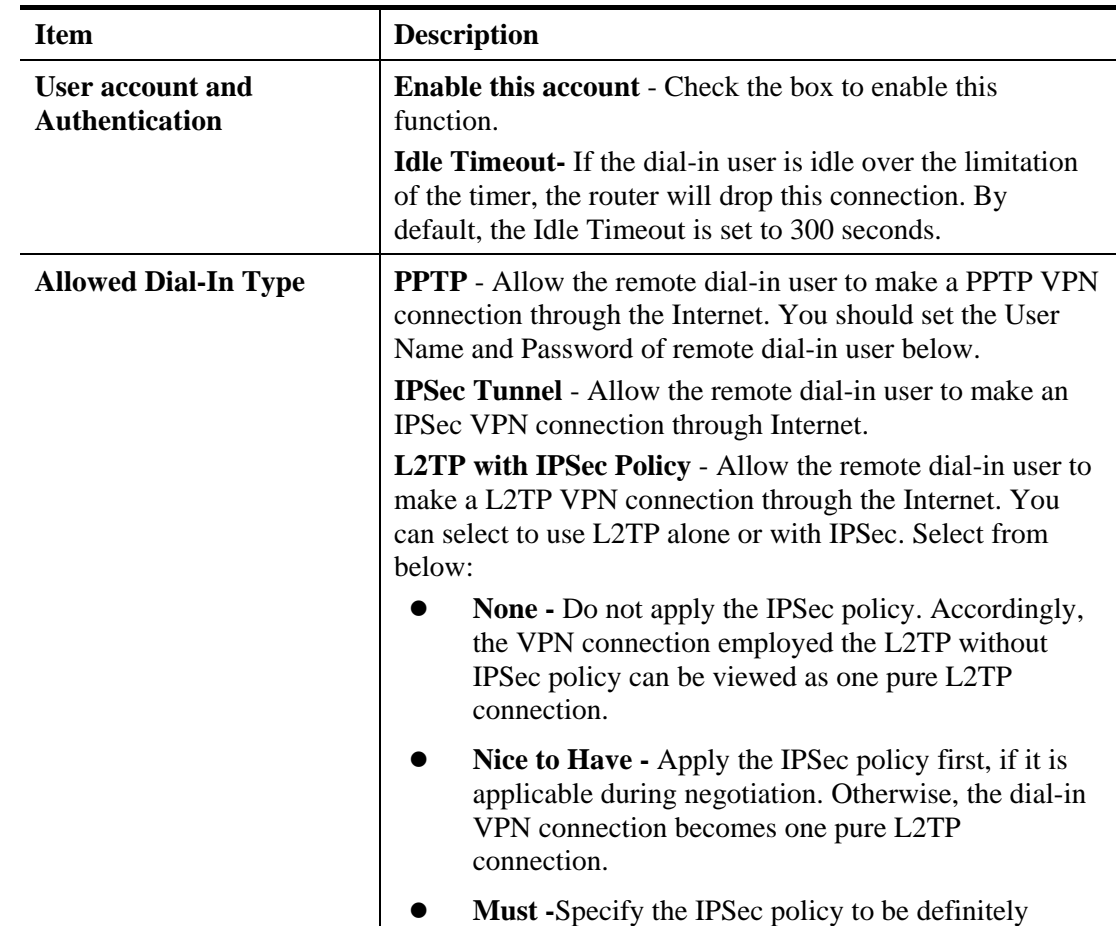

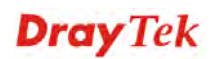

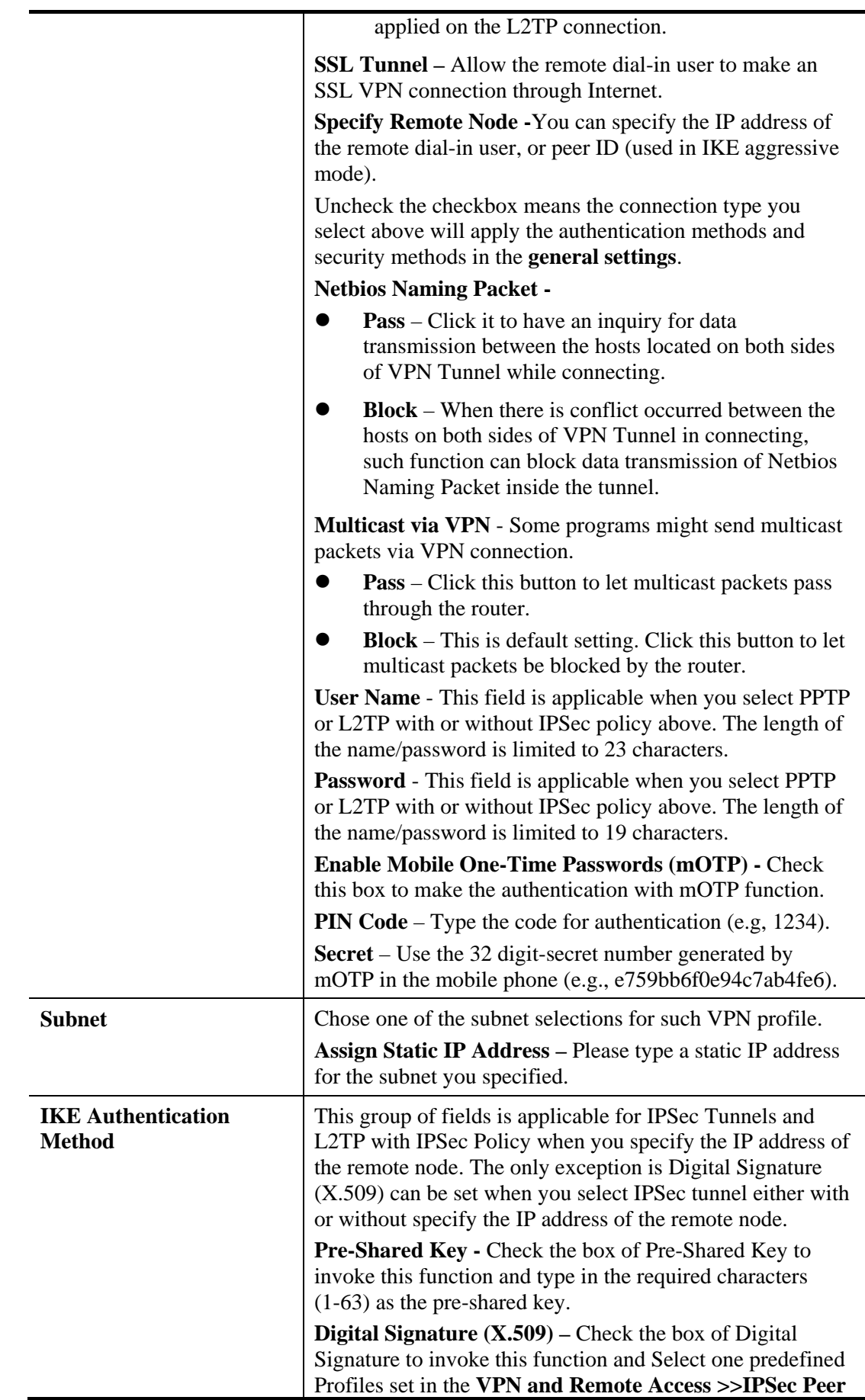

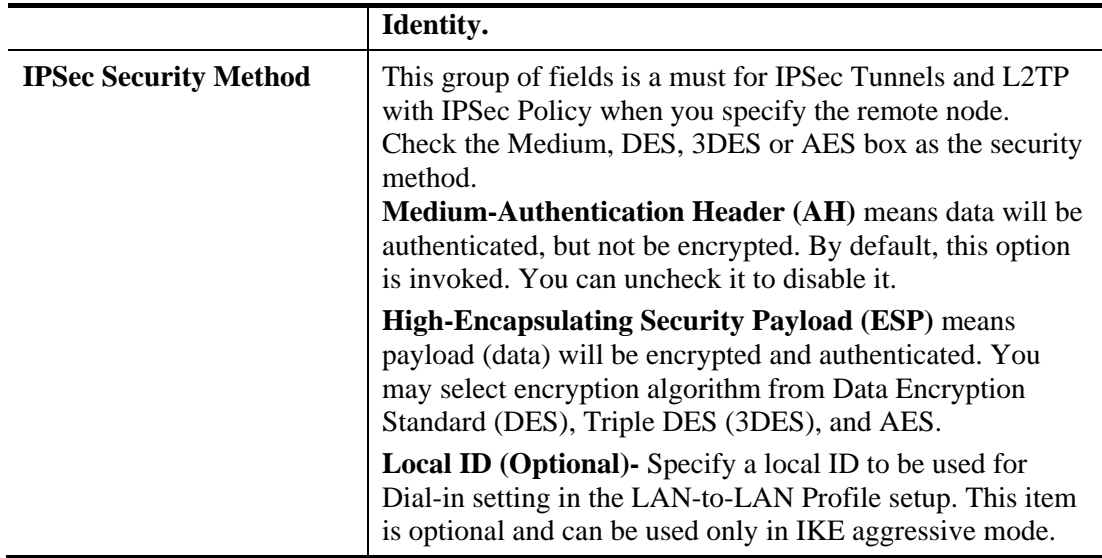

After finishing all the settings here, please click **OK** to save the configuration.

#### **4.12.6 LAN to LAN**

Here you can manage LAN-to-LAN connections by maintaining a table of connection profiles. You may set parameters including specified connection direction (dial-in or dial-out), connection peer ID, connection type (VPN connection - including PPTP, IPSec Tunnel, and L2TP by itself or over IPSec) and corresponding security methods, etc.

The router supports up to 32 VPN tunnels simultaneously. The following figure shows the summary table.

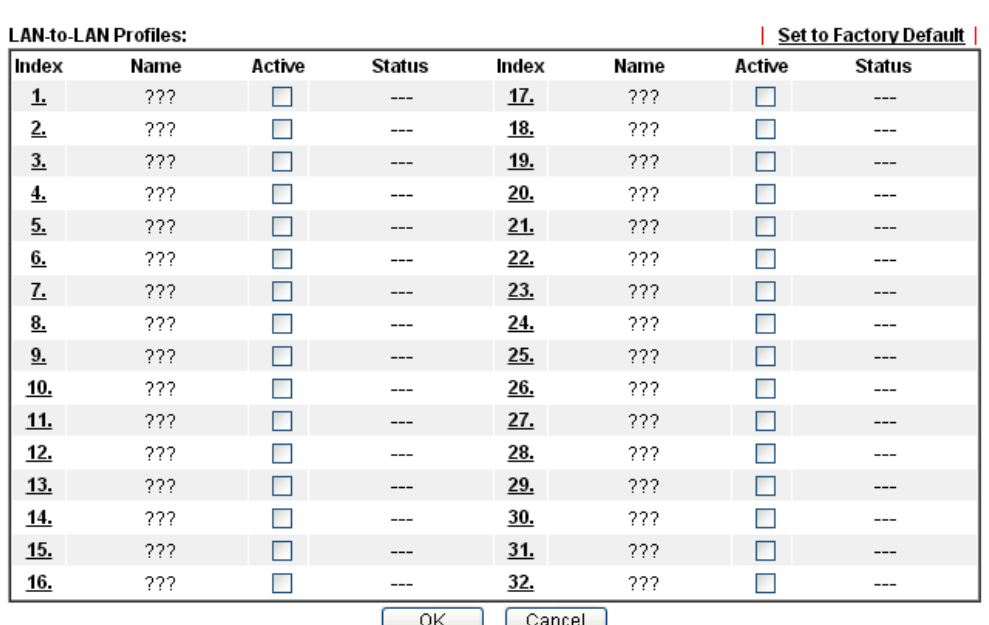

VPN and Remote Access >> LAN to LAN

OK.  $\Box$   $\Box$   $\Box$   $\Box$   $\Box$ 

Available settings are explained as follows:

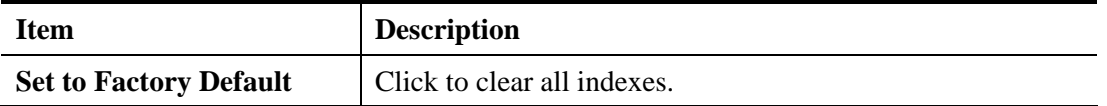

6

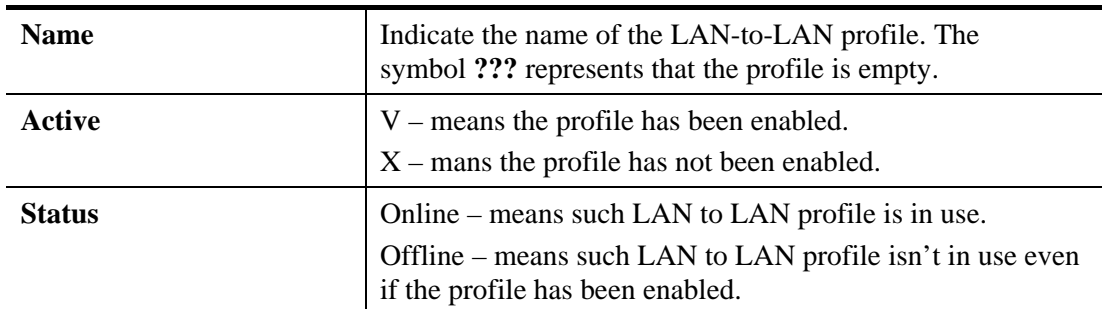

To edit each profile:

1. Click each index to edit each profile and you will get the following page. Each LAN-to-LAN profile includes 4 subgroups. If the fields gray out, it means you may leave it untouched. The following explanations will guide you to fill all the necessary fields.

For the web page is too long, we divide the page into several sections for explanation.

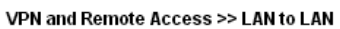

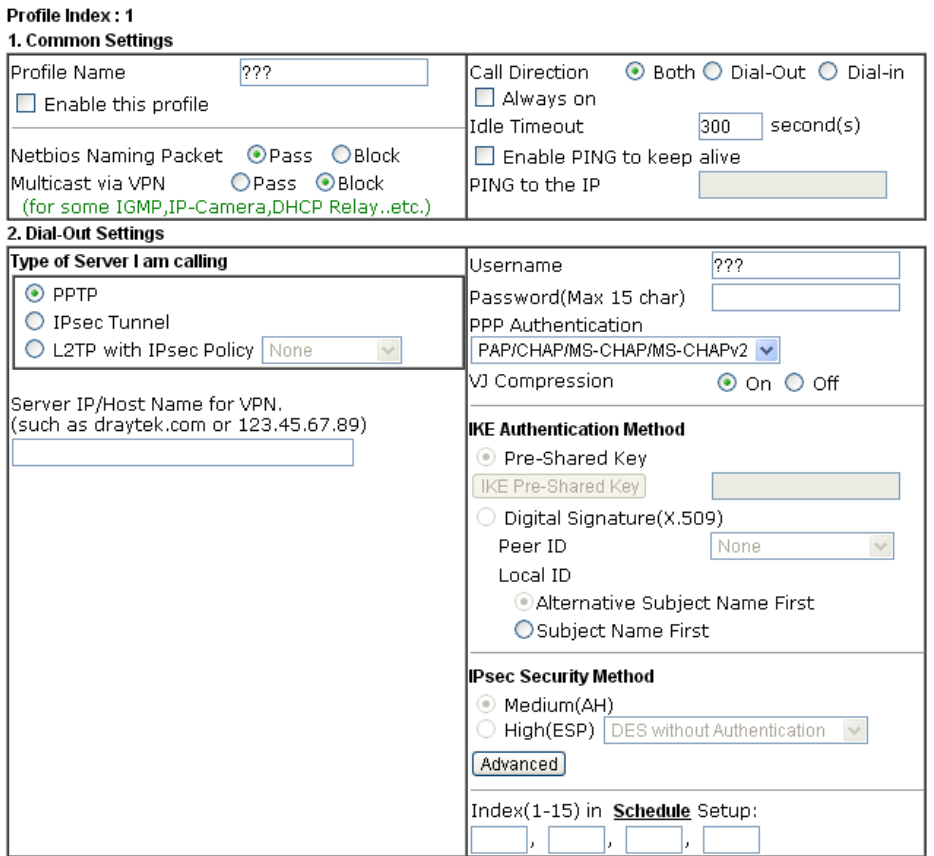

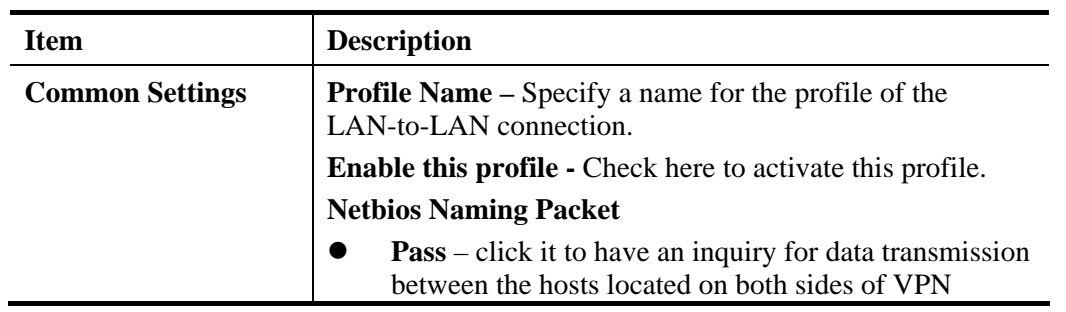

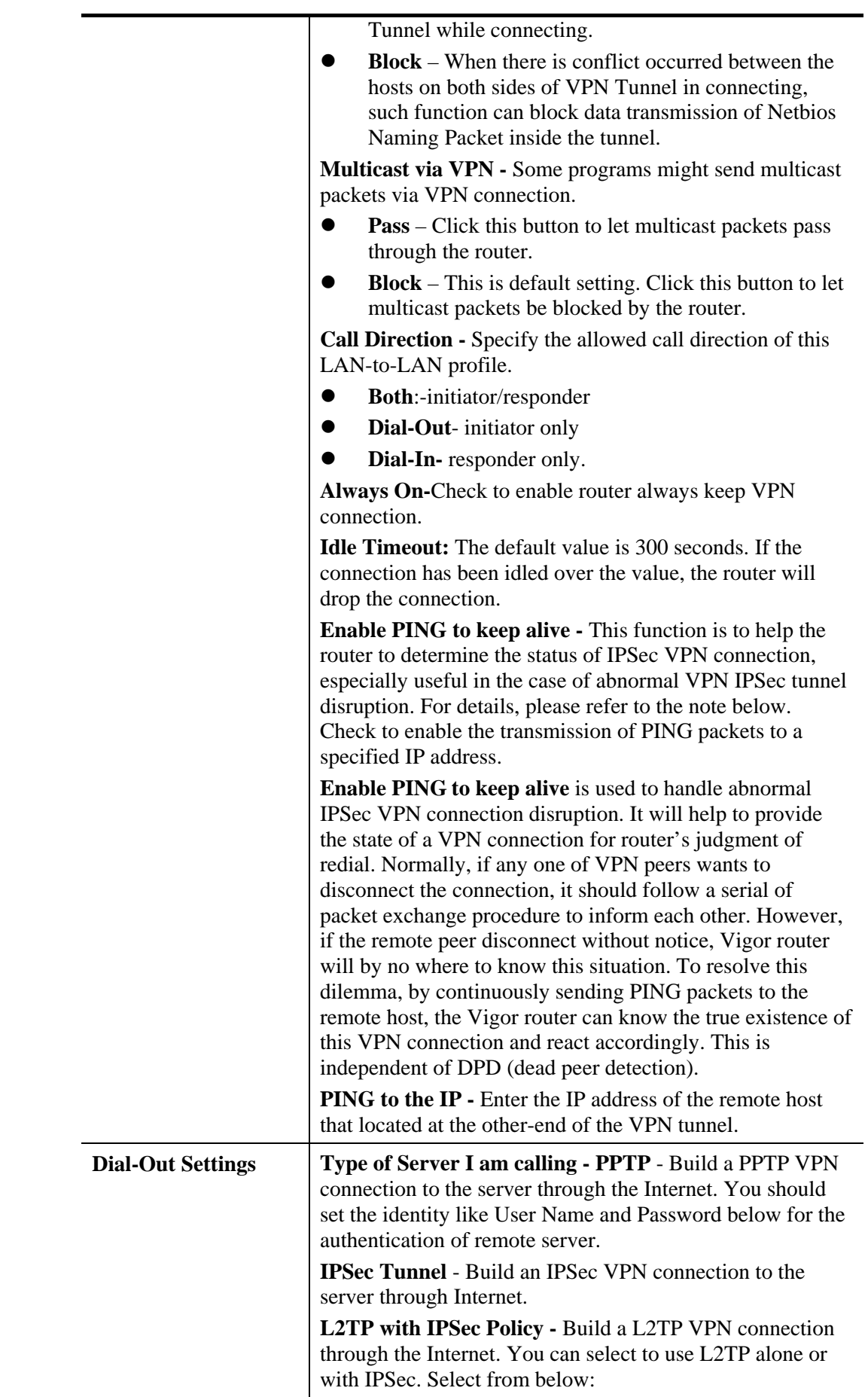

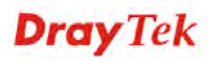

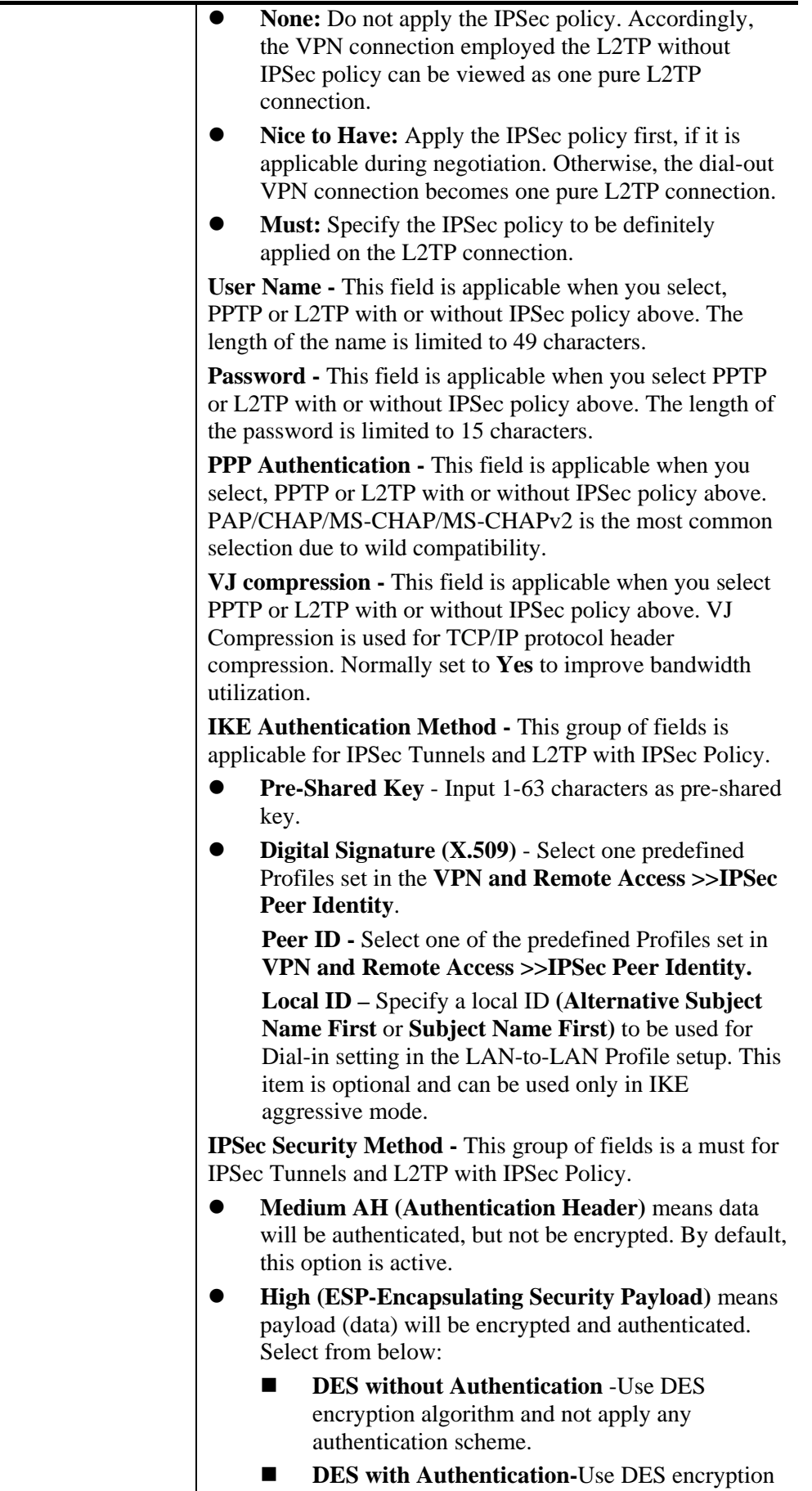

authentication algorithm.

- **3DES without Authentication-Use triple DES** encryption algorithm and not apply any authentication scheme.
- **3DES with Authentication-Use triple DES** encryption algorithm and apply MD5 or SHA-1 authentication algorithm.
- **AES without Authentication**-Use AES encryption algorithm and not apply any authentication scheme.
- **AES with Authentication-Use AES encryption** algorithm and apply MD5 or SHA-1 authentication algorithm.

**Advanced -** Specify mode, proposal and key life of each IKE phase, Gateway, etc.

The window of advance setup is shown as below:

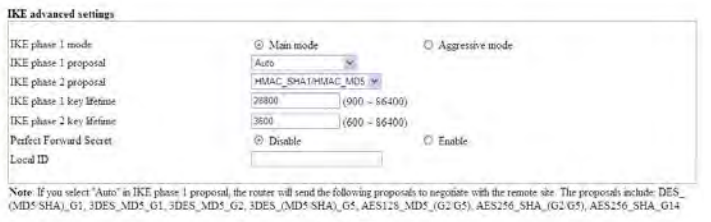

 $|OK|$   $|Ologn|$ 

**IKE phase 1 mode -**Select from **Main** mode and **Aggressive** mode. The ultimate outcome is to exchange security proposals to create a protected secure channel. **Main** mode is more secure than **Aggressive** mode since more exchanges are done in a secure channel to set up the IPSec session. However, the **Aggressive** mode is faster. The default value in Vigor router is Main mode.

- **IKE phase 1 proposal-**To propose the local available authentication schemes and encryption algorithms to the VPN peers, and get its feedback to find a match. Two combinations are available for Aggressive mode and nine for **Main** mode. We suggest you select the combination that covers the most schemes.
- **IKE phase 2 proposal-**To propose the local available algorithms to the VPN peers, and get its feedback to find a match. Three combinations are available for both modes. We suggest you select the combination that covers the most algorithms.
- **IKE phase 1 key lifetime-**For security reason, the lifetime of key should be defined. The default value is 28800 seconds. You may specify a value in between 900 and 86400 seconds.
- **IKE phase 2 key lifetime-**For security reason, the lifetime of key should be defined. The default value is 3600 seconds. You may specify a value in between 600 and 86400 seconds.
- **Perfect Forward Secret (PFS)-The IKE Phase 1 key** will be reused to avoid the computation complexity in

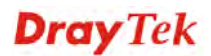
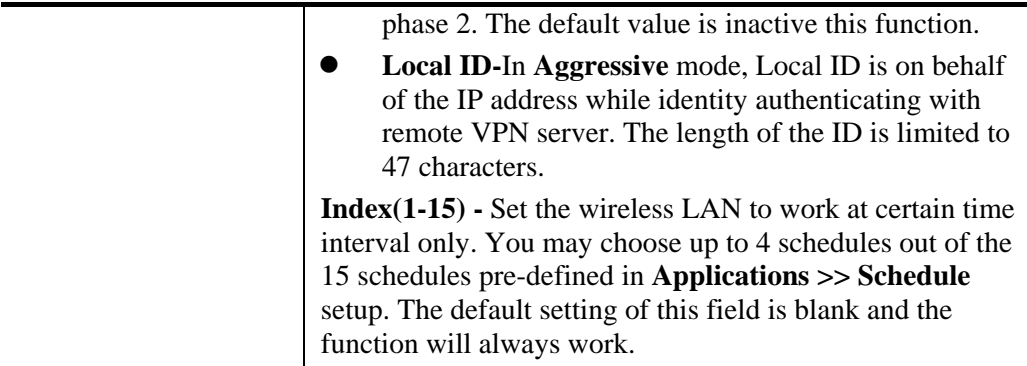

#### 3. Dial-In Settings

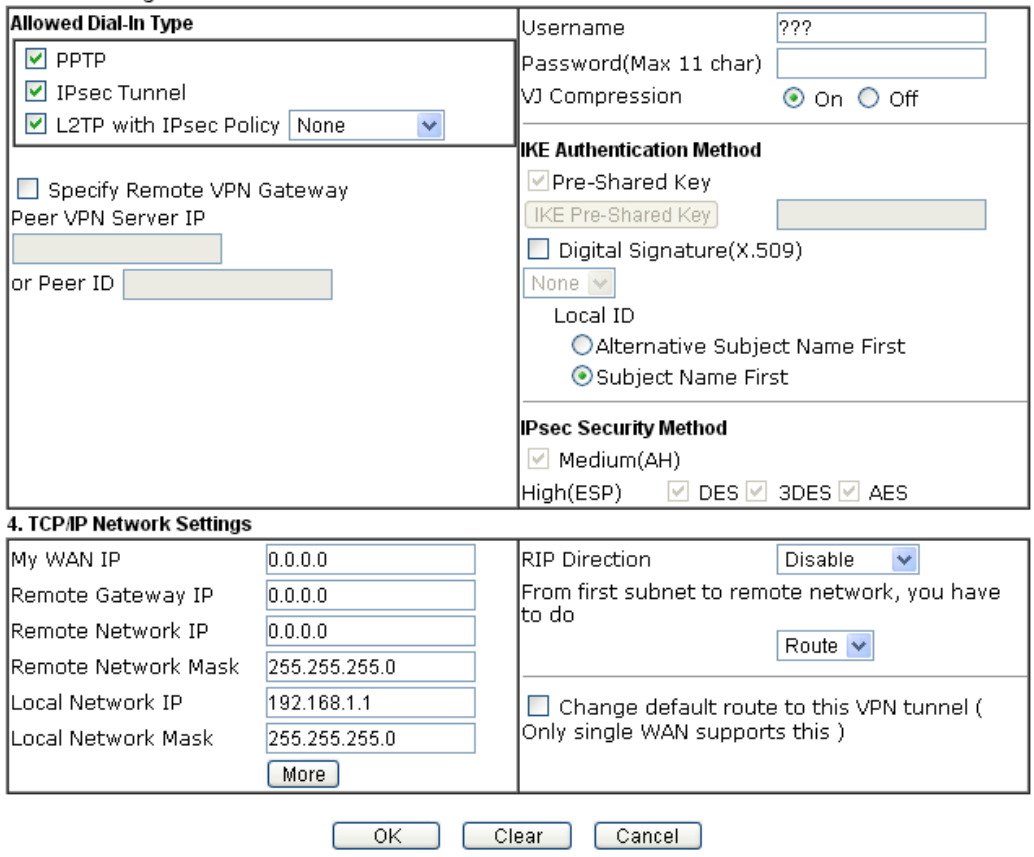

Available settings are explained as follows:

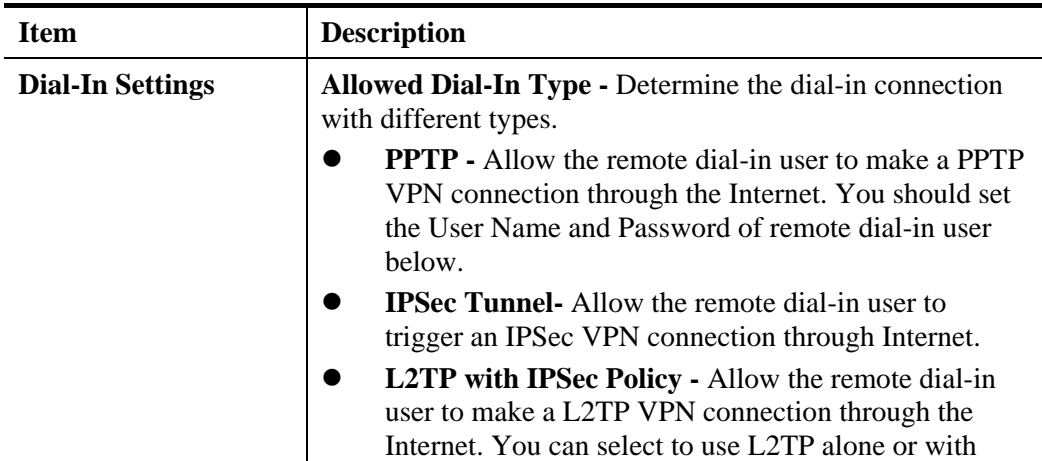

ı

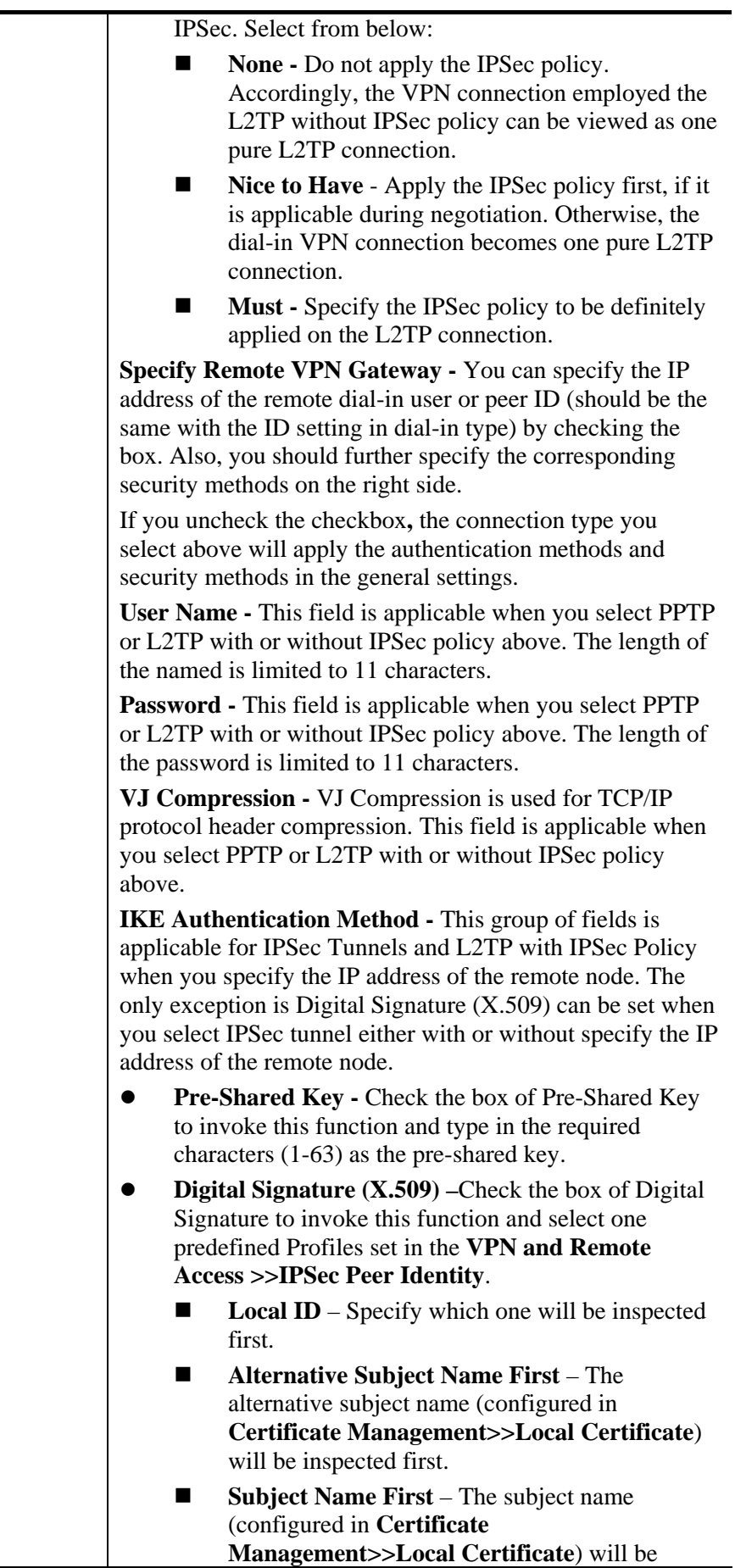

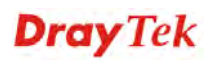

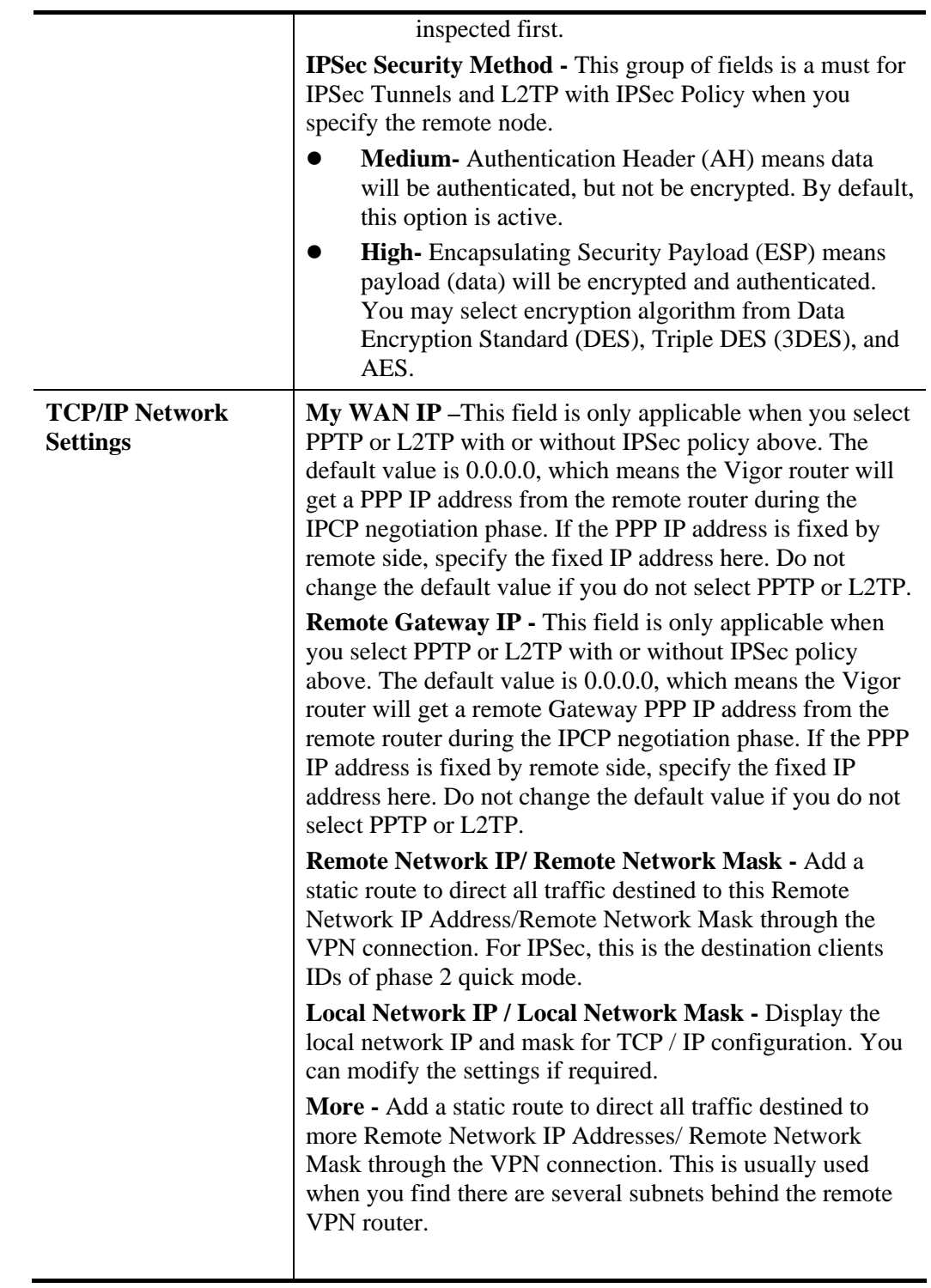

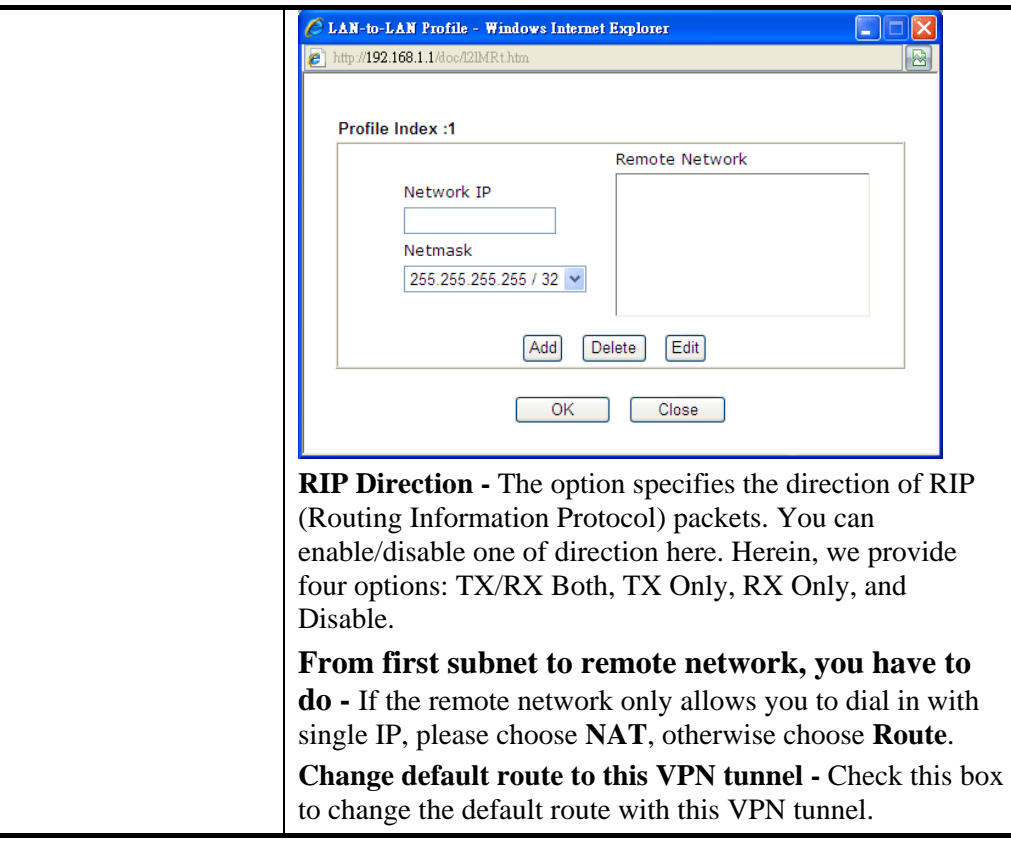

2. After finishing all the settings here, please click **OK** to save the configuration.

# **4.12.7 Connection Management**

You can find the summary table of all VPN connections. You may disconnect any VPN connection by clicking **Drop** button. You may also aggressively Dial-out by using Dial-out Tool and clicking **Dial** button.

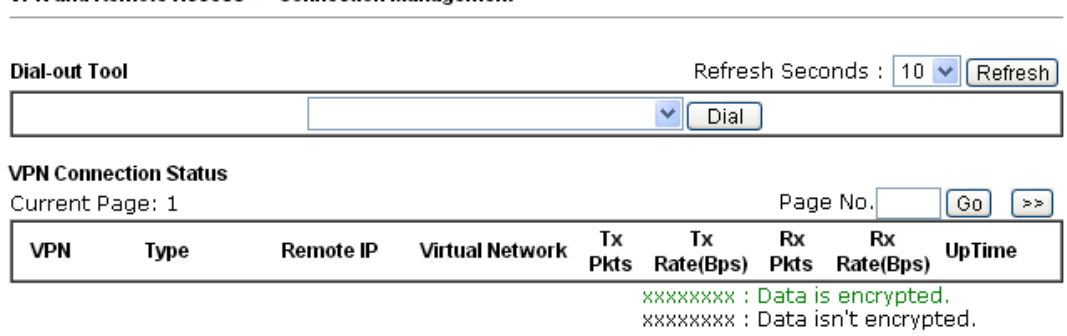

Available settings are explained as follows:

VPN and Remote Access >> Connection Management

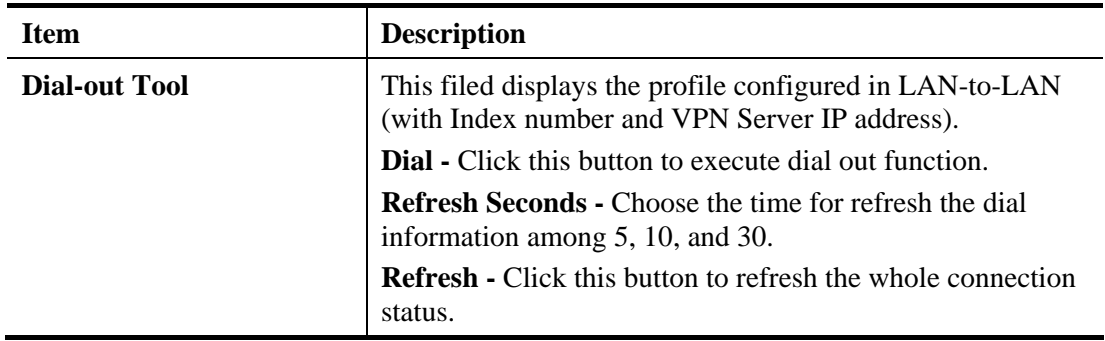

# 4.13 Certificate Management

A digital certificate works as an electronic ID, which is issued by a certification authority (CA). It contains information such as your name, a serial number, expiration dates etc., and the digital signature of the certificate-issuing authority so that a recipient can verify that the certificate is real. Here Vigor router support digital certificates conforming to standard X.509.

Any entity wants to utilize digital certificates should first request a certificate issued by a CA server. It should also retrieve certificates of other trusted CA servers so it can authenticate the peer with certificates issued by those trusted CA servers.

Here you can manage generate and manage the local digital certificates, and set trusted CA certificates. Remember to adjust the time of Vigor router before using the certificate so that you can get the correct valid period of certificate.

Below shows the menu items for Certificate Management.

**Certificate Management Local Certificate Trusted CA Certificate Certificate Backup** 

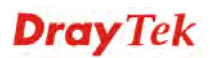

# **4.13.1 Local Certificate**

Certificate Management >> Local Certificate

#### X509 Local Certificate Configuration

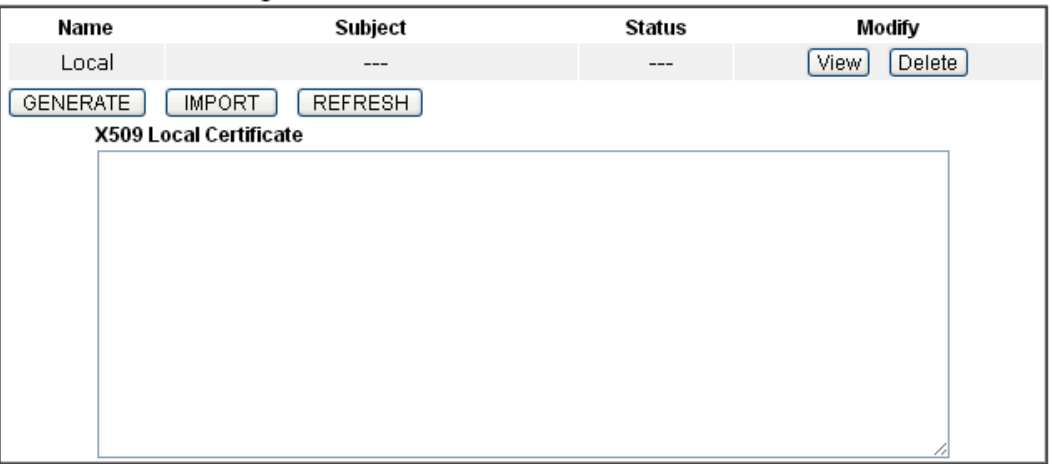

Available settings are explained as follows:

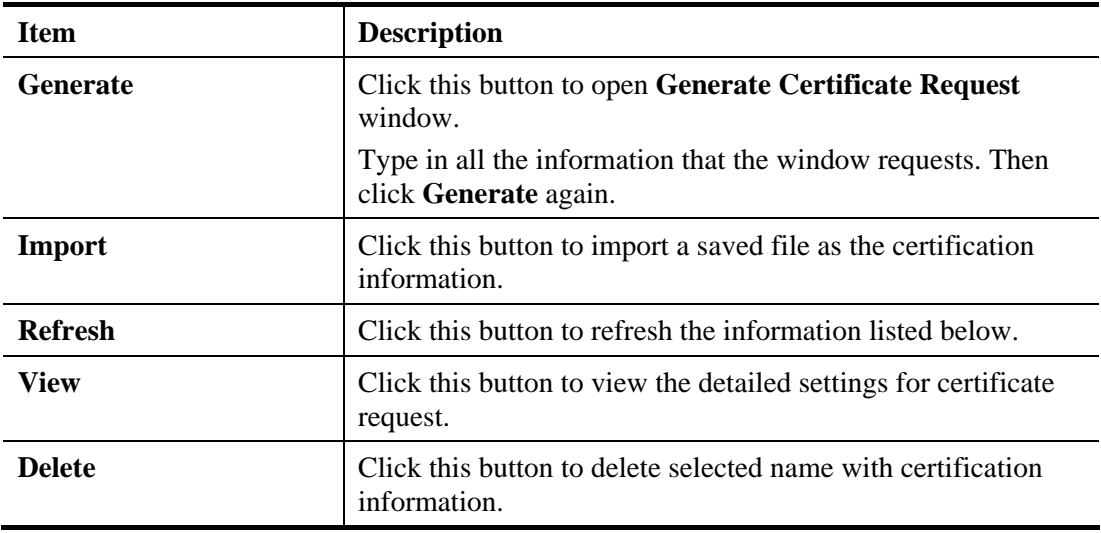

### **GENERATE**

Click this button to open **Generate Certificate Signing Request** window. Type in all the information that the window request such as certifcate name (used for identifying different certificate), subject alternative name type and relational settings for subject name. Then click **GENERATE** again.

#### Certificate Management >> Local Certificate

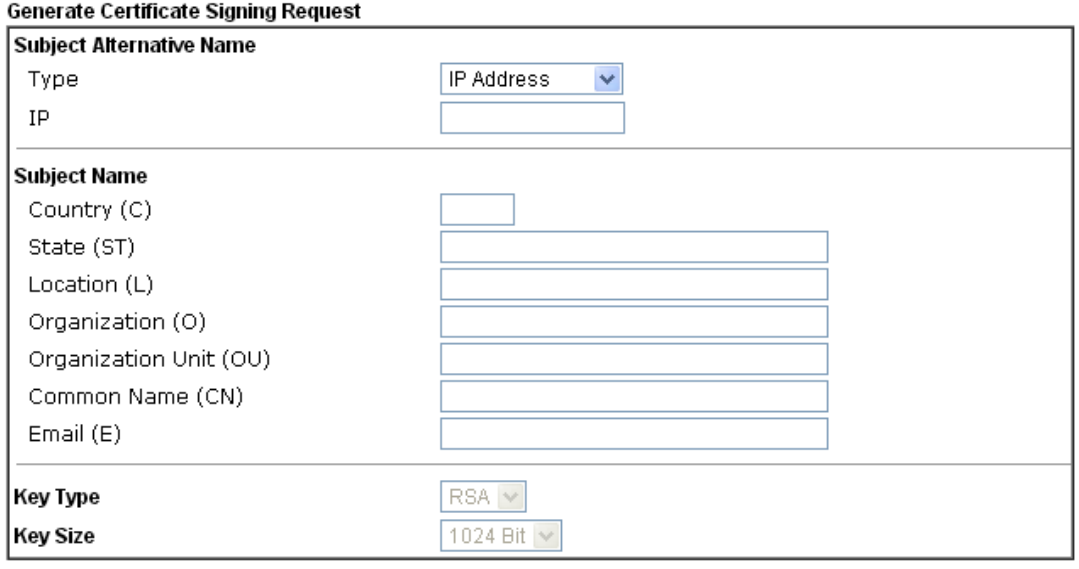

Generate

**Note:** Please be noted that "Common Name" must be configured with rotuer's WAN IP or domain name.

After clicking **Generate**, the generated information will be displayed on the window below:

Certificate Management >> Local Certificate

#### X509 Local Certificate Configuration

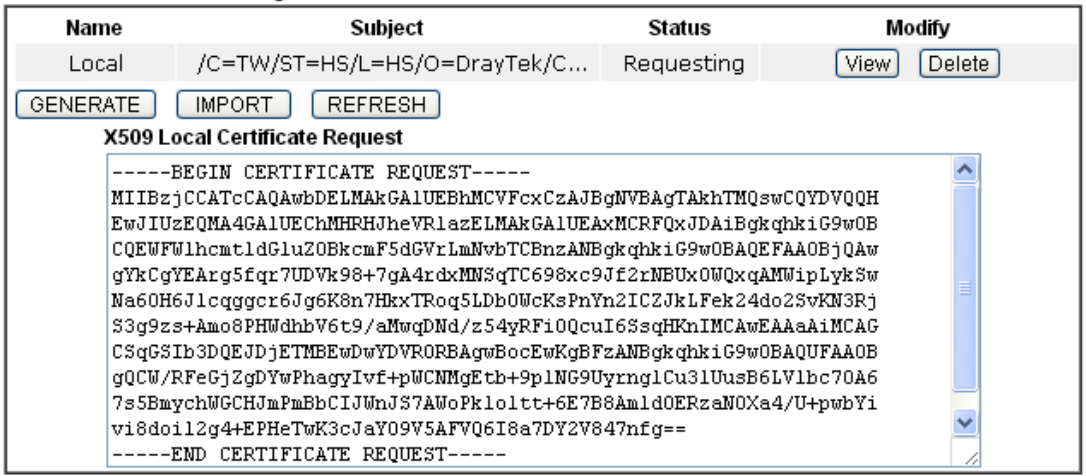

### **IMPORT**

Vigor router allows you to generate a certificate request and submit it the CA server, then import it as "Local Certificate". If you have already gotten a certificate from a third party, you may import it directly.

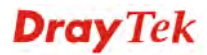

#### Certificate Management >> Local Certificate

Import X509 Local Certificate

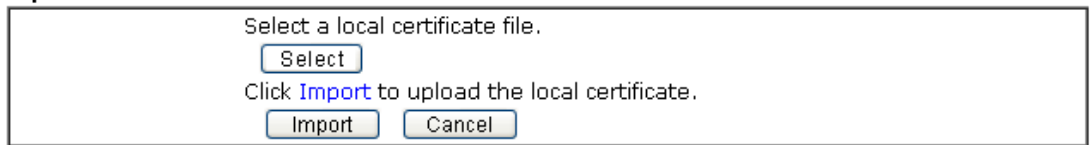

#### **REFRESH**

Click this button to refresh the information listed below.

#### **View**

Click this button to view the detailed settings for certificate request.

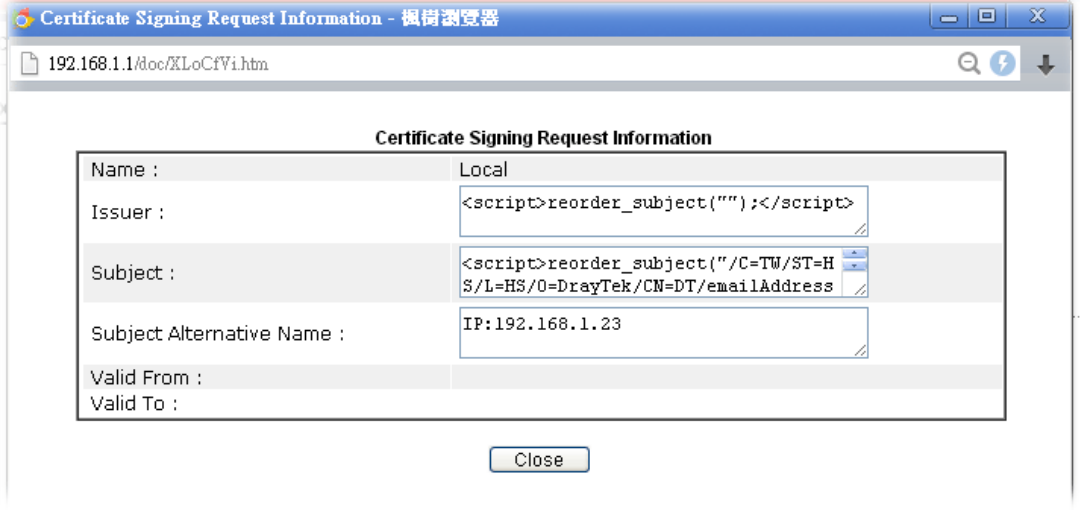

**Note:** You have to copy the certificate request information from above window. Next, access your CA server and enter the page of certificate request, copy the information into it and submit a request. A new certificate will be issued to you by the CA server. You can save it.

### **Delete**

Click this button to remove the selected certificate.

### **4.13.2 Trusted CA Certificate**

Trusted CA certificate lists three sets of trusted CA certificate. In addition, you can build a RootCA certificate if required.

When the local client and remote client are required to make certificate authentication (e.g., IPsec X.509) for data passing through SSL tunnel and avoiding the attack of MITM, a trusted root certificate authority (Root CA) will be used to authenticate the digital certificates offered by both ends.

However, the procedure of applying digital certificate from a trusted root certificate authority is complicated and time-consuming. Therefore, Vigor router offers a mechanism which allows you to generate root CA to save time and provide convenience for general user. Later, such root CA generated by DrayTek server can perform the issuing of local certificate.

**Note**: Root CA can be deleted but not edited.

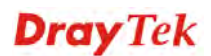

#### Certificate Management >> Trusted CA Certificate

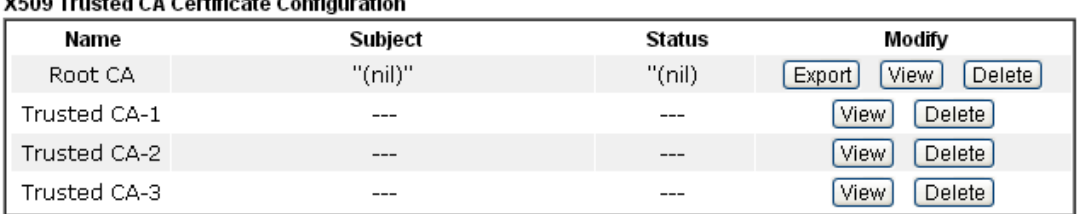

**MEAN Tought J.C.A. Contificate Configuration** 

Note: Please setup the "System Maintenance >> Time and Date" correctly before you try to generate a RootCA!!

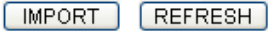

### **Importing a Trusted CA**

To import a pre-saved trusted CA certificate, please click **IMPORT** to open the following window. Use **Select** to find out the saved text file. Then click **Import**. The one you imported will be listed on the Trusted CA Certificate window. Then click **Import** to use the pre-saved file.

**Certificate Management >> Trusted CA Certificate** 

Import X509 Trusted CA Certificate

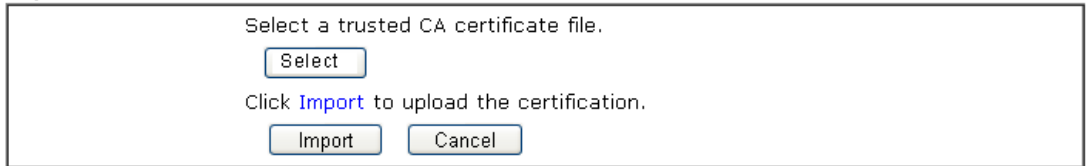

For viewing each trusted CA certificate, click **View** to open the certificate detail information window. If you want to delete a CA certificate, choose the one and click **Delete** to remove all the certificate information.

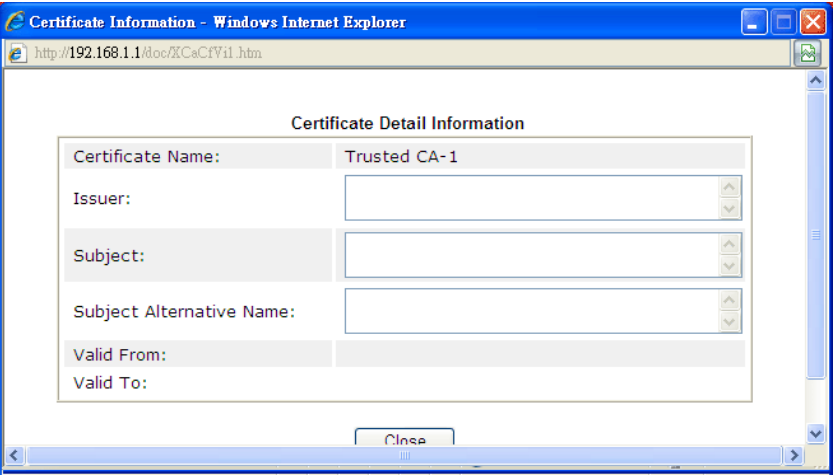

## **4.13.3 Certificate Backup**

Local certificate and Trusted CA certificate for this router can be saved within one file. Please click **Backup** on the following screen to save them. If you want to set encryption password for these certificates, please type characters in both fields of **Encrypt password** and **Retype password**.

Also, you can use **Restore** to retrieve these two settings to the router whenever you want.

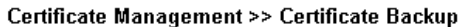

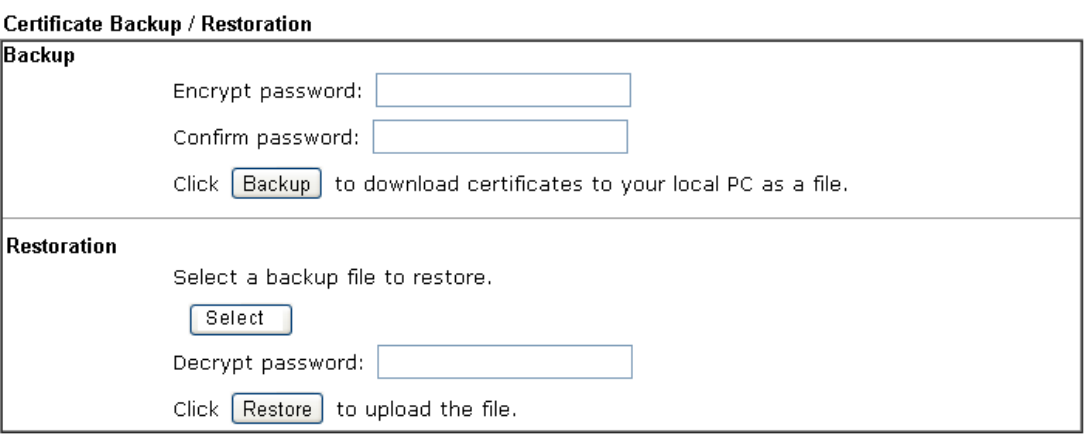

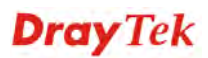

# 4.14 VoIP

**Note:** This function is used for "V" models.

Voice over IP network (VoIP) enables you to use your broadband Internet connection to make toll quality voice calls over the Internet.

There are many different call signaling protocols, methods by which VoIP devices can talk to each other. The most popular protocols are SIP, MGCP, Megaco and H.323. These protocols are not all compatible with each other (except via a soft-switch server).

The Vigor V models support the SIP protocol as this is an ideal and convenient deployment for the ITSP (Internet Telephony Service Provider) and softphone and is widely supported. SIP is an end-to-end, signaling protocol that establishes user presence and mobility in VoIP structure. Every one who wants to talk using his/her SIP Uniform Resource Identifier, "SIP Address". The standard format of SIP URI is

#### **sip: user:password @ host: port**

Some fields may be optional in different use. In general, "host" refers to a domain. The "userinfo" includes the user field, the password field and the @ sign following them. This is very similar to a URL so some may call it "SIP URL". SIP supports peer-to-peer direct calling and also calling via a SIP proxy server (a role similar to the gatekeeper in H.323 networks), while the MGCP protocol uses client-server architecture, the calling scenario being very similar to the current PSTN network.

After a call is setup, the voice streams transmit via RTP (Real-Time Transport Protocol). Different codecs (methods to compress and encode the voice) can be embedded into RTP packets. Vigor V models provide various codecs, including G.711 A/μ-law, G.723, G.726 and G.729 A & B. Each codec uses a different bandwidth and hence provides different levels of voice quality. The more bandwidth a codec uses the better the voice quality, however the codec used must be appropriate for your Internet bandwidth.

Usually there will be two types of calling scenario, as illustrated below:

### **Calling via SIP Servers**

First, the Vigor V models of yours will have to register to a SIP Registrar by sending registration messages to validate. Then, both parties' SIP proxies will forward the sequence of messages to caller to establish the session.

If you both register to the same SIP Registrar, then it will be illustrated as below:

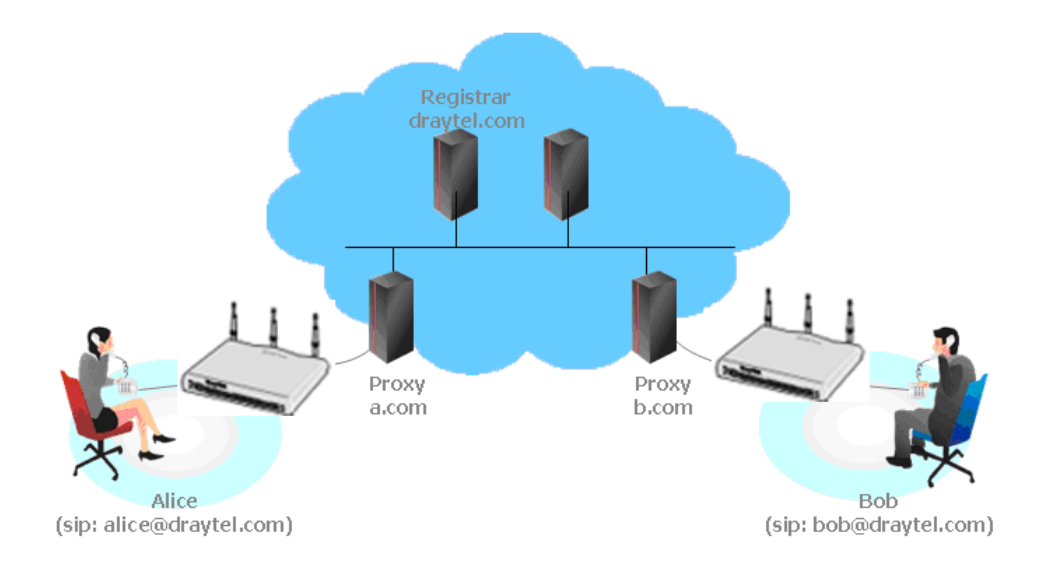

The major benefit of this mode is that you don't have to memorize your friend's IP address, which might change very frequently if it's dynamic. Instead of that, you will only have to using **dial plan** or directly dial your friend's **account name** if you are with the same SIP Registrar.

**Peer-to-Peer** 

Before calling, you have to know your friend's IP Address. The Vigor VoIP Routers will build connection between each other.

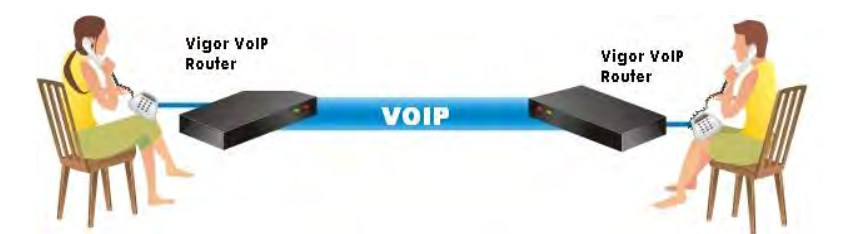

 Our Vigor V models firstly apply efficient codecs designed to make the best use of available bandwidth, but Vigor V models also equip with automatic QoS assurance. QoS Assurance assists to assign high priority to voice traffic via Internet. You will always have the required inbound and outbound bandwidth that is prioritized exclusively for Voice traffic over Internet but you just get your data a little slower and it is tolerable for data traffic.

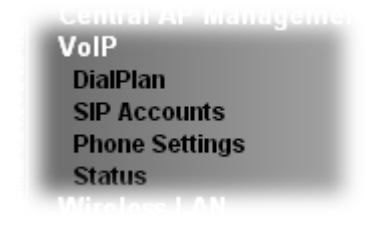

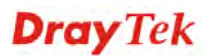

## **4.14.1 DialPlan**

This page allows you to set phone book, digit map, call barring, regional settings and PSTN setup for the VoIP function. Click the links on this page to access into next pages for detailed settings.

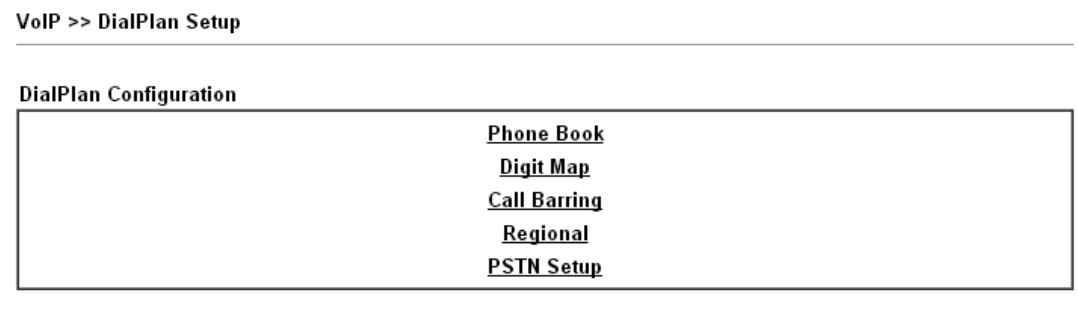

**Secure Phone configuration** 

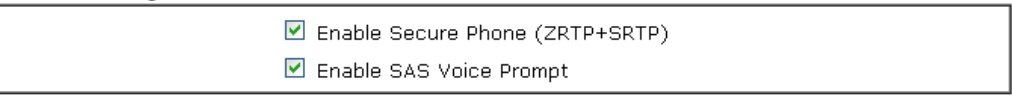

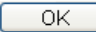

Available settings are explained as follows:

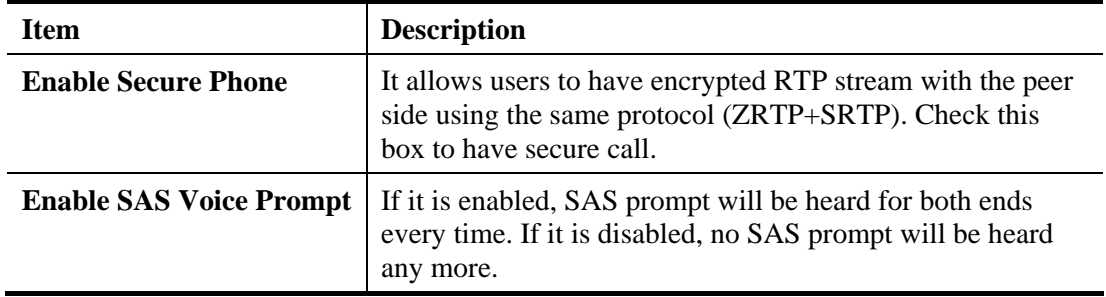

### **Application for Secure Phone**

Enable SAS Voice Prompt, for ex: if vigor router A calls vigor router B with checking **Enable Secure Phone** and **Enable SAS Voice Prompt**, then:

- 1. After the connection established, vigor router A will send SAS voice prompt to A and vigor router B will send the SAS voice prompt to B.
- 2. Then the RTP traffic is secured until the call ends.
- 3. If vigor router A wants to call vigor router B again next time, both A and B will not hear any voice prompt again even checking **Enable SAS Voice Prompt** on web UI. It means only the first call between them will have voice prompt.

Enable SAS Voice Prompt, for ex: if vigor router A calls vigor router B with checking **Enable Secure Phone** but not **Enable SAS Voice Prompt**, then:

- 1. After the connection established, vigor router A will **NOT** send SAS voice prompt to vigor router A and vigor router B will NOT send the SAS voice prompt to vigor router B.
- 2. Even no voice prompt, but the RTP traffic is still secured until the call ends.

**Note:** If the incoming or outgoing calls do not match any entry on the phonebook, the router will try to make the call "being protected". But, if the call ends up "unprotected"(e.g. peer side does not support ZRTP+SRTP), the router will not play out a warning message.

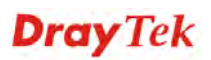

### **Phone Book**

In this section, you can set your VoIP contacts in the "phonebook". It can help you to make calls quickly and easily by using "speed-dial" **Phone Number**. There are total 60 index entries in the phonebook for you to store all your friends and family members' SIP addresses. **Loop through** and **Backup Phone Number** will be displayed if you are using Vigor2132V series for setting the phone book.

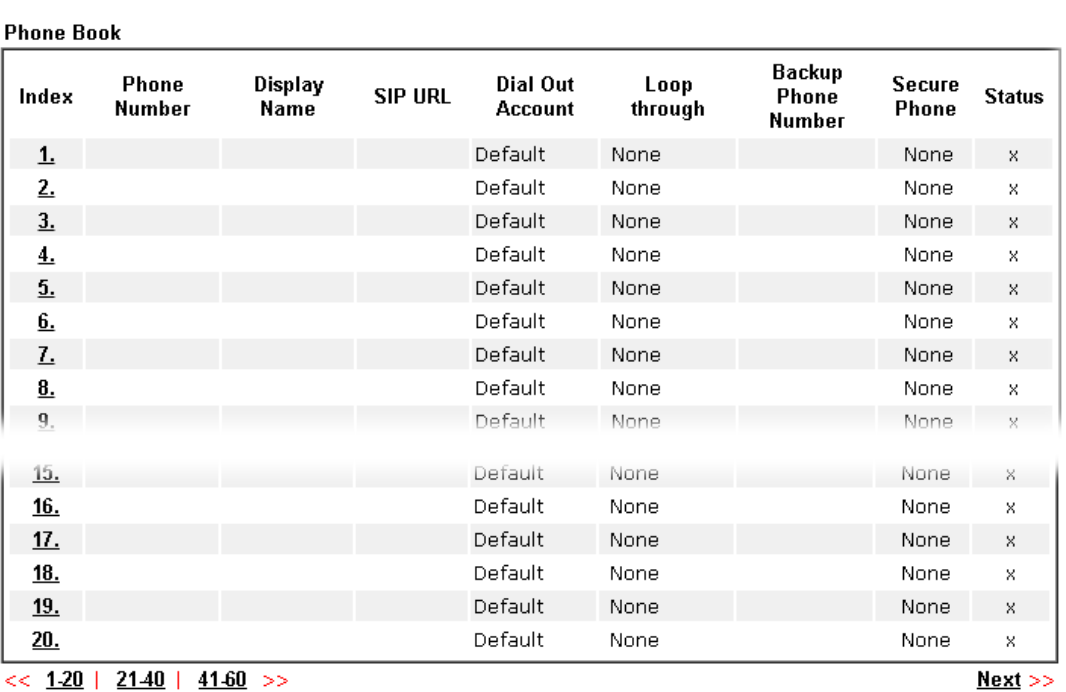

VolP >> DialPlan Setup

 $<< 1.20$  | 21.40 | 41.60 >> Status: v --- Active, x --- Inactive

Click any index number to display the dial plan setup page.

#### VolP >> DialPlan Setup

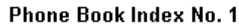

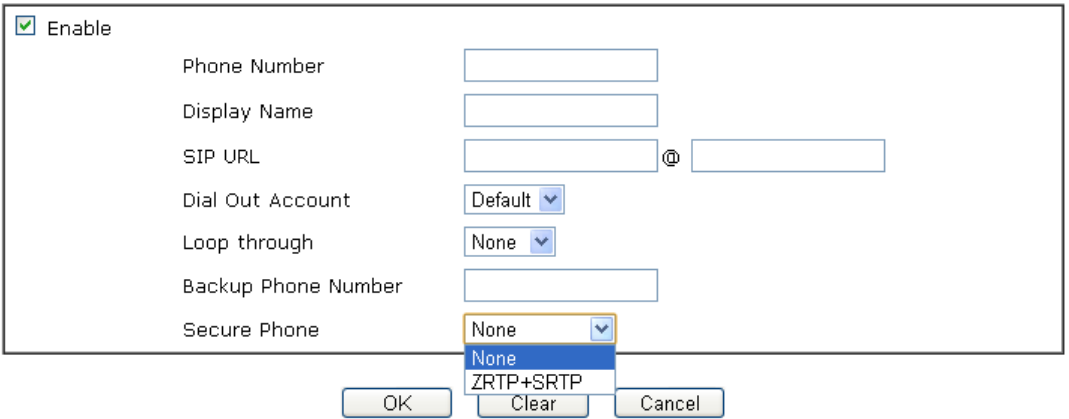

Available settings are explained as follows:

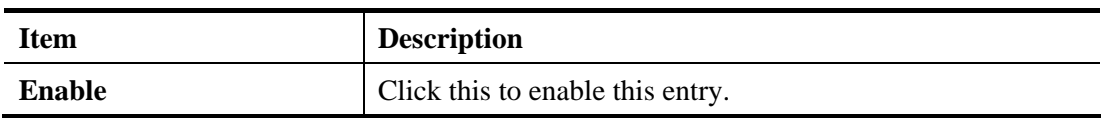

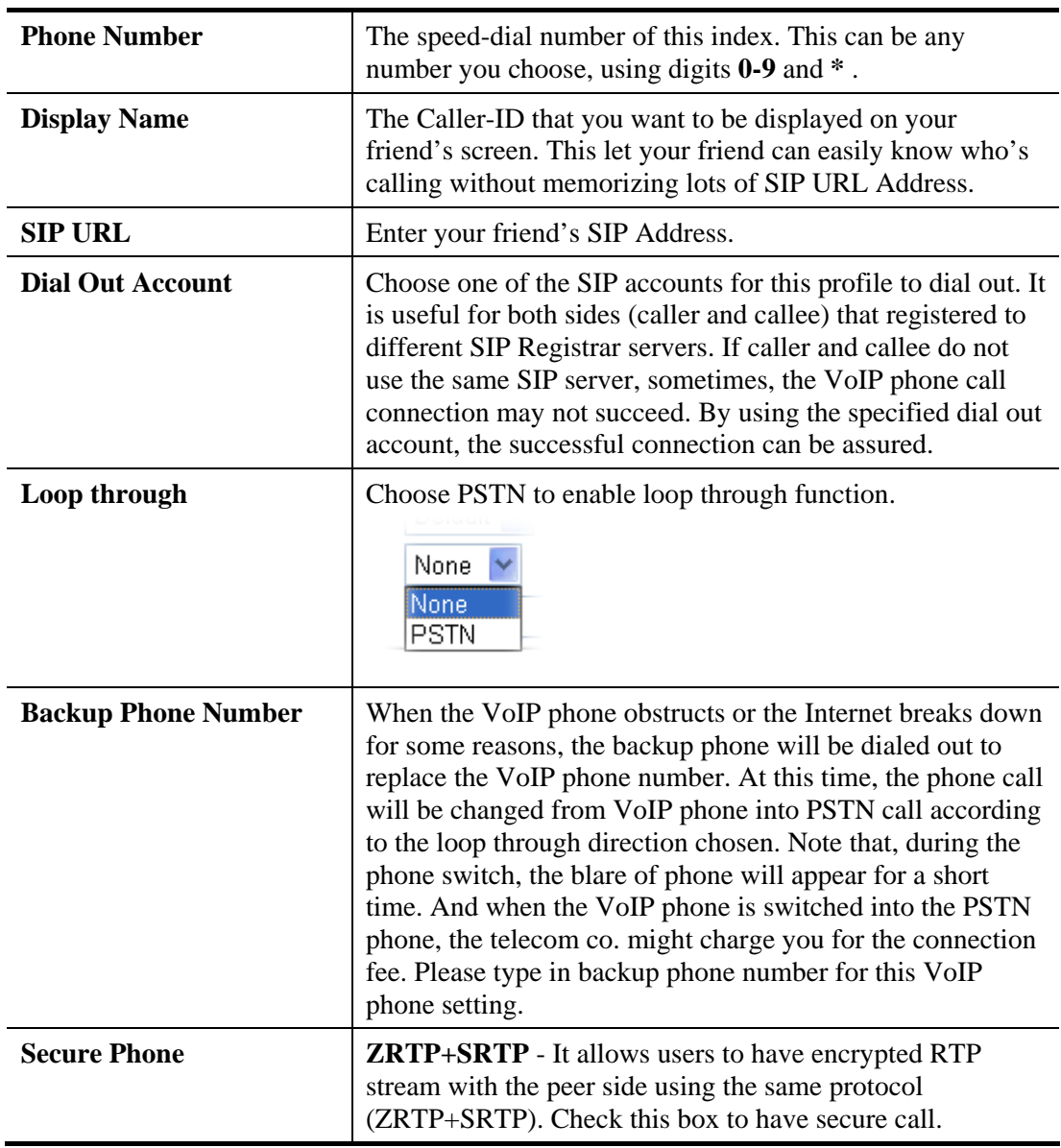

After finishing all the settings here, please click **OK** to save the configuration.

**Note:** If the incoming or outgoing calls do not match any entry on the phonebook, the router will try to make the call "being protected". But, if the call ends up "unprotected"(e.g. peer side does not support ZRTP+SRTP), the router will not play out a warning message.

### **Digit Map**

For the convenience of user, this page allows users to edit prefix number for the SIP account with adding number, stripping number or replacing number. It is used to help user having a quick and easy way to dial out through VoIP interface.

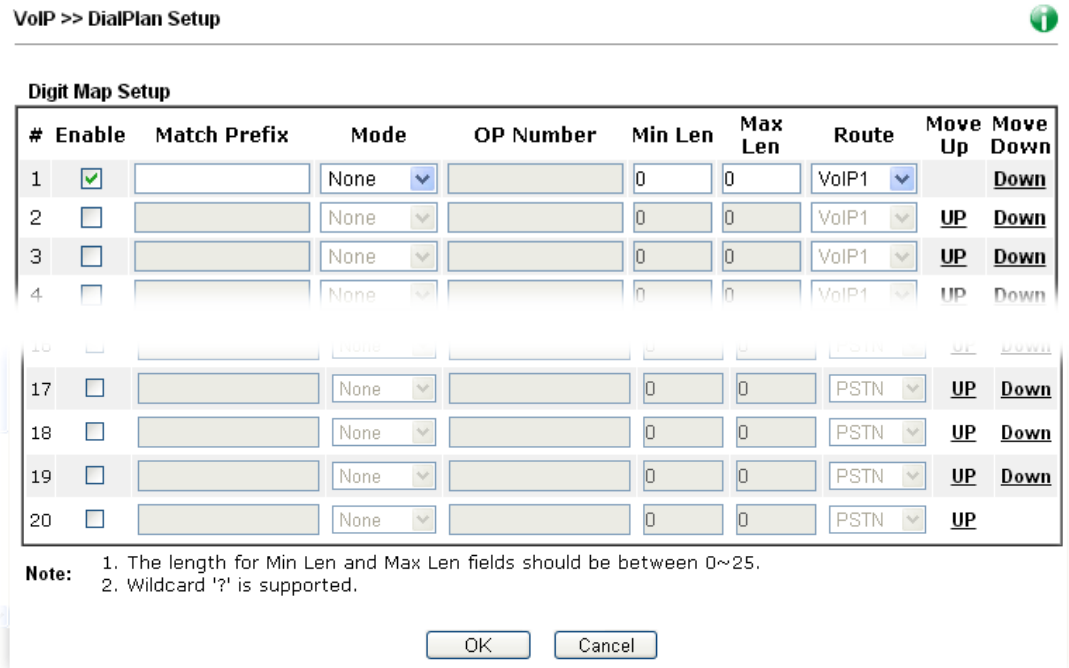

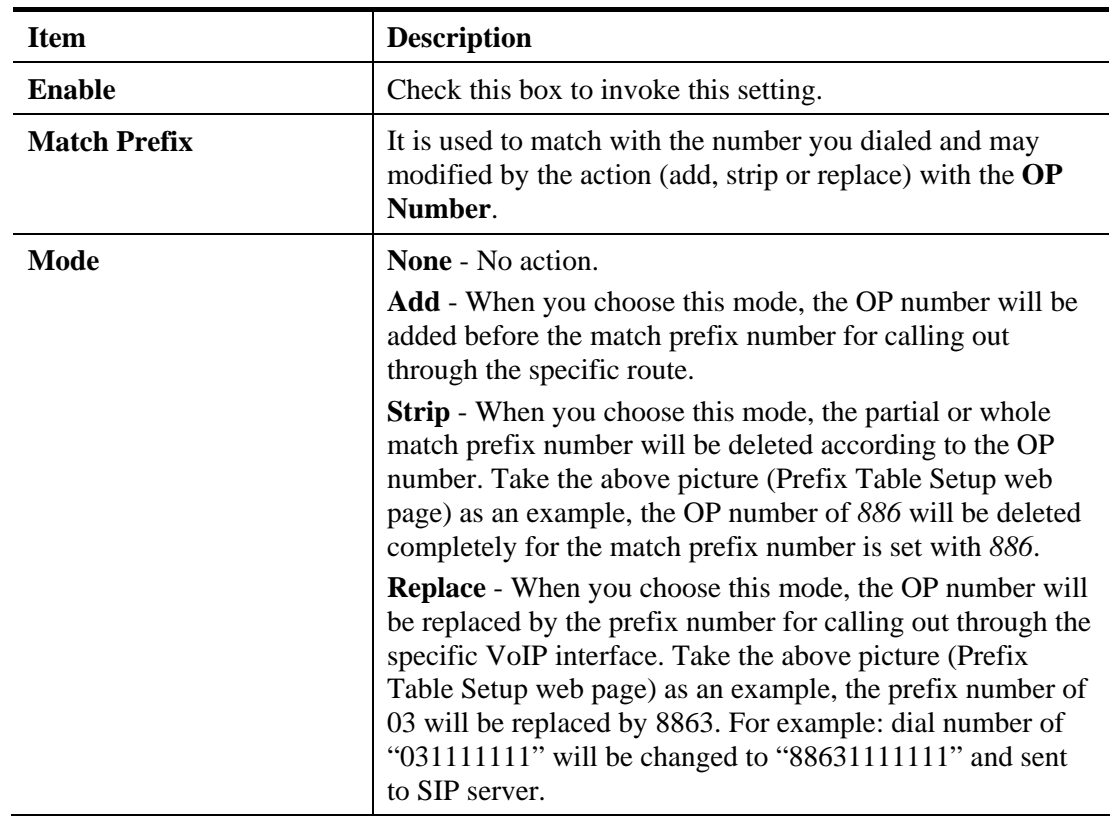

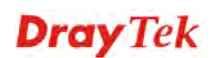

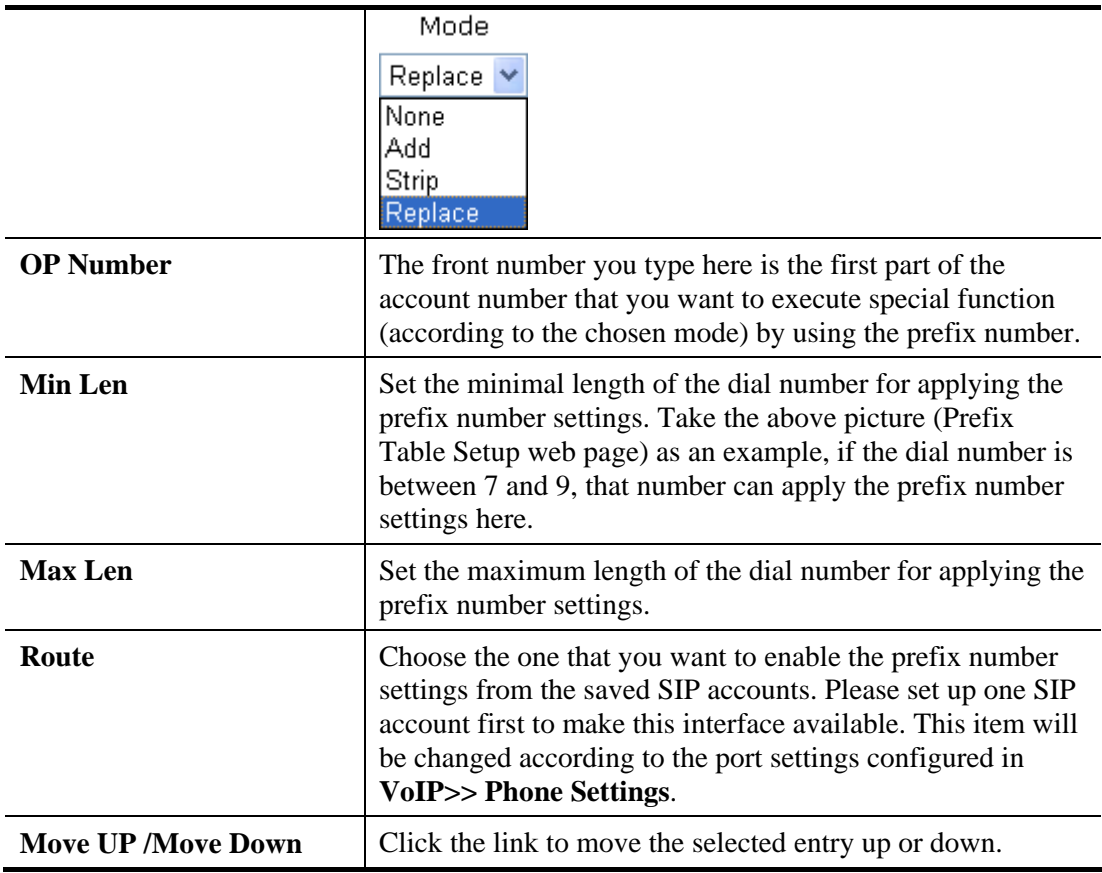

After finishing all the settings here, please click **OK** to save the configuration.

# **Call Barring**

VolP >> DialPlan Setup

Call barring is used to block phone calls coming from the one that is not welcomed.

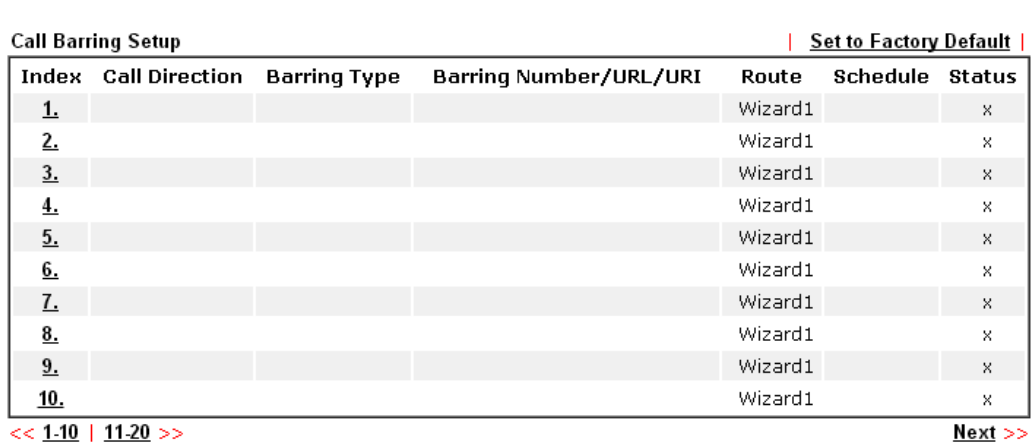

 $<< 1.10$  | 11.20 >>

Advanced: <u>Block Anonymous</u><br>Block Unknown Domain<br>Block IP Address

Click any index number to display the dial plan setup page.

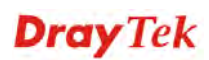

 $\bullet$ 

#### VolP >> DialPlan Setup

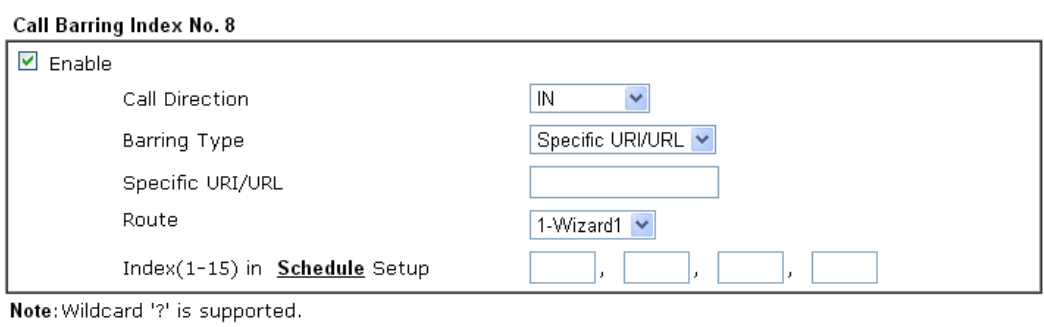

ſ

 $OK$ Cancel

Available settings are explained as follows:

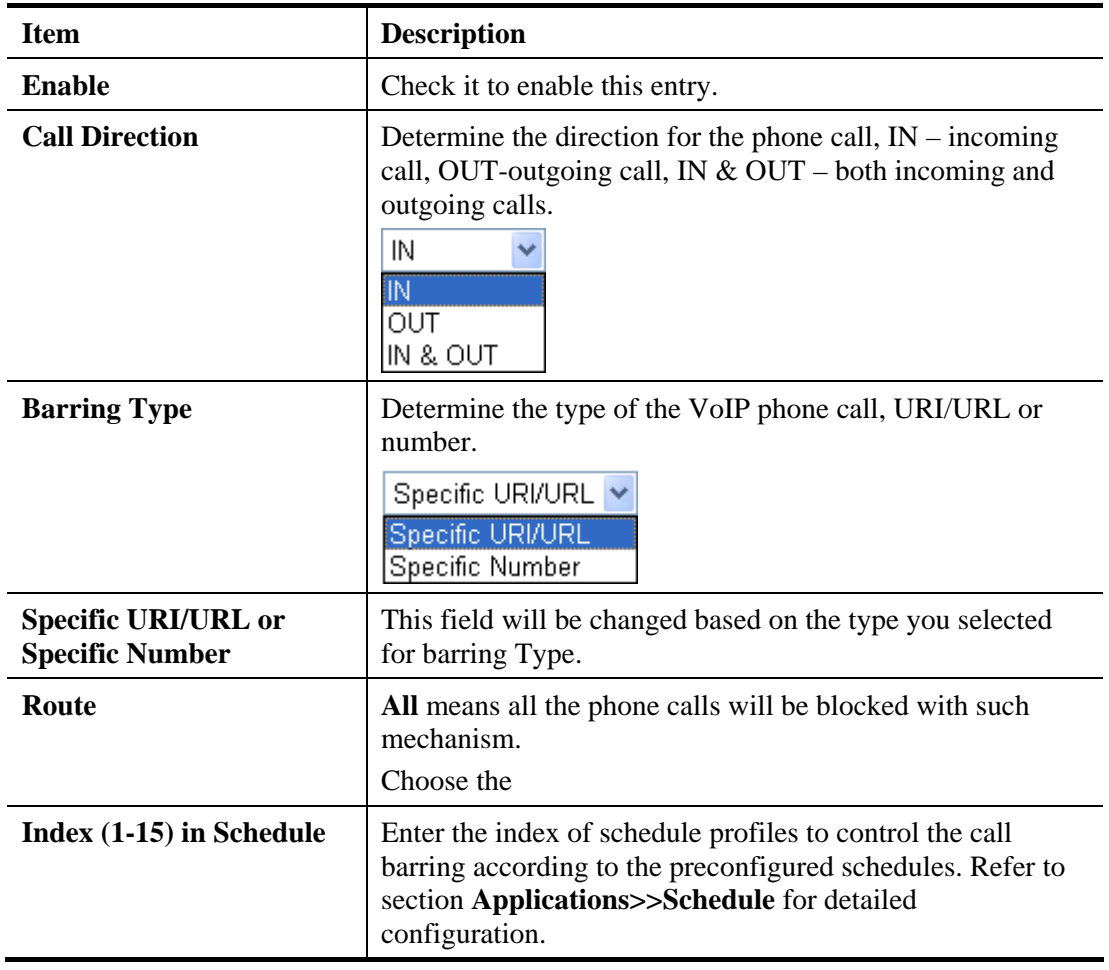

Additionally, you can set advanced settings for call barring such as **Block Anonymous**, **Block Unknown Domain** or **Block IP Address**. Simply click the relational links to open the web page.

For **Block Anonymous –** this function can block the incoming calls without caller ID on the interface (Phone port) specified in the following window. Such control also can be done based on preconfigured schedules.

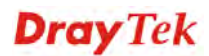

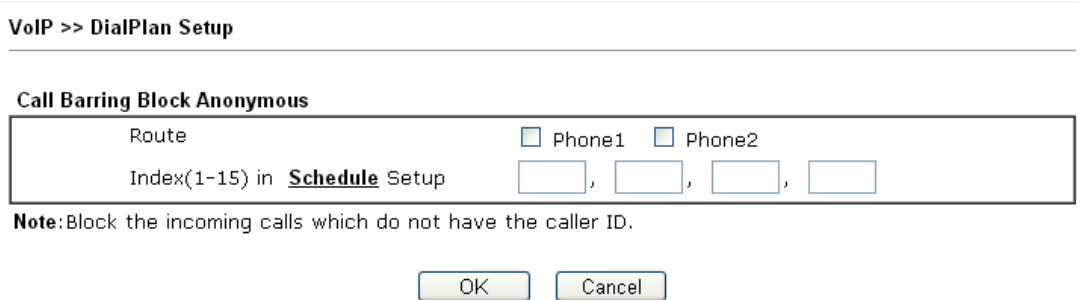

For **Block Unknown Domain –** this function can block incoming calls (through Phone port) from unrecognized domain that is not specified in SIP accounts. Such control also can be done based on preconfigured schedules.

VolP >> DialPlan Setup

VolP >> DialPlan Setun

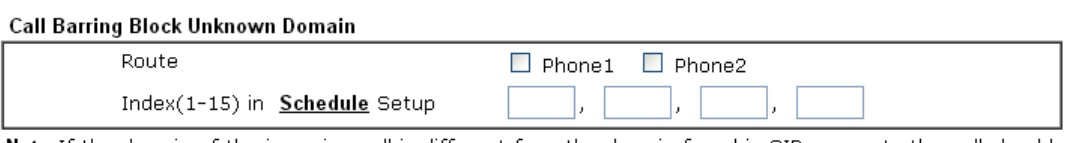

Note: If the domain of the incoming call is different from the domain found in SIP accounts, the call should be blocked.

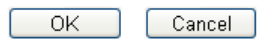

For **Block IP Address –** this function can block incoming calls (through Phone port) coming from IP address. Such control also can be done based on preconfigured schedules.

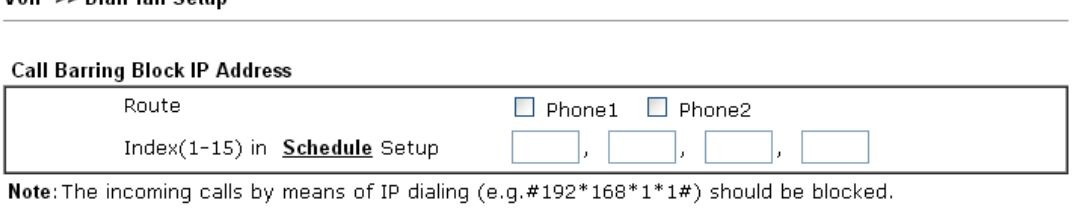

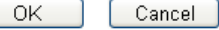

### **Regional**

This page allows you to process incoming or outgoing phone calls by regional. Default values (common used in most areas) will be shown on this web page. You *can change* the number based on the region that the router is placed.

### VolP >> DialPlan Setup

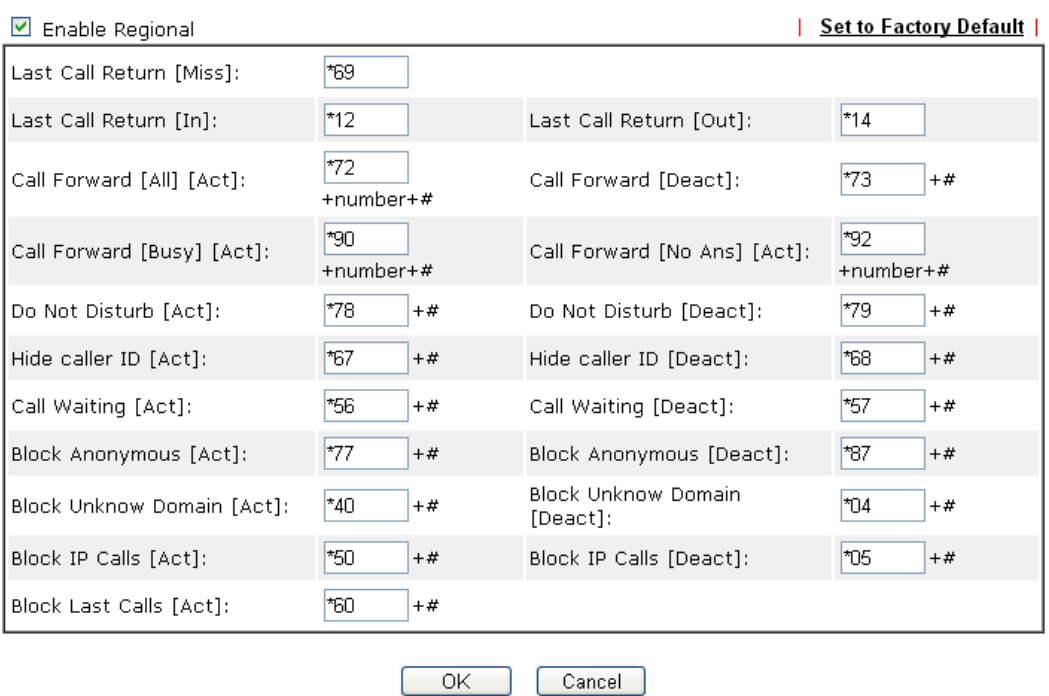

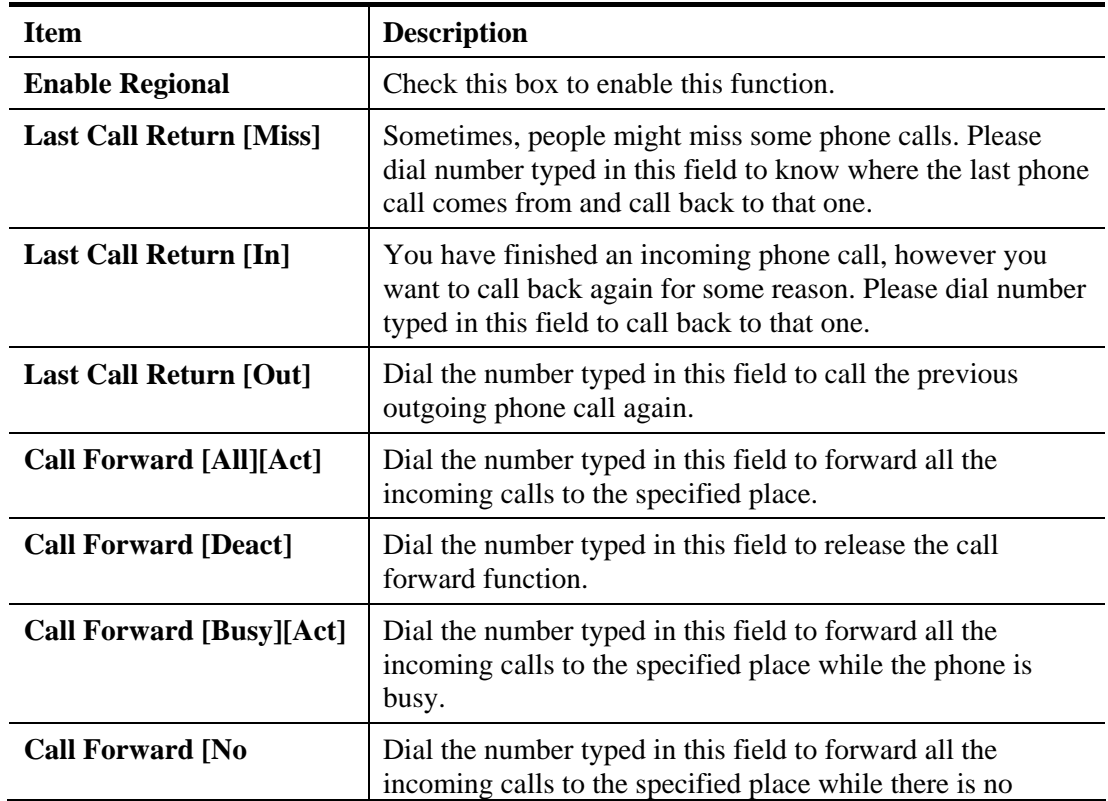

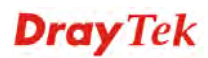

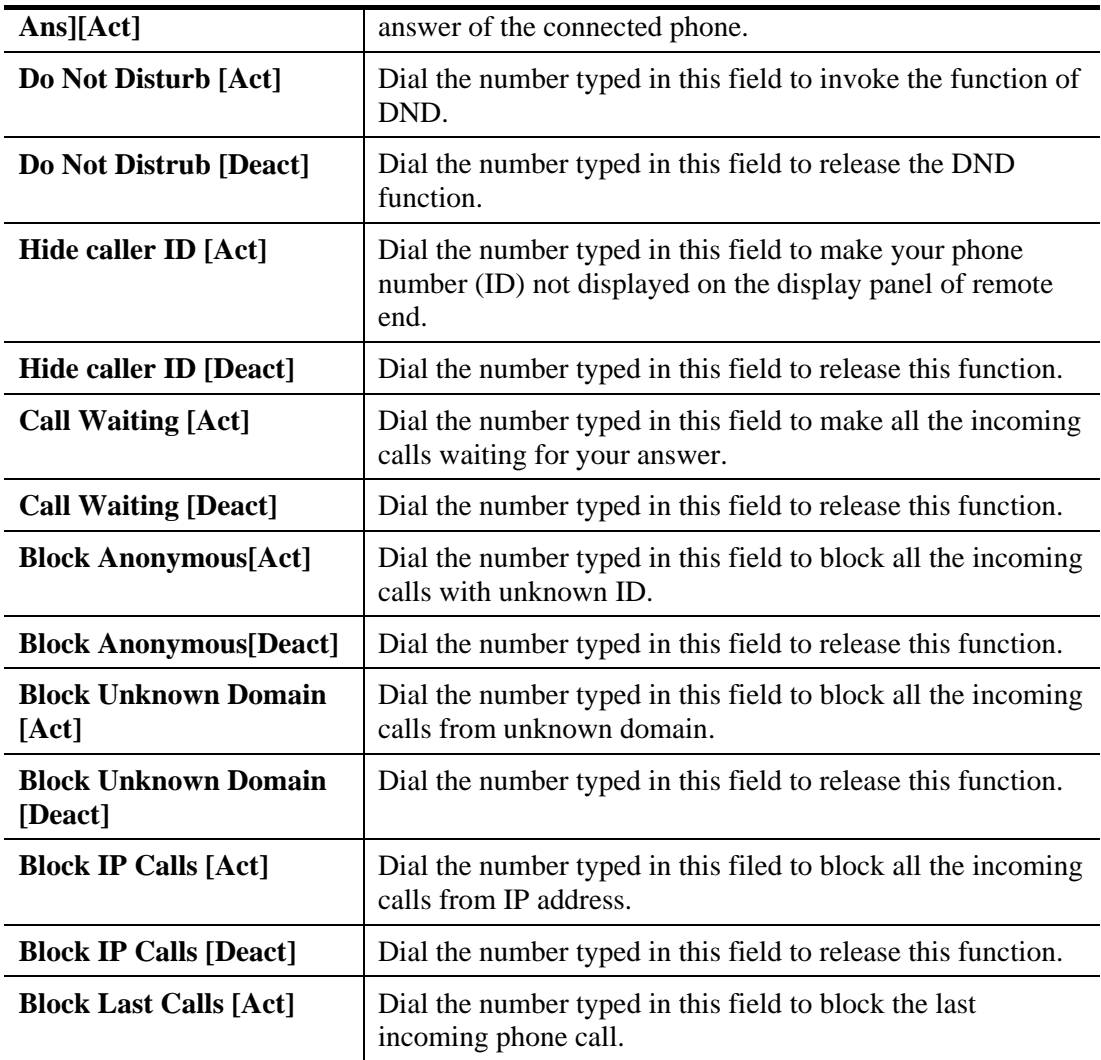

After finishing all the settings here, please click **OK** to save the configuration.

### **4.14.2 SIP Accounts**

In this section, you set up your own SIP settings. When you apply for an account, your SIP service provider will give you an **Account Name** or user name, **SIP Registrar, Proxy,** and **Domain name**. (The last three might be the same in some case). Then you can tell your folks your SIP Address as in **Account Name@ Domain name** 

As Vigor VoIP Router is turned on, it will first register with Registrar using AuthorizationUser@Domain/Realm. After that, your call will be bypassed by SIP Proxy to the destination using AccountName@Domain/Realm as identity.

**Note:** Selection items for **Ring Port** will differ according to the router you have.

### VolP >> SIP Accounts

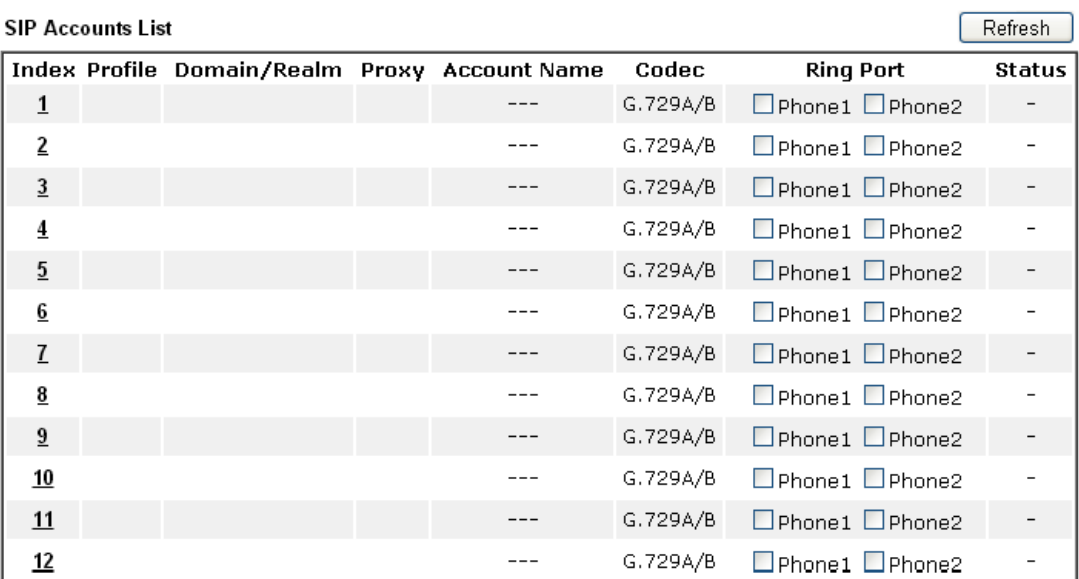

### **NAT Traversal Setting**

 $\frac{1}{2}$  and  $\frac{1}{2}$  and  $\frac{1}{2}$ 

R: success registered on SIP server<br>-: fail to register on SIP server

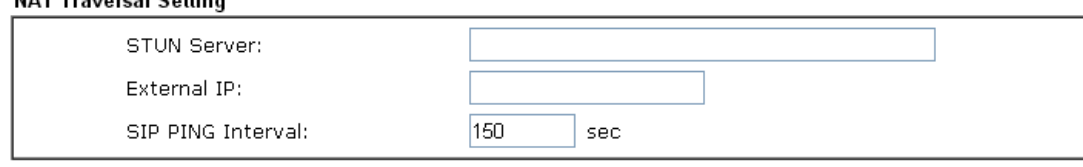

 $\overline{OK}$ 

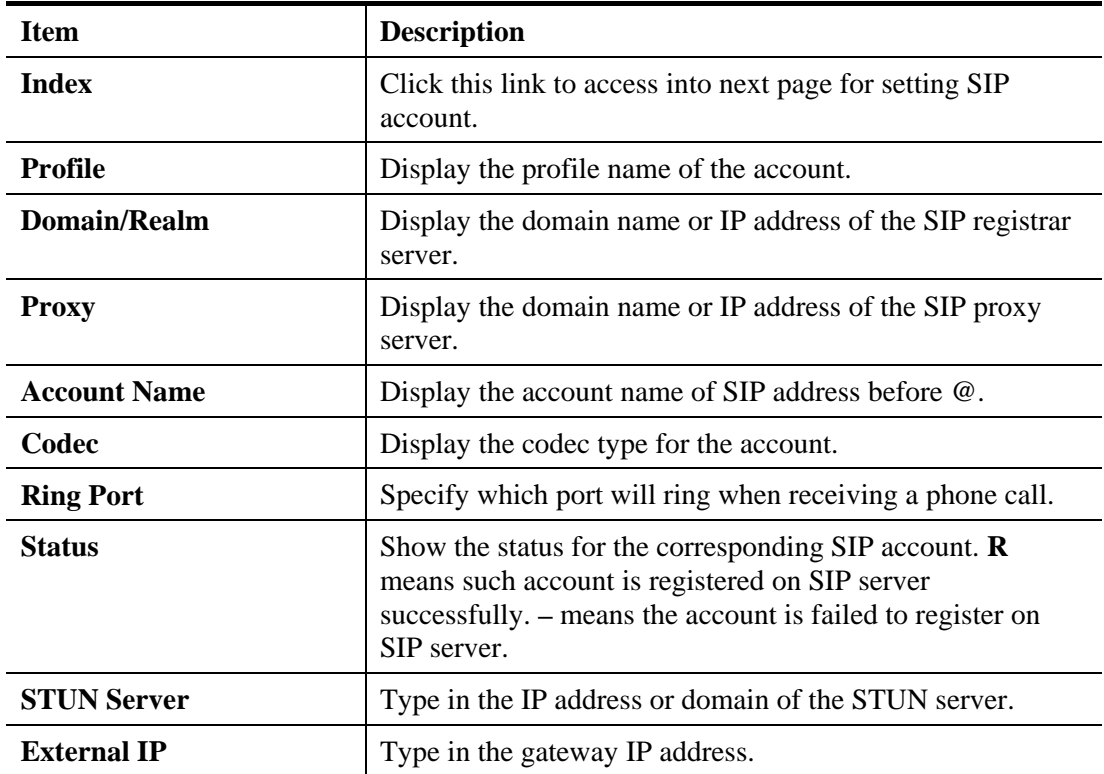

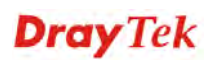

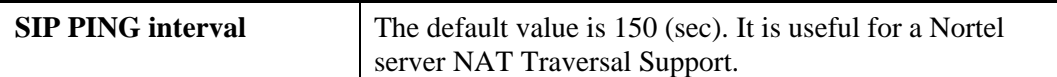

Click any index link to access into the following page for configuring SIP account.

VolP >> SIP Accounts

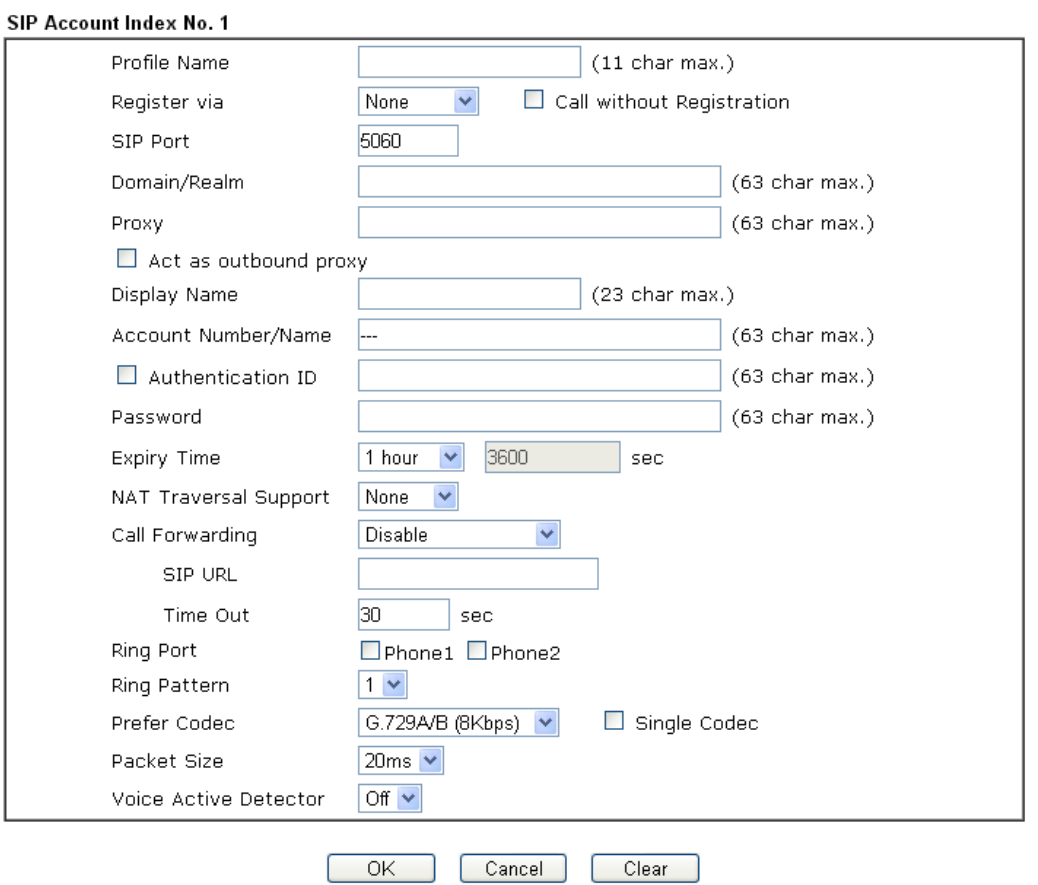

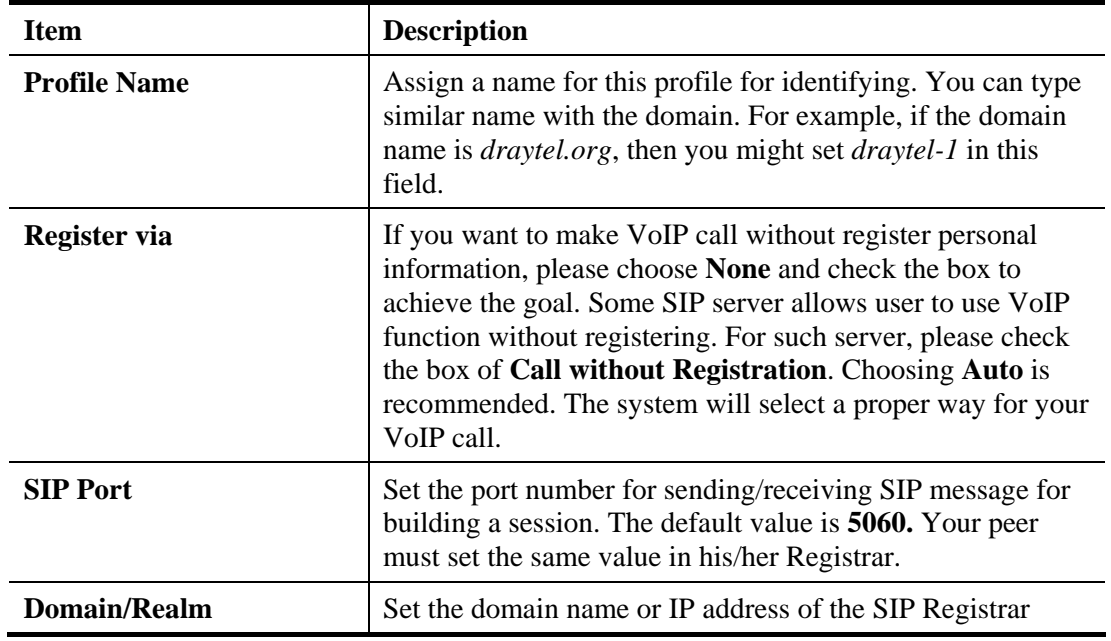

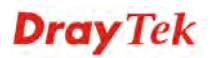

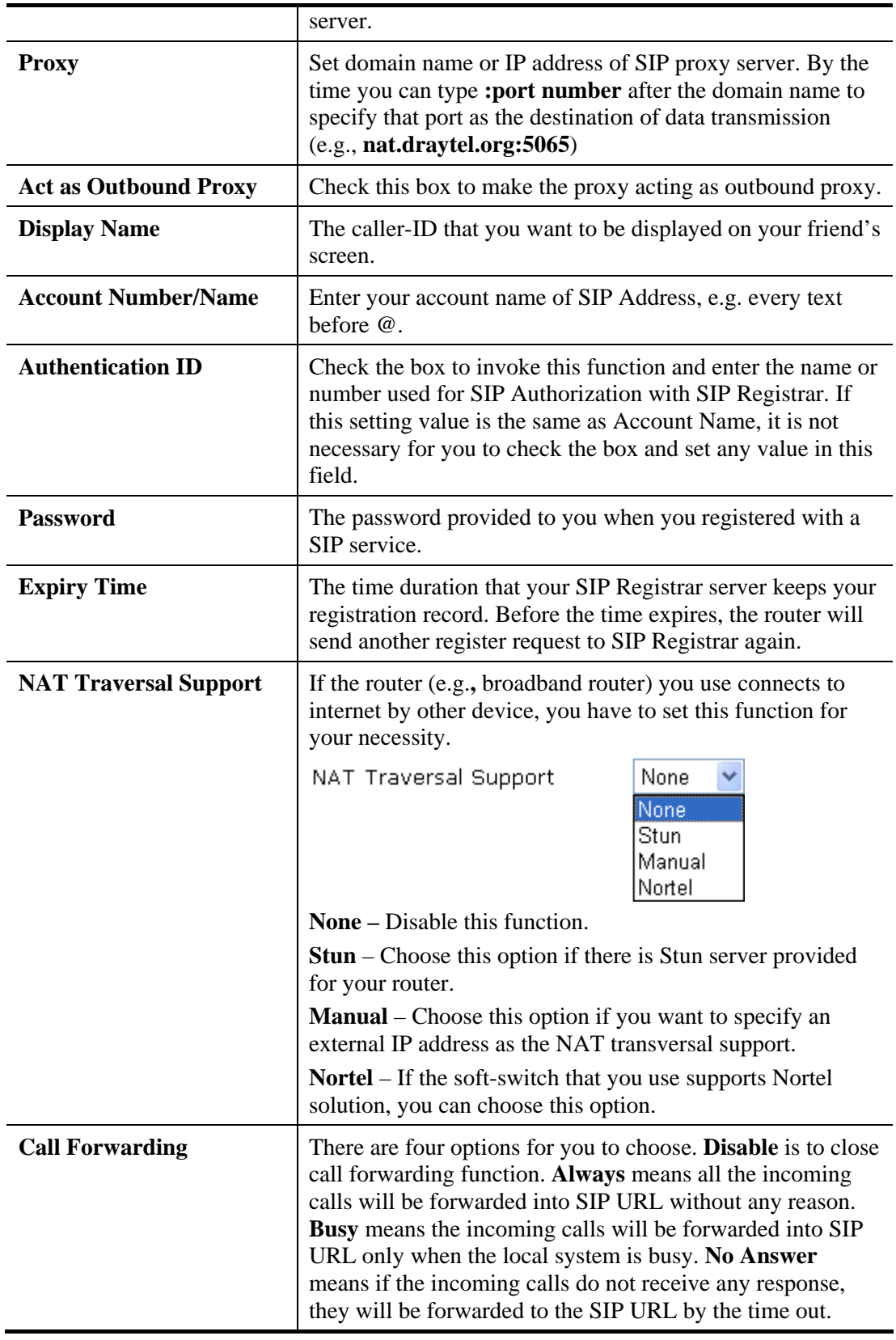

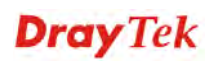

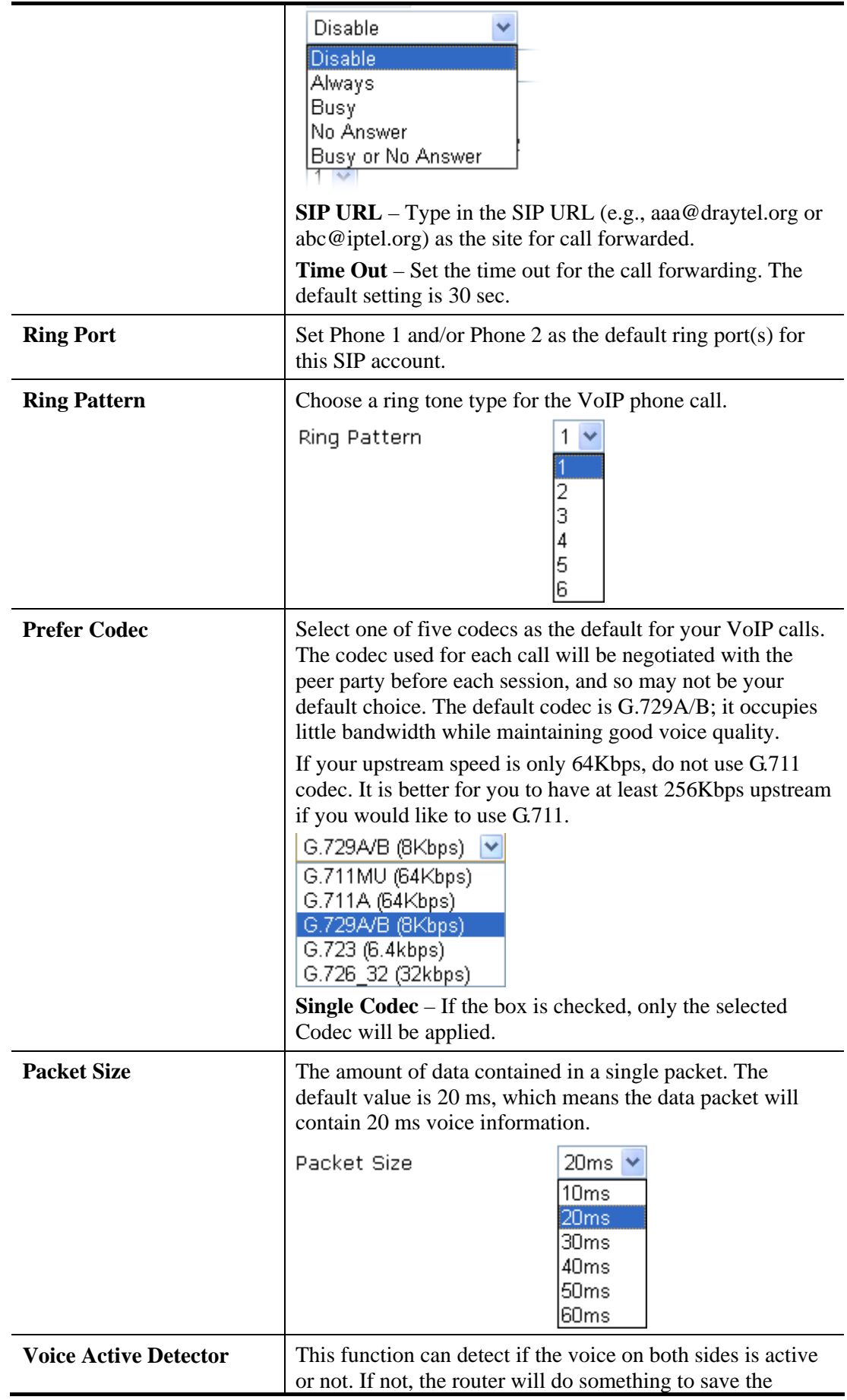

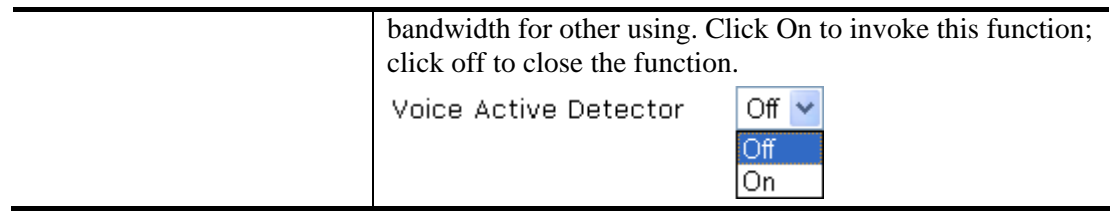

After finishing all the settings here, please click **OK** to save the configuration.

# **4.14.3 Phone Settings**

This page allows user to set phone settings for Phone 1 and Phone 2 respectively. However, it changes slightly according to different model you have.

```
VolP >> Phone Settings
```
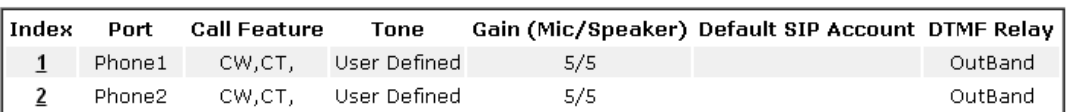

**RTP** 

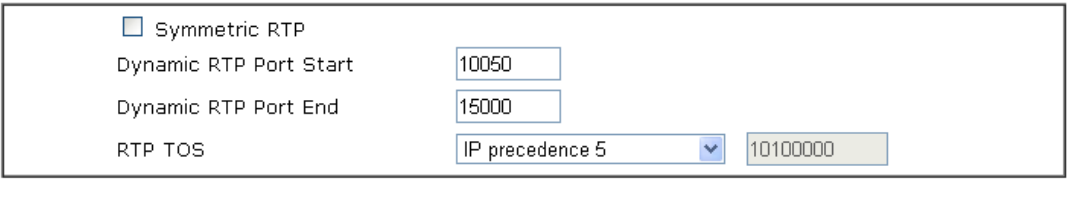

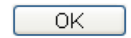

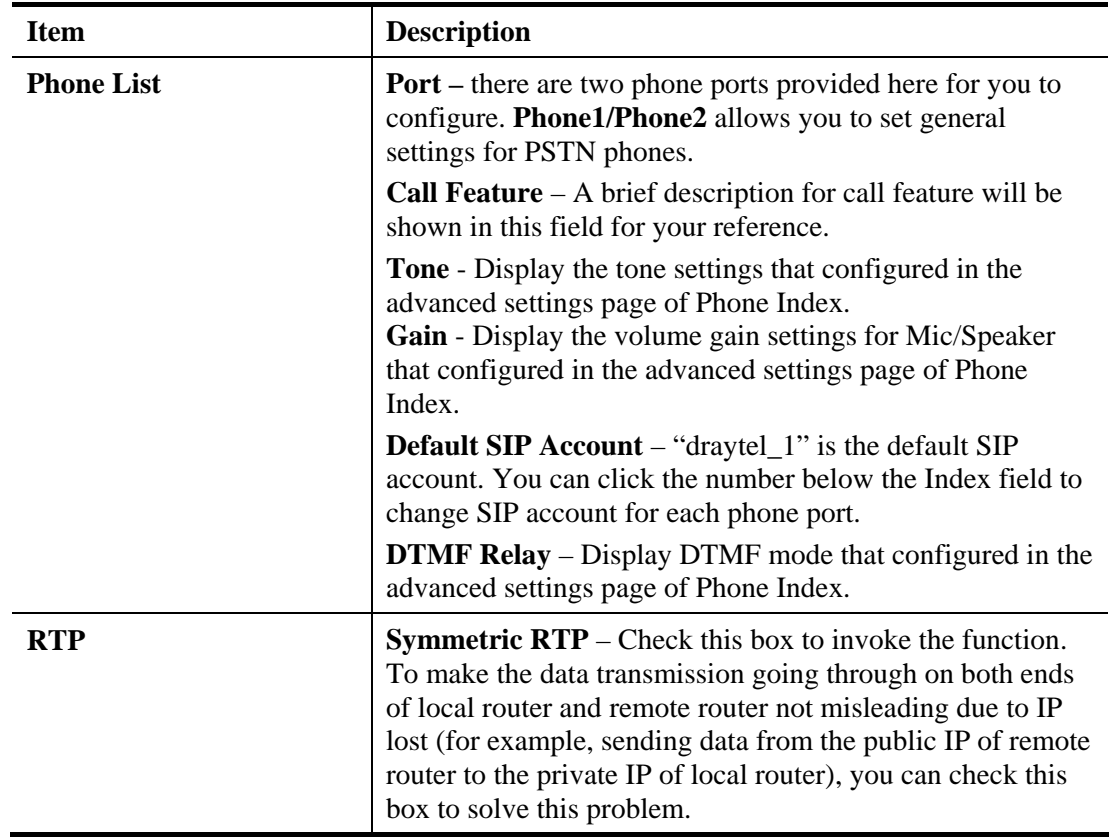

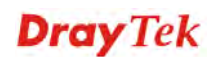

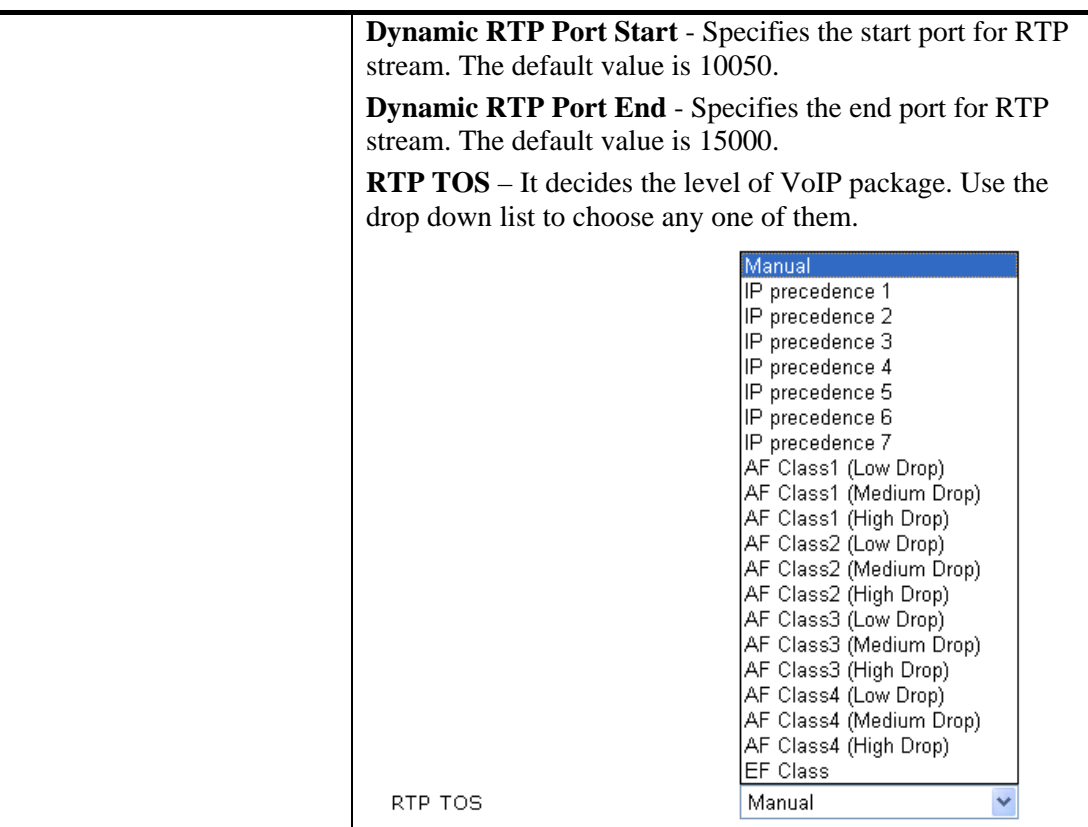

After finishing all the settings here, please click **OK** to save the configuration.

j.

### **Detailed Settings for Phone Port**

Click the number link for Phone port, you can access into the following page for configuring Phone settings.

VolP >> Phone Settings

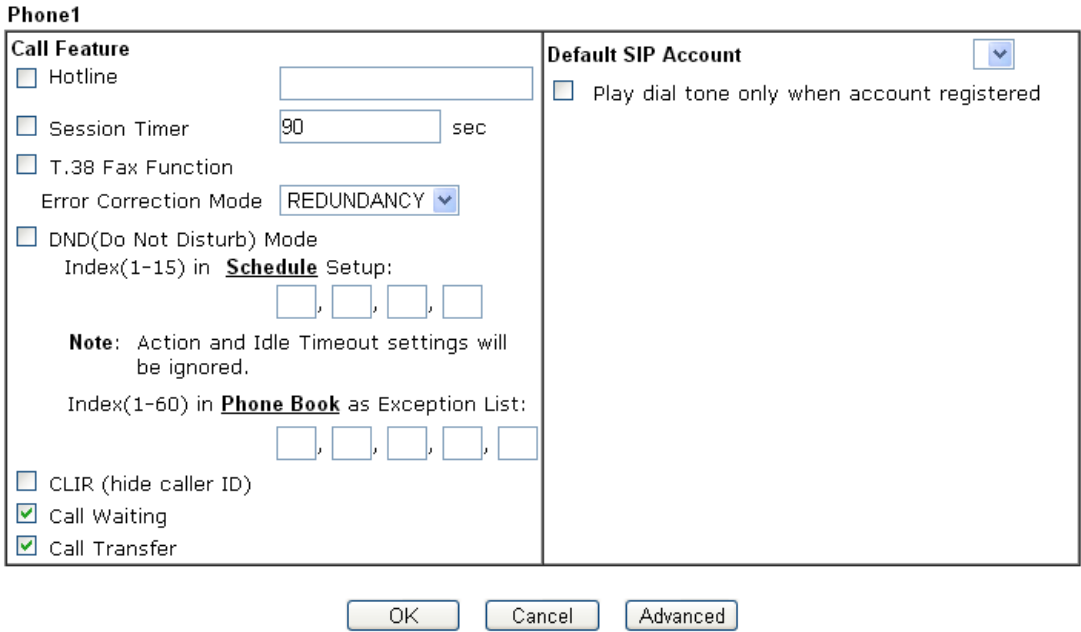

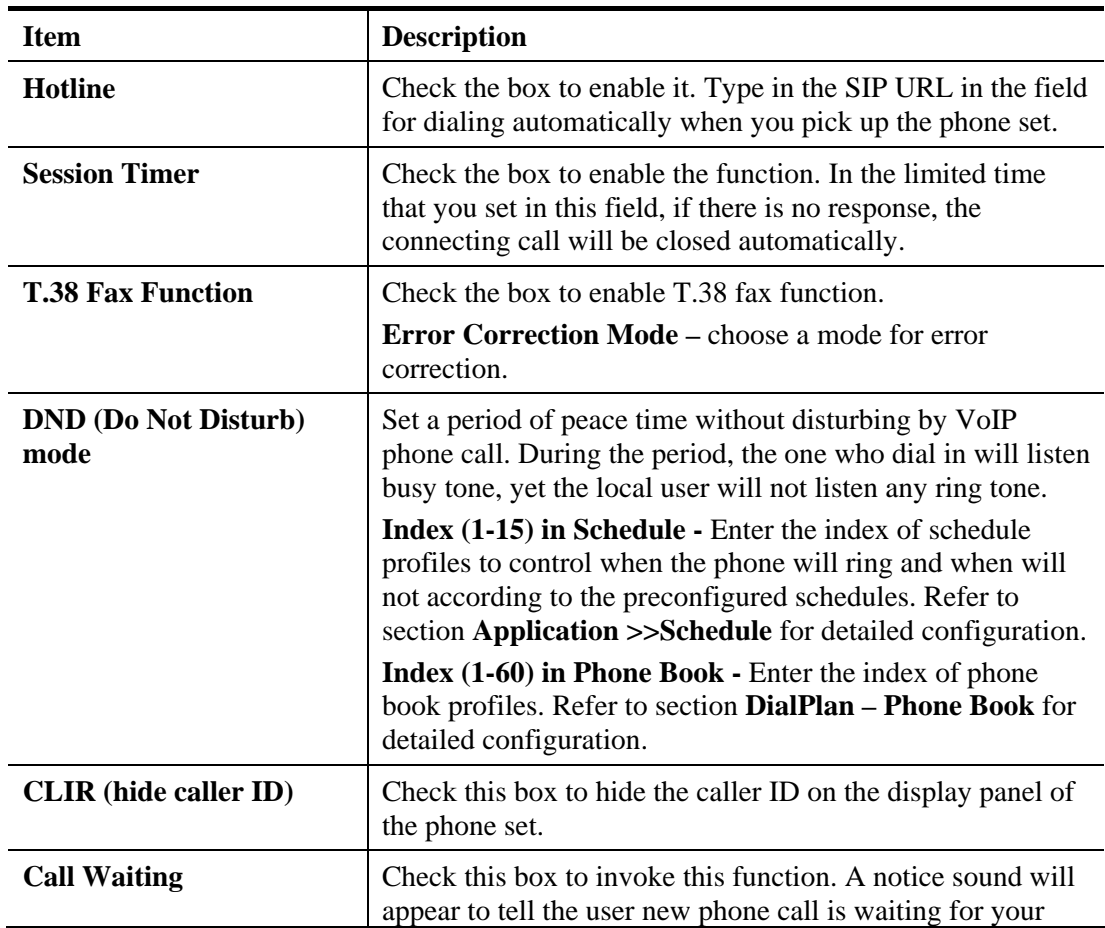

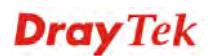

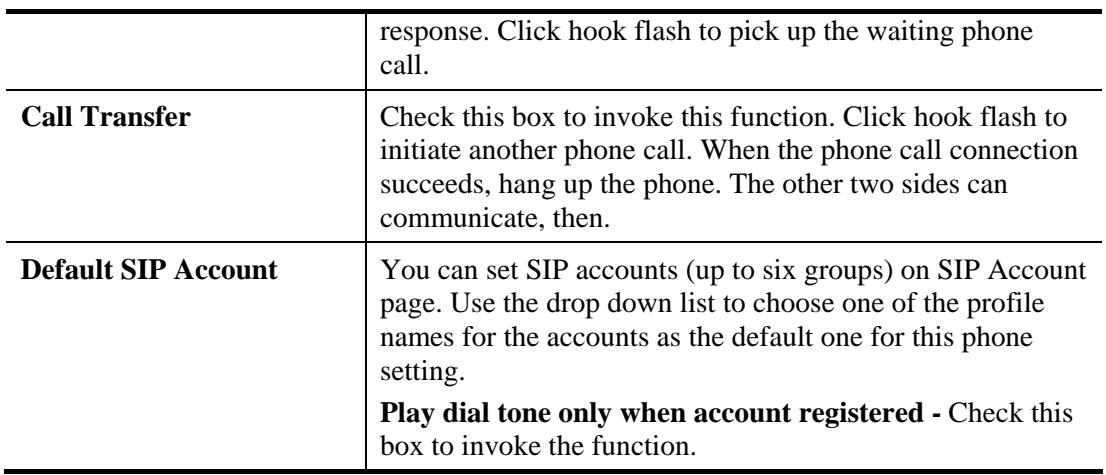

In addition, you can press the **Advanced** button to configure tone settings, volume gain, MISC and DTMF mode. **Advanced** setting is provided for fitting the telecommunication custom for the local area of the router installed. Wrong tone settings might cause inconvenience for users. To set the sound pattern of the phone set, simply choose a proper region to let the system find out the preset tone settings and caller ID type automatically. Or you can adjust tone settings manually if you choose User Defined. TOn1, TOff1, TOn2 and TOff2 mean the cadence of the tone pattern. TOn1 and TOn2 represent sound-on; TOff1 and TOff2 represent the sound-off.

VolP >> Phone Settings

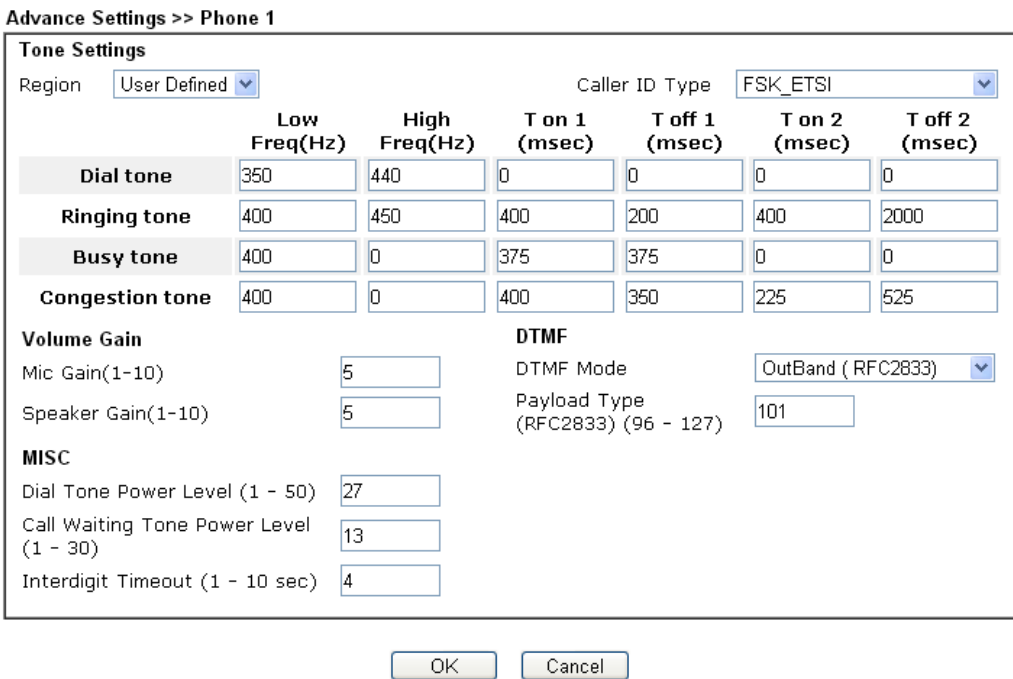

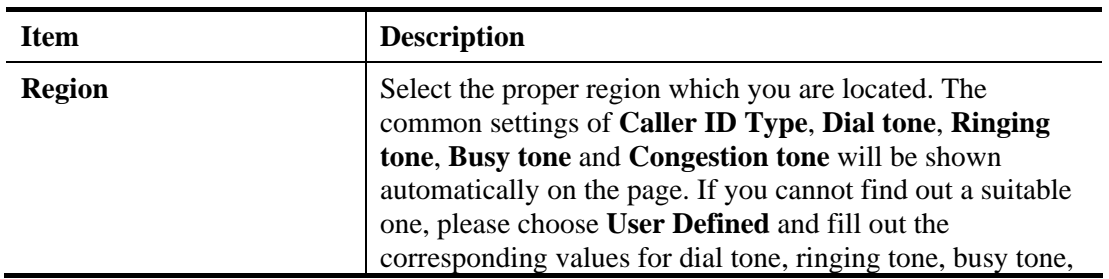

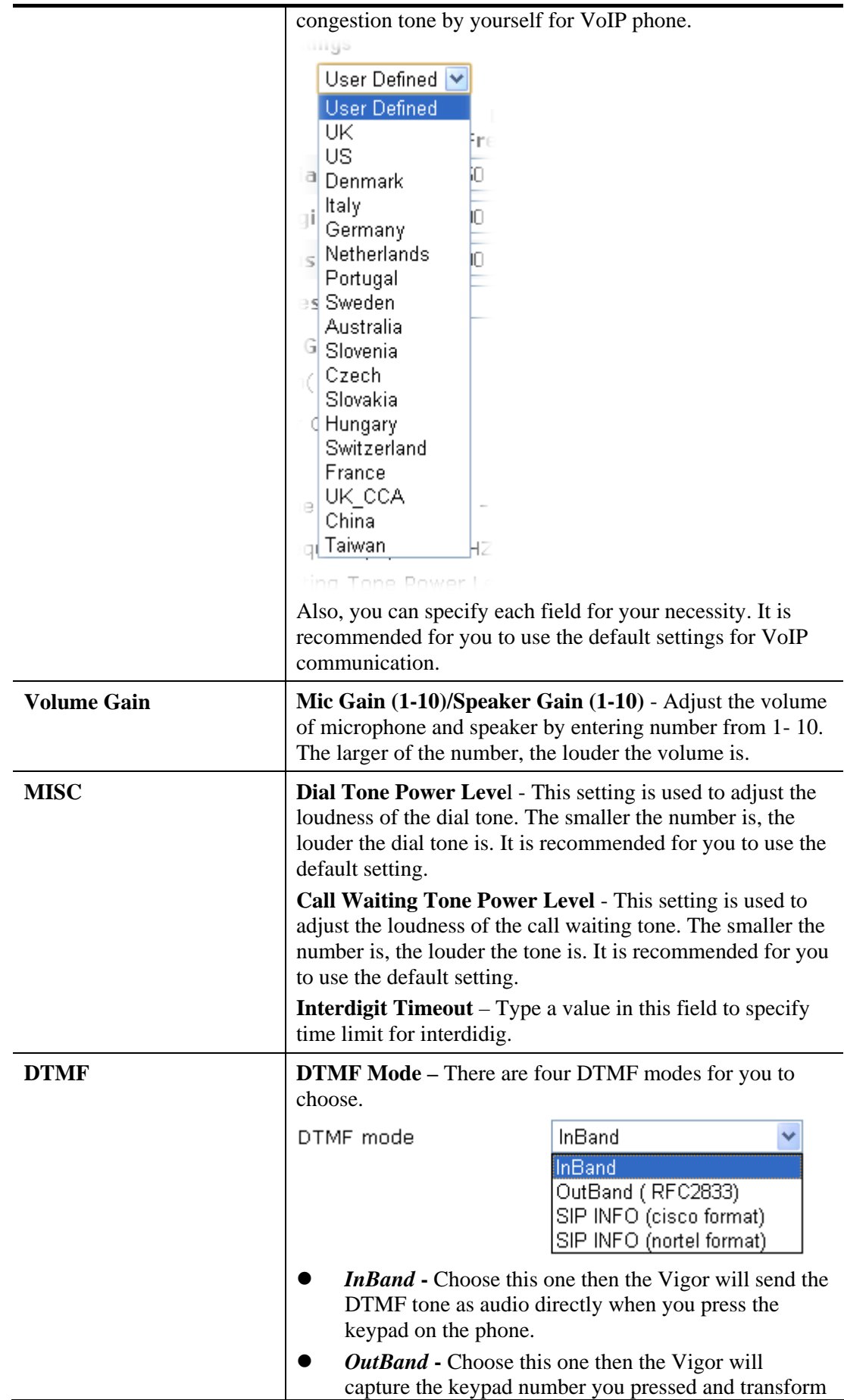

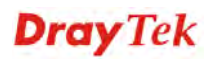

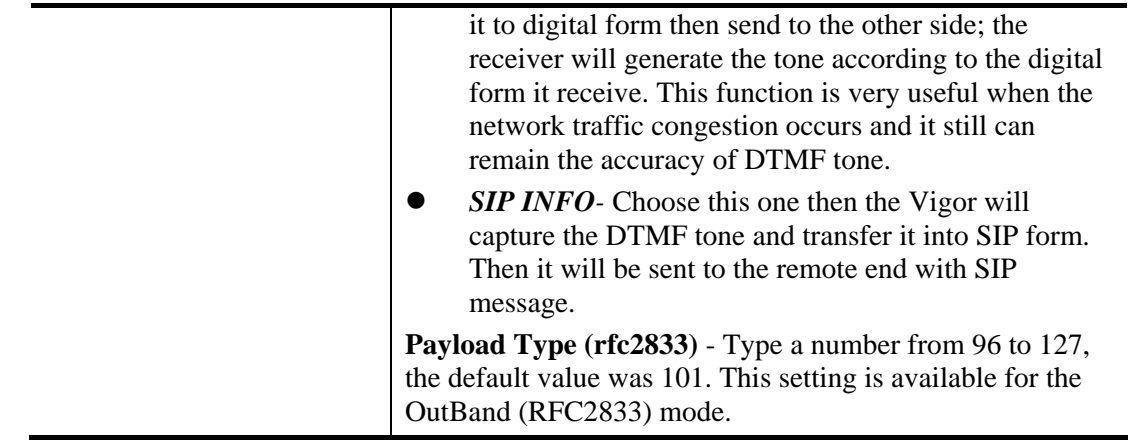

### **4.14.4 Status**

From this page, you can find codec, connection and other important call status for each port.

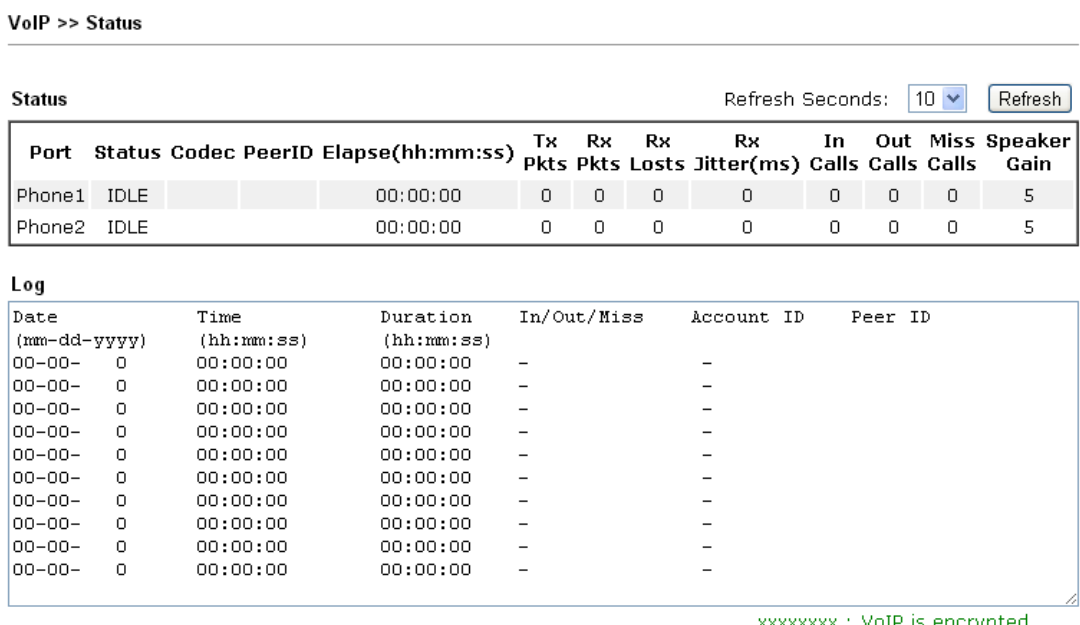

xxxxxxxx : VoIP is encrypted.<br>xxxxxxxx : VoIP isn't encrypted.

Available settings are explained as follows:

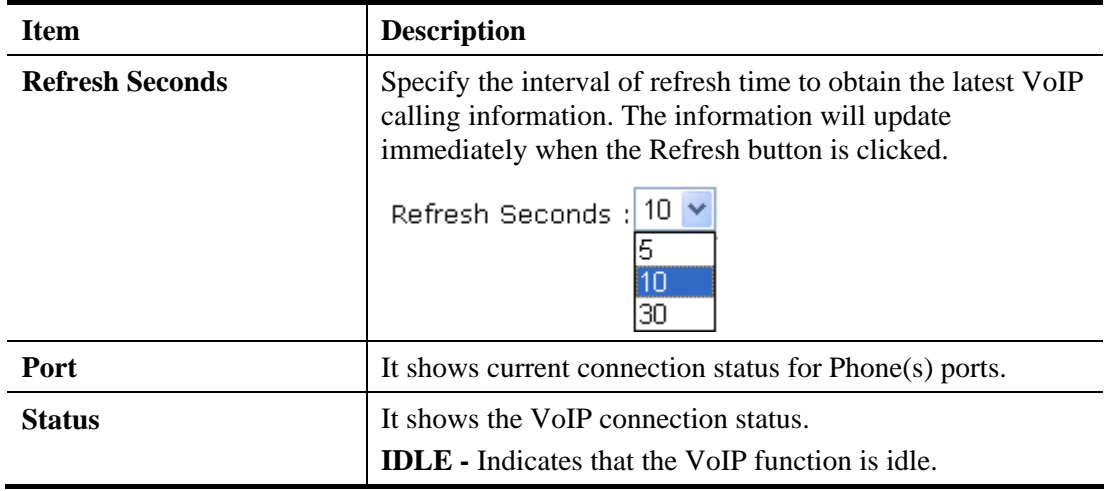

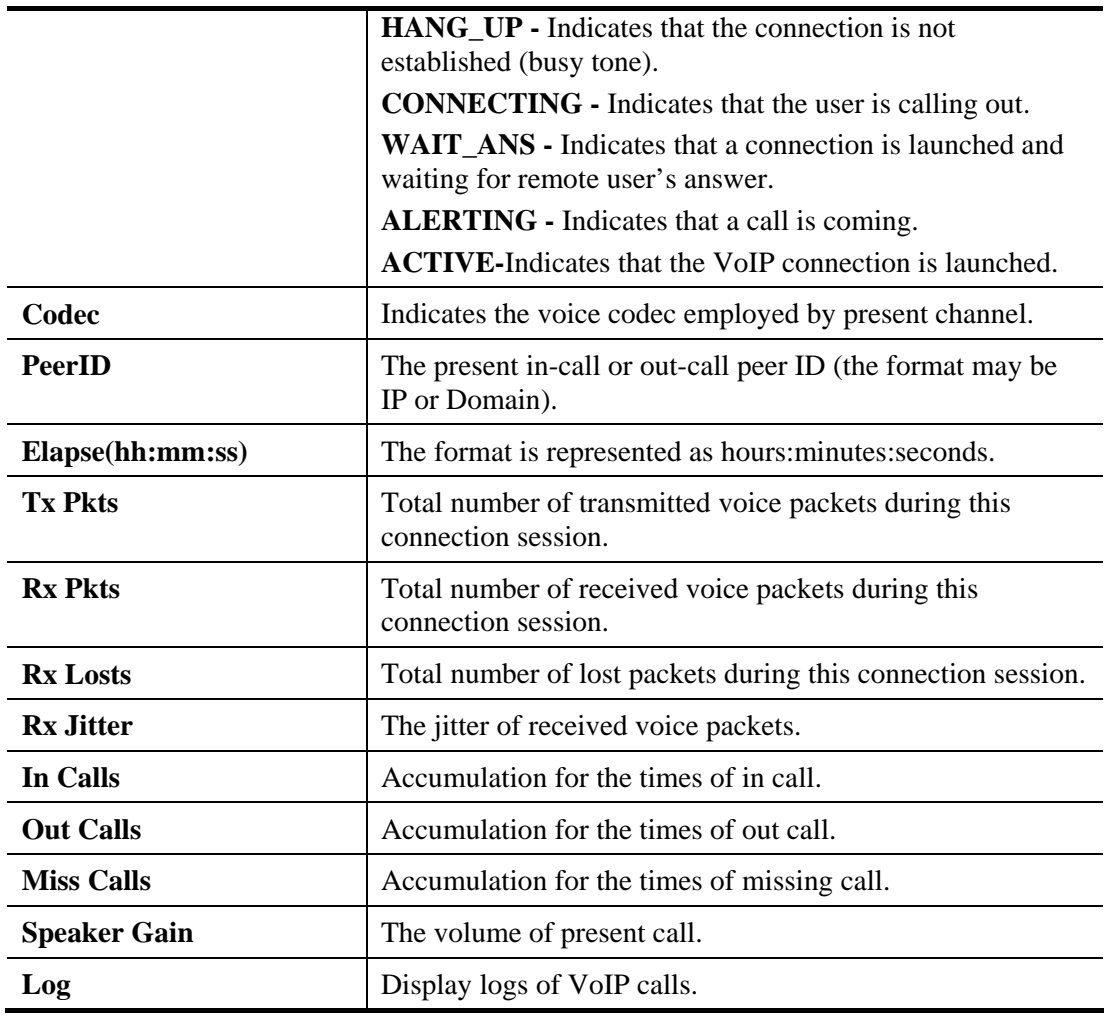

# 4.15 Wireless LAN(2.4GHz/5GHz)

This function is used for "n" and "ac" models.

# **4.15.1 Basic Concepts**

Over recent years, the market for wireless communications has enjoyed tremendous growth. Wireless technology now reaches or is capable of reaching virtually every location on the surface of the earth. Hundreds of millions of people exchange information every day via wireless communication products. The Vigor "n" model, a.k.a. Vigor wireless router, is designed for maximum flexibility and efficiency of a small office/home. Any authorized staff can bring a built-in WLAN client PDA or notebook into a meeting room for conference without laying a clot of LAN cable or drilling holes everywhere. Wireless LAN enables high mobility so WLAN users can simultaneously access all LAN facilities just like on a wired LAN as well as Internet access.

Vigor2132 wireless router is a highly integrated wireless local area network (WLAN) for 5 GHz 802.11ac or 2.4/5 GHz 802.11n WLAN applications. It supports channel operations of 20/40 MHz at 2.4 GHz and 20/40/80 MHz at 5 GHz. Vigor2132 "ac" series router can support data rates up to 1.3 GBps in 802.11ac 80 MHz channels. Vigor2132 "n" series router supports 802.11n up to 300 Mbps for 40 MHz channel operations.

**Note**: \* The actual data throughput will vary according to the network conditions and environmental factors, including volume of network traffic, network overhead and building materials.

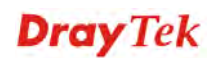

In an Infrastructure Mode of wireless network, Vigor wireless router plays a role as an Access Point (AP) connecting to lots of wireless clients or Stations (STA). All the STAs will share the same Internet connection via Vigor wireless router. The **General Settings** will set up the information of this wireless network, including its SSID as identification, located channel etc.

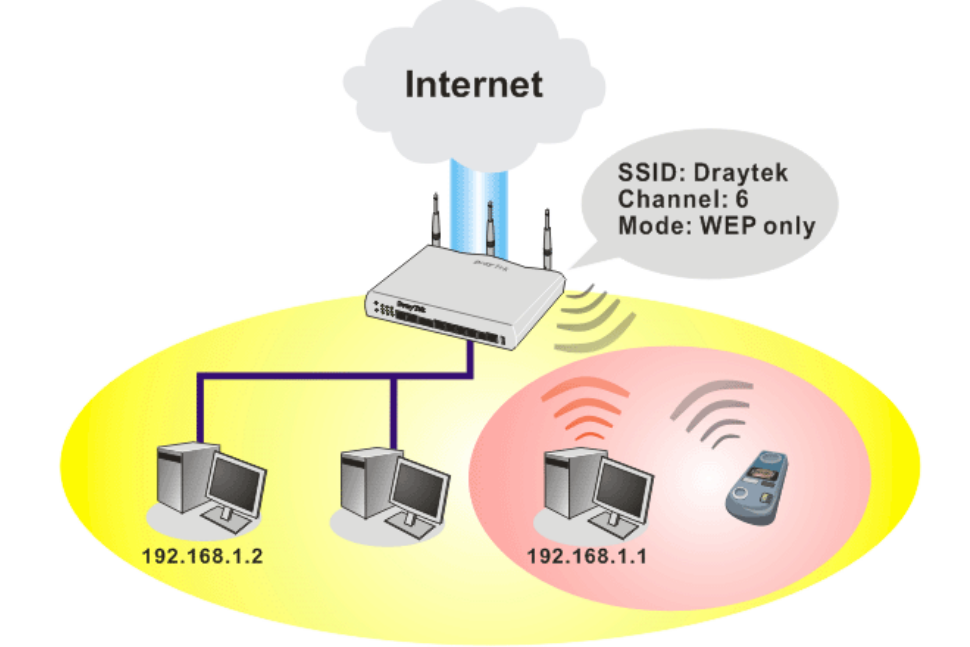

### **Multiple SSIDs**

Vigor router supports four SSID settings for wireless connections. Each SSID can be defined with different name and download/upload rate for selecting by stations connected to the router wirelessly.

### **Security Overview**

**Real-time Hardware Encryption:** Vigor Router is equipped with a hardware AES encryption engine so it can apply the highest protection to your data without influencing user experience.

**Complete Security Standard Selection:** To ensure the security and privacy of your wireless communication, we provide several prevailing standards on market.

WEP (Wired Equivalent Privacy) is a legacy method to encrypt each frame transmitted via radio using either a 64-bit or 128-bit key. Usually access point will preset a set of four keys and it will communicate with each station using only one out of the four keys.

WPA (Wi-Fi Protected Access), the most dominating security mechanism in industry, is separated into two categories: WPA-personal or called WPA Pre-Share Key (WPA/PSK), and WPA-Enterprise or called WPA/802.1x.

In WPA-Personal, a pre-defined key is used for encryption during data transmission. WPA applies Temporal Key Integrity Protocol (TKIP) for data encryption while WPA2 applies AES. The WPA-Enterprise combines not only encryption but also authentication.

Since WEP has been proved vulnerable, you may consider using WPA for the most secure connection. You should select the appropriate security mechanism according to your needs. No matter which security suite you select, they all will enhance the over-the-air data protection and /or privacy on your wireless network. The Vigor wireless router is very flexible and can support multiple secure connections with both WEP and WPA at the same time.

**Separate the Wireless and the Wired LAN- WLAN Isolation** enables you to isolate your wireless LAN from wired LAN for either quarantine or limit access reasons. To isolate means

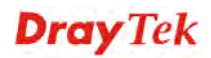

neither of the parties can access each other. To elaborate an example for business use, you may set up a wireless LAN for visitors only so they can connect to Internet without hassle of the confidential information leakage. For a more flexible deployment, you may add filters of MAC addresses to isolate users' access from wired LAN.

**Manage Wireless Stations - Station List** will display all the station in your wireless network and the status of their connection.

### **DFS Restrictions (for Vigor2132Vac only)**

Some of 5GHz channels are DFS channels which are governed radars. Without passing DFS certificate test, we can not open those DFS channels in Vigor router. We are working on DFS certification in Europe and open those channels by releasing new firmware once we receive DFS certification. According to DFS certificate in Europe, we will open channels 52, 56, 60, 64, 100, 104, 108, 112, 116, 120, 124, 128, 132, and 136.

At present, we will not open DFS channels in the USA because we do not have plan for DFS certification in the USA. Channels 52, 56, 60, 64, 100, 104, 108, 112, 116, 120, 124, 128, 132, and 136 will be restricted in the USA.

In some countries, there are restrictions on DFS channels as well. We will implement country code to restrict uncertified channels.

Below shows the menu items for Wireless LAN (2.4Ghz) and Wireless LAN(5GHz):

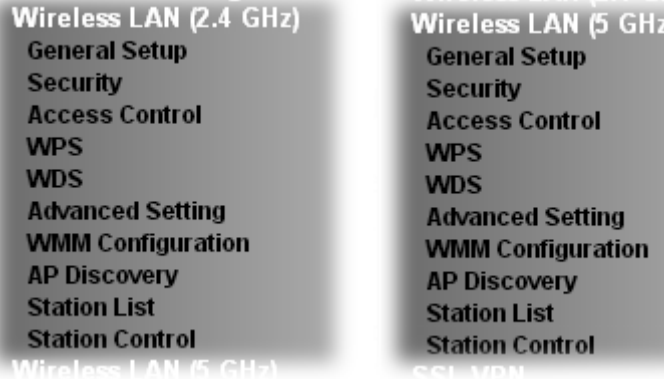

The following sections explain setting for wireless LAN. Here we take menu items under Wireless LAN (2.4 GHz) as the examples. The differences for the settings between 2.4 GHz and 5 GHz will be pointed out.

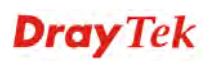

### **4.15.2 General Setup**

By clicking the **General Settings**, a new web page will appear so that you could configure the SSID and the wireless channel. Please refer to the following figure for more information.

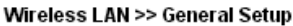

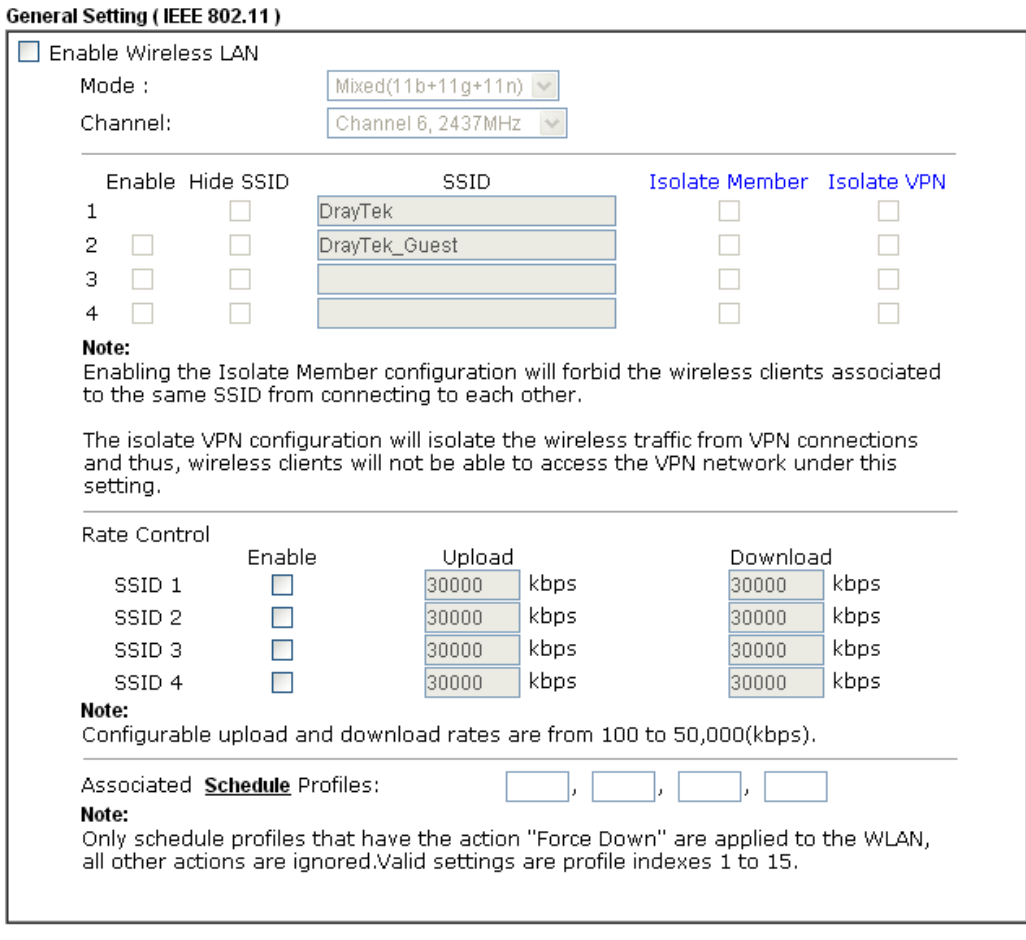

OK Cancel

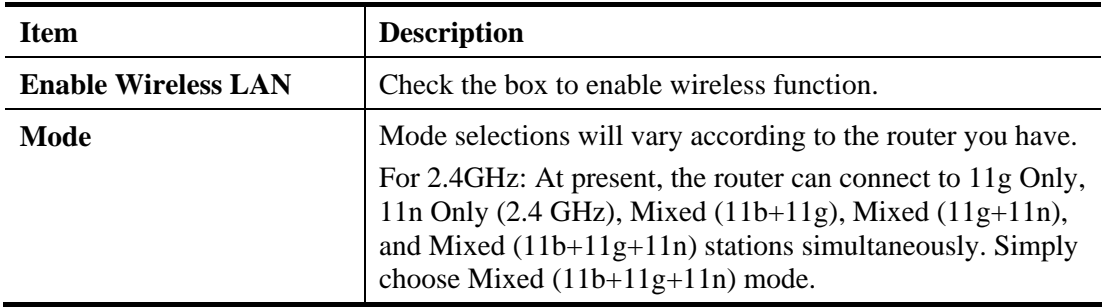

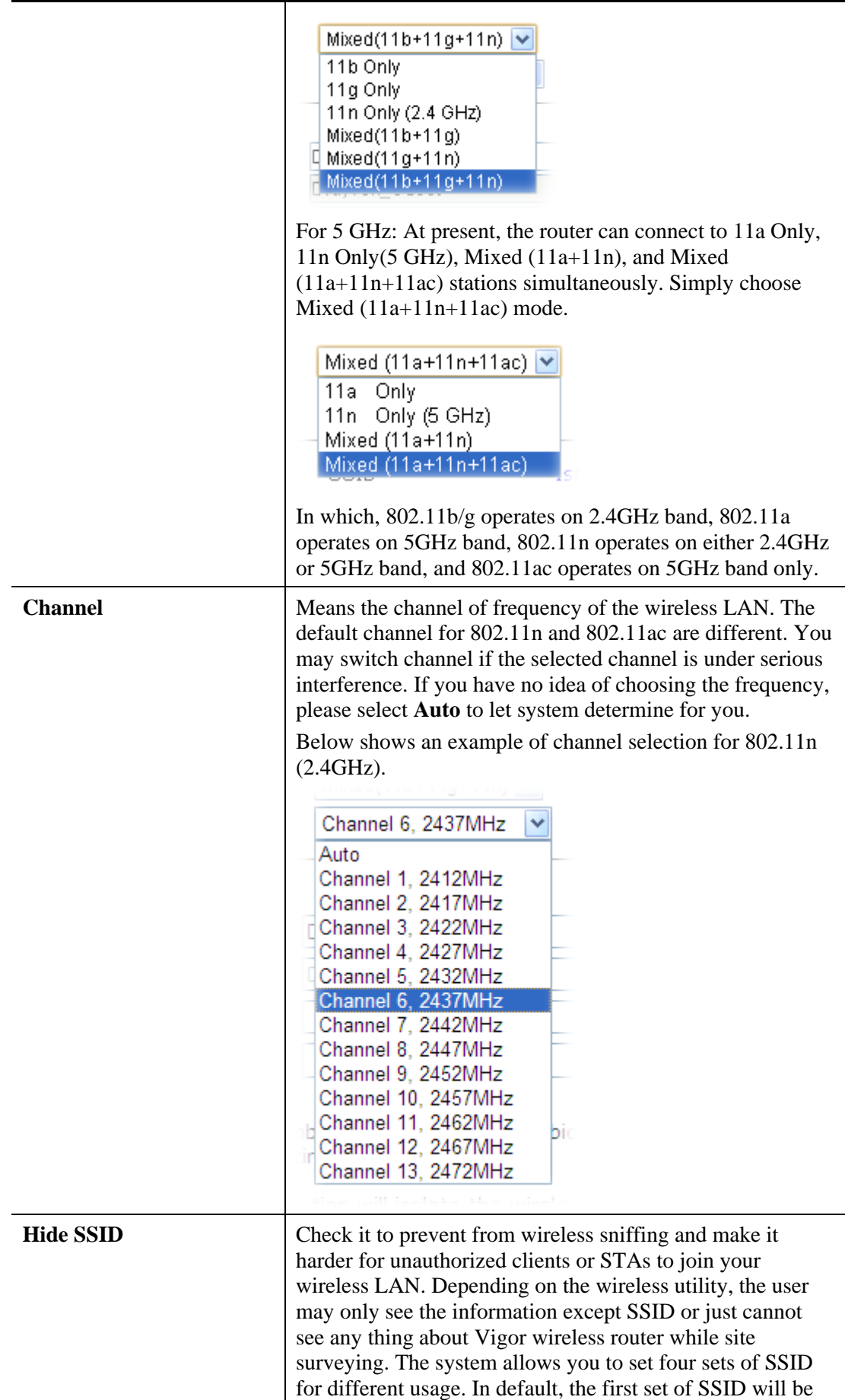

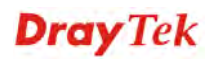
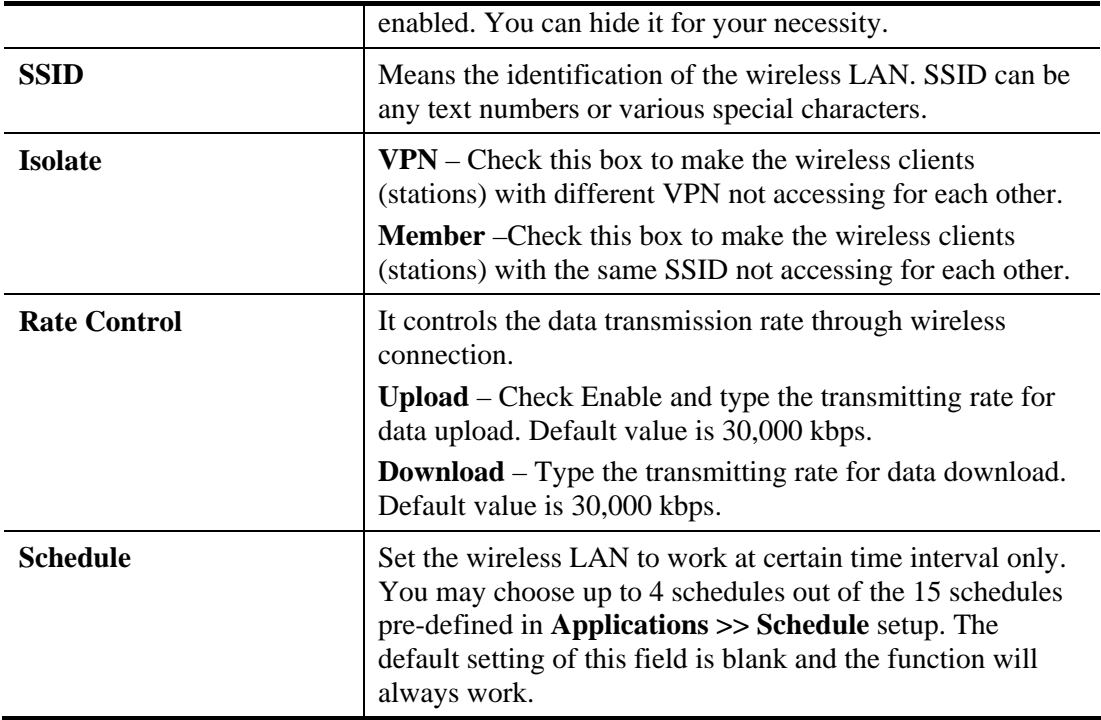

After finishing all the settings here, please click **OK** to save the configuration.

### **4.15.3 Security**

This page allows you to set security with different modes for SSID 1, 2, 3 and 4 respectively. After configuring the correct settings, please click **OK** to save and invoke it.

The password (PSK) of default security mode is provided and stated on the label pasted on the bottom of the router. For the wireless client who wants to access into Internet through such router, please input the default PSK value for connection.

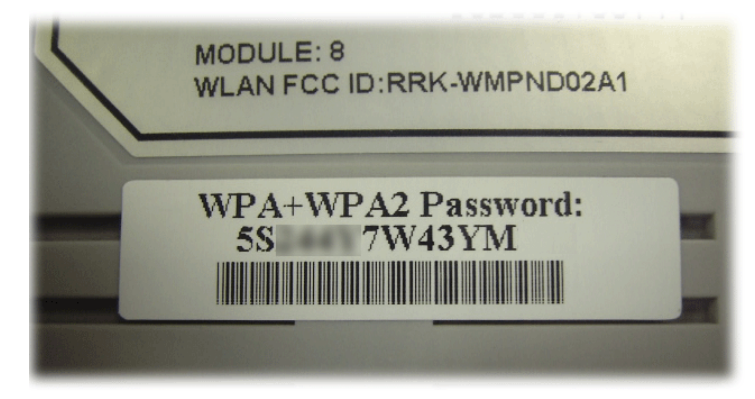

By clicking the **Security Settings**, a new web page will appear so that you could configure the settings of WPA and WEP.

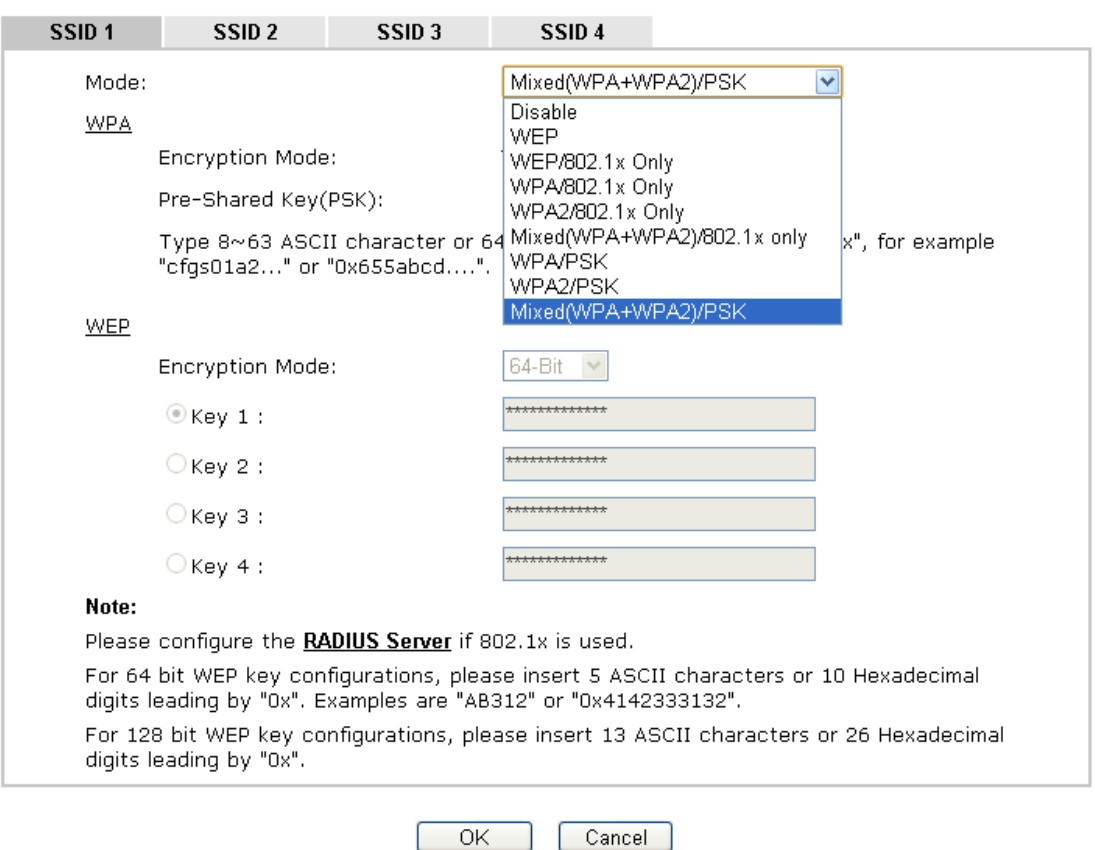

#### **Wireless LAN >> Security Settings**

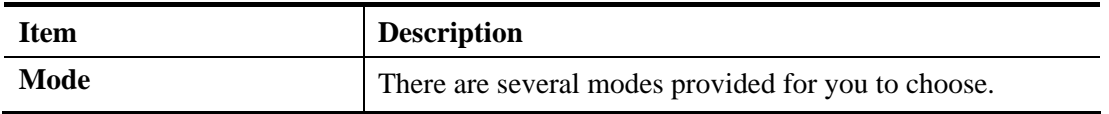

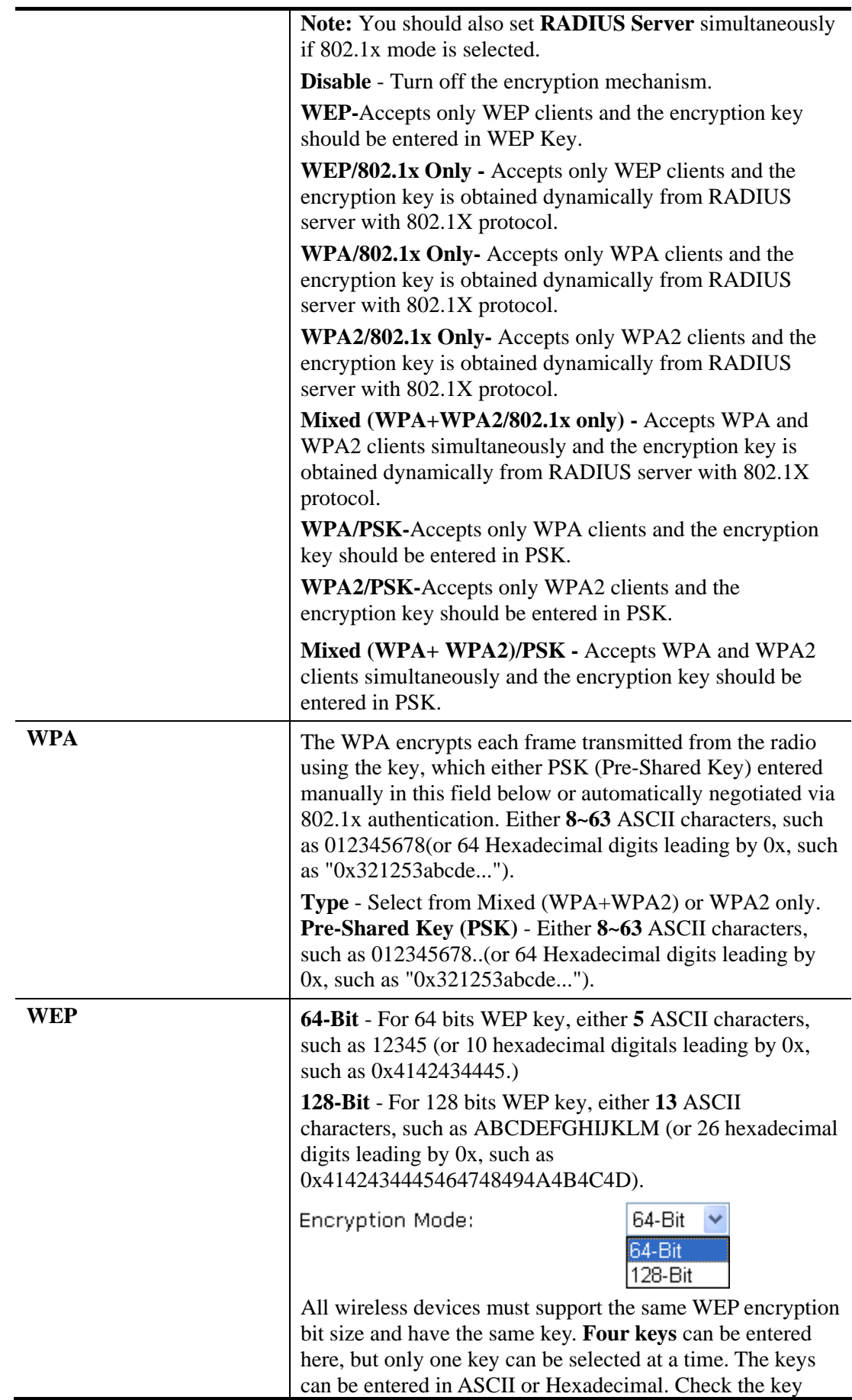

you wish to use.

After finishing all the settings here, please click **OK** to save the configuration.

#### **4.15.4 Access Control**

In the **Access Control**, the router may restrict wireless access to certain wireless clients only by locking their MAC address into a black or white list. The user may block wireless clients by inserting their MAC addresses into a black list, or only let them be able to connect by inserting their MAC addresses into a white list.

In the **Access Control** web page, users may configure the **white/black** list modes used by each SSID and the MAC addresses applied to their lists.

Wireless | AN >> Access Control

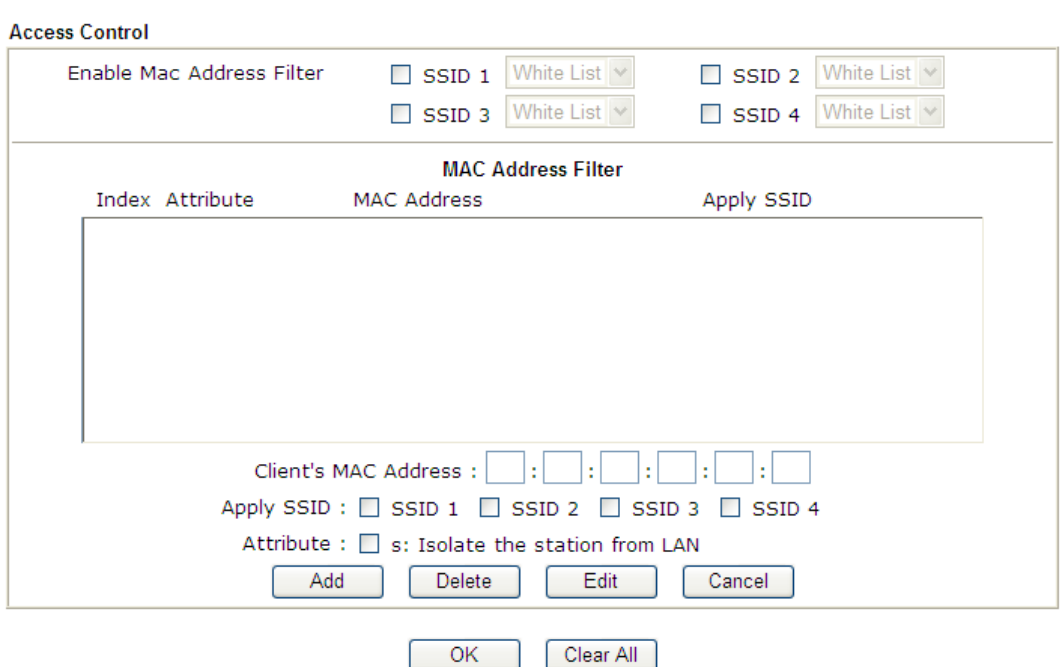

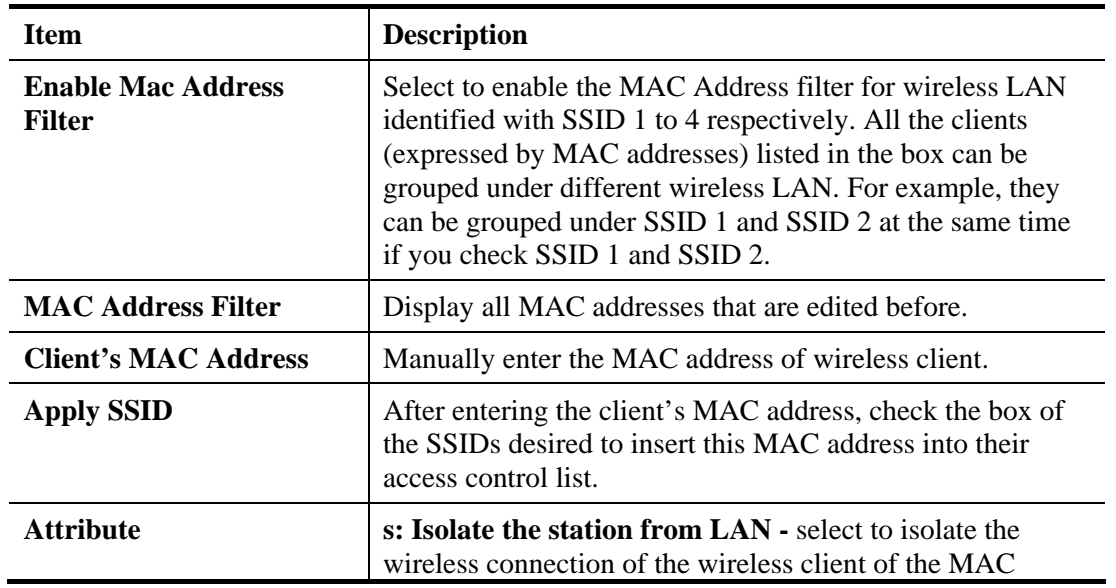

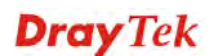

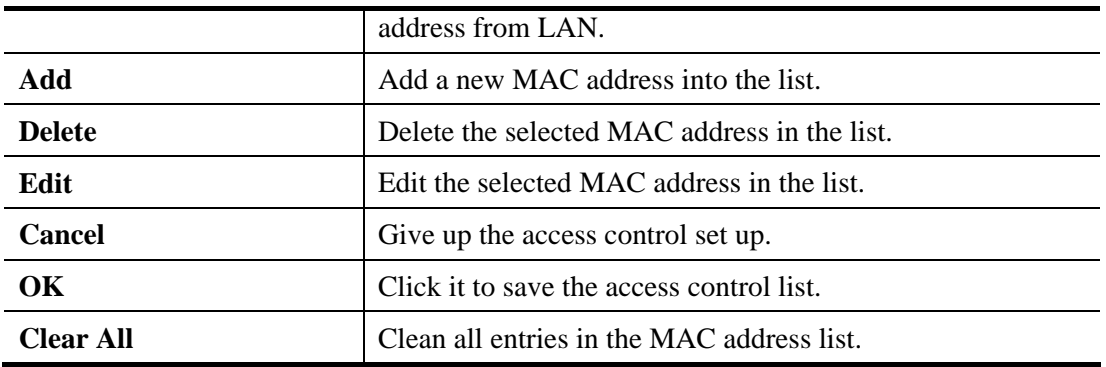

After finishing all the settings here, please click **OK** to save the configuration.

## **4.15.5 WPS**

**WPS (Wi-Fi Protected Setup)** provides easy procedure to make network connection between wireless station and wireless access point (vigor router) with the encryption of WPA and WPA2.

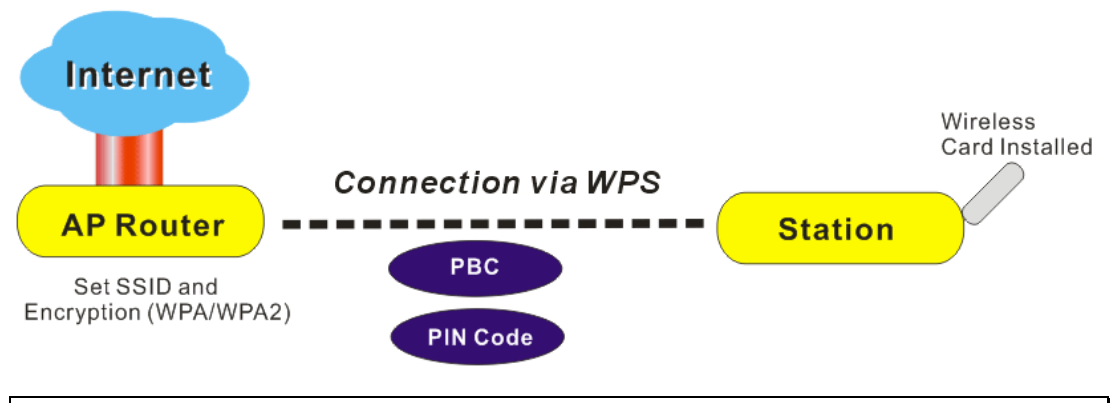

**Note:** Such function is available for the wireless station with WPS supported.

It is the simplest way to build connection between wireless network clients and vigor router. Users do not need to select any encryption mode and type any long encryption passphrase to setup a wireless client every time. He/she only needs to press a button on wireless client, and WPS will connect for client and router automatically.

There are two methods to do network connection through WPS between AP and Stations: pressing the *Start PBC* button or using *PIN Code*.

 On the side of Vigor2132 Series which served as an AP, press **WPS** button once on the front panel of the router or click **Start PBC** on web configuration interface. On the side of a station with network card installed, press **Start PBC** button of network card.

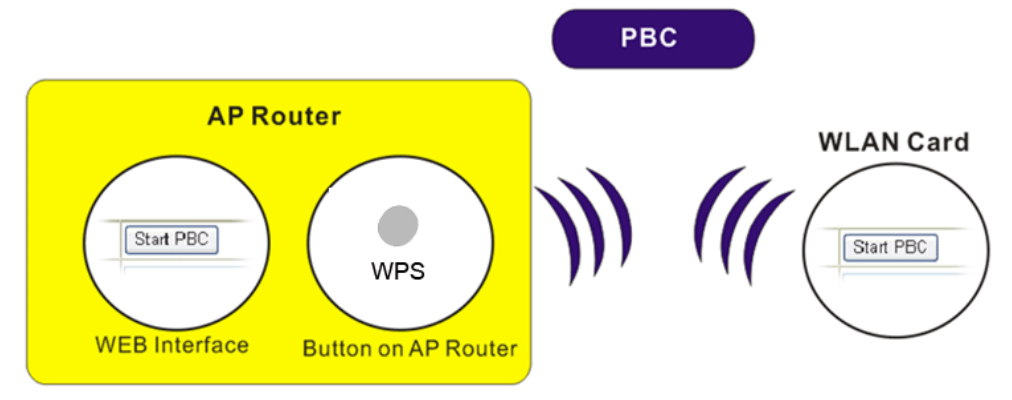

 If you want to use PIN code, you have to know the PIN code specified in wireless client. Then provide the PIN code of the wireless client you wish to connect to the vigor router.

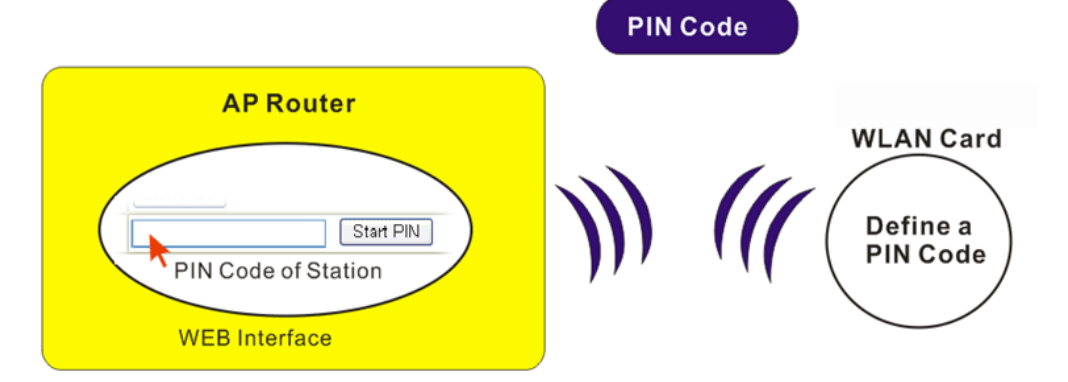

For WPS is supported in WPA-PSK or WPA2-PSK mode, if you do not choose such mode in **Wireless LAN>>Security**, you will see the following message box.

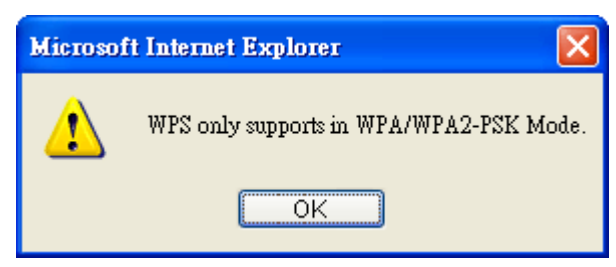

Please click **OK** and go back **Wireless LAN>>Security** to choose WPA-PSK or WPA2-PSK mode and access WPS again.

#### Below shows **Wireless LAN>>WPS** web page:

#### Wireless LAN >> WPS (Wi-Fi Protected Setup)

**V**Enable WPS<sup>Q</sup>

#### Wi-Fi Protected Setup Information

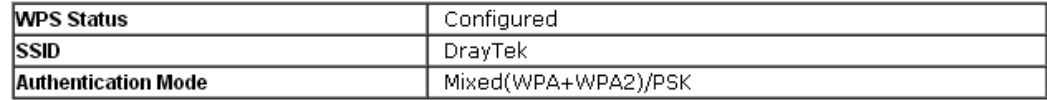

#### Device Configure

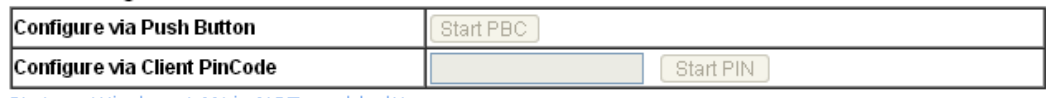

Status: Wireless LAN is NOT enabled!!

Note: WPS can help your wireless client automatically connect to the Access

point.

ः WPS is Disabled.

१): WPS is Enabled.

 $C$ : Waiting for WPS requests from wireless clients.

#### Available settings are explained as follows:

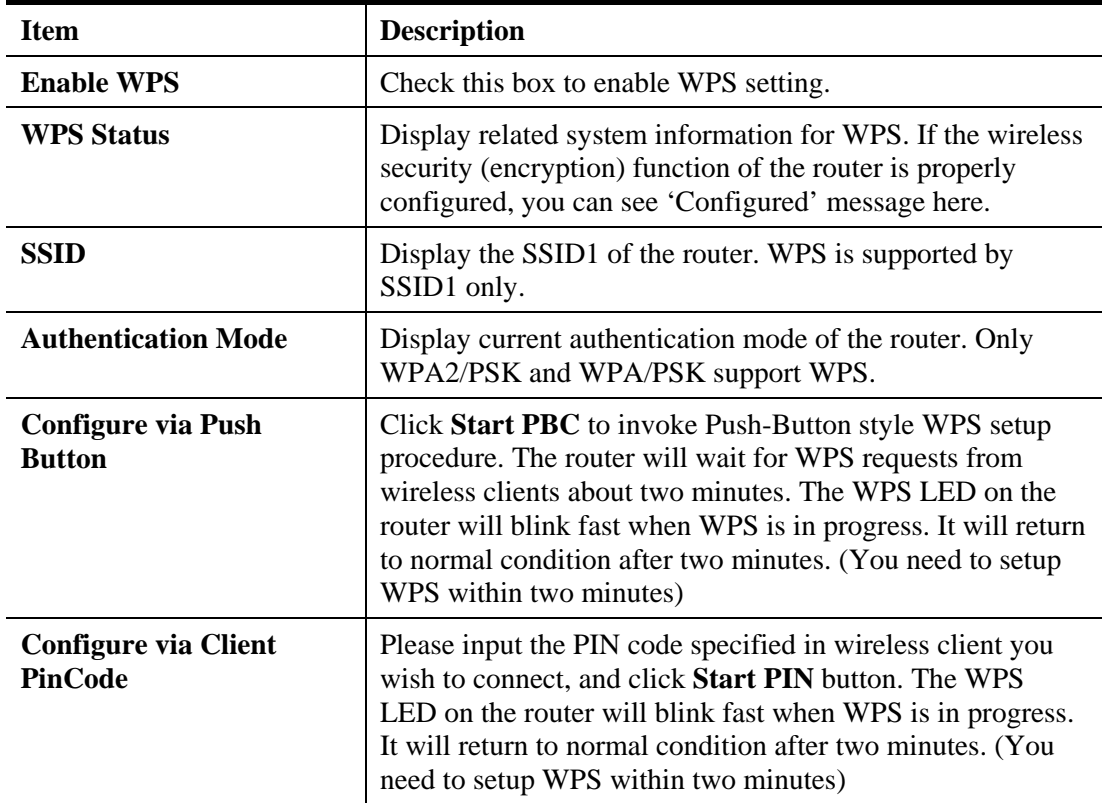

#### **4.15.6 WDS**

WDS means Wireless Distribution System. It is a protocol for connecting two access points (AP) wirelessly. Usually, it can be used for the following application:

- Provide bridge traffic between two LANs through the air.
- Extend the coverage range of a WLAN.

To meet the above requirement, two WDS modes are implemented in Vigor router. One is **Bridge**, the other is **Repeater**. Below shows the function of WDS-bridge interface:

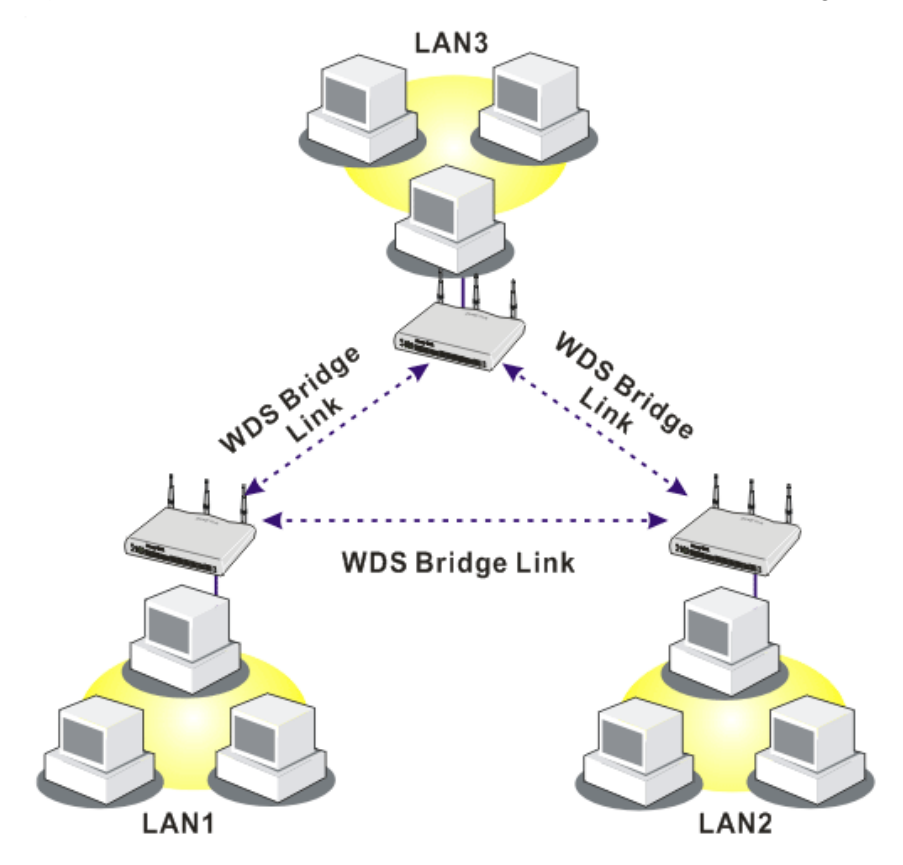

The application for the WDS-Repeater mode is depicted as below:

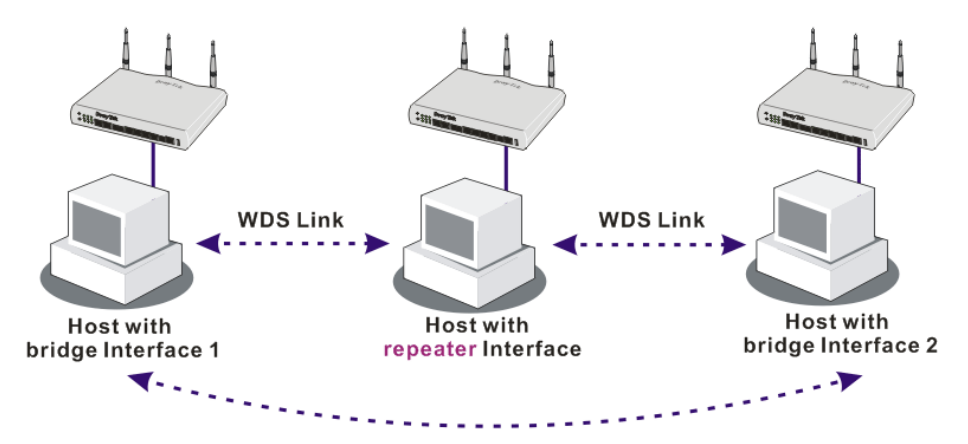

The major difference between these two modes is that: while in **Repeater** mode, the packets received from one peer AP can be repeated to another peer AP through WDS links. Yet in

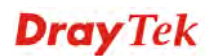

**Bridge** mode, packets received from a WDS link will only be forwarded to local wired or wireless hosts. In other words, only Repeater mode can do WDS-to-WDS packet forwarding.

In the following examples, hosts connected to Bridge 1 or 3 can communicate with hosts connected to Bridge 2 through WDS links. However, hosts connected to Bridge 1 CANNOT communicate with hosts connected to Bridge 3 through Bridge 2.

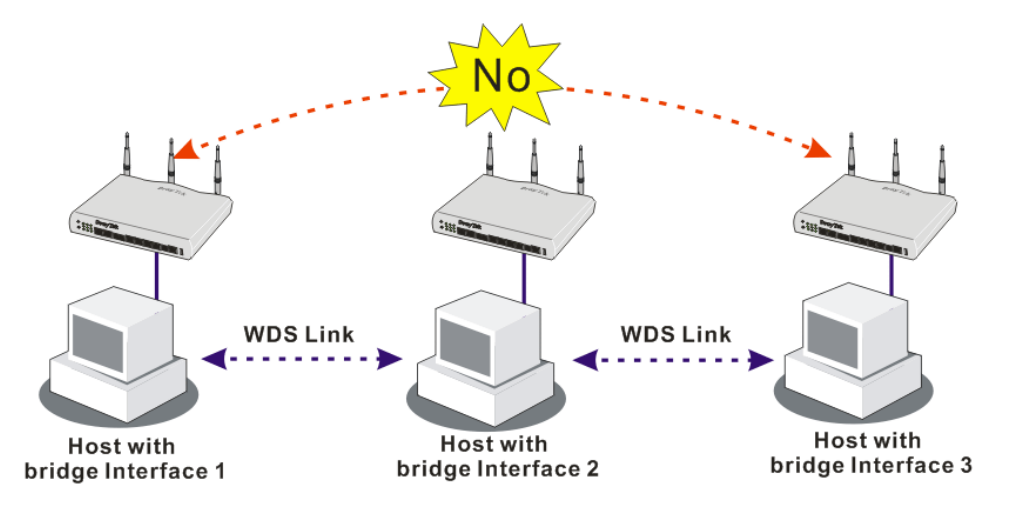

Click **WDS** from **Wireless LAN** menu. The following page will be shown.

Wireless LAN >> WDS Settings

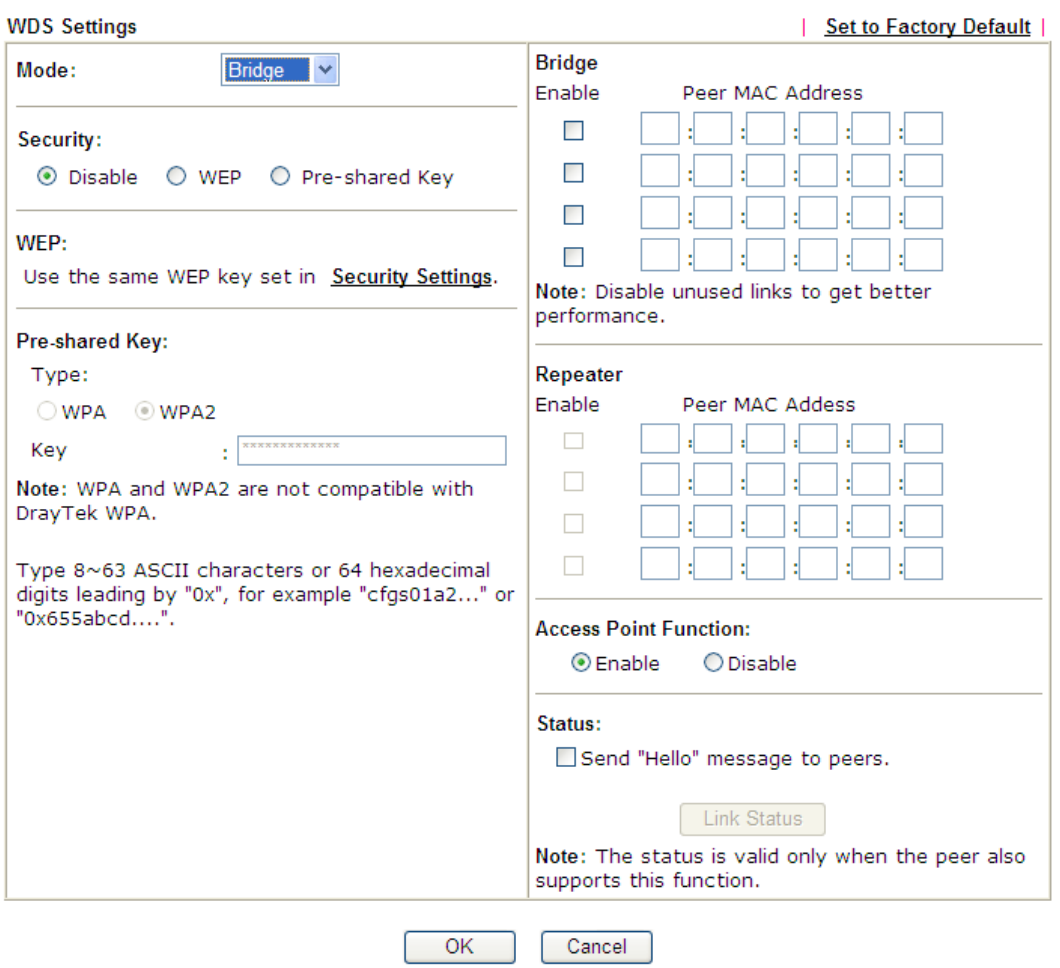

Available settings are explained as follows:

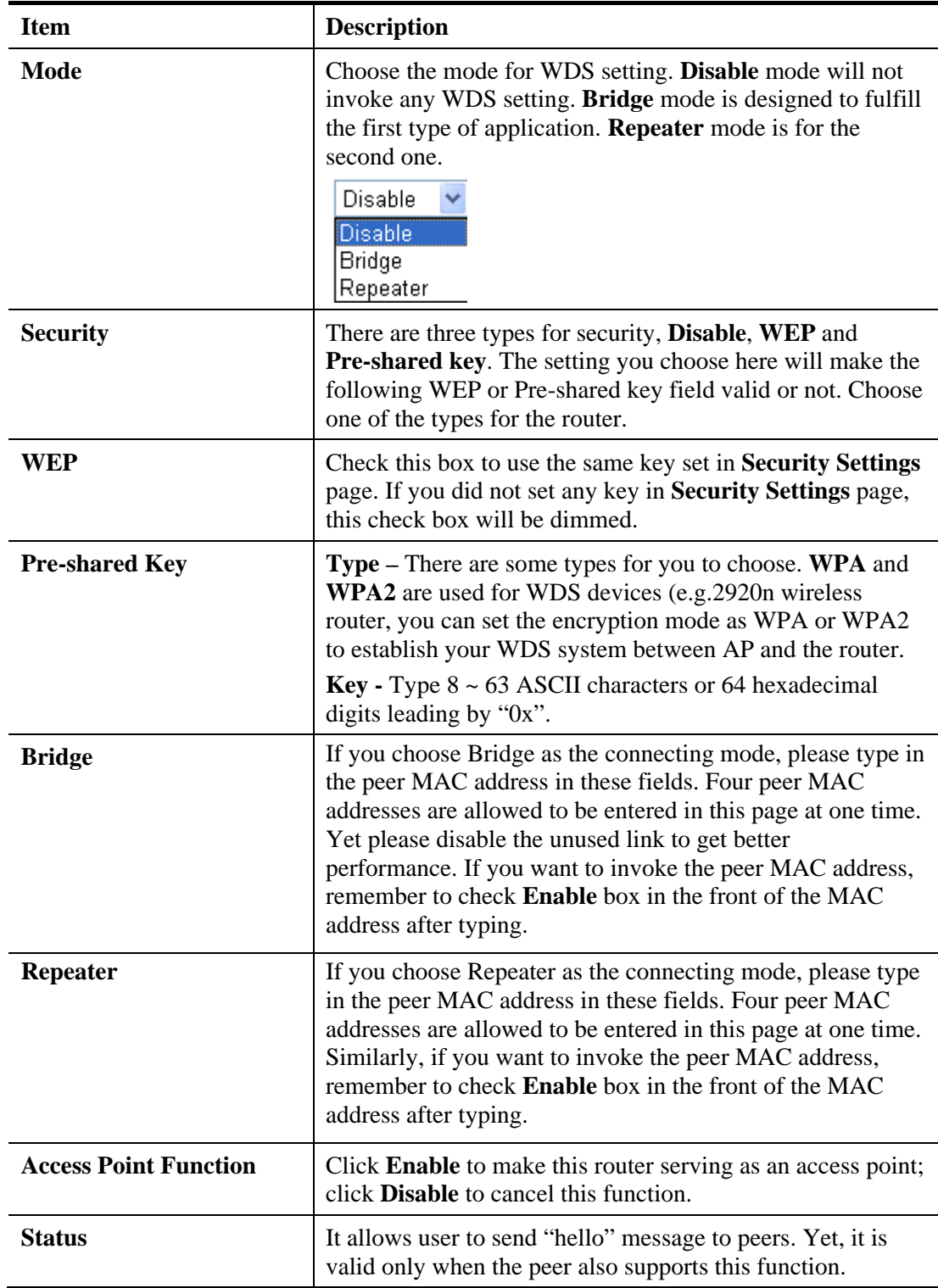

After finishing all the settings here, please click **OK** to save the configuration.

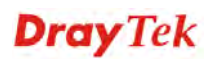

# **4.15.7 Advanced Setting**

This page allows users to set advanced settings such as operation mode, channel bandwidth, guard interval, and aggregation MSDU for wireless data transmission.

**Wireless LAN >> Advanced Setting** 

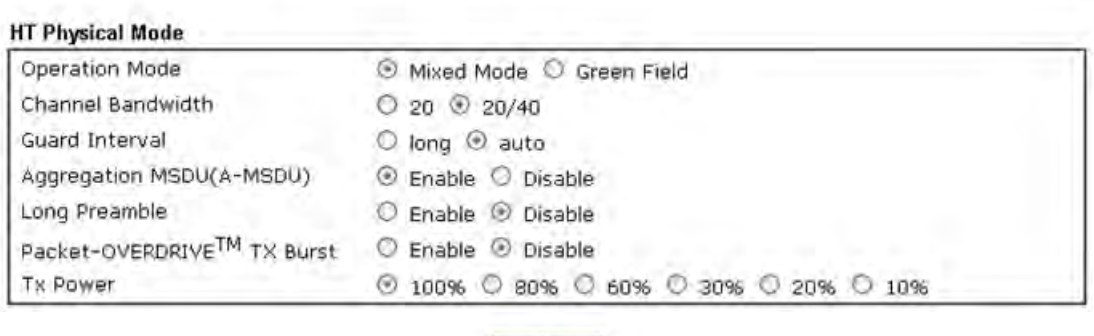

OK

Or,

Wireless LAN(5GHz) >> Advanced Setting

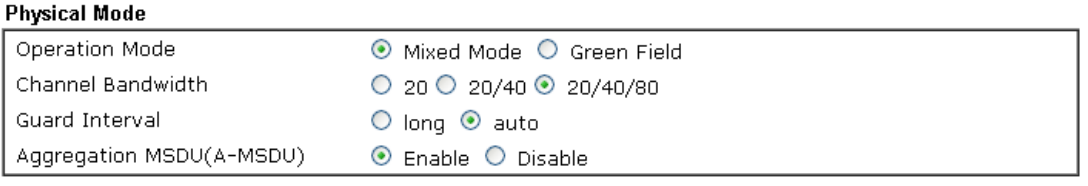

 $OK$ 

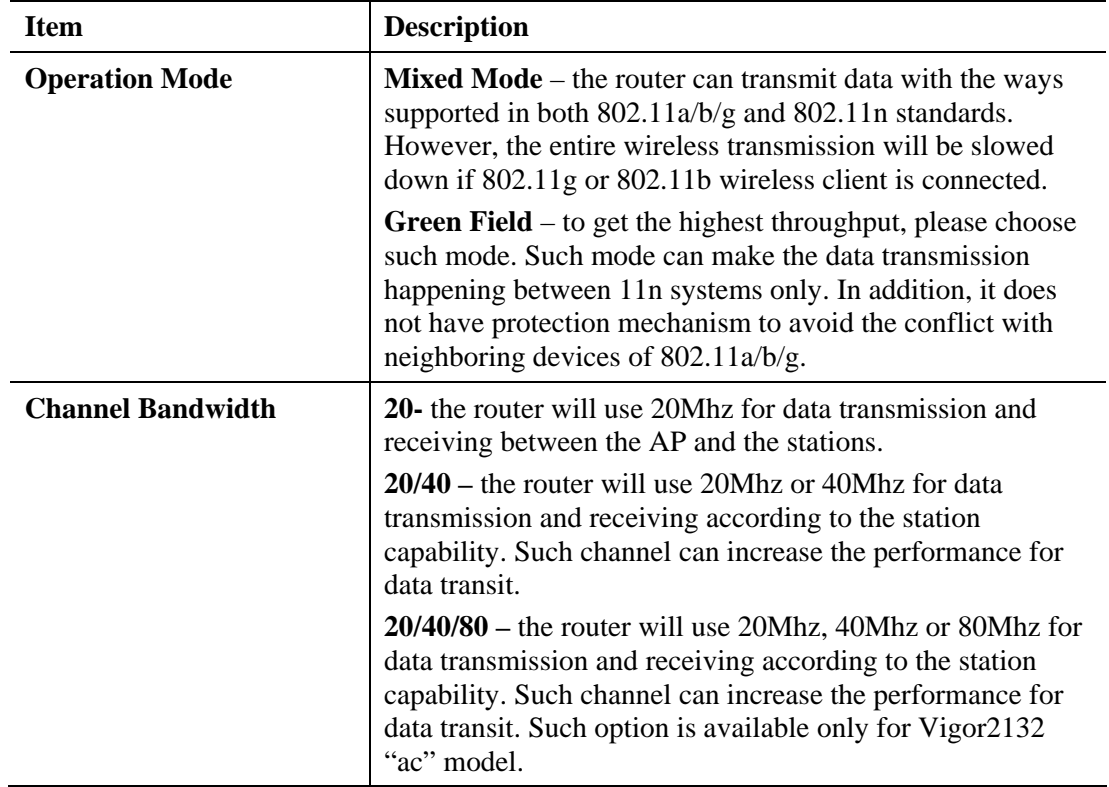

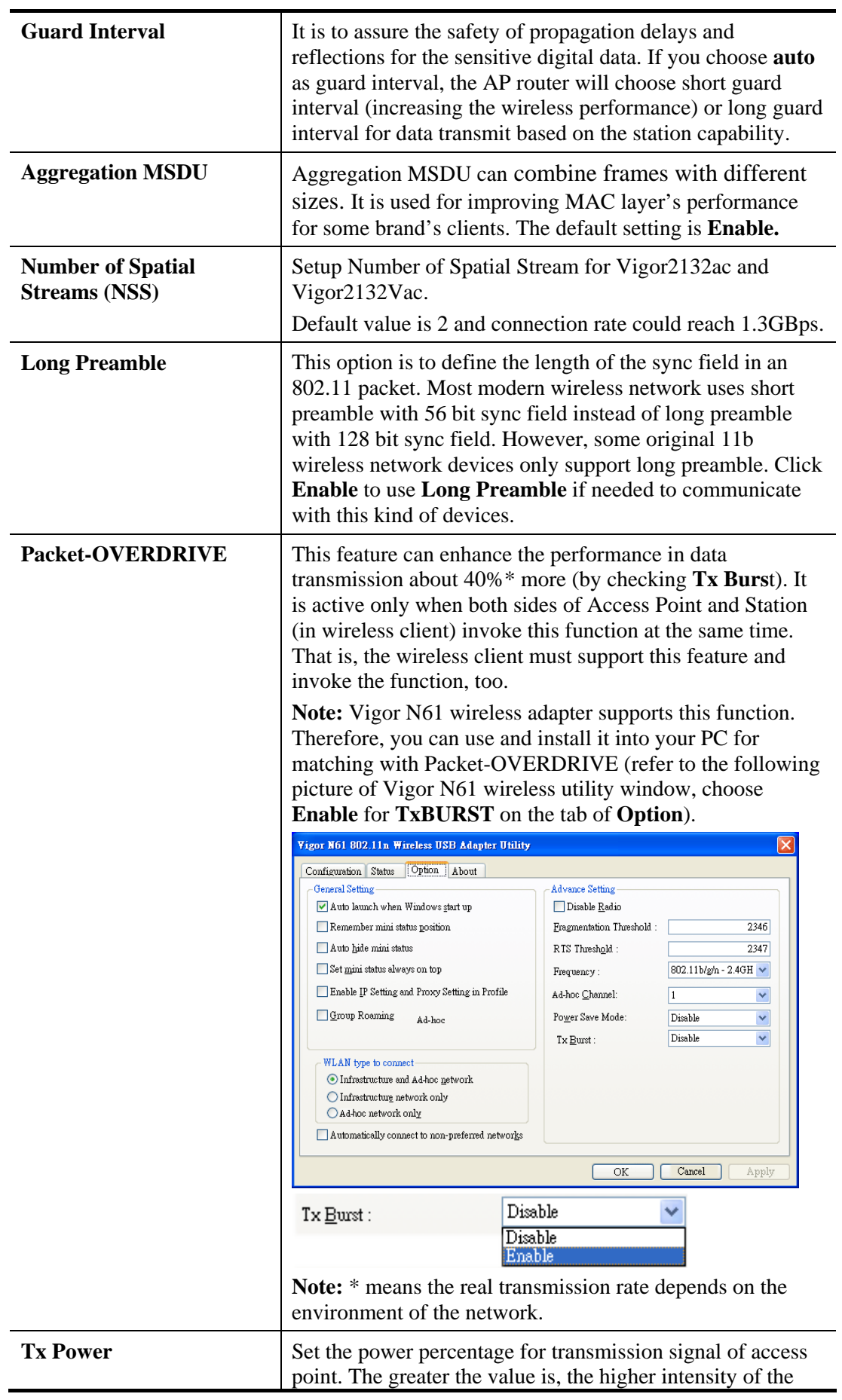

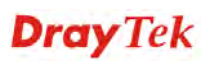

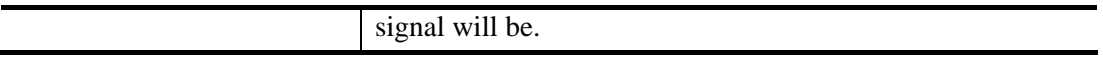

After finishing all the settings here, please click **OK** to save the configuration.

### **4.15.8 WMM Configuration**

WMM is an abbreviation of Wi-Fi Multimedia. It defines the priority levels for four access categories derived from 802.1d (prioritization tabs). The categories are designed with specific types of traffic, voice, video, best effort and low priority data. There are four accessing categories - AC\_BE , AC\_BK, AC\_VI and AC\_VO for WMM.

APSD (automatic power-save delivery) is an enhancement over the power-save mechanisms supported by Wi-Fi networks. It allows devices to take more time in sleeping state and consume less power to improve the performance by minimizing transmission latency.

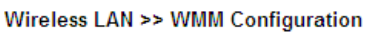

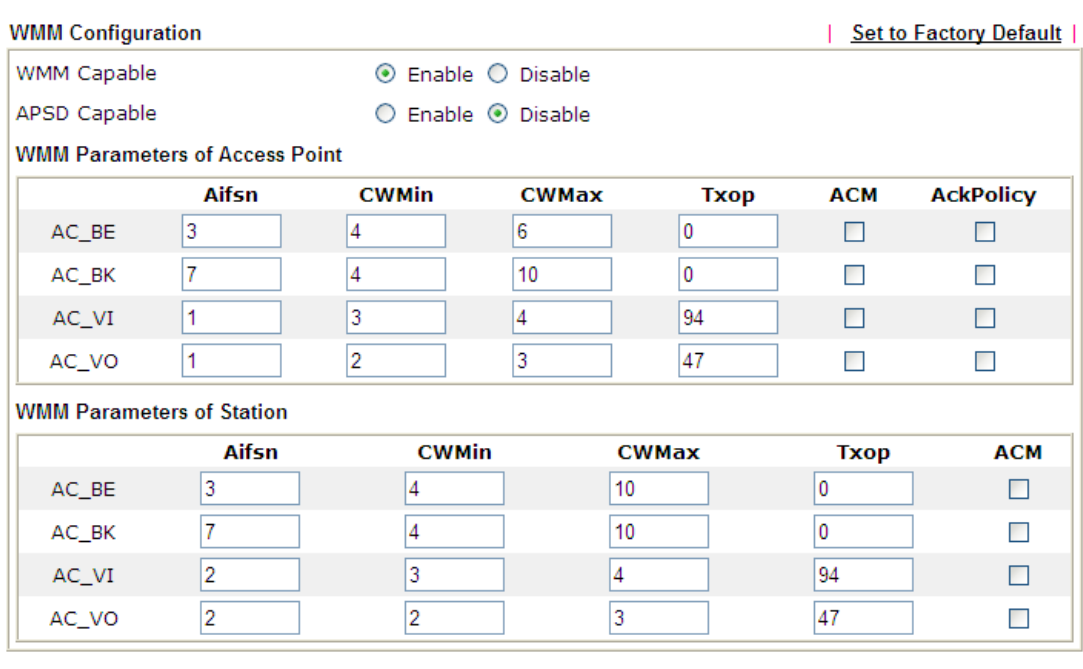

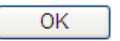

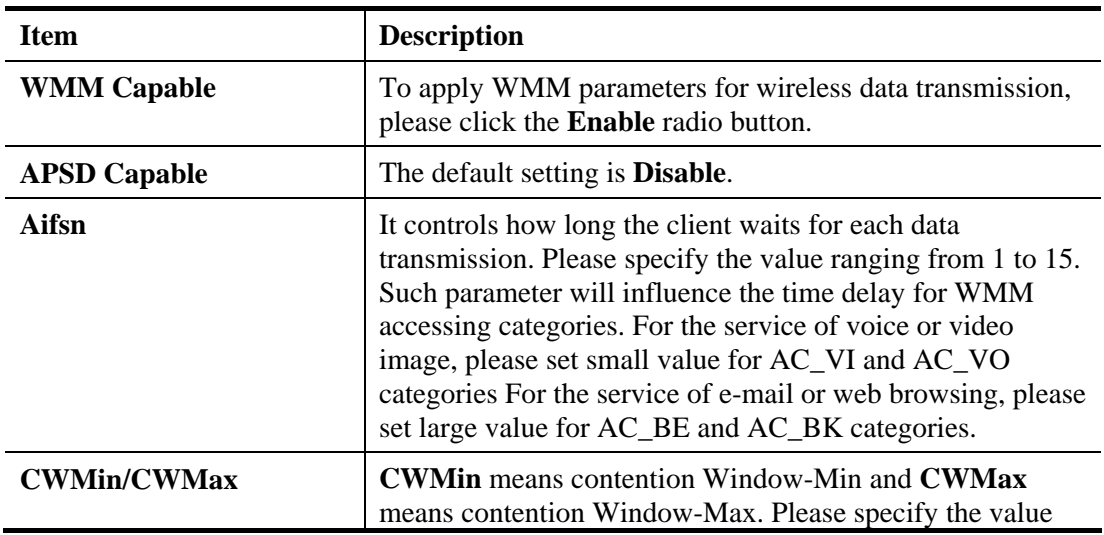

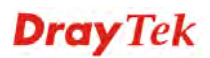

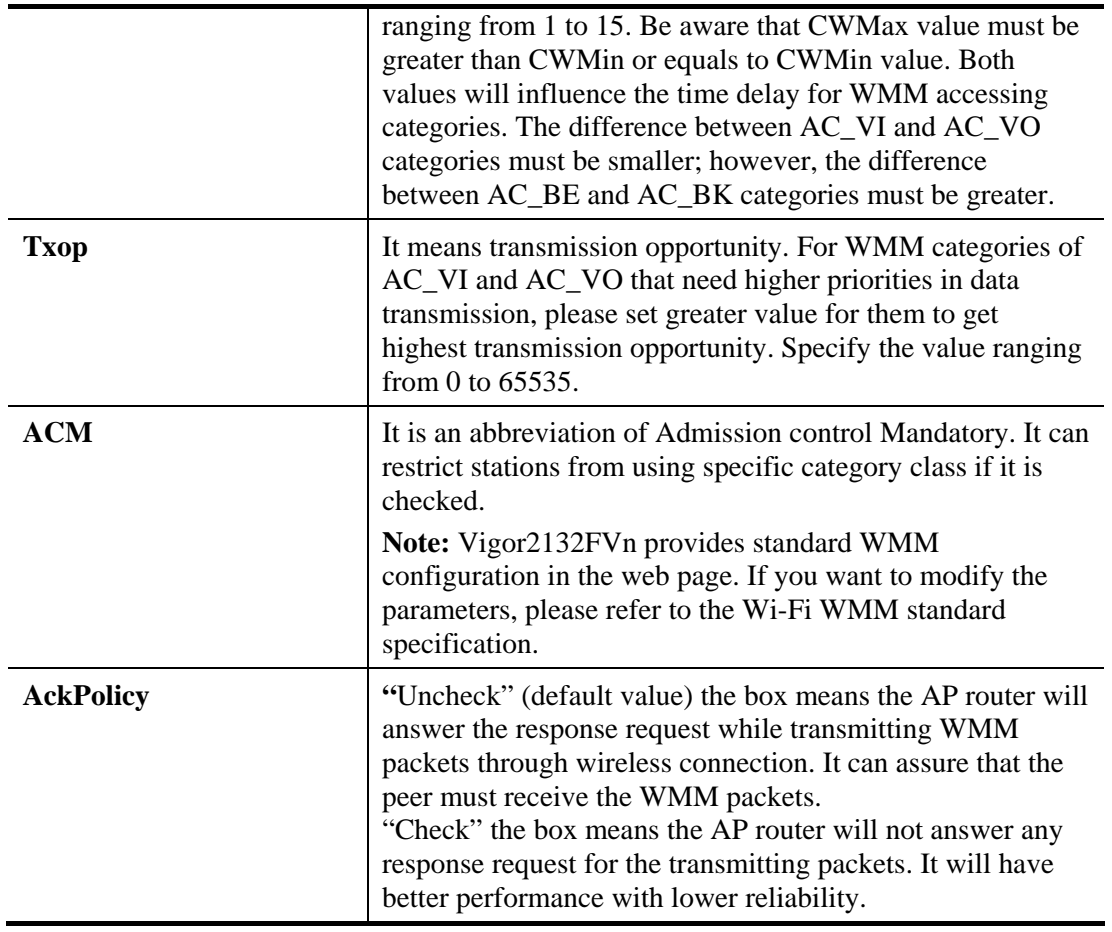

After finishing all the settings here, please click **OK** to save the configuration.

# **4.15.9 AP Discovery**

Vigor router can scan all regulatory channels and find working APs in the neighborhood. Based on the scanning result, users will know which channel is clean for usage. Also, it can be used to facilitate finding an AP for a WDS link. Notice that during the scanning process (about 5 seconds), no client is allowed to connect to Vigor.

This page is used to scan the existence of the APs on the wireless LAN. Yet, only the AP which is in the same channel of this router can be found. Please click **Scan** to discover all the connected APs.

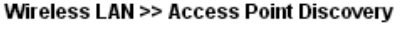

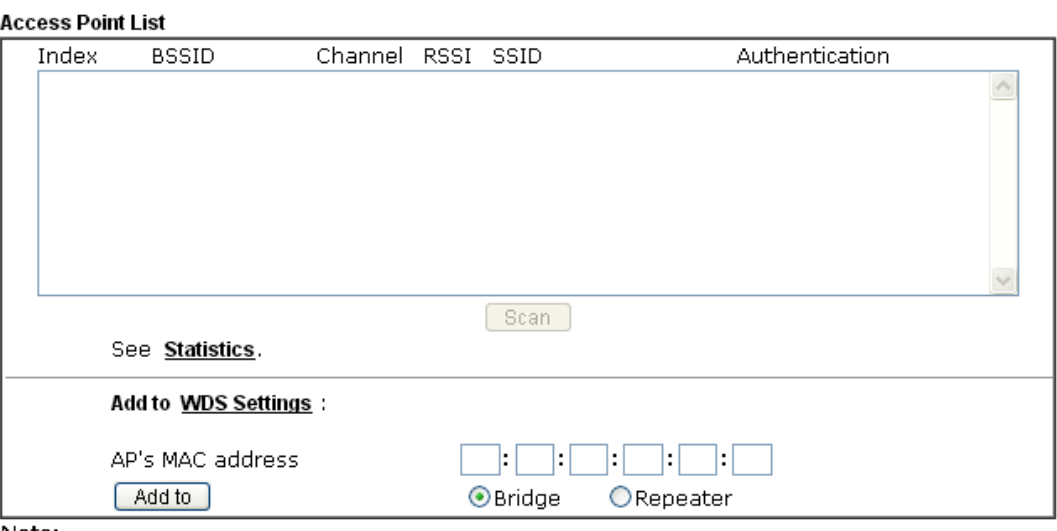

Note:

1. During the scanning process ( $\sim$ 5 seconds), no station is allowed to connect with the router. 2. AP Discovery can only support up to 32 APs displayed on the screen.

Available settings are explained as follows:

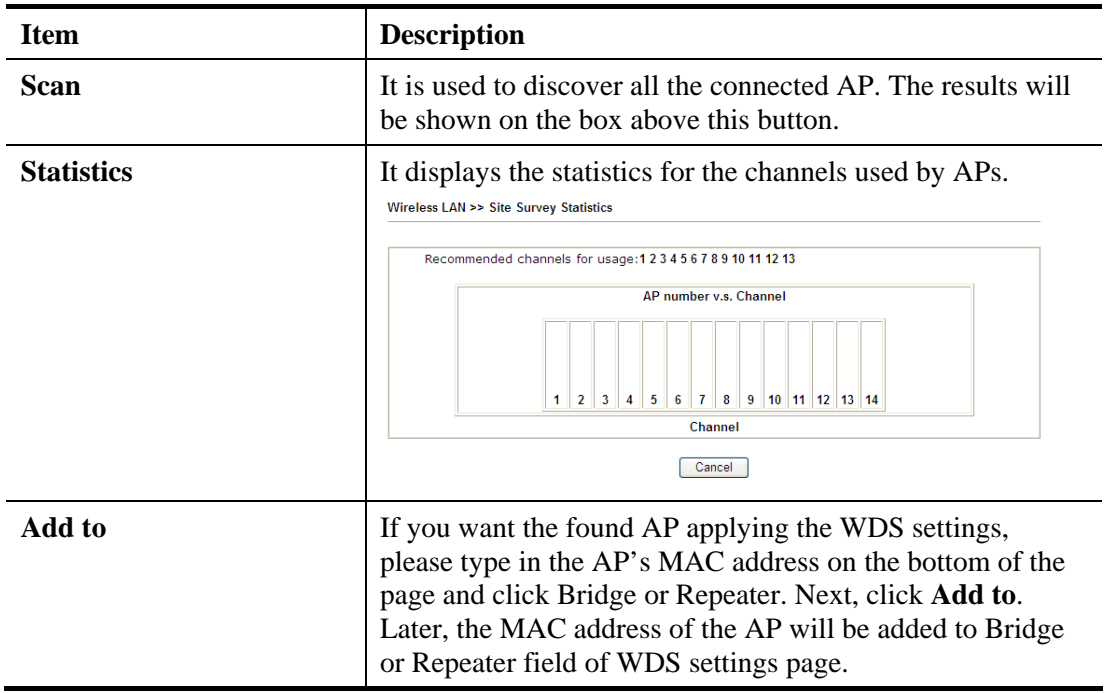

## **4.15.10 Station List**

**Station List** provides the knowledge of connecting wireless clients now along with its status code. There is a code summary below for explanation. For convenient **Access Control**, you can select a WLAN station and click **Add to Access Control** below.

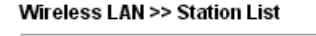

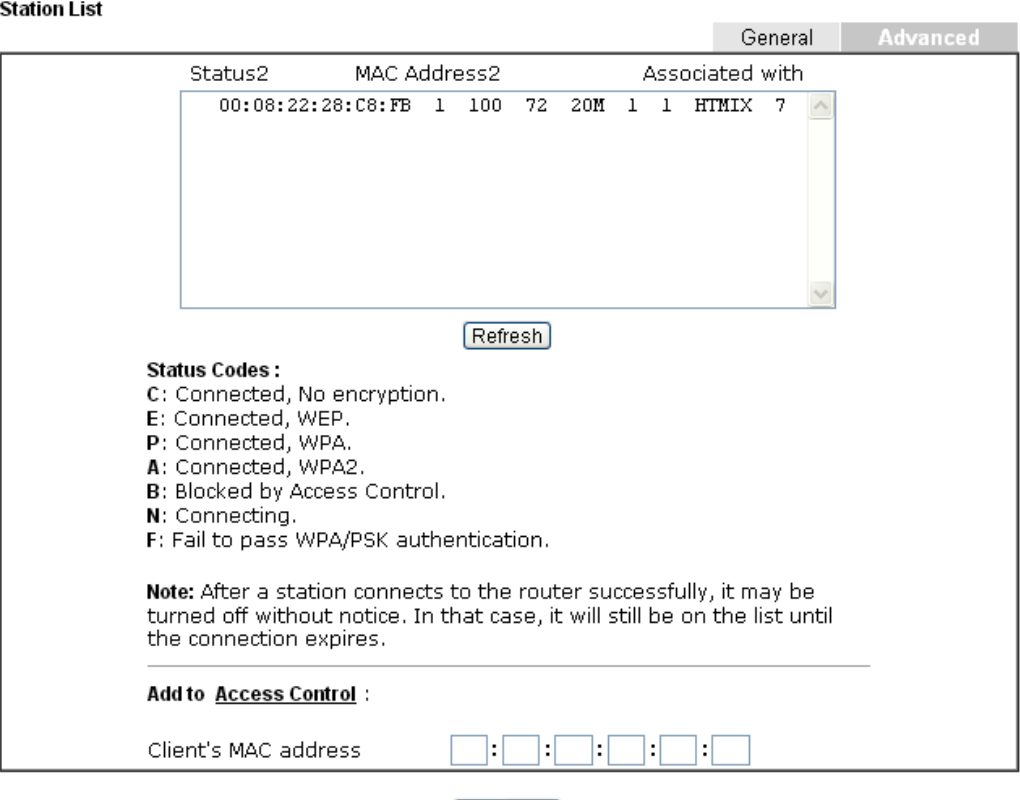

Available settings are explained as follows:

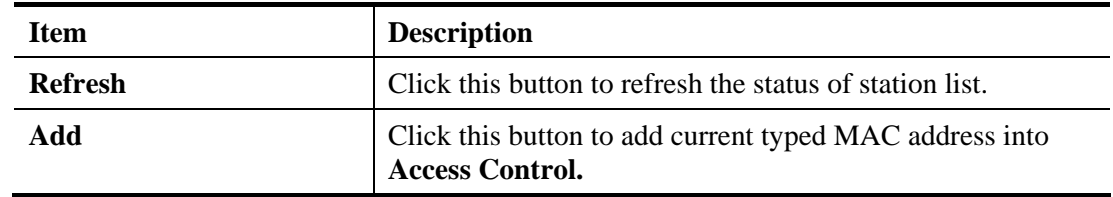

Add

### **4.15.11 Station Control**

Station Control is used to specify the duration for the wireless client to connect and reconnect Vigor router. If such function is not enabled, the wireless client can connect Vigor router until the router shuts down.

Such feature is especially useful for free Wi-Fi service. For example, a coffee shop offers free Wi-Fi service for its guests for one hour every day. Then, the connection time can be set as "1 hour" and reconnection time can be set as "1 day". Thus, the guest can finish his job within one hour and will not occupy the wireless network for a long time.

**Note**: Up to 300 Wireless Station records are supported by Vigor router.

#### Wireless LAN >> Station Control

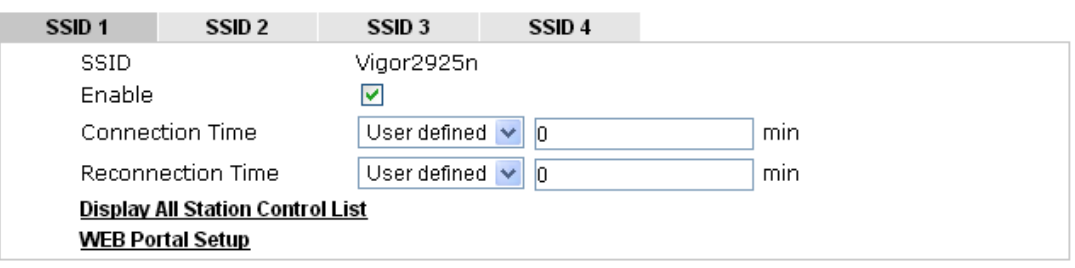

Note: Once the feature is enabled, the Internet accessability will be restricted by the wireless station MAC address with the specific connection time.

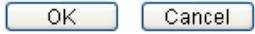

Available settings are explained as follows:

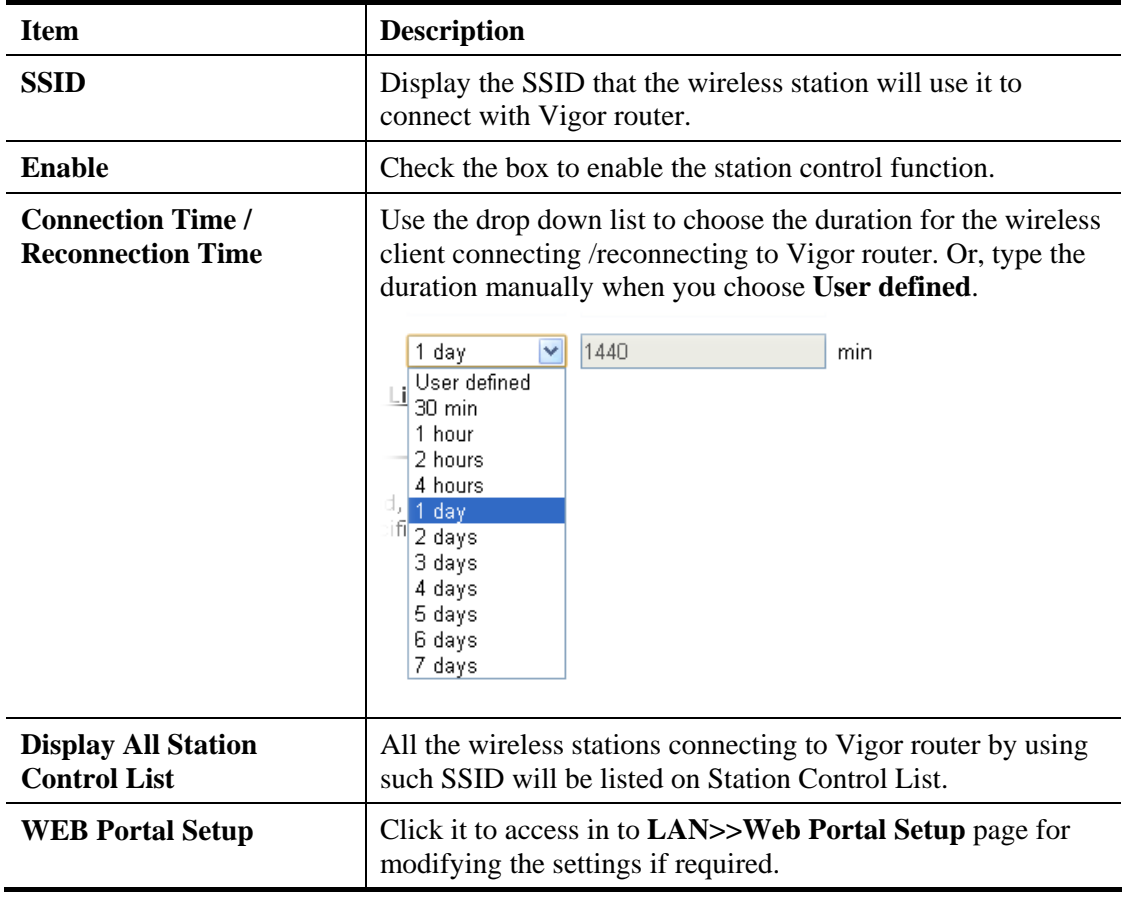

After finishing all the settings here, please click **OK** to save the configuration.

# 4.16 USB Application

USB storage disk connected on Vigor router can be regarded as a server. By way of Vigor router, clients on LAN can access, write and read data stored in USB storage disk with different applications. After setting the configuration in **USB Application**, you can type the IP address of the Vigor router and username/password created in **USB Application>>USB User Management** on the client software. Then, the client can use the FTP site (USB storage disk) or share the Samba service through Vigor router.

**Note**: USB ports on Vigor router are allowed to connect to USB modem. Models of the modems supported by Vigor router can be seen from **USB Application>>Modem Support List**. For network connection via USB modem, refer to **WAN>>Internet Access** and **WAN>>General Setup** for detailed information.

**USB Application USB General Settings USB User Management File Explorer USB Device Status Temperature Sensor** 

#### **4.16.1 USB General Settings**

This page will determine the number of concurrent FTP connection, default charset for FTP server and enable Samba service. At present, the Vigor router can support USB storage disk with formats of FAT16 and FAT32 only. Therefore, before connecting the USB storage disk into the Vigor router, please make sure the memory format for the USB storage disk is FAT16 or FAT32. It is recommended for you to use FAT32 for viewing the filename completely (FAT16 cannot support long filename).

USB Application >> USB General Settings

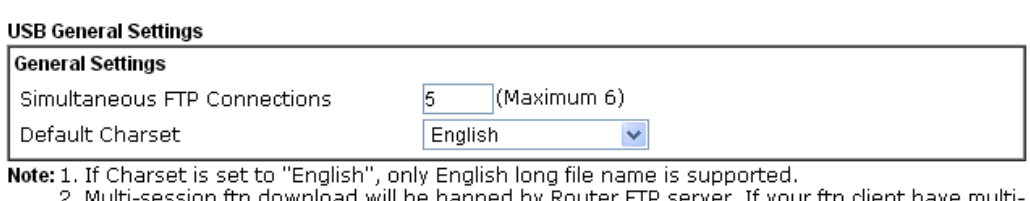

connection mechanism, such as FileZilla, you may limit client connections setting to 1 to get better performance.

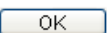

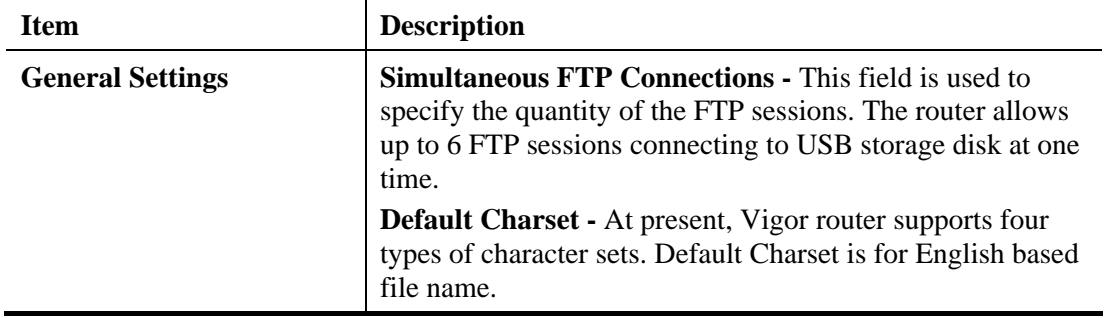

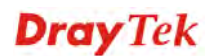

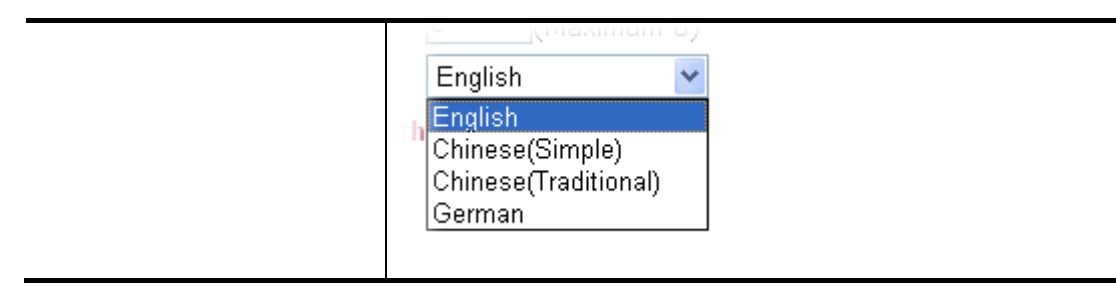

After finishing all the settings here, please click **OK** to save the configuration.

## **4.16.2 USB User Management**

 $\overline{5}$ 

6.

 $7.$ 

 $8.$ 

This page allows you to set profiles for FTP/Samba users. Any user who wants to access into the USB storage disk must type the same username and password configured in this page. Before adding or modifying settings in this page, please insert a USB storage disk first. Otherwise, an error message will appear to warn you.

 $13.$ 

14.

15.

 $16.$ 

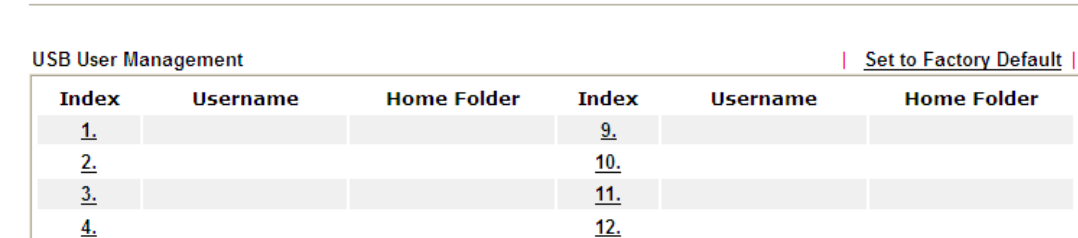

**USB Application >> USB User Management** 

Click index number to access into configuration page.

**USB Application >> USB User Management** 

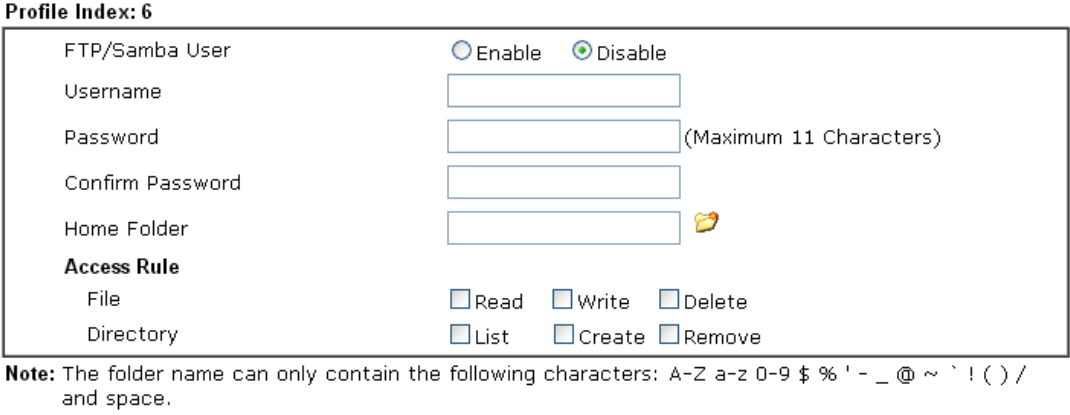

Available settings are explained as follows:

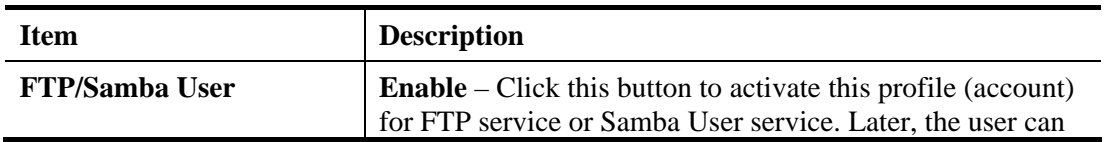

Clear

Cancel

**Dray** Tek

 $OK$ 

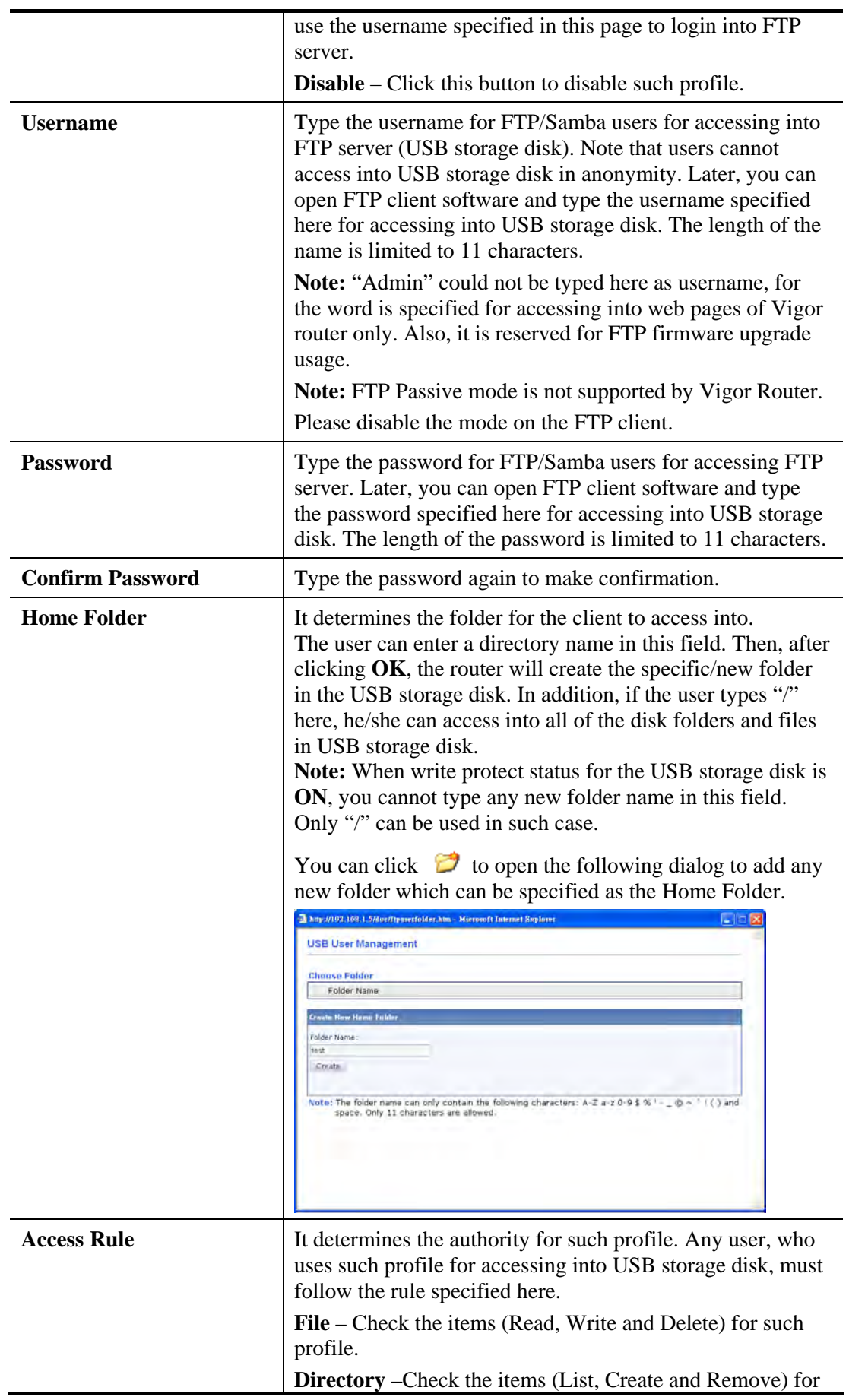

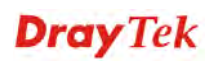

such profile.

Before you click **OK**, you have to insert a USB storage disk into the USB interface of the Vigor router. Otherwise, you cannot save the configuration.

### **4.16.3 File Explorer**

File Explorer offers an easy way for users to view and manage the content of USB storage disk connected on Vigor router.

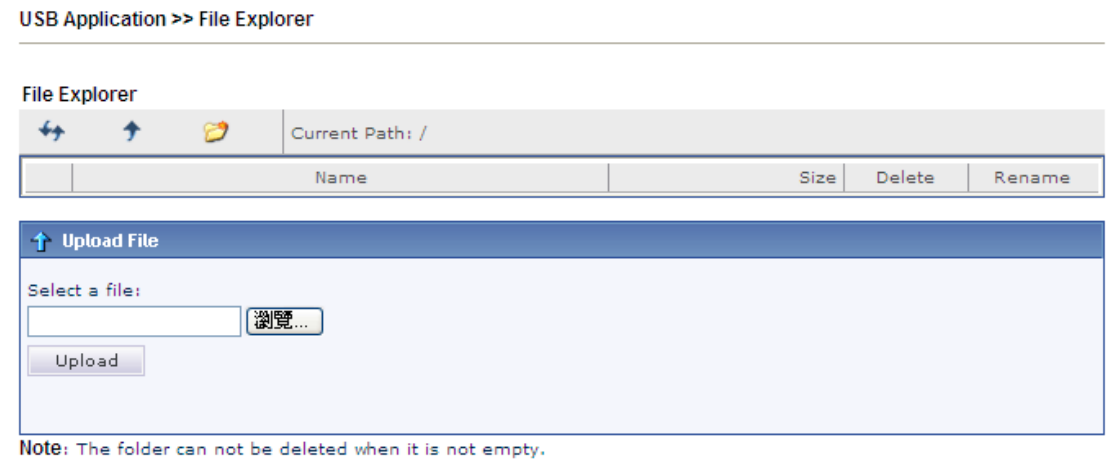

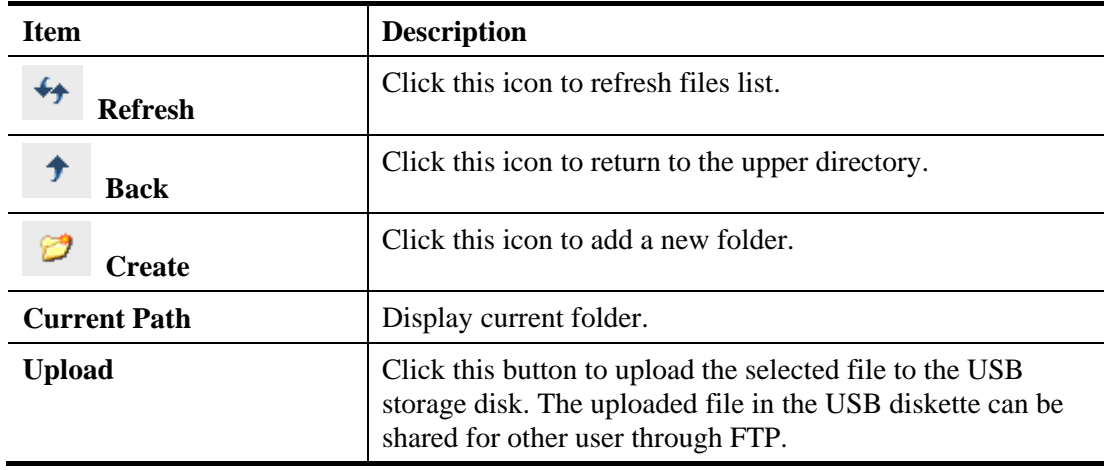

## **4.16.4 USB Device Status**

This page is to monitor the status for the users who accessing into FTP or Samba server (USB storage disk) via the Vigor router. In addition, the status of the USB modem or USB printer connecting to Vigor router can be checked from such page. If you want to remove the storage disk from USB port in router, please click **Disconnect USB Disk** first. And then, remove the USB storage disk later.

USB Application >> USB Device Status

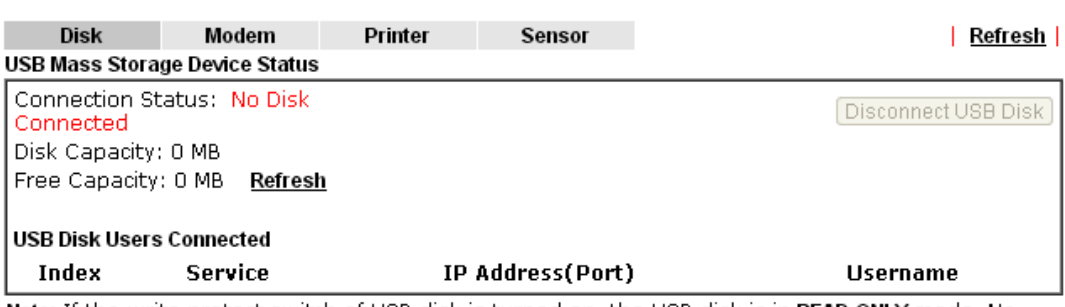

Note: If the write protect switch of USB disk is turned on, the USB disk is in READ-ONLY mode. No data can be written to it.

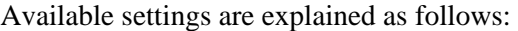

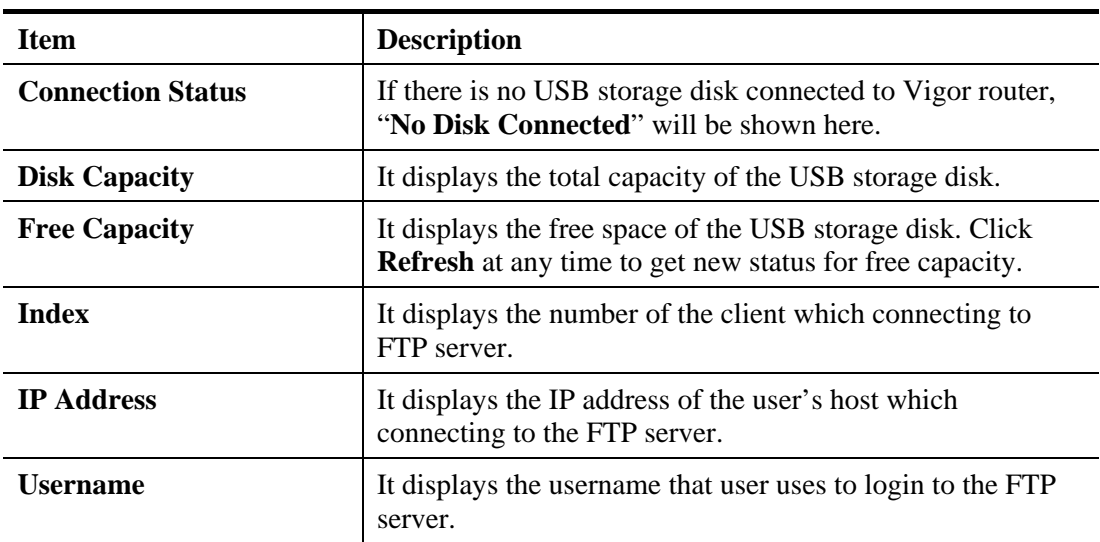

When you insert USB storage disk into the Vigor router, the system will start to find out such device within several seconds.

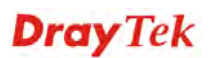

### **4.16.5 Temperature Sensor**

A USB Thermometer is now available that complements your installed DrayTek router installations that will help you monitor the server or data communications room environment and notify you if the server room or data communications room is overheating.

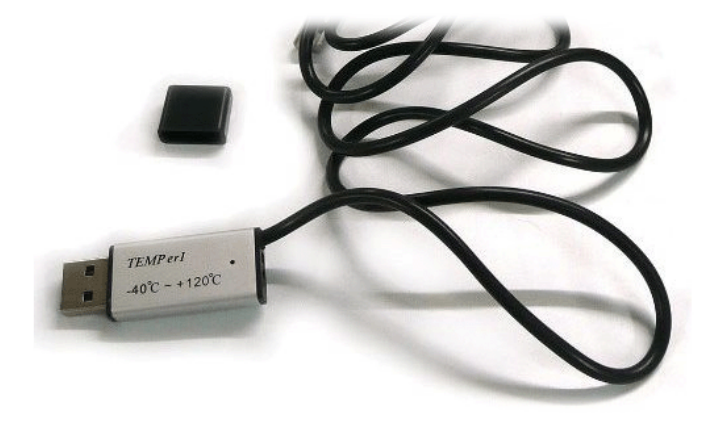

During summer in particular, it is important to ensure that your server or data communications equipment are not overheating due to cooling system failures.

The inclusion of a USB thermometer in compatible Vigor routers will continuously monitor the temperature of its environment. When a pre-determined threshold is reached you will be alerted by either an email or SMS so you can undertake appropriate action.

#### **Temperature Sensor Settings**

**USB Application >> Temperature Sensor Setting** 

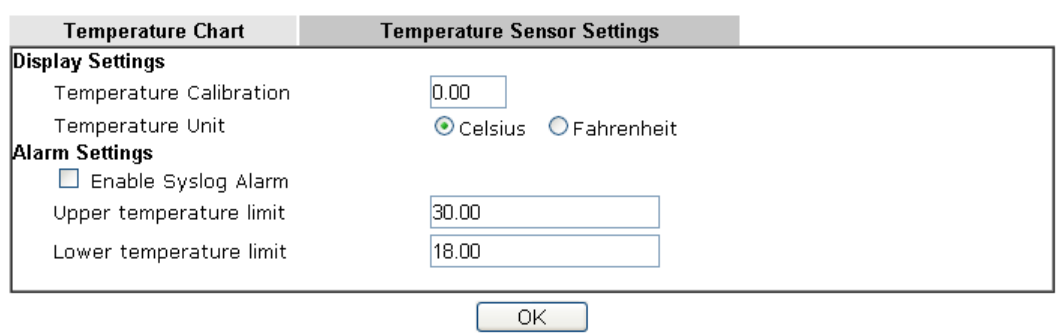

Available settings are explained as follows:

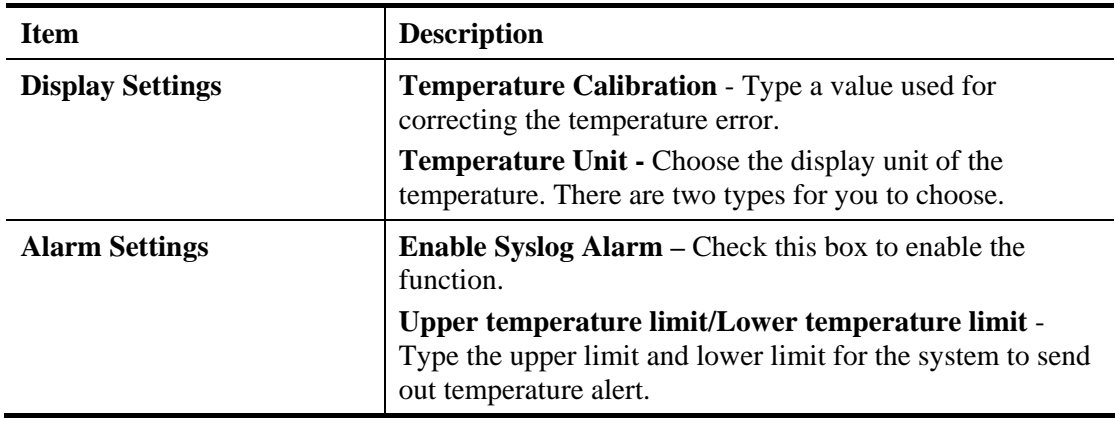

After finishing all the settings here, please click **OK** to save the configuration.

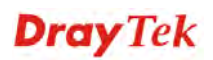

## **Temperature Chart**

Below shows an example of temperature graph:

USB Application >> Temperature Sensor Graph

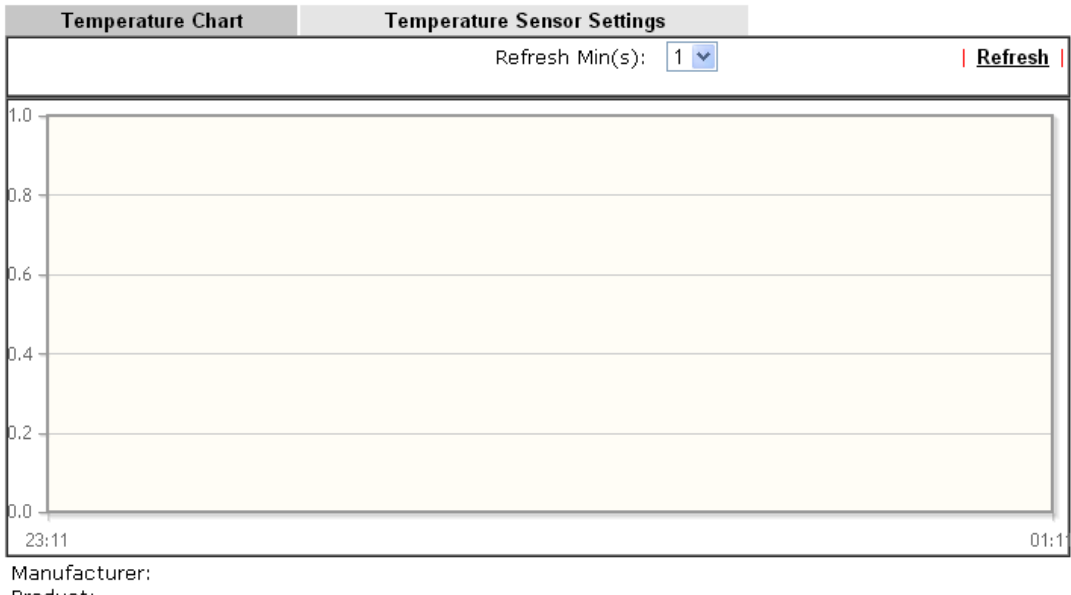

Product:<br>Current Temperature:<br>Average Temperature:<br>Maximum Temperature: Minimum temperature:

# 4.17 System Maintenance

For the system setup, there are several items that you have to know the way of configuration: System Status, TR-069, Administrator Password, User Password, Login Page Greeting, Configuration Backup, Syslog /Mail Alert, Time and Date, Management, Reboot System, Firmware Upgrade and Activation.

Below shows the menu items for System Maintenance.

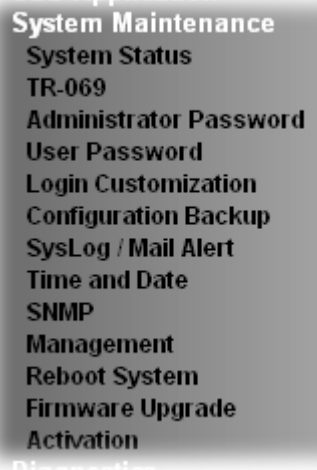

## **4.17.1 System Status**

The **System Status** provides basic network settings of Vigor router. It includes LAN and WAN interface information. Also, you could get the current running firmware version or firmware related information from this presentation.

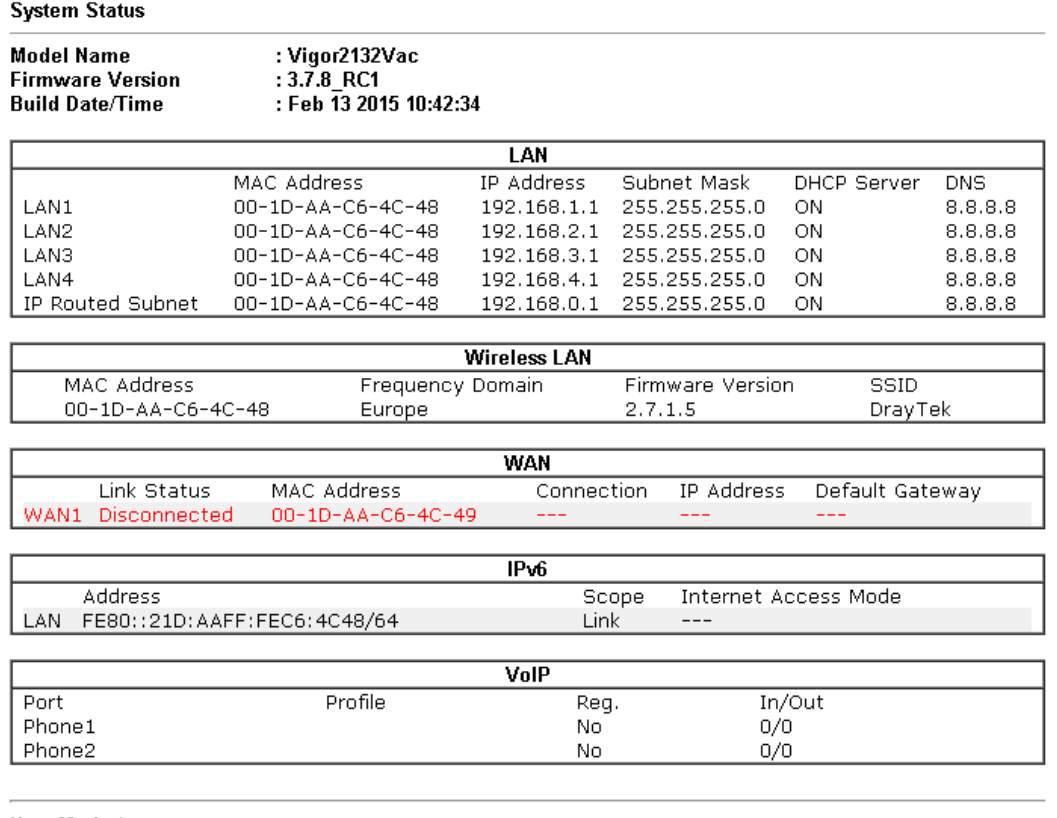

User Mode is OFF now.

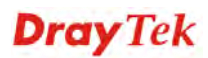

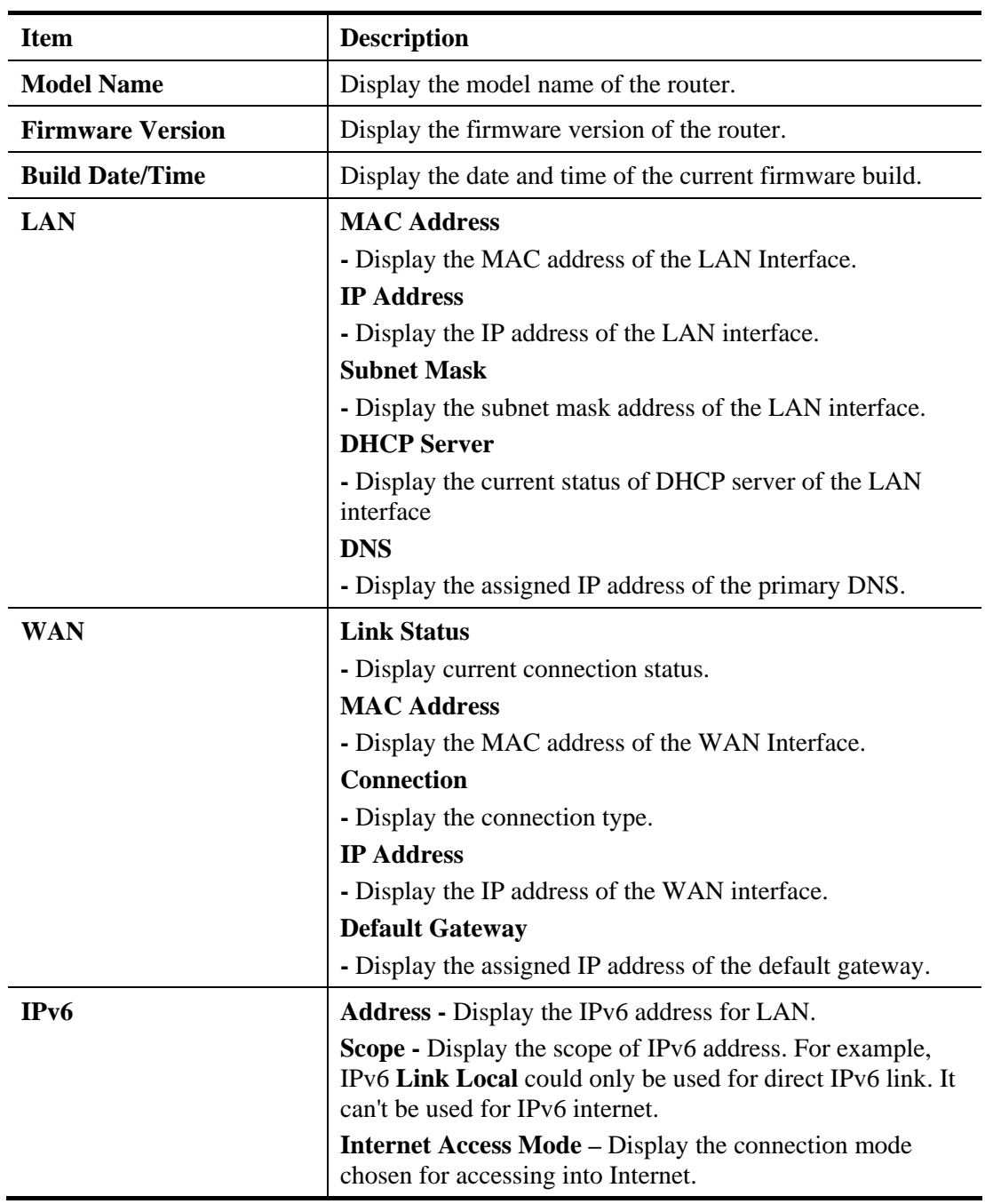

# **4.17.2 TR-069**

This device supports TR-069 standard. It is very convenient for an administrator to manage a TR-069 device through an Auto Configuration Server, e.g., VigorACS.

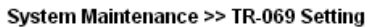

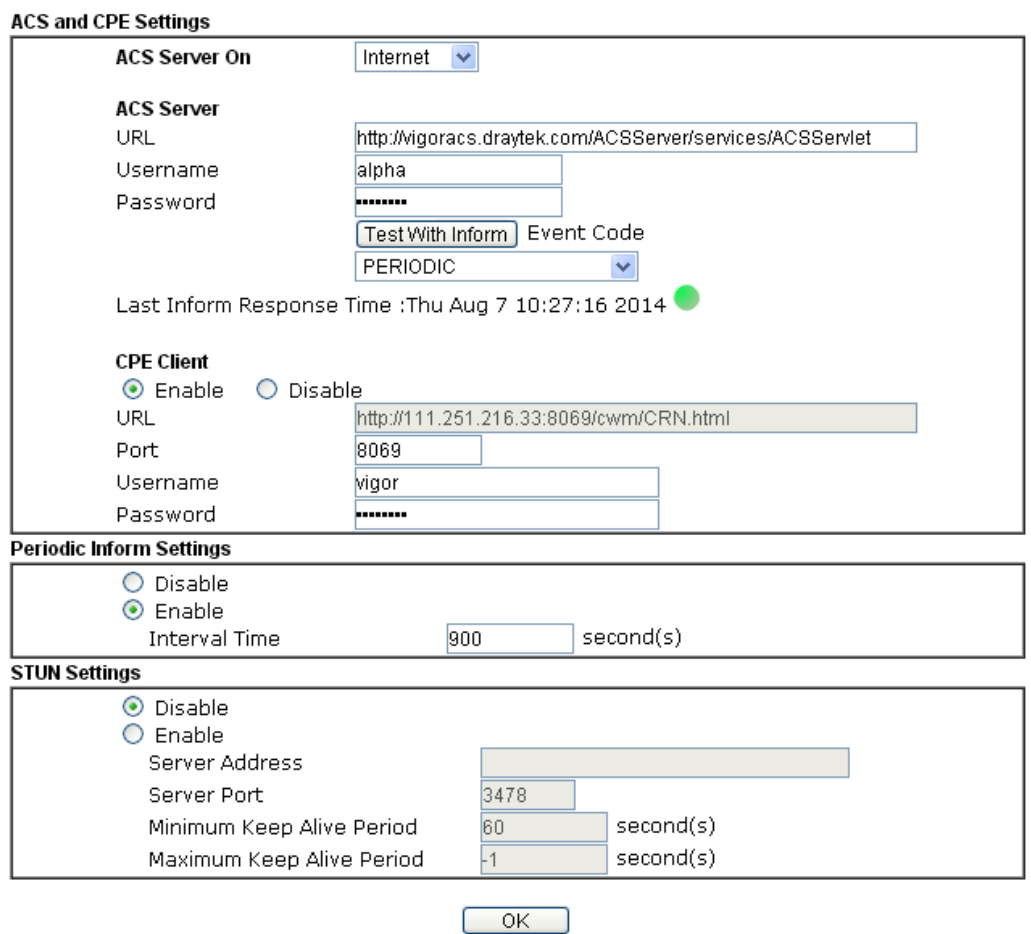

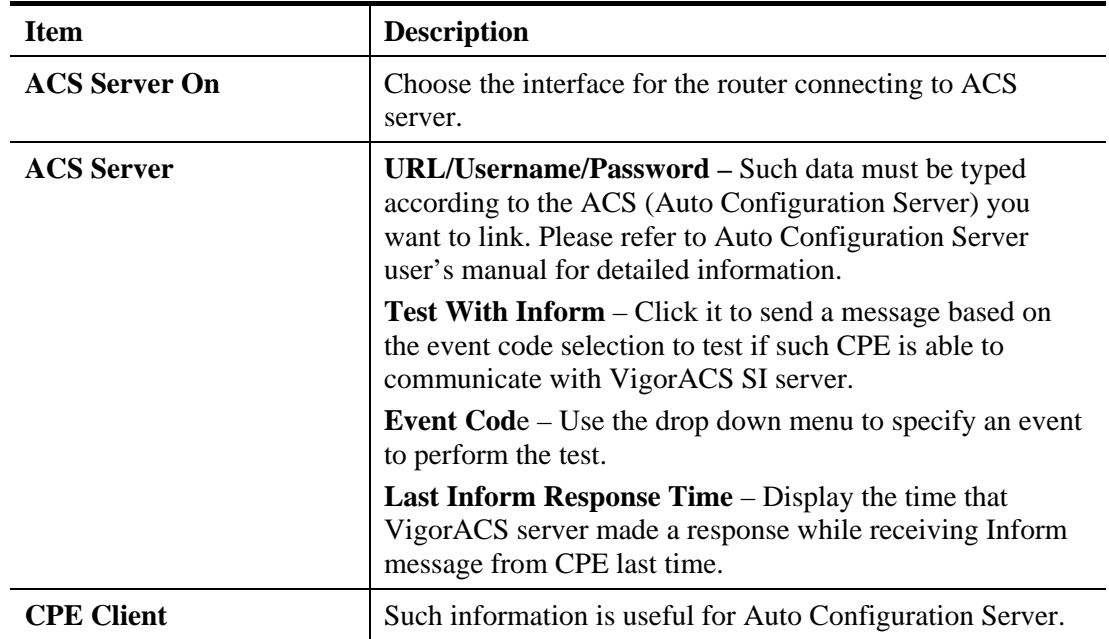

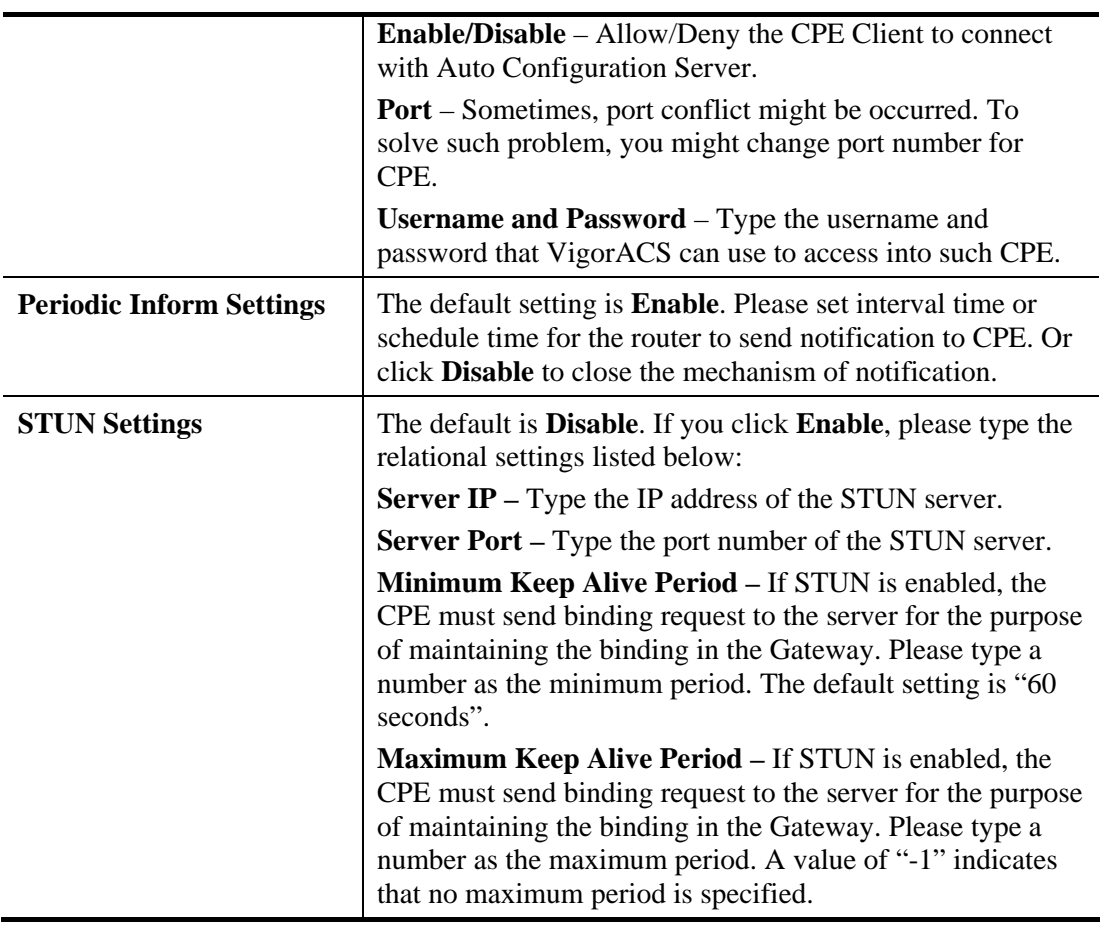

After finishing all the settings here, please click **OK** to save the configuration.

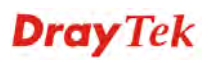

# **4.17.3 Administrator Password**

This page allows you to set new password.

System Maintenance >> Administrator Password Setup

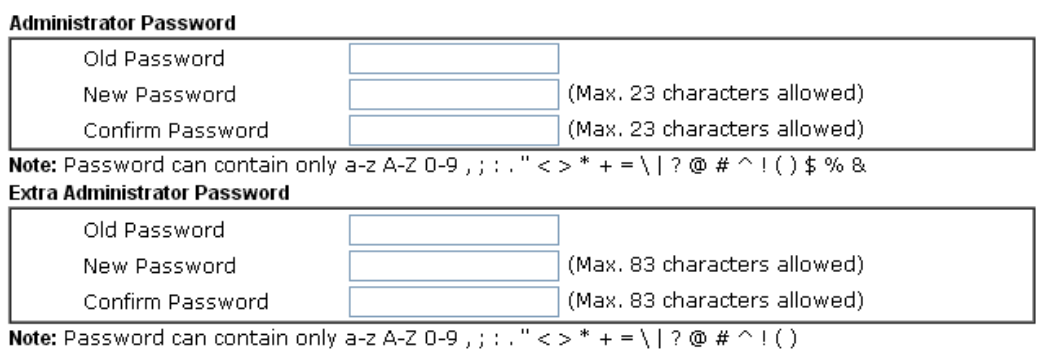

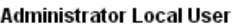

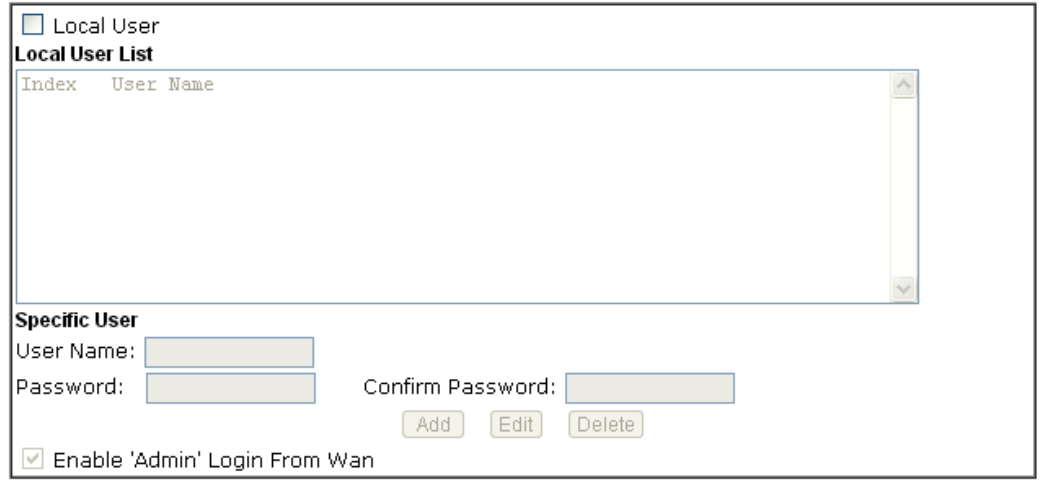

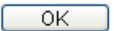

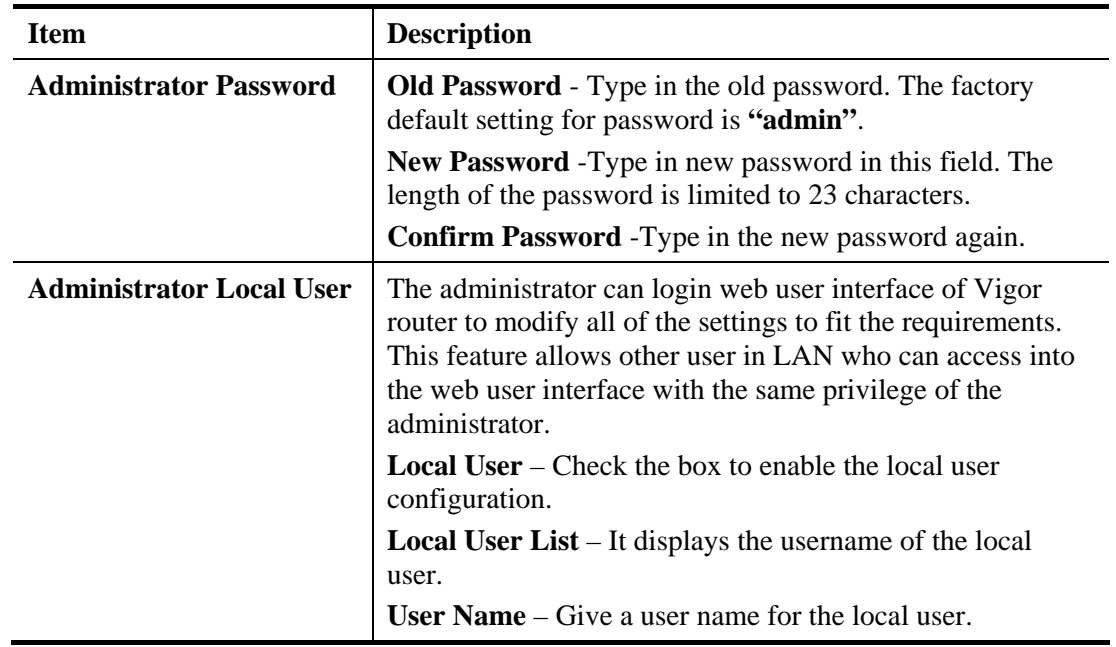

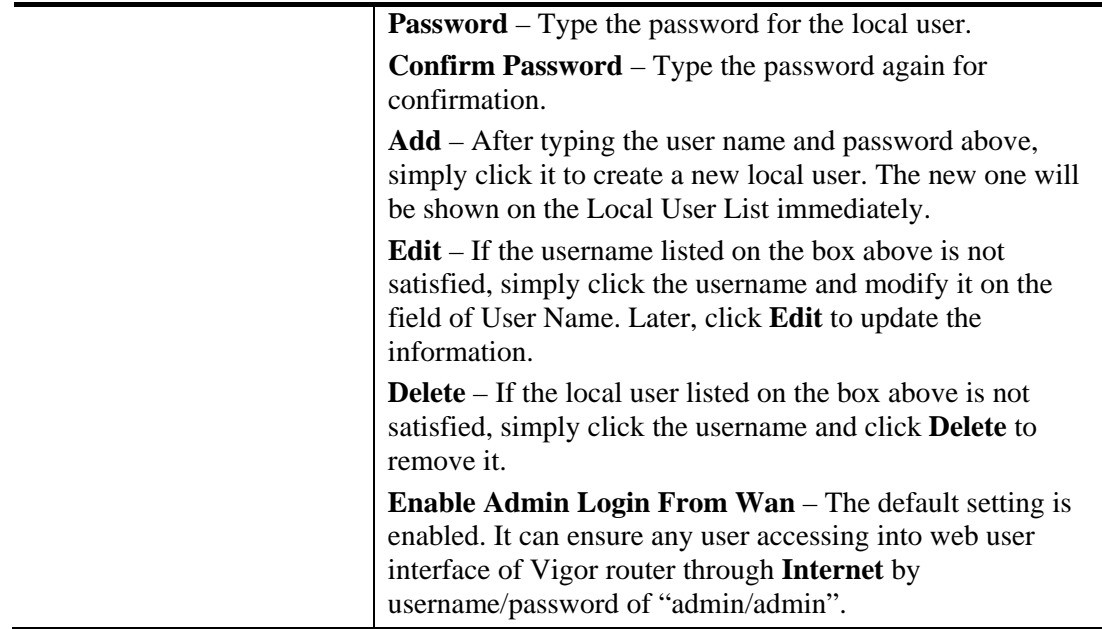

When you click OK, the login window will appear. Please use the new password to access into the web user interface again.

# **4.17.4 User Password**

This page allows you to set new password for user operation.

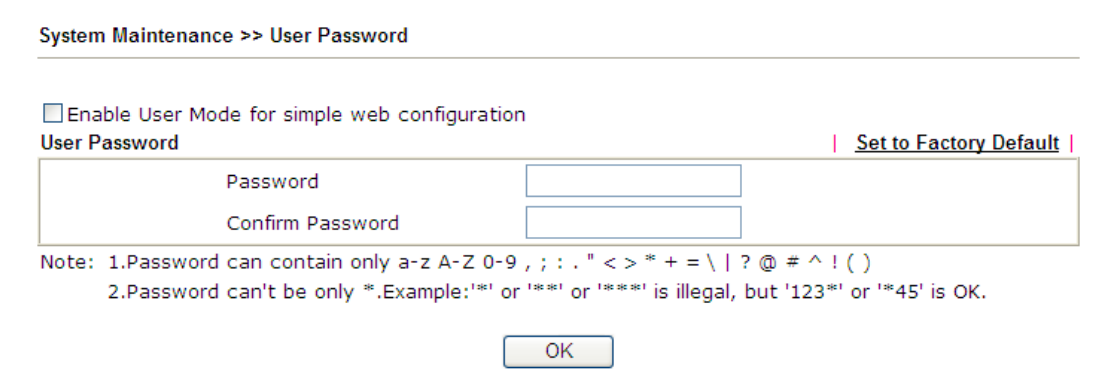

Available settings are explained as follows:

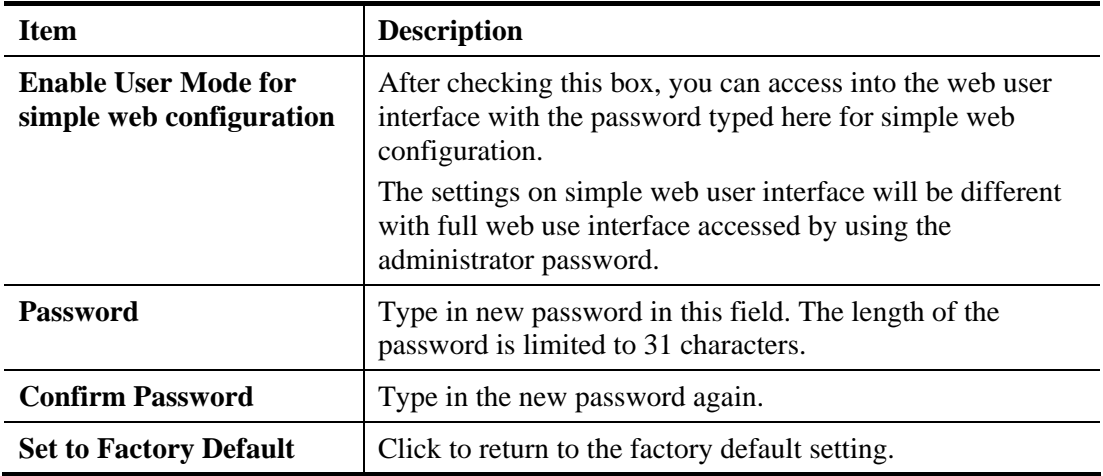

When you click **OK**, the login window will appear. Please use the new password to access into the web user interface again.

Below shows an example for accessing into User Operation with User Password.

- 1. Open **System Maintenance>>User Password**.
- 2. Check the box of **Enable User Mode for simple web configuration** to enable user mode operation. Type a new password in the field of New Password and click **OK**.

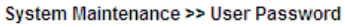

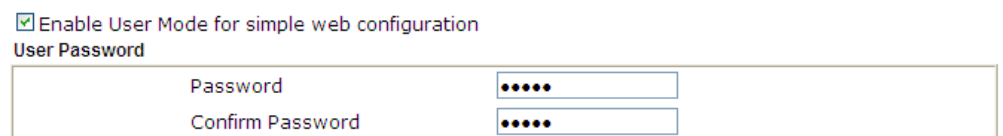

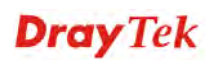

3. The following screen will appear. Simply click **OK**.

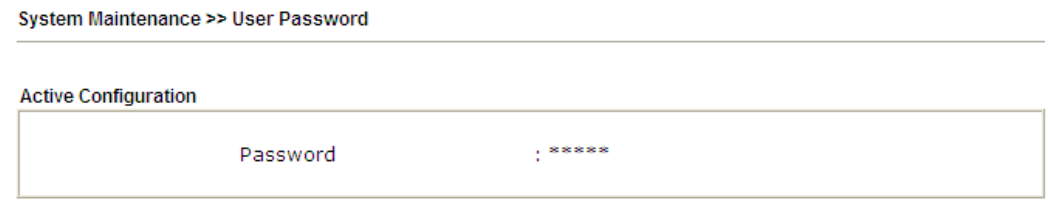

4. Log out Vigor router web user interface by clicking the Logout button.

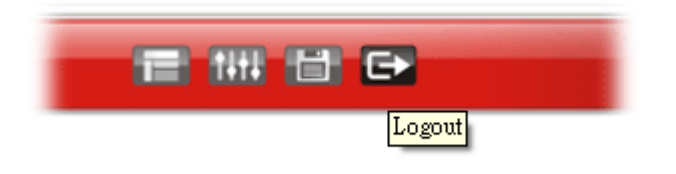

5. The following window will be open to ask for username and password. Type the new user password in the filed of **Password** and click **Login**.

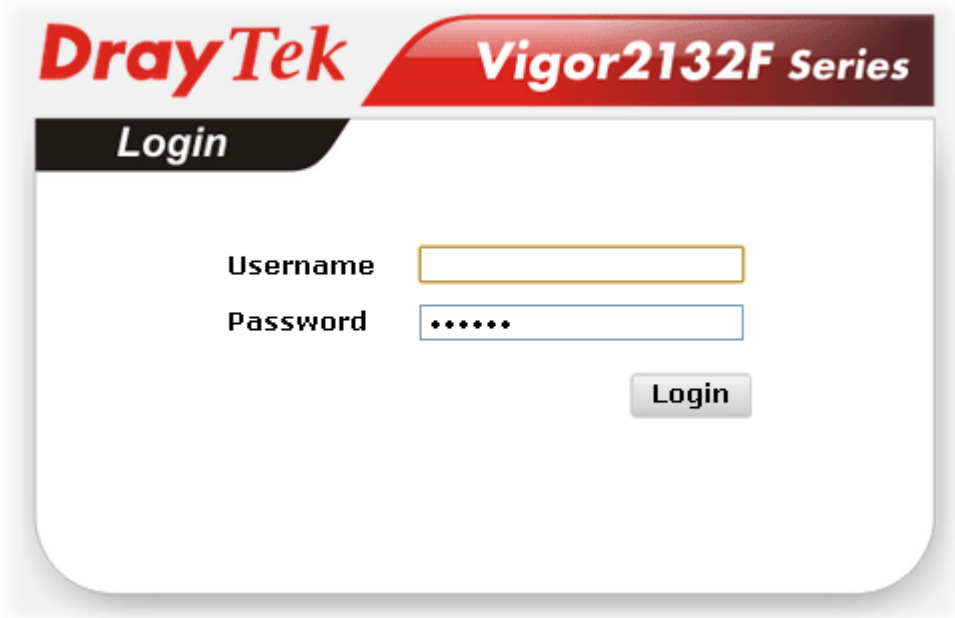

6. The main screen with User Mode will be shown as follows.

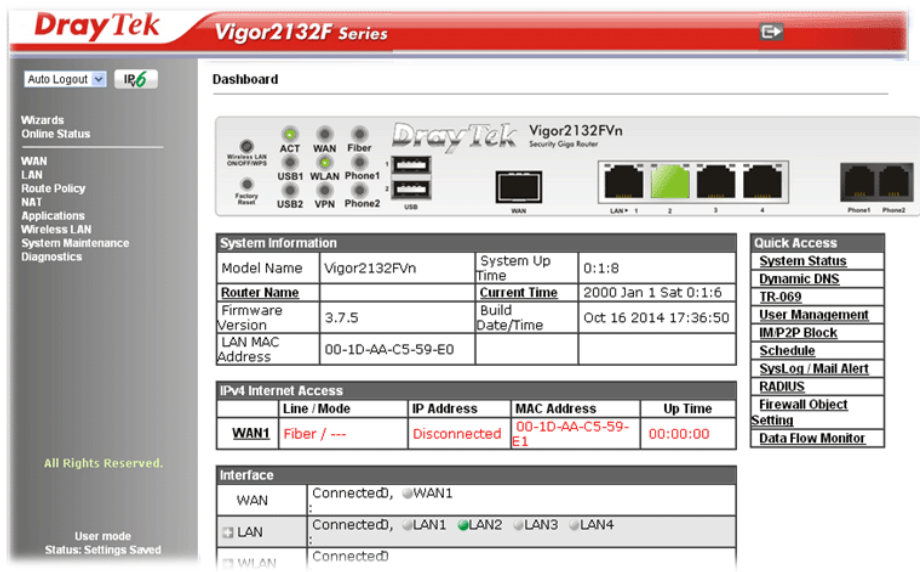

Settings to be configured in User Mode will be less than settings in Admin Mode. Only basic configuration settings will be available in User Mode.

**Note**: Setting in User Mode can be configured as same as in Admin Mode.

# **4.17.5 Login Page Greeting**

When you want to access into the web user interface of Vigor router, the system will ask you to offer username and password first. At that moment, the background of the web page is blank and no heading will be displayed on the Login window. This page allows you to specify login URL and the heading on the Login window if you have such requirement.

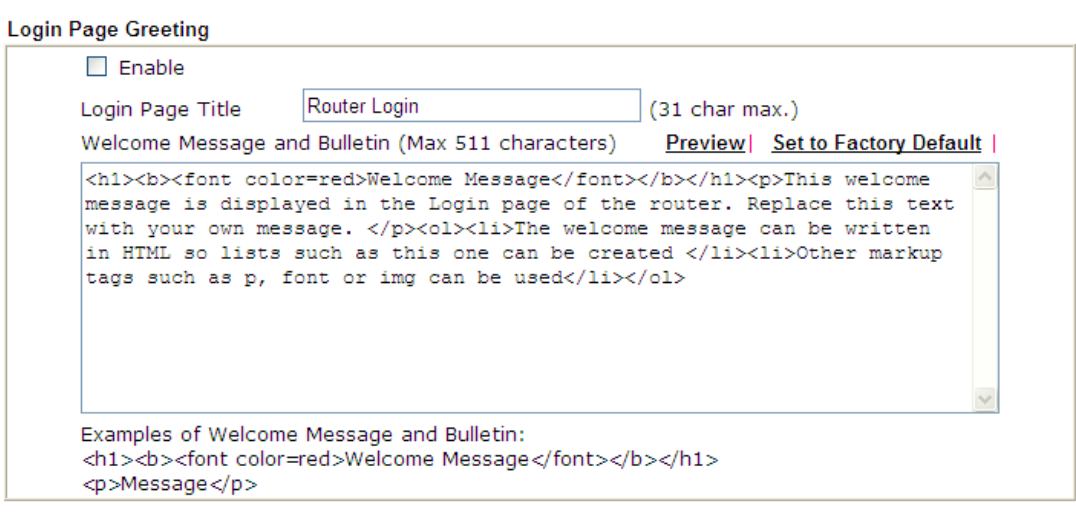

#### System Maintenance >> Login Page Greeting

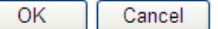

Available settings are explained as follows:

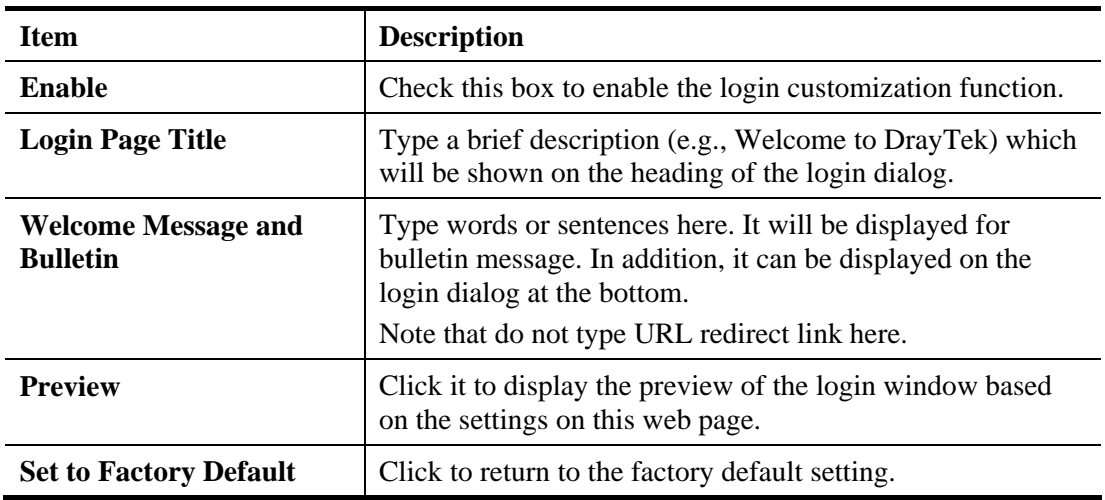

*Vigor2132 Series User's Guide* 382

Below shows an example of login customization with the information typed in Login Description and Bulletin.

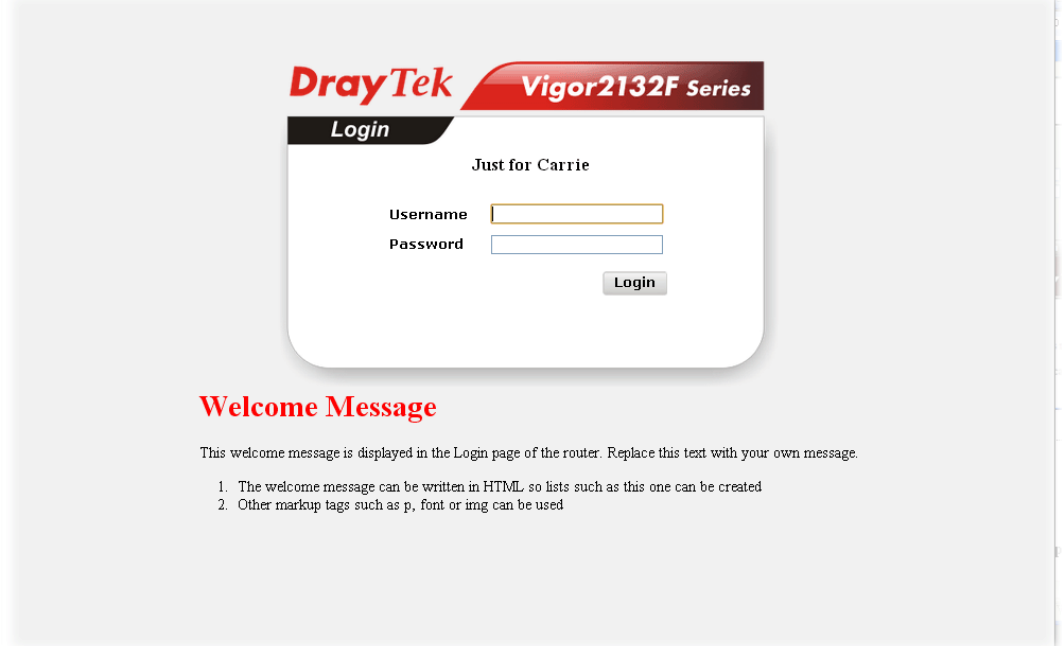

# **4.17.6 Configuration Backup**

#### **Backup the Configuration**

Follow the steps below to backup your configuration.

1. Go to **System Maintenance** >> **Configuration Backup**. The following windows will be popped-up, as shown below.

```
System Maintenance >> Configuration Backup
```
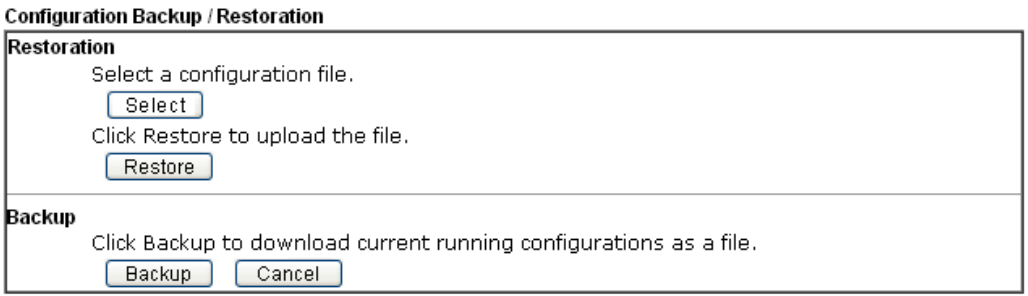

Available settings are explained as follows:

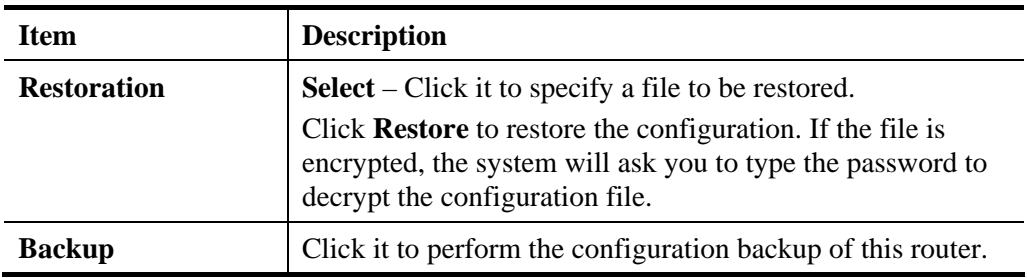

2. Click **Backup** button to get into the following dialog. Click **Save** button to open another dialog for saving configuration as a file.

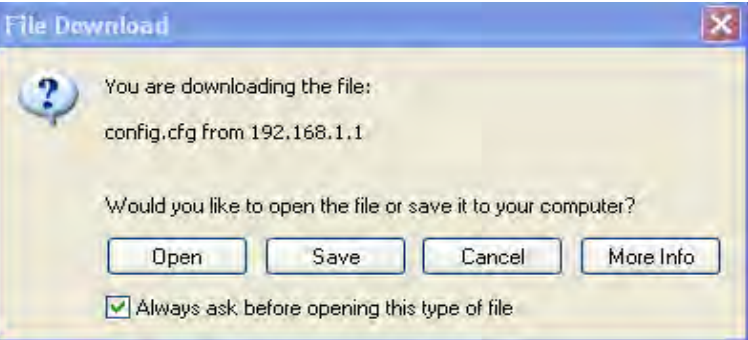

3. In **Save As** dialog, the default filename is **config.cfg**. You could give it another name by yourself.

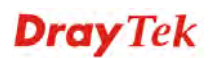
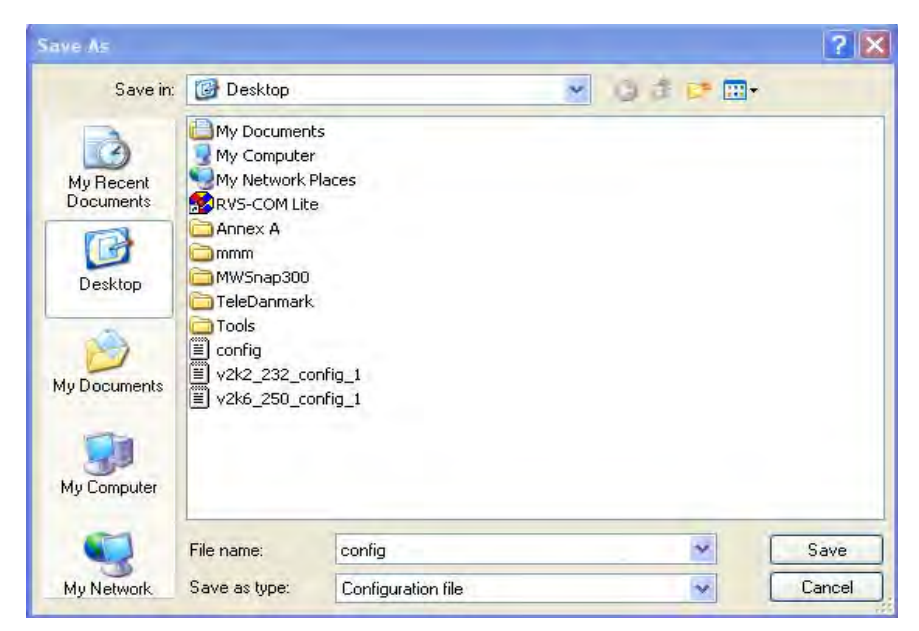

4. Click **Save** button, the configuration will download automatically to your computer as a file named **config.cfg**.

The above example is using **Windows** platform for demonstrating examples. The **Mac** or **Linux** platform will appear different windows, but the backup function is still available.

**Note:** Backup for Certification must be done independently. The Configuration Backup does not include information of Certificate.

#### **Restore Configuration**

1. Go to **System Maintenance** >> **Configuration Backup**. The following windows will be popped-up, as shown below.

System Maintenance >> Configuration Backup

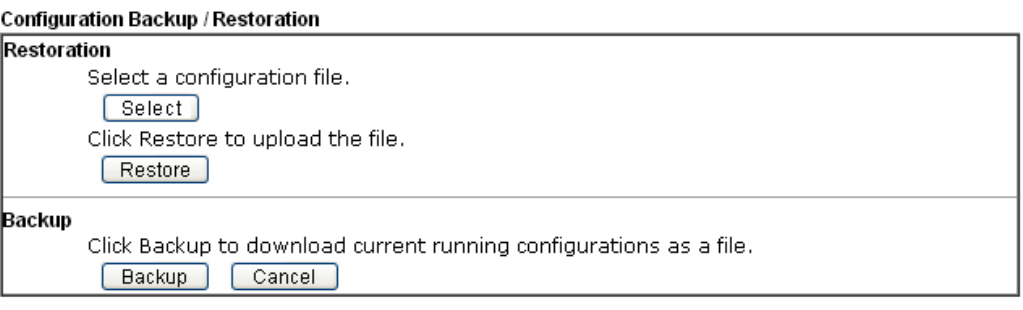

- 2. Click **Select** button to choose the correct configuration file for uploading to the router.
- 3. Click **Restore** button and wait for few seconds, the following picture will tell you that the restoration procedure is successful.

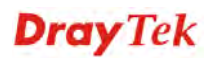

## **4.17.7 Syslog/Mail Alert**

SysLog function is provided for users to monitor router. There is no bother to directly get into the Web user interface of the router or borrow debug equipments.

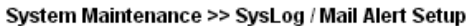

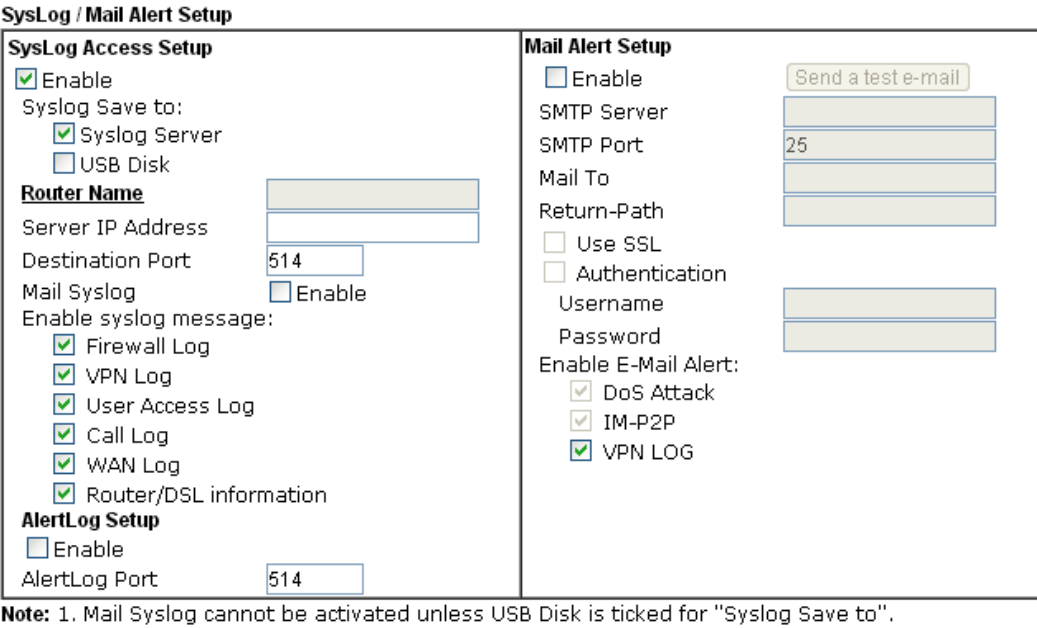

2. Mail Syslog feature sends a Syslog file when its size reaches 1M Bytes.<br>2. Mail Syslog feature sends a Syslog file when its size reaches 1M Bytes.<br>3. We only support secured SMTP connection on port 465.

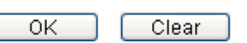

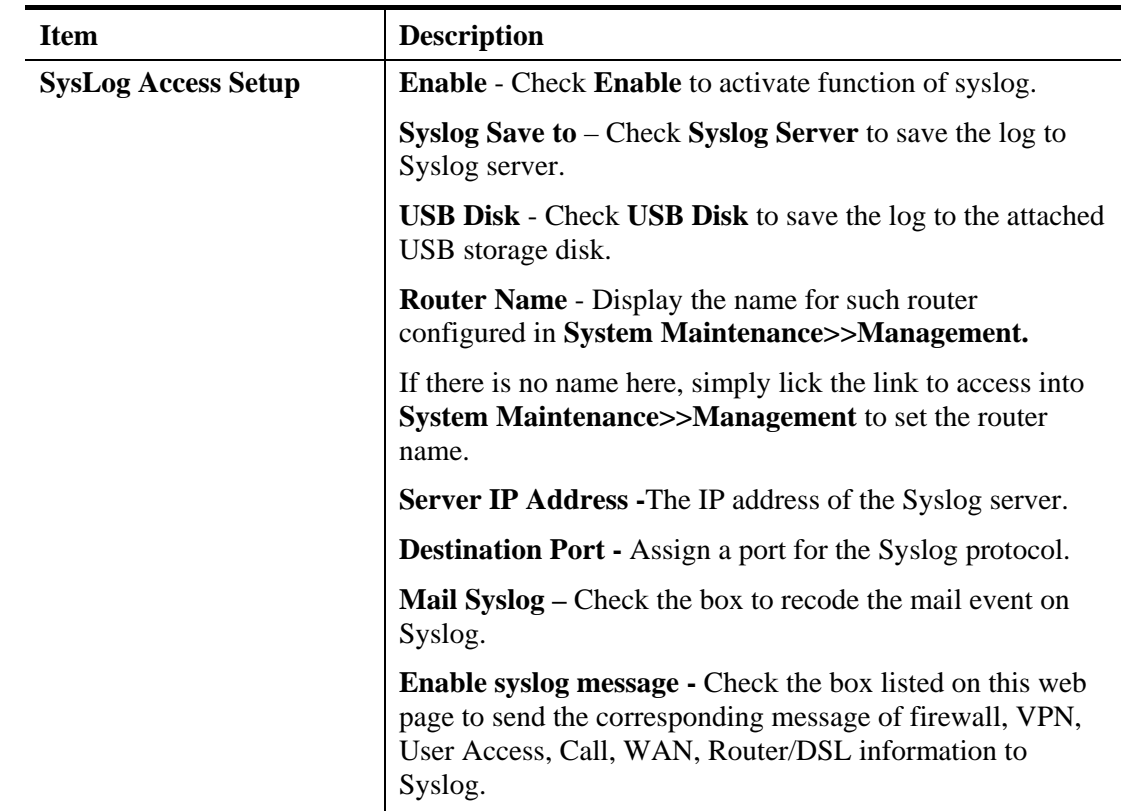

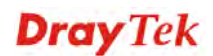

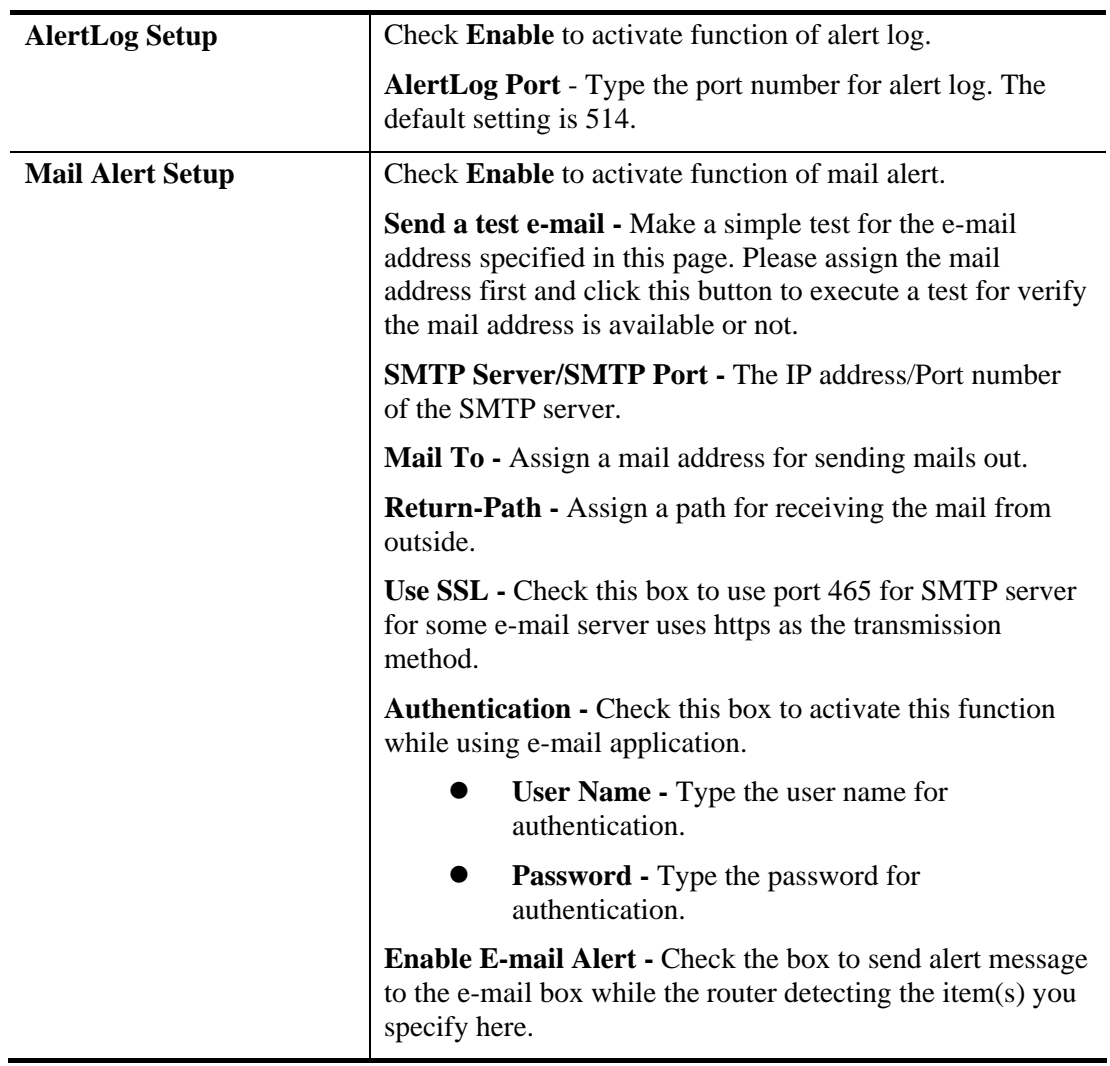

Click **OK** to save these settings.

For viewing the Syslog, please do the following:

- 1. Just set your monitor PC's IP address in the field of Server IP Address
- 2. Install the Router Tools in the **Utility** within provided CD. After installation, click on the **Router Tools>>Syslog** from program menu.

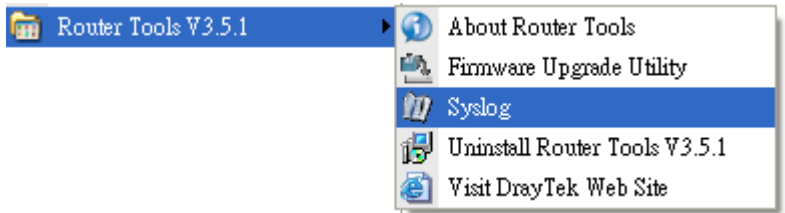

3. From the Syslog screen, select the router you want to monitor. Be reminded that in **Network Information**, select the network adapter used to connect to the router. Otherwise, you won't succeed in retrieving information from the router.

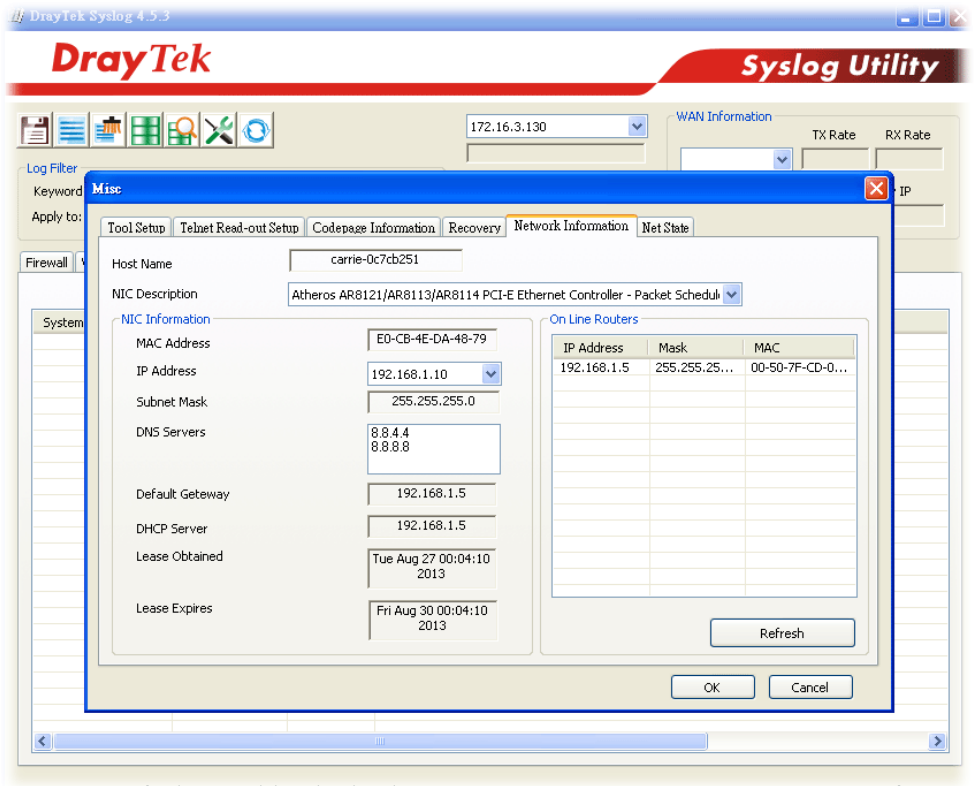

# **4.17.8 Time and Date**

It allows you to specify where the time of the router should be inquired from.

System Maintenance >> Time and Date

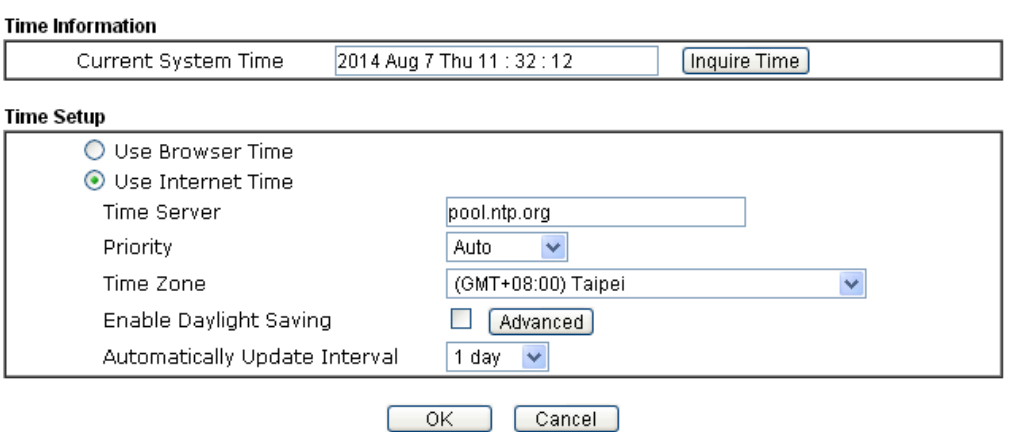

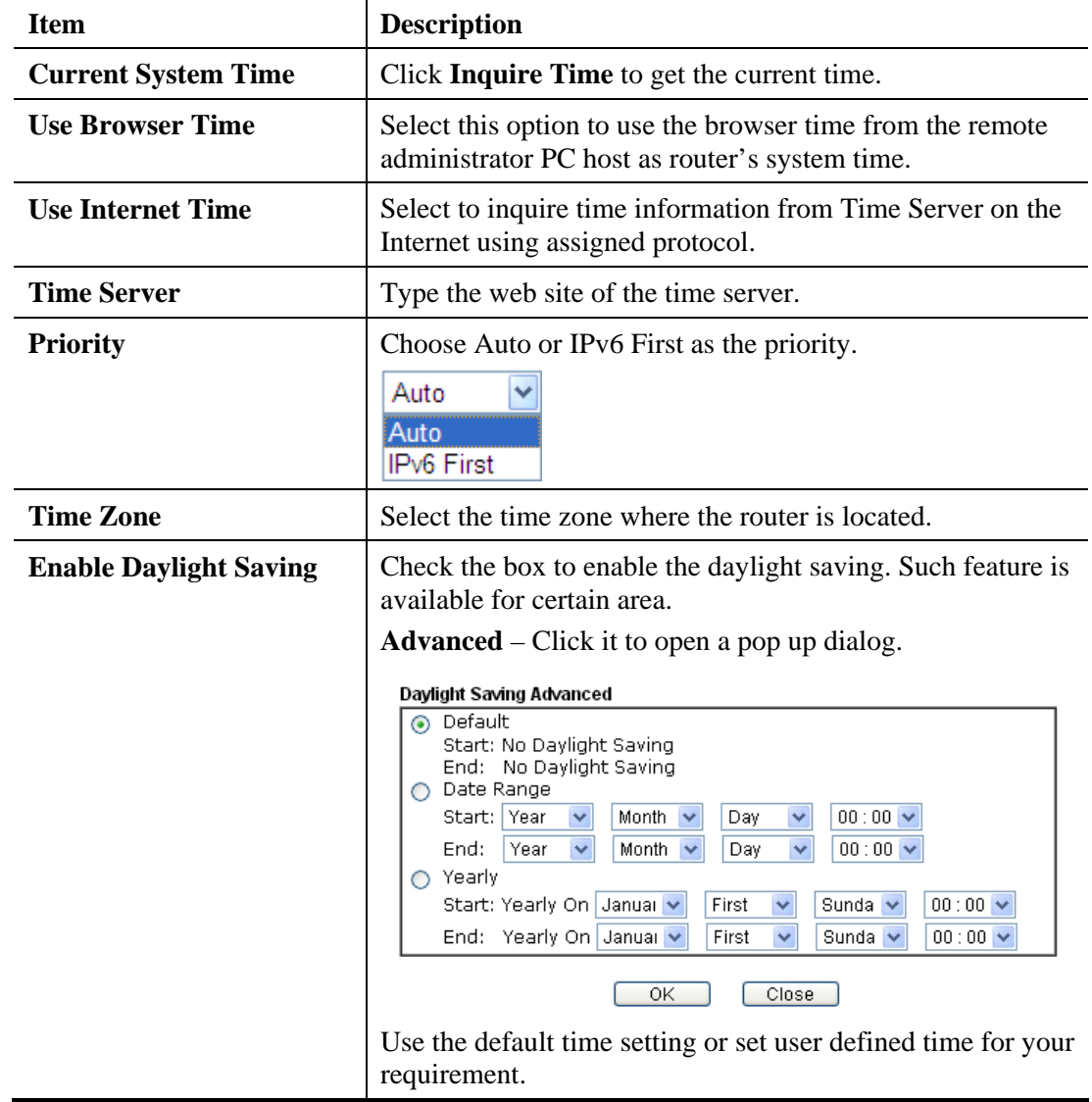

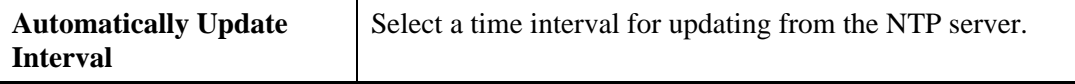

Click **OK** to save these settings.

#### **4.17.9 SNMP**

This page allows you to configure settings for SNMP and SNMPV3 services.

The SNMPv3 is **more secure than** SNMP through the encryption method (support AES and DES) and authentication method (support MD5 and SHA) for the management needs.

System Maintenance >> SNMP

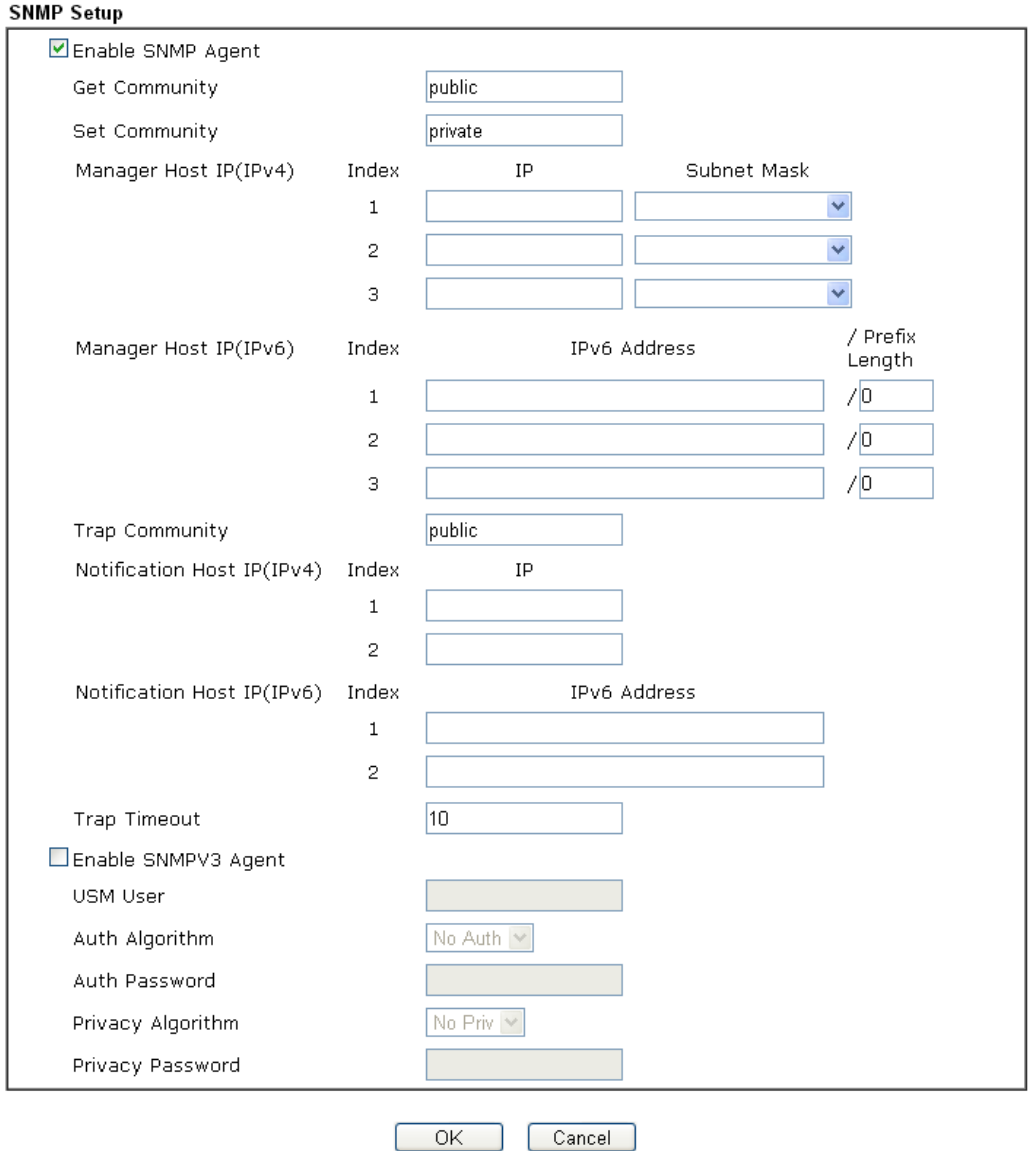

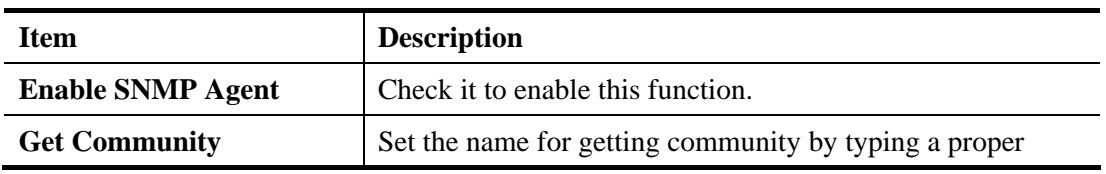

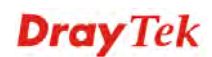

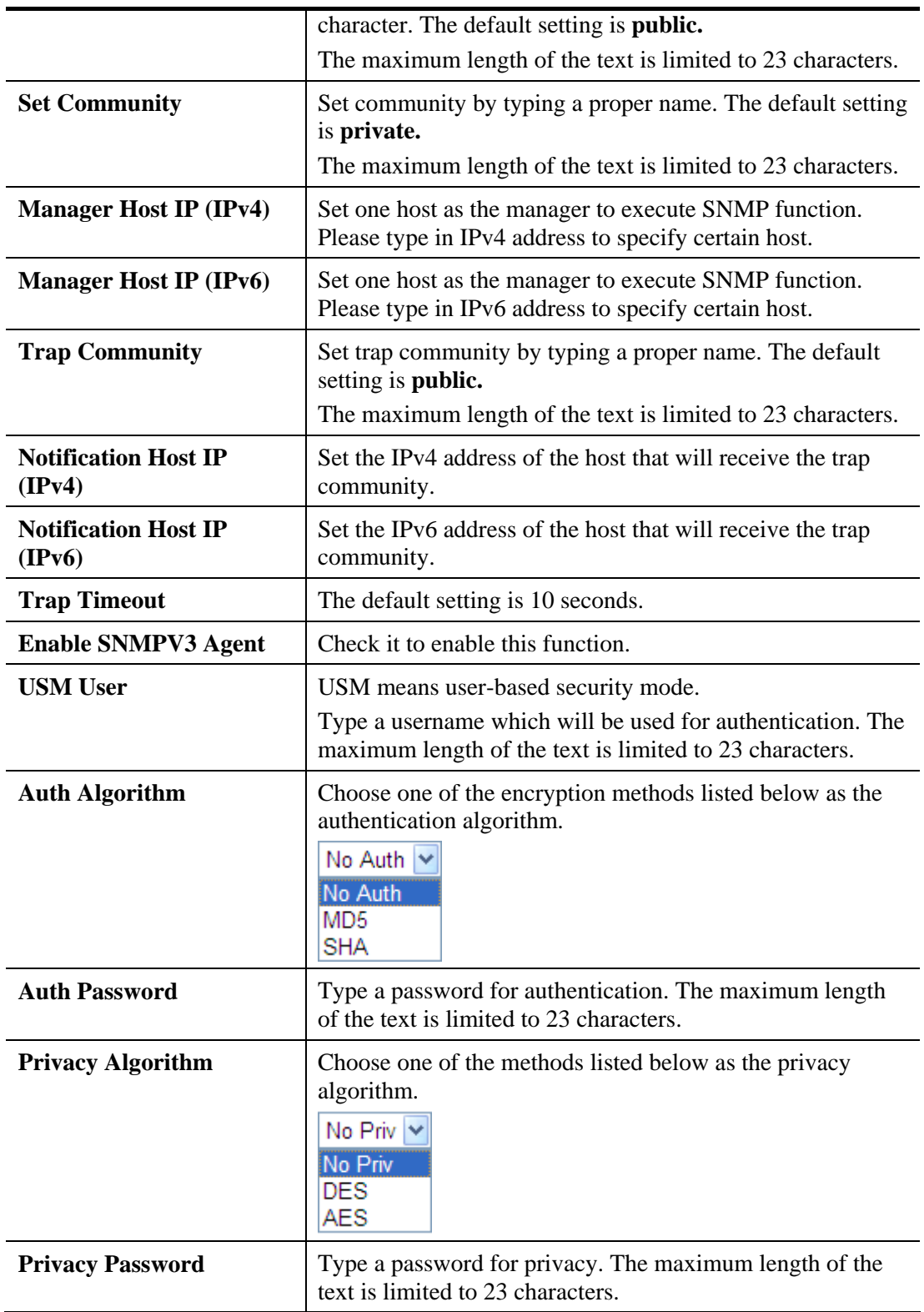

Click **OK** to save these settings.

#### **4.17.10 Management**

This page allows you to manage the settings for Internet/LAN Access Control, Access List from Internet, Management Port Setup, and CVM Access Control.

The management pages for IPv4 and IPv6 protocols are different.

#### **For IPv4**

System Maintenance >> Management

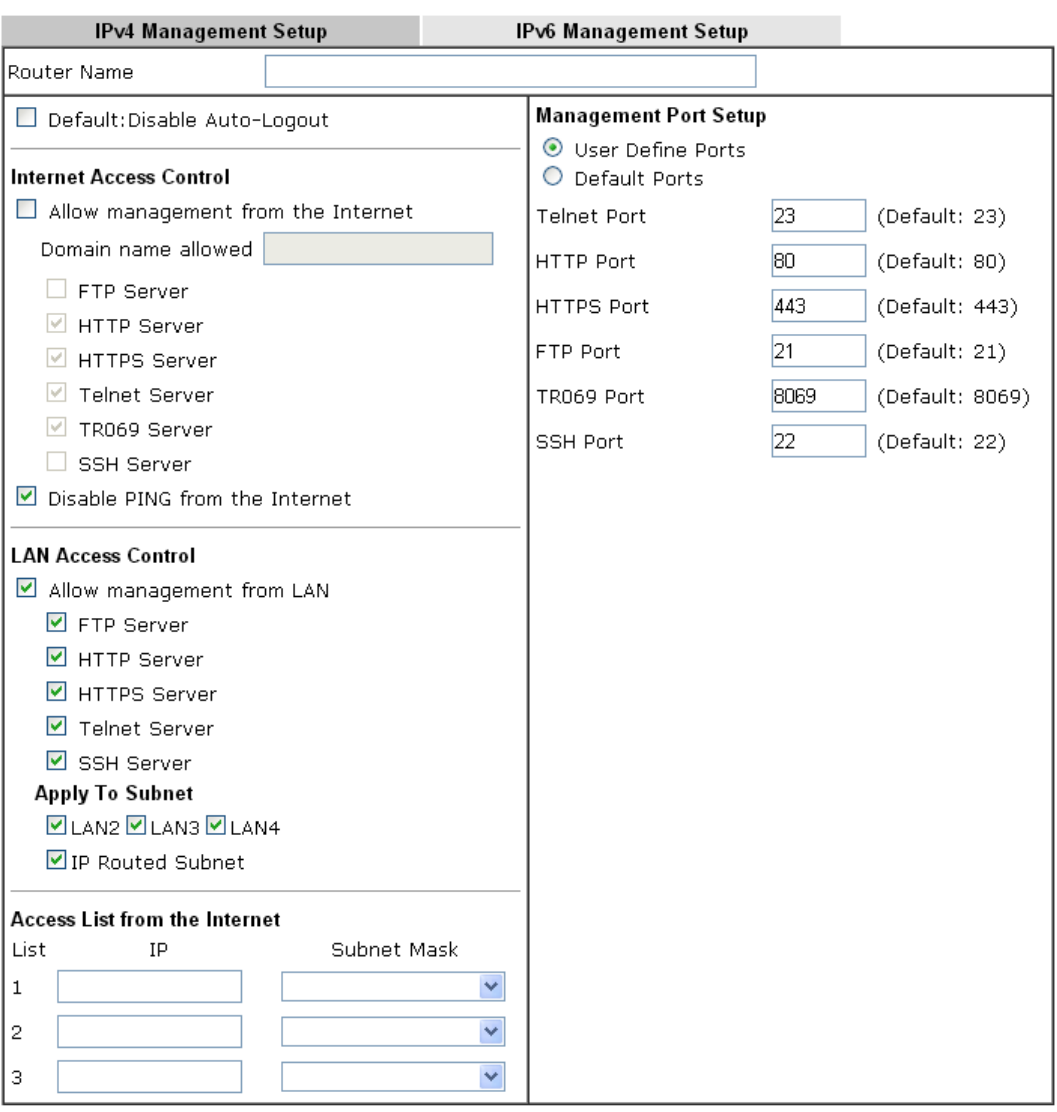

Note: Subnet LAN1 is always allowed to access all the router services regardless of "LAN Access Control" settings.

 $\overline{OK}$ 

Available settings are explained as follows:

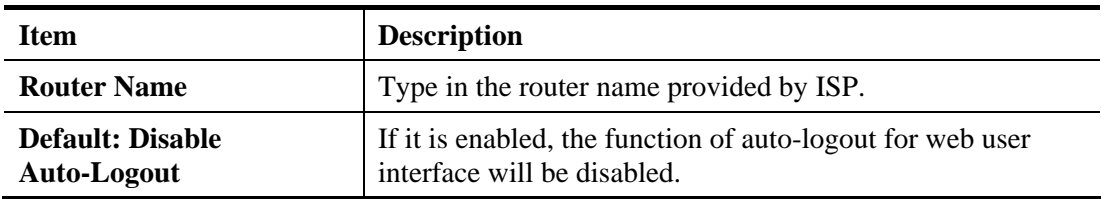

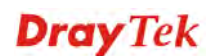

 $\bullet$ 

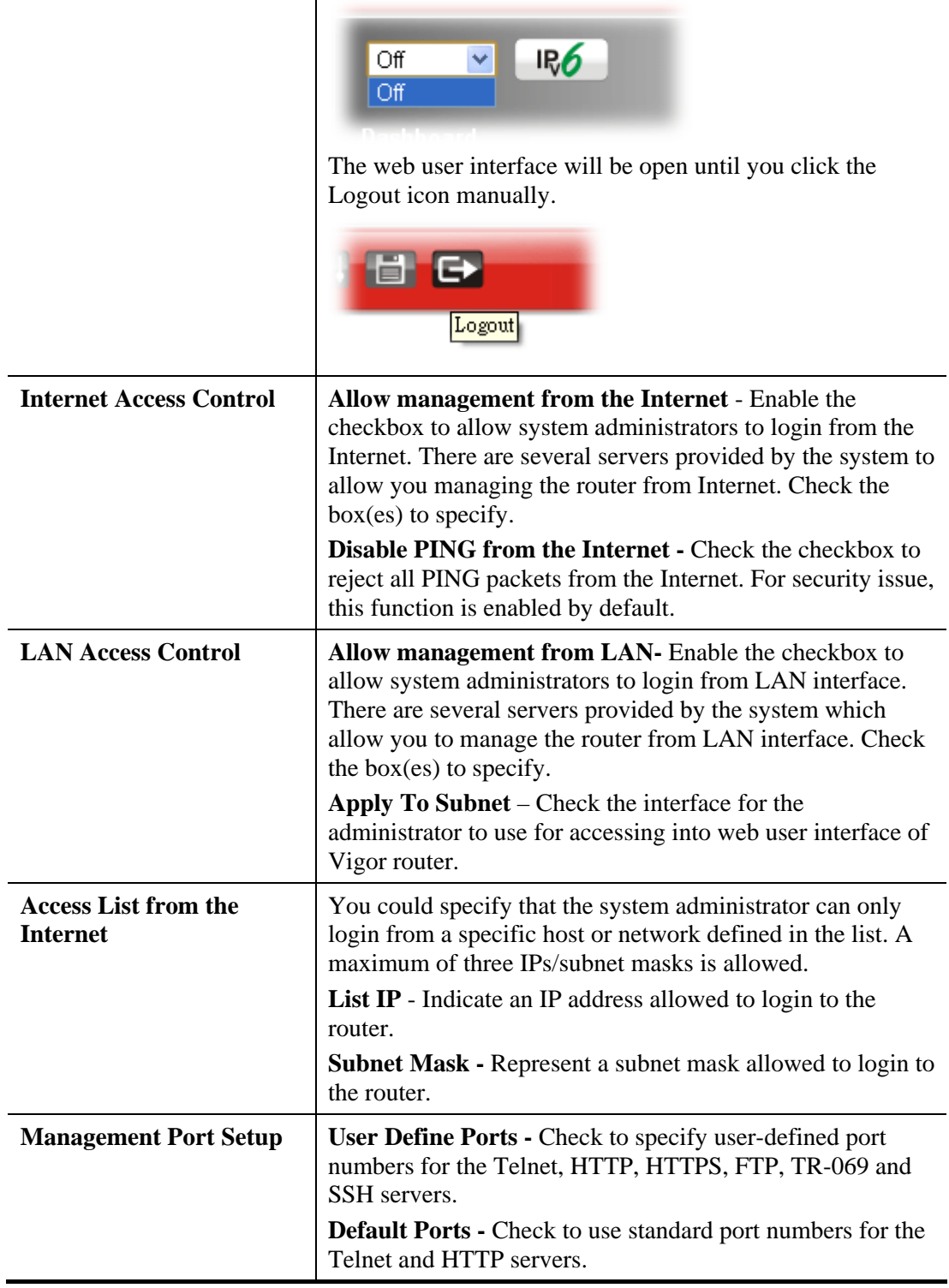

After finished the above settings, click **OK** to save the configuration.

# **For IPv6**

System Maintenance >> Management

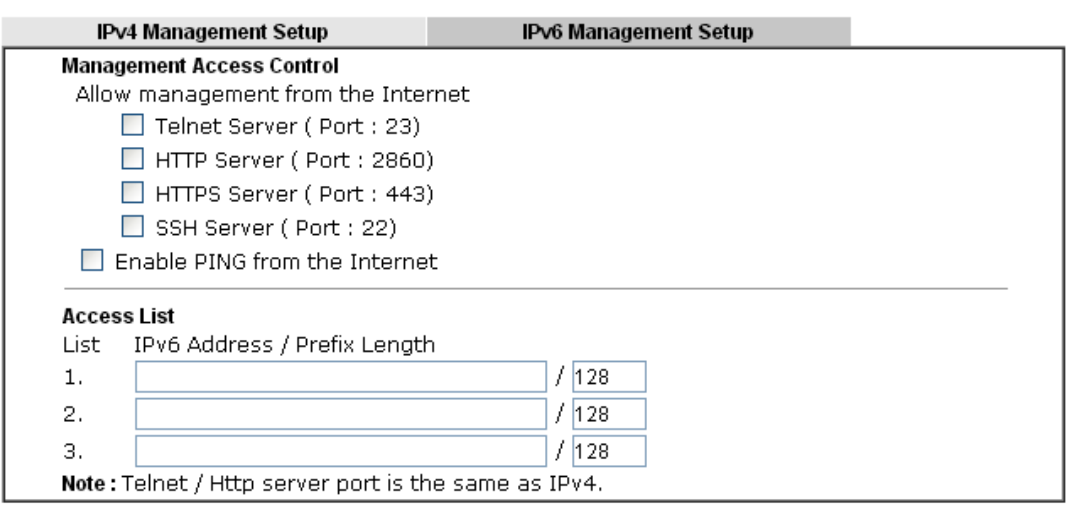

 $\overline{OK}$ 

Available settings are explained as follows:

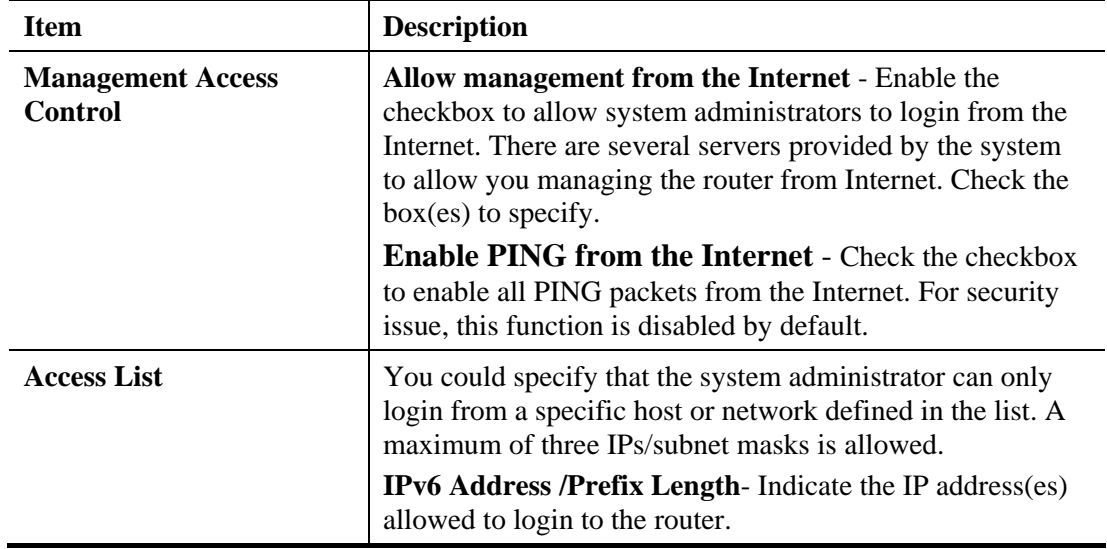

After finished the above settings, click **OK** to save the configuration.

# **4.17.11 Reboot System**

The Web user interface may be used to restart your router. Click **Reboot System** from **System Maintenance** to open the following page.

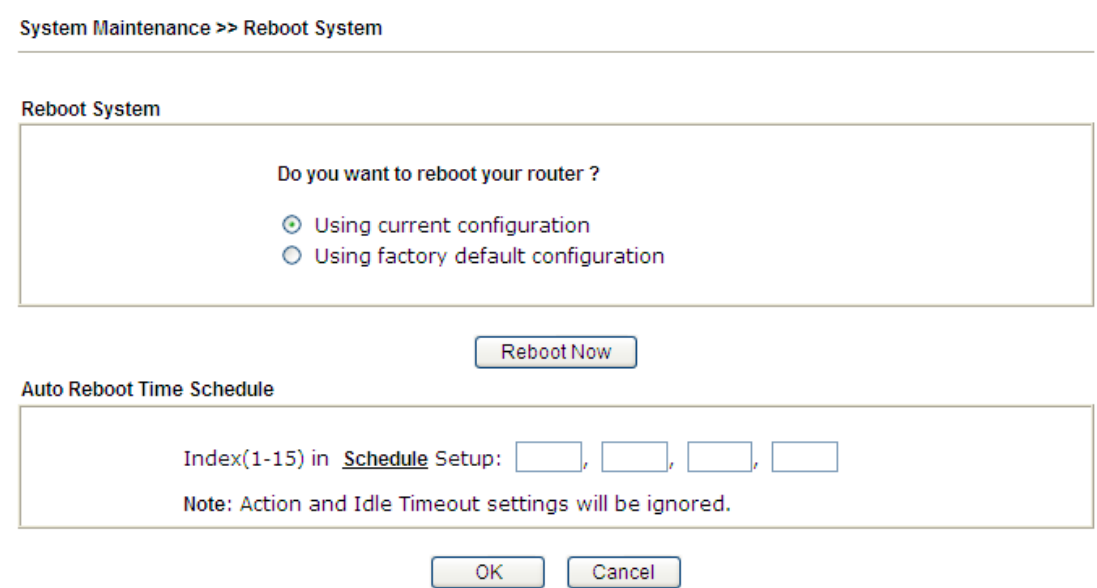

**Index (1-15) in Schedule Setup -** You can type in four sets of time schedule for performing system reboot. All the schedules can be set previously in **Applications >> Schedule** web page and you can use the number that you have set in that web page.

If you want to reboot the router using the current configuration, check **Using current configuration** and click **Reboot Now**. To reset the router settings to default values, check **Using factory default configuration** and click **Reboot Now**. The router will take 5 seconds to reboot the system.

Note: When the system pops up Reboot System web page after you configure web settings, please click **Reboot Now** to reboot your router for ensuring normal operation and preventing unexpected errors of the router in the future.

#### **4.17.12 Firmware Upgrade**

Before upgrading your router firmware, you need to install the Router Tools. The **Firmware Upgrade Utility** is included in the tools. The following web page will guide you to upgrade firmware by using an example. Note that this example is running over Windows OS (Operating System).

Download the newest firmware from DrayTek's web site or FTP site. The DrayTek web site is www.DrayTek.com (or local DrayTek's web site) and FTP site is ftp.DrayTek.com.

Click **System Maintenance>> Firmware Upgrade** to launch the Firmware Upgrade Utility.

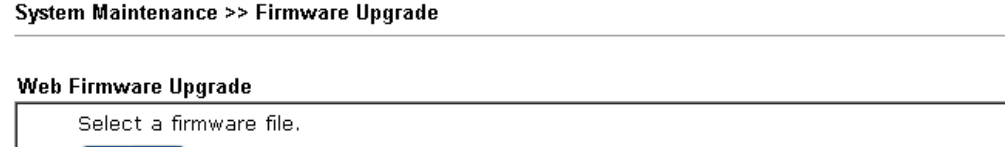

 $[$  Select  $]$ Click Upgrade to upload the file. Upgrade

**TFTP Firmware Upgrade from LAN** 

Current Firmware Version: 3.7.8\_RC1

**Firmware Upgrade Procedures:** 

- 1. Click "OK" to start the TFTP server.
- 2. Open the Firmware Upgrade Utility or other 3-party TFTP client software.
- 3. Check that the firmware filename is correct.
- 4. Click "Upgrade" on the Firmware Upgrade Utility to start the upgrade.
- 5. After the upgrade is compelete, the TFTP server will automatically stop running.

Do you want to upgrade firmware?  $\overline{OK}$ 

Choose the right firmware by clicking **Browse**. Then, click **Upgrade**. The system will upgrade the firmware of the router automatically.

Or, click **OK**. The following screen will appear. Then, execute the firmware upgrade utility.

System Maintenance >> Firmware Upgrade

TFTP server is running. Please execute a Firmware Upgrade Utility software to upgrade router's firmware. This server will be closed by itself when the firmware upgrading finished.

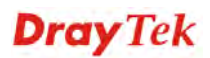

#### **4.17.13 Activation**

There are three ways to activate WCF on vigor router, using **Service Activation Wizard**, by means of **CSM>>Web Content Filter Profile** or via **System Maintenance>>Activation**.

After you have finished the setting profiles for WCF (refer to **Web Content Filter Profile**), it is the time to activate the mechanism for your computer.

Click **System Maintenance>>Activation** to open the following page for accessing http://myvigor.draytek.com.

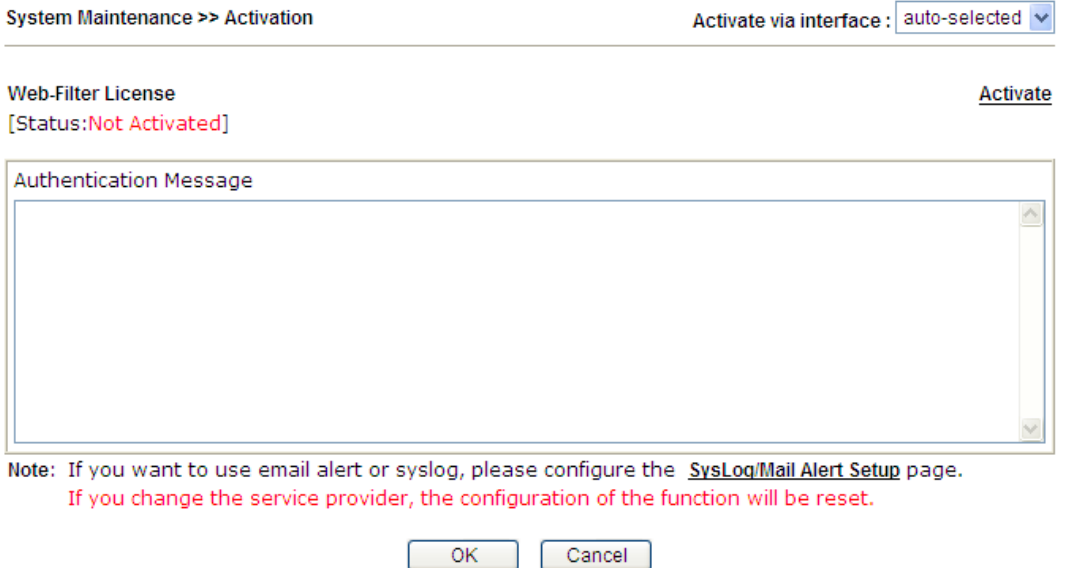

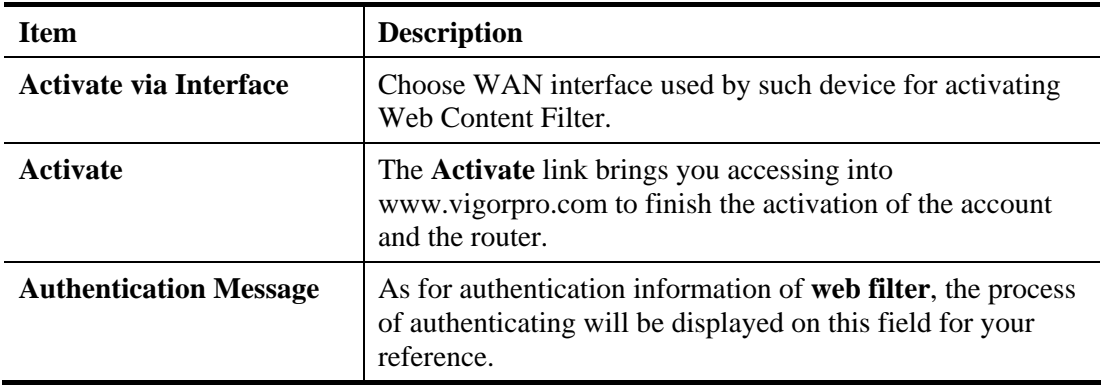

Below shows the successful activation of Web Content Filter:

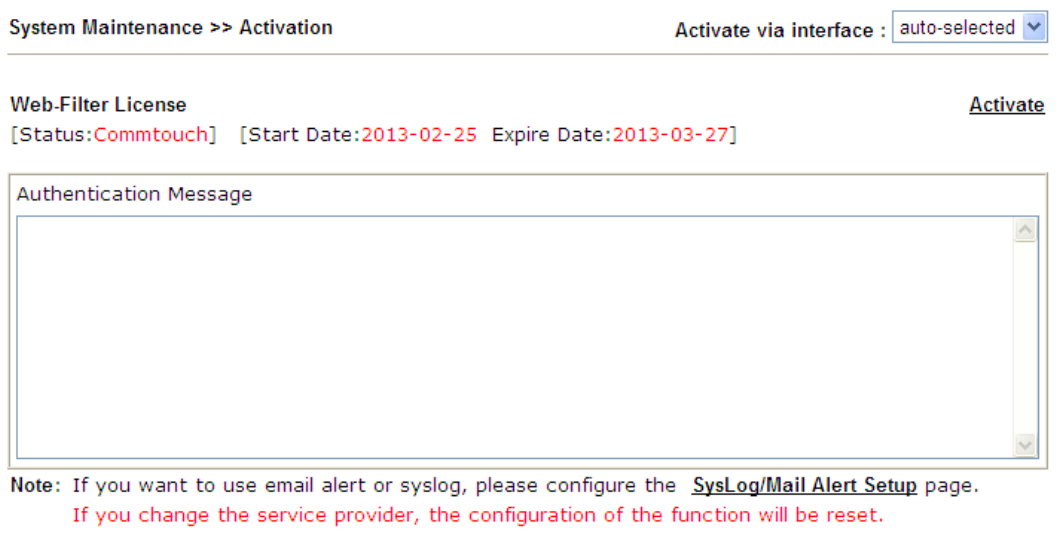

# 4.18 Diagnostics

Diagnostic Tools provide a useful way to **view** or **diagnose** the status of your Vigor router. Below shows the menu items for Diagnostics.

Cancel

 $OK$ 

**Diagnostics Dial-out Triggering Routing Table ARP Cache Table** IPv6 Neighbour Table **DHCP Table NAT Sessions Table DNS Cache Table Ping Diagnosis Data Flow Monitor Traffic Graph Trace Route Syslog Explorer IPv6 TSPC Status** 

# **4.18.1 Dial-out Triggering**

Click **Diagnostics** and click **Dial-out Triggering** to open the web page. The internet connection (e.g., PPPoE) is triggered by a package sending from the source IP address.

Diagnostics >> Dial-out Triggering

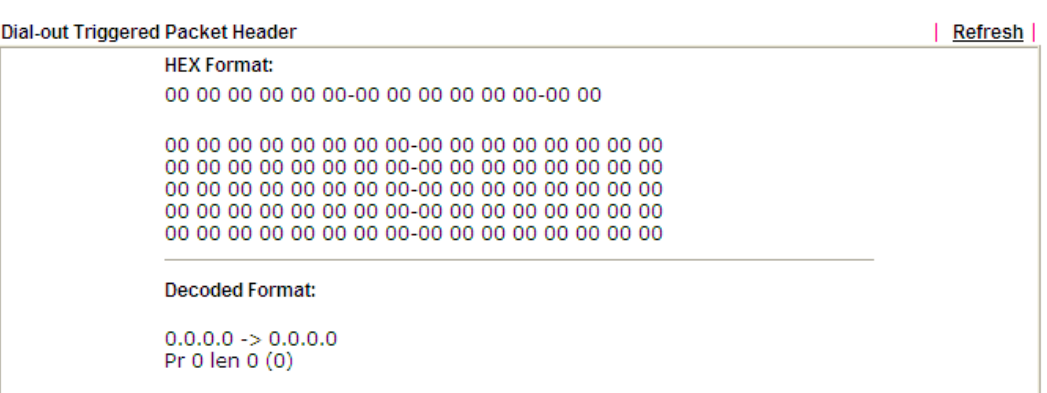

Available settings are explained as follows:

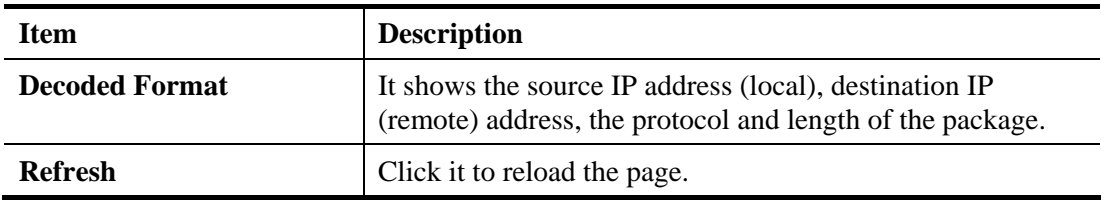

#### **4.18.2 Routing Table**

Click **Diagnostics** and click **Routing Table** to open the web page.

Diagnostics >> View Routing Table

| <b>Current Running Routing Table</b> | <b>IPv6 Routing Table</b>                                                                                                    | Refresh                |
|--------------------------------------|----------------------------------------------------------------------------------------------------|------------------------|
|                                      | $ Key: C - connected, S - static, R - RIP, * - default, ~ - private$<br>$ C_{\sim}$ 192.168.1.0/255.255.255.0 directly connected LAN1 | $\frac{\lambda}{\Box}$ |
|                                      |                                                                                                    |                        |
|                                      |                                                                                                    |                        |
|                                      |                                                                                                    |                        |
|                                      |                                                                                                    |                        |
|                                      |                                                                                                    |                        |

Diagnostics >> View Routing Table

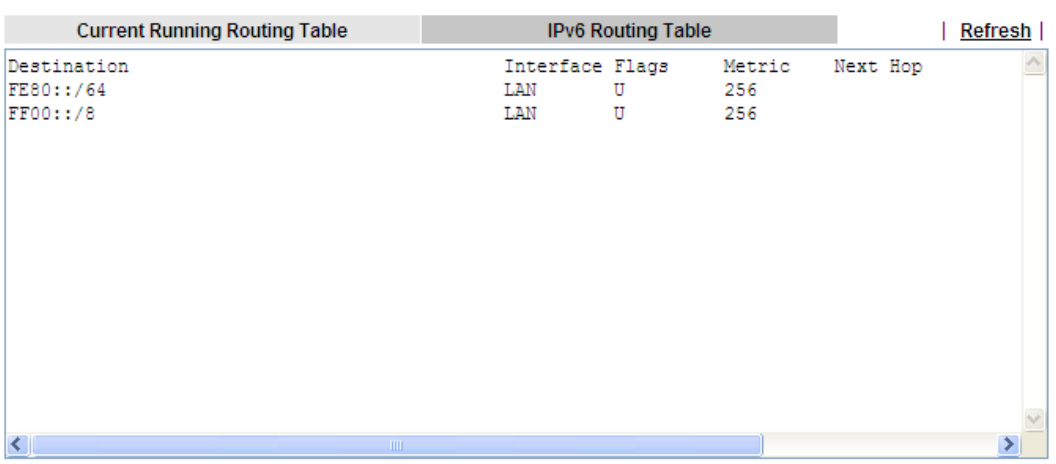

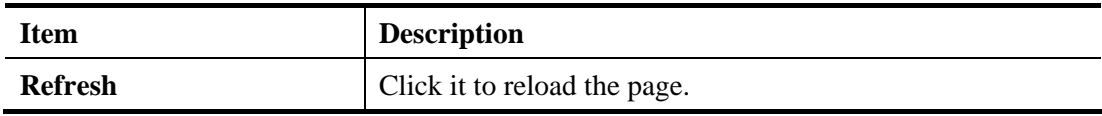

#### **4.18.3 ARP Cache Table**

Click **Diagnostics** and click **ARP Cache Table** to view the content of the ARP (Address Resolution Protocol) cache held in the router. The table shows a mapping between an Ethernet hardware address (MAC Address) and an IP address.

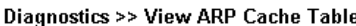

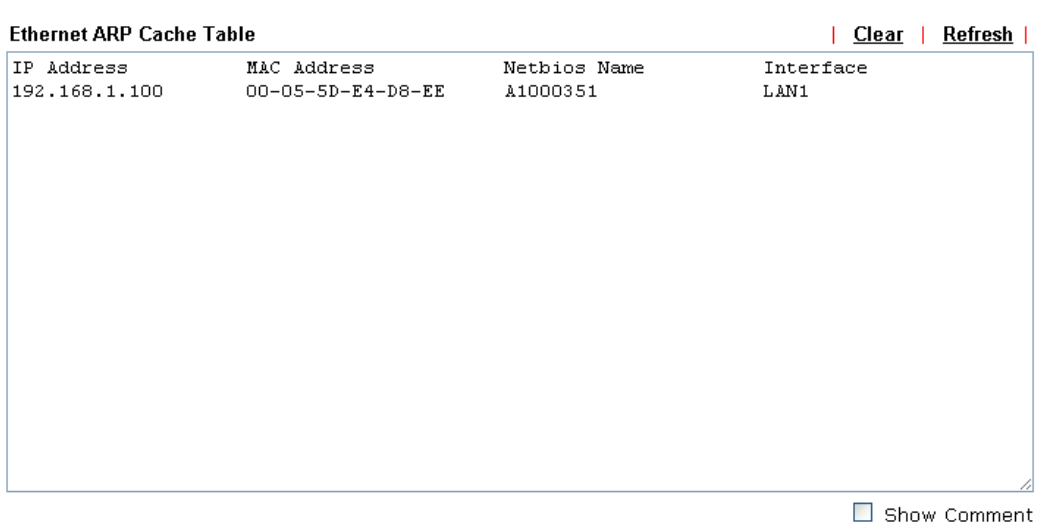

Available settings are explained as follows:

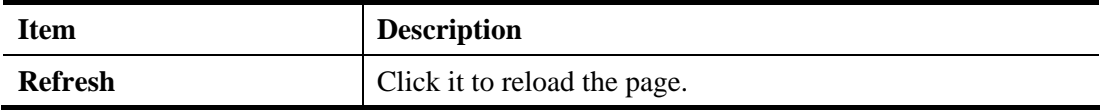

#### **4.18.4 IPv6 Neighbour Table**

The table shows a mapping between an Ethernet hardware address (MAC Address) and an IPv6 address. This information is helpful in diagnosing network problems, such as IP address conflicts, etc.

Click **Diagnostics** and click **IPv6 Neighbour Table** to open the web page.

Diagnostics >> View IPv6 Neighbour Table

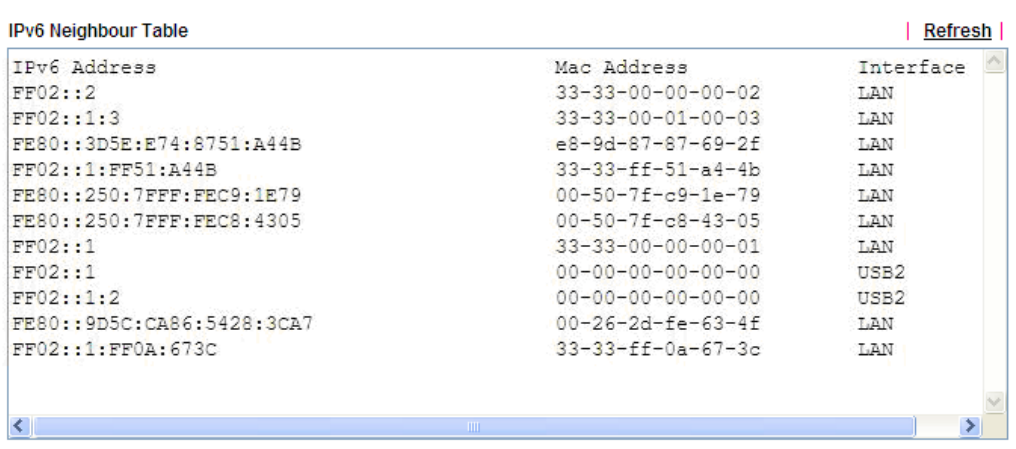

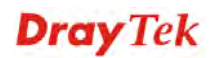

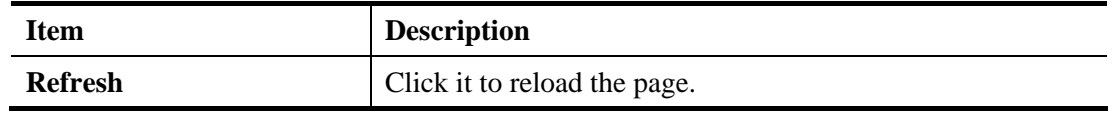

#### **4.18.5 DHCP Table**

The facility provides information on IP address assignments. This information is helpful in diagnosing network problems, such as IP address conflicts, etc.

Click **Diagnostics** and click **DHCP Table** to open the web page.

Diagnostics >> View DHCP Assigned IP Addresses

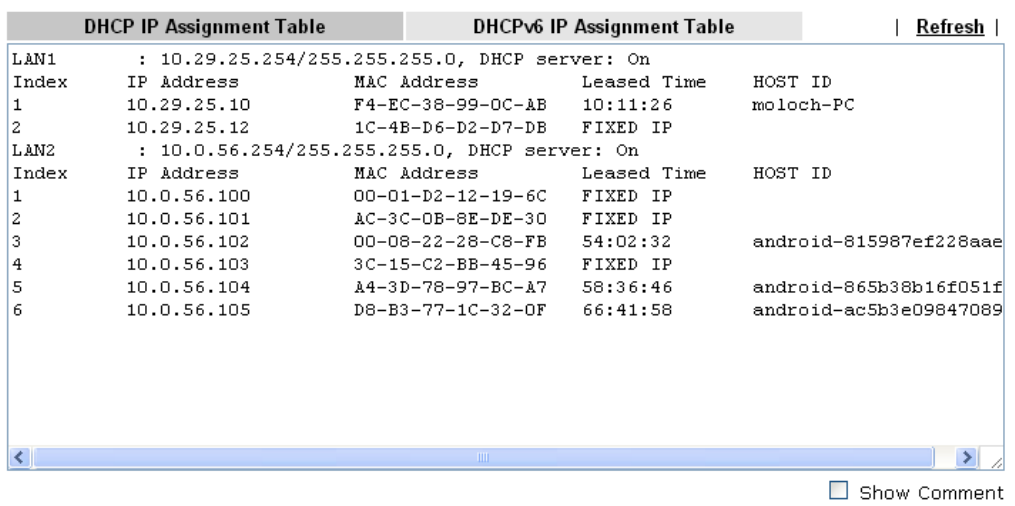

#### and

Diagnostics >> View DHCP Assigned IP Addresses

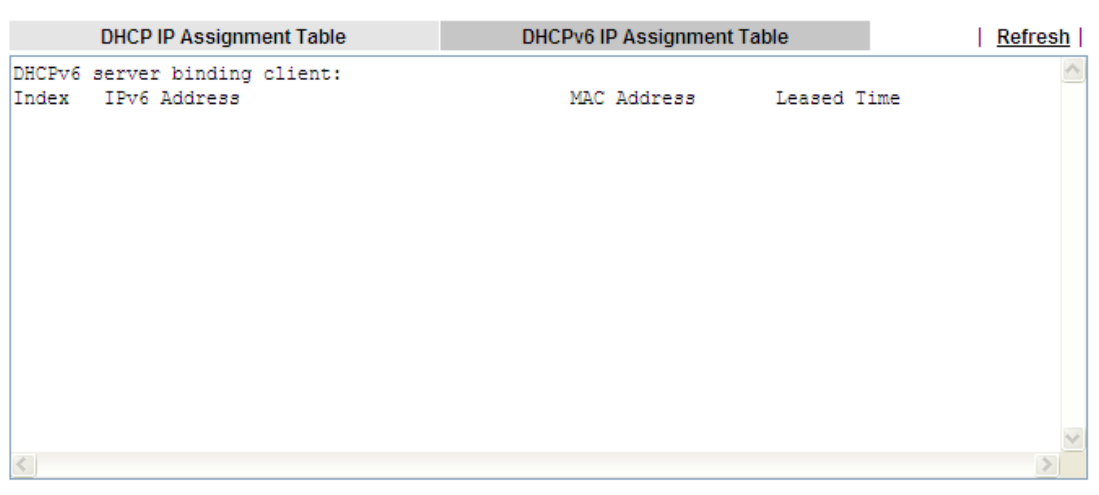

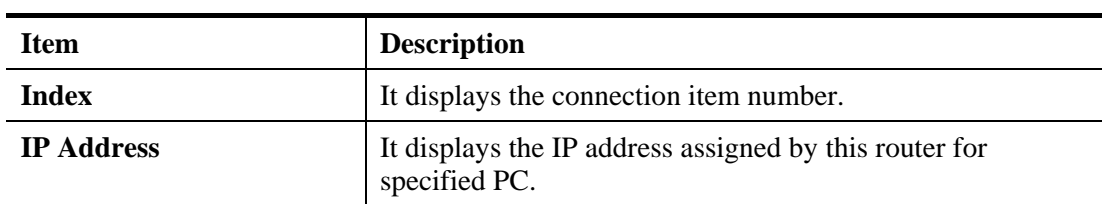

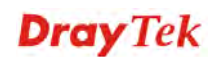

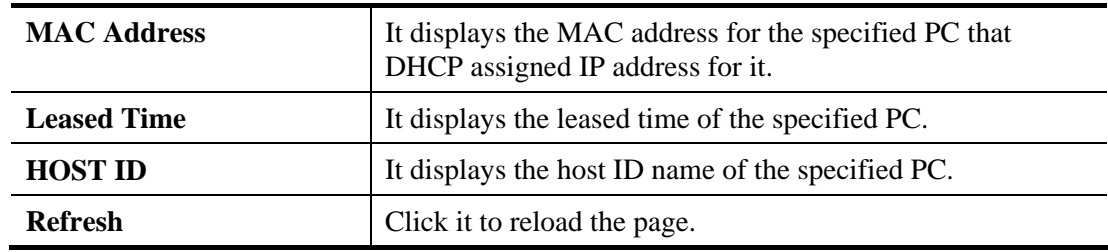

# **4.18.6 NAT Sessions Table**

Click **Diagnostics** and click **NAT Sessions Table** to open the list page.

Diagnostics >> NAT Sessions Table

**NAT Active Sessions Table** 

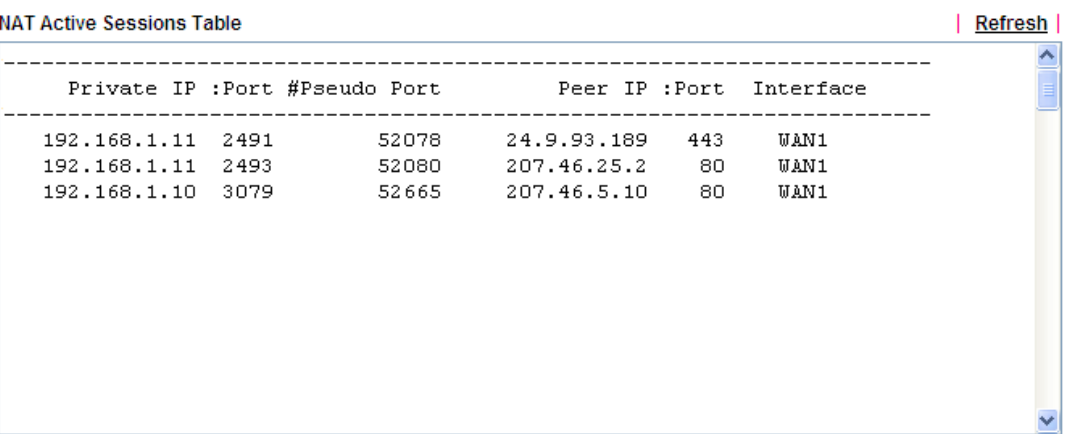

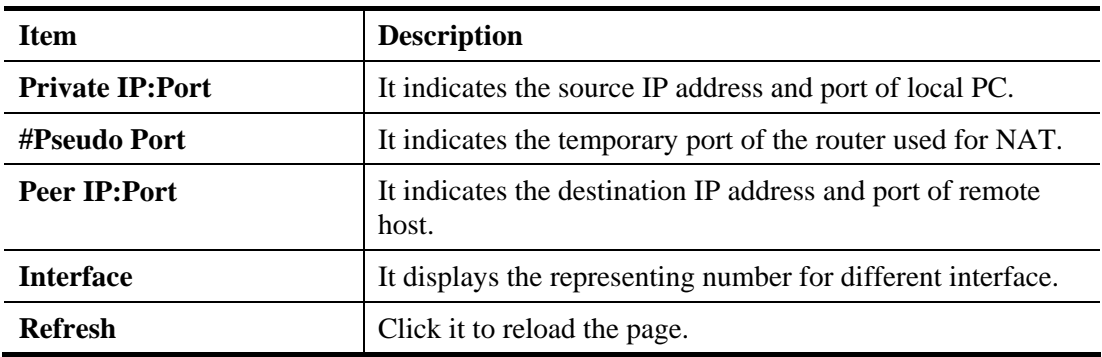

#### **4.18.7 DNS Cache Table**

Click **Diagnostics** and click **DNS Cache Table** to pen the web page.

The record of domain Name and the mapping IP address for answering the DNS query from LAN will be stored on Vigor router's Cache temporarily and displayed on **Diagnostics >> DNS Cache Table**.

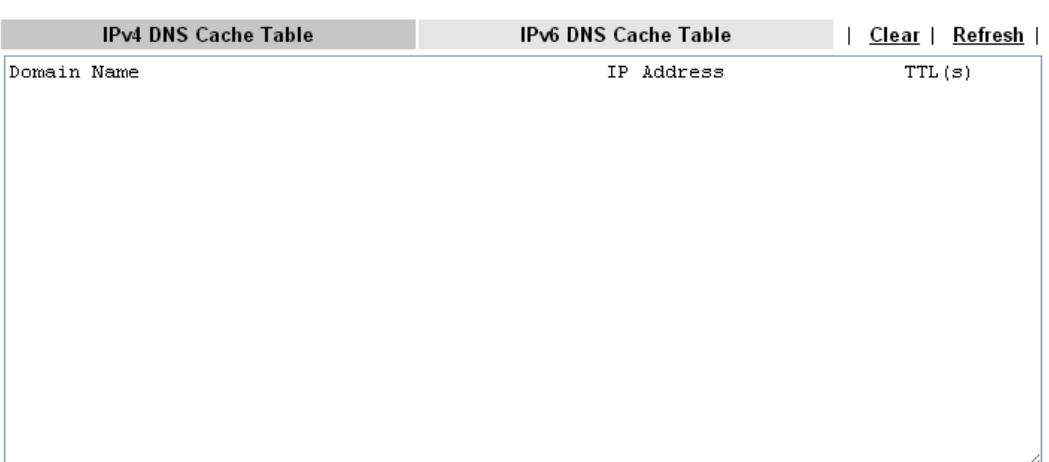

Diagnostics >> DNS Cache Table

Note: The LAN DNS entry's TTL is static.

 $\Box$  When an entry's TTL is larger than  $\Box$ s, this entry will be deleted from the table.

 $OK$ 

Available settings are explained as follows:

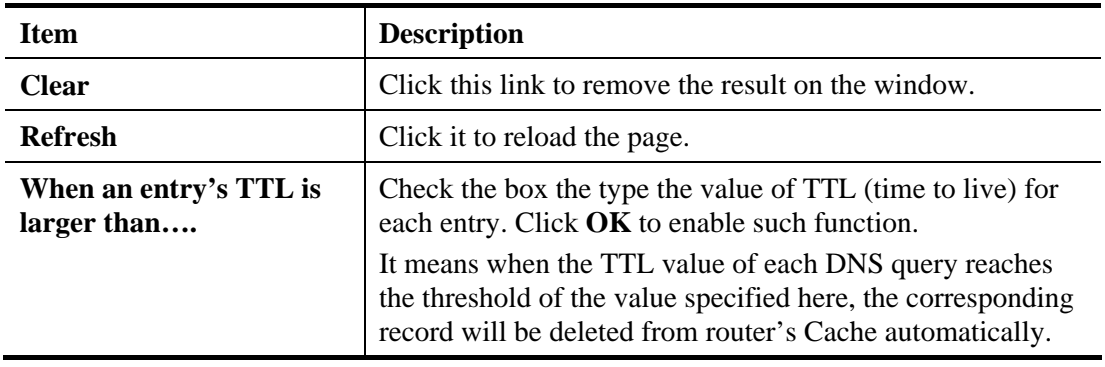

Vigor2132 Series User's Guide **404** 

# **4.18.8 Ping Diagnosis**

Click **Diagnostics** and click **Ping Diagnosis** to pen the web page.

Diagnostics >> Ping Diagnosis

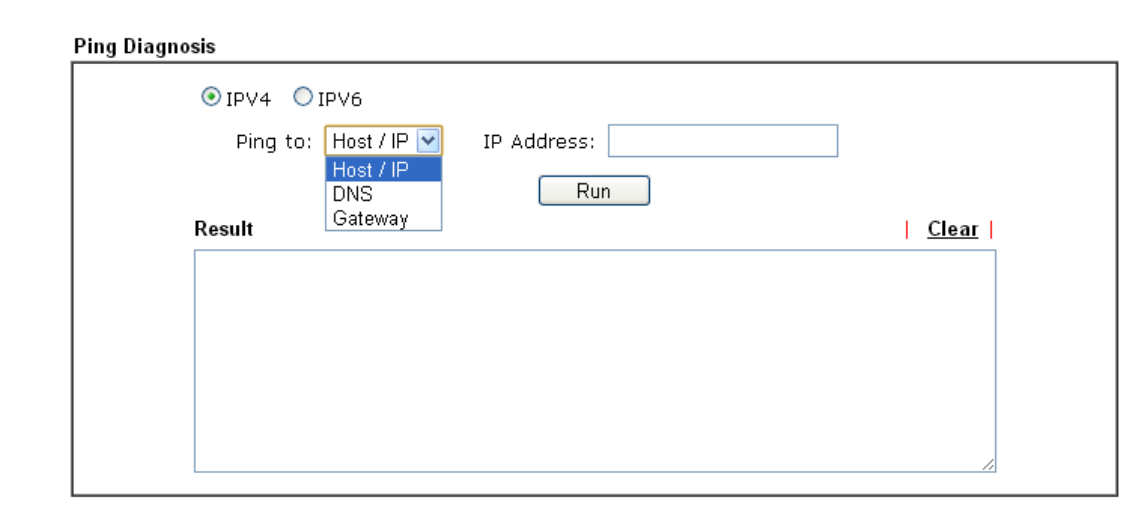

or

Diagnostics >> Ping Diagnosis

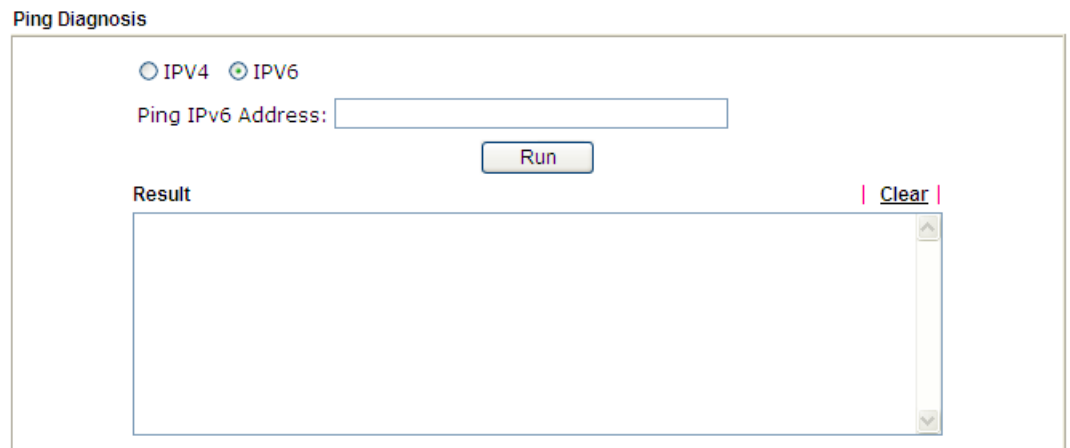

Available settings are explained as follows:

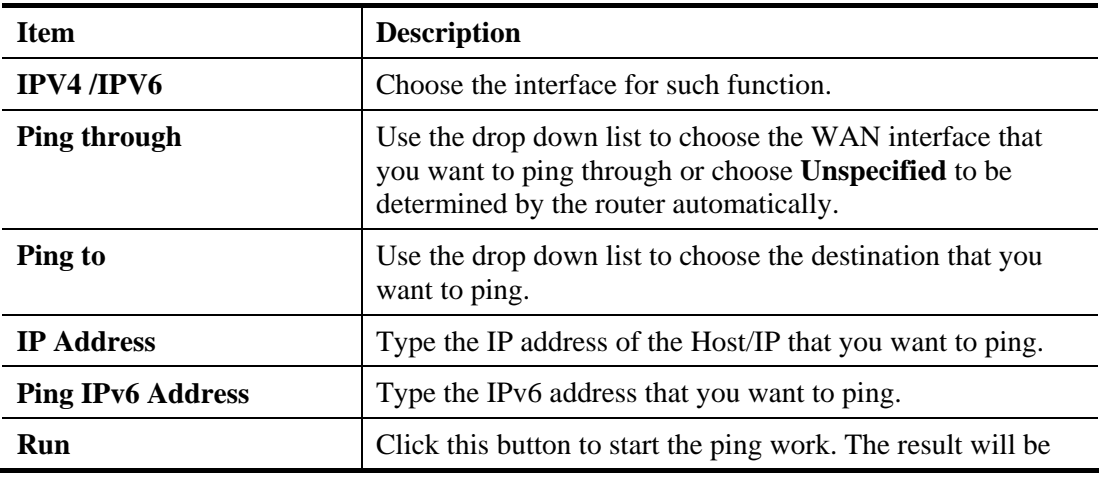

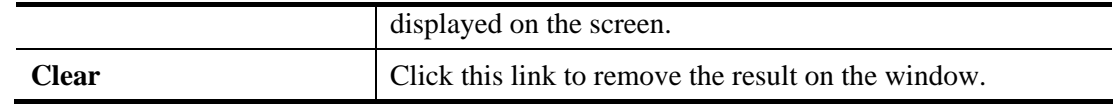

#### **4.18.9 Data Flow Monitor**

This page displays the running procedure for the IP address monitored and refreshes the data in an interval of several seconds. The IP address listed here is configured in Bandwidth Management. You have to enable IP bandwidth limit and IP session limit before invoke Data Flow Monitor. If not, a notification dialog box will appear to remind you enabling it.

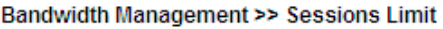

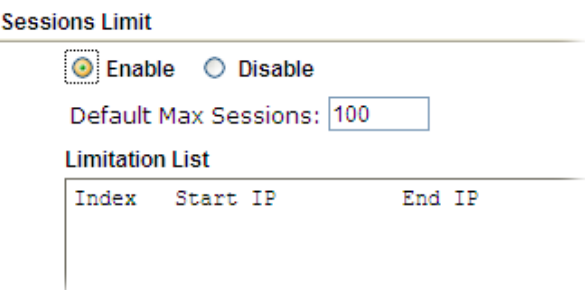

Click **Diagnostics** and click **Data Flow Monitor** to open the web page. You can click **IP Address**, **TX rate**, **RX rate** or **Session** link for arranging the data display.

Diagnostics >> Data Flow Monitor

|       |                   |                        | Refresh Seconds: 10 v<br>Page: $1 \vee$ |                 | <u>Refresh</u> |
|-------|-------------------|------------------------|-----------------------------------------|-----------------|----------------|
| Index | <b>IP Address</b> | <b>TX</b> rate(Kbps)   | RX rate(Kbps) ~                         | <b>Sessions</b> | Action         |
|       |                   |                        |                                         |                 |                |
|       |                   |                        |                                         |                 |                |
|       |                   |                        |                                         |                 |                |
|       |                   |                        |                                         |                 |                |
|       |                   |                        |                                         |                 |                |
|       |                   |                        |                                         |                 |                |
|       |                   |                        |                                         |                 |                |
|       |                   |                        |                                         |                 |                |
|       |                   |                        |                                         |                 |                |
|       |                   |                        |                                         |                 |                |
|       |                   |                        |                                         |                 |                |
|       |                   |                        |                                         |                 |                |
|       |                   |                        |                                         |                 |                |
|       |                   |                        |                                         |                 |                |
|       |                   |                        |                                         |                 |                |
|       |                   | Current / Peak / Speed | Current / Peak / Speed                  | Current / Peak  |                |
| WAN1  |                   | $0/0/$ Auto            | $0/0/$ Auto                             | 0               |                |
| Total |                   | $0/0$ / Auto           | $0/0/$ Auto                             | 0/138           |                |

Enable Data Flow Monitor

Note: 1. Click "Block" to prevent specified PC from surfing Internet for 5 minutes.

2. The IP blocked by the router will be shown in red, and the session column will display the remaining time that the specified IP will be blocked.

3. (Kbps): shared bandwidth

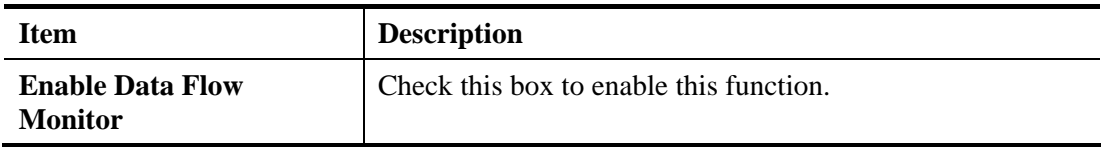

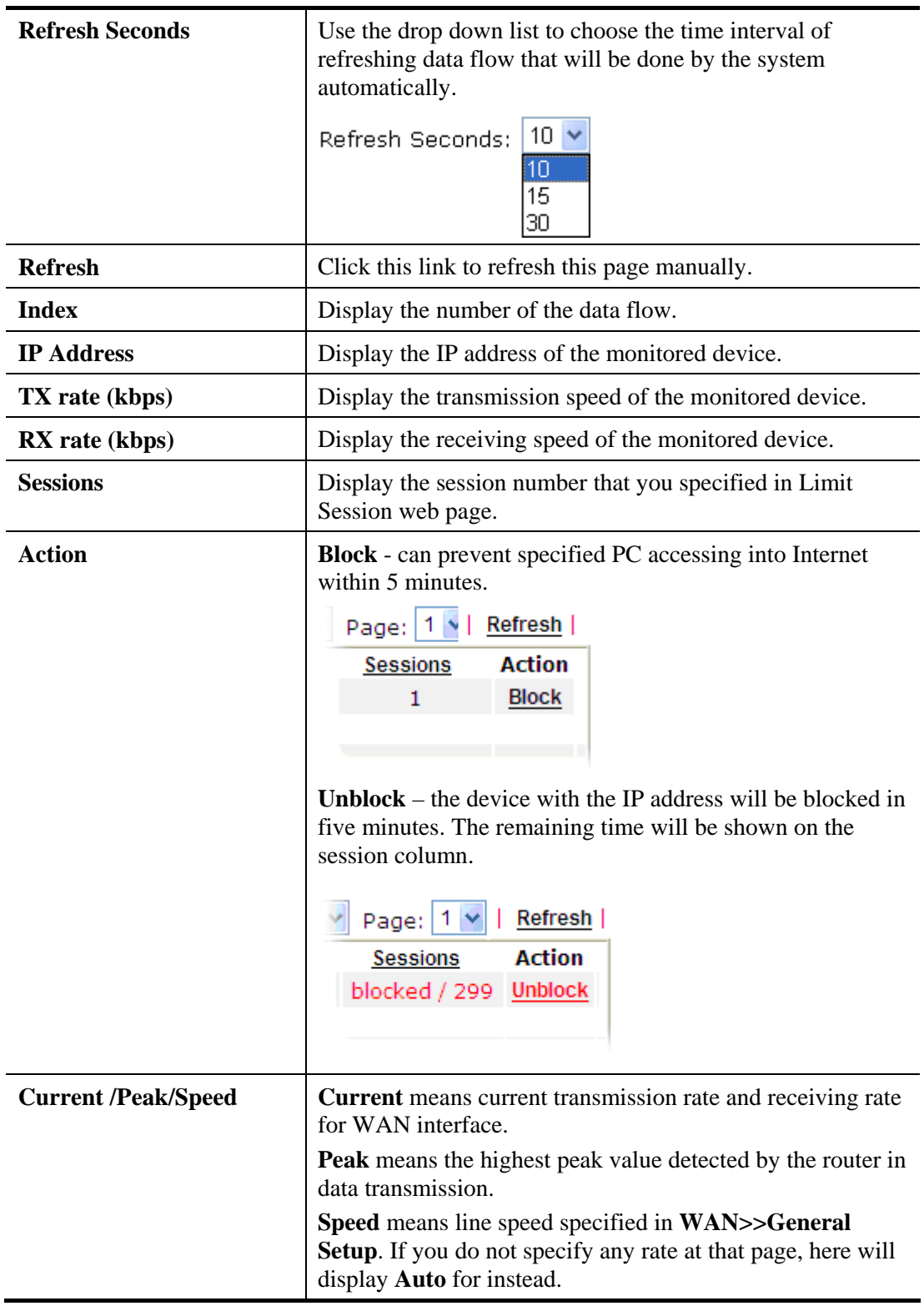

## **4.18.10 Traffic Graph**

Click **Diagnostics** and click **Traffic Graph** to pen the web page. Choose WAN1 Bandwidth, Sessions, daily or weekly for viewing different traffic graph. Click **Reset** to zero the accumulated RX/TX (received and transmitted) data of WAN. Click **Refresh** to renew the graph at any time.

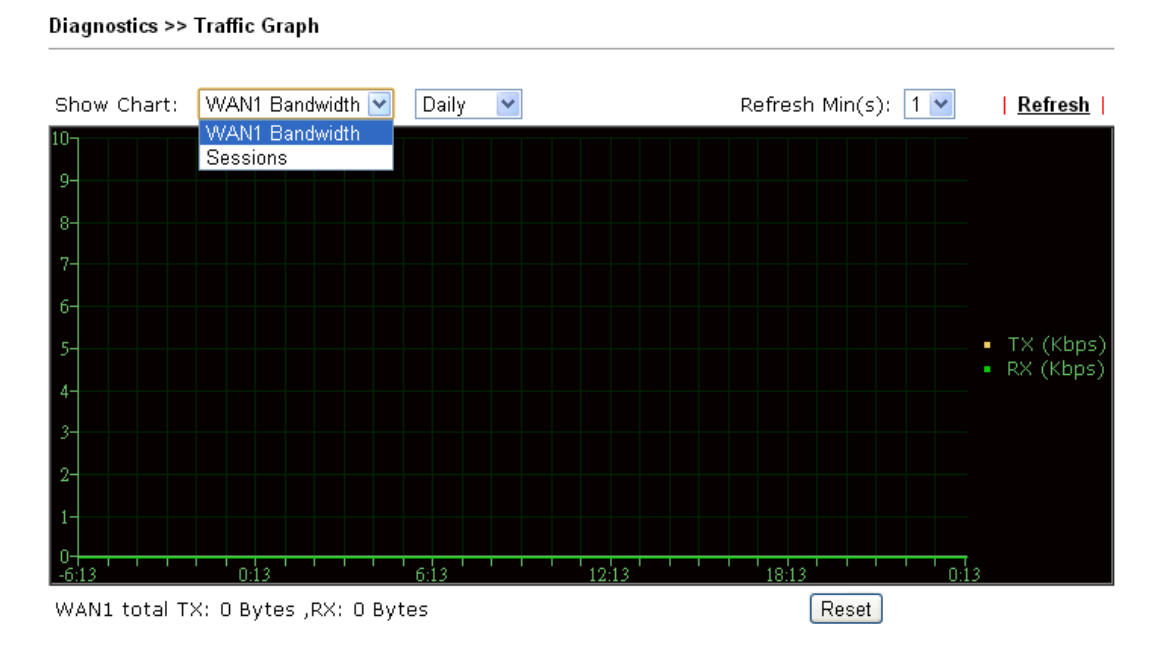

The horizontal axis represents time. Yet the vertical axis has different meanings. For WAN1 Bandwidth chart, the numbers displayed on vertical axis represent the numbers of the transmitted and received packets in the past.

For Sessions chart, the numbers displayed on vertical axis represent the numbers of the NAT sessions during the past.

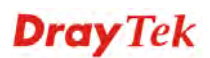

#### **4.18.11 Trace Route**

Click **Diagnostics** and click **Trace Route** to open the web page. This page allows you to trace the routes from router to the host. Simply type the IP address of the host in the box and click **Run**. The result of route trace will be shown on the screen.

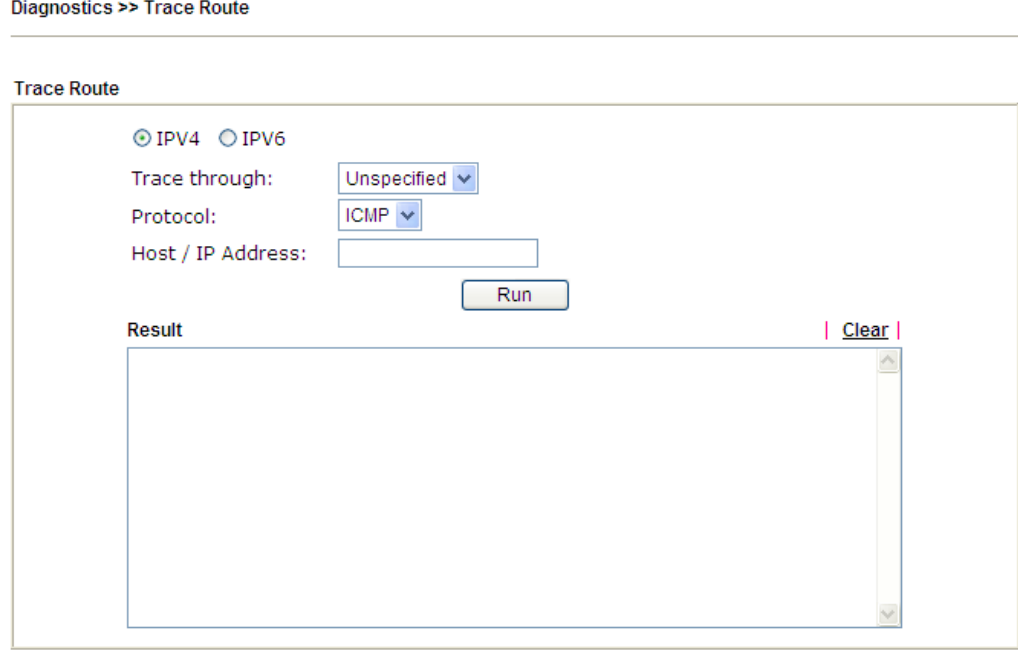

#### or

#### Diagnostics >> Trace Route

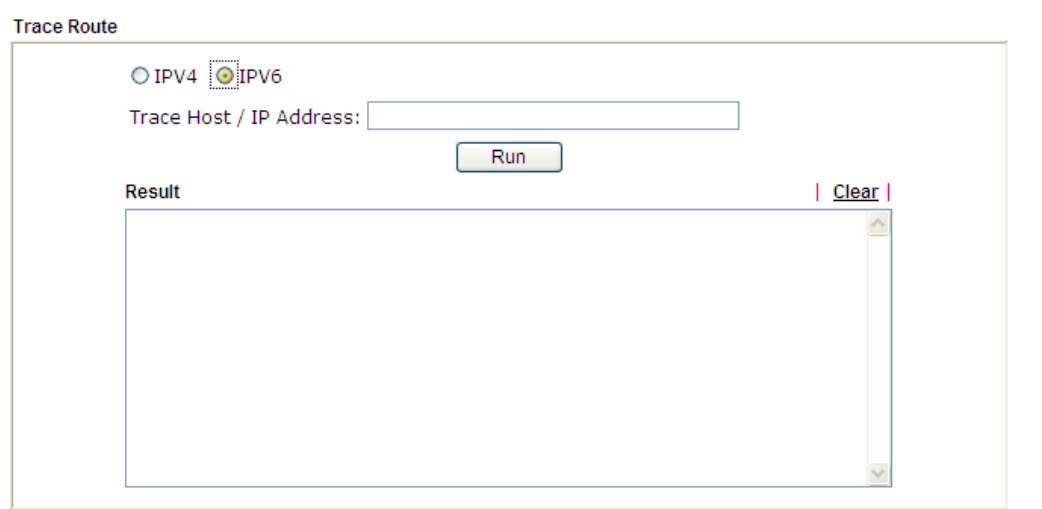

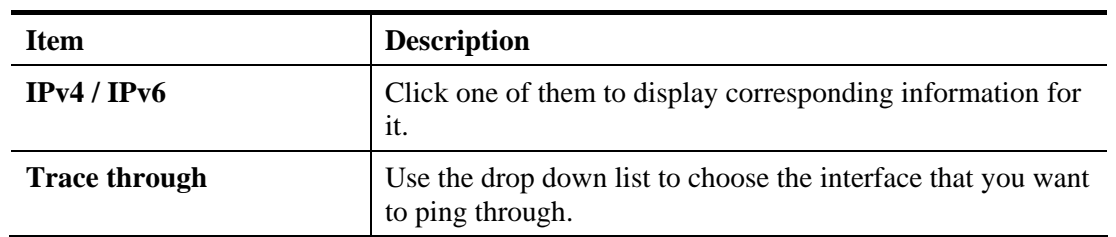

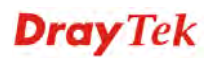

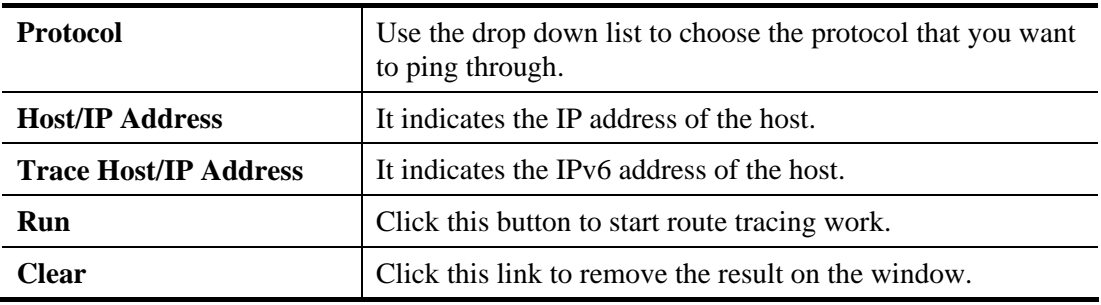

#### **4.18.12 Syslog Explorer**

Such page provides real-time syslog and displays the information on the screen.

#### **For Web Syslog**

This page displays the time and message for User/Firewall/call/WAN/VPN settings. You can check **Enable Web Syslog,** specify the type of Syslog and choose the display mode you want. Later, the event of Syslog with specified type will be shown for your reference.

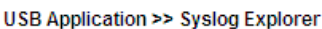

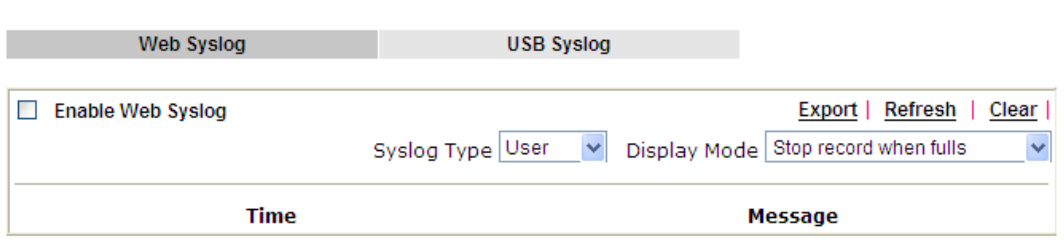

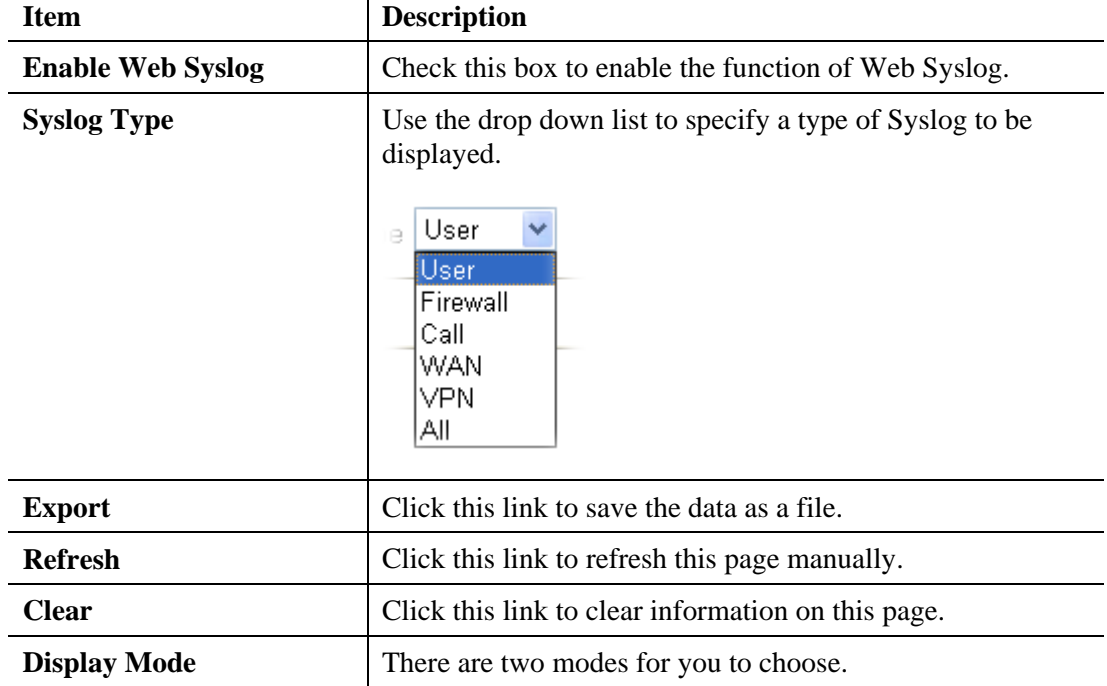

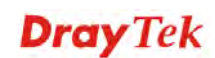

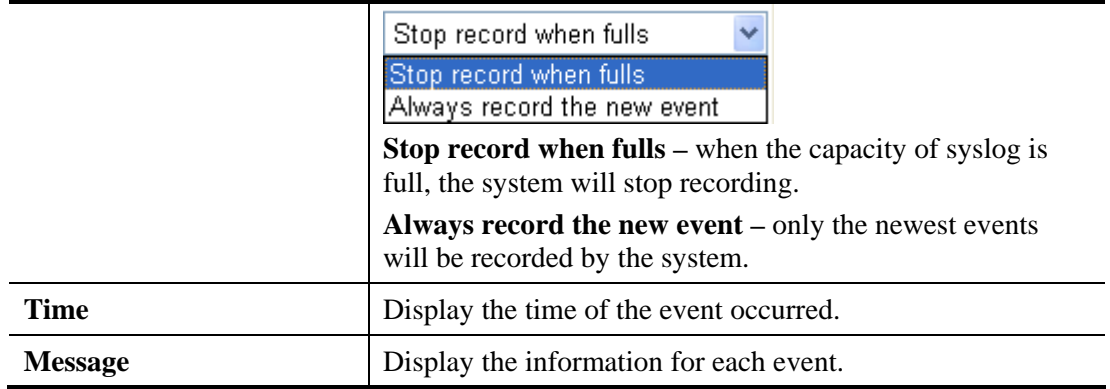

#### **For USB Syslog**

This page displays the syslog recorded on the USB storage disk.

USB Application >> Syslog Explorer

Web Syslog

**USB Syslog** 

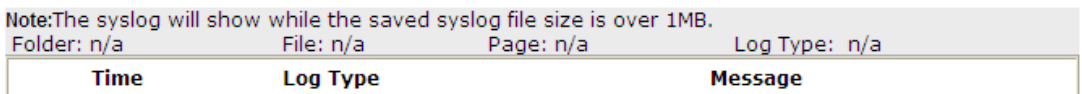

Available settings are explained as follows:

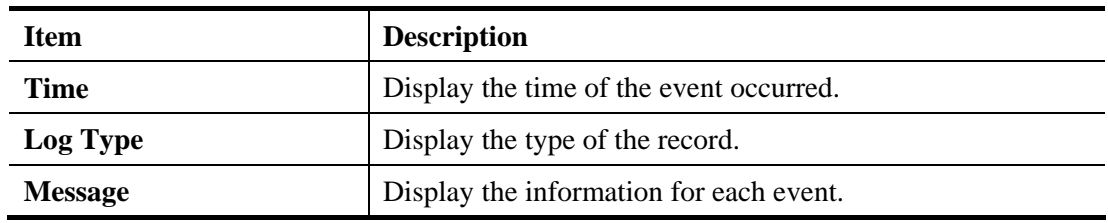

#### **4.18.13 IPv6 TSPC Status**

IPv6 TSPC status web page could help you to diagnose the connection status of TSPC.

If TSPC has configured properly, the router will display the following page when the user connects to tunnel broker successfully.

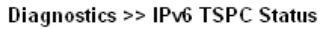

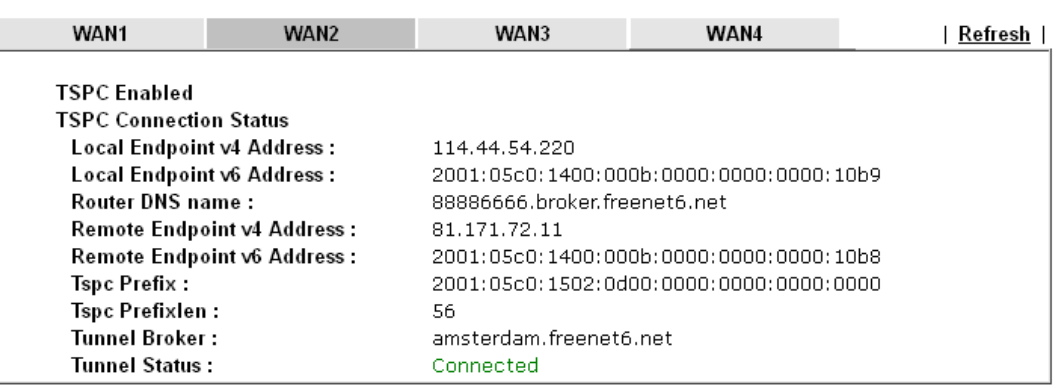

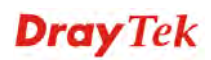

Available settings are explained as follows:

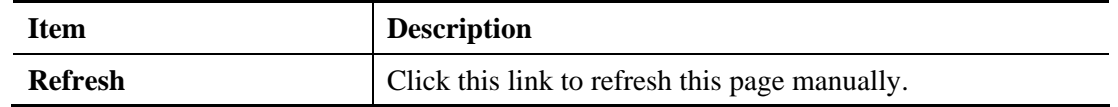

### 4.19 External Devices

Vigor router can be used to connect with many types of external devices. In order to control or manage the external devices conveniently, open **External Devices** to make detailed configuration.

**External Devices** 

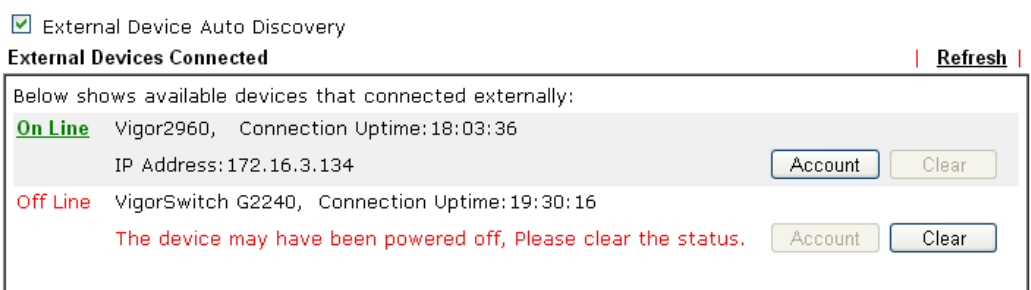

#### For security reason:

If you have changed the administrator password on External Device, please click the Account button to retype new username and password. Otherwise, the router will be unable to monitor the External Device device properly. Click the Clear button to Clear the off-line information and account information.

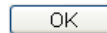

Available settings are explained as follows:

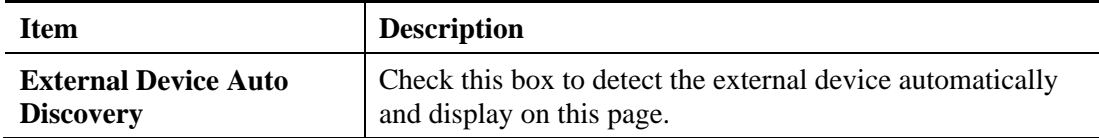

From this web page, check the box of **External Device Auto Discovery**. Later, all the available devices will be displayed in this page with icons and corresponding information. You can change the device name if required or remove the information for off-line device whenever you want.

When you finished the configuration, click **OK** to save it.

**Note**: Only DrayTek products can be detected by this function.

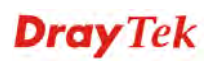

# 5 Trouble Shooting

This section will guide you to solve abnormal situations if you cannot access into the Internet after installing the router and finishing the web configuration. Please follow sections below to check your basic installation status stage by stage.

- Checking if the hardware status is OK or not.
- Checking if the network connection settings on your computer are OK or not.
- Pinging the router from your computer.
- Checking if the ISP settings are OK or not.
- Backing to factory default setting if necessary.

If all above stages are done and the router still cannot run normally, it is the time for you to contact your dealer for advanced help.

# 5.1 Checking If the Hardware Status Is OK or Not

Follow the steps below to verify the hardware status.

- 1. Check the power line and WLAN/LAN cable connections. Refer to "**1.3 Hardware Installation"** for details.
- 2. Turn on the router. Make sure the **ACT LED** blink once per second and the correspondent **LAN LED** is bright.

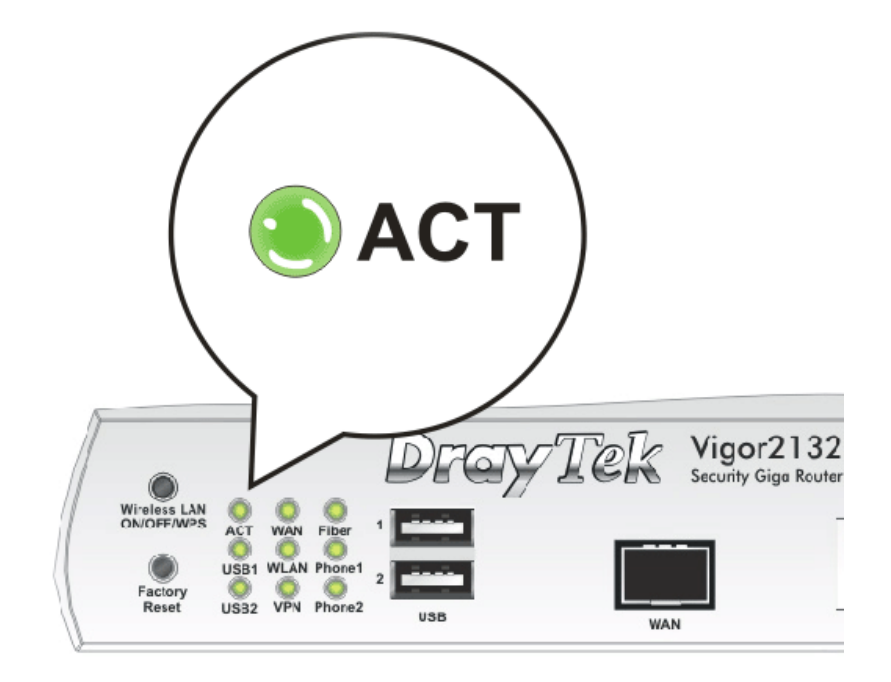

3. If not, it means that there is something wrong with the hardware status. Simply back to **"1.3 Hardware Installation"** to execute the hardware installation again. And then, try again.

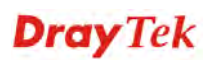

# 5.2 Checking If the Network Connection Settings on Your Computer Is OK or Not

Sometimes the link failure occurs due to the wrong network connection settings. After trying the above section, if the link is stilled failed, please do the steps listed below to make sure the network connection settings is OK.

#### **For Windows**

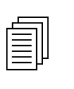

The example is based on Windows 7. As to the examples for other operation systems, please refer to the similar steps or find support notes in systems, please refer to the similar steps or find support notes in **www.DrayTek.com**.

1. Open **All Programs>>Getting Started>>Control Panel.** Click **Network and Sharing Center.**

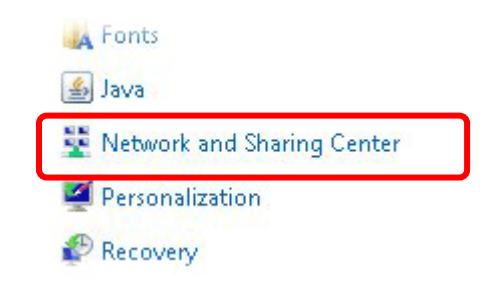

2. In the following window, click **Change adapter settings**.

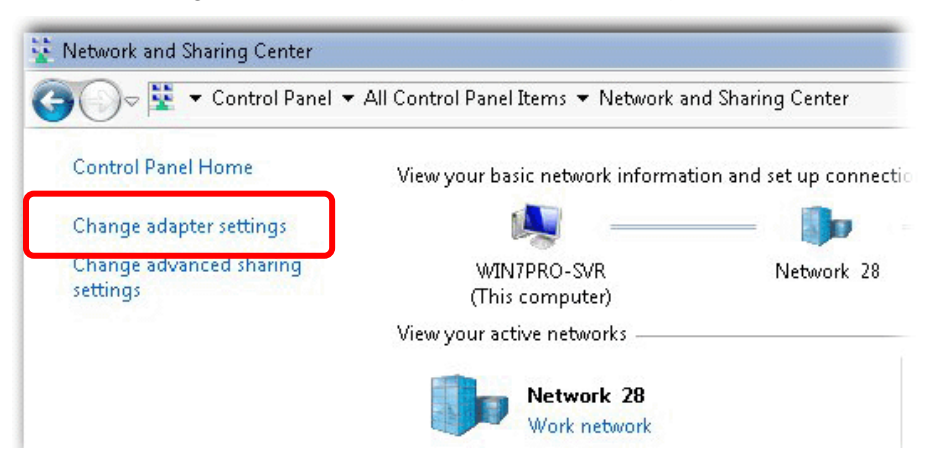

3. Icons of network connection will be shown on the window. Right-click on **Local Area Connection** and click on **Properties**.

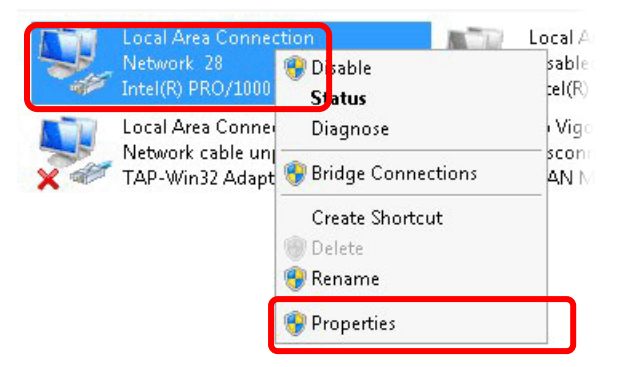

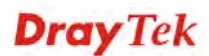

4. Select **Internet Protocol Version 4 (TCP/IP)** and then click **Properties**.

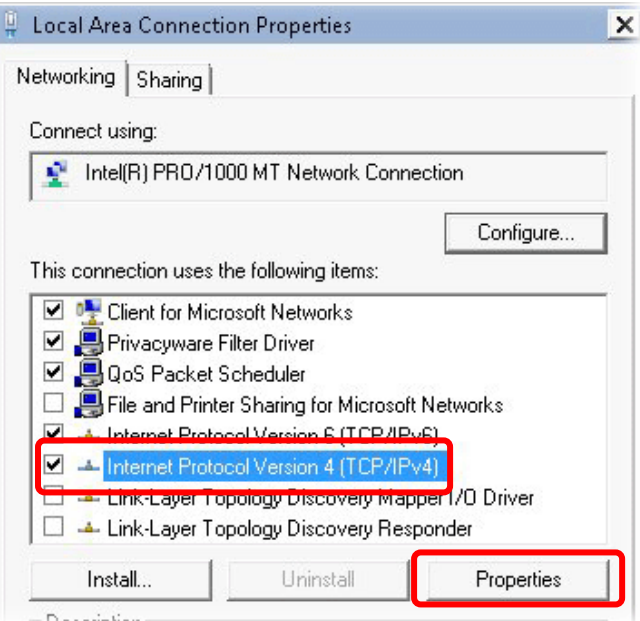

5. Select **Obtain an IP address automatically** and **Obtain DNS server address automatically**. Finally, click **OK**.

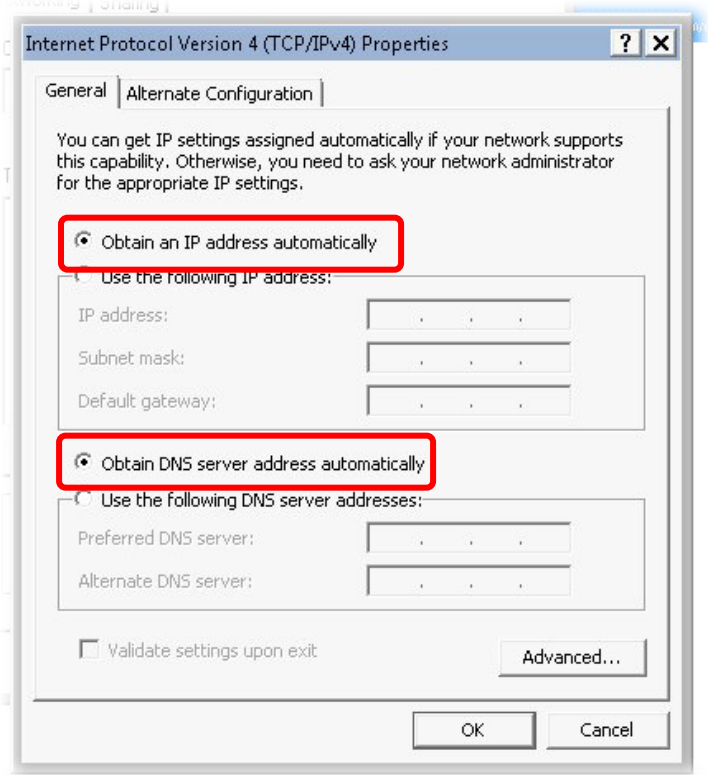

### **For Mac OS**

- 1. Double click on the current used Mac OS on the desktop.
- 2. Open the **Application** folder and get into **Network**.
- 3. On the **Network** screen, select **Using DHCP** from the drop down list of Configure IPv4.

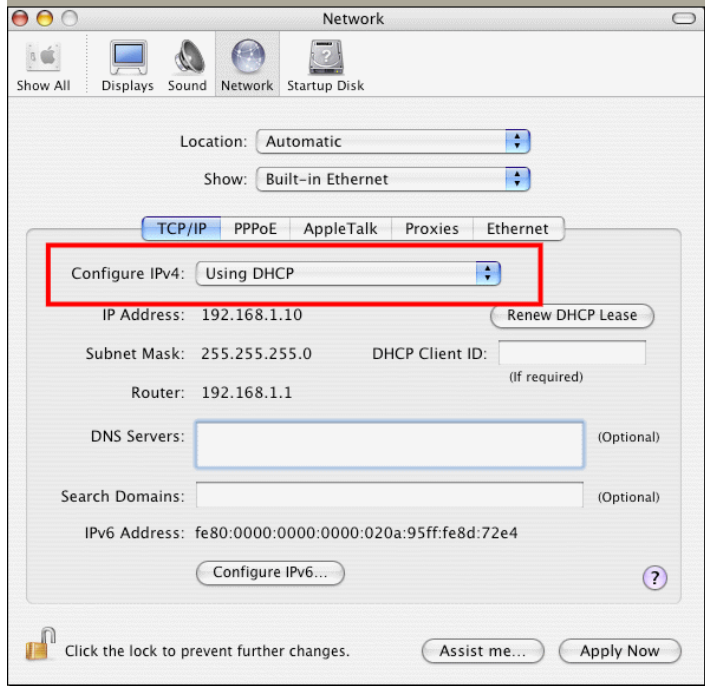

# 5.3 Pinging the Router from Your Computer

The default gateway IP address of the router is 192.168.1.1. For some reason, you might need to use "ping" command to check the link status of the router. **The most important thing is that the computer will receive a reply from 192.168.1.1.** If not, please check the IP address of your computer. We suggest you setting the network connection as **get IP automatically**. (Please refer to the section 5.2)

Please follow the steps below to ping the router correctly.

#### **For Windows**

- 1. Open the **Command** Prompt window (from **Start menu> Run**).
- 2. Type **command** (for Windows 95/98/ME) or **cmd** (for Windows NT/ 2000/XP/Vista/7). The DOS command dialog will appear.

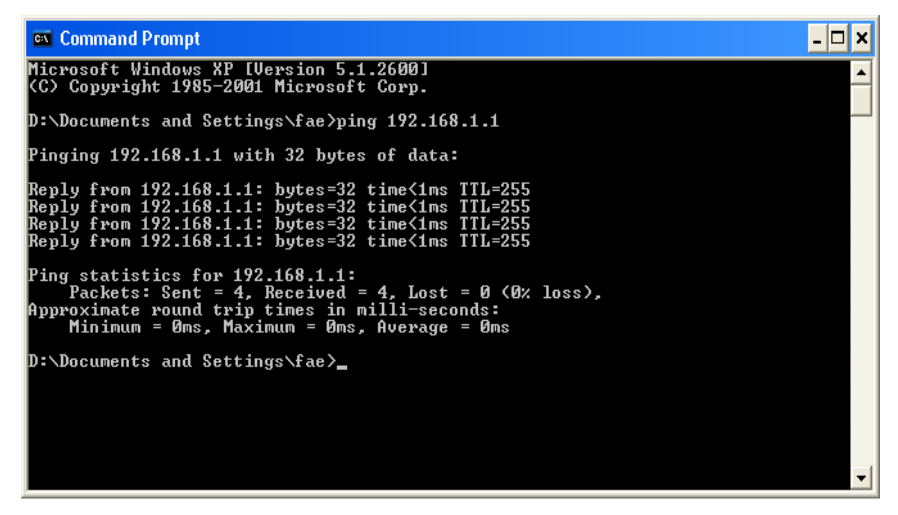

- 3. Type ping 192.168.1.1 and press [Enter]. If the link is OK, the line of **"Reply from 192.168.1.1:bytes=32 time<1ms TTL=255"** will appear.
- 4. If the line does not appear, please check the IP address setting of your computer.

#### **For Mac OS (Terminal)**

- 1. Double click on the current used Mac OS on the desktop.
- 2. Open the **Application** folder and get into **Utilities**.
- 3. Double click **Terminal**. The Terminal window will appear.
- 4. Type **ping 192.168.1.1** and press [Enter]. If the link is OK, the line of **"64 bytes from 192.168.1.1: icmp\_seq=0 ttl=255 time=xxxx ms**" will appear.

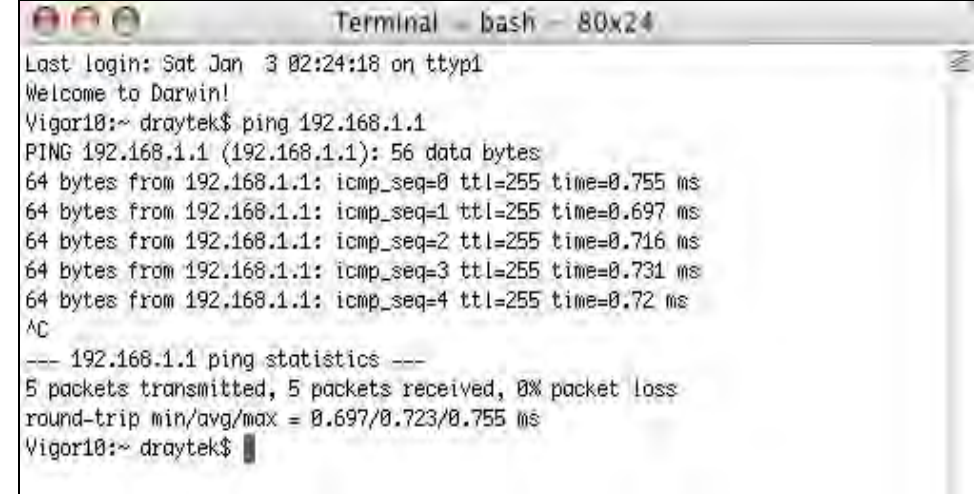

# 5.4 Checking If the ISP Settings are OK or Not

Open **WAN >> Internet Access** page and then check whether the ISP settings are set correctly. Click **Details Page** to review the settings that you configured previously.

**WAN >> Internet Access** 

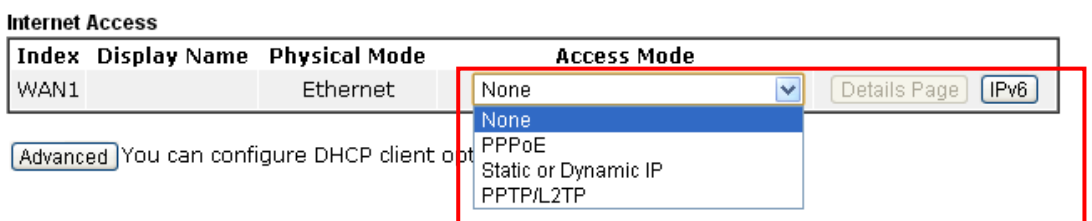

# 5.5 Problems for 3G Network Connection

When you have trouble in using 3G network transmission, please check the following:

#### **Check if USB LED lights on or off**

You have to wait about 15 seconds after inserting 3G USB Modem into your Vigor2132FVn. Later, the USB LED will light on which means the installation of USB Modem is successful. If the USB LED does not light on, please remove and reinsert the modem again. If it still fails, restart Vigor2132FVn.

#### **USB LED lights on but the network connection does not work**

Check the PIN Code of SIM card is disabled or not. Please use the utility of 3G USB Modem to disable PIN code and try again. If it still fails, it might be the compliance problem of system. Please open DrayTek Syslog Tool to capture the connection information (WAN Log) and send the page (similar to the following graphic) to the service center of DrayTek.

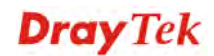

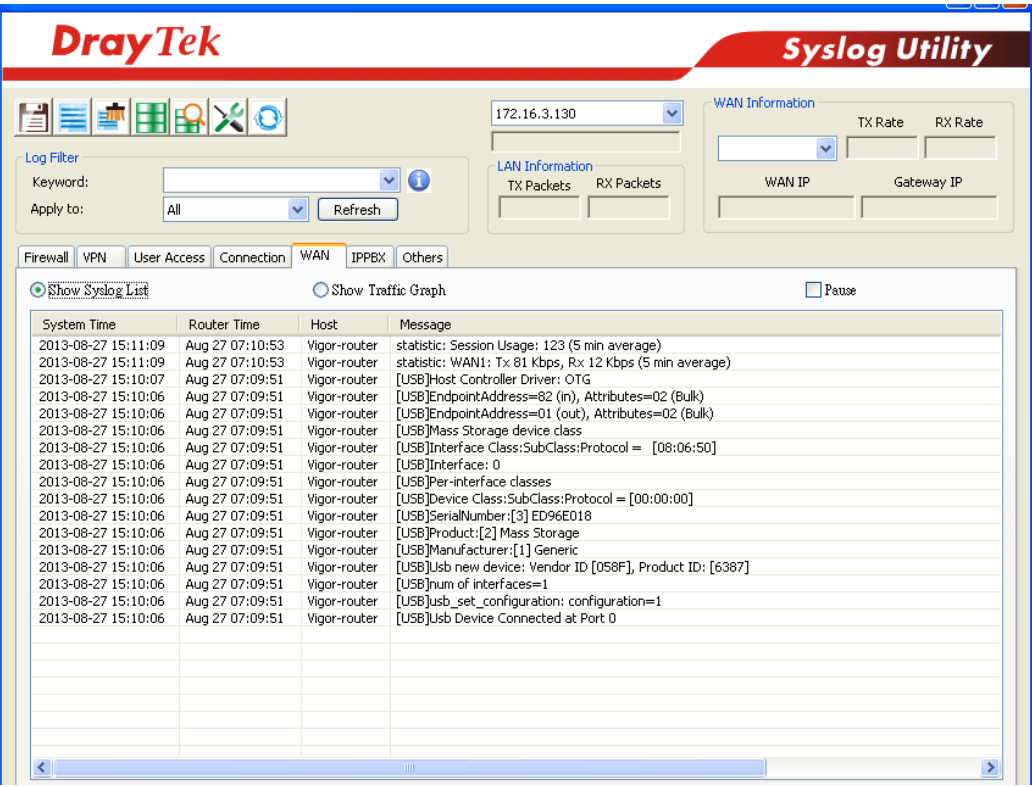

#### **Transmission Rate is not fast enough**

Please connect your Notebook with 3G USB Modem to test the connection speed to verify if the problem is caused by Vigor2132FVn. In addition, please refer to the manual of 3G USB Modem for LED Status to make sure if the modem connects to Internet via HSDPA mode. If you want to use the modem indoors, please put it on the place near the window to obtain better signal receiving.

# 5.6 Backing to Factory Default Setting If Necessary

Sometimes, a wrong connection can be improved by returning to the default settings. Try to reset the router by software or hardware. Such function is available in **Admin Mode** only.

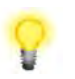

**Warning:** After pressing **factory default setting**, you will loose all settings you did before. Make sure you have recorded all useful settings before you pressing.

#### **Software Reset**

You can reset the router to factory default via Web page. Such function is available in **Admin Mode** only.

Go to **System Maintenance** and choose **Reboot System** on the web page. The following screen will appear. Choose **Using factory default configuration** and click **Reboot Now**. After few seconds, the router will return all the settings to the factory settings.

System Maintenance >> Reboot System

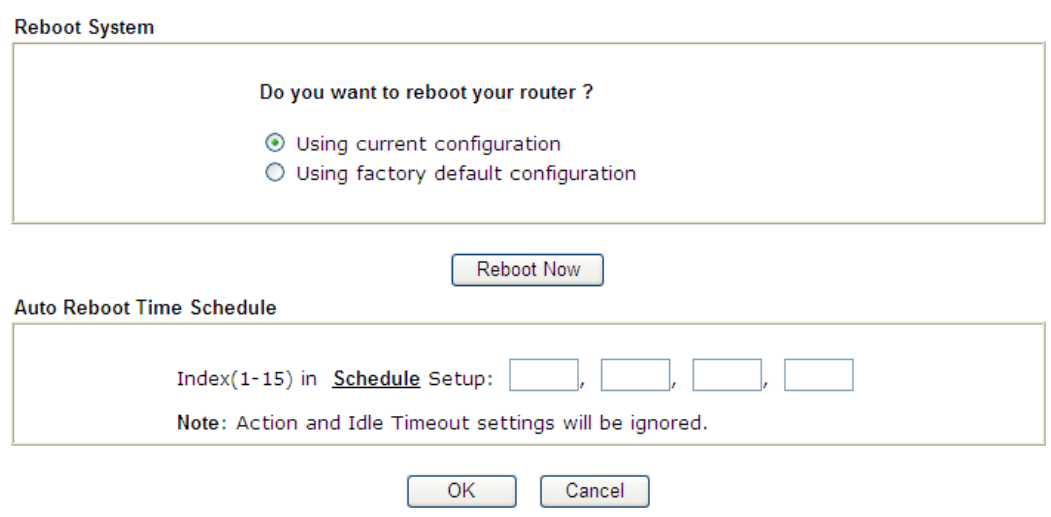

#### **Hardware Reset**

While the router is running (ACT LED blinking), press the **Factory Reset** button and hold for more than 5 seconds. When you see the **ACT** LED blinks rapidly, please release the button. Then, the router will restart with the default configuration.

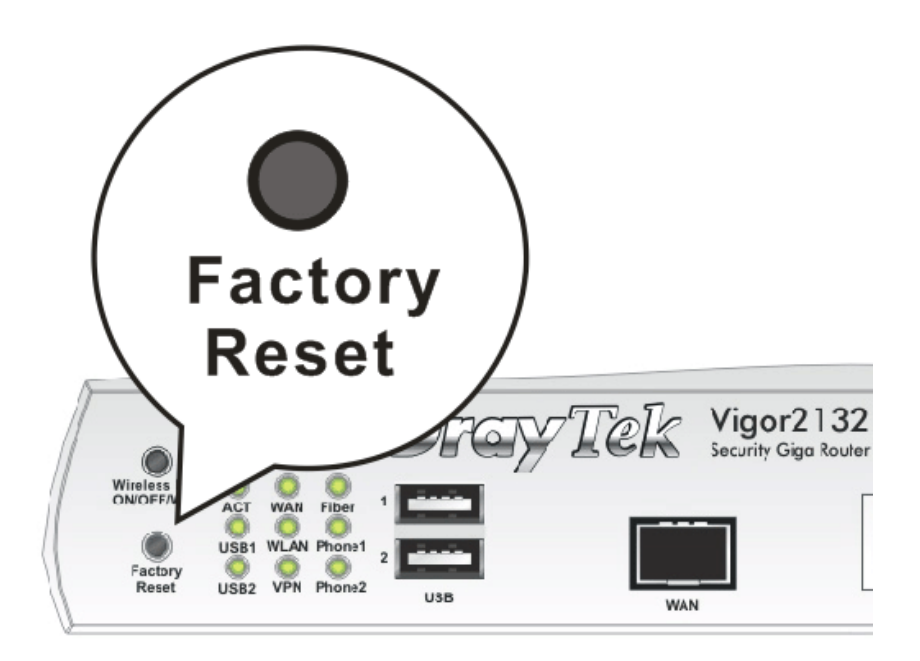

After restore the factory default setting, you can configure the settings for the router again to fit your personal request.

# 5.7 Contacting DrayTek

If the router still cannot work correctly after trying many efforts, please contact your dealer for further help right away. For any questions, please feel free to send e-mail to support@draytek.com.

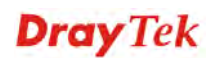